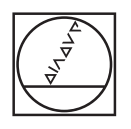

# **HEIDENHAIN**

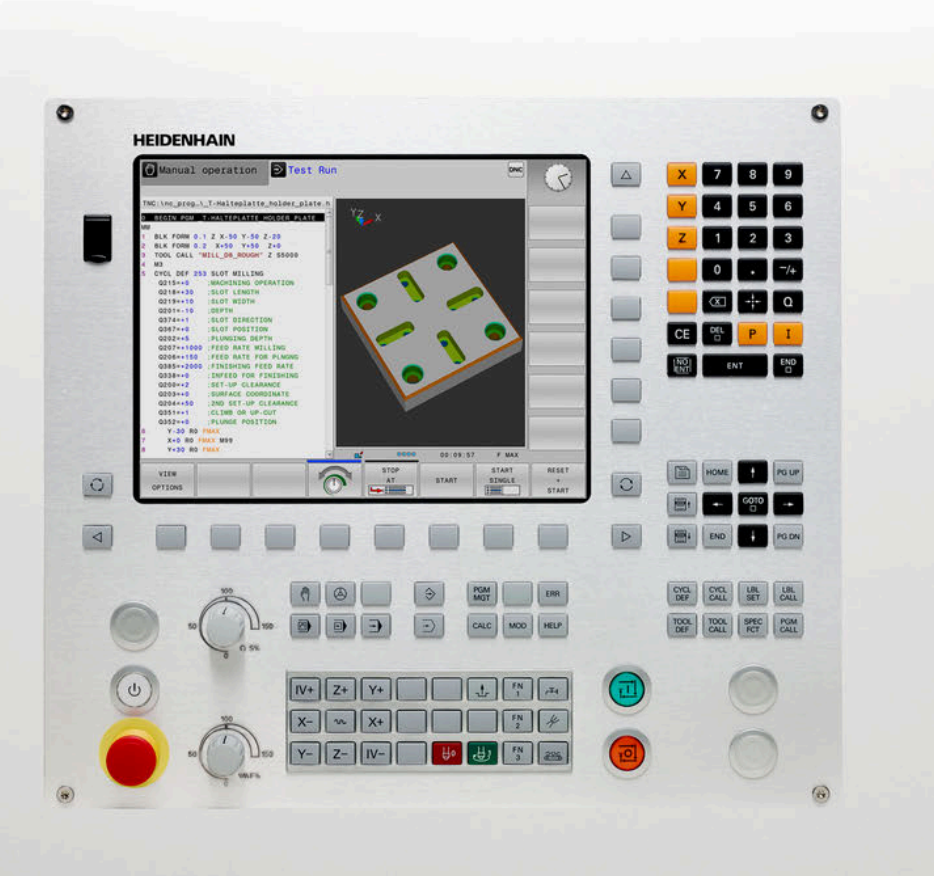

## **TNC 128**

User's Manual Conversational Programming

**NC Software 771841-07**

**English (en) 10/2018**

## **Controls and displays**

## **Keys**

### **Keys on the screen**

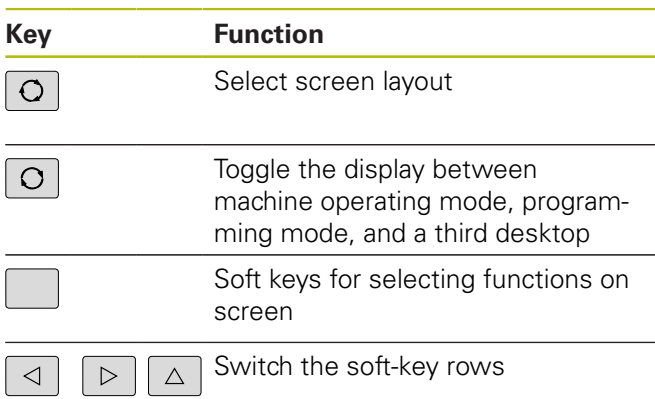

### **Machine operating modes**

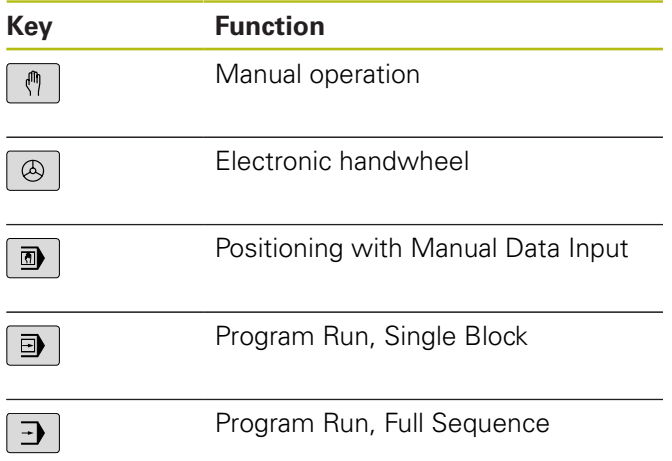

### **Programming modes**

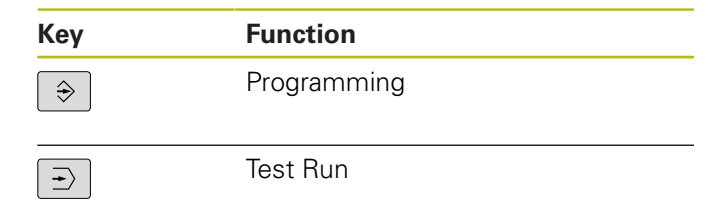

### **Entering and editing coordinate axes and numbers**

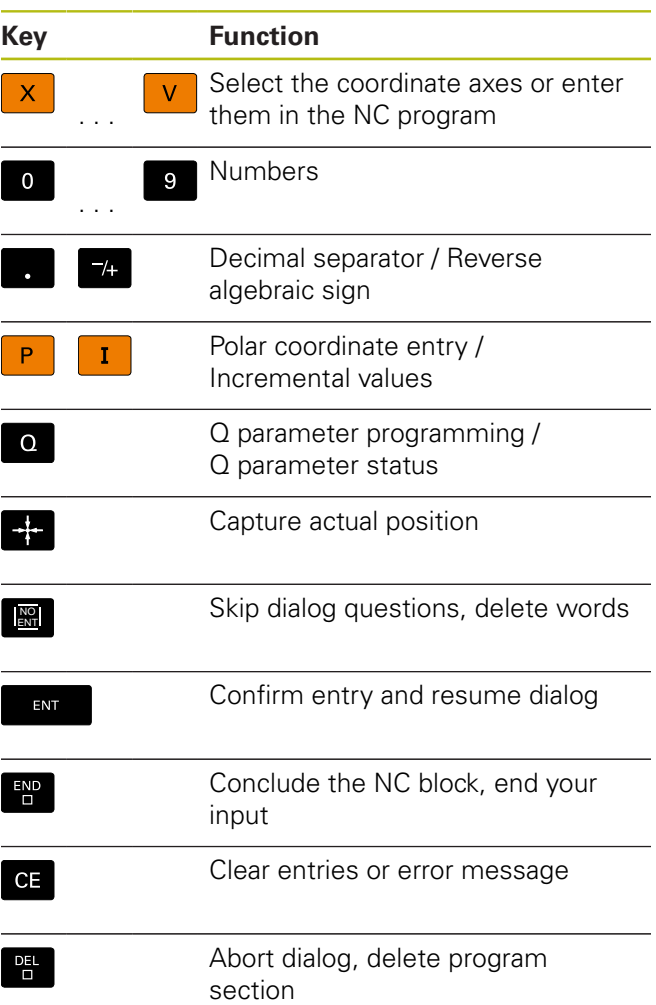

### **Tool functions**

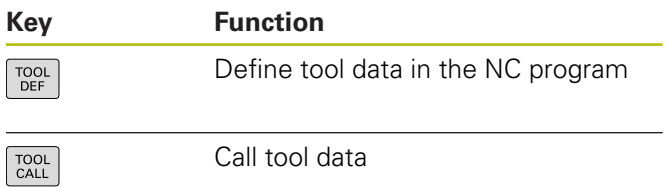

### **Managing NC programs and files, control functions**

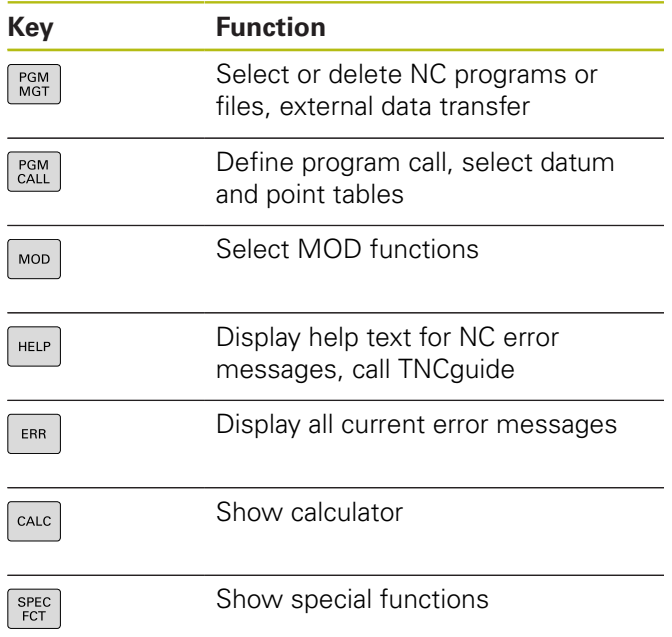

### **Cycles, subprograms and program section repeats**

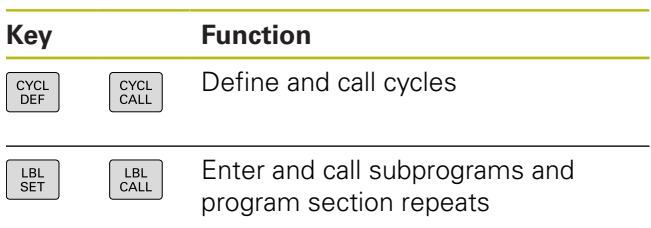

### **Potentiometer for feed rate and spindle speed**

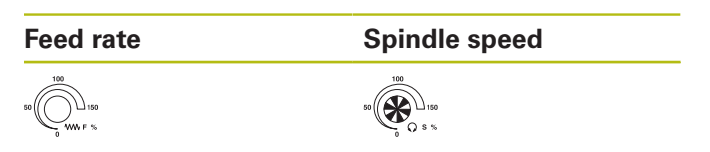

### **Navigation keys**

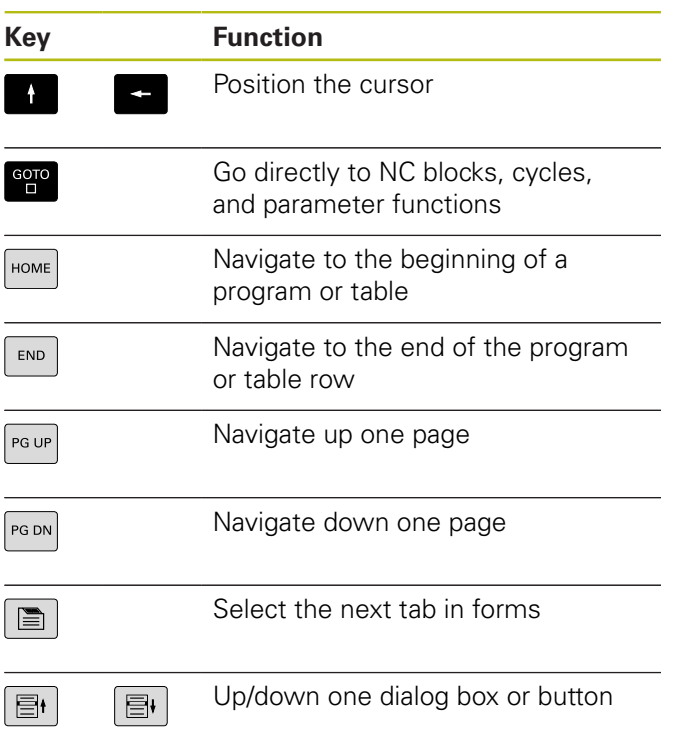

**Contents**

## **Contents**

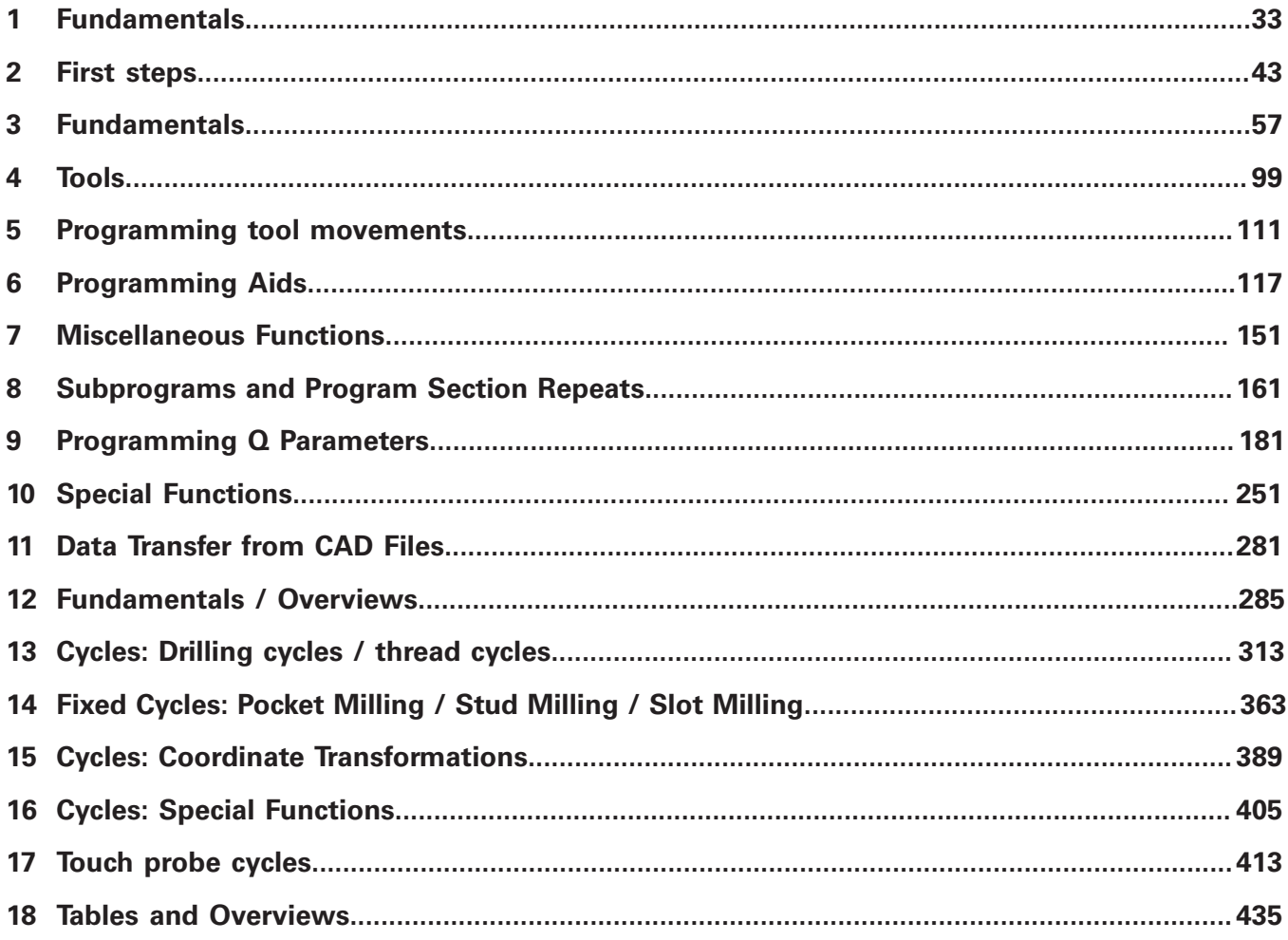

**Contents**

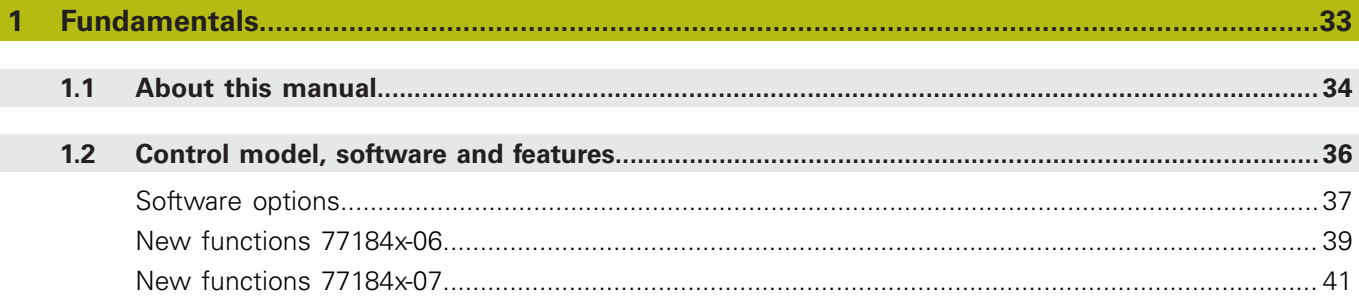

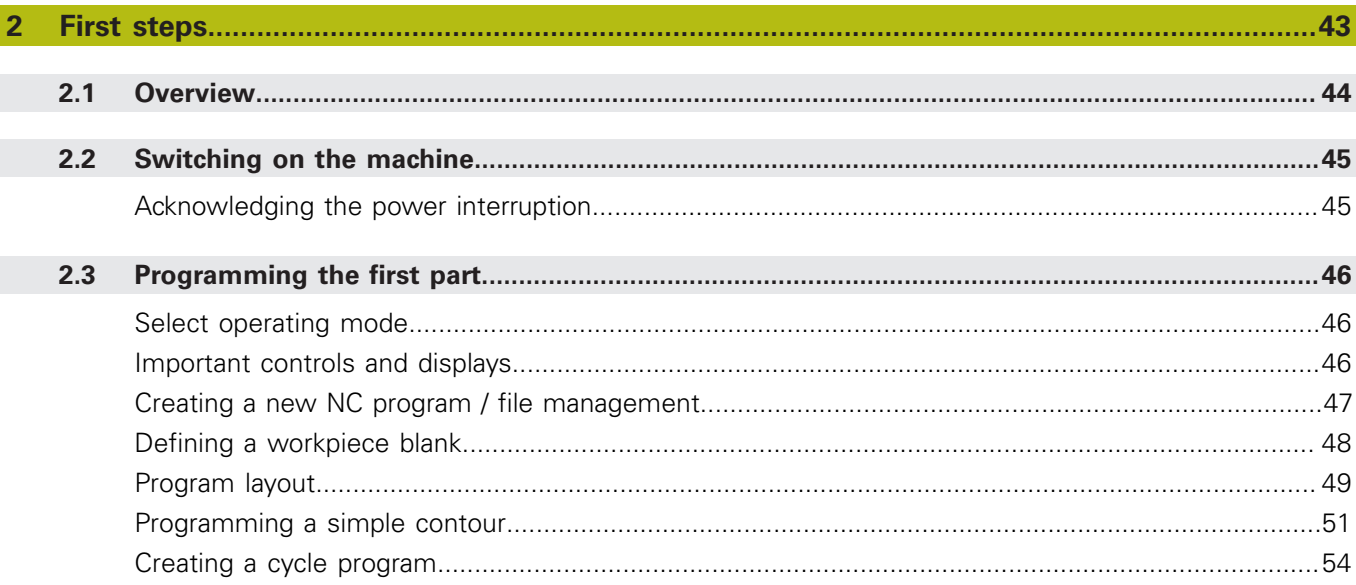

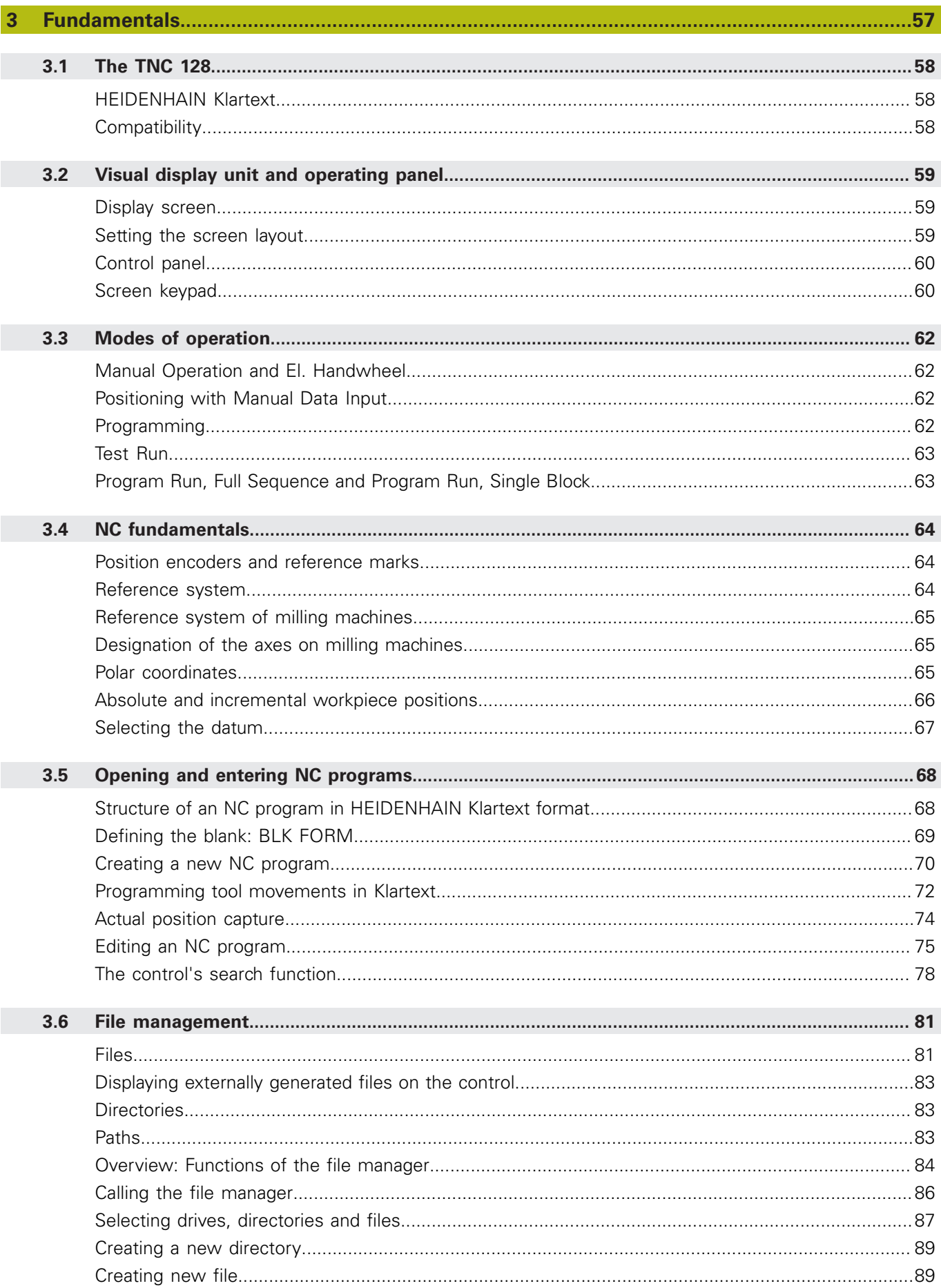

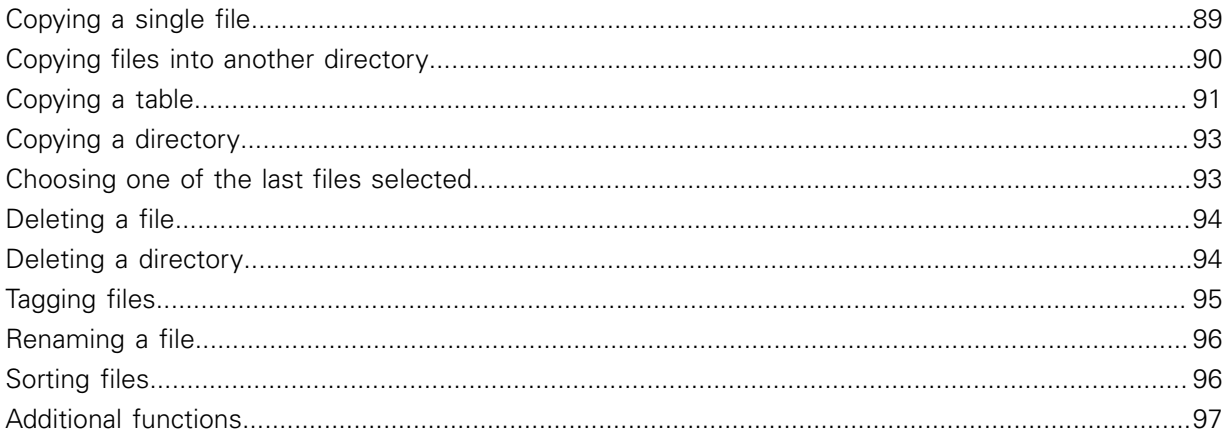

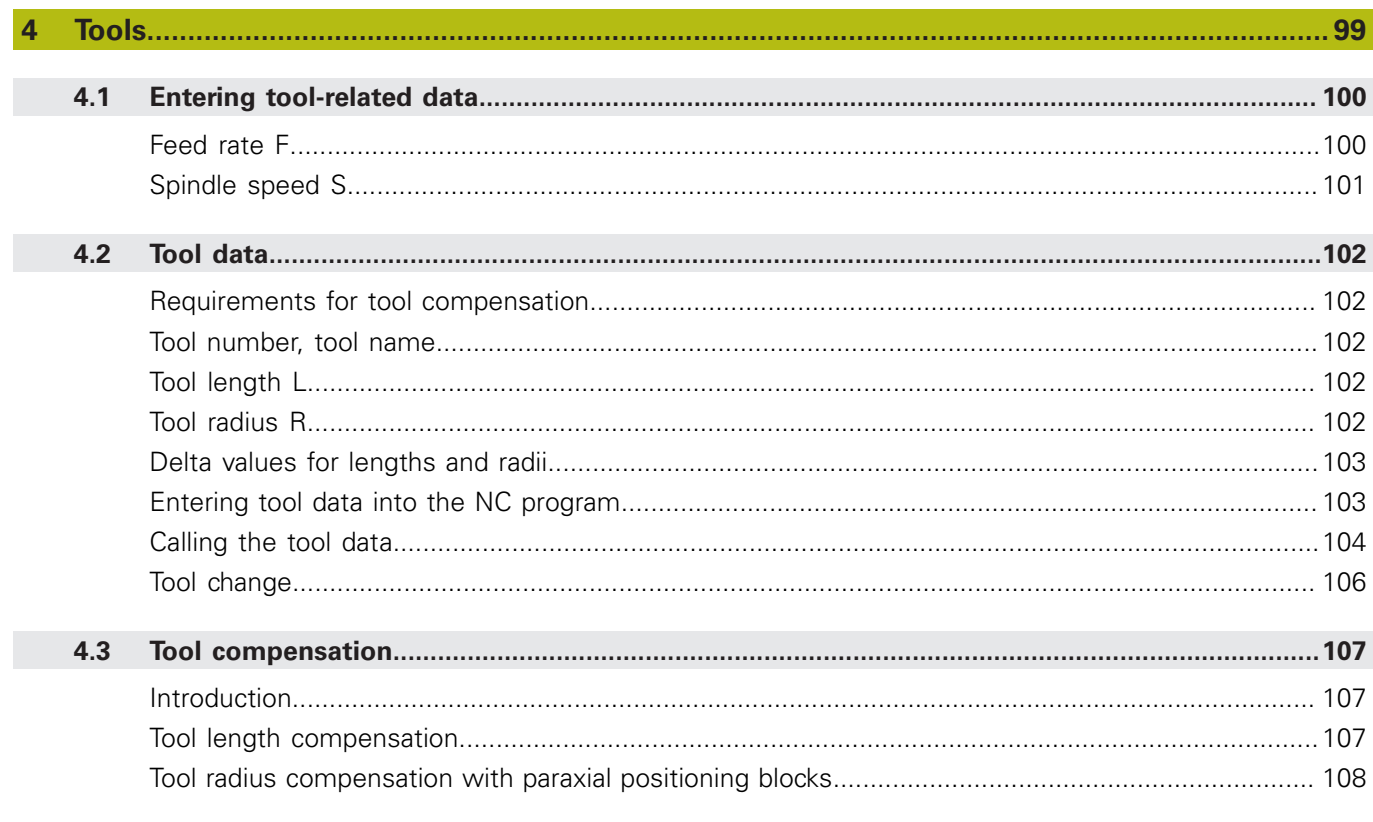

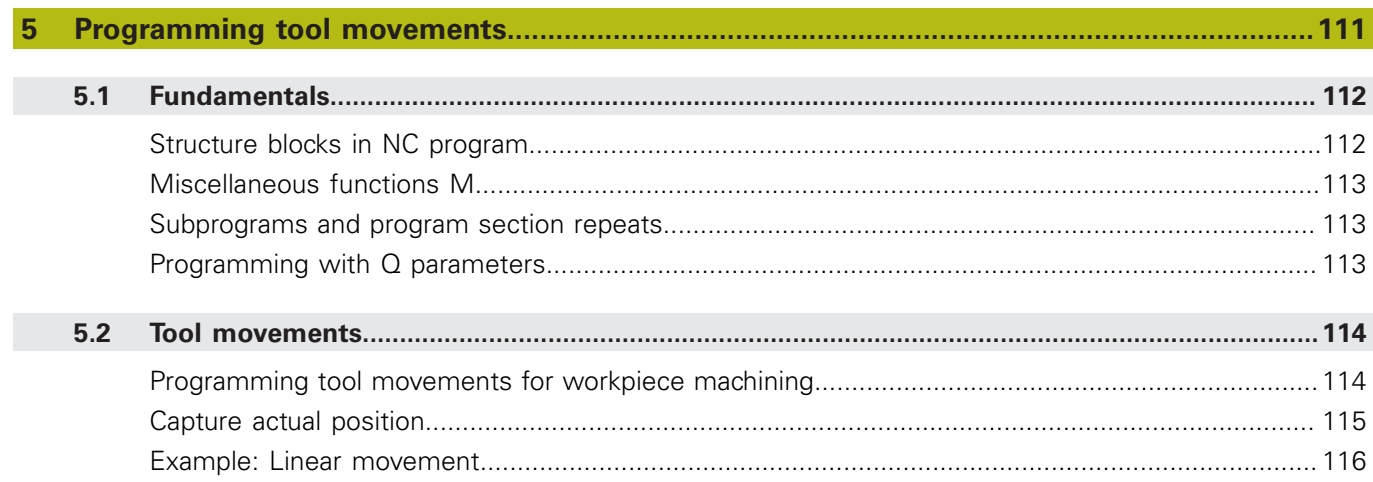

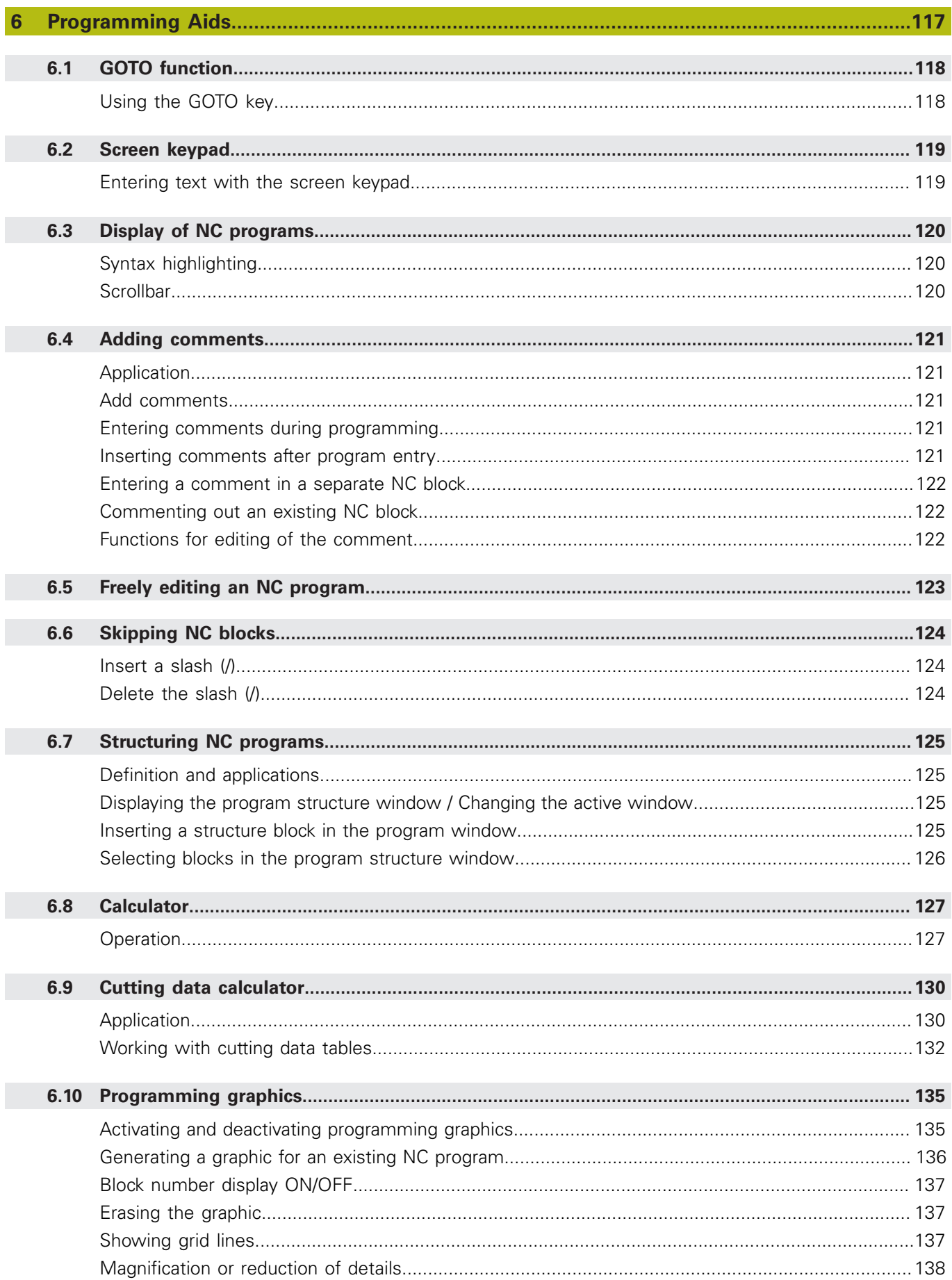

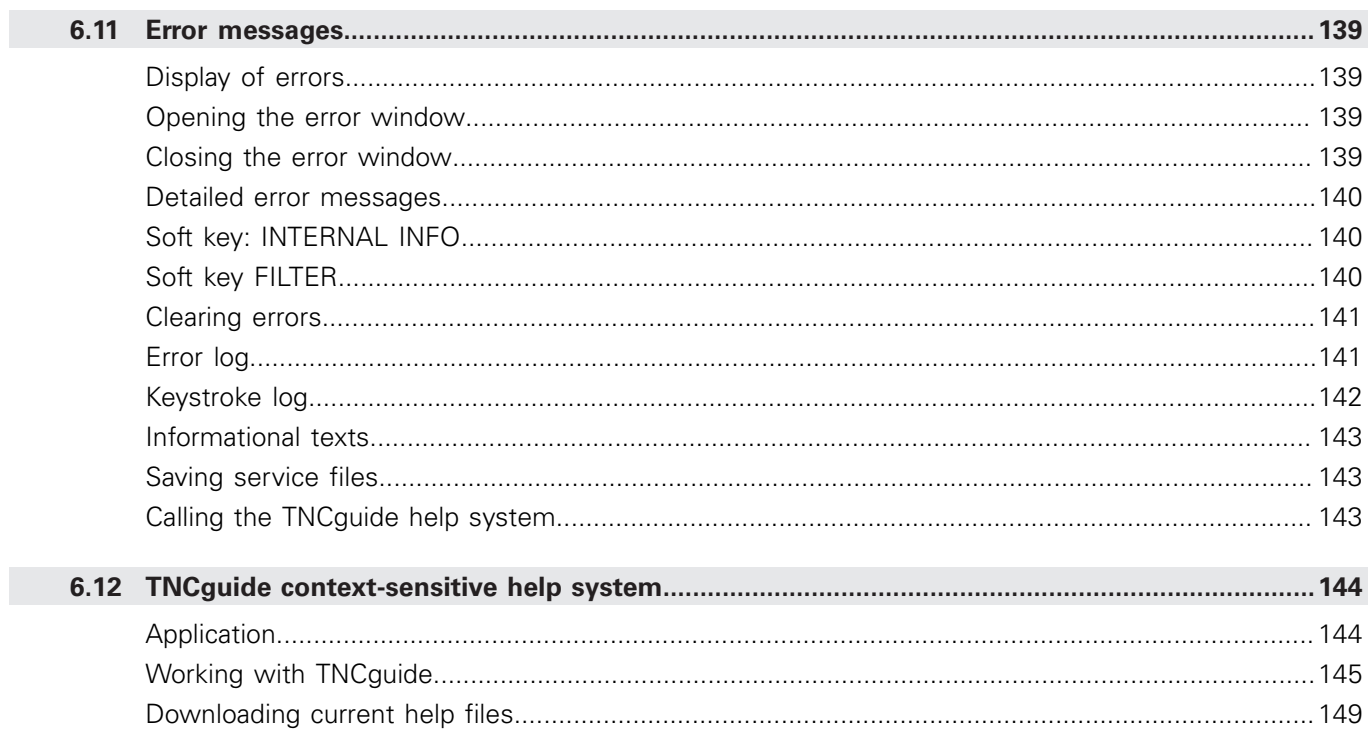

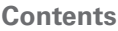

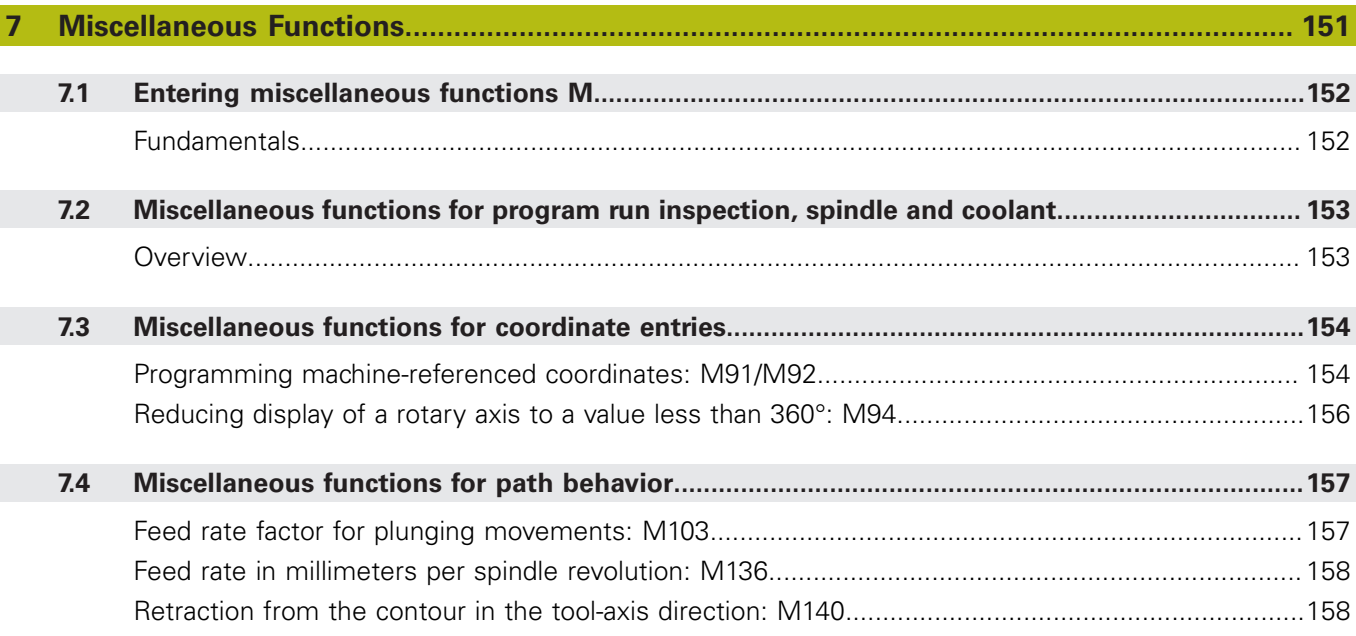

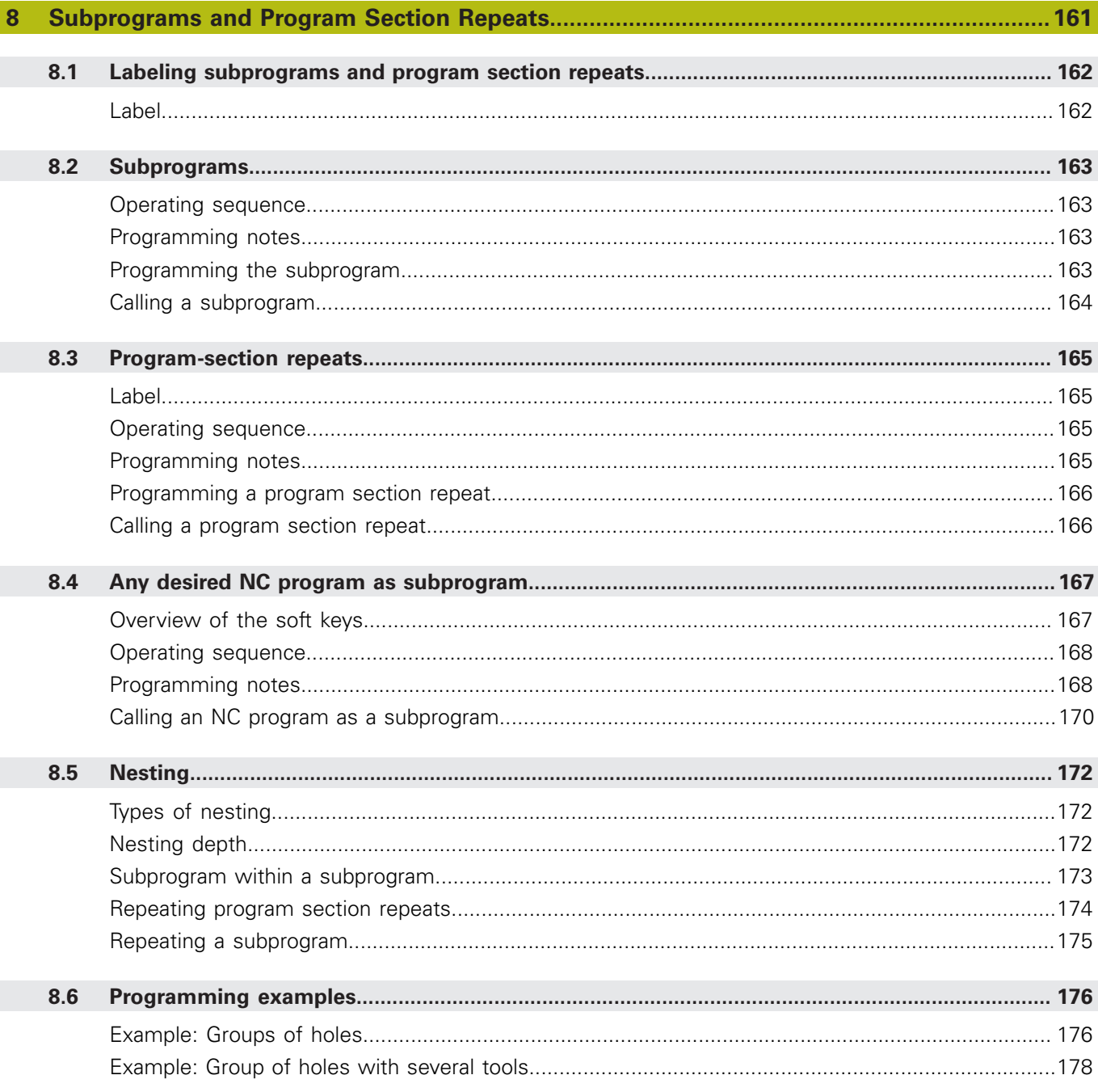

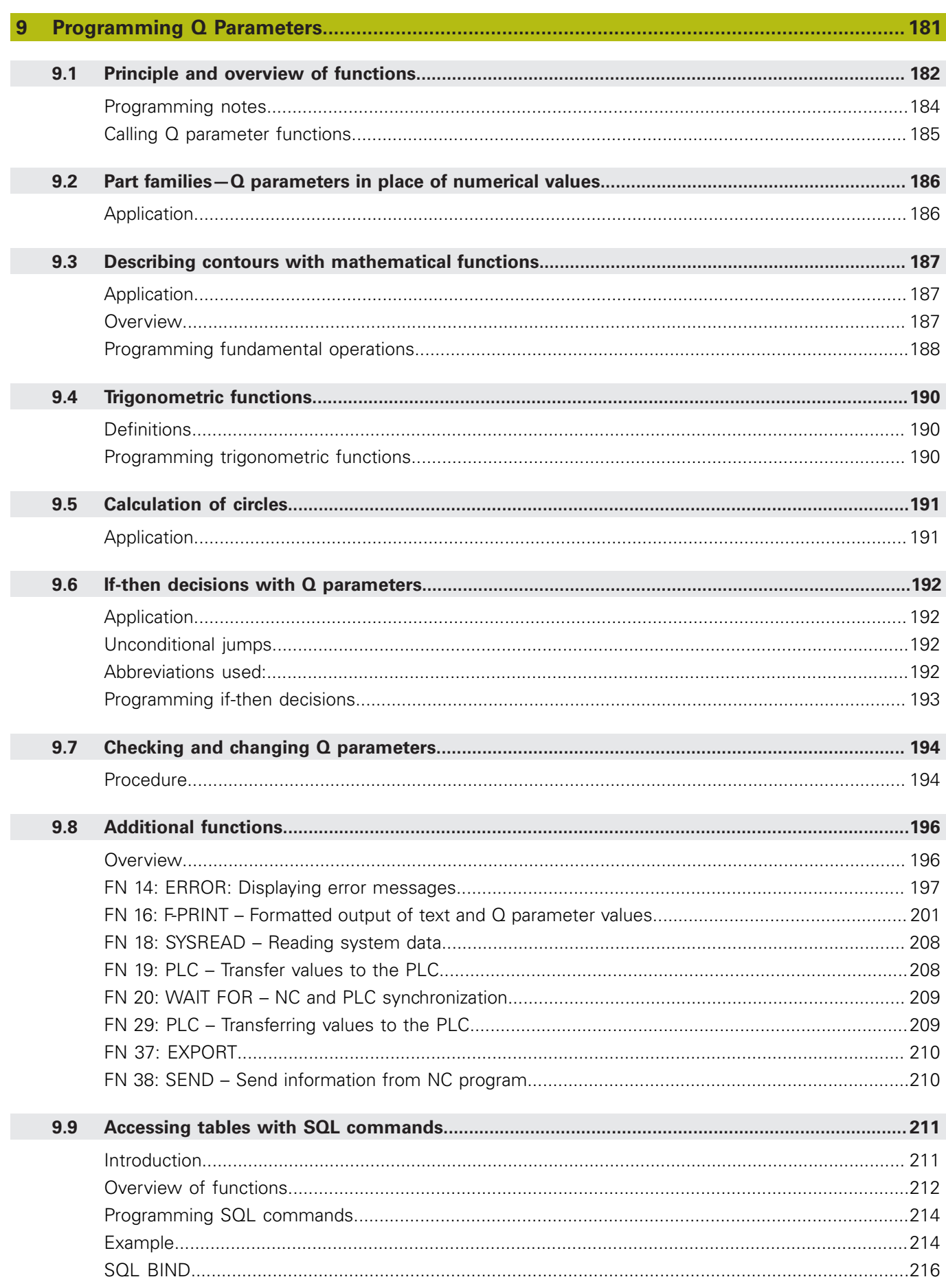

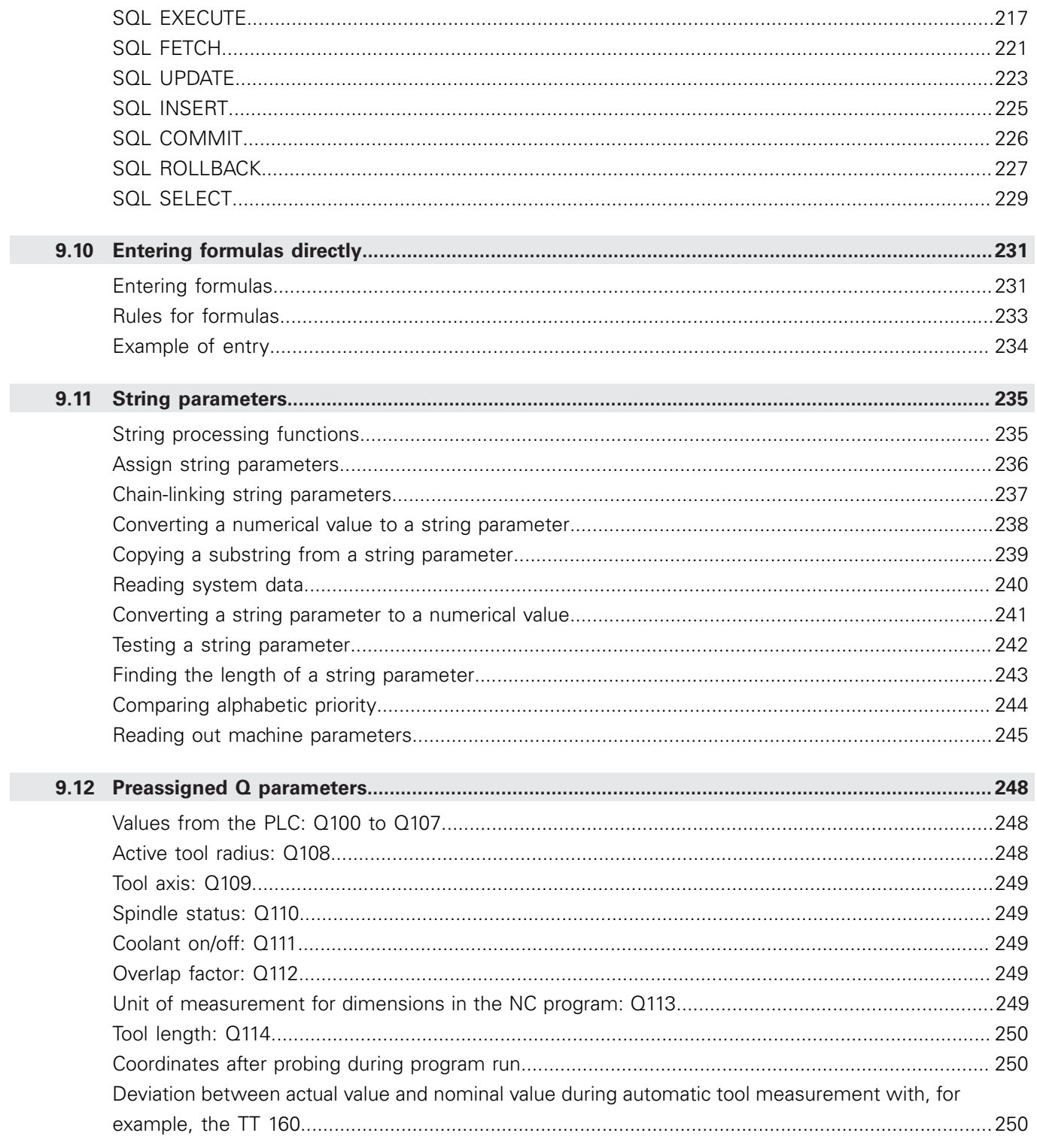

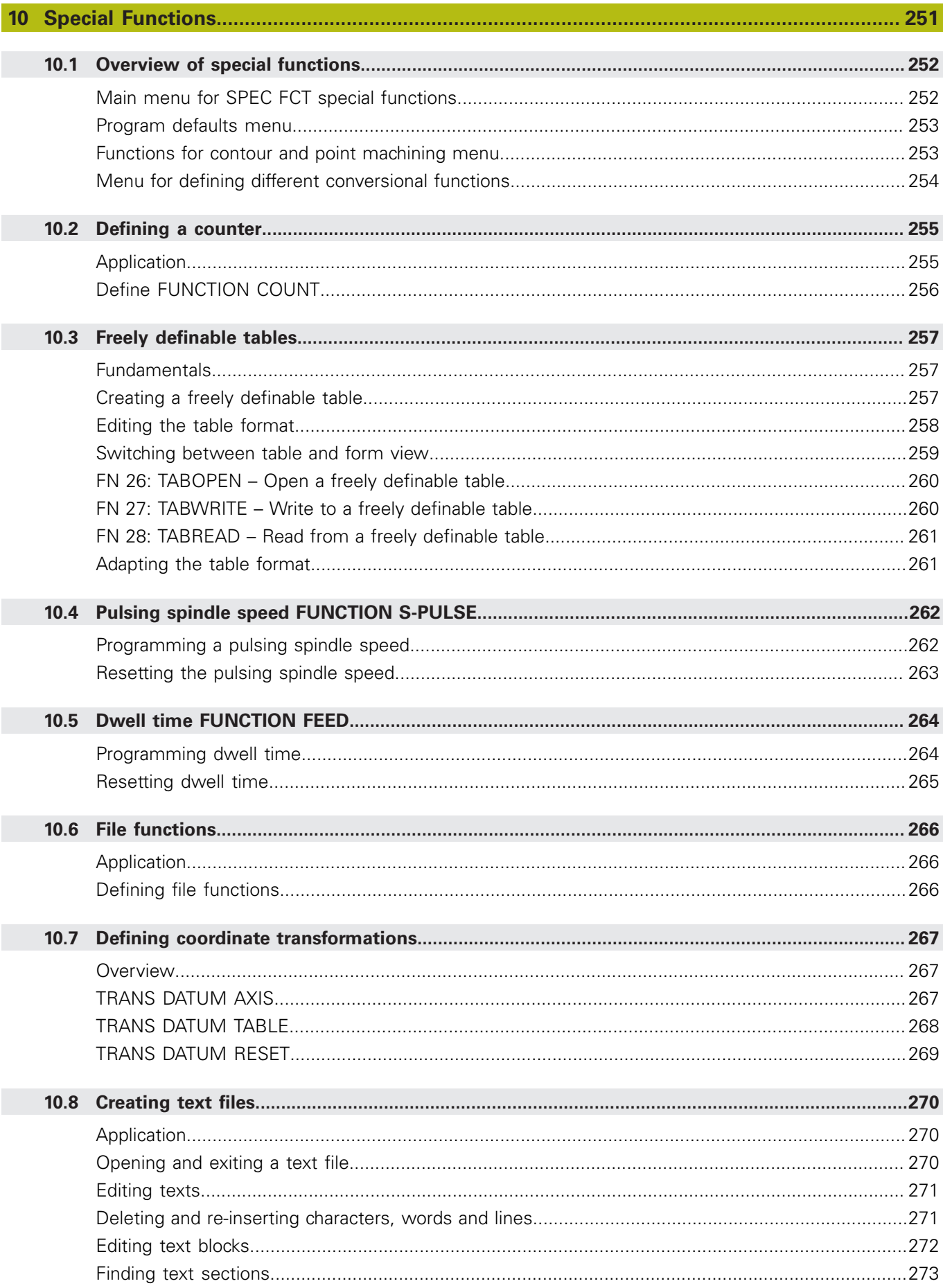

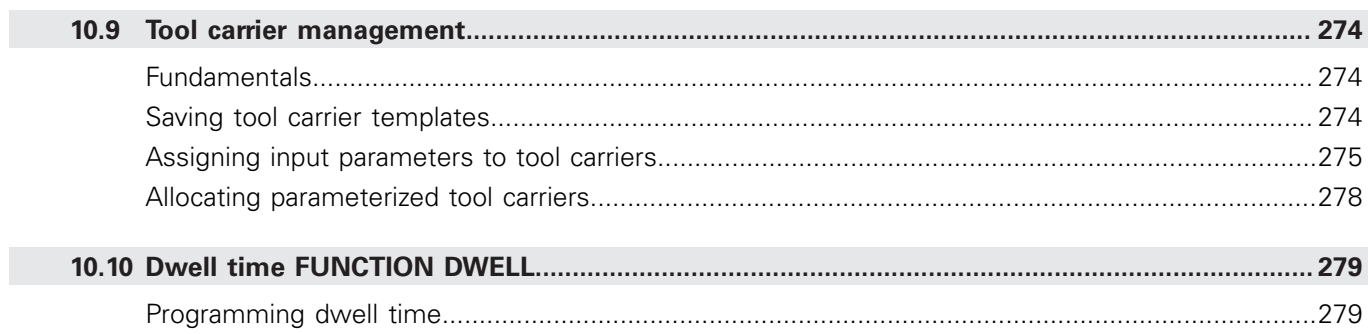

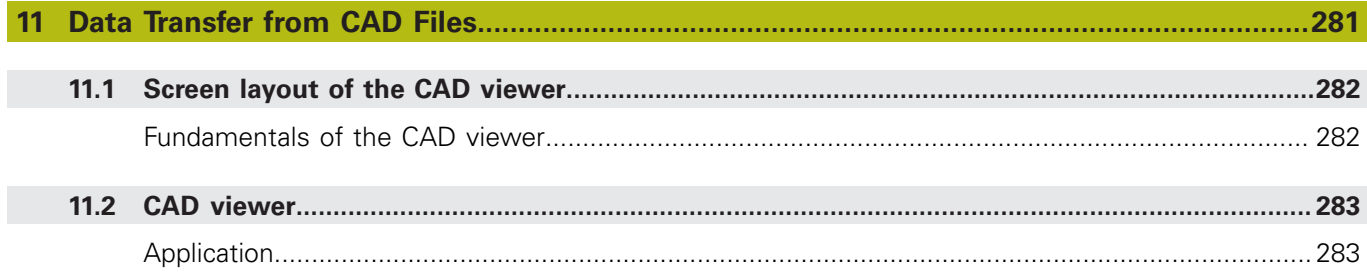

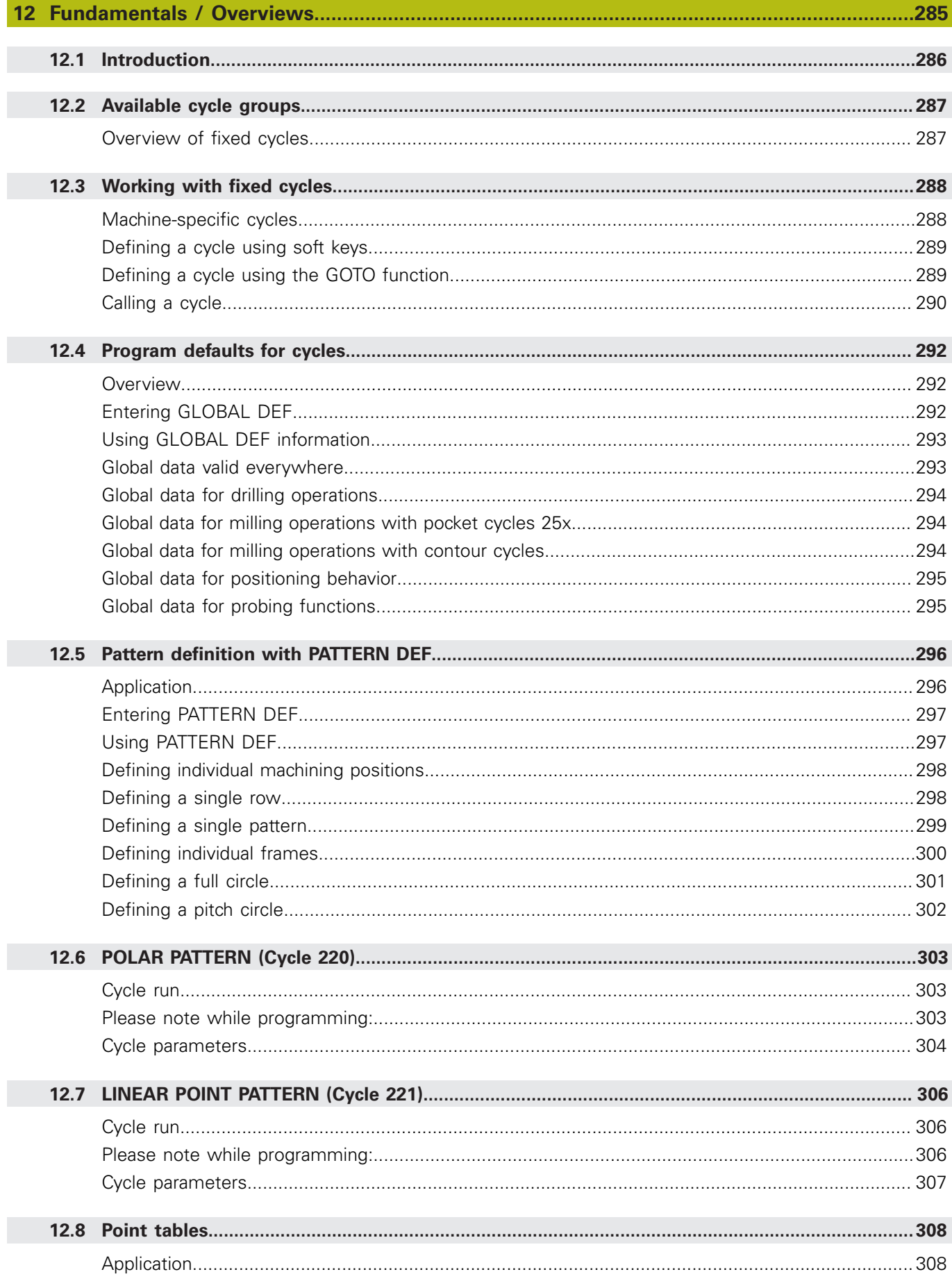

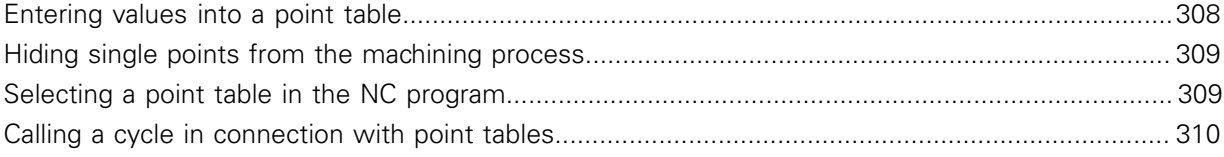

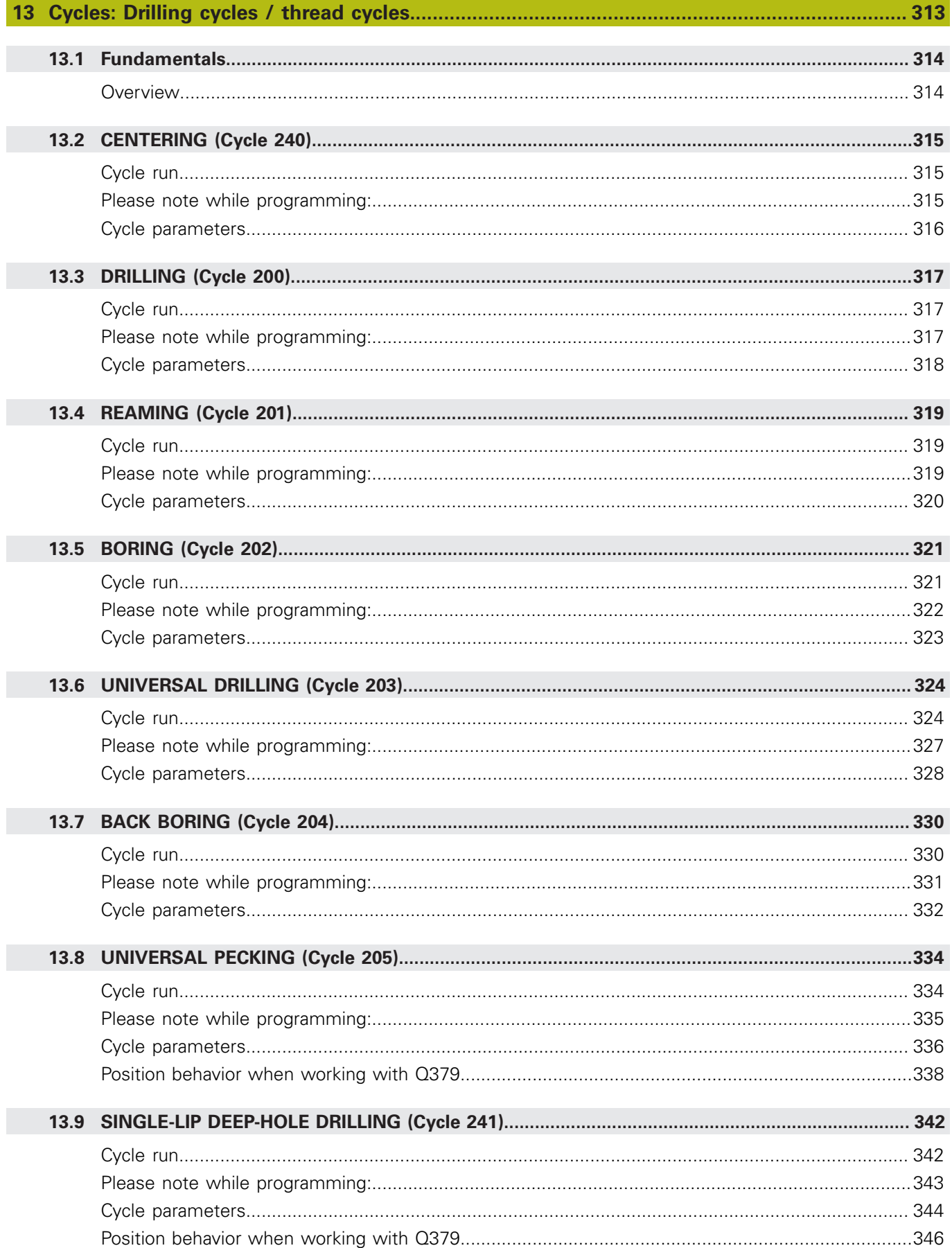

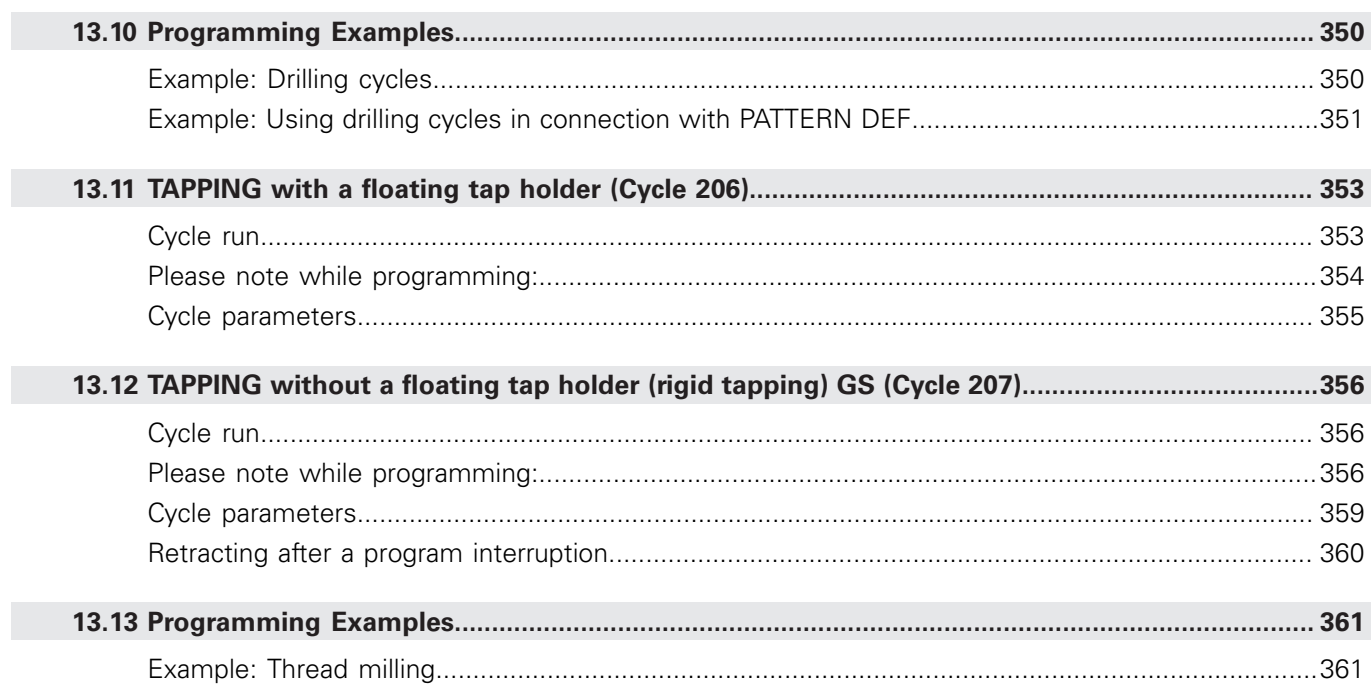

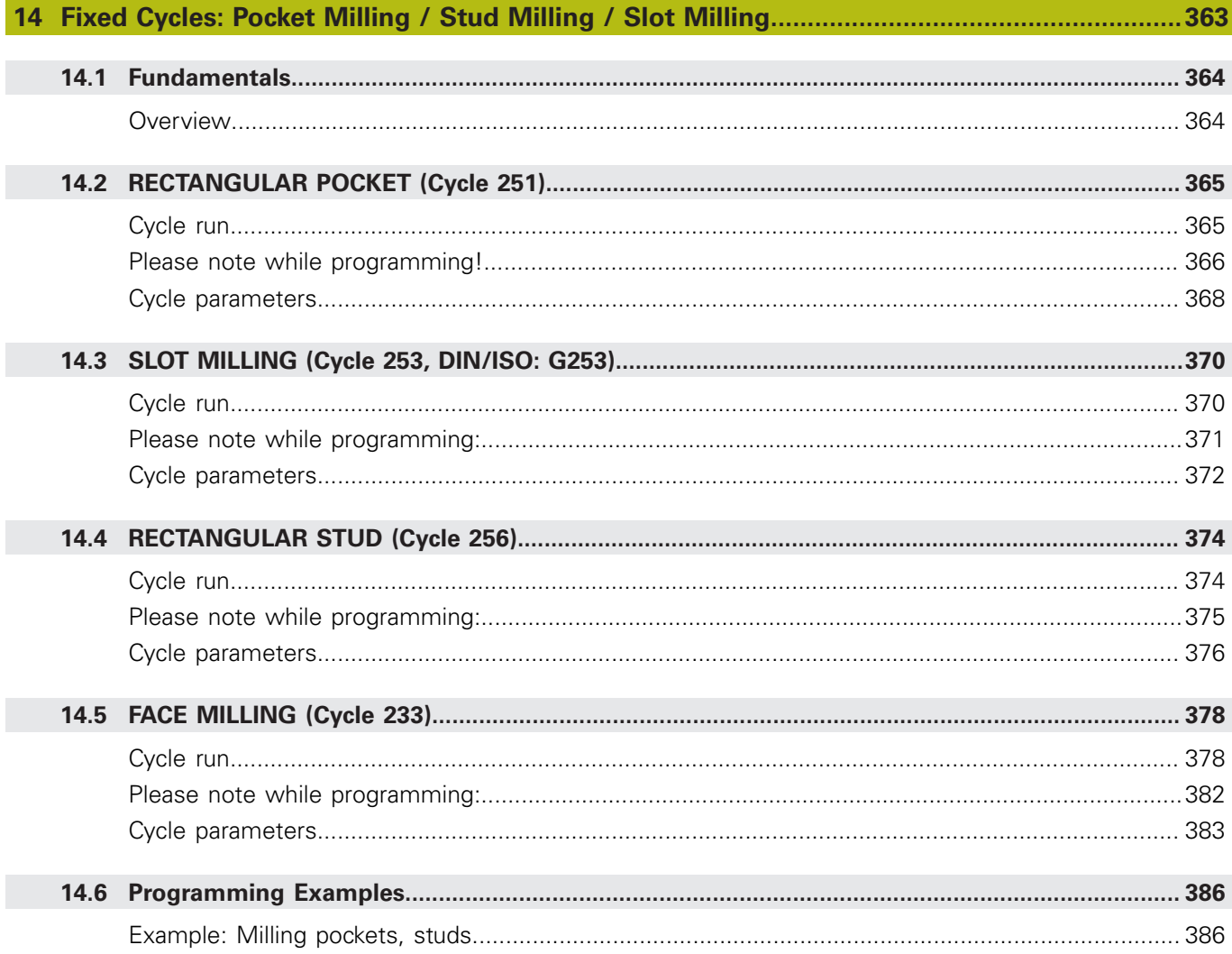

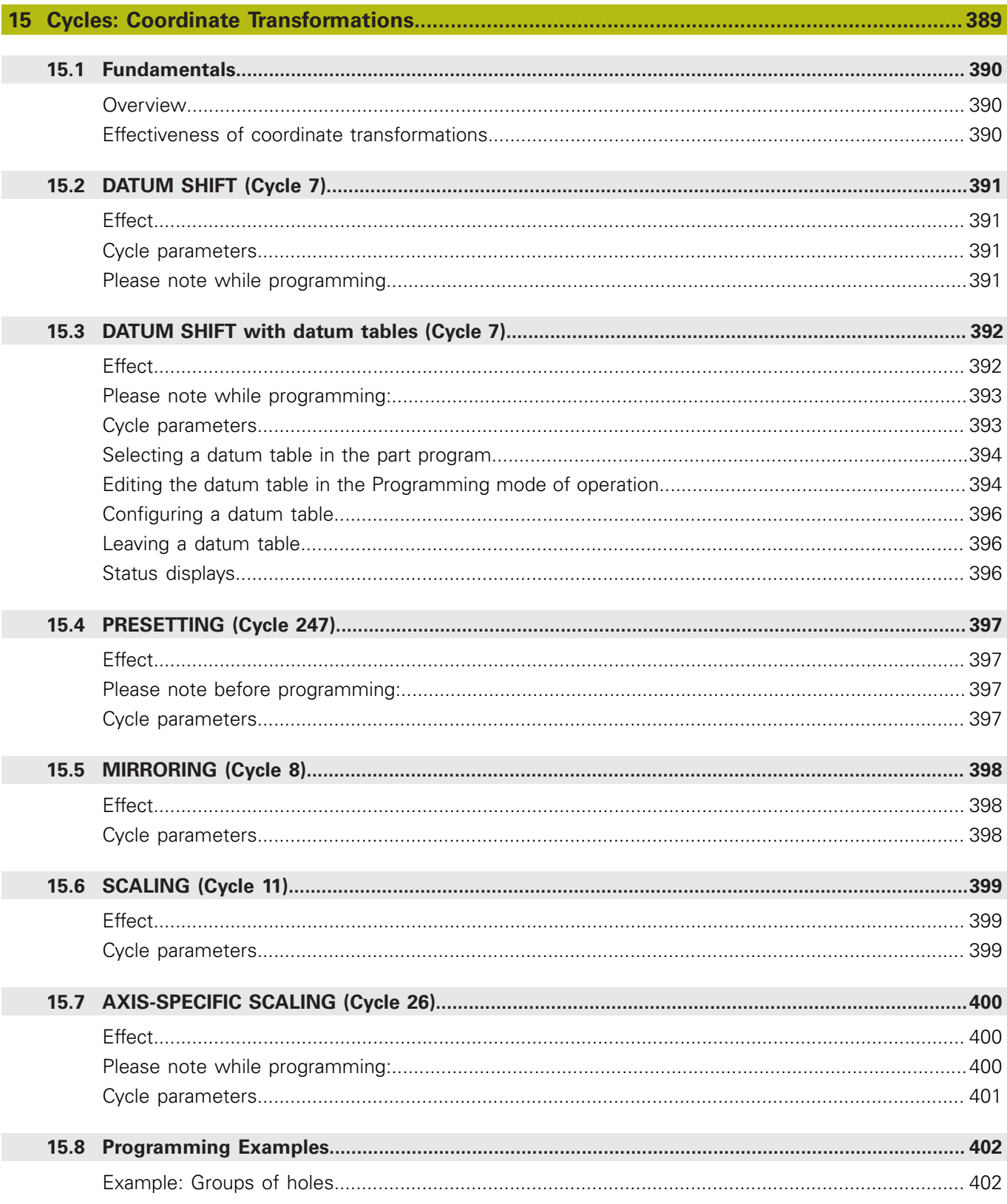

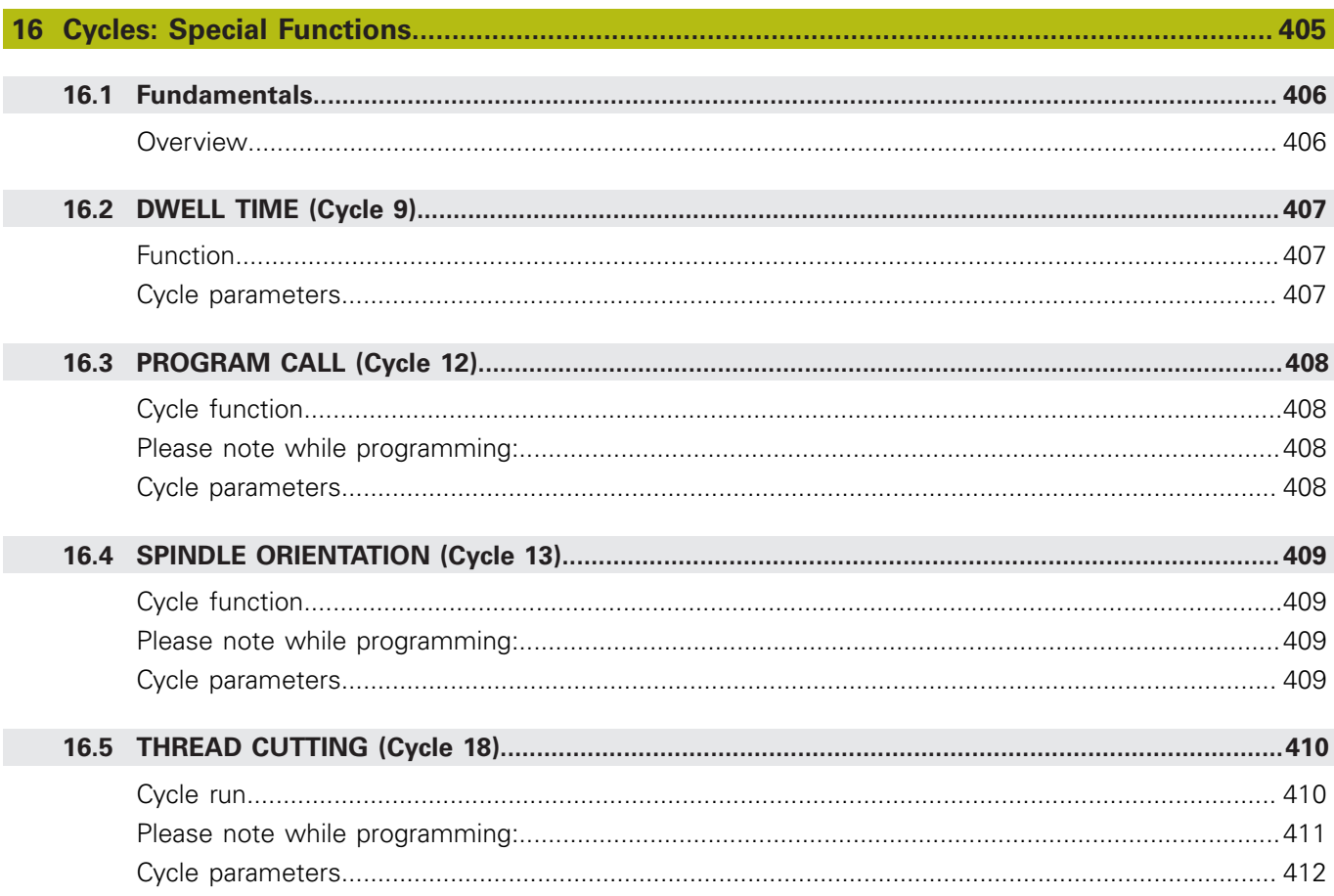

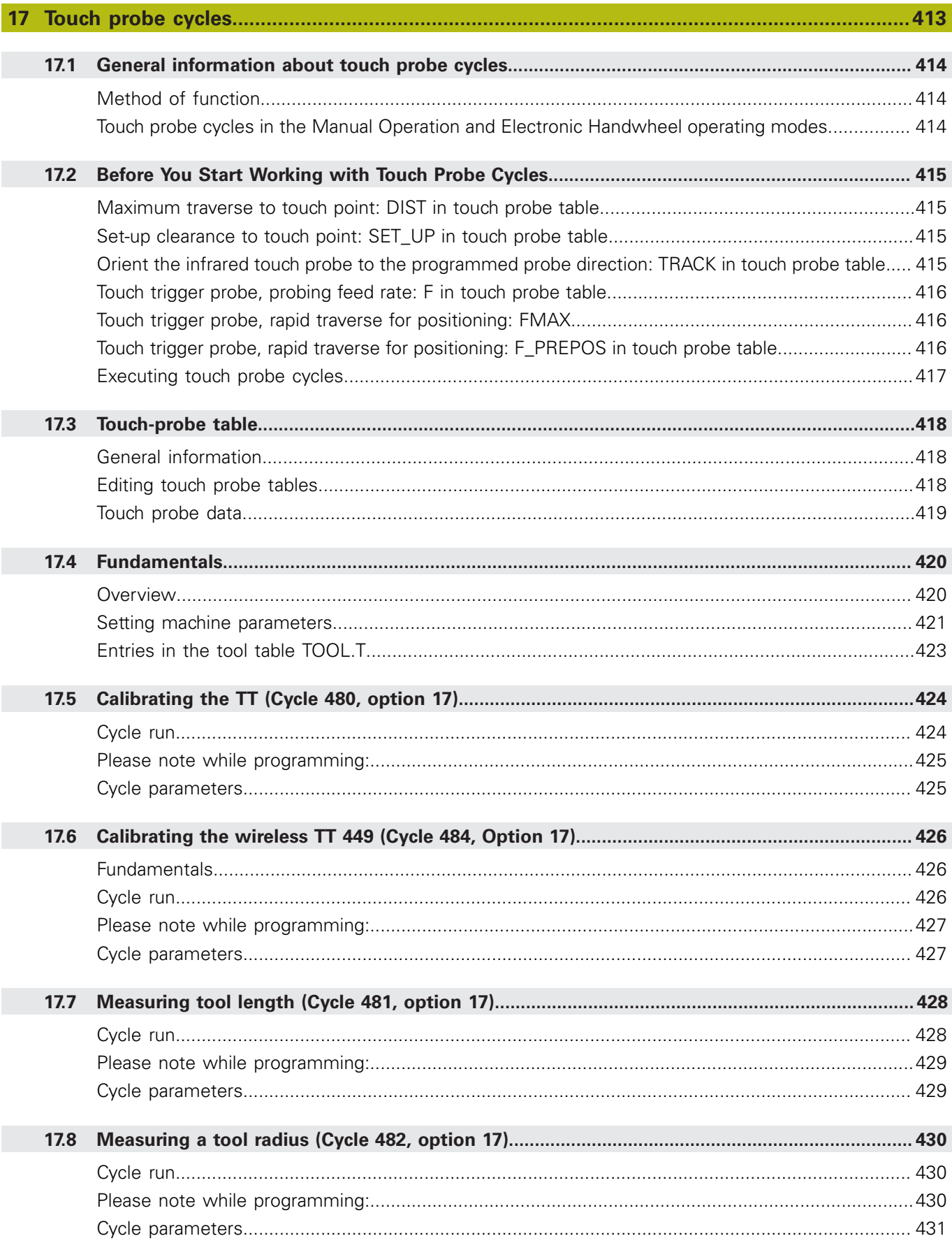

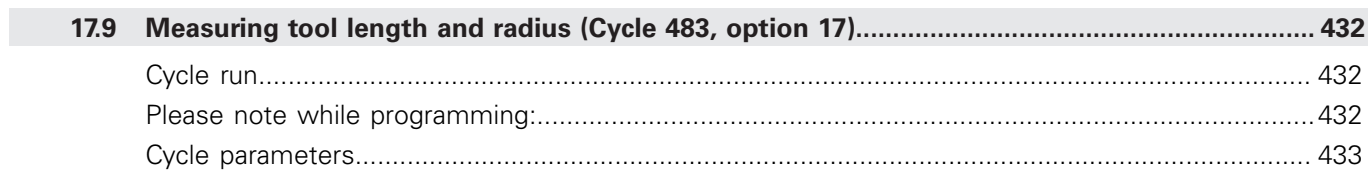

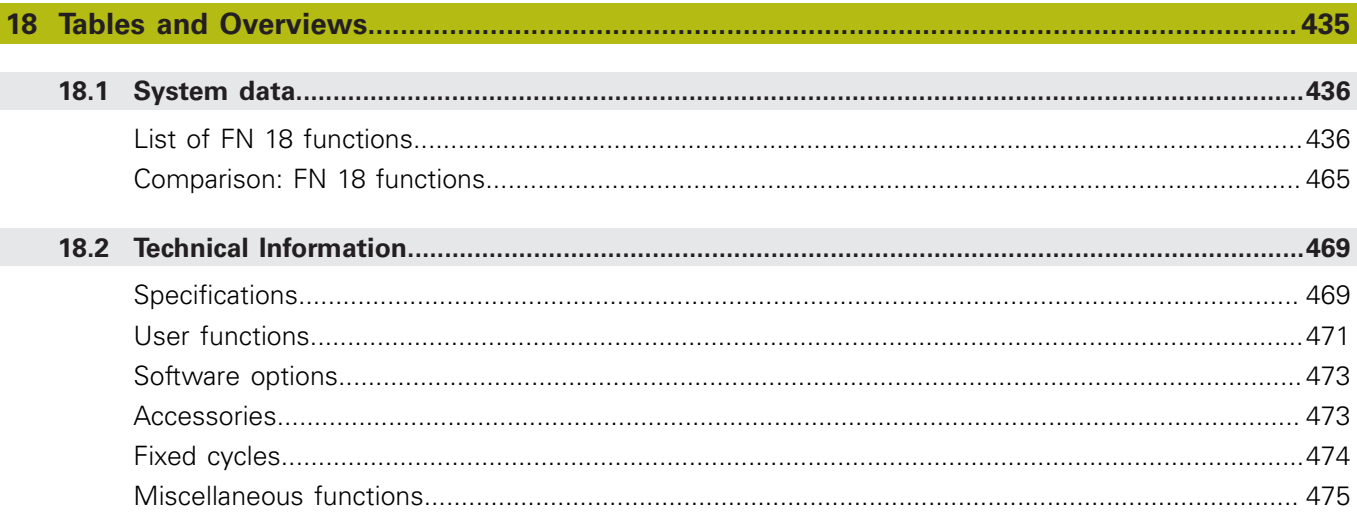

<span id="page-32-0"></span>**1**

## **Fundamentals**

## <span id="page-33-0"></span>**1.1 About this manual**

### **Safety precautions**

Comply with all safety precautions indicated in this document and in your machine tool builder's documentation!

Precautionary statements warn of hazards in handling software and devices and provide information on their prevention. They are classified by hazard severity and divided into the following groups:

## **ADANGER**

**Danger** indicates hazards for persons. If you do not follow the avoidance instructions, the hazard **will result in death or severe injury.**

### **WARNING**

**Warning** indicates hazards for persons. If you do not follow the avoidance instructions, the hazard **could result in death or serious injury.**

## **ACAUTION**

**Caution** indicates hazards for persons. If you do not follow the avoidance instructions, the hazard **could result in minor or moderate injury.**

## **NOTICE**

**Notice** indicates danger to material or data. If you do not follow the avoidance instructions, the hazard **could result in things other than personal injury, such as property damage**.

### **Sequence of information in precautionary statements**

All precautionary statements comprise the following four sections:

- Signal word indicating the hazard severity
- Type and source of hazard
- Consequences of ignoring the hazard, e.g.: "There is danger of Ī. collision during subsequent machining operations"
- Escape Hazard prevention measures

#### **Informational notes**

Observe the informational notes provided in these instructions to ensure reliable and efficient operation of the software. In these instructions, you will find the following informational notes:

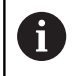

The information symbol indicates a **tip**.

A tip provides additional or supplementary information.

0

This symbol prompts you to follow the safety precautions of your machine tool builder. This symbol also indicates machine-dependent functions. Possible hazards for the operator and the machine are described in the machine manual.

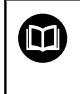

The book symbol represents a **cross reference** to external documentation, e.g. the documentation of your machine tool builder or other supplier.

#### **Have you found any errors or would you like to suggest changes?**

We are continuously striving to improve our documentation for you. Please help us by sending your suggestions to the following e-mail address:

### **[tnc-userdoc@heidenhain.de](mailto:tnc-userdoc@heidenhain.de)**

## <span id="page-35-0"></span>**1.2 Control model, software and features**

This manual describes programming functions provided by controls as of the following NC software numbers.

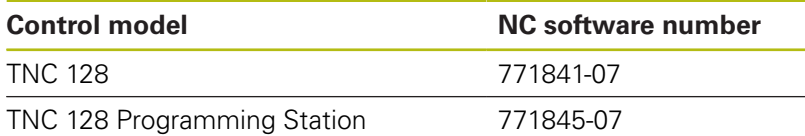

The machine manufacturer adapts the usable features of the control to his machine by the setting machine parameters. Some of the functions described in this manual may therefore not be among the features provided by the control on your machine tool.

Control functions that may not be available on your machine include:

Probing functions for the 3-D touch probe

In order to find out about the actual features of your machine, please contact the machine manufacturer.

Many machine manufacturers, as well as HEIDENHAIN, offer programming courses for the HEIDENHAIN controls. Participation in one of these courses is recommended to familiarize yourself thoroughly with the control's functions.
### **Software options**

The TNC 128 features various software options that can be enabled by your machine tool builder. Each option is to be enabled separately and contains the following respective functions:

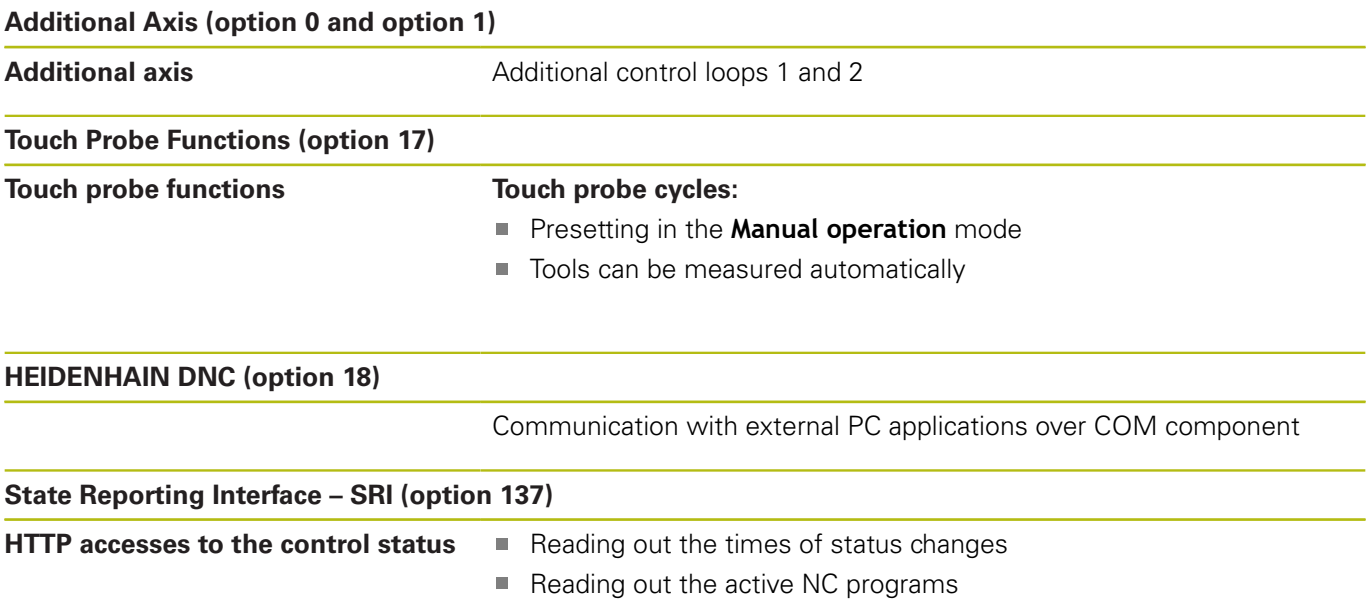

### **Feature Content Level (upgrade functions)**

Along with software options, significant further improvements of the control software are managed via the **F**eature **C**ontent **L**evel upgrade functions. If you install a software update on your control you do not automatically have the functions available as covered by the FCL.

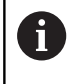

All upgrade functions are available to you without surcharge when you receive a new machine.

Upgrade functions are identified in the manual as **FCL n**. The **n** signifies the serial number of the development status.

You can purchase a code number in order to permanently enable the FCL functions. For more information, contact your machine tool builder or HEIDENHAIN.

### **Intended place of operation**

The control complies with the limits for a Class A device in accordance with the specifications in EN 55022, and is intended for use primarily in industrially-zoned areas.

### **Legal information**

This product uses open-source software. Further information is available on the control as follows:

- ▶ Press the **MOD** kev
- ▶ Select **Code-number entry**
- **LICENSE INFO** soft key

### **New functions 77184x-06**

- Ī. New **FUNCTION COUNT** function for controlling a counter, [see](#page-254-0) ["Defining a counter", Page 255](#page-254-0)
- $\blacksquare$ It is possible to comment out NC blocks, [see "Commenting out](#page-121-0) [an existing NC block", Page 122](#page-121-0)
- When multiple instances of the CAD viewer are open, they are Ī. shown somewhat smaller on the third desktop.
- $\blacksquare$  With FN 16: F-PRINT, it is possible to enter references to Q parameters or QS parameters as the source and target, [see](#page-200-0) ["Basics", Page 201](#page-200-0)
- The FN18 functions have been expanded, [see "FN 18: SYSREAD](#page-207-0) [– Reading system data", Page 208](#page-207-0)
- $\blacksquare$ You can also open the tool-carrier files in the file management.
- With the **ADAPT NC PGM / TABLE** function, you can also import and modify freely definable tables.
- The machine tool builder can define update rules that make it possible, for example, to automatically remove umlauts from tables and NC programs when importing a table.
- A quick search for the tool name is possible in the tool table.
- $\blacksquare$ The machine tool builder can disable the setting of presets in individual axes.
- Line 0 of the preset table can also be edited manually.
- The nodes in all tree structures can be expanded and collapsed by double-clicking them.
- New icon in the status display for mirrored machining.
- $\overline{\phantom{a}}$ Graphic settings in the **Test Run** operating mode are permanently stored.
- In the **Test Run** operating mode, you can now choose between  $\blacksquare$ various ranges of traverse.
- With the **TCH PROBE MONITOR OFF** soft key you can suppress  $\blacksquare$ touch-probe monitoring for 30 seconds.
- $\blacksquare$  If the function for orienting the touch probe to the programmed probe direction is active, the number of spindle revolutions is limited when the guard door is open. In some cases, the direction of spindle rotation will change so that positioning will not always follow the shortest path.
- New machine parameter **iconPrioList** (no. 100813) for defining the order of icons in the status display.
- The machine parameter **clearPathAtBlk** (no. 124203) enables you to specify whether the tool paths will be cleared with a new BLK FORM in the **Test Run** operating mode.

### **Modified functions 77184x-06**

- $\overline{\phantom{a}}$ If you use locked tools, the control displays a warning in the **Programming** operating mode, [see "Programming graphics",](#page-134-0) [Page 135](#page-134-0)
- The **TRANS DATUM AXIS** NC syntax can also be used within a contour in the SL cycle.
- Holes and threads are shown in light blue in the programming graphics, [see "Programming graphics", Page 135](#page-134-0)
- The sort order and the column widths are retained in the tool × selection window when the control is switched off, [see "Calling](#page-103-0) [the tool data", Page 104](#page-103-0)
- If a file to be deleted does not exist, FILE DELETE no longer generates an error message.
- If a subprogram called with CALL PGM ends with **M2** or **M30**, the control issues a warning. The control automatically clears the warning as soon as you select another NC program, [see](#page-167-0) ["Programming notes", Page 168](#page-167-0)
- The time needed to paste a large amount of data into an NC program was considerably reduced.
- When you double-click a selection field of the table editor with the mouse or press the **ENT** key, a pop-up window opens.
- $\blacksquare$  If you use locked tools, the control displays a warning in the **Test Run** operating mode.
- $\blacksquare$ The control provides a positioning logic for returning to the contour.
- $\overline{\phantom{a}}$ The positioning logic for returning to the contour with a replacement tool has changed.
- i. If the control finds a stored interruption point on restart, you can resume the machining operation from that point.
- The tool is shown in red in the graphics while it is in contact П with the workpiece, and blue during air cuts.
- The positions of the sectional planes are no longer reset when a  $\blacksquare$ program or a new blank form is selected.
- П Spindle speeds can be entered with decimal places also in the **Manual operation** mode. The control displays the decimal places when the spindle speed is < 1000.
- $\blacksquare$ The control displays an error message in the header until it is cleared or replaced by a higher-priority error.
- To connect a USB stick you no longer have to press a soft key.  $\mathbb{R}^n$
- The speed of setting the jog increment, spindle speed and feed Ī. rate was adjusted for electronic handwheels.
- × The control automatically recognizes whether a table is to be imported or the table format is to be adapted.
- $\blacksquare$ When configuration subfiles are modified, the control no longer aborts the test run, but only displays a warning.
- You can neither set nor modify a preset without having  $\blacksquare$ referenced the axes.
- $\mathbf{u}$ The control issues a warning if the handwheel potentiometers are still active when the handwheel is deactivated.
- H When using the HR 550 or HR 550FS handwheel, a warning is issued if the battery voltage is too low.
- $\blacksquare$ The machine tool builder can define whether the **R-OFFS** offset will be taken into account for a tool with **CUT** 0.
- The machine tool builder can change the simulated tool change position.
- In the machine parameter **decimalCharakter** (no. 100805) you can define whether a period or a comma will be used as the decimal separator.

#### **New and modified cycle functions 77184x-06**

- The parameters Q215, Q385, Q369 and Q386 were added to Cycles 256 **RECTANGULAR STUD** . [see "RECTANGULAR STUD](#page-373-0) [\(Cycle 256\)", Page 374](#page-373-0)
- Changes of details in Cycle 233: Monitors the tooth length (**LCUTS**) during finishing, increases the area by Q357 in the milling direction when roughing with milling strategies 0 to 3 (provided that no limit has been set in the milling direction). [see](#page-377-0) ["FACE MILLING \(Cycle 233\)", Page 378](#page-377-0) The membrine is control model, withware and features of Software<br>
The membrine had hadric can be a younger for  $\sim$  600058 pm<br>
of the lawel transfer to a granue for a younger for the state of the state of the<br>
of the memb
- The technologically outdated Cycles 1, 2, 3, 4, 5, 17, 212, 213, 214, 215, 210, 211, 230, and 231 grouped under **OLD CYCLES** can no longer be inserted using the editor. These cycles can still be executed and edited, however.
- The tool touch probe cycles, such as Cycles 480, 481 and 482, can be hidden.
- $\blacksquare$ New SERIAL column in the touch probe table. [see "Touch probe](#page-418-0) [data", Page 419](#page-418-0)

### **New functions 77184x-07**

- $\blacksquare$ It is now possible to work with cutting data tables, [see "Working](#page-131-0)" [with cutting data tables", Page 132](#page-131-0)
- п In **Test Run** operating mode, a counter defined in the NC program is simulated, [see "Defining a counter", Page 255](#page-254-0)
- An NC program you called can be edited when it has been i. completely executed in the calling NC program.
- With **TOOL DEF**, you can use QS parameters for entering the п data, [see "Entering tool data into the NC program", Page 103](#page-102-0)
- You can now use QS parameters to read from and write to freely definable tables, [see "FN 27: TABWRITE – Write to a](#page-259-0) [freely definable table", Page 260](#page-259-0)
- The FN16 function was expanded to include the **\*** input character that can be used to write comment lines, [see](#page-200-1) ["Creating a text file", Page 201](#page-200-1)
- New output format for the FN16 function **%RS** that you can use to output texts without formatting, [see "Creating a text file",](#page-200-1) [Page 201](#page-200-1)
- The FN18 functions have been expanded, [see "FN 18: SYSREAD](#page-207-0) [– Reading system data", Page 208](#page-207-0)
- The new user administration enables you to create and  $\overline{\phantom{a}}$ administrate users with different access rights.
- $\mathbf{u}$ With the new HOST COMPUTER MODE function, you can turn command over to an external host computer.
- Ī. With the **State Reporting Interface** (**SRI**), HEIDENHAIN provides a simple and reliable interface for acquiring the
- The screen layout soft keys were adapted.
- The control checks all NC programs for completeness before П machining. If you attempt to start an incomplete NC program, the control aborts with an error message.
- In the **Positioning w/ Manual Data Input** operating mode, you can now skip NC blocks.
- The appearance of the **Optional program run stop** has changed.
- You can use the key between **PGM MGT** and **ERR** to toggle п between screens.
- The control supports USB devices with the exFAT file system.
- If the feed rate is less than 10, the control also shows one of × the decimal place that have been entered.
- In Test Run operating mode, the machine tool builder can define whether the tool table or the expanded tool management is opened.
- × The machine tool builder defines which file types you will be able to import when using the **ADAPT NC PGM / TABLE** function.
- New machine parameter **CfgProgramCheck** (no. 129800) for defining settings for the tool usage files.

### **Modified functions 77184x-07**

- The cutting data calculator has been improved, [see "Cutting data](#page-129-0) [calculator", Page 130](#page-129-0)
- The control does not run a tool change macro if neither a tool name nor a tool number is programmed in the tool call, but the same tool axis as in the previous **TOOL CALL** block, [see "Calling](#page-103-0) [the tool data", Page 104](#page-103-0)
- When using **SQL UPDATE** and **SQL INSERT**, the control checks the length of the table columns to be written to, [see "SQL](#page-222-0) [UPDATE", Page 223](#page-222-0), [see "SQL INSERT", Page 225](#page-224-0)
- When using the FN16 function, M\_CLOSE and M\_TRUNCATE have the same effect as far as output to the screen is concerned, [see "Displaying messages on the control screen",](#page-206-0) [Page 207](#page-206-0)
- In the **Test Run** operating mode, the **GOTO** key now has the same effect as in the other operating modes.
- The **ACTIVATE PRESET** soft key also updates the values of a line activated in the preset management.
- $\blacksquare$ From the third desktop you can switch to any operating mode using the operating mode keys.
- The additional status display in the **Test Run** operating mode m. was adapted to match that of the **Manual operation** mode.
- The control allows updating of the web browser п
- $\overline{\phantom{a}}$ The screensaver glideshow was removed.
- The machine tool builder can specify which M functions to allow  $\blacksquare$ in the **Manual Operation** mode.
- The machine tool builder can define the default values for the L- $\overline{\phantom{a}}$ OFFS and R-OFFS columns in the tool table.

### **New and modified cycle functions 77184x-07**

■ The REACTION column was added to the touch probe table.

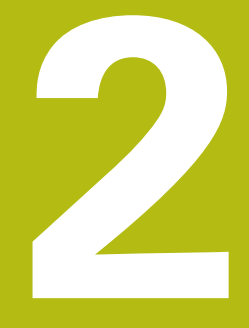

# **First steps**

### **2.1 Overview**

This chapter is intended to help you quickly learn to handle the most important procedures on the control. For more information on the respective topic, see the section referred to in the text.

The following topics are covered in this chapter:

- Switching on the machine
- Programming the workpiece

 $\bf \bm \Omega$ 

The following topics are covered in the User's Manual for Setup, Testing and Running NC Programs:

- Switching on the machine
- Graphically testing the workpiece
- Setting up tools
- Setting up the workpiece
- Machining the workpiece

### **2.2 Switching on the machine**

### **Acknowledging the power interruption**

### **ADANGER**

### **Caution: Danger for the operator!**

Machines and machine components always present mechanical hazards. Electric, magnetic or electromagnetic fields are particularly hazardous for persons with cardiac pacemakers or implants. The hazard starts when the machine is powered up!

- $\blacktriangleright$  Read and follow the machine manual
- $\blacktriangleright$  Read and follow the safety precautions and safety symbols
- $\blacktriangleright$  Use the safety devices

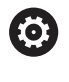

Refer to your machine manual.

Switching on the machine and traversing the reference points can vary depending on the machine tool.

- $\triangleright$  Switch on the power supply for control and machine
- > The control starts the operating system. This process may take several minutes.
- The control will then display the "Power interrupted" message  $\geq$ in the screen header.

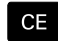

▶ Press the **CE** key

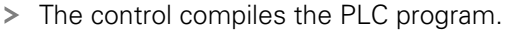

- Switch on the machine control voltage
- The control is in the **Manual operation** mode.

6

Depending on your machine, you may need to carry out further steps in order to run NC programs.

### **Further information on this topic**

 $\blacksquare$ Switching on the machine **Further information:** User's Manual for Setup, Testing and Running NC Programs

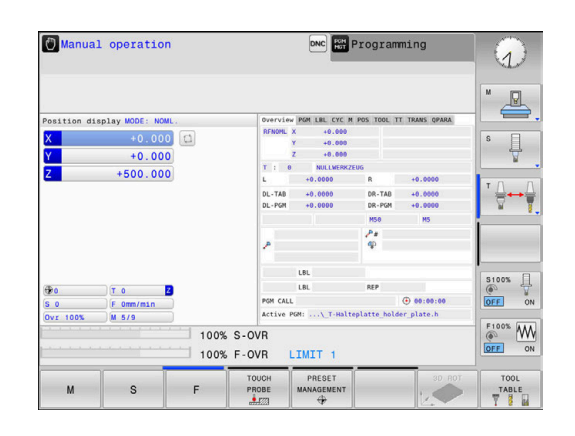

### **2.3 Programming the first part**

### **Select operating mode**

 $\Rightarrow$ 

You can write NC programs only in the **Programming** mode:

- $\blacktriangleright$  Press the operating mode key
	- The control switches to the **Programming** mode of operation.

#### **Further information on this topic**

Operating modes  $\overline{\phantom{a}}$ **Further information:** ["Programming", Page 62](#page-61-0)

### **Important controls and displays**

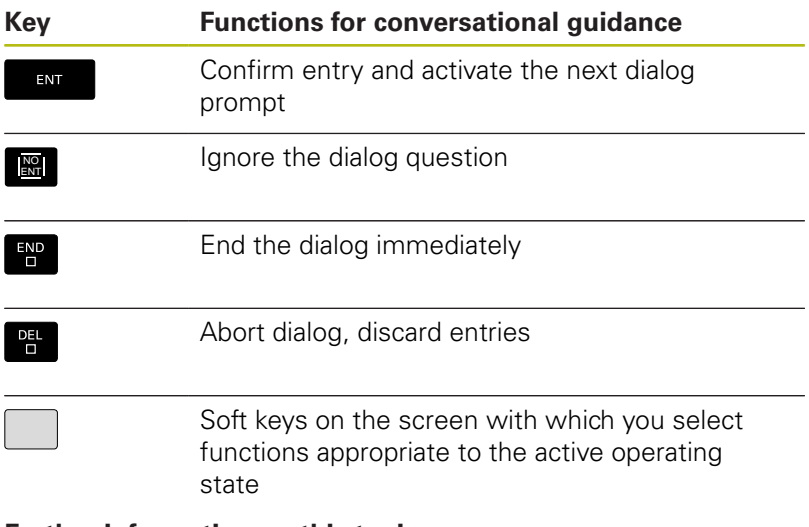

### **Further information on this topic**

- Writing and editing NC programs **Further information:** ["Editing an NC program", Page 75](#page-74-0)
- Overview of keys **Further information:** ["Controls and displays", Page 2](#page-1-0)

### **Creating a new NC program / file management**

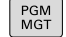

**Press the PGM MGT** key

> The control opens the file manager.

The file management of the control is arranged much like the file management on a PC with Windows Explorer. The file management enables you to manage data in the control's internal memory.

▶ Use the arrow keys to select the folder in which you want to open the new file

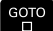

▶ Press the **GOTO** key

- The control opens a screen keyboard in a pop-up window.
- $\blacktriangleright$  Enter any desired file name with the extension **.H**

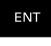

- ▶ Press the **ENT** key
- > The control asks for the unit of measure of the new NC program.

**MM** 

Select the unit of measure: Press the **MM** or **INCH** soft key

The control automatically generates the first and last NC blocks of the NC program. Afterwards you can no longer change these NC blocks.

### **Further information on this topic**

File management **Further information:** ["File management", Page 81](#page-80-0)

■ Creating a new NC program **Further information:** ["Opening and entering NC programs",](#page-67-0) [Page 68](#page-67-0)

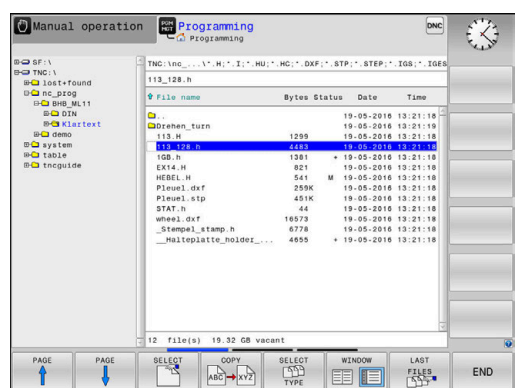

### **Defining a workpiece blank**

After you have created a new NC program you can define a workpiece blank. For example, define a cuboid by entering the MIN and MAX points, each with reference to the selected preset.

After you have selected the desired blank form via soft key, the control automatically initiates the workpiece blank definition and asks for the required data:

- **Working plane in graphic: XY?**: Enter the active spindle axis. Z is saved as default setting. Accept with the **ENT** key
- **Workpiece blank def.: Minimum X**: Enter the smallest X coordinate of the workpiece blank with respect to the preset, e.g. 0, confirm with the **ENT** key
- **Workpiece blank def.: Minimum Y**: Enter the smallest Y coordinate of the workpiece blank with respect to the preset, e.g. 0, confirm with the **ENT** key
- **Workpiece blank def.: Minimum Z**: Enter the smallest Z coordinate of the workpiece blank with respect to the preset, e.g. -40, confirm with the **ENT** key
- **Workpiece blank def.: Maximum X**: Enter the largest X coordinate of the workpiece blank with respect to the preset, e.g. 100, confirm with the **ENT** key
- **Workpiece blank def.: Maximum Y**: Enter the largest Y coordinate of the workpiece blank with respect to the preset, e.g. 100, confirm with the **ENT** key
- **Workpiece blank def.: Maximum Z**: Enter the largest Z coordinate of the workpiece blank with respect to the preset, e.g. 0, confirm with the **ENT** key
- > The control ends the dialog.

### **Example**

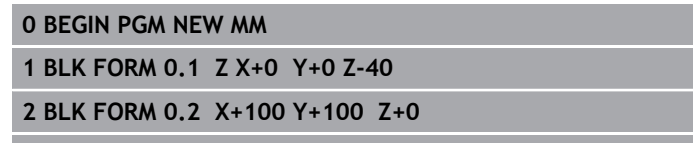

**3 END PGM NEW MM**

### **Further information on this topic**

Define workpiece blank

**Further information:** ["Creating a new NC program",](#page-69-0) [Page 70](#page-69-0)

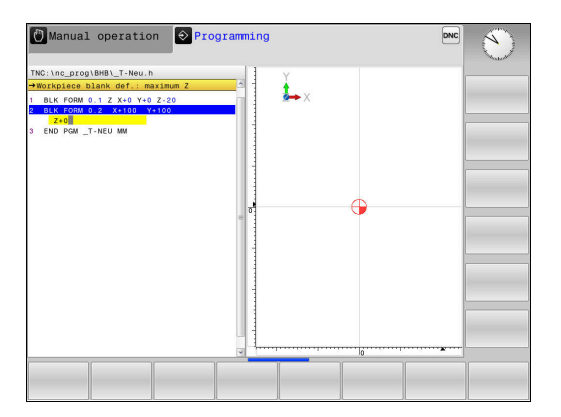

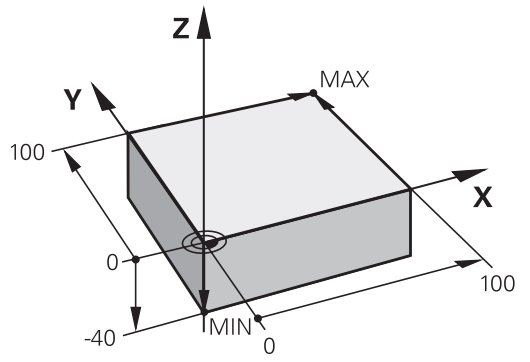

### **Program layout**

NC programs should be arranged consistently in a similar manner. This makes it easier to find your place, accelerates programming and reduces errors.

### **Recommended program layout for simple, conventional contour machining**

#### **Example**

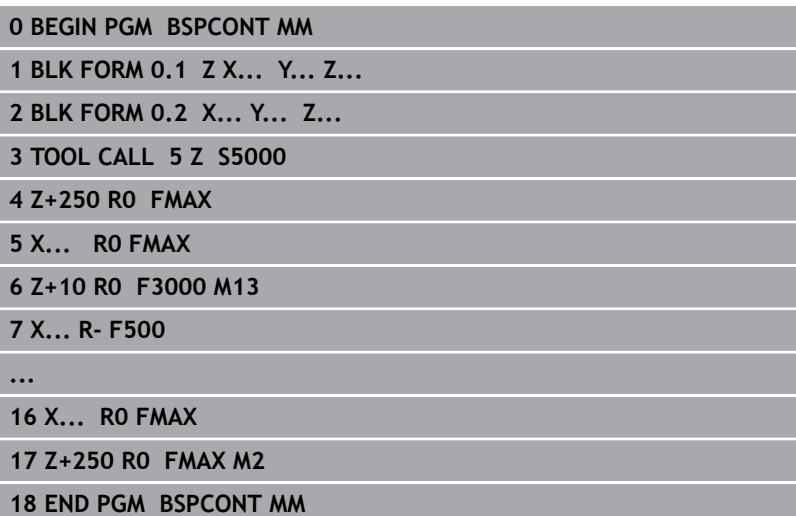

- 1 Call tool, define tool axis
- 2 Retract the tool
- 3 Pre-position the tool in the working plane near the contour starting point
- 4 In the tool axis, position the tool above the workpiece, or preposition immediately to workpiece depth. If required, switch on the spindle/coolant
- 5 Contour approach
- 6 Contour machining
- 7 Contour departure
- 8 Retract the tool, end the NC program

### **Further information on this topic**

Contour programming **Further information:** ["Structure blocks in NC program",](#page-111-0) [Page 112](#page-111-0)

### **Recommended program layout for simple cycle programs Example**

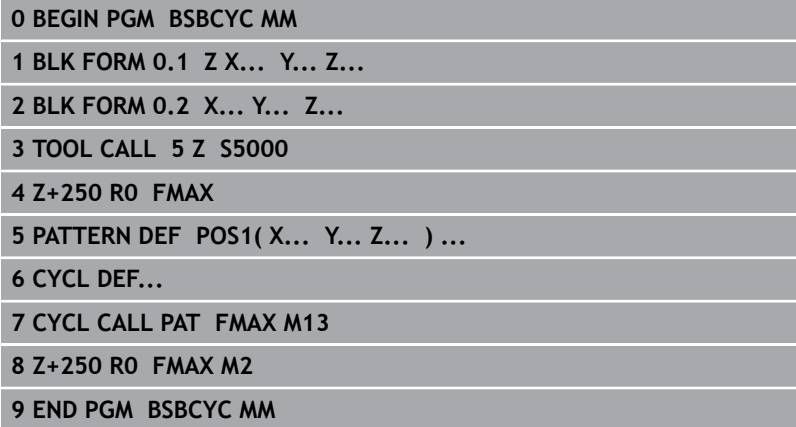

- 1 Call tool, define tool axis
- 2 Retract the tool
- 3 Define the machining positions
- 4 Define the fixed cycle
- 5 Call the cycle, switch on the spindle/coolant
- 6 Retract the tool, end the NC program

### **Further information on this topic**

Cycle programming **Further information:** ["Fundamentals / Overviews", Page 285](#page-284-0)

### **Programming a simple contour**

The contour shown to the right is to be milled once to a depth of 5 mm. You have already defined the workpiece blank. After you have initiated a dialog through a function key, enter all the data requested by the control in the screen header.

TOOL<br>CALL

Z

 $\mathsf{X}$ 

Y

- ▶ Call the tool: Enter the tool data. Confirm the entry in each case with the **ENT** key, do not forget the tool axis
- $\blacktriangleright$  Retract tool: Press the orange axis key and enter the value for the position to be approached, e.g. 250. Press the **ENT** key
- Confirm **Tool radius comp: R+/R-/no comp?** with the **ENT** key: Do not activate radius compensation
- **Vorschub F=?** confirm with the **ENT** key: Rapid traverse **(FMAX)**
- ▶ Confirm **Miscellaneous function M?** with the **END** key
- > The control stores the entered positioning block.
- $\blacktriangleright$  Preposition the tool in the working plane: Press the orange axis key X and enter the value for the position to be approached, e.g. –20
- Confirm **Tool radius comp: R+/R-/no comp?** with the **ENT** key: Do not activate radius compensation
- **Vorschub F=?** confirm with the **ENT** key: Rapid traverse **(FMAX)**
- ▶ Confirm **Miscellaneous function M?** with the **END** key
- > The control stores the entered positioning block.
- $\blacktriangleright$  Press the orange axis key Y and enter the value for the position to be approached, e.g. –20. Press the **ENT** key
- Confirm **Tool radius comp: R+/R-/no comp?** with the **ENT** key: Do not activate radius compensation
- **Vorschub F=?** confirm with the **ENT** key: Rapid traverse **(FMAX)**
- ▶ Confirm **Miscellaneous function M?** with the **END** key
- > The control stores the entered positioning block.

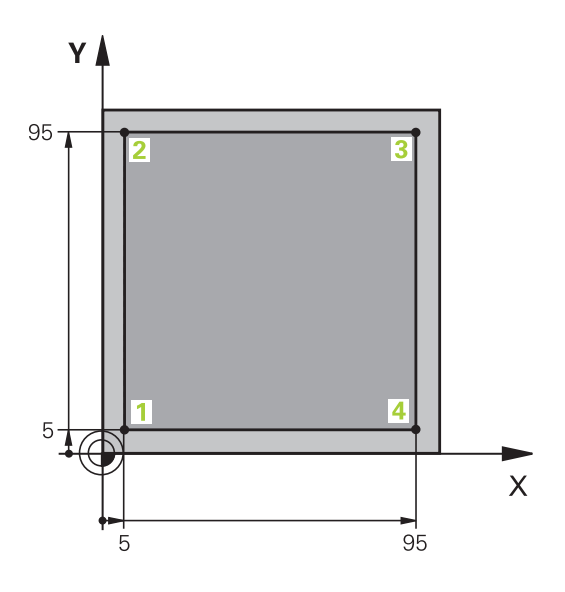

Z

Y

 $\overline{\mathsf{X}}$ 

Y

 $\mathsf{X}$ 

 $\overline{\mathsf{x}}$ 

- Move tool to working depth: Press the orange axis key Z and enter the value for the position to be approached, e.g. –5. Press the **ENT** key
- Confirm **Tool radius comp: R+/R-/no comp?** with the **ENT** key: Do not activate radius compensation
- ► **Feed rate F=?** Enter the positioning feed rate, e.g. 3000 mm/min, confirm with the **ENT** key
- **Miscellaneous function M?** Switch on the  $\blacktriangleright$  . spindle and coolant, e.g. **M13**, and confirm with the **END** key
- > The control stores the entered positioning block.
- Approach contour point **1**: Press the orange X axis key and enter the value 5 for the position to be approached
- **Tool radius comp: R+/R-/no comp?** Press the R– soft key: The traverse path is decreased by the tool radius
- ▶ **Feed rate F=?** Enter the machining feed rate, e.g. 700 mm/min, save your entry with the **END** key
- Approach contour point **2**: Press the orange Y axis key and enter the value 95 for the position to be approached
- **Tool radius comp: R+/R-/no comp?** Press the R + soft key: The traverse path is increased by the tool radius. Confirm your entry with the **END** key
- Approach contour point **3**: Press the orange X axis key and enter the value 95 for the position to be approached
- **Tool radius comp: R+/R-/no comp?** Press the R + soft key: The traverse path is increased by the tool radius. Confirm your entry with the **END** key
- Approach contour point **4**: Press the orange Y axis key and enter the value 5 for the position to be approached
- **Tool radius comp: R+/R-/no comp?** Press the R + soft key: The traverse path is increased by the tool radius. Confirm your entry with the **END** key
- ▶ Approach contour point **1** and retract the tool: Press the orange X axis key and enter the value 0 for the position to be approached
- **Tool radius comp: R+/R-/no comp?** Press the R + soft key: The traverse path is increased by the tool radius. Confirm your entry with the **END** key

Z

- Retract tool: Press the orange axis key Z to retract in the tool axis, and enter the value for the position to be approached, e.g. 250. Press the **ENT** key
- Confirm **Tool radius comp: R+/R-/no comp?** with the **ENT** key: Do not activate radius compensation
- **Vorschub F=?** confirm with the **ENT** key: Rapid traverse **(FMAX)**
- ▶ **Miscellaneous function M?** Enter M2 to end the program, then confirm with the **END** key
- > The control stores the entered positioning block.

### **Further information on this topic**

- Creating a new NC program **Further information:** ["Opening and entering NC programs",](#page-67-0) [Page 68](#page-67-0)
- Programmable feed rates **Further information:** ["Possible feed rate input", Page 73](#page-72-0)
- Tool radius compensation **Further information:** ["Tool radius compensation with paraxial](#page-107-0) [positioning blocks", Page 108](#page-107-0)
- Miscellaneous functions M **Further information:** ["Miscellaneous functions for program run](#page-152-0) [inspection, spindle and coolant ", Page 153](#page-152-0)

### **Creating a cycle program**

The holes (depth of 20 mm) shown in the figure at right are to be drilled with a standard drilling cycle. You have already defined the workpiece blank.

TOOL<br>CALL

Z

- ▶ Call the tool: Enter the tool data. Confirm the entry in each case with the **ENT** key, do not forget the tool axis
- ▶ Retract tool: Press the orange axis key **Z** and enter the value for the position to be approached, e.g. 250. Press the **ENT** key
- ▶ Confirm **Radius comp.: R+/R-/no comp.?** by pressing the **ENT** key: Do not activate radius compensation
- ▶ Confirm **Feed rate F=?** with the **ENT** key: Move at rapid traverse (**FMAX**)
- ▶ **Miscellaneous function M?** confirm with the **END** key
- > The control stores the entered positioning block.
- Call the menu for special functions: Press the  $\blacktriangleright$ **SPEC FCT** key
- $\triangleright$  Display the functions for point machining

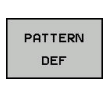

POINT  $\triangleq$ 

CONTOUR + POINT<br>MACHINING

SPEC<br>FCT

- $\blacktriangleright$  Select the pattern definition
- Select point entry: Enter the coordinates of the 4  $\blacktriangleright$ points and confirm each with the **ENT** key. After entering the fourth point, save the NC block with the **END** key
- Call the cycle menu: Press the **CYCL DEF** key  $\blacktriangleright$

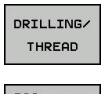

CYCL<br>DEF

 $\blacktriangleright$  Display the drilling cycles

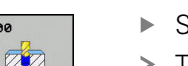

- ▶ Select standard drilling cycle 200
- > The control starts the dialog for cycle definition.
- $\blacktriangleright$ Enter all parameters requested by the control step by step and conclude each entry with the **ENT** key
- $\geq$  In the screen to the right, the control also displays a graphic showing the respective cycle parameter

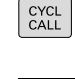

CYCLE CALL PAT

- $\triangleright$  Display the menu for defining the cycle call: Press the **CYCL CALL** key
- $\blacktriangleright$  Run the drilling cycle on the defined pattern:
- ▶ Confirm **Feed rate F=?** with the **ENT** key: Move at rapid traverse (**FMAX**)
- **Miscellaneous function M?** Switch on the spindle and coolant, e.g. **M13**, and confirm with the **END** key
- > The control stores the entered positioning block.

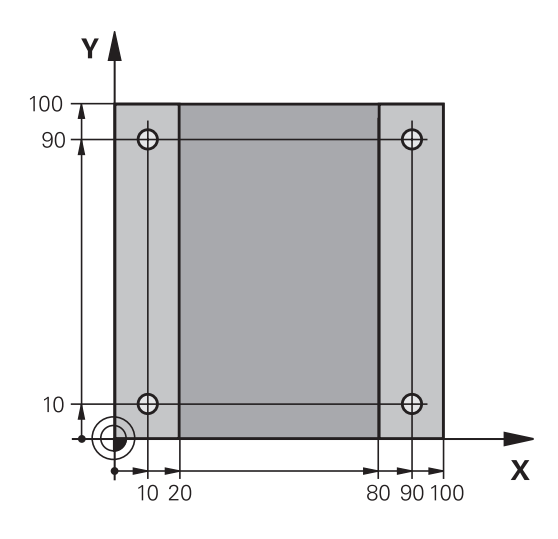

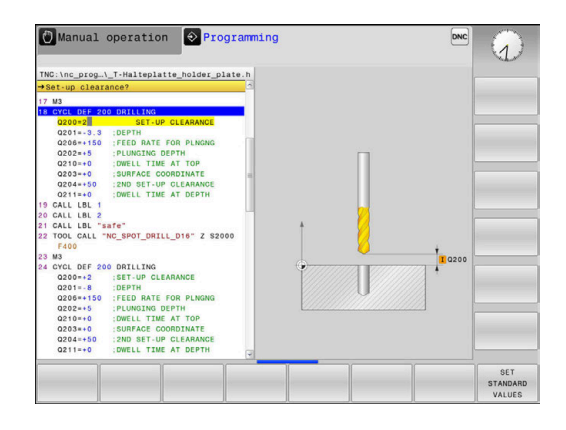

- **Enter Retract tool: Press the orange axis key Z** and enter the value for the position to be approached, e.g. 250. Press the **ENT** key
- Confirm **Radius comp.: R+/R-/no comp.?** by pressing the **ENT** key: Do not activate radius compensation
- ▶ Confirm **Feed rate F=?** with the **ENT** key: Move at rapid traverse (**FMAX**)
- **Miscellaneous function M?** Enter **M2** to end the program, then confirm with the **END** key
- > The control stores the entered positioning block.

#### **Example**

Z

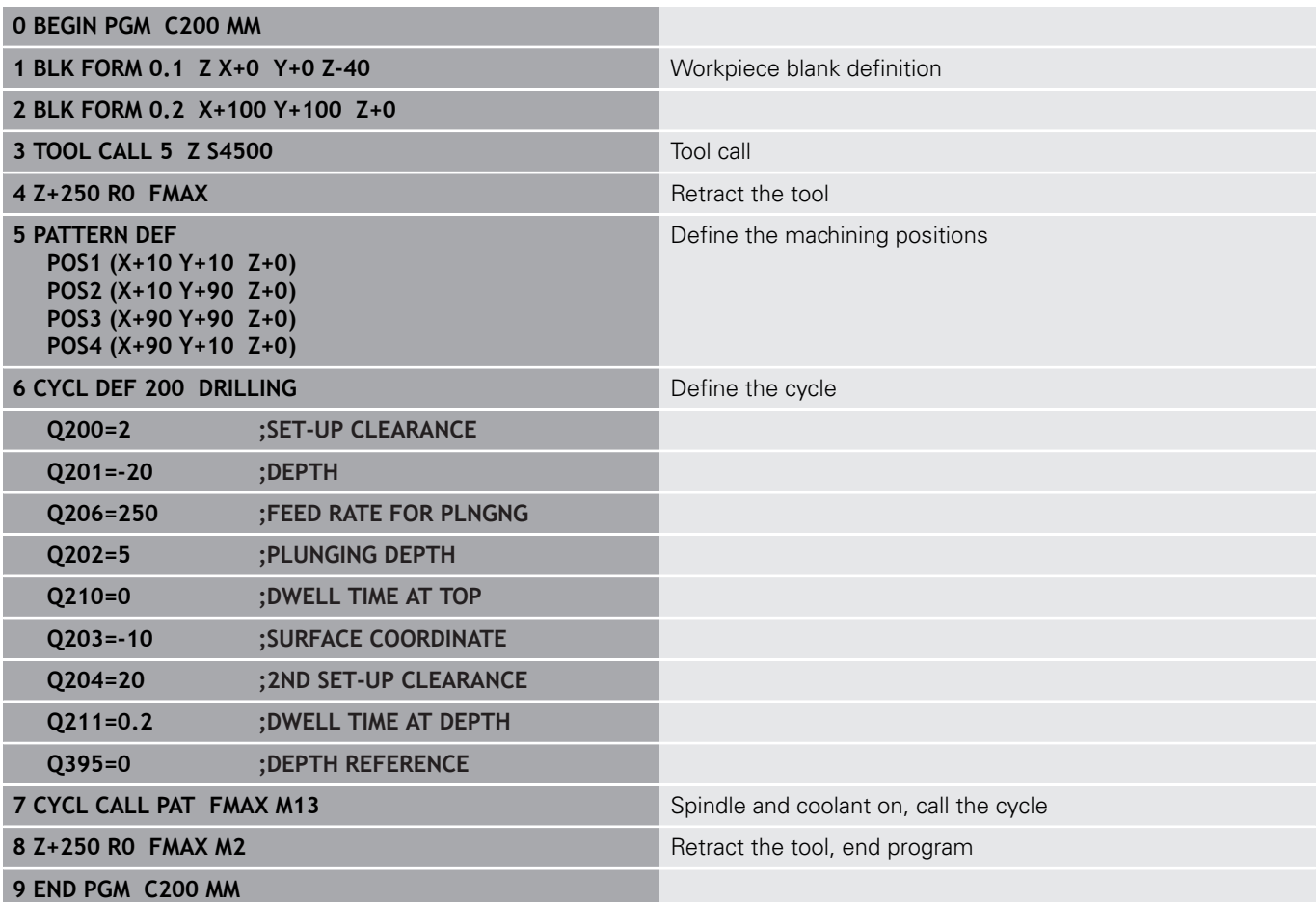

### **Further information on this topic**

- Creating a new NC program **Further information:** ["Opening and entering NC programs",](#page-67-0) [Page 68](#page-67-0)
- Cycle programming **Further information:** ["Fundamentals / Overviews", Page 285](#page-284-0)

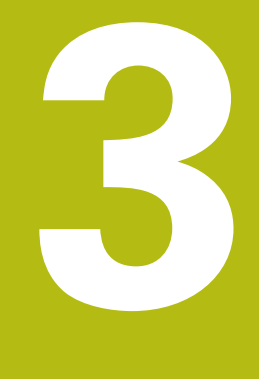

# **Fundamentals**

## **3.1 The TNC 128**

The TNC 128 is a workshop-oriented straight-cut control that enables you to program conventional machining operations right at the machine in the easy-to-use Klartext conversational language. It is designed for milling, drilling and boring machines with up to 3 axes. You can also change the angular position of the spindle under program control.

Keyboard and screen layout are clearly arranged in such a way that the functions are fast and easy to use.

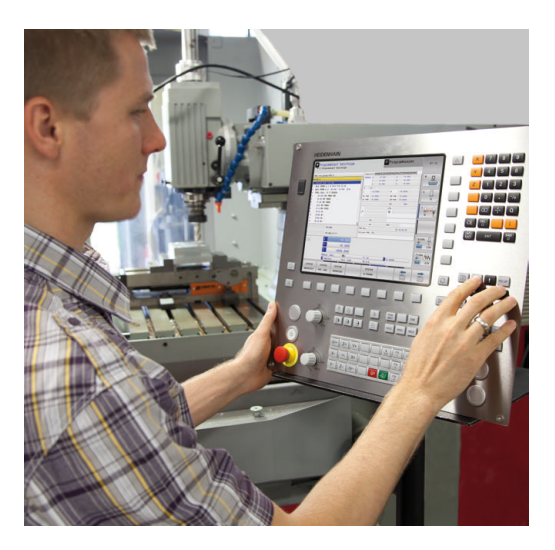

### **HEIDENHAIN Klartext**

HEIDENHAIN Klartext, the dialog-guided programming language for workshops, is an especially easy method of writing programs. Programming graphics illustrate the individual machining steps for programming the contour. Workpiece machining can be graphically simulated either during a test run or during a program run.

You can also enter and test one NC program while another NC program is machining a workpiece.

### **Compatibility**

NC programs created on the HEIDENHAIN TNC 124 straightcut control may not always run on the TNC 128. If the NC blocks contain invalid elements, the control will mark these as ERROR blocks or with error messages when the file is opened.

### **3.2 Visual display unit and operating panel**

### **Display screen**

The control is shipped with a 12.1-inch screen.

**1** Header

When the control is on, the screen displays the selected operating modes in the header: The machine operating mode at left and the programming mode at right. The currently active mode is displayed in the larger field of the header, where the dialog prompts and messages also appear.

**2** Soft keys

In the footer the control indicates additional functions in a soft-key row. You can select these functions by pressing the keys immediately below them. The thin bars immediately above the soft-key row indicate the number of soft-key rows that can be called with the keys to the right and left that are used to switch the soft keys. The bar representing the active soft-key row is blue

- **3** Soft-key selection keys
- **4** Keys for switching the soft keys
- **5** Setting the screen layout
- **6** Key for switchover between machine operating modes, programming modes, and a third desktop
- **7** Soft-key selection keys for machine tool builders
- **8** Keys for switching the soft keys for machine tool builders
- **9** USB connection

### **Setting the screen layout**

You select the screen layout yourself. In the **Programming** operating mode, for example, you can have the control show the NC program blocks in the left window while the right window displays programming graphics. You could also display the program structure in the right window instead, or display only the NC program blocks in one large window. The available screen windows depend on the selected operating mode.

Setting the screen layout:

- $\Omega$
- **Press the screen layout** key: The soft-key row shows the available layout options **Further information:** ["Modes of operation",](#page-61-1) [Page 62](#page-61-1)
- $\triangleright$  Select the desired screen layout with a soft key

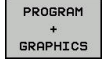

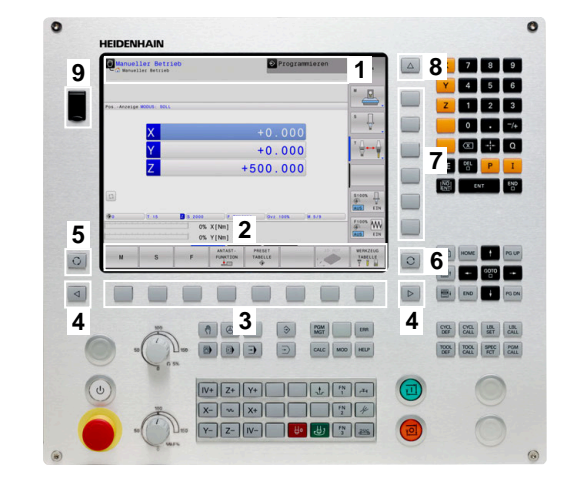

### **Control panel**

The TNC 128 is delivered with an integrated operating panel.

- **1** Machine operating panel **More information:** Machine manual
- **2** File management
	- Calculator
	- MOD function
	- HELP function
	- Show error messages
	- Toggle between the operating modes
- **3** Programming modes
- **4** Machine operating modes
- **5** Initiating programming dialogs
- **6** Navigation keys and **GOTO** jump command
- **7** Numerical input, axis selection and programming of positioning blocks

The functions of the individual keys are described on the inside front cover.

6

Refer to your machine manual.

Some machine tool builders do not use the standard HEIDENHAIN operating panel.

External keys, e.g. **NC START** or **NC STOP**, are described in your machine manual.

### **Screen keypad**

You can enter letters and special characters with the screen keypad or (if available) with an alphabetic keyboard connected to the USB port.

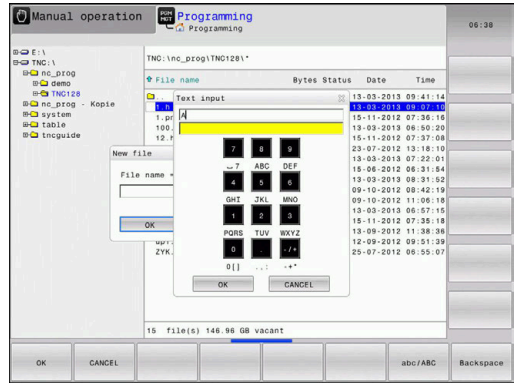

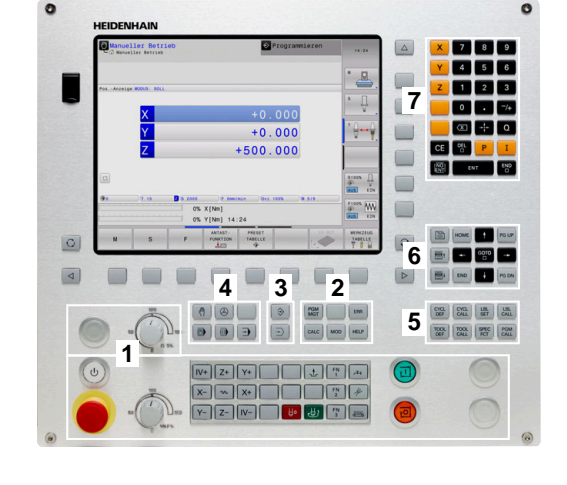

#### **Entering text with the screen keypad**

Proceed as follows to use the screen keypad:

- GOTO<br>ロ  $8<sup>1</sup>$ desired letter **OK** 
	- **Press the GOTO** key if you want to enter letters, e.g. a program name or directory name, using the screen keypad.
	- > The control opens a window in which the numeric keypad of the control is displayed with the corresponding letters assigned.
	- $\blacktriangleright$  Press the numerical key until the cursor is on the
	- $\triangleright$  Wait until the control transfers the selected character before you enter the next character
	- Use the **OK** soft key to load the text into the open dialog field

Use the **abc/ABC** soft key to select upper or lower case. If your machine manufacturer has defined additional special characters, you can call them with the **SPECIAL CHARACTERS** soft key and insert them. Use the **BACKSPACE** soft key to delete individual characters.

# <span id="page-61-1"></span>**3.3 Modes of operation**

### **Manual Operation and El. Handwheel**

The **Manual operation** mode is required for setting up the machine tool. In this mode of operation, you can position the machine axes manually or by increments and set the presets.

The **Electronic handwheel** operating mode supports manual traverse of machine axes with the HR electronic handwheel.

### **Soft keys for the screen layout (select as described above)**

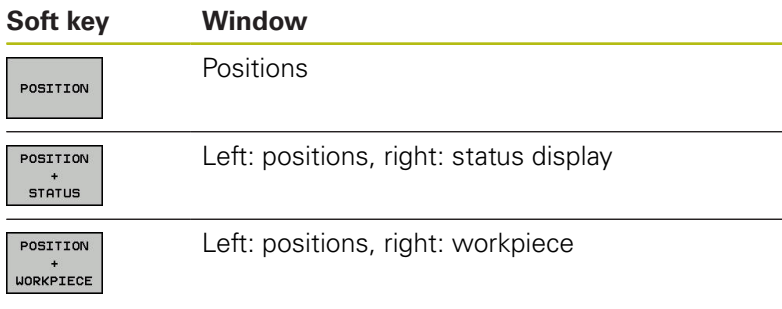

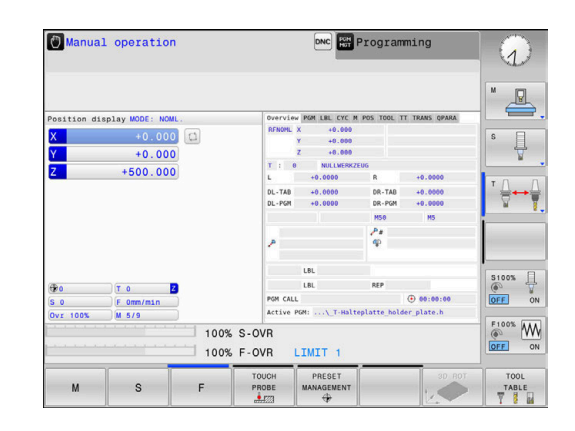

### **Positioning with Manual Data Input**

This mode of operation is used for programming simple traversing movements, such as for face milling or pre-positioning.

### **Soft keys for selecting the screen layout**

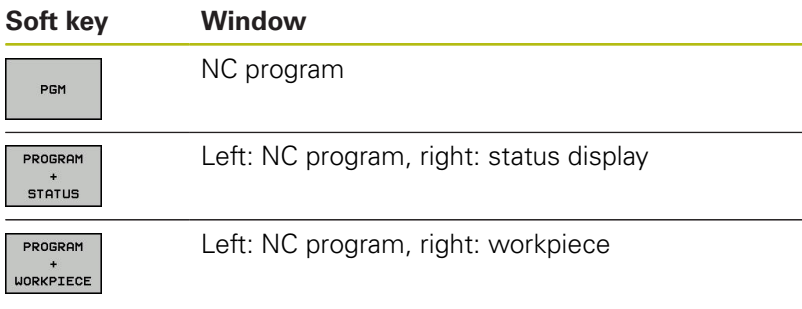

# **B** Positioning w/ Manual Data Input Test Run  $\mathbb{R}$  $\Box$ ∯⊷¦  $\frac{1}{2}$ END

### <span id="page-61-0"></span>**Programming**

In this mode of operation you create NC programs. The various cycles and the Q parameter functions help you with programming and add necessary information. If desired, you can have the programming graphics show the programmed paths of traverse.

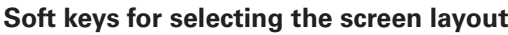

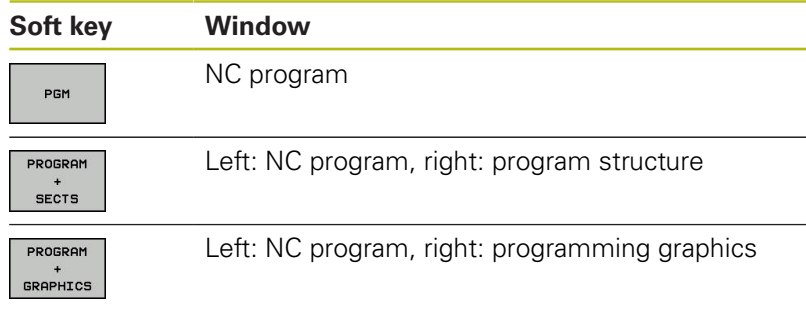

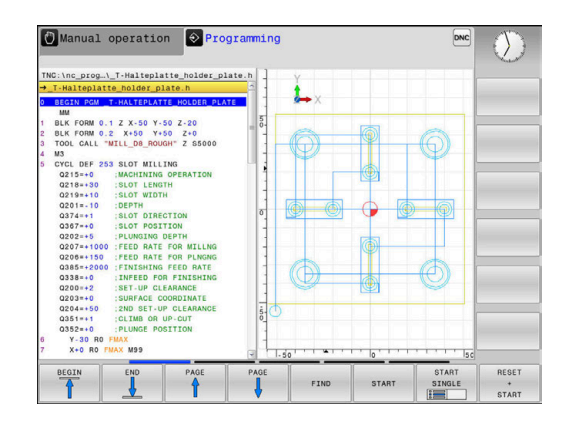

### **Test Run**

In the **Test Run** operating mode, the control checks NC programs and program sections for errors, such as geometrical incompatibilities, missing or incorrect data within the NC program or violations of the working space. This simulation is supported graphically in different display modes.

### **Soft keys for selecting the screen layout**

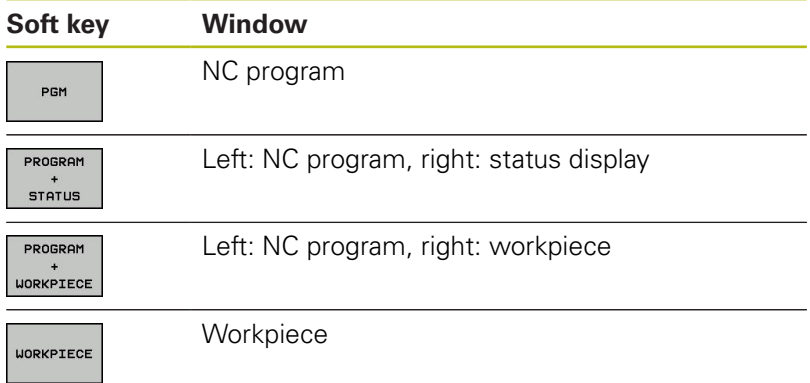

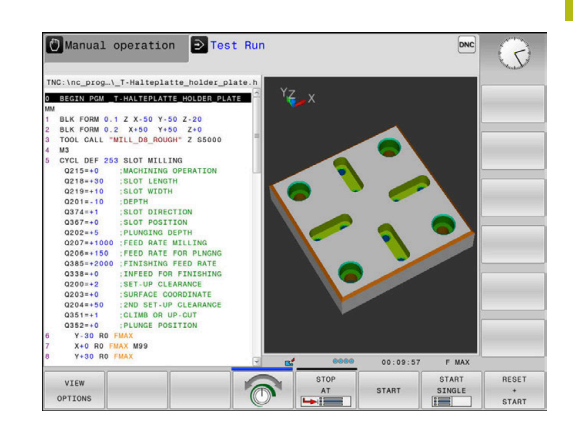

### **Program Run, Full Sequence and Program Run, Single Block**

In the **Program Run Full Sequence** operating mode, the control runs an NC program continuously to its end or to a manual or programmed stop. You can resume program run after an interruption.

In the **Program Run Single Block** operating mode, you execute each NC block separately by pressing the **NC start** key. With point pattern cycles and **CYCL CALL PAT**, the control stops after each point.

### **Soft keys for selecting the screen layout**

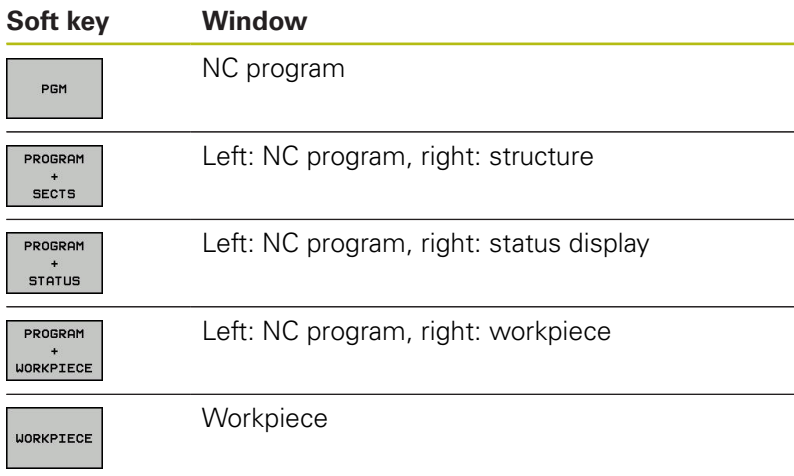

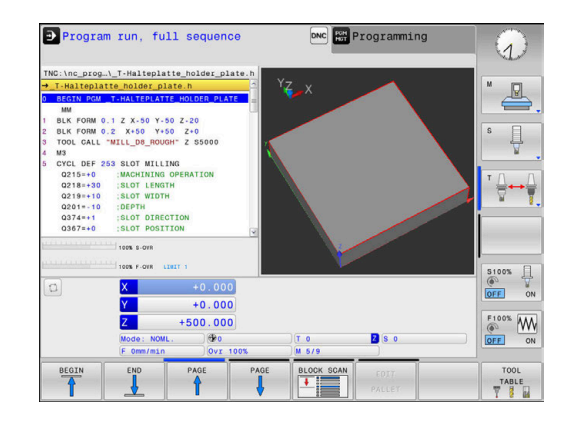

### **3.4 NC fundamentals**

### **Position encoders and reference marks**

The machine axes are equipped with position encoders that register the positions of the machine table or tool. Linear axes are usually equipped with linear encoders.

When a machine axis moves, the corresponding position encoder generates an electrical signal. The control evaluates this signal and calculates the precise actual position of the machine axis.

If there is a power interruption, the calculated position will no longer correspond to the actual position of the machine slide. To recover this assignment, incremental position encoders are provided with reference marks. When a reference mark is crossed over, a signal identifying a machine-based reference point is transmitted to the control. This enables the control to re-establish the assignment of the displayed position to the current machine position. For linear encoders with distance-coded reference marks, the machine axes need to move by no more than 20 mm.

With absolute encoders, an absolute position value is transmitted to the control immediately upon switch-on. In this way the assignment of the actual position to the machine slide position is re-established directly after switch-on.

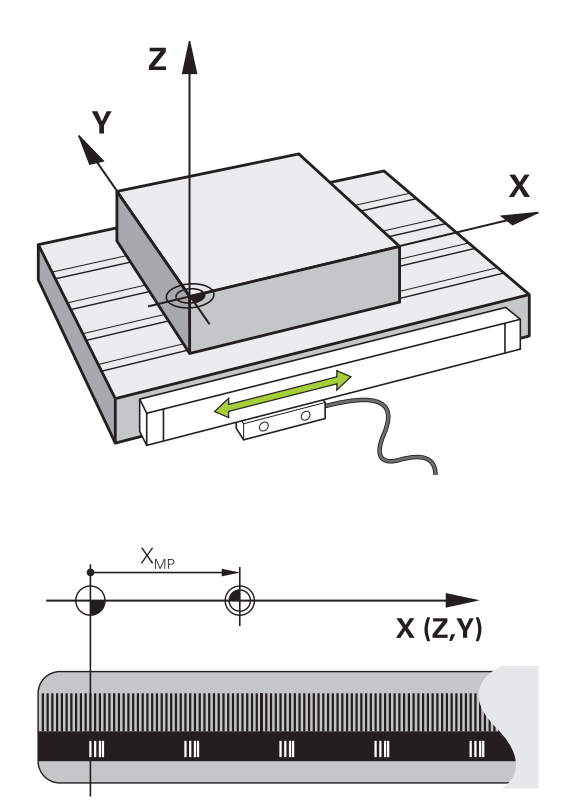

### **Reference system**

A reference system is required to define positions in a plane or in space. The position data are always referenced to a predetermined point and are described through coordinates.

The Cartesian coordinate system (a rectangular coordinate system) is based on the three coordinate axes X, Y and Z. The axes are mutually perpendicular and intersect at one point called the datum. A coordinate identifies the distance from the datum in one of these directions. A position in a plane is thus described through two coordinates, and a position in space through three coordinates.

Coordinates that are referenced to the datum are referred to as absolute coordinates. Relative coordinates are referenced to any other known position (reference point) you define within the coordinate system. Relative coordinate values are also referred to as incremental coordinate values.

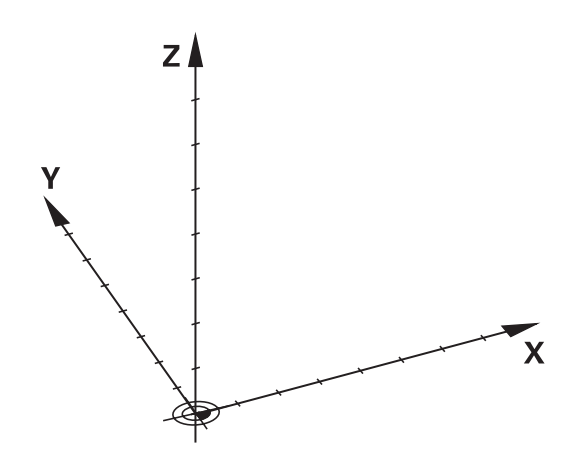

### **Reference system of milling machines**

When using a milling machine, you orient tool movements to the Cartesian coordinate system. The illustration on the right shows how the Cartesian coordinate system describes the machine axes. The figure illustrates the right-hand rule for remembering the three axis directions: the middle finger points in the positive direction of the tool axis from the workpiece toward the tool (the Z axis), the thumb points in the positive X direction, and the index finger in the positive Y direction.

The TNC 128 can control up to 4 axes optionally. The axes U, V and W are secondary linear axes parallel to the main axes X, Y and Z, respectively. Rotary axes are designated as A, B and C. The illustration at lower right shows the assignment of secondary axes and rotary axes to the principal axes.

### **Designation of the axes on milling machines**

The X, Y and Z axes on your milling machine are also referred to as tool axis, principal axis (1st axis) and secondary axis (2nd axis). The assignment of the tool axis is decisive for the assignment of the principal and secondary axes.

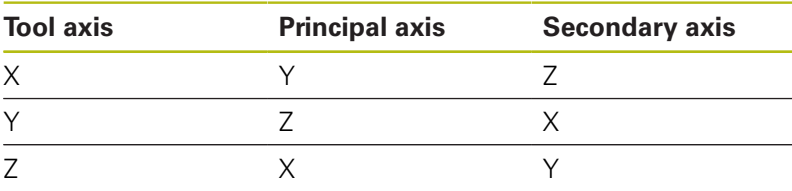

### **Polar coordinates**

If the production drawing is dimensioned in Cartesian coordinates, you write the NC program using Cartesian coordinates. For parts containing circular arcs or angles, it is often simpler to give the dimensions in polar coordinates.

While the Cartesian coordinates X, Y and Z are three-dimensional and can describe points in space, polar coordinates are twodimensional and describe points in a plane. Polar coordinates have their datum at a circle center (CC), or pole. A position in a plane can be clearly defined by the:

- $\mathbb{R}^n$ Polar Radius, the distance from the circle center CC to the position, and the
- Polar Angle, the value of the angle between the angle reference axis and the line that connects the circle center CC with the position.

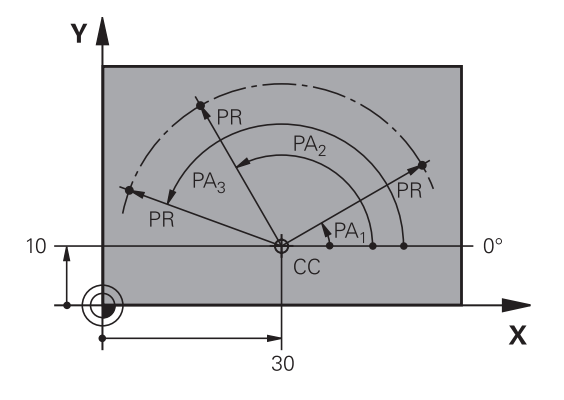

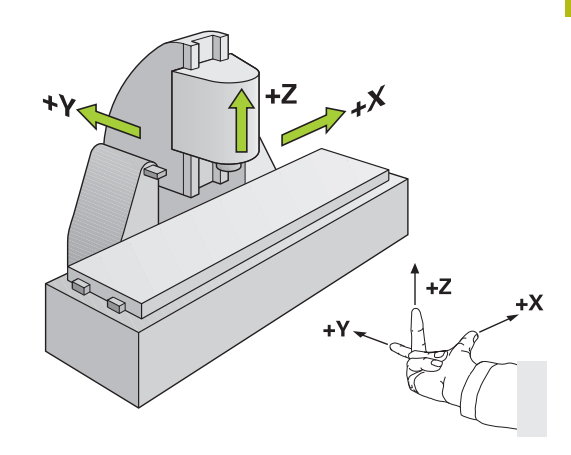

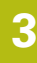

### **Setting the pole and the angle reference axis**

The pole is set by entering two Cartesian coordinates in one of the three planes. These coordinates also set the reference axis for the polar angle PA.

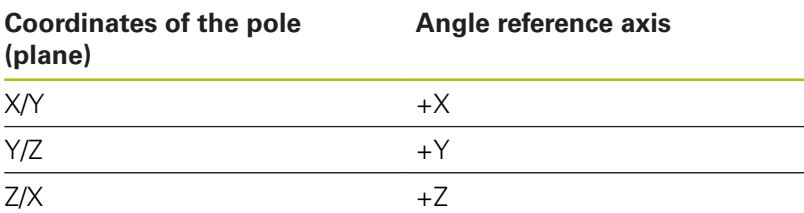

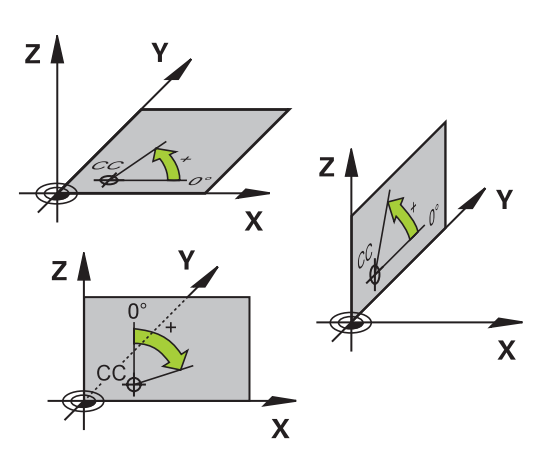

### **Absolute and incremental workpiece positions**

### **Absolute workpiece positions**

Absolute coordinates are position coordinates that are referenced to the datum of the coordinate system (origin). Each position on the workpiece is unambiguously defined by its absolute coordinates.

Example 1: Holes dimensioned in absolute coordinates

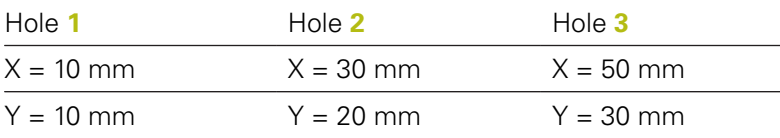

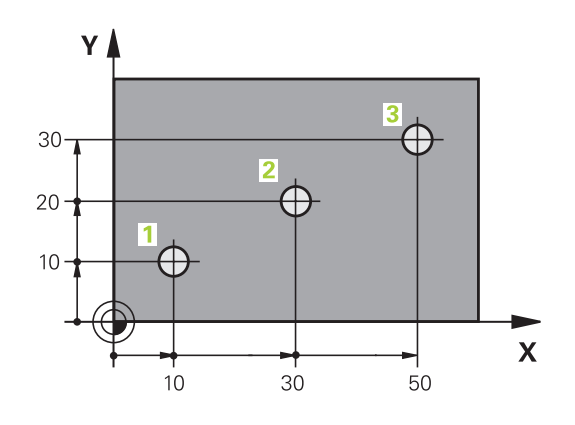

### **Incremental workpiece positions**

Incremental coordinates are referenced to the last programmed nominal position of the tool, which serves as the relative (imaginary) datum. When you write an NC program in incremental coordinates, you thus program the tool to move by the distance between the previous and the subsequent nominal positions. This is why they are also referred to as chain dimensions.

To program a position in incremental coordinates, enter the letter **I** before the axis.

Example 2: Holes dimensioned in incremental coordinates

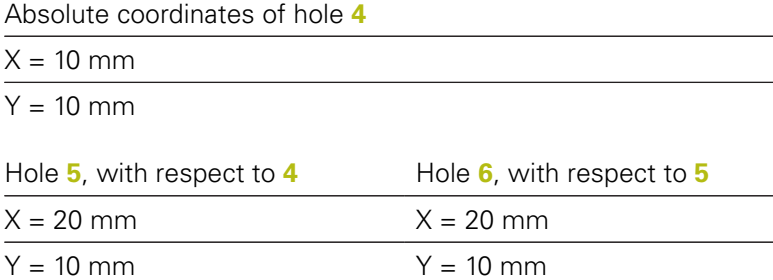

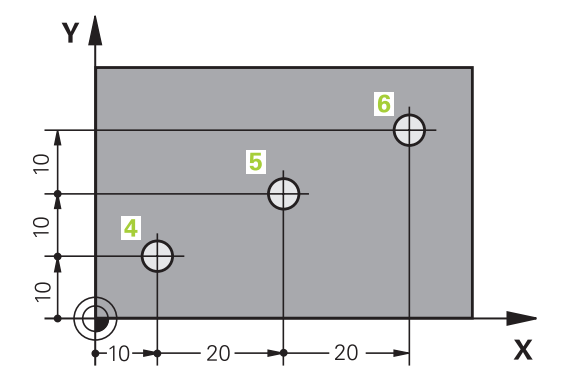

### **Selecting the datum**

A production drawing identifies a certain form element of the workpiece, usually a corner, as the absolute preset (datum). When setting the preset, you first align the workpiece along the machine axes, and then move the tool in each axis to a defined position relative to the workpiece. Set the display of the control either to zero or to a known position value for each position. This establishes the reference system for the workpiece used for the control's display or your NC program.

If the production drawing is dimensioned in relative presets, simply use the coordinate transformation cycles.

**Further information:** ["DATUM SHIFT \(Cycle 7\)", Page 391](#page-390-0)

If the production drawing is not dimensioned for NC, set the preset at a position or corner on the workpiece from which the dimensions of the remaining workpiece positions can be measured.

**Further information:** User's Manual for Setup, Testing and Running NC Programs

#### **Example**

The workpiece drawing shows holes (**1** to **4**), whose dimensions are shown with respect to an absolute preset with the coordinates X=0 Y=0. The coordinates of holes **5** to **7** refer to the relative datum with the absolute coordinates X=450 Y=750. By using the **Datum shift** cycle you can shift the datum temporarily to the position X=450, Y=750 and program the holes (**5** to **7**) without further calculations.

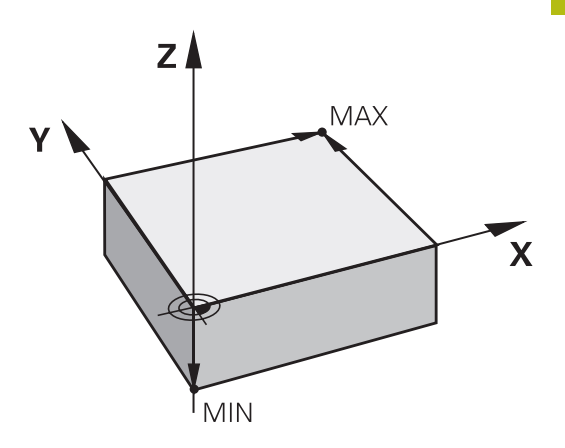

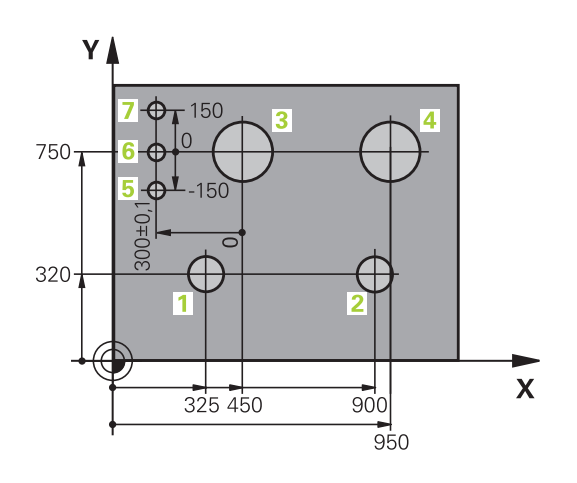

## <span id="page-67-0"></span>**3.5 Opening and entering NC programs**

### **Structure of an NC program in HEIDENHAIN Klartext format**

An NC program consists of a series of NC blocks. The illustration at right shows the elements of an NC block.

The control numbers the NC blocks of an NC program in ascending sequence.

The first NC block of an NC program is identified by **BEGIN PGM**, the program name, and the active unit of measure.

The subsequent NC blocks contain information on

- Ī. The workpiece blank
- $\blacksquare$ Tool calls
- Approaching a safe position П
- Feed rates and spindle speeds, as well as  $\overline{\phantom{a}}$
- Movements, cycles and other functions  $\overline{\phantom{a}}$

The last block of a program is identified by **END PGM**, the program name, and the active unit of measure.

### **NOTICE**

### **Danger of collision!**

The control does not automatically check whether collisions can occur between the tool and the workpiece. There is danger of collision during the approach movement after a tool change!

If necessary, program an additional safe auxiliary position

### **NC block**

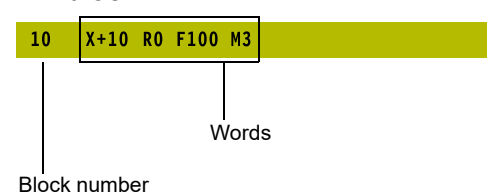

### **Defining the blank: BLK FORM**

Immediately after creating a new NC program, you define an unmachined workpiece blank. If you wish to define the blank at a later stage, press the **SPEC FCT** key, the **PROGRAM DEFAULTS** soft key, and then the **BLK FORM** soft key. The control needs this definition for graphic simulation.

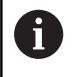

You only need to define the workpiece blank if you wish to run a graphic test for the NC program.

The control can depict various types of blank forms:

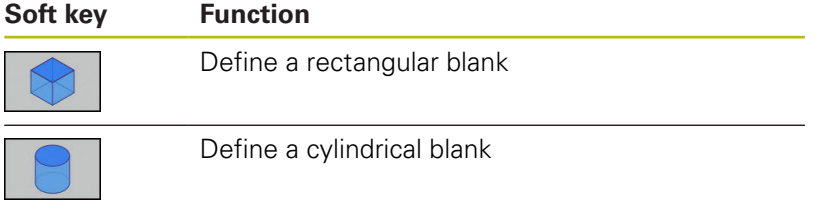

#### **Rectangular blank**

The sides of the cuboid lie parallel to the X, Y and Z axes. This blank is defined by two of its corner points:

- ш MIN point: the smallest X, Y and Z coordinates of the blank form, entered as absolute values.
- MAX point: the largest X, Y and Z coordinates of the blank form, entered as absolute or incremental values

### **Example**

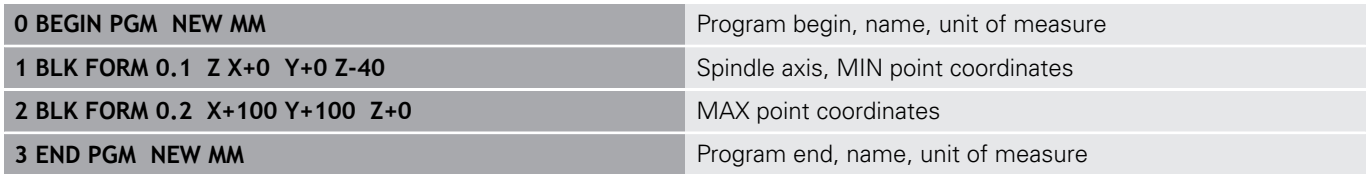

### **Cylindrical blank**

The cylindrical blank form is defined by the dimensions of the cylinder:

- $\blacksquare$  X, Y or Z: Rotation axis
- $\mathbb{R}^n$ D, R: Diameter or radius of the cylinder (with positive algebraic sign)
- $\blacksquare$  L: Length of the cylinder (with positive algebraic sign)
- DIST: Shifting along the rotational axis
- DI, RI: Inside diameter or inside radius for a hollow cylinder

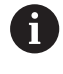

The parameters **DIST** and **RI** or **DI** are optional and need not be programmed.

#### **Example**

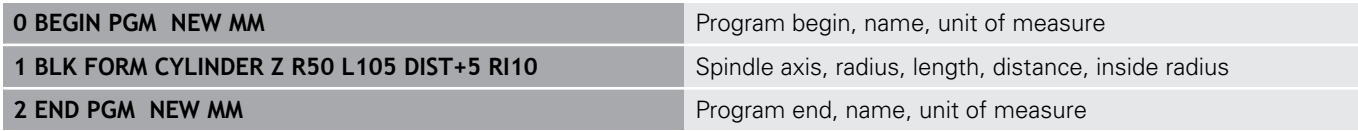

### <span id="page-69-0"></span>**Creating a new NC program**

You always enter an NC program in **Programming** mode. An example of program initiation:

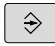

Operating mode: Press the **Programming** key

PGM<br>MGT

Press the **PGM MGT** key

> The control opens the file manager.

Select the directory in which you wish to store the new NC program:

### **FILE NAME = NEW.H**

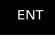

▶ Enter the new program name

- ▶ Press the **ENT** key
- MM
- ▶ Select the unit of measure: Press the **MM** or
	- **INCH** soft key
- > The control switches the screen layout and initiates the dialog for defining the **BLK FORM** (workpiece blank).
- Select a rectangular workpiece blank: Press the soft key for a rectangular blank form

### **Working plane in graphic: XY**

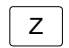

Enter the spindle axis, e.g. **Z**

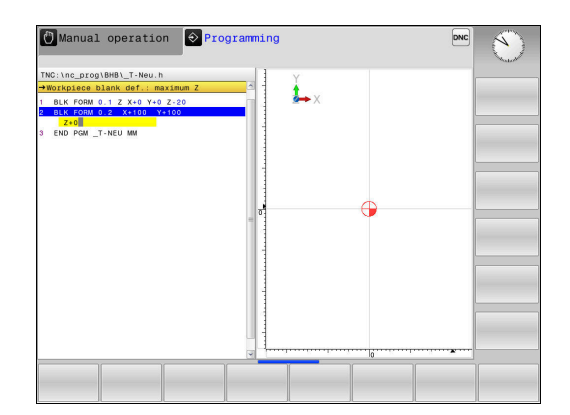

#### **Workpiece blank def.: Minimum**

ENT

▶ Enter in sequence the X, Y and Z coordinates of the MIN point and confirm each of your entries with the **ENT** key

#### **Workpiece blank def.: Maximum**

ENT

▶ Enter in sequence the X, Y and Z coordinates of the MAX point and confirm each of your entries with the **ENT** key

#### **Example**

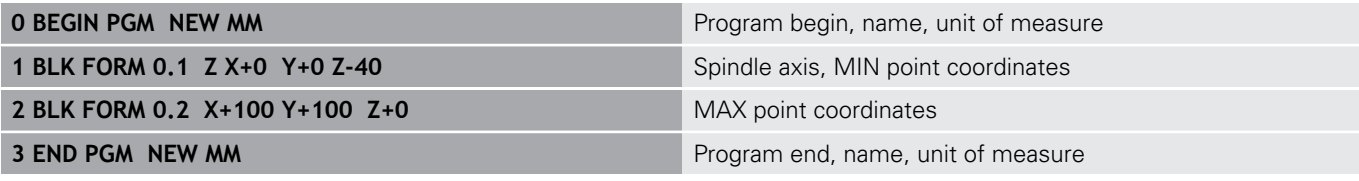

The control automatically generates the block numbers as well as the **BEGIN** and **END** blocks.

A

If you do not wish to define a blank form, cancel the dialog at **Working plane in graphic: XY** using the **DEL** key.

### **Programming tool movements in Klartext**

To program an NC block, initiate the dialog by pressing an axis key. In the screen headline, the control then asks you for all the information necessary to program the desired function.

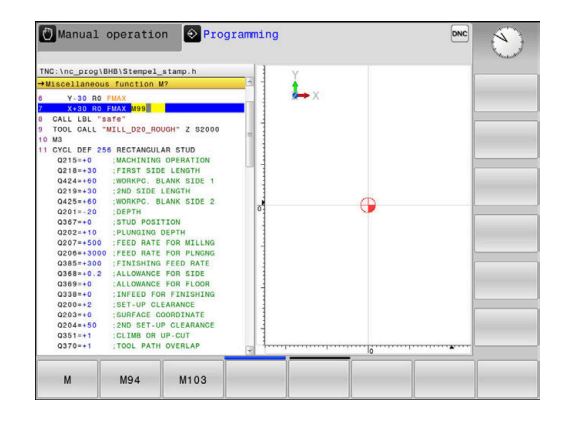

### **Example of a positioning block**

**COORDINATES ?**

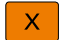

▶ **10** (enter the target coordinate for the X axis)

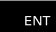

▶ Go to the next question with **ENT**.

### **TOOL RADIUS COMP: R+/R–/NO COMP:?**

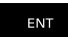

Enter **No radius compensation** and go to the next question with **ENT**

### **Feed rate F=? / F MAX = ENT**

▶ **100** (enter a feed rate of 100 mm/min for this path contour)

ENT

▶ Go to the next question with **ENT**.

### **MISCELLANEOUS FUNCTION M ?**

- **3** (enter the miscellaneous function **M3 Spindle on**)
- $\begin{array}{c} \text{END} \\ \Box \end{array}$

▶ With the **END** key, the control ends this dialog.

### **Example**

**3 X+10 R0 F100 M3**
## **Possible feed rate input**

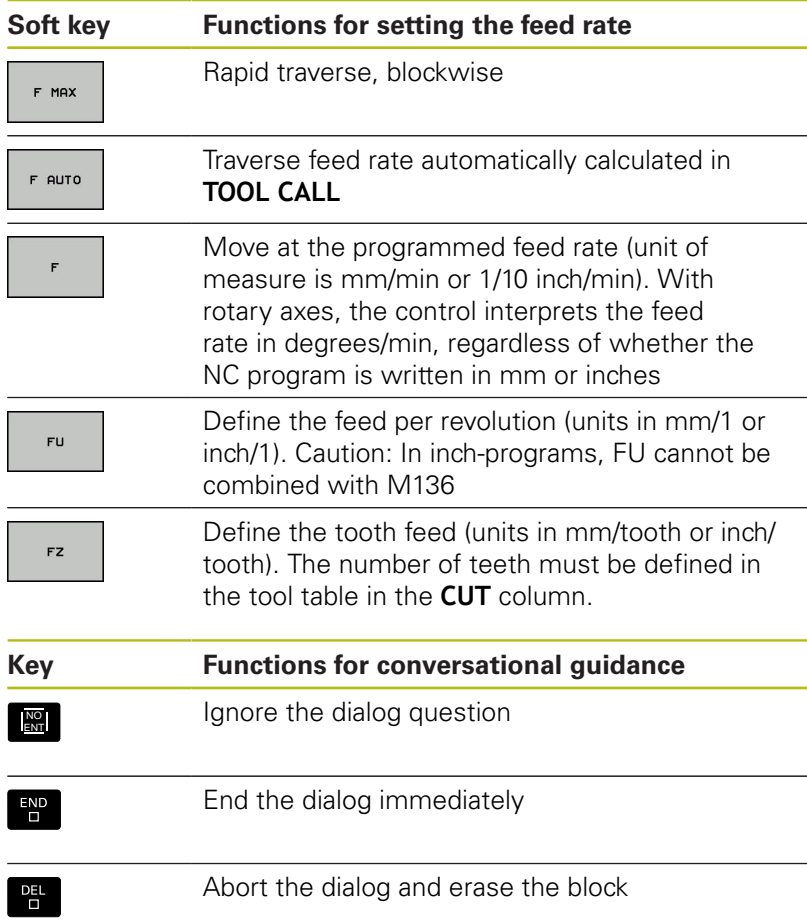

## **Actual position capture**

The control enables you to transfer the current tool position into the NC program,for example during

- **Positioning-block programming**
- Cycle programming

To transfer the correct position values, proceed as follows:

- $\blacktriangleright$  Place the input box at the position in the NC block where you want to insert a position value
- ┠╶╄╌╿
- $\blacktriangleright$  Select the actual-position-capture function

whose positions can be transferred.

In the soft-key row the control displays the axes

**AXTS**  $\overline{z}$ 

A

- $\blacktriangleright$  Select the axis
- The control writes the current position of the selected axis into the active input box.

In the working plane the control always captures the coordinates of the tool center, even though tool radius compensation is active.

The control takes the active tool length compensation into account and always captures the coordinate of the tool tip in the tool axis.

The control keeps the soft-key row for axis selection active until the **actual position capture** key is pressed again. This behavior remains in effect even if you save the current NC block or open a new NC block with an axis key. If you have to choose an input alternative via soft key (e.g. for radius compensation), then the control closes the soft-key row for axis selection.

## **Editing an NC program**

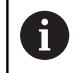

You cannot edit the active NC program while it is being run.

While you are creating or editing a NC program, you can select any desired line in the NC program or individual words in an NC block with the arrow keys or the soft keys:

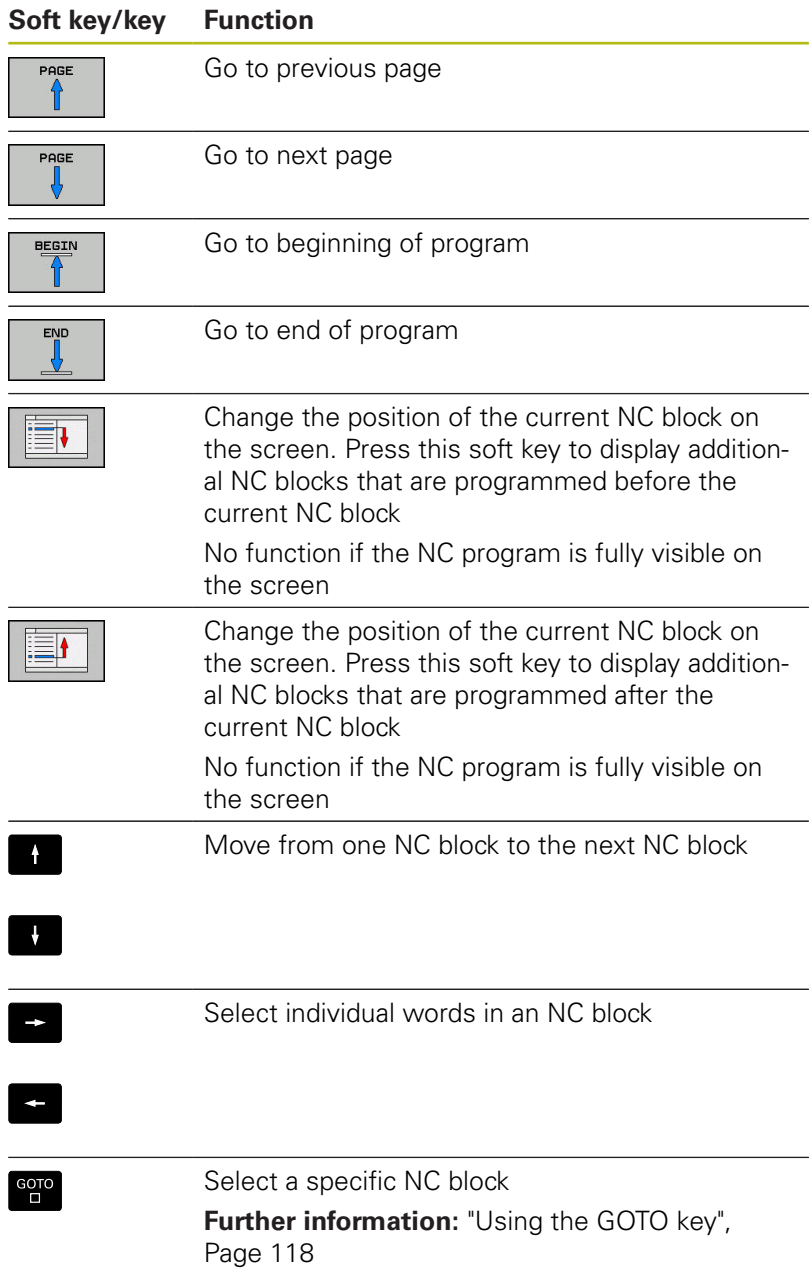

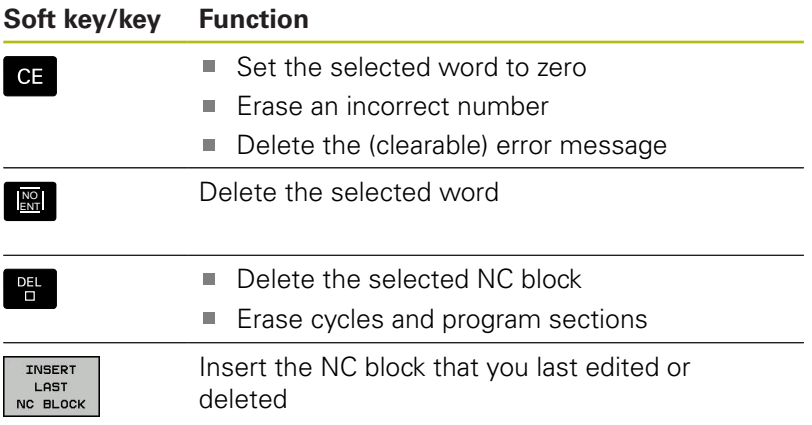

#### **Inserting an NC block at any desired location**

- Select the NC block after which you want to insert a new NC block
- **Dialog initiation**

#### **Saving changes**

The control normally saves changes automatically if you switch the operating mode or if you select the file manager. If you deliberately want to save changes to the NC program, proceed as follows:

- $\blacktriangleright$  Select the soft-key row with the saving functions
- STORE
- ▶ Press the **STORE** soft key
- > The control saves all changes made since the last time you saved the program.

#### **Saving an NC program to a new file**

You can save the contents of the currently active NC program under a different program name. Proceed as follows:

 $\blacktriangleright$  Select the soft-key row with the saving functions

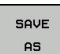

- ▶ Press the **SAVE AS** soft key
- > The control opens a window in which you can enter the directory and the new file name.
- $\blacktriangleright$  Select the target directory if required with the **SWITCH** soft key
- $\blacktriangleright$  Enter the file name
- Confirm with the **OK** soft key or the **ENT** key, or press the **CANCEL** soft key to abort

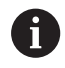

The file saved with **SAVE AS** can also be found in the file management by pressing the **LAST FILES** soft key.

#### **Undoing changes**

You can undo all changes made since the last time you saved the program. Proceed as follows:

 $\triangleright$  Select the soft-key row with the saving functions

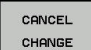

- **Press the CANCEL CHANGE** soft key
- > The control opens a window in which you can confirm or cancel this action.
- ▶ Confirm with the **YES** soft key or cancel with the **ENT** key, or press the **NO** soft key to abort

#### **Editing and inserting words**

- ▶ Select a word in an NC block
- $\triangleright$  Overwrite it with the new value
- > The dialog is available while the word is highlighted.
- ▶ To accept the change, press the **END** key

If you want to insert a word, press the horizontal arrow key repeatedly until the desired dialog appears. You can then enter the desired value.

#### **Looking for the same words in different NC blocks**

- $\rightarrow$
- ▶ Select a word in an NC block: Press the arrow key repeatedly until the desired word is highlighted
- 
- Select an NC block with the arrow keys
	- **Arrow down: search forwards**
	- Arrow up: search backwards

The word that is highlighted in the new NC block is the same as the one you selected previously.

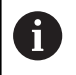

If you start a search in a very long NC program, the control shows a progress indicator. You can cancel the search at any time, if necessary.

### **Marking, copying, cutting and inserting program sections**

The control provides the following functions for copying program sections within an NC program or into another NC program:

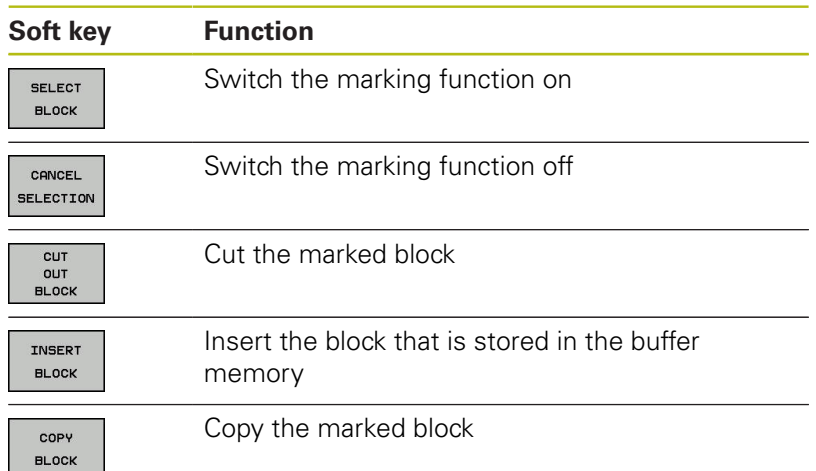

To copy a program section, proceed as follows:

- $\triangleright$  Select the soft key row containing the marking functions
- $\triangleright$  Select the first NC block of the section you wish to copy
- Mark the first NC block: Press the **SELECT BLOCK** soft key.
- The control highlights the block in color and displays the  $\geq$ **CANCEL SELECTION** soft key.
- Place the cursor on the last NC block of the program section you wish to copy or cut.
- The control shows the marked NC blocks in a different color You can end the marking function at any time by pressing the **CANCEL SELECTION** soft key.
- Copy the selected program section: Press the **COPY BLOCK** soft key. Cut the selected program section: Press the **CUT OUT BLOCK** soft key.
- > The control stores the selected block.

If you want to transfer a program section to another NC program, you now need to select the desired NC program in the file manager.

- ▶ Use the arrow keys to select the NC block after which you want to insert the copied/cut section
- $\blacktriangleright$ Insert the saved program section: Press the **INSERT BLOCK** soft key
- To end the marking function, press the **CANCEL SELECTION** soft  $\mathbf{p}$ key

## **The control's search function**

The search function of the control enables you to search for any text within an NC program and replace it by a new text, if required.

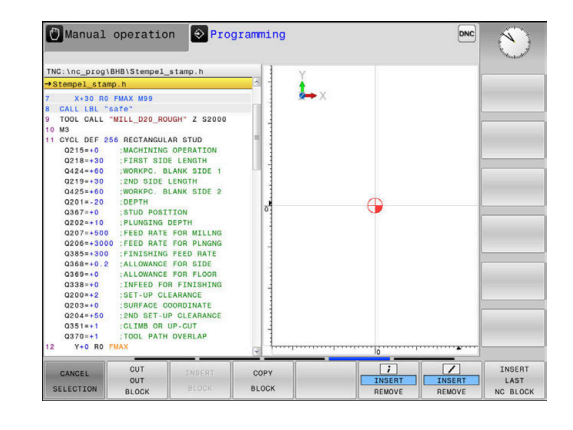

## **Finding any text**

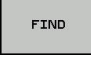

FIND

FIND

END

- ▶ Select the search function
- > The control superimposes the search window and displays the available search functions in the soft-key row.
- Enter the text to be searched for, e.g.: **TOOL**
- ▶ Select forwards search or backwards search
- Start the search process
- > The control moves to the next NC block containing the text you are searching for
- $\blacktriangleright$  Repeat the search process
- > The control moves to the next NC block containing the text you are searching for
- **F** Terminate the search function: Press the END soft key

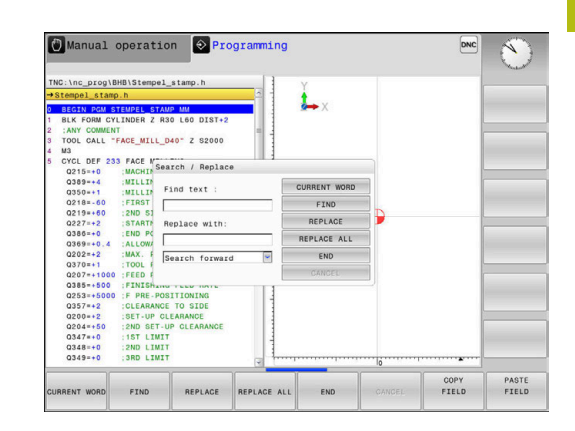

#### **Finding/Replacing any text**

# **NOTICE**

#### **Caution: Data may be lost!**

The **REPLACE** and **REPLACE ALL** functions overwrite all found syntax elements without a confirmation prompt. The original file is not automatically backed up by the control before the replacement process. As a consequence, NC programs may be irreversibly damaged.

- $\triangleright$  Back up the NC programs, if required, before you start the replacement
- ▶ Be careful when using **REPLACE** and **REPLACE ALL**

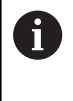

The **FIND** and **REPLACE** functions cannot be used in the active NC program while the program is being run. The functions are also not available if write protection is active.

- Select the NC block containing the word you wish to find ь
	- FIND

 $\blacktriangleright$  Select the search function

- > The control superimposes the search window and displays the available search functions in the soft-key row.
- **Press the CURRENT WORD** soft key

> The control loads the first word of the current NC block. If required, press the soft key again to load the desired word.

- $\triangleright$  Start the search process
- > The control moves to the next occurrence of the text you are searching for.
- $\triangleright$  To replace the text and then move to the next occurrence of the text, press the **REPLACE** soft key. To replace all text occurrences, press the **REPLACE ALL** soft key. To skip the text and move to its next occurrence press the **FIND** soft key
- **F** Terminate the search function: Press the END soft key

FIND

REPLACE

END

# **3.6 File management**

## **Files**

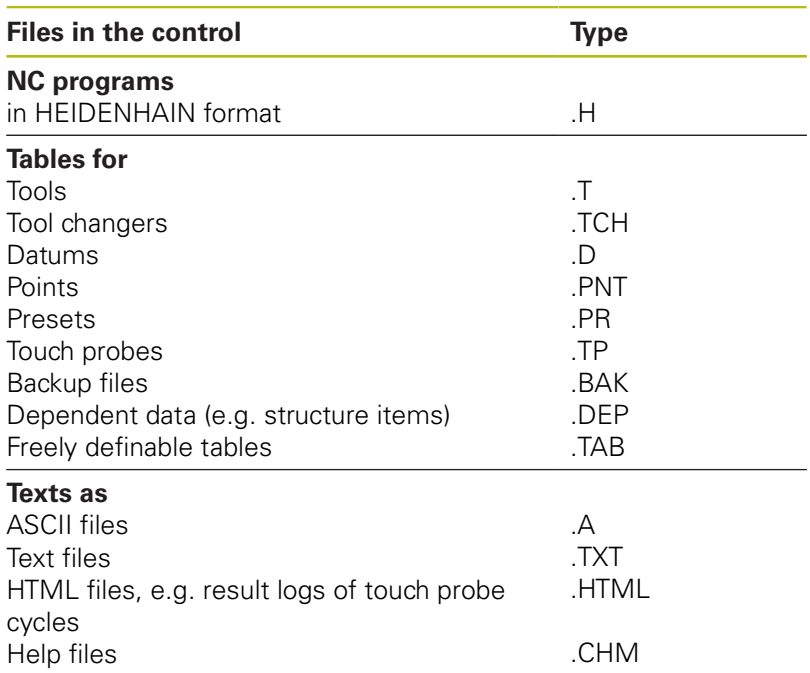

When you write an NC program on the control, you must first enter a program name. The control saves the NC program to the internal memory as a file with the same name. The control can also save texts and tables as files.

The control provides a special file management window in which you can easily find and manage your files. Here you can call, copy, rename and erase files.

With the control, you can manage and save files up to a total size of **2 GB**.

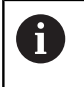

Depending on the setting, the control generates backup files with the extension \*.bak after editing and saving of NC programs. This reduces the available memory space.

#### **File names**

When you store NC programs, tables and texts as files, the control adds an extension to the file name, separated by a point. This extension indicates the file type.

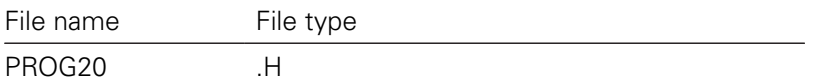

File names, drive names and directory names on the control must comply with the following standard: The Open Group Base Specifications Issue 6 IEEE Std 1003.1, 2004 Edition (POSIX Standard).

The following characters are permitted:

A B C D E F G H I J K L M N O P Q R S T U V W X Y Z a b c d e f g hij k l m n o p q r s t u v w x y z 0 1 2 3 4 5 6 7 8 9 \_ -The following characters have special meanings:

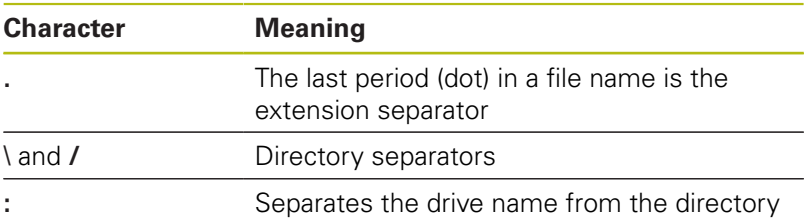

Do not use any other characters. This helps to prevent file transfer problems, etc. Table names must start with a letter.

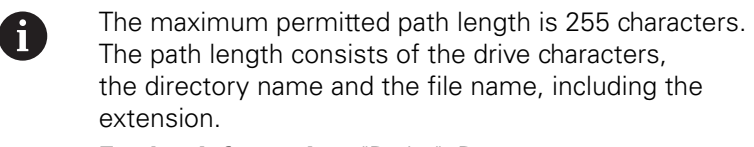

**[Further information:](#page-82-0)** "Paths", Page 83

## **Displaying externally generated files on the control**

The control features several additional tools which you can use to display the files shown in the table below. Some of the files can also be edited.

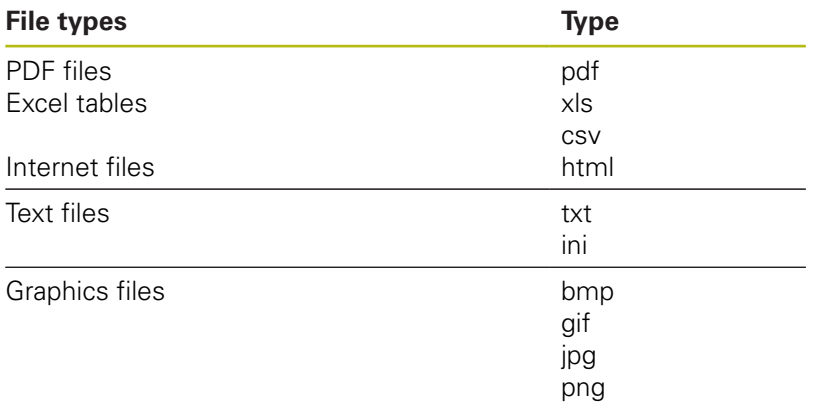

**Further information:** User's Manual for Setup, Testing and Running NC Programs

## **Directories**

To ensure that you can easily find your NC programs and files, we recommend that you organize your internal memory into directories (folders). You can divide a directory into further directories, which are called subdirectories. With the **-/+** key or **ENT** you can show or hide the subdirectories.

## <span id="page-82-0"></span>**Paths**

A path indicates the drive and all directories and subdirectories under which a file is saved. The individual names are separated by a backslash **\**.

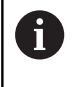

The maximum permitted path length is 255 characters. The path length consists of the drive characters, the directory name and the file name, including the extension.

#### **Example**

The directory AUFTR1 was created on the **TNC** drive. Then, in the AUFTR1 directory, the directory NCPROG was created and the NC program PROG1.H was copied into it. The NC program now has the following path:

#### **TNC:\AUFTR1\NCPROG\PROG1.H**

The chart at right illustrates an example of a directory display with different paths.

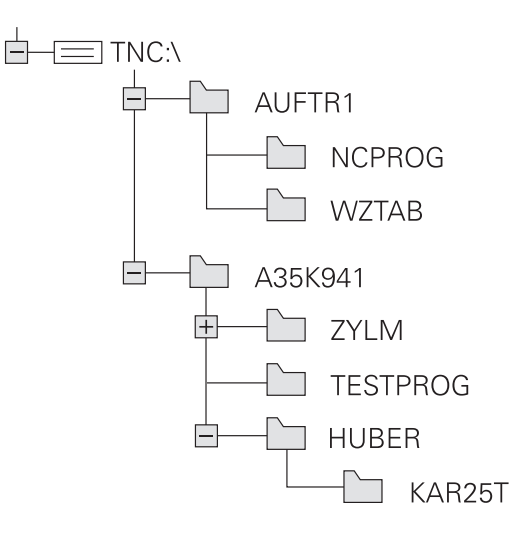

# **Overview: Functions of the file manager**

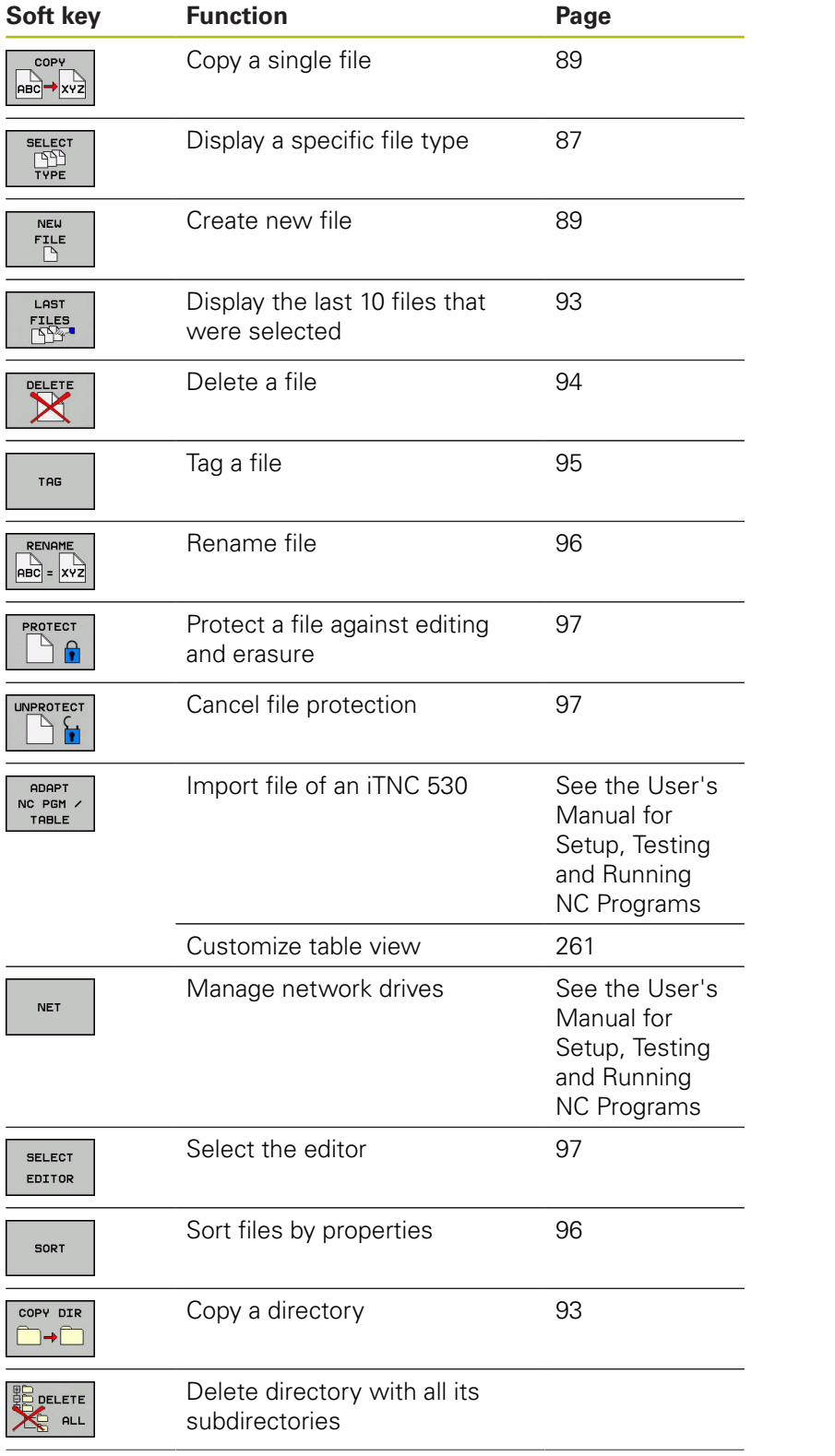

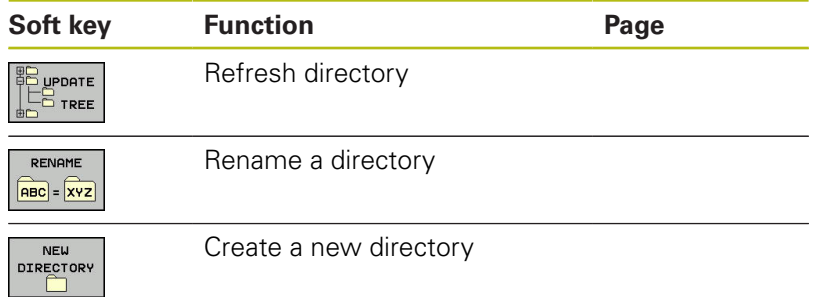

## **Calling the file manager**

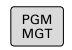

- Press the **PGM MGT** key
- > The control displays the file management window (see figure for default setting. If the control displays a different screen layout, press the **WINDOW** soft key).

The narrow window on the left shows the available drives and directories. Drives designate devices with which data are stored or transferred. A drive is the internal memory of the control. Other drives are the interfaces (RS232, Ethernet) to which you can connect a PC for example. A directory is always identified by a folder symbol to the left and the directory name to the right. Subdirectories are shown to the right of and below their parent directories. If there are subdirectories, you can show or hide them using the **-/+** key.

If the directory tree is longer than the screen, navigate using the scroll bar or a connected mouse.

The wide window on the right shows you all files that are stored in the selected directory. Each file is shown with additional information, illustrated in the table below.

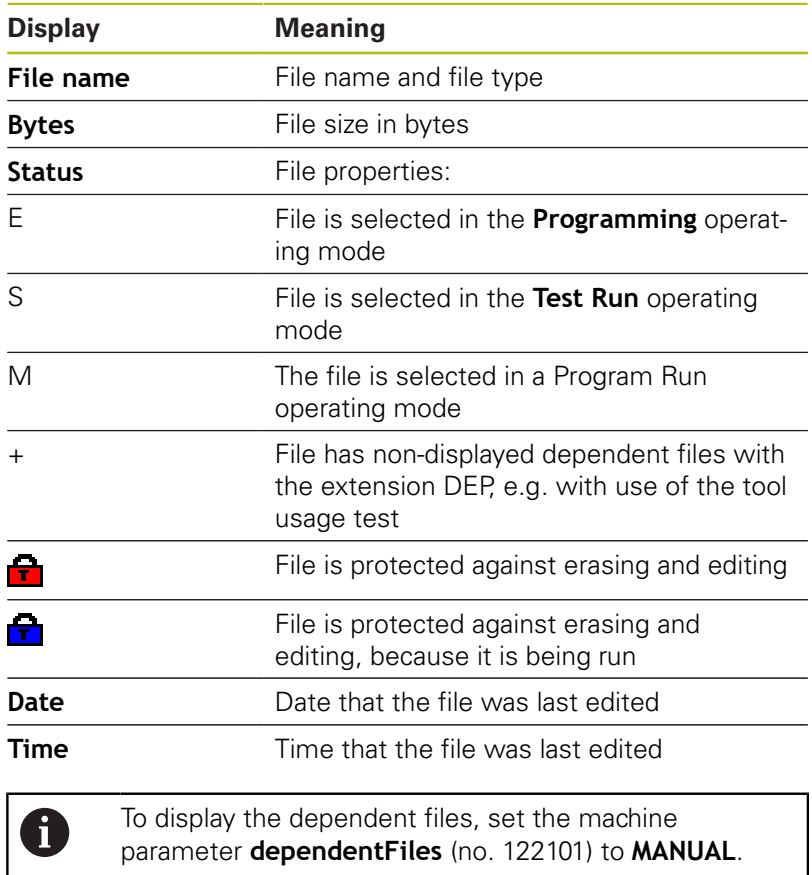

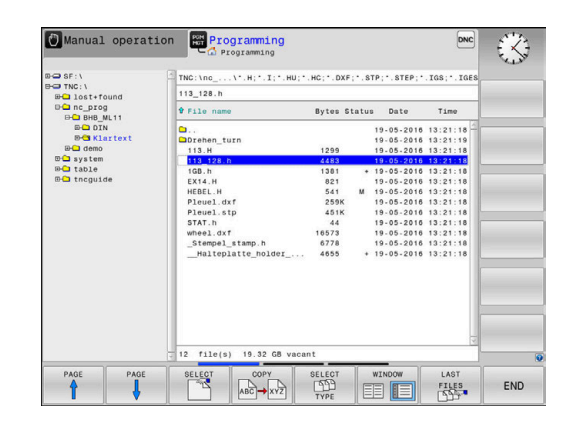

## <span id="page-86-0"></span>**Selecting drives, directories and files**

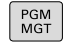

To call the file manager, press the **PGM MGT** key.

Navigate with a connected mouse or use the arrow keys or the soft keys to move the cursor to the desired position on the screen:

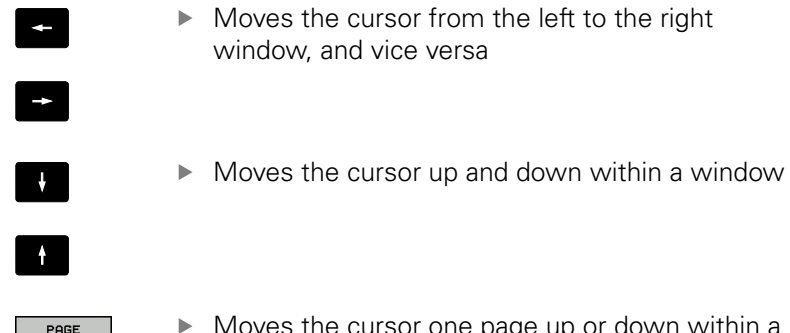

Moves the cursor one page up or down within a window

▶ Select a drive: Press the **SELECT** soft key, or

#### **Step 1:** Select drive

- $\blacktriangleright$  Move the highlight to the desired drive in the left window
- SELECT  $\mathbb{P}^4$
- ENT

PAGE

▶ Press the **ENT** key

#### **Step 2:** Select a directory

 $\blacktriangleright$  Move the highlight to the desired directory in the left-hand window—the right-hand window automatically shows all files stored in the highlighted directory

#### **Step 3:** Select a file

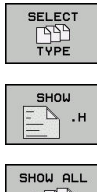

- Press the **SELECT TYPE** soft key
- $\blacktriangleright$  Press the soft key for the desired file type, or
- FB
- Display all files: Press the **SHOW ALL** soft key, or
- **DISPLAY** FILTER
- Use wildcards, e.g. **4\*.h**: Show all files of type .h starting with a 4
- $\blacktriangleright$  Move the highlight to the desired file in the right window
	- Press the **SELECT** soft key, or
- ENT

**SELECT** 

- ▶ Press the **ENT** key
- > The control opens the selected file in the operating mode from which you called the file manager.

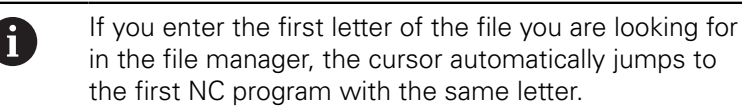

## **Creating a new directory**

 $\blacktriangleright$  Move the highlight in the left window to the directory in which you want to create a subdirectory

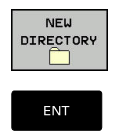

- **Press the NEW DIRECTORY** soft key
- **Enter a directory name** ▶ Press the **ENT** key

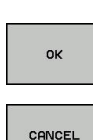

▶ Press the OK soft key to confirm or

CANCEL

Press the **CANCEL** soft key to abort

## <span id="page-88-1"></span>**Creating new file**

- $\blacktriangleright$  Select the directory in the left window in which you wish to create the new file
- Position the cursor in the right window ь

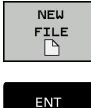

- ▶ Press the **NEW FILE** soft key
- $\blacktriangleright$  Enter the file name with extension
- 
- ▶ Press the **ENT** key

## <span id="page-88-0"></span>**Copying a single file**

- $\blacktriangleright$  Move the cursor to the file you wish to copy
	- Press the **COPY** soft key to select the copying function
	- > The control opens a pop-up window.
- Copying files into the current directory

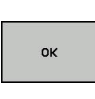

COPY **ABC → XYZ** 

- $\blacktriangleright$  Enter the name of the destination file.
- ▶ Press the **ENT** key or the OK soft key
- > The control copies the file to the active directory. The original file is retained.

#### Copying files into another directory

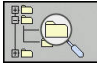

**Press the Target Directory** soft key to select the target directory from a pop-up window

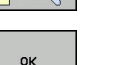

- Press the **ENT** key or the **OK** soft key
- > The control copies the file under the same name to the selected directory. The original file is retained.

 $\mathbf{f}$ 

When you start the copying process with the **ENT** key or the **OK** soft key, the control displays a pop-up window with a progress indicator.

## **Copying files into another directory**

▶ Select a screen layout with two equally sized windows

In the right window

- **Press the SHOW TREE** soft key
- $\blacktriangleright$  Move the cursor to the directory into which you wish to copy the files,

In the left window

- Press the **SHOW TREE** soft key
- $\blacktriangleright$  Select the directory with the files to copy and press the **SHOW FILES** soft key to display them

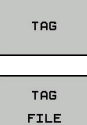

- $\blacktriangleright$  Press the Tag soft key: Call the file tagging functions
- Press the Tag soft key: Position the cursor on the file you wish to copy and tag. You can tag several files in this way, if desired
- $\blacktriangleright$  Press the Copy soft key: Copy the tagged files into the target directory

## **Further information:** ["Tagging files", Page 95](#page-94-0)

If you have tagged files in both the left and right windows, the control copies from the directory in which the cursor is located.

#### **Overwriting files**

If you copy files to a directory in which other files are stored under the same name, the control will ask whether the files in the target directory should be overwritten:

- Overwrite all files (**Existing files** field selected): Press the **OK** soft key, or
- ▶ To leave the files as they are, press the **CANCEL** soft key

If you want to overwrite a protected file, select the **Protected files** field or cancel the process.

## **Copying a table**

#### **Importing lines to a table**

If you are copying a table into an existing table, you can overwrite individual lines with the **REPLACE FIELDS** soft key. Prerequisites:

- The target table must exist
- $\blacksquare$ The file to be copied must only contain the lines you want to replace
- Both tables must have the same file extension

# **NOTICE**

## **Caution: Data may be lost!**

If you use the **REPLACE FIELDS** function, all lines of the target file that are contained in the copied table will be overwritten without a confirmation prompt. The original file is not automatically backed up by the control before the replacement process. As a consequence, tables may be irreversibly damaged.

- $\blacktriangleright$  Back up the tables, if required, before you start the replacement
- Be careful when using **REPLACE FIELDS**

#### **Example**

With a tool presetter you have measured the length and radius of ten new tools. The tool presetter then generates the TOOL\_Import.T tool table with 10 lines (for the 10 tools).

Proceed as follows:

- ▶ Copy this table from the external data medium to any directory
- ▶ Copy the externally created table to the existing table TOOL.T using the control's file manager.
- > The control asks you whether you want to overwrite the existing TOOL.T tool table.
- ▶ Press the **YES** soft key
- > The control will completely overwrite the current TOOL.T tool table. After this copying process the new TOOL.T table consists of 10 lines.
- Alternative: Press the **REPLACE FIELDS** soft key
- The control overwrites the 10 lines in the TOOL.T file. The data of the other lines is not changed.

**3**

#### **Extracting lines from a table**

You can select one or more lines in a table and save them in a separate table.

Proceed as follows:

- ▶ Open the table from which you want to copy lines
- Use the arrow keys to select the first line to be copied
- **Press the MORE FUNCTIONS** soft key
- ▶ Press the TAG soft key
- $\blacktriangleright$  Select additional lines, if required
- Press the **SAVE AS** soft key
- Enter a name for the table in which the selected lines are to be saved

## <span id="page-92-1"></span>**Copying a directory**

- Move the highlight in the right window onto the directory you want to copy
- ▶ Press the **COPY** soft key
- > The control opens the window for selecting the target directory.
- ▶ Select the target directory and confirm with the **ENT** key or the **OK** soft key
- > The control copies the selected directory and all its subdirectories to the selected target directory.

## <span id="page-92-0"></span>**Choosing one of the last files selected**

To call the file manager, press the **PGM MGT** key.

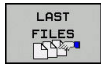

PGM<br>MGT

Display the last ten files selected: Press the **LAST FILES** soft key

Press the arrow keys to move the cursor to the file you wish to select:

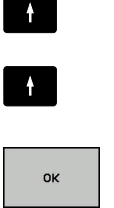

▶ Select the file: Press the OK soft key, or

 $\blacktriangleright$  Moves the cursor up and down within a window

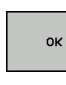

ENT

▶ Press the **ENT** key

A

The **COPY FIELD** soft key allows you to copy the path of a marked file. You can reuse the copied path later, e.g. when calling a program with the **PGM CALL** key.

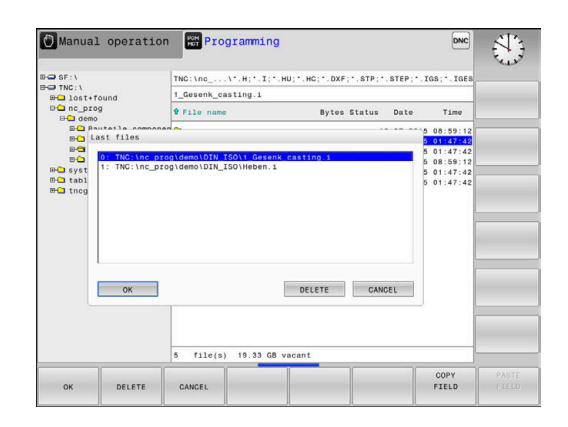

## <span id="page-93-0"></span>**Deleting a file**

## **NOTICE**

## **Caution: Data may be lost!**

The **DELETE** function permanently deletes the file. The file is not automatically backed up by the control, e.g. to a recycle bin, before being deleted. Files are irreversibly deleted by this function.

Regularly back up important data to external drives

#### Proceed as follows:

Move the cursor to the file you want to delete

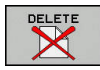

- ▶ Press the **DELETE** soft key
- > The control asks whether you want to delete the file.
- ▶ Press the **OK** soft key
- > The control deletes the file.
- Alternative: Press the **CANCEL** soft key
- > The control aborts the procedure.

## **Deleting a directory**

## **NOTICE**

#### **Caution: Data may be lost!**

The **DELETE ALL** function permanently deletes all files of the directory. The files are not automatically backed up by the control, e.g. to a recycle bin, before being deleted. Files are irreversibly deleted by this function.

 $\blacktriangleright$  Regularly back up important data to external drives

#### Proceed as follows:

Move the cursor to the directory you want to delete

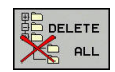

- ▶ Press the **DELETE** soft key
- > The control inquires whether you really intend to delete the directory and all its subdirectories and files.
- ▶ Press the **OK** soft key
- > The control deletes the directory.
- Alternative: Press the **CANCEL** soft key
- > The control aborts the procedure.

## <span id="page-94-0"></span>**Tagging files**

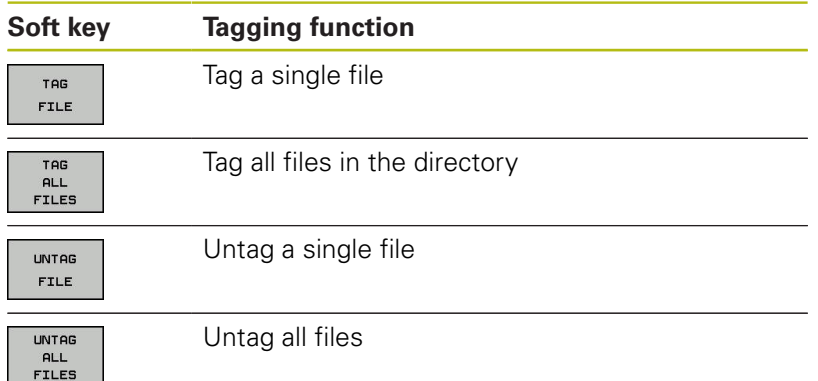

Some functions, such as copying or erasing files, can not only be used for individual files, but also for several files at once. To tag several files, proceed as follows:

Move the cursor to the first file  $\mathbf{b}$ 

soft key

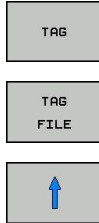

▶ To tag the file, press the TAG FILE soft key

▶ To display the tagging functions, press the TAG

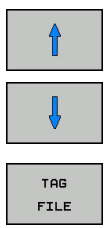

- $\blacktriangleright$  Move the cursor to other files
- To select the next file, press the **TAG FILE** soft key. Repeat this process for all files you want to tag.

To copy tagged files:

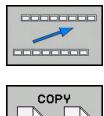

▶ Leave the active soft-key row

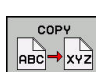

▶ Press the **COPY** soft key

To delete tagged files:

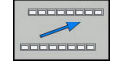

- ▶ Leave the active soft-key row
- ▶ Press the **DELETE** soft key

## <span id="page-95-0"></span>**Renaming a file**

 $\blacktriangleright$  Move the cursor to the file you wish to rename

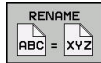

- $\blacktriangleright$  To select the function for renaming, press the **RENAME** soft key
- Enter the new file name; the file type cannot be changed
- To rename: Press the **OK** soft key or the **ENT** key

## <span id="page-95-1"></span>**Sorting files**

 $\blacktriangleright$  Select the folder in which you wish to sort the files

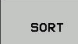

- ▶ Press the **SORT** soft key
- $\blacktriangleright$  Select the soft key with the corresponding display criterion
	- **SORT BY NAME**
	- **SORT BY SIZE**
	- **SORT BY DATE**
	- **SORT BY TYPE**
	- **SORT BY STATUS**
	- **UNSORTED**

## <span id="page-96-0"></span>**Additional functions**

#### **Protecting a file and canceling file protection**

Place the cursor on the file you want to protect

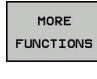

ROTECT  $\hat{\mathbf{r}}$ 

Press the **MORE FUNCTIONS** soft key Activate file protection:

 $\blacktriangleright$  Select the additional functions:

- Press the **PROTECT** soft key
- > The file is tagged with the "protected" symbol.

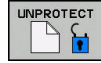

▶ Cancel file protection: Press the **UNPROTECT** soft key

#### **Selecting the editor**

Place the cursor on the file you want to open

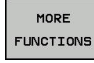

SEL ECT EDITOR

- $\blacktriangleright$  Select the additional functions: Press the **MORE FUNCTIONS** soft key
- ▶ Select the editor:
	- Press the **SELECT EDITOR** soft key
	- $\blacktriangleright$  Mark the desired editor
		- **TEXT EDITOR** for text files, e.g. **.A** or **.TXT**
		- **PROGRAM EDITOR** for NC programs **.H** and **.I**
		- **TABLE EDITOR** for tables, e.g. **.TAB** or **.T**
		- **BPM EDITOR** for pallet tables **.P**
	- ▶ Press the OK soft key

#### **Connecting and removing USB storage devices**

The control automatically detects connected USB devices with a supported file system.

To remove a USB device, proceed as follows:

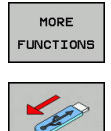

- Move the cursor to the left-hand window
- **Press the MORE FUNCTIONS** soft key
- Remove the USB device

**Further information:** User's Manual for Setup, Testing and Running NC Programs

**4**

# **Tools**

# **4.1 Entering tool-related data**

## **Feed rate F**

The feed rate **F** is the speed at which the tool center point moves. The maximum feed rates can be different for the individual axes and are set in machine parameters.

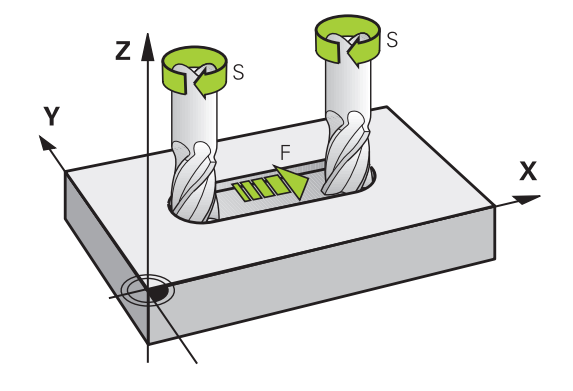

#### **Input**

You can enter the feed rate in the **TOOL CALL** block and in every positioning block.

You enter the feed rate **F** in mm/min in millimeter programs, and in 1/10 inch/min in inch-programs, for resolution reasons. Alternatively, with the corresponding soft keys, you can also define the feed rate in mm per revolution (mm/1) **FU** or in mm per tooth (mm/tooth) **FZ**.

#### **Rapid traverse**

If you wish to program rapid traverse, enter **F MAX.** To enter **FMAX,** press the **ENT** key or the **FMAX** soft key when the dialog question **FEED RATE F = ?** appears on the control's screen.

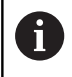

To move your machine at rapid traverse, you can also program the corresponding numerical value, e.g. **F30000**. Unlike **FMAX**, this rapid traverse remains in effect not only in the individual block but in all blocks until you program a new feed rate.

#### **Duration of effect**

A feed rate entered as a numerical value remains in effect until an NC block with a different feed rate is reached. **FMAX** is only effective in the NC block in which it is programmed. After the NC block with **F MAX** is executed, the feed rate will return to the last feed rate entered as a numerical value.

#### **Changing during program run**

You can adjust the feed rate during the program run with the feed rate potentiometer F.

The feed rate potentiometer lowers the programmed feed rate, not the feed rate calculated by the control.

## **Spindle speed S**

The spindle speed S is entered in revolutions per minute (rpm) in a **TOOL CALL** block (tool call). Instead, you can also define the cutting speed Vc in meters per minute (m/min).

#### **Programmed change**

In the NC program, you can change the spindle speed in a **TOOL CALL** block by entering only the new spindle speed.

Proceed as follows:

TOOL<br>CALL

END

 $\mathbf i$ 

- ▶ Press the **TOOL CALL** key
- Ignore the dialog question for **Tool number ?** with the **NO ENT** key
- Ignore the dialog question for **Working spindle axis X/Y/Z ?** with the **NO ENT** key
- Enter the new spindle speed at the **Spindle speed S= ?** prompt, or switch to entry of the cutting speed by pressing the **VC** soft key
- ► Confirm your input with the **END** key

In the following cases the control changes only the speed:

- **TOOL CALL** block without tool name, tool number, and tool axis
- **TOOL CALL** block without tool name and tool number, and with the same tool axis as in the previous **TOOL CALL** block

In the following cases the control runs the tool-change macro and inserts a replacement tool if necessary:

- **TOOL CALL** block with tool number
- **TOOL CALL** block with tool name
- **TOOL CALL** block without tool name or tool number, with a changed tool axis direction

#### **Changing during program run**

You can adjust the spindle speed during program run with the spindle speed potentiometer S.

# **4.2 Tool data**

## **Requirements for tool compensation**

You usually program the coordinates of movements as they are dimensioned in the workpiece drawing. To allow the control to calculate the tool center path (i.e. the tool compensation) you must also enter the length and radius of each tool you are using.

You can enter tool data either directly in the NC program with **TOOL DEF** or separately in a tool tables. In a tool table, you can also enter additional data for the specific tool. The control will consider all the data entered for the tool when executing the NC program.

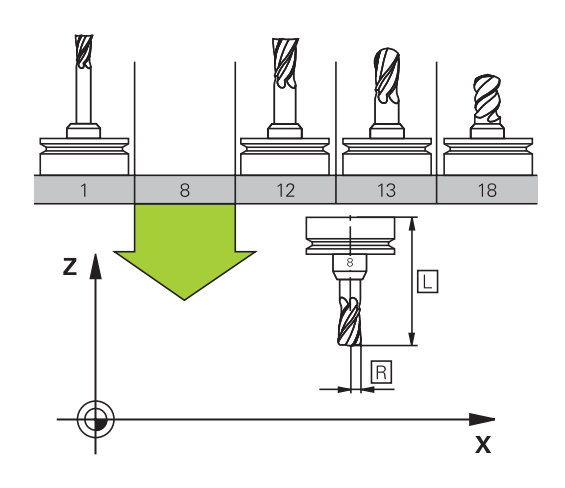

## **Tool number, tool name**

Each tool is identified by a number between 0 and 32767. If you are working with tool tables, you can also enter a tool name for each tool. Tool names can have up to 32 characters.

> **Permitted special characters**: # \$ % & , - \_ . 0 1 2 3 4 5 6 7 8 9 @ A B C D E F G H I J K L M N O P Q R S T U V W X Y Z

The control automatically replaces lowercase letters with corresponding uppercase letters during saving.

**Impermissible characters**: <br/> <br/> <br/> <br/>shandle in  $\mathbb{R}^n$  ( ) \* + : ;  $\lt$  = > ? [ / ] ^ ` { | } ~

The tool number 0 is automatically defined as the zero tool with the length L=0 and the radius R=0. In tool tables, tool T0 should also be defined with  $L=0$  and  $R=0$ .

## **Tool length L**

i

You should always enter the tool length L as an absolute value based on the tool reference point.

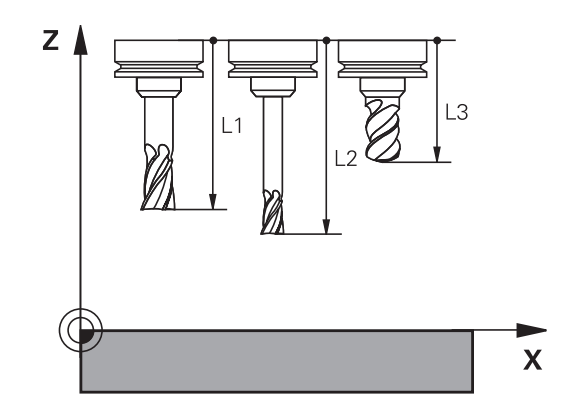

## **Tool radius R**

You can enter the tool radius R directly.

## **Delta values for lengths and radii**

Delta values are offsets in the length and radius of a tool.

A positive delta value describes a tool oversize (**DL**, **DR**>0). If you are programming the machining data with an allowance, enter the oversize value in the **TOOL CALL**.

A negative delta value describes a tool undersize (**DL**, **DR**<0). An undersize is entered in the tool table for wear.

Delta values are usually entered as numerical values. In a **TOOL CALL** block, you can also assign the values to Q parameters.

Input range: You can enter a delta value with up to  $\pm$  99.999 mm.

Delta values from the tool table influence the graphical representation of the clearing simulation. Delta values from the **TOOL CALL** block do not change the represented size of the **tool** during the simulation. However, the programmed delta values move the **tool**

**Entering tool data into the NC program**

by the defined value in the simulation.

Refer to your machine manual.

The machine tool builder determines the scope of functions of the **TOOL DEF** function.

The number, length, and radius of a specific tool are defined in the **TOOL DEF** block of the NC program:

Proceed as follows for the definition:

TOOL<br>DEE

6

A

**P** press the **TOOL DEF** key.

**TOOL** NUMBER

- $\blacktriangleright$  Press the appropriate soft key
	- **Tool number**
	- **TOOL NAME**
	- **QS**
- **Tool length**: Compensation value for the tool length
- **Tool radius**: Compensation value for the tool radius

**Example**

**4 TOOL DEF 5 L+10 R+5**

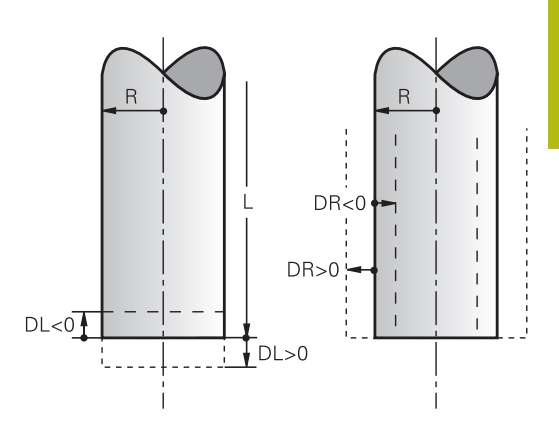

## **Calling the tool data**

Before you can call the tool, you have to define it in a **TOOL DEF** block or in the tool table.

A **TOOL CALL** in the NC program is programmed with the following data:

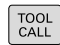

- **Press the TOOL CALL key**
- **Tool number**: Enter the number or name of the tool. With the **TOOL NAME** soft key you can enter a name. With the **QS** soft key you enter a string parameter. The control automatically places the tool name in quotation marks. You have to assign a tool name to a string parameter first. Names always refer to an entry in the active tool table TOOL .T.

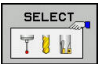

- Alternative: Press the **SELECT** soft key
- > The control opens a window where you can select a tool directly from the TOOL.T tool table.
- $\triangleright$  To call a tool with other compensation values, enter a decimal point followed by the index you defined in the tool table.
- **Working spindle axis X/Y/Z**: Enter the tool axis
- **Spindle speed S**: Enter the spindle speed S in revolutions per minute (rpm) Alternatively, you can define the cutting speed Vc in meters per minute (m/min). Press the **VC** soft key
- **Feed rate F**: Enter feed rate **F** in millimeters per minute (mm/min). Alternatively, you can define the feed rate in millimeters per revolution (mm/1) by pressing the **FU** soft key or in millimeters per tooth (mm/tooth) by pressing **FZ**. The feed rate is effective until you program a new feed rate in a positioning block or in a **TOOL CALL** block
- ▶ **Tool length oversize DL**: Enter the delta value for the tool length
- **Tool radius oversize DR:** Enter the delta value for the tool radius
- **Tool radius oversize DR2**: Enter the delta value for the tool radius 2

A

In the following cases the control changes only the speed:

- **TOOL CALL** block without tool name, tool number, and tool axis
- **TOOL CALL** block without tool name and tool number, and with the same tool axis as in the previous **TOOL CALL** block

In the following cases the control runs the tool-change macro and inserts a replacement tool if necessary:

- **TOOL CALL** block with tool number
- **TOOL CALL** block with tool name
- **TOOL CALL** block without tool name or tool number, with a changed tool axis direction

#### **Tool selection in the pop-up window**

You can search for a tool in the pop-up window:

- ▶ Press the **GOTO** key
	- Alternative: Press the **FIND** soft key
	- **Enter the tool name or tool number**
- ▶ Press the **ENT** key

GOTO

ENT

> The control goes to the first tool that matches the entered search string.

The following functions can be used with a connected mouse:

- You can sort the data in ascending or descending order by clicking a column of the table head.
- You can arrange the columns in any sequence you want by  $\overline{\phantom{a}}$ clicking a column of the table head and then moving it with the mouse key pressed down

The pop-up windows displayed for a tool number search and a tool name search can be configured separately. The sort order and the column widths are retained when the control is switched off.

#### **Tool call**

Call tool number 5 in the tool axis Z with a spindle speed 2500 rpm and a feed rate of 350 mm/min. The tool length and tool radius 2 are to be programmed with an oversize of 0.2 and 0.05 mm, the tool radius with an undersize of 1 mm.

#### **Example**

#### **20 TOOL CALL 5.2 Z S2500 F350 DL+0.2 DR-1 DR2+0.05**

The character **D** preceding **L**, **R** and **R2** designates delta values.

#### **Preselection of tools**

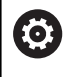

Refer to your machine manual.

The preselection of tools with **TOOL DEF** can vary depending on the individual machine tool.

If you are working with tool tables, use a **TOOL DEF** block to preselect the next tool. Simply enter the tool number, or a Q or QS parameter, or type the tool name in quotation marks.

## **Tool change**

#### **Automatic tool change**

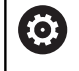

Refer to your machine manual. The tool change function can vary depending on the individual machine tool.

If your machine tool has automatic tool changing capability, the program run is not interrupted. When the control reaches a tool call with **TOOL CALL**, it replaces the inserted tool by another from the tool magazine.

#### **Overtime for tool life**

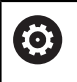

This function must be enabled and adapted by the machine tool builder.

The tool condition at the end of planned tool life depends on e.g. the tool type, machining method and workpiece material. In the **OVRTIME** column of the tool table, enter the time in minutes for which the tool is permitted to be used beyond the tool life.

The machine manufacturer specifies whether this column is enabled and how it is used during tool search.

# **4.3 Tool compensation**

## **Introduction**

The control adjusts the tool path by the compensation value for the tool length in the spindle axis. In the machining plane, it compensates the tool radius.

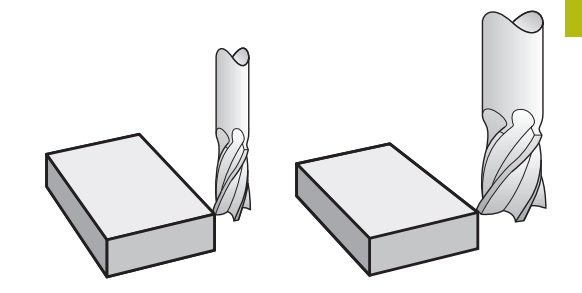

## **Tool length compensation**

Length compensation becomes effective automatically as soon as a tool is called. To cancel length compensation, call a tool with the length L=0 (e.g. **TOOL CALL 0**).

# **NOTICE**

#### **Danger of collision!**

The control uses the defined tool lengths for tool length compensation. Incorrect tool lengths will result in an incorrect tool length compensation. The control does not perform a length compensation and a collision check for tools with a length of **0** and after **TOOL CALL 0**. Danger of collision during subsequent tool positioning movements!

- Always define the actual tool length of a tool (not just the difference)
- ► Use **TOOL CALL 0** only to empty the spindle

For tool length compensation, the control takes the delta values from both the **TOOL CALL** block and the tool table into account:

Compensation value =  $L + DL$  <sub>TOOL CALL</sub> +  $DL$ <sub>TAB</sub> with

- **L**: Tool length **L** from **TOOL DEF** block or tool table
- **DL** TOOL CALL: Oversize for length **DL** in the **TOOL CALL** block
- **DL** TAB: Oversize for length **DL** in the tool table

## **Tool radius compensation with paraxial positioning blocks**

The control can compensate the tool radius in the working plane with the aid of paraxial positioning blocks. You can enter the dimensions directly from the drawing without first having to convert the positions. The TNC extends or shortens the traverse path by the tool radius.

- **R+** extends the tool path by the tool radius  $\mathcal{L}_{\mathcal{A}}$
- **R–** shortens the tool path by the tool radius  $\Box$
- **R0** positions the tool using the tool center

The radius compensation is effective as soon as a tool is called and traversed with a paraxial movement in the working plane with **R+**/**R-**.

Ħ

Radius compensation is not effective for positioning movements in the spindle axis.

The last selected radius compensation remains active in a positioning block that does not contain any information about radius compensation.

For radius compensation, the control takes the delta values from both the **TOOL CALL** block and the tool table into account:

Compensation value =  $\mathbf{R}$  +  $\mathbf{DR}_{\text{TOOL CAL}}$  +  $\mathbf{DR}_{\text{TAB}}$  with

**R**: Tool radius **R** from **TOOL DEF** block or tool table

**DR** TOOL CALL: Oversize for radius **DR** in the **TOOL CALL** block

**DR** TAB: Oversize for radius **DR** in the tool table

## **Contouring without radius compensation: R0**

The tool center moves in the working plane , or to the programmed coordinates.

Applications: Drilling and boring, pre-positioning

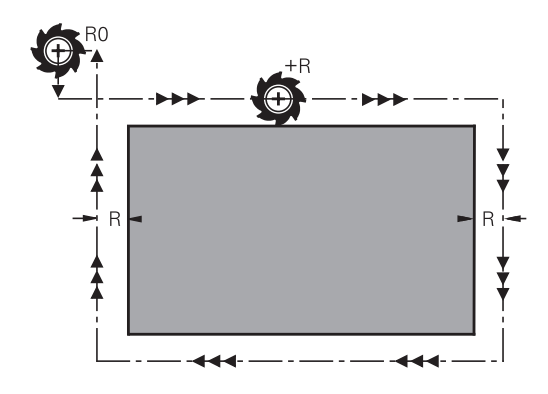

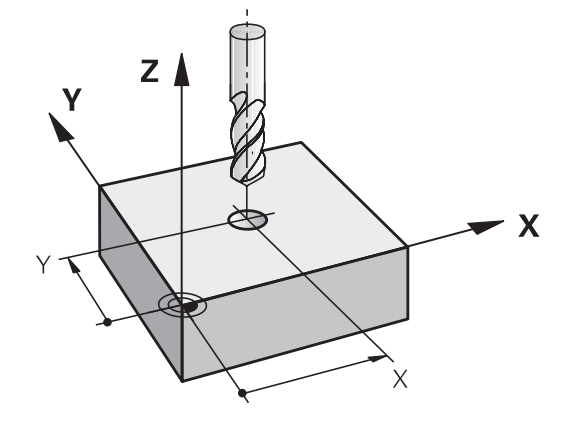
#### **Entering radius compensation**

Radius compensation is entered in a positioning block. Enter the coordinates of the target point and confirm your entry with the **ENT** key.

#### **TOOL RADIUS COMP: R+/R–/NO COMP?**

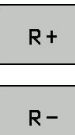

▶ The TNC extends the traverse path of the tool by the tool radius

ENT

- ▶ The TNC shortens the traverse path of the tool by the tool radius
- 

END<br>  $\Box$ 

- $\blacktriangleright$  Select tool movement without radius compensation or cancel radius compensation: Press the **ENT** key
- ▶ Terminate the NC block: Press the **END** key

**Programming tool movements**

**5**

# **5.1 Fundamentals**

# **Structure blocks in NC program**

The orange axis keys initiate the dialog for a paraxial positioning block. The control asks you successively for all the necessary information and inserts the program block into the NC program.

- **Coordinates** of the end point of the movement
- ▶ Radius compensation R+/R-/R0
- **Feed rate F**
- **Miscellaneous function M**

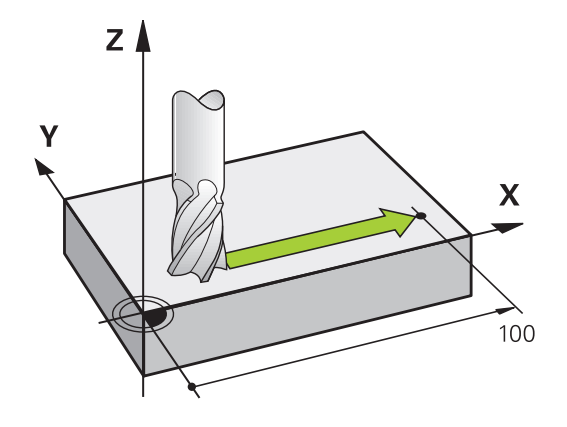

#### **Example NC block**

 $\mathsf{\chi}$ 

#### **6 X+45 R+ F200 M3**

You always program the direction of tool movement. Depending on the individual machine tool, the part program is executed by movement of either the tool or the machine table on which the workpiece is clamped.

# **NOTICE**

#### **Danger of collision!**

The control does not automatically check whether collisions can occur between the tool and the workpiece. Incorrect prepositioning can also lead to contour damage. There is danger of collision during the approach movement!

- Program a suitable pre-position
- $\triangleright$  Check the sequence and contour with the aid of the graphic simulation

#### **Radius compensation**

The control can compensate the tool radius automatically. In paraxial positioning blocks, you can select whether the control lengthens the traverse by the tool radius  $(R +)$  or shortens it  $(R -)$ .

**Further information:** ["Tool radius compensation with paraxial](#page-107-0) [positioning blocks", Page 108](#page-107-0)

# **Miscellaneous functions M**

With the control's miscellaneous functions you can affect

- $\blacksquare$  the program run, e.g., a program interruption
- the machine functions, such as switching spindle rotation and  $\overline{\phantom{a}}$ coolant supply on and off

#### **Subprograms and program section repeats**

If a machining sequence occurs several times in a program, you can save time and reduce the chance of programming errors by entering the sequence once and then defining it as a subprogram or program-section repeat. In addition, you can have an NC program call a separate NC program for execution.

**Further information:** ["Subprograms and Program Section](#page-160-0) [Repeats", Page 161](#page-160-0)

# **Programming with Q parameters**

Instead of programming numerical values in an NC program, you enter markers called Q parameters. You can use the Q parameters for programming mathematical functions that control program execution or describe a contour.

In addition, programming with Q parameters enables you to measure with the 3-D touch probe during the program run.

**Further information:** ["Programming Q Parameters", Page 181](#page-180-0)

# **5.2 Tool movements**

# **Programming tool movements for workpiece machining**

# **Create an NC block with the axis keys**

Use the orange axis keys to initiate the dialog. The control asks you successively for all the necessary information and inserts the program block into the NC program.

# **Example—programming a straight line**

 $\overline{\mathsf{X}}$ 

 $\blacktriangleright$  Select the axis key you want to use for the positioning movement, e.g. **X**

#### **COORDINATES?**

▶ **10** Enter the coordinate of the end point, e.g. 10

**FNT** 

▶ Press the **ENT** key

#### **TOOL RADIUS COMP: R+/R–/NO COMP?**

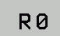

- $\blacktriangleright$  Select radius compensation, e.g. by pressing the **R0** soft key
- > The tool moves without compensation.

#### **Feed rate F=? / F MAX = ENT**

▶ **100** Enter the feed rate, e.g. 100 mm/min. (For programming in inches: Entry of 100 corresponds to a feed rate of 10 inches/ min.)

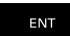

▶ Press the **ENT** key

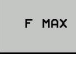

F AUTO

ENT

- As an alternative, move at rapid traverse: press the **FMAX** soft key
- $\triangleright$  As an alternative, traverse with the feed rate defined in the **TOOL CALL** block: Press the **F AUTO** soft key

#### **MISCELLANEOUS FUNCTION M?**

- ▶ **3** (the miscellaneous function **M3** switches on the spindle)
	- The control ends this dialog with the **ENT** key

#### **The program-block window displays the following line:**

**6 X+10 R0 FMAX M3**

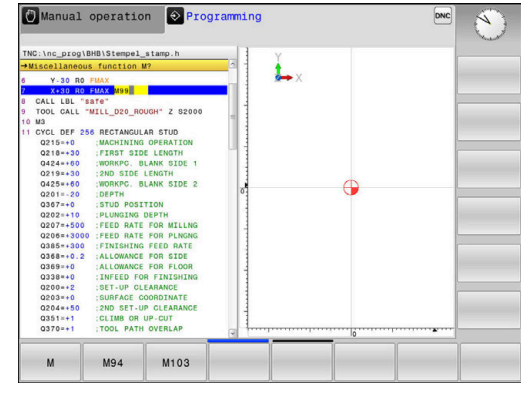

#### **Capture actual position**

You can also generate a positioning block by using the **ACTUAL-POSITION-CAPTURE** key:

- In the **Manual operation** mode, move the tool to the position to be captured
- Select the **Programming** operating mode
- Select the NC block after which you want to insert the NC block

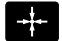

- **Press the Actual-Position-Capture** key
- > The control generates an NC block.
- $\blacktriangleright$  Select the desired axis, e.g. by pressing the **ACT. POS. X** soft key
- > The control loads the actual position and ends the dialog.

**Example: Linear movement**

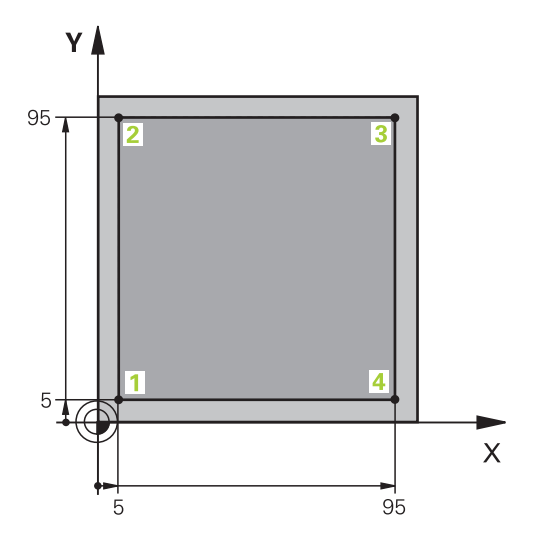

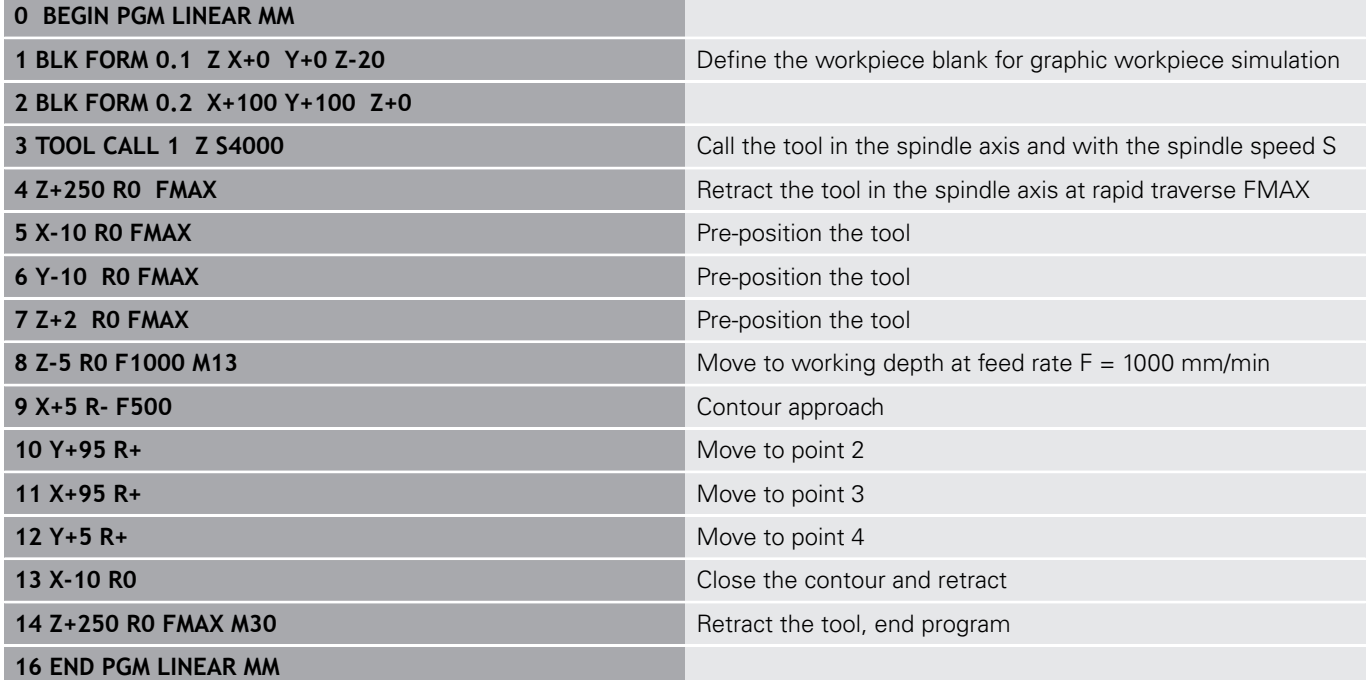

**6**

# **Programming Aids**

# **6.1 GOTO function**

# **Using the GOTO key**

#### **Jumping with the GOTO key**

Use the **GOTO** key to jump to a specific location in the NC program, regardless of the active operating mode.

Proceed as follows:

GOTO

N LINES

▶ Press the **GOTO** key

- > The control opens a pop-up window.
- ► Enter a number
- $\blacktriangleright$  Select the jump statement by soft key, e.g. move down the number of lines entered

The control provides the following options:

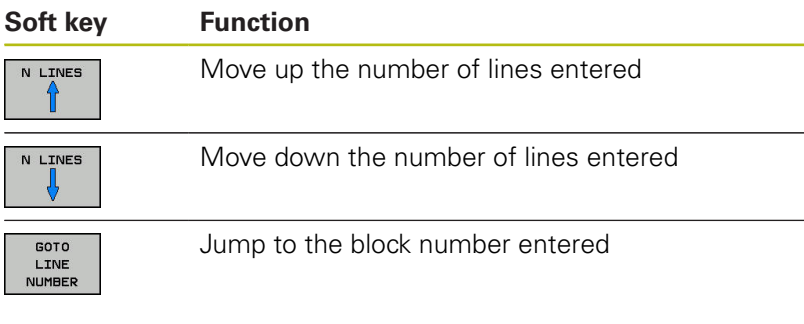

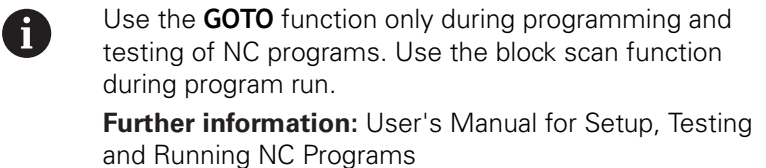

#### **Quick selection with the GOTO key**

With the **GOTO** key, you can open the Smart Select window that makes it easy for you to select special functions or cycles.

Proceed as follows to select special functions:

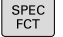

- Press the **SPEC FCT** key
- GOTO<br>ロ
- ▶ Press the **GOTO** key
- > The control displays a pop-up window showing a structural view of the special functions
- $\blacktriangleright$  Select the desired function

**Further information:** ["Defining a cycle using the GOTO function",](#page-288-0) [Page 289](#page-288-0)

#### **Opening the selection window with the GOTO key**

When the control provides a selection menu, you can use the **GOTO** key to open the selection window. This allows you to view the available entries.

# **6.2 Screen keypad**

You can enter letters and special characters with the screen keypad or (if available) with an alphabetic keyboard connected to the USB port.

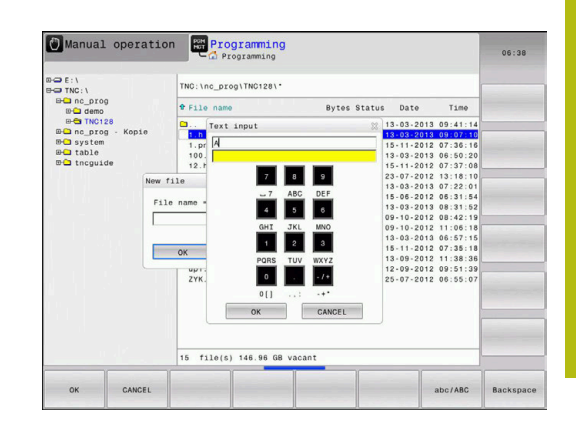

# **Entering text with the screen keypad**

Proceed as follows to use the screen keypad:

GOTO<br>El

8

ok

- Press the **GOTO** key if you want to enter letters, e.g. a program name or directory name, using the screen keypad.
- > The control opens a window in which the numeric keypad of the control is displayed with the corresponding letters assigned.
- $\blacktriangleright$  Press the numerical key until the cursor is on the desired letter
- Wait until the control transfers the selected character before you enter the next character
- Use the **OK** soft key to load the text into the open dialog field

Use the **abc/ABC** soft key to select upper or lower case. If your machine manufacturer has defined additional special characters, you can call them with the **SPECIAL CHARACTERS** soft key and insert them. Use the **BACKSPACE** soft key to delete individual characters.

# **6.3 Display of NC programs**

# **Syntax highlighting**

The control displays syntax elements with various colors according to their meaning. Color-highlighting makes the NC programs easier to read and clearer.

#### **Color highlighting of syntax elements**

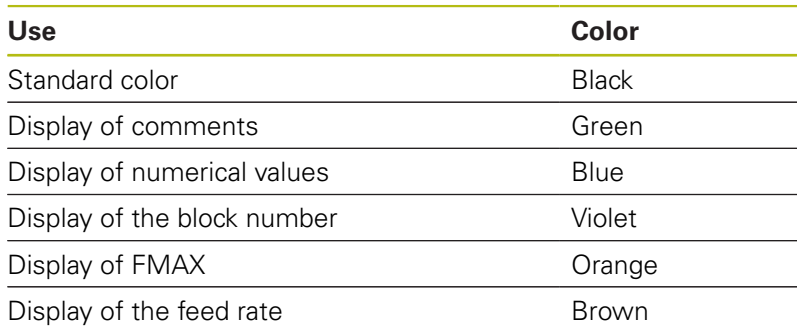

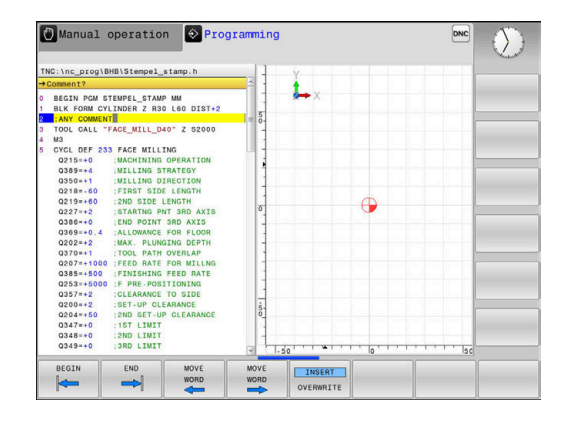

# **Scrollbar**

Screen content can be shifted with the mouse using the scroll bar at the right edge of the program window. In addition, the size and position of the scrollbar indicates program length and cursor position.

# **6.4 Adding comments**

# **Application**

You can add comments to an NC program to explain program steps or make general notes.

The control shows long comments in different ways, A depending on the machine parameter **lineBreak** (no. 105404). It either wraps the comment lines or displays the **>>** symbol to indicate additional content. The last character in a comment block must not have any tilde(**~**).

You can add comments in different ways.

### **Add comments**

- $\blacktriangleright$  Select the NC block after which you want to insert the comment
- SPEC<br>FCT

▶ Press the **SPEC FCT** key

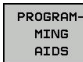

INSERT COMMENT **Press the PROGRAMMING AIDS** soft key

- **Press the INSERT COMMENT** soft key
- $\mathbf{p}$ Enter text

#### **Entering comments during programming**

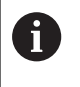

To use this function you will need a alphabetic keyboard connected via USB.

- $\blacktriangleright$  Enter the data for an NC block
- Press the semicolon key **;** on the alphabetic keyboard  $\blacktriangleright$  .
- The control displays the dialog prompt **Comment?**
- Enter the comment
- Press the **END** key to conclude the NC block  $\mathbb{P}$

#### **Inserting comments after program entry**

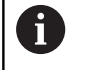

To use this function you will need a alphabetic keyboard connected via USB.

- Select the NC block to which you want to add the comment
- $\triangleright$  Select the last word in the NC block with the right arrow key:
- Press the semicolon key **;** on the alphabetic keyboard  $\blacktriangleright$
- The control displays the dialog prompt **Comment?**
- ▶ Enter the comment
- Press the **END** key to conclude the NC block

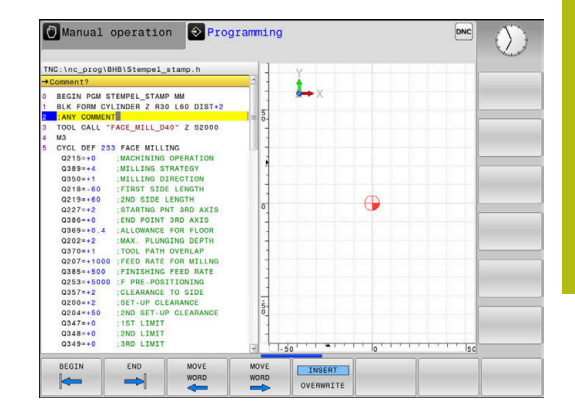

# **Entering a comment in a separate NC block**

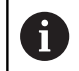

To use this function you will need a alphabetic keyboard connected via USB.

- $\blacktriangleright$ Select the NC block after which you want to insert the comment
- $\blacktriangleright$ Initiate the programming dialog with the semicolon key (**;**) on the alphabetic keyboard
- Enter your comment and conclude the NC block by pressing the  $\blacktriangleright$ **END** key

### **Commenting out an existing NC block**

Proceed as follows to change an existing NC block to a comment:

▶ Select the NC block to be commented out

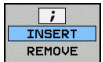

- **Press the INSERT COMMENT** soft key
- The control inserts a semicolon **;** at the beginning of the block.
- ▶ Press the **END** key

#### **Changing a comment for an NC block**

Proceed as follows to change a commented-out NC block to an active NC block:

 $\blacktriangleright$  Select the comment block you want to change

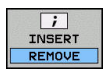

**Press the REMOVE COMMENT** soft key Alternative:

- ▶ Press the > key on the alphabetic keyboard
- The control removes the semicolon **;** at the beginning of the block.
- ▶ Press the **END** key

# **Functions for editing of the comment**

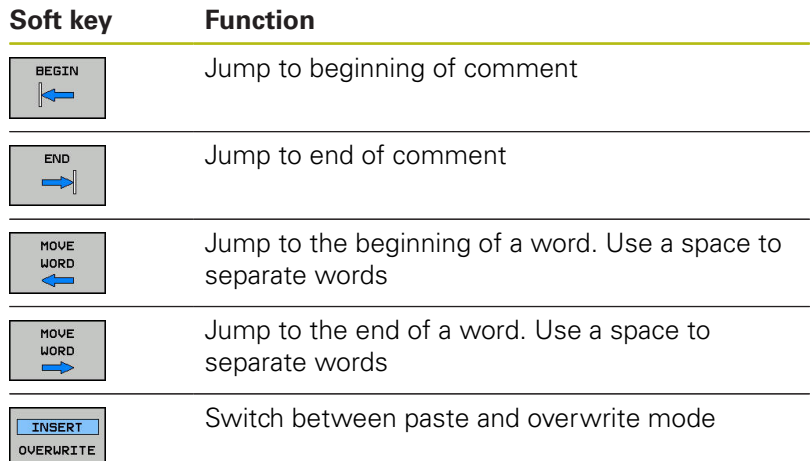

# **6.5 Freely editing an NC program**

Certain syntax elements, such as LN blocks, cannot be entered directly in the NC editor by using the available keys and soft keys. To prevent the use of an external text editor, the control offers the following possibilities:

- Free syntax input using the control's integrated text editor
- Free syntax input using the **?** key in the NC editor  $\overline{\Box}$

#### **Free syntax input using the control's integrated text editor**

Proceed as follows to add syntax to an existing NC program:

- **Press the PGM MGT** key
	- > The control opens the file manager.

Press the **MORE FUNCTIONS** soft key

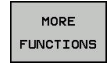

**SELECT** EDITOR

OK

 $\mathbf{i}$ 

PGM<br>MGT

- ▶ Press the **SELECT EDITOR** soft key
- > The control opens a selection window.
- ▶ Select the **TEXT EDITOR** option
- Confirm your selection with **OK**
- $\blacktriangleright$  Add the desired syntax

The control does not check the syntax in the text editor. Check your entries in the NC editor when you are finished.

#### **Free syntax input using the ? key in the NC editor**

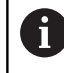

To use this function you will need a alphabetic keyboard connected via USB.

Proceed as follows to add syntax to an existing, open NC program:

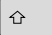

Enter **?**

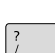

> The control opens a new NC block.

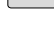

- $\blacktriangleright$  Add the desired syntax
- Confirm your entry with **END**

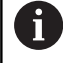

After confirmation, the control checks the syntax. Errors will result in **ERROR** blocks.

# **6.6 Skipping NC blocks**

# **Insert a slash (/)**

You can optionally hide NC blocks.

Proceed as follows to hide NC blocks in the **Programming** operating mode:

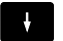

▶ Select the desired NC block

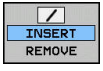

▶ Press the **INSERT** soft key

 $\geq$  The control inserts a slash  $\langle \rangle$ .

# **Delete the slash (/)**

Proceed as follows to show NC blocks in the **Programming** operating mode again:

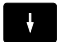

▶ Select the hidden NC block

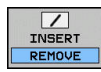

- **Press the REMOVE** soft key
- $\geq$  The control removes the slash  $\langle \rangle$ .

# **6.7 Structuring NC programs**

# **Definition and applications**

The control enables you to comment NC programs in structuring blocks. Structuring blocks are texts with up to 252 characters and are used as comments or headlines for the subsequent program lines.

With the aid of appropriate structuring blocks, you can organize long and complex NC programs in a clear and comprehensible manner.

This function is particularly convenient if you want to change the NC program later. Structuring blocks can be inserted into the NC program at any point.

Structure blocks can also be displayed in a separate window, and be edited or added to, as desired. Use the appropriate screen layout for this.

The control manages the inserted structure items in a separate file (extension: .SEC.DEP). This speeds navigation in the program structure window.

The **PROGRAM + SECTS** screen layout can be selected in the following operating modes:

- $\blacksquare$ **Program run, single block**
- $\overline{\phantom{a}}$ **Program run, full sequence**
- Ī. **Programming**

# **Displaying the program structure window / Changing the active window**

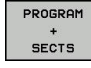

▶ Display structure window: For this screen layout press the **PROGRAM + SECTS** soft key

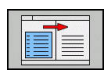

▶ Change the active window: Press the **CHANGE WINDOW** soft key

# **Inserting a structure block in the program window**

Select the NC block after which you want to insert the structuring block

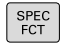

Press the **SPEC FCT** key

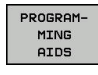

**Press the PROGRAMMING AIDS** soft key

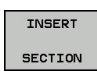

- **Press the INSERT SECTION** soft key
- $\blacktriangleright$  Enter the structuring text
- Change the structuring depth (indenting) via soft  $\triangleright$ key

The structure items can be indented only during editing.

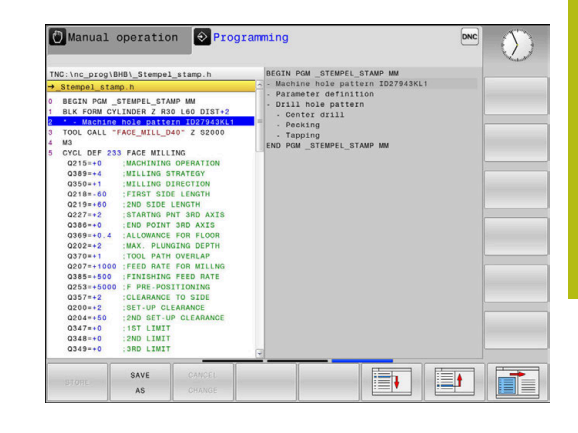

### **Selecting blocks in the program structure window**

If you are scrolling through the program structure window block by block, the control at the same time automatically moves the corresponding NC blocks in the program window. This way you can quickly skip large program sections.

# **6.8 Calculator**

# **Operation**

The control features an integrated calculator with the basic mathematical functions.

- Press the **CALC** key to show the calculator
- Select the arithmetical functions: The calculator is operated with  $\blacktriangleright$ short commands via soft key or through an alphabetic keyboard
- Press the **CALC** key to close the calculator

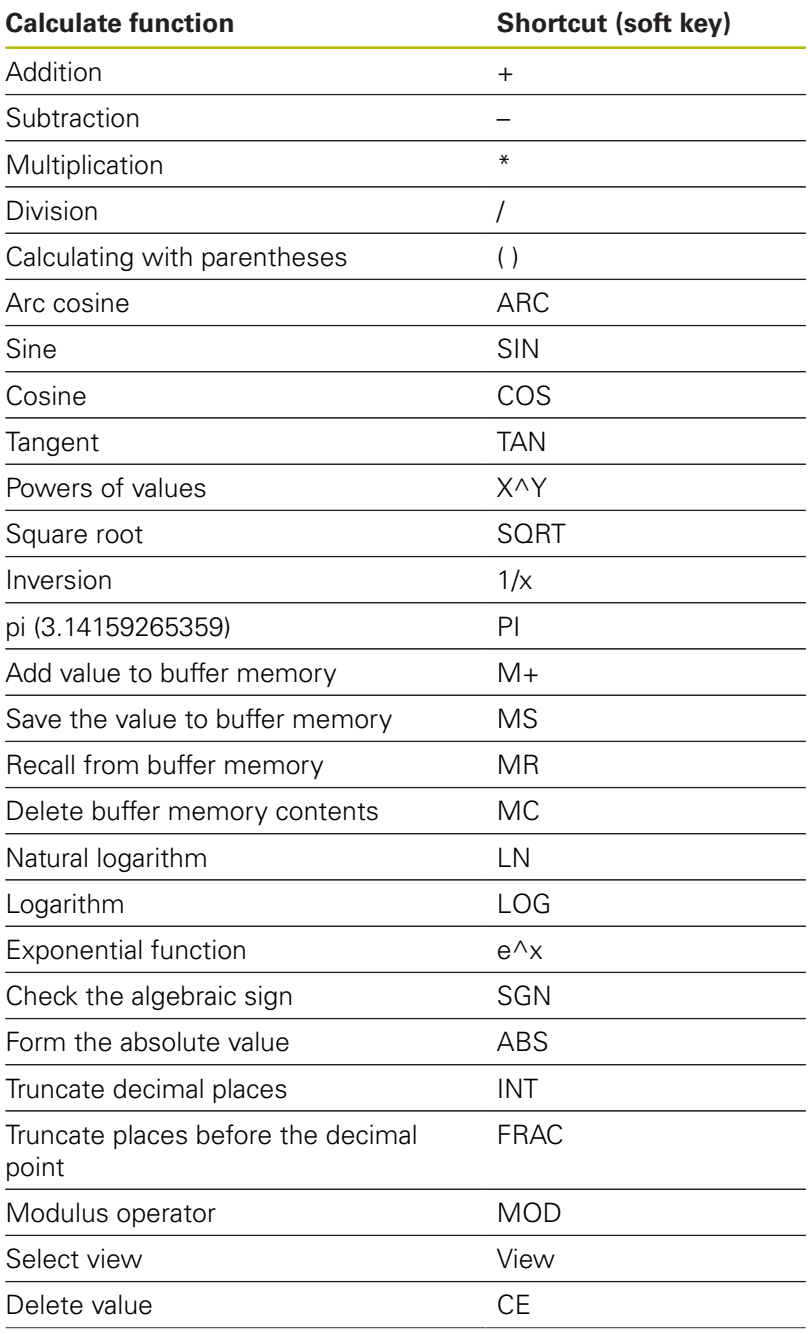

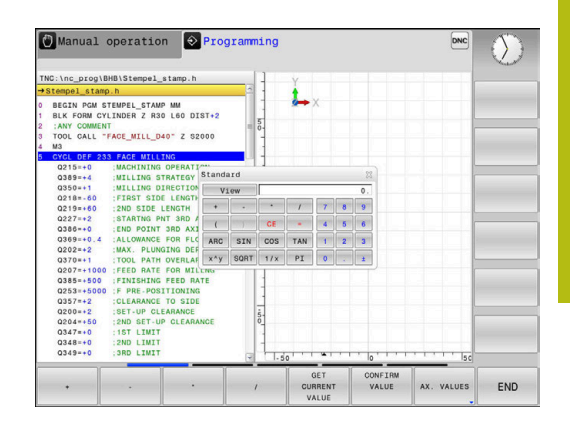

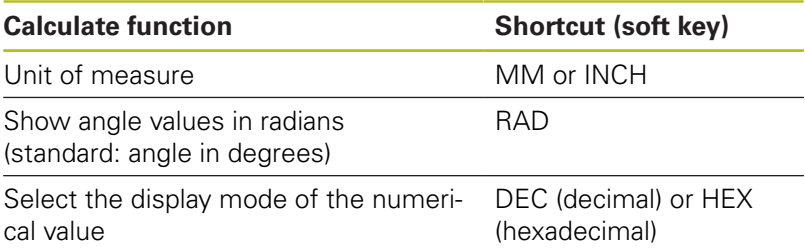

#### **Transferring the calculated value into the NC program**

- Use the arrow keys to select the word into which the calculated value is to be transferred
- Superimpose the on-line calculator by pressing the **CALC** key and perform the desired calculation
- **Press the CONFIRM VALUE** soft key
- > The control transfers the value into the active input field and closes the calculator.

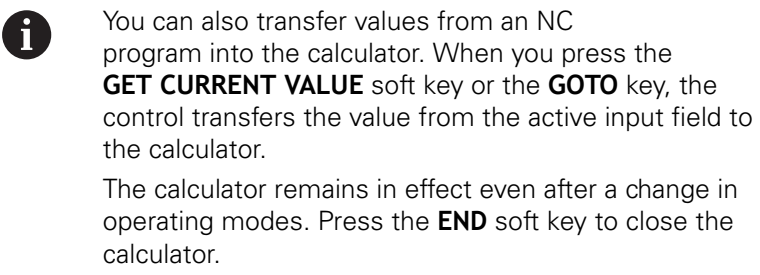

#### **Functions in the pocket calculator**

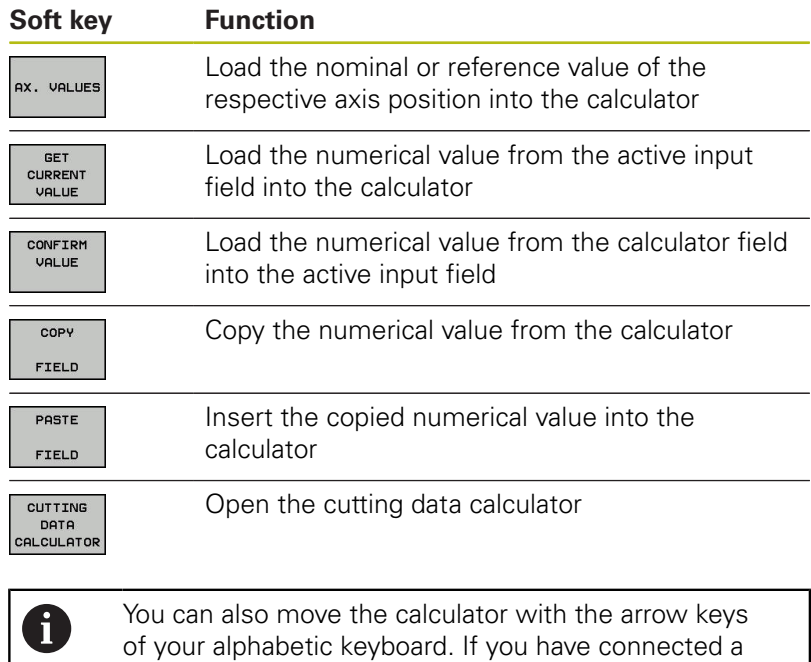

mouse you can also position the calculator with this.

**6**

# **6.9 Cutting data calculator**

# **Application**

With the cutting data calculator you can calculate the spindle speed and the feed rate for a machining process. Then you can load the calculated values into an opened feed rate or spindle speed dialog box in the NC program.

To open the cutting data calculator, press the **CUTTING DATA CALCULATOR** soft key.

The control shows the soft key if you

- press the **CALC** key  $\overline{\phantom{a}}$
- open the dialog field for spindle speed input in the TOOL CALL  $\mathbb{R}^d$ block
- $\mathbb{R}^2$ open the dialog field for feed rate input in positioning blocks or cycles
- press the **F** soft key in the **Manual Operation** mode  $\mathcal{L}_{\mathcal{A}}$
- $\mathbf{r}$ press the **S** soft key in the **Manual Operation** mode

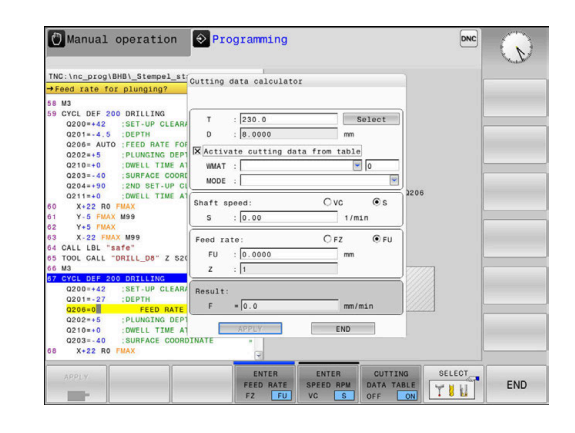

#### **Display modes of the cutting data calculator**

The cutting data calculator is displayed with different input fields depending on whether you calculate a spindle speed or a feed rate:

#### **Window for spindle speed calculation:**

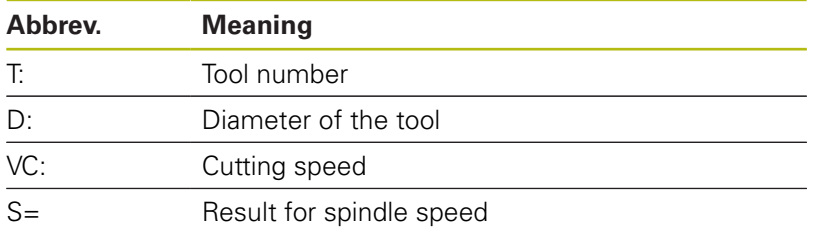

If you open the speed calculator in a dialog where the tool is already defined, the speed calculator automatically applies the tool number and diameter. You only need to enter **VC** in the dialog field.

#### **Window for feed rate calculation:**

A

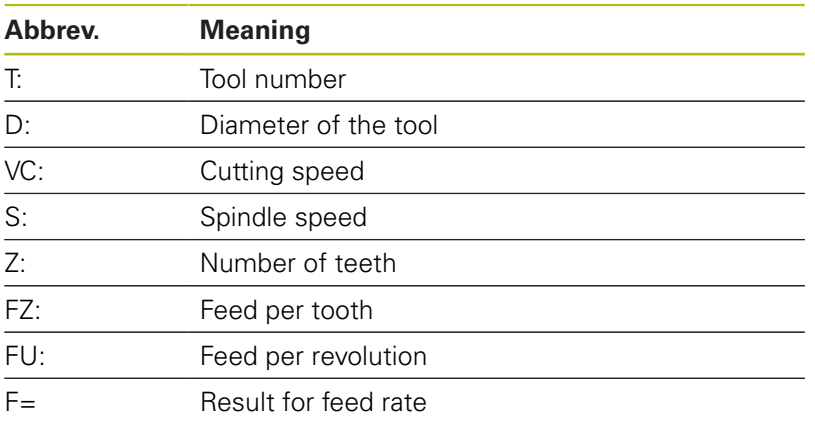

You can transfer the feed rate from the **TOOL CALL** block into subsequent NC blocks by pressing the **F AUTO** soft key. If you have to change the feed rate later, you only need to adjust the feed rate value in the **TOOL CALL** block.

#### **Functions of the cutting data calculator**

You have the following possibilities depending on where you open the cutting data calculator:

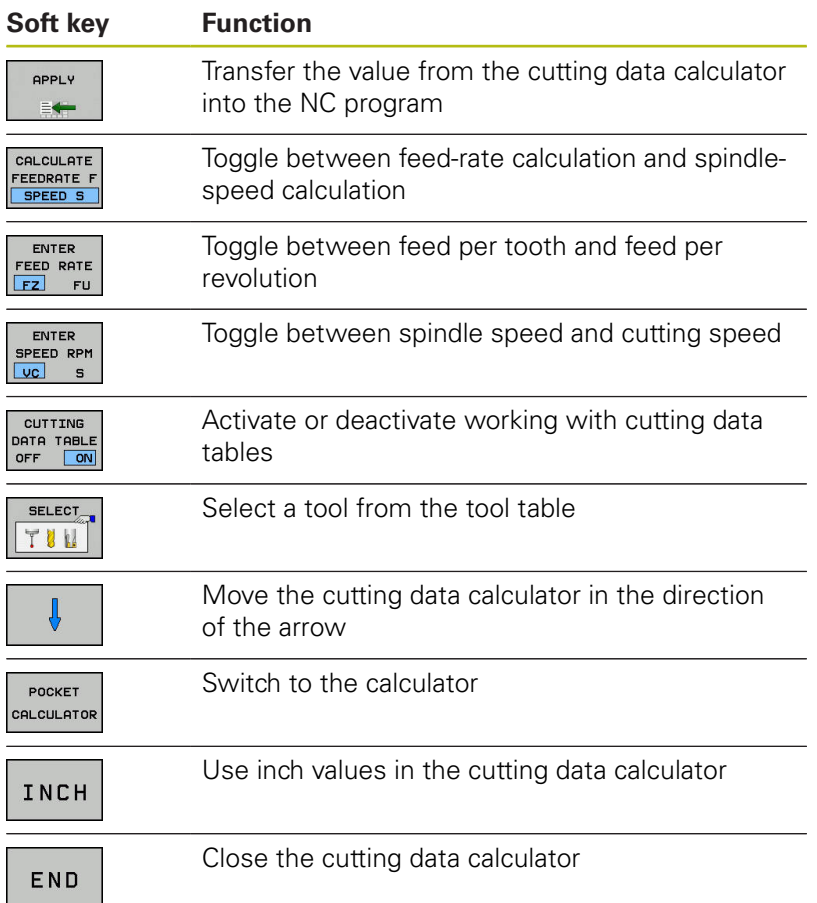

# **Working with cutting data tables**

#### **Application**

If you store tables for materials, cutting materials, and cutting data on the control, then the cutting data calculator can use the values in these tables.

Proceed as follows before working with automatic calculation of the spindle speed and feed rate:

- ► Enter the type of workpiece material in the table WMAT.tab
- ▶ Enter the type of cutting material in the file TMAT.tab
- **Enter the combination of workpiece material and cutting** material in a cutting data table
- Define the tool with the necessary values in the tool table Tool radius
	- Number of teeth
	- Cutting material
	- Cutting data table

#### **Workpiece material WMAT**

Define the workpiece materials in the WMAT.tab table. You must save this table in the directory **TNC:\table**.

This table contains the column **WMAT** for the material and a column called **MAT\_CLASS**; here you categorize the materials into material classes with the same cutting conditions, e.g. according to DIN EN 10027-2.

Enter the workpiece material as follows in the cutting data calculator:

- $\blacktriangleright$  Select the cutting data calculator
- ▶ Select **Activate cutting data from table** in the pop-up window
- ▶ Select **WMAT** from the drop-down menu

#### **Cutting material TMAT**

Cutting materials are defined in the TMAT.tab table. You must save this table in the directory **TNC:\table**.

You assign the cutting material in the **TMAT** column of the tool table. You can create columns with other names, such as **ALIAS1** and **ALIAS2** in order to enter alternative names for the same cutting material.

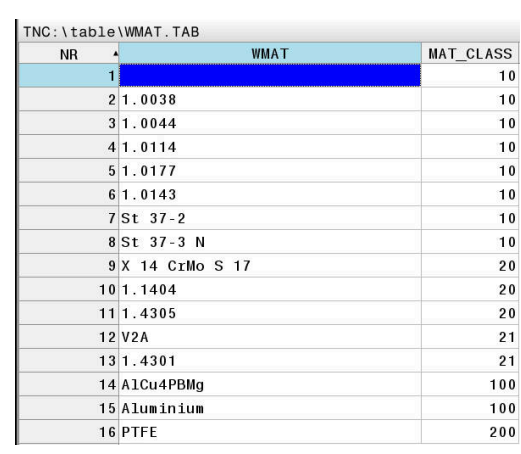

### **Cutting data table**

Define the combinations of workpiece material and cutting material with the corresponding cutting data in a table with the file extension .CUT. You must save this table in the directory **TNC: \system\Cutting-Data**.

You assign the appropriate cutting data table in the **CUTDATA** column of the tool table.

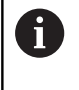

Use this simplified table if you use tools that have only a single diameter, or if the diameter is not relevant to the feed rate, i.e. for indexable inserts.

The cutting data table contains the following columns:

- **MAT\_CLASS**: Material class
- **MODE**: Machining mode, such as finishing  $\mathbf{r}$
- **TMAT:** Cutting material
- $\blacksquare$ **VC**: Cutting speed
- **FTYPE**: Type of feed rate **FZ** or **FU** П
- Ī. **F**: Feed rate

#### **Diameter-dependent cutting data table**

In many cases the diameter of the tool determines which cutting data you can use. Use the cutting data table with the file extension .CUTD for this purpose. You must save this table in the directory **TNC:\system\Cutting-Data**.

You assign the appropriate cutting data table in the **CUTDATA** column of the tool table.

The diameter-dependent cutting data table contains the following additional columns:

- **F\_D\_0**: Feed rate for  $\varnothing$  0 mm
- **F\_D\_0\_1**: Feed rate for Ø 0.1 mm
- **F\_D\_0\_12**: Feed rate for Ø 0.12 mm
- 

You don't need to fill in all columns. If a tool diameter A is between two defined columns, the control linearly interpolates the feed rate.

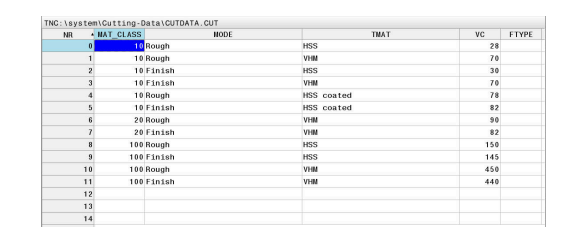

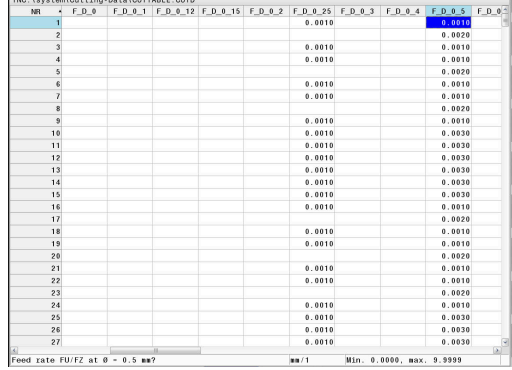

# **6.10 Programming graphics**

# **Activating and deactivating programming graphics**

While you are writing an NC program, you can have the control generate a 2-D pencil-trace graphic of the programmed contour.

- ▶ Press the **Screen layout** key
- Press the **PROGRAM + GRAPHICS** soft key  $\mathbf{r}$
- The control shows the NC program to the left and graphics to  $\geq$ the right.

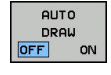

- Set the **AUTO DRAW** soft key to **ON**
- While you are entering the program lines, the control generates each programmed movement in the graphics window in the right screen half.

If you do not wish to have the control generate graphics during programming, set the **AUTO DRAW** soft key to **OFF**.

- If **AUTO DRAW** is set to **ON**, the control ignores the  $\mathbf i$ following program content when creating 2-D penciltrace graphics:
	- **Program section repetitions**
	- **Jump commands**
	- M functions, such as M2 or M30
	- Cycle calls
	- Warnings due to locked tools

Therefore, only use automatic drawing during contour programming.

The control resets the tool data if you reopen an NC program or press the **RESET + START** soft key.

The control uses various colors in the programming graphics:

- Ī. **blue:** uniquely specified contour element
- $\mathbf{r}$ **violet:** not yet uniquely specified contour element
- $\blacksquare$ **light blue:** holes and threads
- **ocher:** tool midpoint path  $\blacksquare$
- **red:** rapid traverse ×

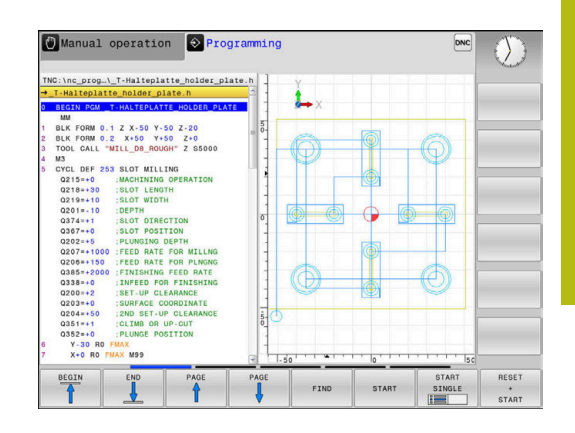

# **Generating a graphic for an existing NC program**

 $\triangleright$  Use the arrow keys to select the NC block up to which you want the graphic to be generated, or press **GOTO** and enter the desired block number

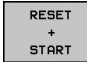

Reset previously active tool data and generate graphics: Press the **RESET + START** soft key

#### **Additional functions:**

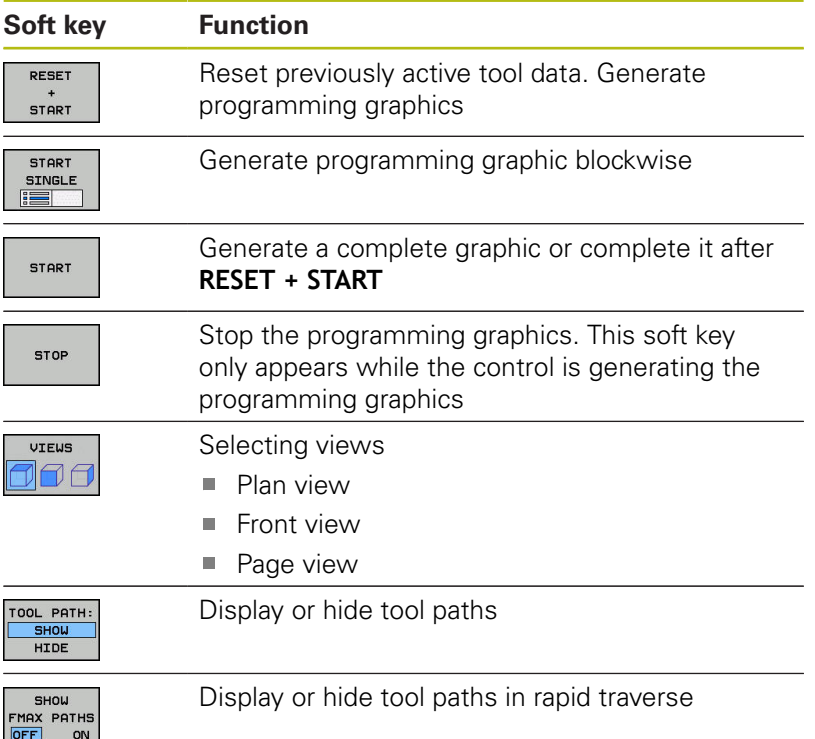

### **Block number display ON/OFF**

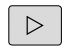

Shift the soft-key row

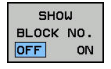

- Display block numbers: **BLOCK NO.** soft keySet **BLOCK NO. SHOW OMIT** to **SHOW**
- ▶ Hide block numbers: **BLOCK NO.** soft keySet **BLOCK NO. SHOW OMIT** to **HIDE**

#### **Erasing the graphic**

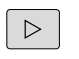

Shift the soft-key row

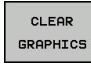

Erase the graphics: Press the **CLEAR GRAPHICS** soft key

### **Showing grid lines**

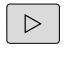

- Shift the soft-key row
- 
- Show grid lines: Press the **Show grid lines** soft key

# **Magnification or reduction of details**

- You can select the graphics display
- ▶ Shift the soft-key row

#### **The following functions are available:**

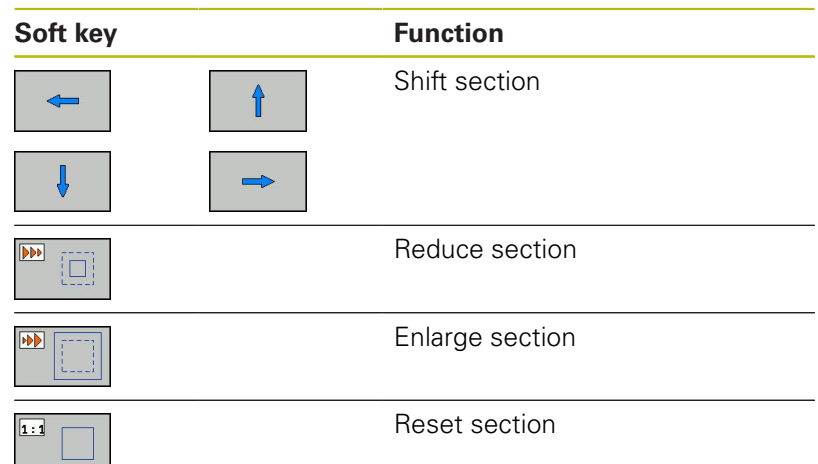

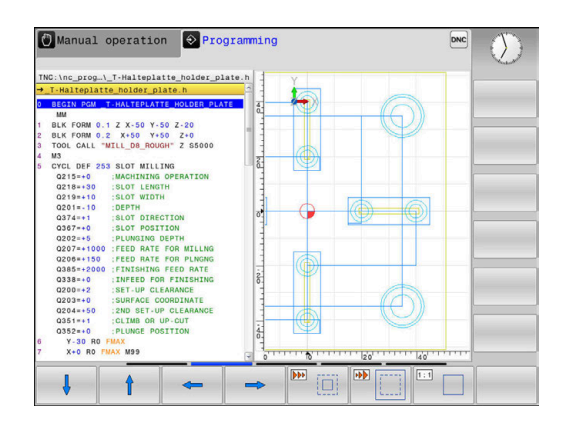

With the **RESET BLK FORM** soft key, you can restore the original section.

You can also use the mouse to change the graphic display. The following functions are available:

- To shift the model, hold the center mouse button or mouse wheel down and move the mouse. If you simultaneously press the shift key, you can only shift the model horizontally or vertically.
- To zoom in on a certain area, mark a zoom area by holding the left mouse button down. After you release the left mouse button, the control zooms in on the defined area.
- To rapidly magnify or reduce any area, rotate the mouse wheel backwards or forwards.

# **6.11 Error messages**

# **Display of errors**

The control displays error messages in the following cases, for example:

- Incorrect data input
- Logical errors in the NC program
- Contour elements that are impossible to machine
- Incorrect use of touch probes

When an error occurs, the control displays it in red type in the header.

i

The control uses different colors for different error classes:

- ed for errors
- vellow for warnings
- **qreen for notes**
- **blue for information**

Long and multi-line error messages are displayed in abbreviated form. Complete information on all pending errors is shown in the error window.

The control displays an error message in the header until it is cleared or replaced by a higher-priority error (higher error class). Information that appears only briefly is always displayed.

An error message that contains an NC block number was caused by an error in the indicated NC block or in the preceding NC block.

If a rare **processor check error** should occur, the control automatically opens the error window. You cannot correct such an error. Shut down the system and restart the control.

# **Opening the error window**

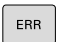

- ▶ Press the **ERR** key
- The control opens the error window and displays all accumulated error messages.

#### **Closing the error window**

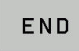

Press the **END** soft key, or

ERR

- ▶ Press the **ERR** kev
- > The control closes the error window.

# **Detailed error messages**

The control displays possible causes of the error and suggestions for solving the problem:

- Open the error window  $\mathbf{p}$
- MORE INFO
- **Information on the error cause and corrective** action: Position the cursor on the error message and press the **MORE INFO** soft key
- > The control opens a window with information on the error cause and corrective action.
- ► Leave Info: Press the **MORE INFO** soft key again

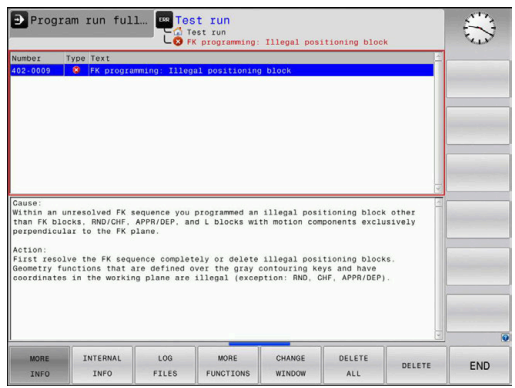

# **Soft key: INTERNAL INFO**

The **INTERNAL INFO** soft key supplies information on the error message. This information is only required if servicing is needed.

▶ Open the error window

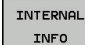

- Detailed information about the error message: Position the cursor on the error message and press the **INTERNAL INFO** soft key
- > The control opens a window with internal information about the error.
- Exit the details: Press the **INTERNAL INFO** soft key again

# **Soft key FILTER**

The **FILTER** soft key enables you to filter identical warnings listed immediately in succession.

▶ Open the error window

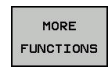

FILTER OFF ON  $\overline{a}$  $\begin{array}{c|c} \hline \textbf{1} & \textbf{1} & \textbf{1$ 

**Press the MORE FUNCTIONS** soft key

- **Press the FILTER soft key. The control filters the** identical warnings
- Exit the filter: Press the **GO BACK** soft key

### **Clearing errors**

#### **Clearing errors outside of the error window**

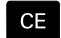

▶ Clear the errors/messages in the header: Press the **CE** key

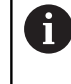

In certain situations you cannot use the **CE** key for clearing the errors because the key is used for other functions.

#### **Clearing errors**

Open the error window

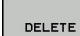

▶ Clear individual error messages: Position the cursor on the error message and press the **DELETE** soft key.

DELETE **ALL** 

Clear all error messages: Press the **DELETE ALL** soft key.

f

If the cause of the error has not been corrected, the error message cannot be cleared. In this case, the error message remains in the window.

# **Error log**

The control stores errors occurred and important events (e.g. system start) in an error log. The capacity of the error log is limited. If the log is full, the control uses a second file. If this is also full, the first error log is deleted and newly written etc. If required, switch from **CURRENT FILE** to **PREVIOUS FILE** to view the history.

▶ Open the error window.

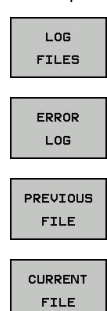

- ▶ Press the LOG FILES soft key
- Open the error log file: Press the **ERROR LOG** soft key
- $\triangleright$  Set the previous error log if required: Press the **PREVIOUS FILE** soft key
- $\blacktriangleright$ Set the current error log if required: Press the **CURRENT FILE** soft key

The oldest entry is at the beginning of the log file, and the most recent entry is at the end.

# **Keystroke log**

 $\overline{\phantom{a}}$ 

 $\mathbf{I}$ 

The control stores each key pressed and important events (e.g. system start) in a keystroke log. The capacity of the keystroke log is limited. If the keystroke log is full, the control switches to a second keystroke log. If this is also full, the first keystroke log is deleted and newly written etc. If required, switch from **CURRENT FILE** to **PREVIOUS FILE** to view the history of the inputs.

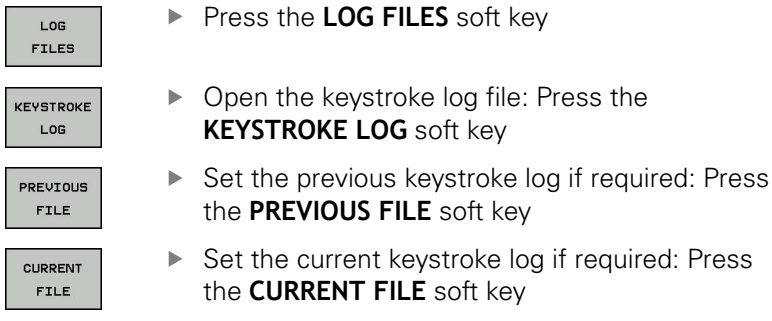

The control saves each key pressed during operation in a keystroke log. The oldest entry is at the beginning, and the most recent entry is at the end of the file.

#### **Overview of the keys and soft keys for viewing the log**

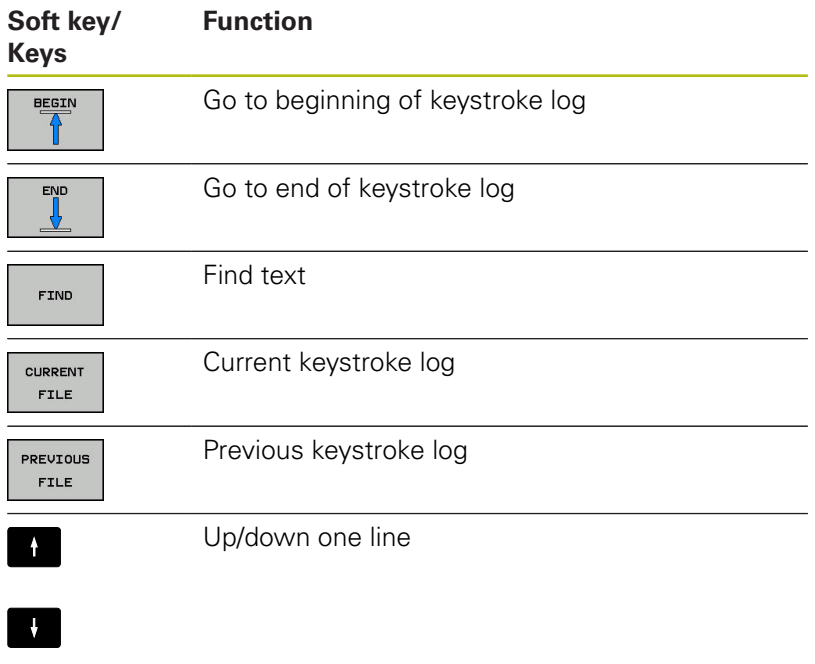

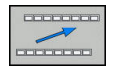

Return to main menu

#### **Informational texts**

If an operating error occurred, e.g. pressing an impermissible key or entering a value outside of a validity range, the control displays an information text in the header to inform you of the operating error. The control deletes this information text with the next valid entry.

### **Saving service files**

If necessary, you can save the current status of the control and make it available to a service technician for evaluation. A group of service files is saved (error and keystroke logs as well as other files that contain information about the current status of the machine and the machining).

If you repeat the **SAVE SERVICE FILES** function with the same file name, the previously saved group of service files is overwritten. Therefore, use another file name when executing the function another time.

#### **Saving service files**

▶ Open the error window

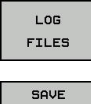

- ▶ Press the LOG FILES soft key
- SAVE **SERVICE FILES**

OK

- **Press the SAVE SERVICE FILES** soft key
- The control opens a pop-up window in which you can enter a file name or a complete path for the service file.
- ▶ Save the service files: Press the OK soft key

# **Calling the TNCguide help system**

You can call the control's help system via soft key. Immediately the help system shows you the same error explanation that you receive by pressing the **HELP** soft key.

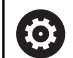

Refer to your machine manual.

If your machine manufacturer also provides a help system, the control shows an additional **Machine manufacturer (OEM)** soft key with which you can call this separate help system. There you will find further, more detailed information on the error message concerned.

# **6.12 TNCguide context-sensitive help system**

# **Application**

i

Before you can use the TNCguide, you need to download the help files from the HEIDENHAIN home page.

**Further information:** ["Downloading current help files",](#page-148-0) [Page 149](#page-148-0)

The **TNCguide** context-sensitive help system contains the user documentation in HTML format. The TNCguide is called with the **HELP** key, and the control often immediately displays the information specific to the condition from which the help was called (context-sensitive call). Even if you are editing an NC block and press the **HELP** key, you are usually brought to the exact place in the documentation that describes the corresponding function.

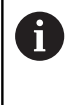

The control tries to start the TNCguide in the language that you have selected as the conversational language. If the required language version is not available, the control automatically opens the English version.

The following user documentation is available in TNCguide:

- Conversational Programming User's Manual (**BHBKlartext.chm**)
- User's Manual for Setup, Testing and Running NC Programs (**BHBoperate.chm**)
- List of All Error Messages (errors.chm)

In addition, the **main.chm** "book" file is available, with the contents of all existing .chm files.

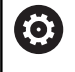

As an option, your machine tool builder can embed machine-specific documentation in the **TNCguide**. These documents then appear as a separate book in the **main.chm** file.

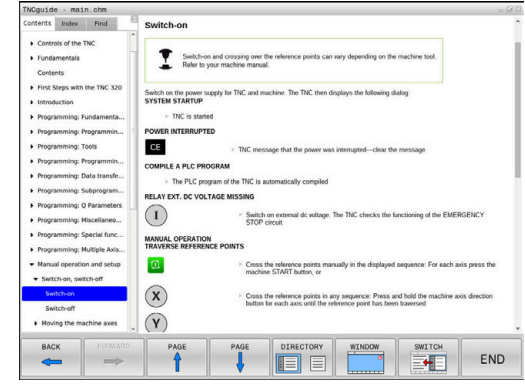
# **Working with TNCguide**

### **Calling TNCguide**

There are several ways to start the TNCguide:

- ▶ Press the HELP key.
- Click the help symbol at the lower right of the screen  $\mathbf{b}$ beforehand, then click the appropriate soft keys
- Open a help file (CHM file) via the file management. The control can open any .chm file, even if it is not saved in the control's internal memory

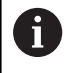

On the Windows programming station, the TNCguide is opened in the internally defined standard browser.

For many soft keys there is a context-sensitive call through which you can go directly to the description of the soft key's function. This functionality requires using a mouse. Proceed as follows:

- $\blacktriangleright$  Select the soft-key row containing the desired soft key
- $\blacktriangleright$  . Click with the mouse on the help symbol that the control displays just above the soft-key row
- > The mouse pointer turns into a question mark.
- $\blacktriangleright$  Move the question mark to the soft key for which you want an explanation
- > The control opens the TNCguide. If there is no entry point for the selected soft key, then the control opens the book file **main.chm**. You can search for the desired explanation using full text search or by using the navigation.

Even if you are editing an NC block, context-sensitive help is available:

- ▶ Select any NC block
- ▶ Select the desired word
- ▶ Press the HELP key.
- The control opens the Help system and shows the description of the active function. This does not apply for miscellaneous functions or cycles from your machine manufacturer.

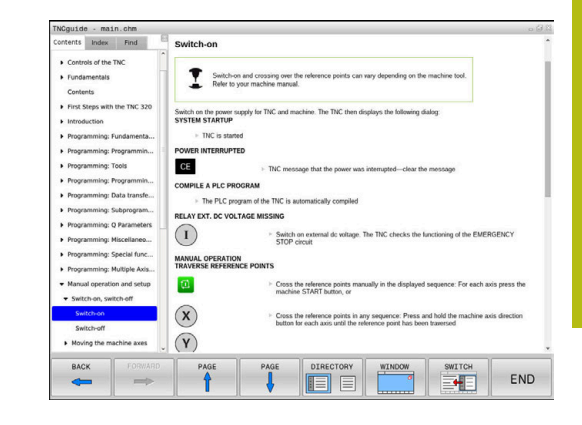

### **Navigating in the TNCguide**

It's easiest to use the mouse to navigate in TNCguide. A table of contents appears on the left side of the screen. By clicking the rightward pointing triangle you open subordinate sections, and by clicking the respective entry you open the individual pages. It is operated in the same manner as the Windows Explorer.

Linked text positions (cross references) are shown underlined and in blue. Clicking the link opens the associated page.

Of course you can also operate TNCguide through keys and soft keys. The following table contains an overview of the corresponding key functions.

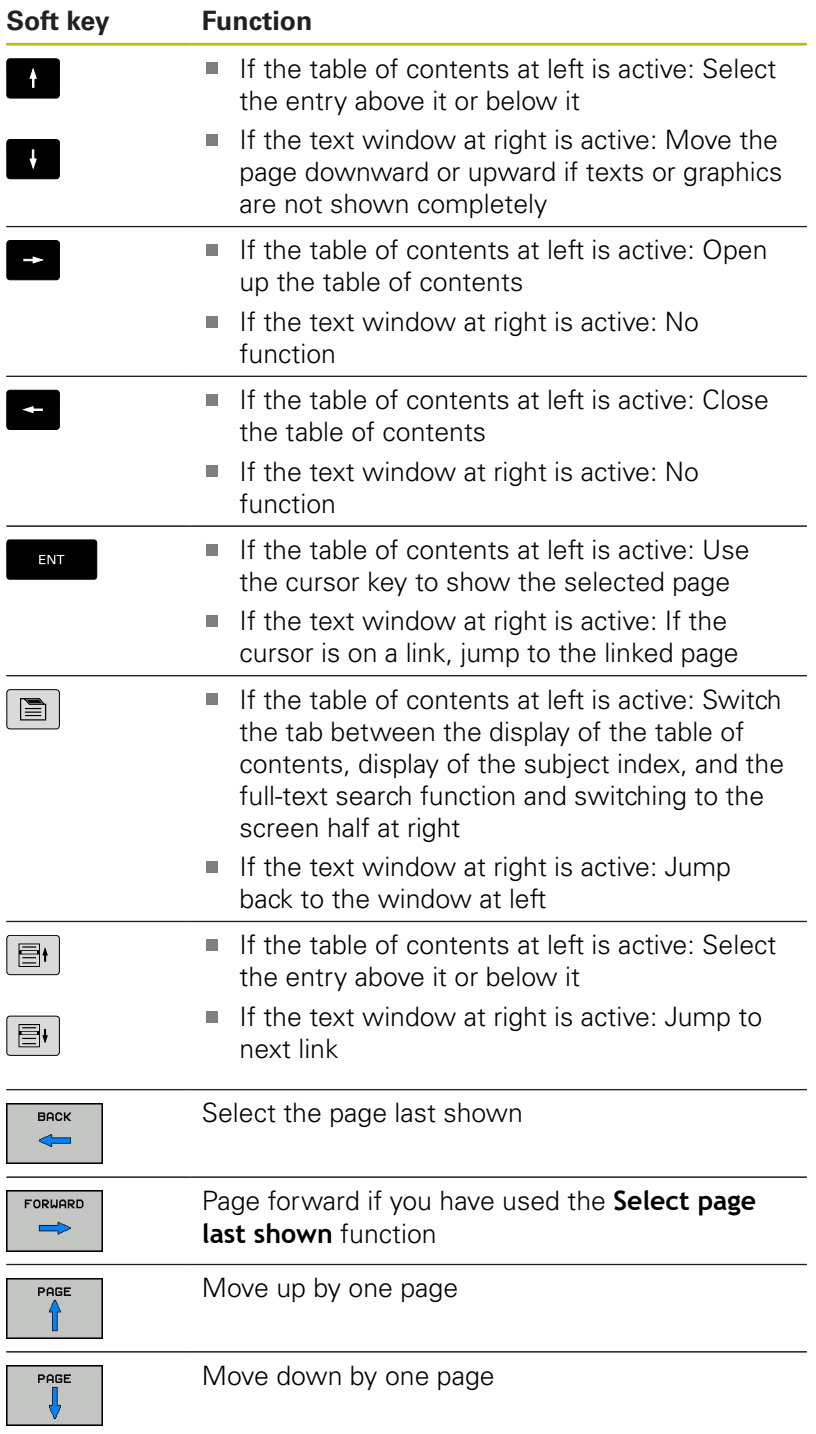

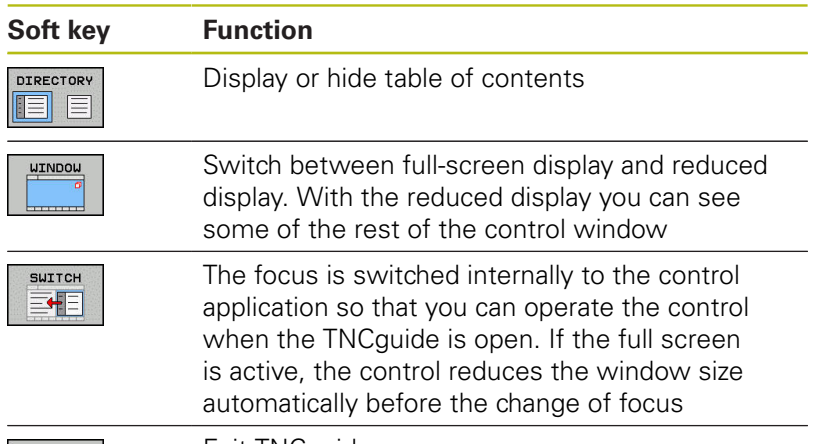

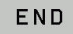

Exit TNCguide

#### **Subject index**

The most important subjects in the Manual are listed in the subject index (**Index** tab). You can select them directly by mouse or with the arrow keys.

The left side is active.

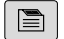

#### ► Select the **Index** tab

▶ Use the arrow keys or the mouse to select the desired keyword

Alternative:

- $\blacktriangleright$  Enter the first few characters
- > The control synchronizes the subject index and creates a list in which you can find the subject more easily.
- ► Use the **ENT** key to call the information on the selected keyword

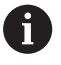

You can enter the search word only with an alphabetic keyboard connected via USB.

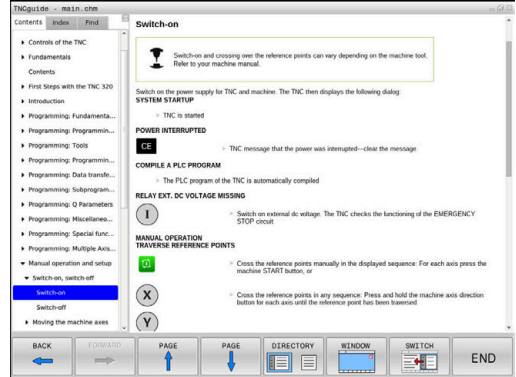

### **Full-text search**

On the **Find** tab, you can search all of TNCguide for a specific word.

The left side is active.

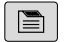

A

- ▶ Select the **Find** tab
- ▶ Activate the **Find:** entry field
- ▶ Enter the search word
- ▶ Press the **ENT** key
- > The control lists all sources containing the word.
- ▶ Use the arrow keys to navigate to the desired source
- Press the **ENT** key to go to the selected source

The full-text search only works for single words.

If you activate the **Search only in titles** function, the control searches only through headings and ignores the body text. To activate the function, use the mouse or select it and then press the space bar to confirm.

You can enter the search word only with an alphabetic keyboard connected via USB.

### **Downloading current help files**

You'll find the help files for your control software on the HEIDENHAIN homepage:

**[http://content.heidenhain.de/doku/tnc\\_guide/html/en/](http://content.heidenhain.de/doku/tnc_guide/html/en/index.html) [index.html](http://content.heidenhain.de/doku/tnc_guide/html/en/index.html)**

Navigate to the suitable help file as follows:

- ▶ TNC Controls
- Series, e.g. TNC 100
- ▶ Desired NC software number, e.g.TNC 128 (77184x-07)
- Select the desired language version from the **TNCguide online**  $\blacktriangleright$ **help** table
- ▶ Download the ZIP file
- ▶ Extract the ZIP file
- Move the extracted CHM files to the **TNC:**\**tncguide**\**en** directory or the respective language subdirectory on the control

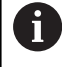

When using **TNCremo** to transfer the CHM files to the control, select the binary mode for files with the **.chm** extension.

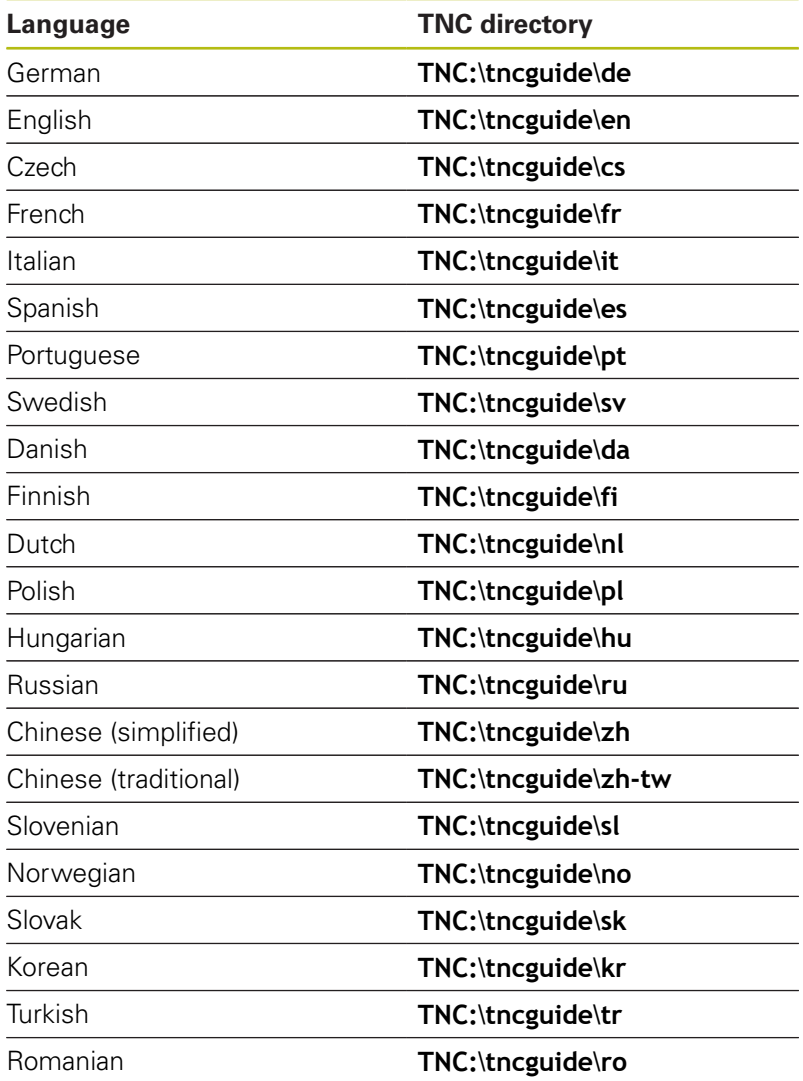

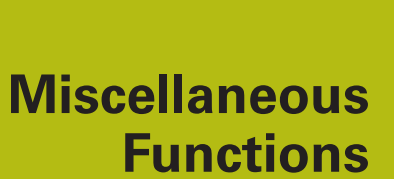

**7**

# **7.1 Entering miscellaneous functions M**

# **Fundamentals**

With the control's miscellaneous functions—also called M functions—you can affect:

- $\blacksquare$  the program run, e.g. a program interruption
- × the machine functions, such as switching spindle rotation and coolant supply on and off
- i. the path behavior of the tool

You can enter up to four M (miscellaneous) functions at the end of a positioning block or in a separate NC block. The control displays the following dialog question: **Miscellaneous function M ?**

You usually enter only the number of the miscellaneous function in the programming dialog. Some miscellaneous functions can be programmed with additional parameters. In this case, the dialog is continued for the parameter input.

In the **Manual operation** and **Electronic handwheel** operating modes, the M functions are entered with the **M** soft key.

### **Effectiveness of miscellaneous functions**

Please note that some M functions become effective at the start of a positioning block, and others at the end, regardless of their position in the NC block.

Miscellaneous functions come into effect in the NC block in which they are called.

Some miscellaneous functions are effective only in the NC block in which they are programmed. Unless the miscellaneous function is only effective blockwise, you must either cancel it in a subsequent NC block with a separate M function, or it is automatically canceled by the control at the end of the program.

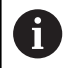

If multiple functions were programmed in a single NC block, the execution sequence is as follows:

- M functions taking effect at the start of the block are executed before those taking effect at the end of the block
- $\blacksquare$  If all M functions are effective at the start or end of the block, execution takes place in the sequence as programmed

# **7.2 Miscellaneous functions for program run inspection, spindle and coolant**

### **Overview**

0

Refer to your machine manual. The machine manufacturer can influence the behavior of the miscellaneous functions described below.

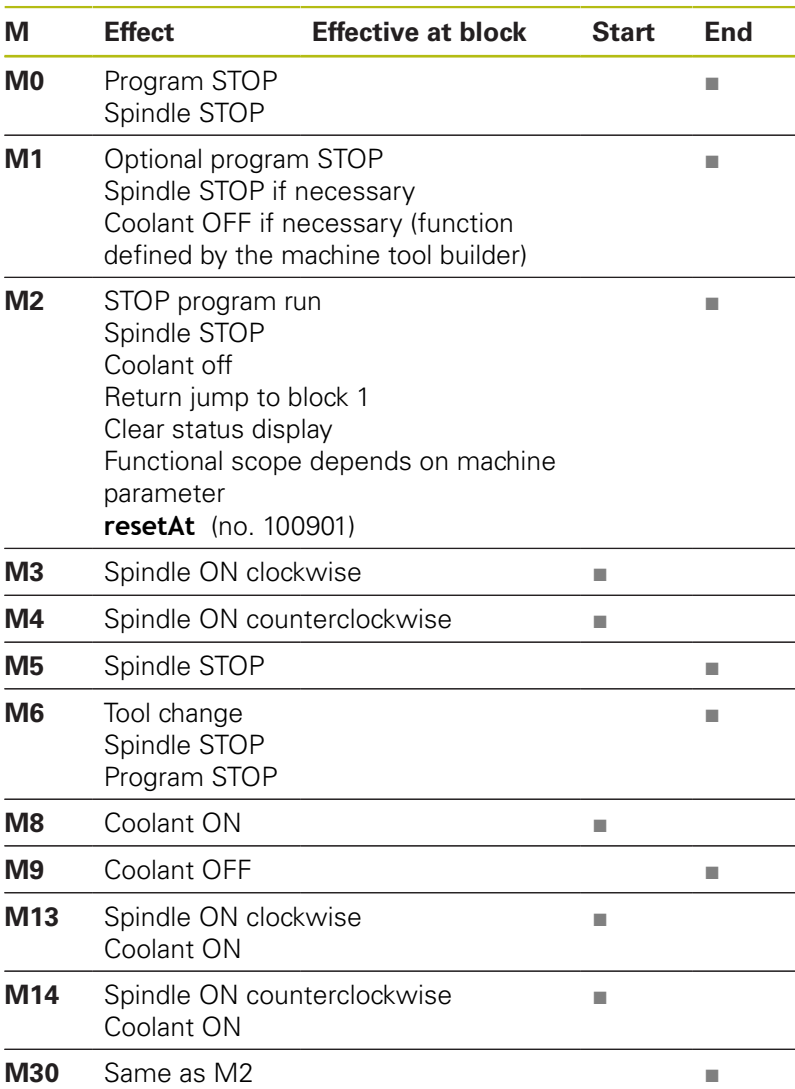

# **7.3 Miscellaneous functions for coordinate entries**

## **Programming machine-referenced coordinates: M91/ M92**

### **Scale datum**

On the scale, a reference mark indicates the position of the scale datum.

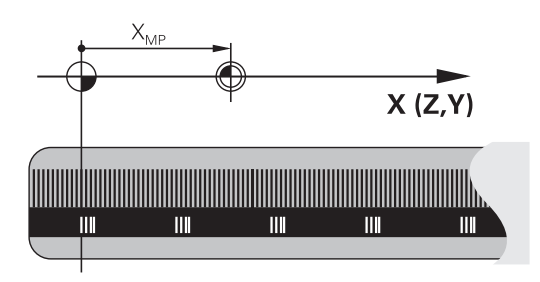

### **Machine datum**

The machine datum is required for the following tasks:

- Define the axis traverse limits (software limit switches)
- Approach machine-referenced positions (e.g. tool change positions)
- Set a workpiece preset

The distance in each axis from the scale datum to the machine datum is defined by the machine manufacturer in a machine parameter.

### **Standard behavior**

The control references the coordinates to the workpiece datum.

**Further information:** User's Manual for Setup, Testing and Running NC Programs

### **Behavior with M91 – Machine datum**

If you want the coordinates in a positioning block to be based on the machine datum, enter M91 into these NC blocks.

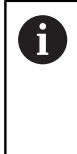

If you program incremental coordinates in an M91 block, enter them with respect to the last programmed M91 position. If no M91 position is programmed in the active NC block, then enter the coordinates with respect to the current tool position.

The coordinate values on the control screen reference the machine datum. Switch the display of coordinates in the status display to REF.

**Further information:** User's Manual for Setup, Testing and Running NC Programs

#### **Behavior with M92 – Additional machine reference point**

(ö)

Refer to your machine manual.

In addition to the machine datum, the machine tool builder can also define an additional machine-based position as a machine reference point.

For each axis, the machine tool builder defines the distance between the machine reference point and the machine datum.

If you want the coordinates in positioning blocks to be based on the machine preset, enter M92 into these NC blocks.

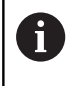

Radius compensation remains the same in blocks that are programmed with **M91** or **M92**. The tool length will **not** be taken into account.

### **Effect**

M91 and M92 are effective only in the blocks in which M91 and M92 have been programmed.

M91 and M92 take effect at the start of block.

#### **Workpiece preset**

If you want the coordinates to always be referenced to the machine datum, you can disable the setting of presets for one or more axes. If presetting is inhibited for all axes, the control no longer displays the **SET PRESET** soft key in the **Manual operation** mode.

The figure shows coordinate systems with the machine and workpiece datum.

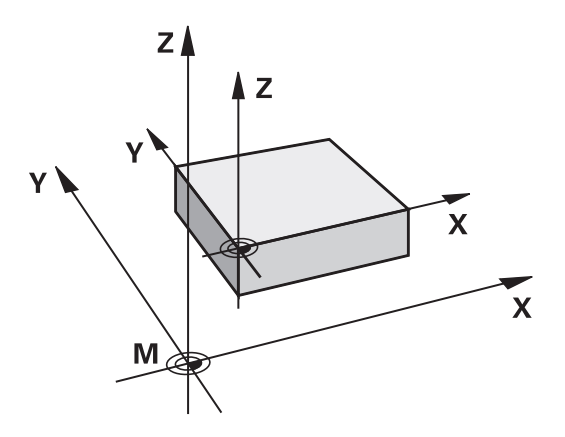

#### **M91/M92 in the Test Run mode**

In order to be able to graphically simulate M91/M92 movements, you need to activate working space monitoring and display the workpiece blank referenced to the defined preset.

**Further information:** User's Manual for Setup, Testing and Running NC Programs

# **Reducing display of a rotary axis to a value less than 360°: M94**

### **Standard behavior**

The control moves the tool from the current angular value to the programmed angular value.

### **Example:**

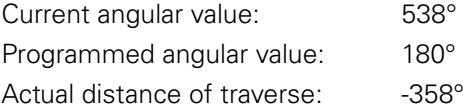

### **Behavior with M94**

At the start of block, the control first reduces the current angular value to a value less than 360° and then moves the tool to the programmed value. If multiple rotary axes are active, **M94** will reduce the display of all rotary axes. As an alternative, you can specify a rotary axis after **M94**. The control then reduces the display of this axis only.

If you entered a traverse limit or a software limit switch is active, **M94** is ineffective for the corresponding axis.

### **Example: Reduce the display of all active rotary axes**

**M94**

**Example: Reduce the display of the C axis**

**M94 C**

**Example: Reduce the display of all active rotary axes and then move the tool in the C axis to the programmed value**

### **C+180 FMAX M94**

### **Effect**

**M94** is effective only in the NC block where it is programmed.

**M94** becomes effective at the start of the block.

# **7.4 Miscellaneous functions for path behavior**

# **Feed rate factor for plunging movements: M103**

### **Standard behavior**

The control moves the tool at the last programmed feed rate, regardless of the direction of traverse.

### **Behavior with M103**

The control reduces the feed rate when the tool moves in the negative direction of the tool axis. The feed rate for plunging FZMAX is calculated from the last programmed feed rate FPROG and a factor F%:

 $FZMAX = FPROG \times F\%$ 

### **Programming M103**

If you program **M103** in a positioning block, the control continues the dialog by prompting you for the F factor.

### **Effect**

**M103** becomes effective at the start of the block. Cancel **M103**: Program **M103** once again without a factor. **7**

# **Feed rate in millimeters per spindle revolution: M136**

### **Standard behavior**

The control moves the tool at the feed rate F in mm/min programmed in the NC program

### **Behavior with M136**

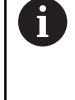

 $\mathbf I$ 

In NC programs based on inch units, **M136** is not allowed in combination with the alternative **FU** feed rate. The spindle is not permitted to be controlled when M136 is active.

With **M136**, the control does not move the tool in mm/min, but rather at the feed rate F in millimeters per spindle revolution programmed in the NC program. If you change the spindle speed by using the potentiometer, the control changes the feed rate accordingly.

### **Effect**

**M136** becomes effective at the start of the block.

You can cancel **M136** by programming **M137**.

# **Retraction from the contour in the tool-axis direction: M140**

### **Standard behavior**

In the **Program Run Single Block** and **Program Run Full Sequence** operating modes, the control moves the tool as defined in the

NC program.

### **Behavior with M140**

With **M140 MB** (move back), you can retract the tool from the contour by a programmable distance in the direction of the tool axis.

### **Input**

If you enter **M140** in a positioning block, the control continues the dialog and prompts you for the path the tool should use for retracting from the contour. Enter the desired path that the tool should follow when retracting from the contour, or press the **MB MAX** soft key to move to the limit of the traverse range.

In addition, you can program the feed rate at which the tool traverses the entered path. If you do not enter a feed rate, the control moves the tool along the entered path at rapid traverse.

### **Effect**

**M140** is effective only in the NC block in which itis programmed.

**M140** becomes effective at the start of the block.

### **Example**

NC block 250: Retract the tool by 50 mm from the contour NC block 251: Move the tool to the limit of the traverse range

# **250 X+0 F125 M140 MB 50 F750**

**251 X+0 F125 M140 MB MAX**

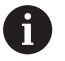

With **M140 MB MAX** you can only retract in the positive direction.

Always define a tool call with tool axis before **M140**, otherwise the traverse direction is not defined.

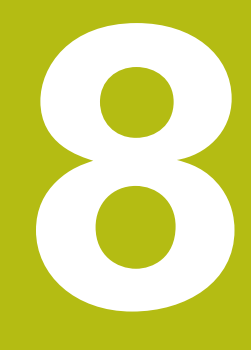

**Subprograms and Program Section Repeats**

# **8.1 Labeling subprograms and program section repeats**

Subprograms and program section repeats enable you to program a machining sequence once and then run it as often as necessary.

# **Label**

The beginnings of subprograms and program section repeats in NC programs are marked by **(LBL)** labels.

A LABEL is identified by a number between 1 and 65535 or by a name you define. Each LABEL number or LABEL name can be set only once in the NC program with the **LABEL SET** key. The number of label names you can enter is only limited by the internal memory.

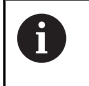

Do not use a label number or label name more than once!

Label 0 (**LBL 0**) is used exclusively to mark the end of a subprogram and can therefore be used as often as desired.

# **8.2 Subprograms**

### **Operating sequence**

- 1 The control executes the NC program up to the block in which a subprogram is called with **CALL LBL**
- 2 The subprogram is then executed until the subprogram end **LBL 0**
- 3 The control then resumes the NC program from the NC block after the subprogram call **CALL LBL**

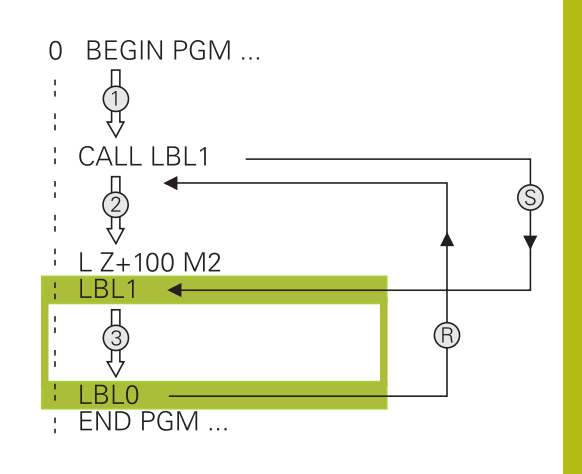

### **Programming notes**

- Ē. A main program can contain any number of subprograms
- You can call subprograms in any sequence and as often as desired
- A subprogram cannot call itself
- $\mathbf{u}$ Write subprograms after the NC block with M2 or M30
- If subprograms are located in the NC program before the NC block with M2 or M30, they will be executed at least once even if they are not called

### **Programming the subprogram**

- $rac{\text{LBL}}{\text{SET}}$
- To mark the beginning: Press the **LBL SET** key
- **Enter the subprogram number. If you want to** use a label name, press the **LBL NAME** soft key to switch to text entry.
- $\blacktriangleright$  Enter the text
- Mark the end: Press the **LBL SET** key and enter the label number **0**

## **Calling a subprogram**

 $\begin{array}{|c|} \hline \text{LBL} \\ \text{CALL} \end{array}$ 

- ▶ Call a subprogram: Press the LBL CALL key
- $\blacktriangleright$  Enter the subprogram number of the subprogram you wish to call. If you want to use a label name, press the **LBL NAME** soft key to switch to text entry.
- $\blacktriangleright$  If you want to enter the number of a string parameter as target address, press the QS soft key
- > The control then jumps to the label name that is specified in the string parameter defined.
- Ignore repeats **REP** by pressing the **NO ENT** key. Repeat **REP** is used only for program section repeats

A

**CALL LBL 0** is not permitted (Label 0 is only used to mark the end of a subprogram).

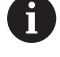

# **8.3 Program-section repeats**

## **Label**

The beginning of a program section repeat is marked by the label **LBL**. The end of a program section repeat is identified by **CALL LBL n REPn**.

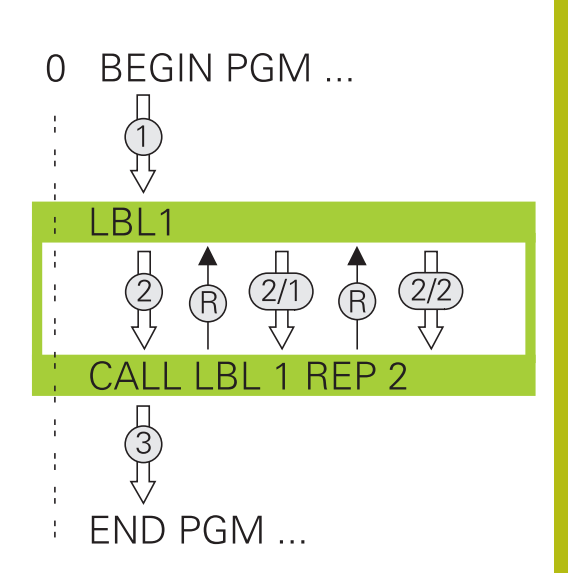

## **Operating sequence**

- 1 The control executes the NC program up to the end of the program section (**CALL LBL n REPn**)
- 2 Then the program section between the called LABEL and the label call **CALL LBL n REPn** is repeated the number of times entered after **REP**
- 3 The control then resumes the NC program after the last repetition.

### **Programming notes**

- $\Box$ You can repeat a program section up to 65 534 times in succession
- The total number of times the program section is executed is always one more than the programmed number of repeats, because the first repeat starts after the first machining process.

## **Programming a program section repeat**

 $\begin{array}{|c|} \hline \text{LBL} \\ \text{SET} \end{array}$ 

 $\begin{bmatrix} LBL \\ CALL \end{bmatrix}$ 

- To mark the beginning, press the **LBL SET** key and enter a LABEL NUMBER for the program section you wish to repeat. If you want to use a label name, press the **LBL NAME** soft key to switch to text entry.
- **Enter the program section**

### **Calling a program section repeat**

- ▶ Call a program section: Press the LBL CALL key
- **Enter the program section number of the** program section to be repeated. If you want to use a LABEL name, press the **LBL NAME** soft key to switch to text entry
- Enter the number of repeats **REP** and confirm with the **ENT** key.

# **8.4 Any desired NC program as subprogram**

# **Overview of the soft keys**

When you press the **PGM CALL** key, the control displays the following soft keys:

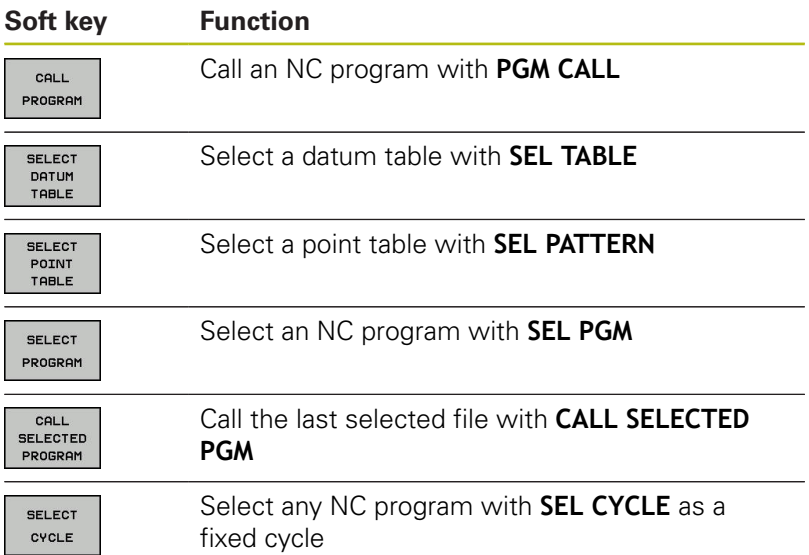

## **Operating sequence**

- 1 The control executes the NC program up to the block in which another NC program is called with **CALL PGM**.
- 2 Then the other NC program is run from beginning to end.
- 3 The control then resumes the calling NC program with the NC block behind the program call.

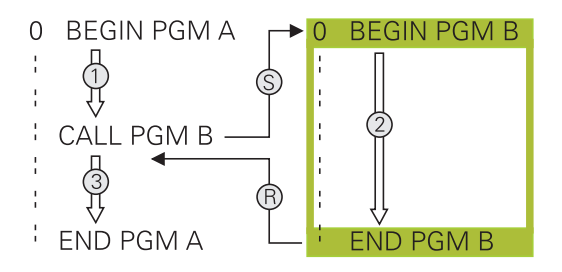

## **Programming notes**

- The control does not require any labels to call any part program
- $\overline{\phantom{a}}$ The called NC program must not contain any **CALL PGM** call into the calling NC program (an endless loop ensues)
- $\overline{\phantom{a}}$ The called NC program must not contain the miscellaneous functions **M2** or **M30**. If you have defined subprograms with labels in the called NC program, you can then replace M2 or M30 with the **FN 9: If +0 EQU +0 GOTO LBL 99** jump function
- $\overline{\mathbb{R}^n}$ If you want to call a ISO program, enter the file type .I after the program name.
- You can also call an NC program with Cycle **12 PGM CALL**.
- $\overline{\phantom{a}}$ You can also call any NC program with the function **Select the cycle** (**SEL CYCLE** ).
- As a rule, Q parameters are effective globally with a **PGM CALL**. So please note that changes to Q parameters in the called NC program can also influence the calling NC program.

#### **Checking the called NC programs**

# **NOTICE**

#### **Danger of collision!**

The control does not automatically check whether collisions can occur between the tool and the workpiece. If you do not specifically rescind the coordinate transformations in the called NC program, these transformations will also take effect in the calling NC program. Danger of collision during machining!

- $\blacktriangleright$  Reset used coordinate transformations in the same NC program
- Check the machining sequence using a graphic simulation if  $\blacktriangleright$ required

The control checks the called NC programs:

- $\blacksquare$  If the called NC program contains the miscellaneous functions **M2** or **M30**, then the control displays a warning. The control automatically clears the warning as soon as you select another NC program.
- The control checks the called NC programs to see whether they are complete before running them. If the **END PGM** NC block is missing, the control aborts with an error message.

**Further information:** User's Manual for Setup, Testing and Running NC Programs

#### **Path information**

If the NC program you want to call is located in the same directory as the NC program you are calling it from, then you only need to enter the program name.

If the called NC program is not located in the same directory as the NC program you are calling it from, you must enter the complete path, e.g. **TNC:\ZW35\HERE\PGM1.H**

Alternatively, you can program relative paths:

- Starting from the folder of the calling NC program one folder level up **..\PGM1.H**
- Ī. Starting from the folder of the calling NC program one folder level down **DOWN\PGM1.H**
- $\mathbb{R}^n$ Starting from the folder of the calling NC program one folder level up and in one other folder **..\THERE\PGM3.H**

# **Calling an NC program as a subprogram**

### **Calling a program with PGM CALL**

The **PGM CALL** function calls any NC program as a subprogram. The control runs the called NC program from the position where it was called in the NC program.

Proceed as follows:

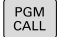

Press the **PGM CALL** key

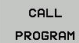

**Press the CALL PROGRAM** soft key

- > The control starts the dialog for defining the NC program to be called.
- **Enter the path name with the keyboard**

#### Alternative:

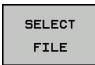

- ▶ Press the **SELECT FILE** soft key
- > The control displays a selection window in which you can select the NC program to be called.
- ▶ Press the **ENT** key

### **Call with SEL PGM and CALL SELECTED PGM**

Use the function **SEL PGM** to select any NC program as a subprogram and call it at another position in the NC program. The control runs the called NC program from the position where you called it with **CALL SELECTED PGM** in the NC program.

The **SEL PGM** function is also permitted with string parameters, so that you can dynamically control program calls.

To select the NC program, proceed as follows:

PGM<br>CALL

**Press the PGM CALL** key

- SEL ECT PROGRAM
- **Press the SELECT PROGRAM** soft key
- > The control starts the dialog for defining the NC program to be called.
- SEL ECT FILE
- Press the **SELECT FILE** soft key
- > The control displays a selection window in which you can select the NC program to be called.
- ▶ Press the **ENT** key

To call the selected NC program, proceed as follows:

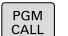

**Press the PGM CALL** key

- CALL **SELECTED** PROGRAM
- **Press the CALL SELECTED PROGRAM** soft key
- > The control uses **CALL SELECTED PGM** to call the NC program that was selected last.

If an NC program that was called using **CALL SELECTED**  $\mathbf{i}$ **PGM** is missing, then the control interrupts the execution or simulation with an error message. In order to avoid undesired interruptions during program run, you can use the function **FN 18** (**ID10 NR110** and **NR111**) to check all paths at the beginning of the program. **Further information:** ["FN 18: SYSREAD – Reading](#page-207-0) [system data", Page 208](#page-207-0)

# **8.5 Nesting**

# **Types of nesting**

- Subprogram calls in subprograms
- **Program-section repeats within a program-section repeat**
- Subprogram calls in program section repeats
- **Program-section repeats in subprograms**

# **Nesting depth**

The nesting depth is the number of successive levels in which program sections or subprograms can call further program sections or subprograms.

- **Maximum nesting depth for subprograms: 19**
- Maximum nesting depth for main program calls: 19, where a **CYCL CALL** acts like a main program call
- $\blacksquare$ You can nest program section repeats as often as desired

## **Subprogram within a subprogram**

#### **Example**

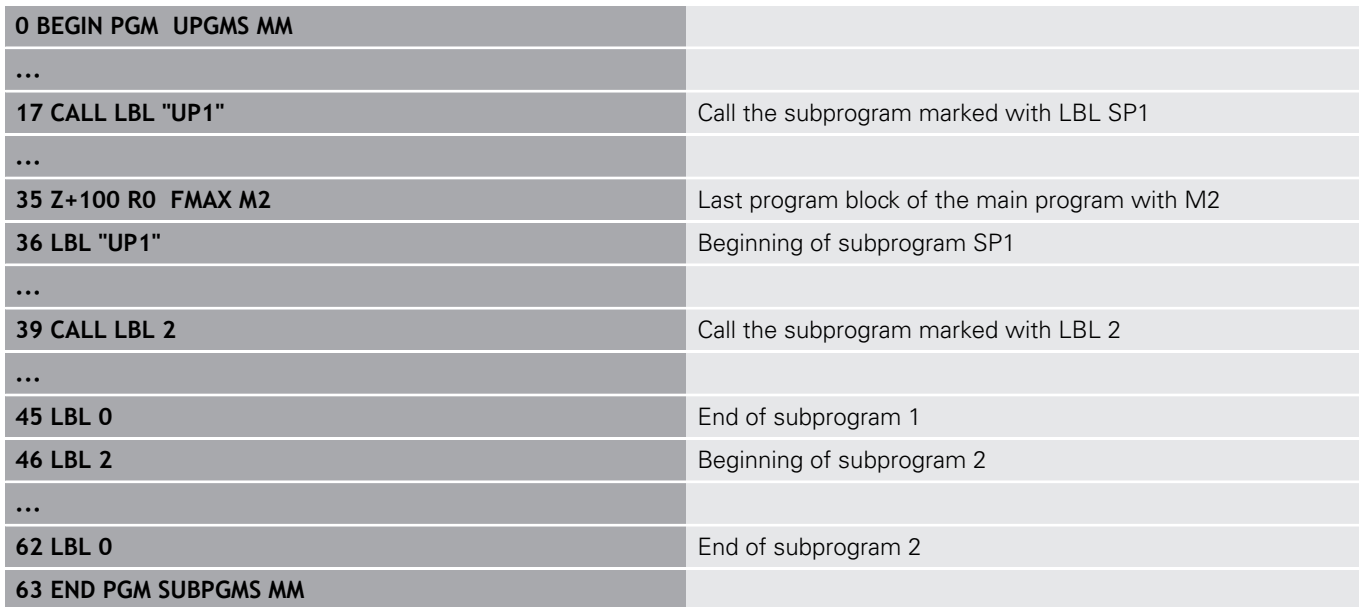

#### **Program execution**

- 1 Main program UPGMS is executed up to NC block 17
- 2 Subprogram UP1 is called, and executed up to NC block 39
- 3 Subprogram 2 is called, and executed up to NC block 62. End of subprogram 2 and return jump to the subprogram from which it was called.
- 4 Subprogram UP1 is called, and executed from NC block 40 up to NC block 45. End of subprogram 1 and return jump to the main program UPGMS.
- 5 Main program UPGMS is executed from NC block 18 up to NC block 35. Return jump to NC block 1 and end of program

## **Repeating program section repeats**

#### **Example**

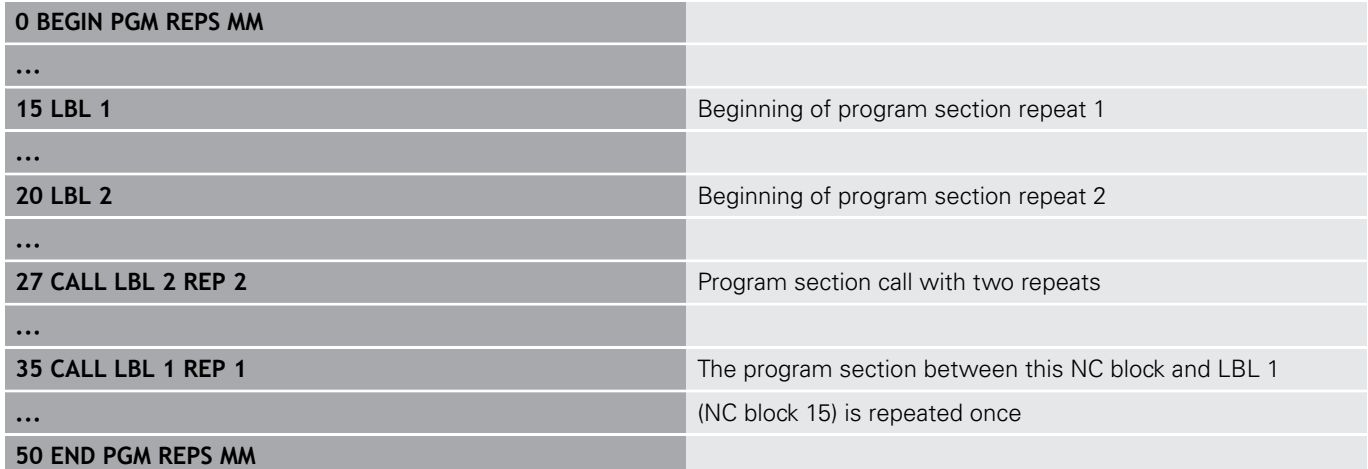

### **Program execution**

- 1 Main program REPS is executed up to NC block 27
- 2 The program section between NC block 27 and NC block 20 is repeated twice
- 3 Main program REPS is executed from NC block 28 up to NC block 35
- 4 The program section between NC block 35 and NC block 15 is repeated once (including the program section repeat between NC block 20 and NC block 27)
- 5 Main program REPS is executed from NC block 36 up to NC block 50. Return jump to NC block 1 and end of program

## **Repeating a subprogram**

#### **Example**

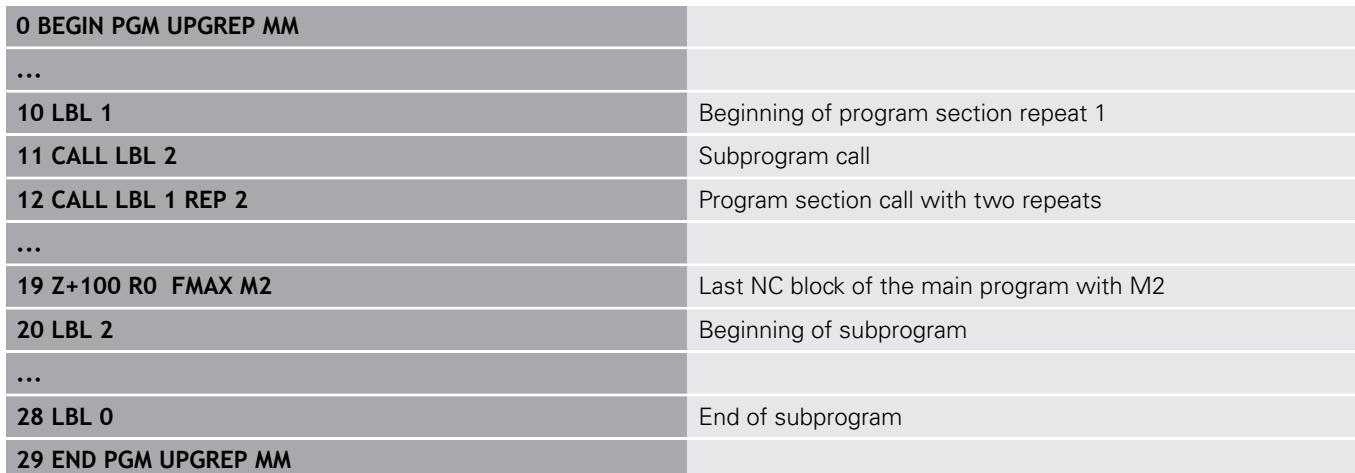

### **Program execution**

- 1 Main program UPGREP is executed up to NC block 11
- 2 Subprogram 2 is called and executed.
- 3 The program section between NC block 12 and NC block 10 is repeated twice. This means that subprogram 2 is repeated twice
- 4 Main program UPGREP is executed from NC block 13 up to NC block 19. Return jump to NC block 1 and end of program

# **8.6 Programming examples**

# **Example: Groups of holes**

Program run:

- Approach the groups of holes in the main program
- Call the group of holes (subprogram 1) in the main program
- Program the group of holes only once in subprogram 1

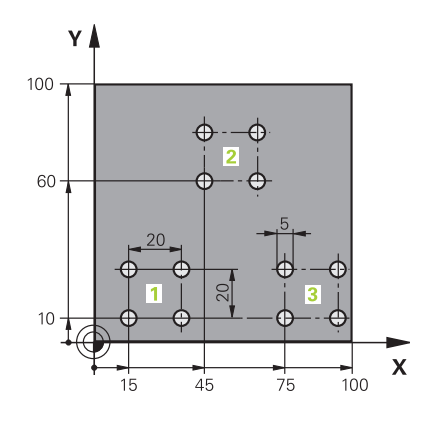

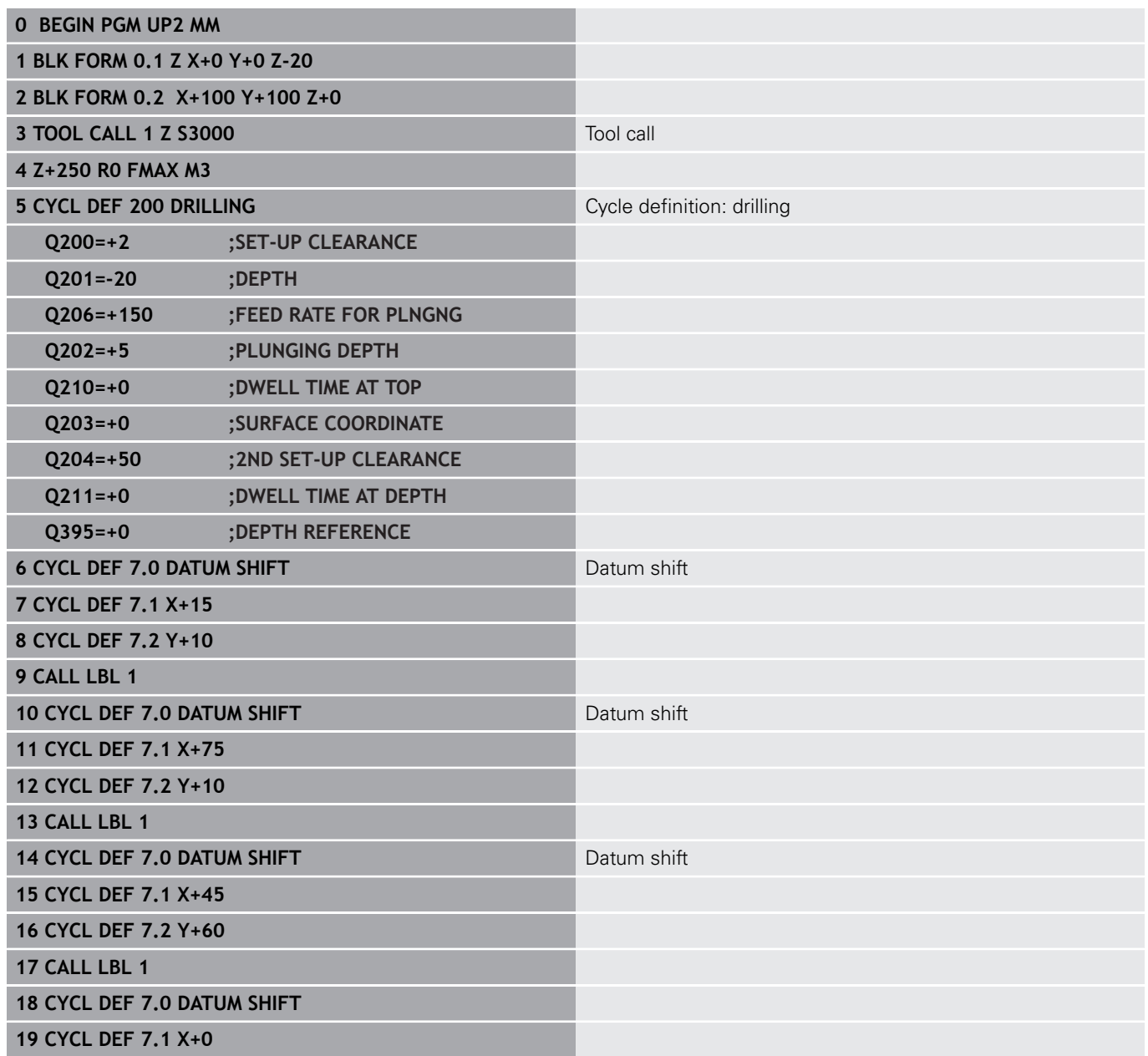

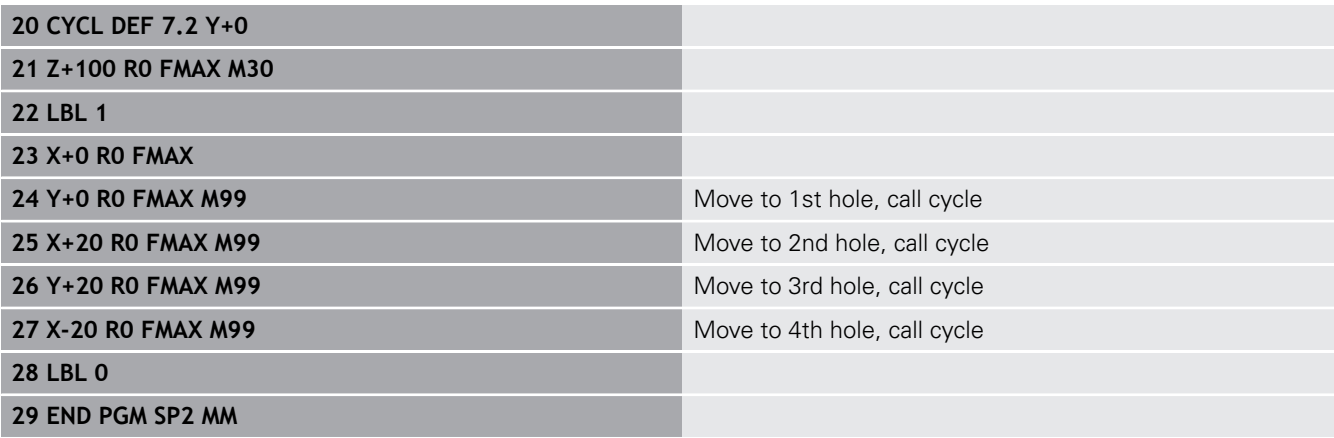

# **Example: Group of holes with several tools**

Program run:

- Program the fixed cycles in the main program
- Call the complete hole pattern (subprogram 1) in the main program
- Approach the groups of holes (subprogram 2) in subprogram 1
- **Program the group of holes only once in subprogram** 2

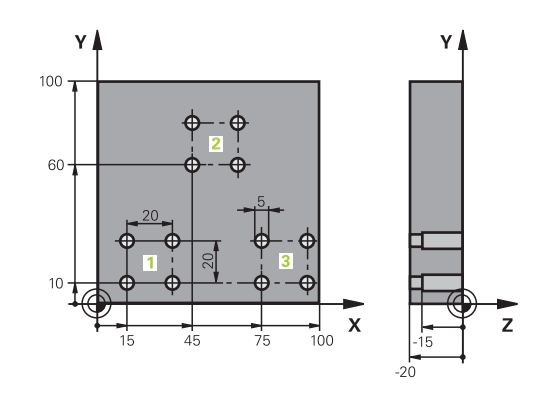

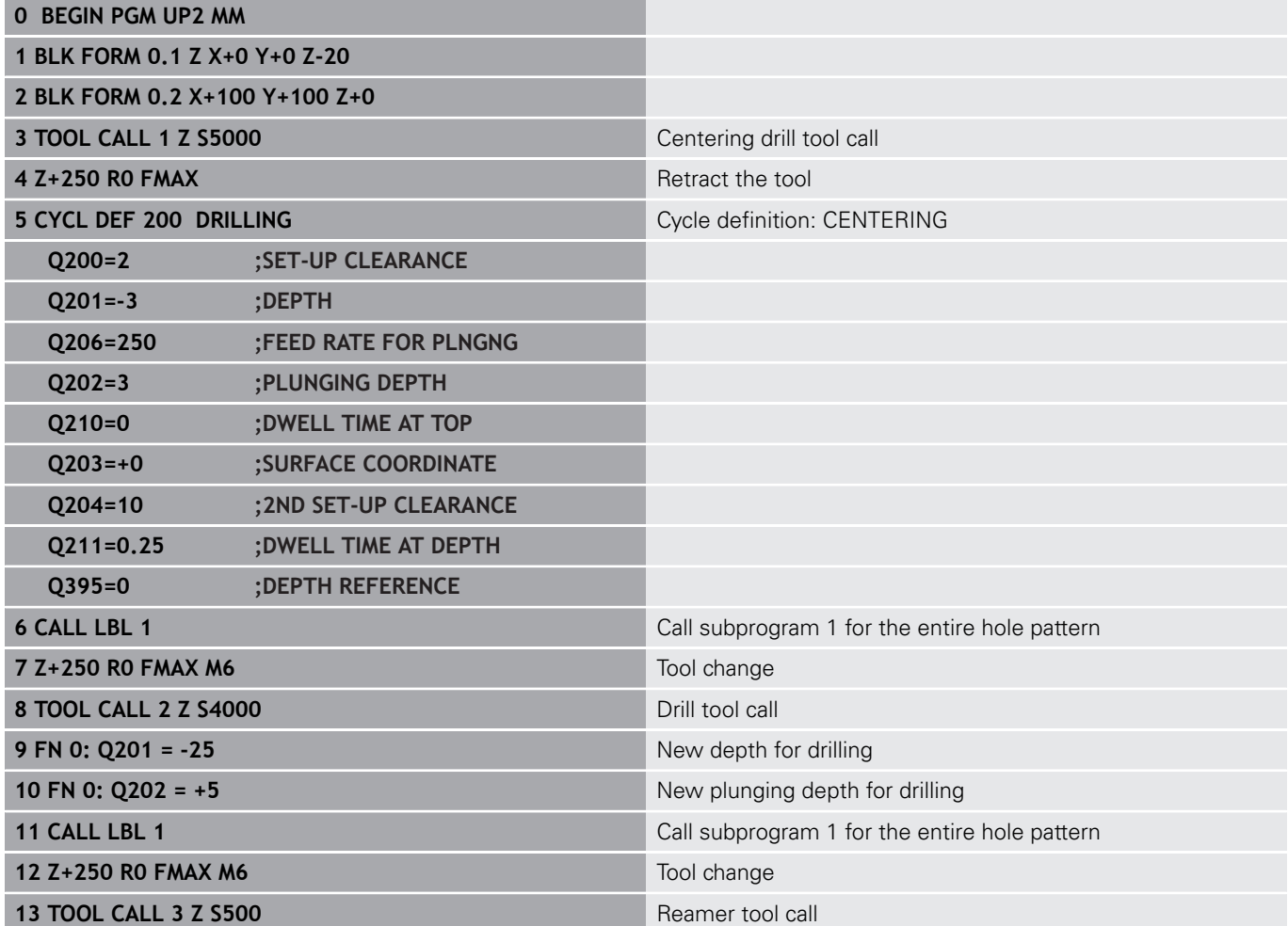

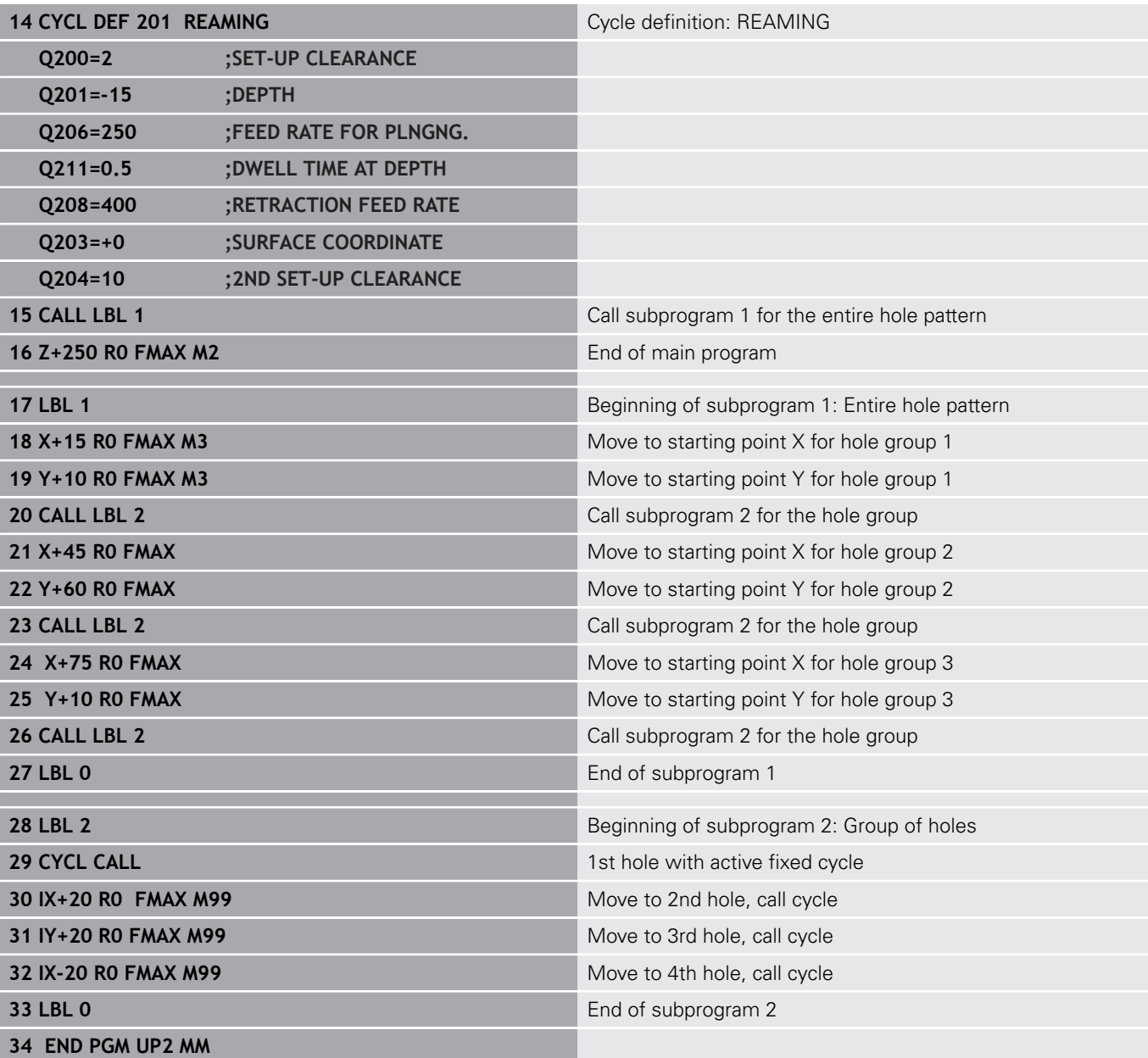
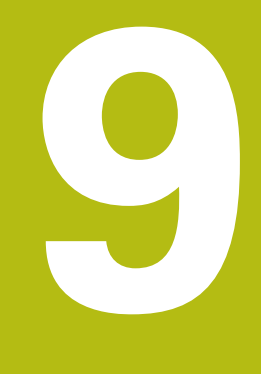

# **Programming Q Parameters**

# **9.1 Principle and overview of functions**

With Q parameters you can program entire families of parts in a single NC program by programming variable Q parameters instead of fixed numerical values.

Use Q parameters for e.g.:

- Coordinate values
- $\blacksquare$ Feed rates
- Spindle speeds
- Cycle data

With Q parameters you can also:

- Program contours that are defined through mathematical functions
- Make execution of machining steps depend on certain logical conditions

Q parameters are always identified with letters and numbers. The letters determine the type of Q parameter and the numbers the Q parameter range.

For more information, see the table below:

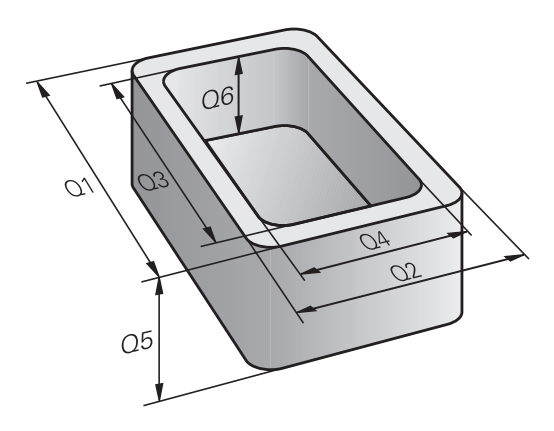

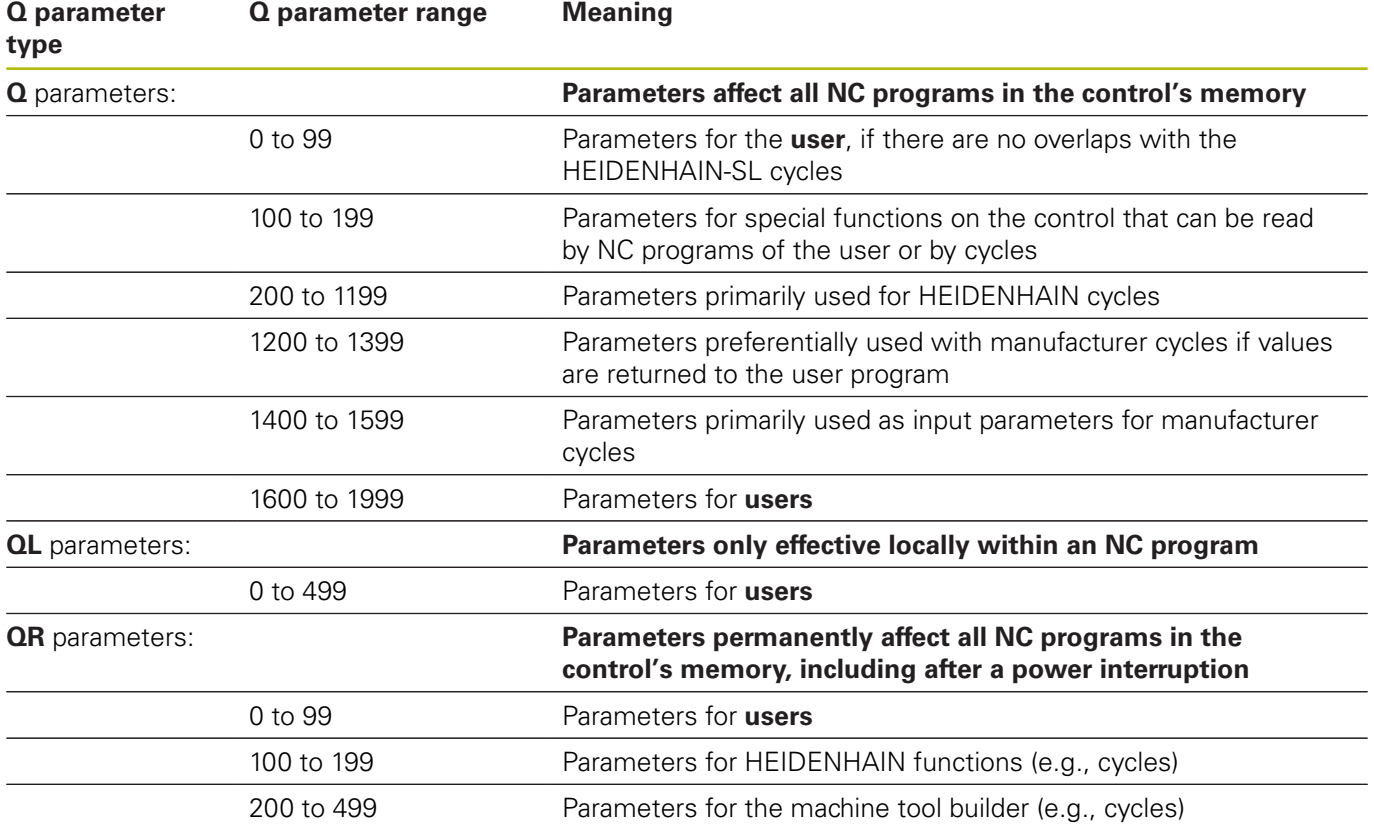

**QS** parameters (**S** stands for string) are also available and enable you to process texts on the control.

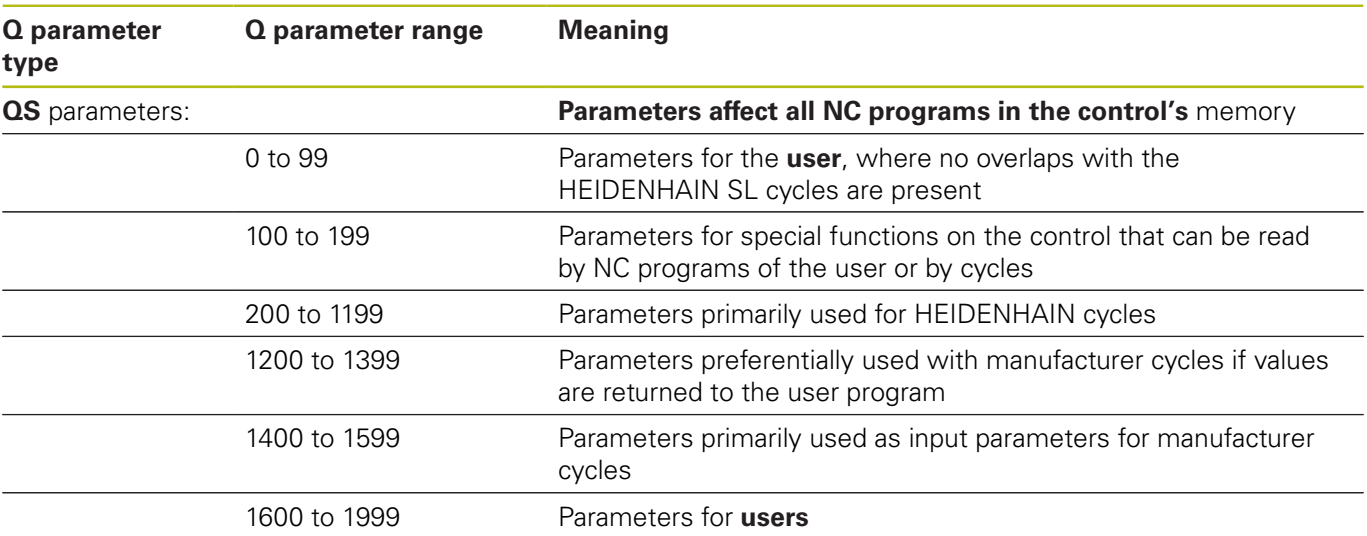

# **NOTICE**

#### **Danger of collision!**

HEIDENHAIN cycles, manufacturer cycles and third-party functions use Q parameters. You can also program Q parameters within NC programs. If, when using Q parameters, the recommended Q parameter ranges are not used exclusively, then this can lead to overlapping (reciprocal effects) and thus cause undesired behavior. Danger of collision during machining!

- ▶ Only use Q parameter ranges recommended by HEIDENHAIN.
- **Comply with the documentation from HEIDENHAIN, the** machine tool builder, and suppliers.
- $\triangleright$  Check the machining sequence using a graphic simulation

## **Programming notes**

You can mix Q parameters and numerical values within an NC program.

Q parameters can be assigned numerical values between -999 999 999 and +999 999 999. The input range is limited to 16 digits, of which 9 may be before the decimal point. Internally the control calculates numbers up to a value of 1010.

You can assign a maximum of 255 characters to **QS** parameters.

 $\mathbf{i}$ 

The control automatically assigns some Q and QS parameters the same data, e.g., the Q parameter **Q108** is automatically assigned the current tool radius.

**Further information:** ["Preassigned Q parameters",](#page-247-0) [Page 248](#page-247-0)

The control saves numerical values internally in a binary number format (standard IEEE 754). Due to the standardized format used, the control does not represent some decimal numbers with a binary number that is 100% exact (round-off error). If you use calculated Q parameter contents for jump commands or positioning moves, then you must take this fact into consideration.

You can reset Q parameters to the status **Undefined**. If a position is programmed with a Q parameter that is undefined, the control ignores this movement.

## **Calling Q parameter functions**

When you are writing an NC program, press the **Q** key (in the numeric keypad for numerical input and axis selection, below the **+/-** key). The control then displays the following soft keys:

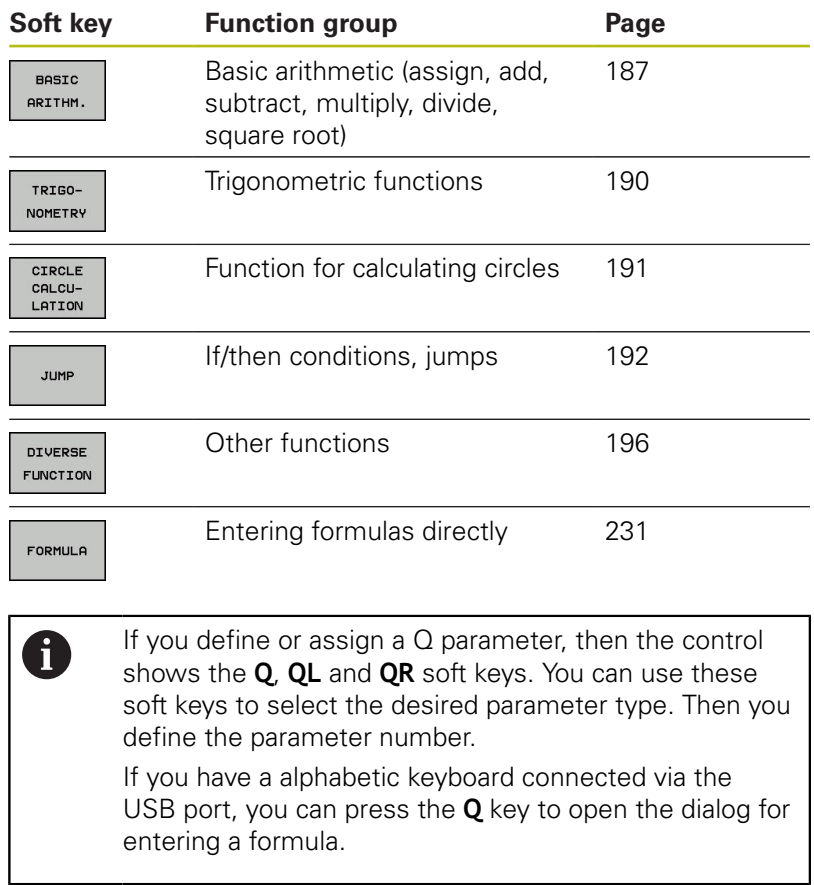

# **9.2 Part families—Q parameters in place of numerical values**

## **Application**

The Q parameter function **FN 0: ASSIGN** assigns numerical values to Q parameters. This enables you to use variables in the NC program instead of fixed numerical values.

### **Example**

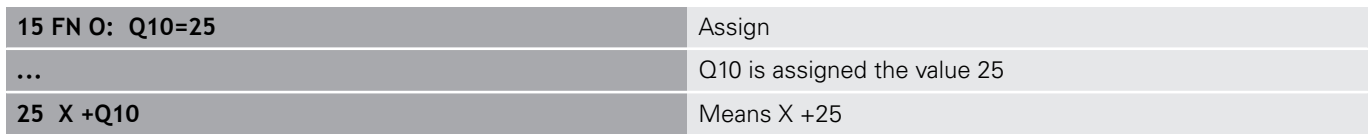

You need write only one program for a whole family of parts, entering the characteristic dimensions as Q parameters.

To program a particular part, you then assign the appropriate values to the individual Q parameters.

### **Example: Cylinder with Q parameters**

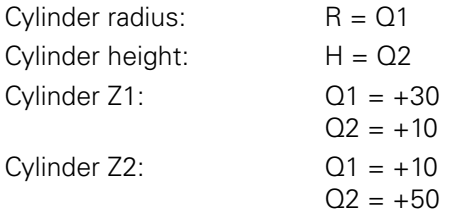

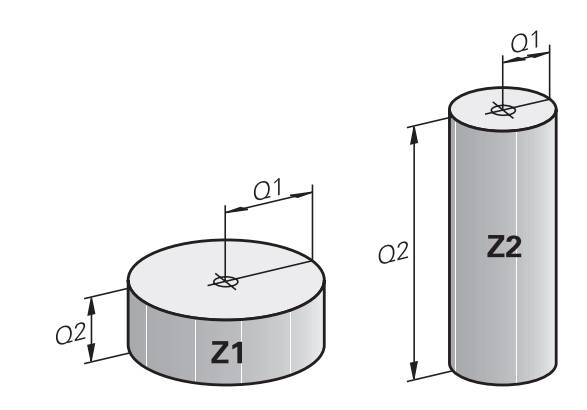

# <span id="page-186-0"></span>**9.3 Describing contours with mathematical functions**

## **Application**

The Q parameters listed below enable you to program basic mathematical functions in a NC program:

- Select a Q parameter function: Press the **Q** key (in the numerical keypad on the right). The Q parameter functions are displayed in a soft key row
- $\blacktriangleright$  To select the basic mathematical functions, press the **BASIC ARITHM...** soft key.
- $\geq$  The control then displays the following soft keys:

## **Overview**

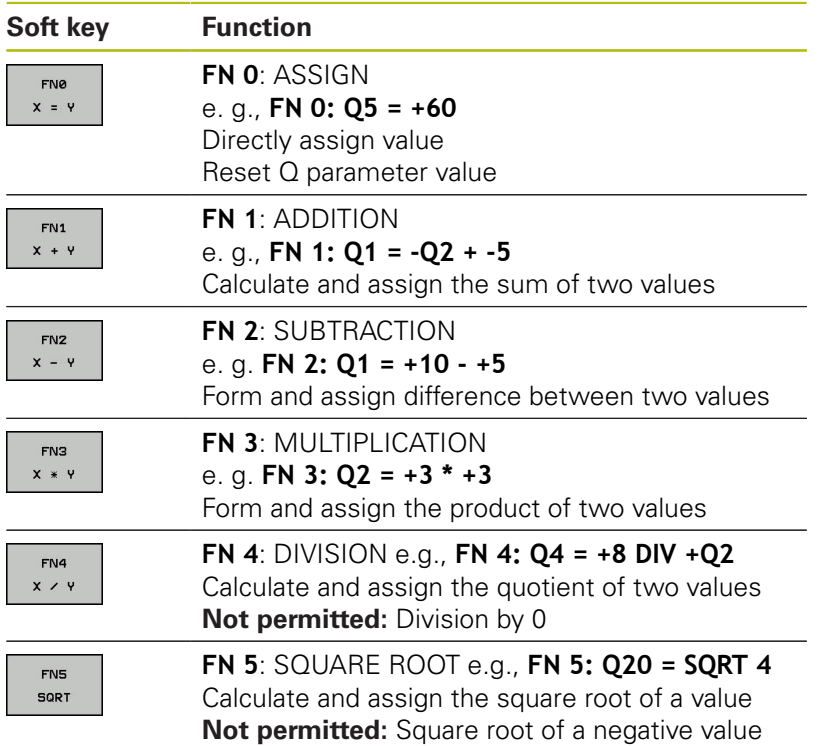

You can enter the following to the right of the **=** sign:

- Two numbers
- Two Q parameters
- A number and a Q parameter

The Q parameters and numerical values in the equations can be entered with positive or negative signs.

## **Programming fundamental operations**

## **ASSIGN**

**Example**

**16 FN 0: Q5 = +10**

**17 FN 3: Q12 = +Q5 \* +7**

 $\Omega$ 

▶ Select the Q parameter function: Press the **Q** key

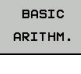

 $\blacktriangleright$  To select the mathematical functions, press the **BASIC ARITHM.** soft key.

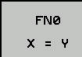

▶ To select the ASSIGN Q parameter function: Press the **FN 0 X = Y** soft key

### **PARAMETER NUMBER FOR RESULT?**

ENT

Enter **5** (the number of the Q parameter) and confirm with the **ENT** key

### **FIRST VALUE / PARAMETER?**

**ENT** 

► Enter **10**: Assign the numerical value 10 to Q5 and confirm with the **ENT** key

### **MULTIPLICATION**

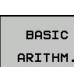

 $\Omega$ 

▶ Select the Q parameter function: Press the **Q** key

 $\blacktriangleright$  To select the mathematical functions, press the

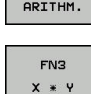

▶ To select the MULTIPLICATION Q parameter function, press the **FN 3 X \* Y** soft key

**BASIC ARITHM.** soft key.

### **PARAMETER NUMBER FOR RESULT?**

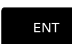

Enter **12** (the number of the Q parameter) and confirm with the **ENT** key

### **FIRST VALUE / PARAMETER?**

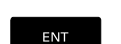

► Enter **Q5** as the first value and confirm with the **ENT** key.

### **SECOND VALUE / PARAMETER?**

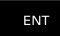

► Enter **7** as the second value and confirm with the **ENT** key.

### **Resetting Q parameters Example**

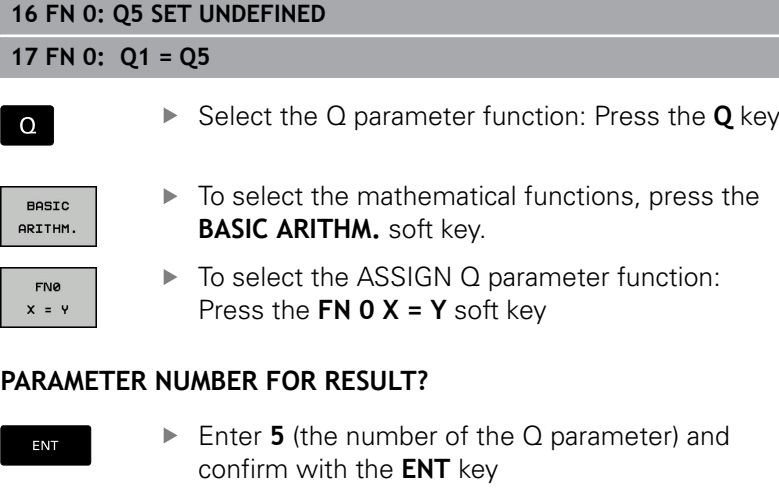

### **1. VALUE OR PARAMETER?**

SET UNDEFINED

0

 $\mathsf{l}$ 

I

▶ Press **SET UNDEFINED** 

The **FN 0** function also supports transfer of the value **Undefined**. If you wish to transfer the undefined Q parameter without **FN 0**, the control shows the error message **Invalid value**.

# <span id="page-189-0"></span>**9.4 Trigonometric functions**

### **Definitions**

**Sine:**  $\sin \alpha = a / c$ 

**Cosine:**  $\cos \alpha = b/c$ **Tangent:**  $\tan \alpha = a/b = \sin \alpha / \cos \alpha$ 

where

- $\blacksquare$  c is the side opposite the right angle
- a is the side opposite the angle  $\alpha$
- $\blacksquare$  b is the third side.
- The control can find the angle from the tangent:
- $\alpha$  = arctan (a / b) = arctan (sin  $\alpha$  / cos  $\alpha$ )

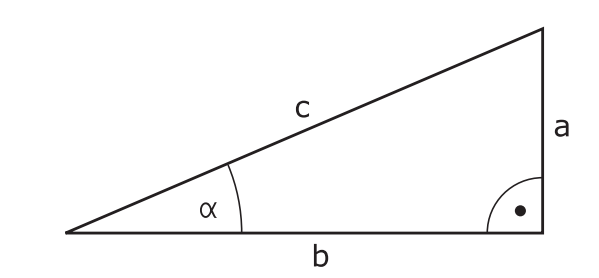

### **Example:**

 $a = 25$  mm  $b = 50$  mm  $\alpha$  = arctan (a / b) = arctan 0.5 = 26.57° Furthermore:  $a^{2} + b^{2} = c^{2}$  (where  $a^{2} = a \times a$ )  $c = \sqrt{(a^2 + b^2)}$ 

### **Programming trigonometric functions**

Press the **TRIGONOMETRY** soft key to call the trigonometric functions. The control then displays the soft keys listed in the table below:

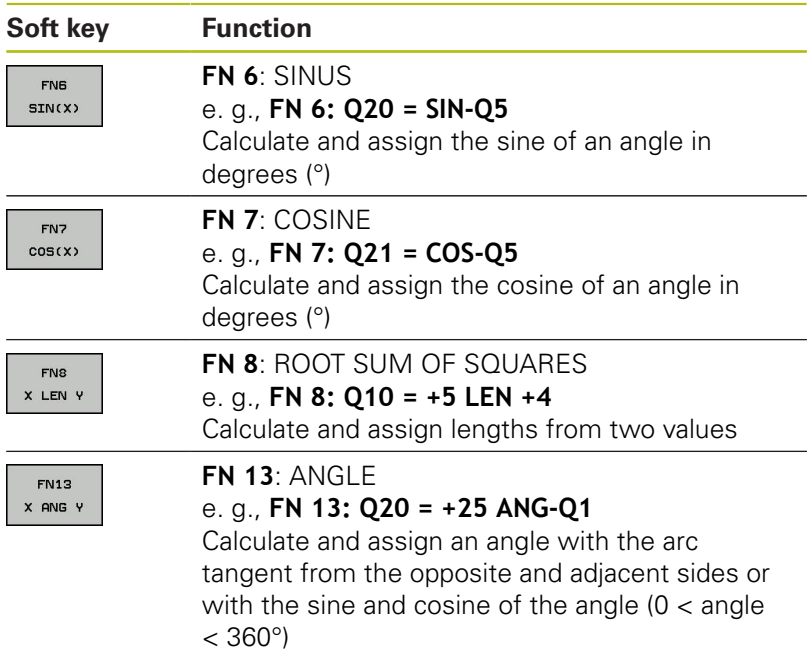

## <span id="page-190-0"></span>**9.5 Calculation of circles**

### **Application**

The control can use the functions for calculating circles to calculate the circle center and the circle radius from three or four given points on the circle. The calculation is more accurate if four points are used.

Application: These functions can be used, for example, if you wish to determine the location and size of a hole or a pitch circle using the programmable probing function.

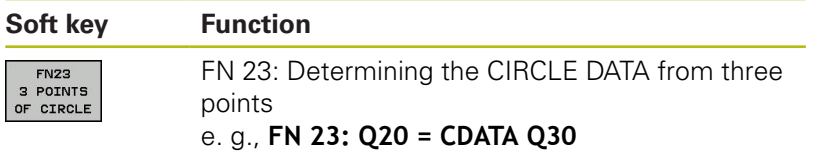

The coordinate pairs of three points on a circle must be saved in Q30 and the following five parameters—in this case, up to Q35.

The control then saves the circle center in the reference axis (X if spindle axis is Z) in parameter Q20, the circle center in the minor axis (Y if spindle axis is Z) in parameter Q21, and the circle radius in parameter Q22.

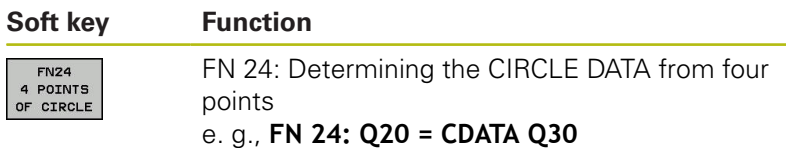

The coordinate pairs of four points on a circle must be saved in Q30 and the following seven parameters—in this case, up to Q37.

The control then saves the circle center in the reference axis (X if spindle axis is Z) in parameter Q20, the circle center in the minor axis (Y if spindle axis is Z) in parameter Q21, and the circle radius in parameter Q22.

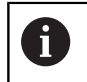

Note that **FN 23** and **FN 24** automatically overwrite the resulting parameter and the two following parameters.

# <span id="page-191-0"></span>**9.6 If-then decisions with Q parameters**

## **Application**

The control can make logical if-then decisions by comparing a Q parameter with another Q parameter or with a numerical value. If the condition is fulfilled, the control continues the NC program at the label that is programmed after the condition.

**Further information:** ["Labeling subprograms and program section](#page-161-0) [repeats", Page 162](#page-161-0)

If it is not fulfilled, the control continues with the next NC block.

To call another NC program as a subprogram, enter a **PGM CALL** program call after the block with the label.

## **Unconditional jumps**

An unconditional jump is programmed by entering a conditional jump whose condition is always true. Example:

## **FN 9: IF+10 EQU+10 GOTO LBL1**

## **Abbreviations used:**

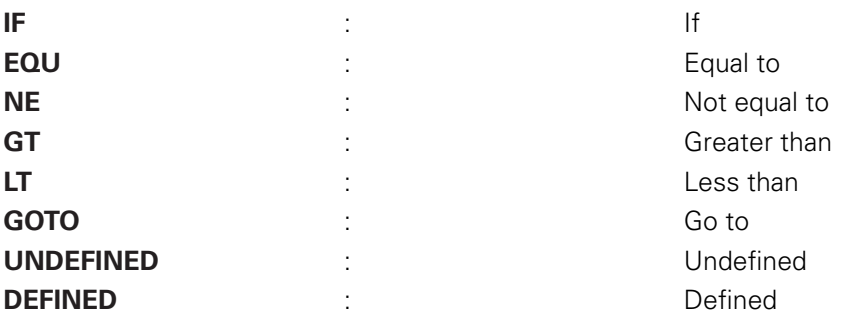

### **Programming if-then decisions**

### **Possibilities for jump inputs**

The following inputs are possible for the condition **IF**:

- Numbers
- **Texts**
- Q, QL, QR
- **QS** (string parameter)

You have three possibilities for entering the jump address **GOTO**:

- **LBL NAME**
- **LBL NUMBER**
- **QS**

Press the **JUMP** soft key to call the if-then conditions. The control then displays the following soft keys:

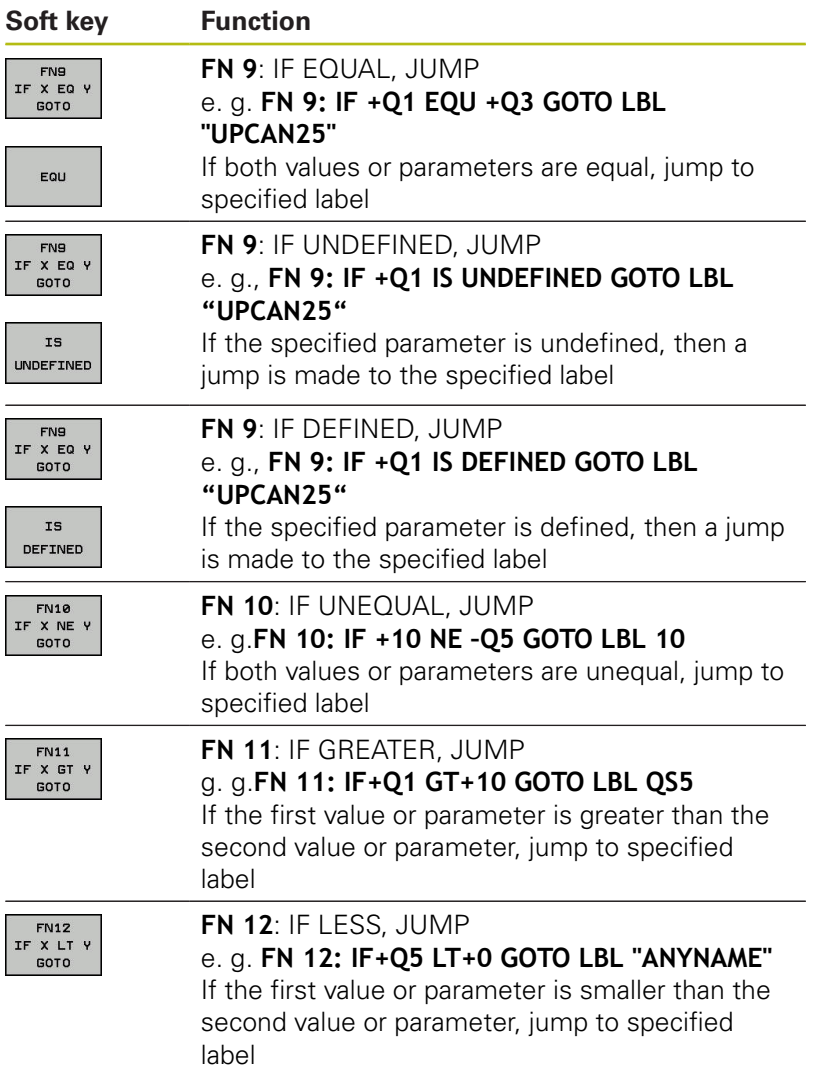

# **9.7 Checking and changing Q parameters**

## **Procedure**

You can check Q parameters in all operating modes, and also edit them.

If you are in a program run, interrupt it if required (e.g. by pressing the **NC stop** key and the **INTERNAL STOP** soft key) or stop the test run

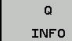

A

- $\triangleright$  To call the Q parameter functions, press the **Q INFO** soft key or the **Q** key
- > The control lists all of the parameters and their corresponding current values.
- Use the arrow keys or the **GOTO** key to select the desired parameter.
- $\blacktriangleright$  If you would like to change the value, press the **EDIT CURRENT FIELD** soft key. Enter a new value and confirm with the **ENT** key
- $\triangleright$  To leave the value unchanged, press the **PRESENT VALUE** soft key or close the dialog with the **END** key

All of the parameters with displayed comments are used by the control within cycles or as transfer parameters. If you want to check or edit local, global or string parameters, press the **SHOW PARAMETERS Q QL QR QS** soft key. The control then displays the specific parameter type. The functions previously described also apply.

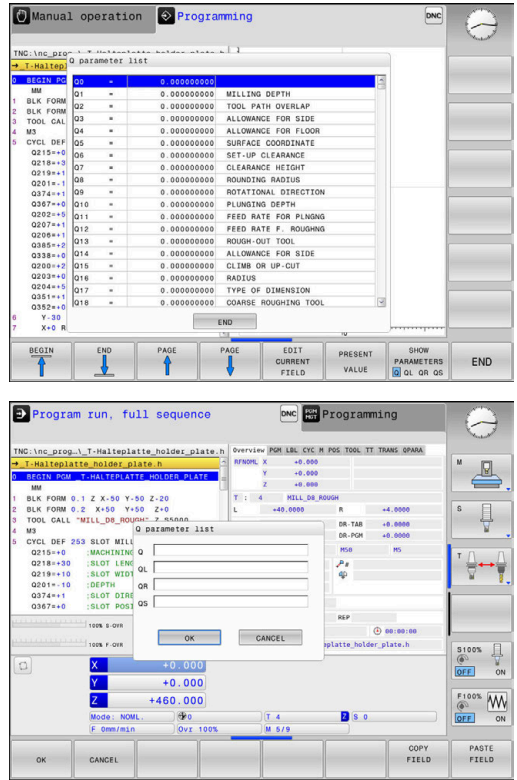

You can have Q parameters also displayed in the additional status display in all operating modes (except **Programming** mode).

 $\blacktriangleright$  If you are in a program run, interrupt it if required (e.g. by pressing the **NC stop** key and the **INTERNAL STOP** soft key), or stop the test run

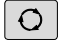

▶ Call the soft key row for screen layout

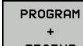

- $\blacktriangleright$  Select the layout option for the additional status display
- > In the right half of the screen, the control shows the **Overview** status form.

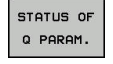

**Press the STATUS OF Q PARAM.** soft key

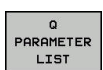

- **Press the Q PARAMETER LIST** soft key
- > The control opens a pop-up window.
- For each parameter type (Q, QL, QR, QS), define the parameter numbers you wish to control. Separate single Q parameters with a comma, and connect sequential Q parameters with a hyphen, e.g. 1,3,200-208. The input range per parameter type is 132 characters

0

The display in the **QPARA** tab always contains eight decimal places. The result of  $Q1 = COS 89.999$  is shown by the control as 0.00001745, for example. Very large or very small values are displayed by the control in exponential notation. The result of  $Q1 = COS 89.999 * 0.001$  is shown by the control as +1.74532925e-08, whereby e-08 corresponds to the factor of 10-8.

# <span id="page-195-0"></span>**9.8 Additional functions**

## **Overview**

Press the **DIVERSE FUNCTION** soft key to call the additional functions. The control then displays the following soft keys:

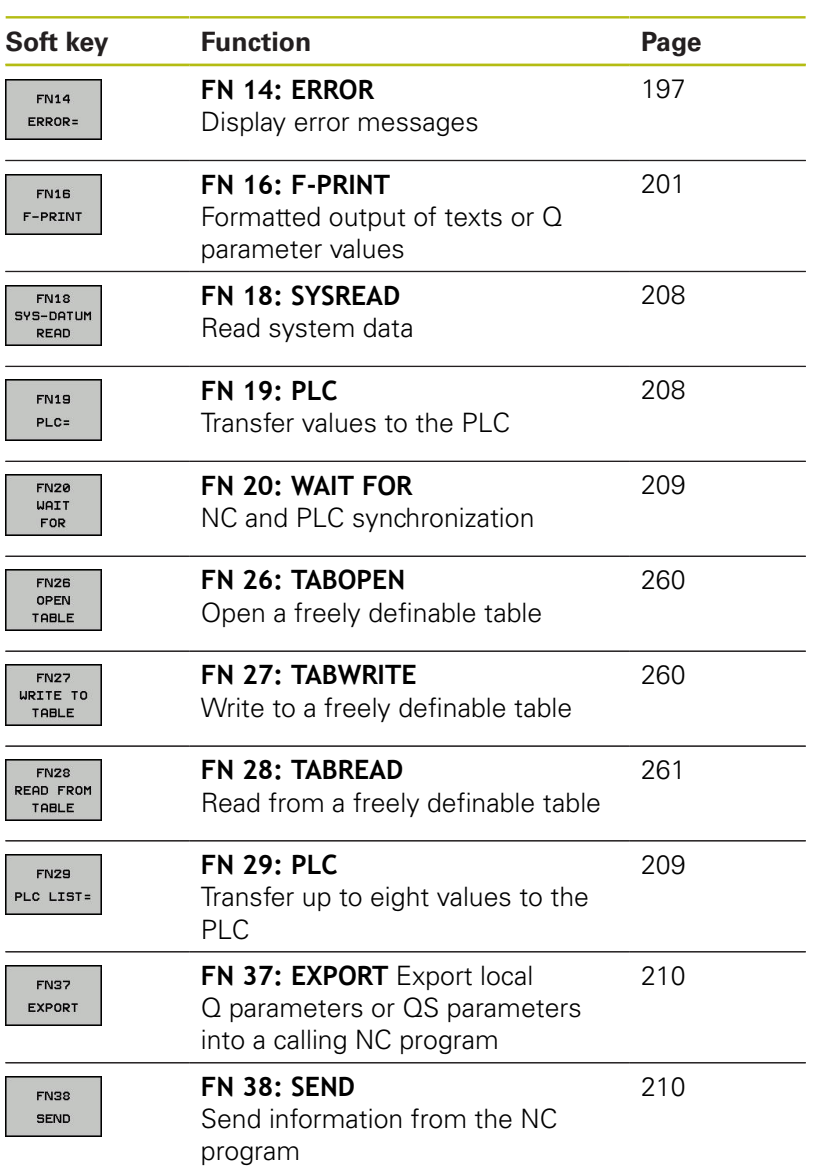

### <span id="page-196-0"></span>**FN 14: ERROR: Displaying error messages**

With the **FN 14: ERROR** error function, you can output error messages under program control. The messages are predefined by the machine tool builder or by HEIDENHAIN. If the control encounters an NC block with **FN 14: ERROR** during program run, it will interrupt the run and display an error message. You must then restart the NC program.

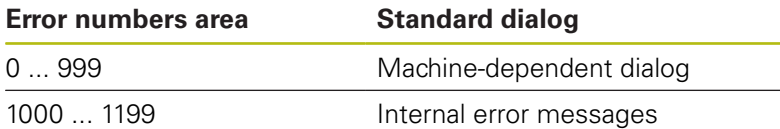

#### **Example**

The control is intended to display a message if the spindle is not switched on.

#### **180 FN 14: ERROR = 1000**

#### **Error message predefined by HEIDENHAIN**

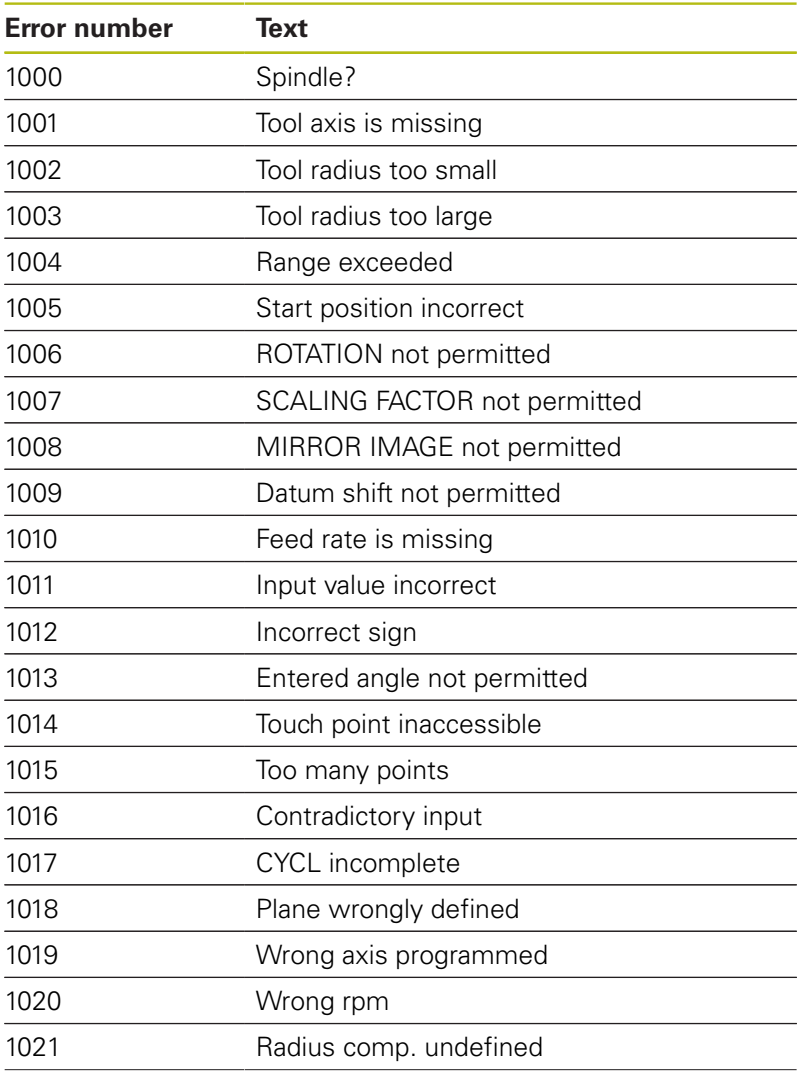

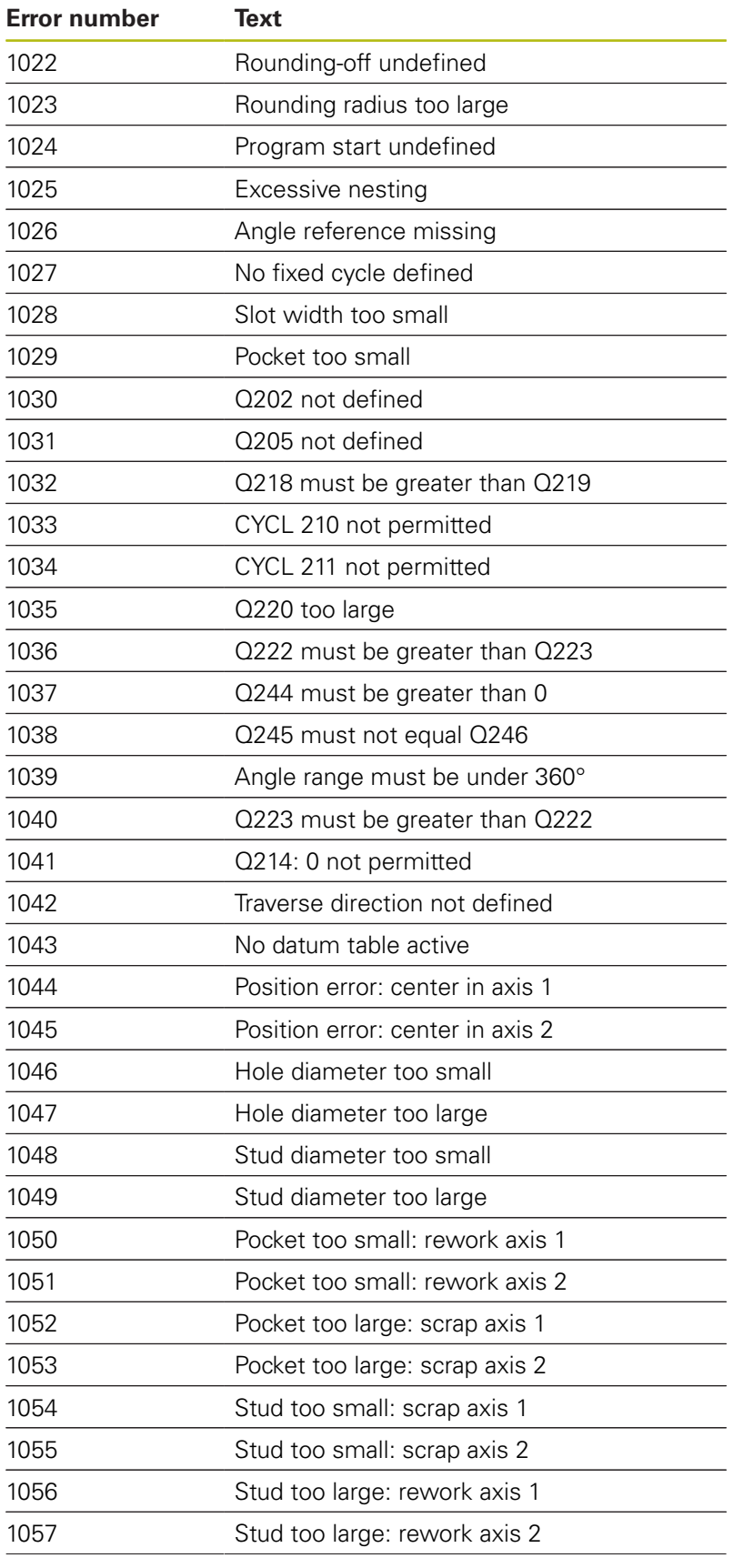

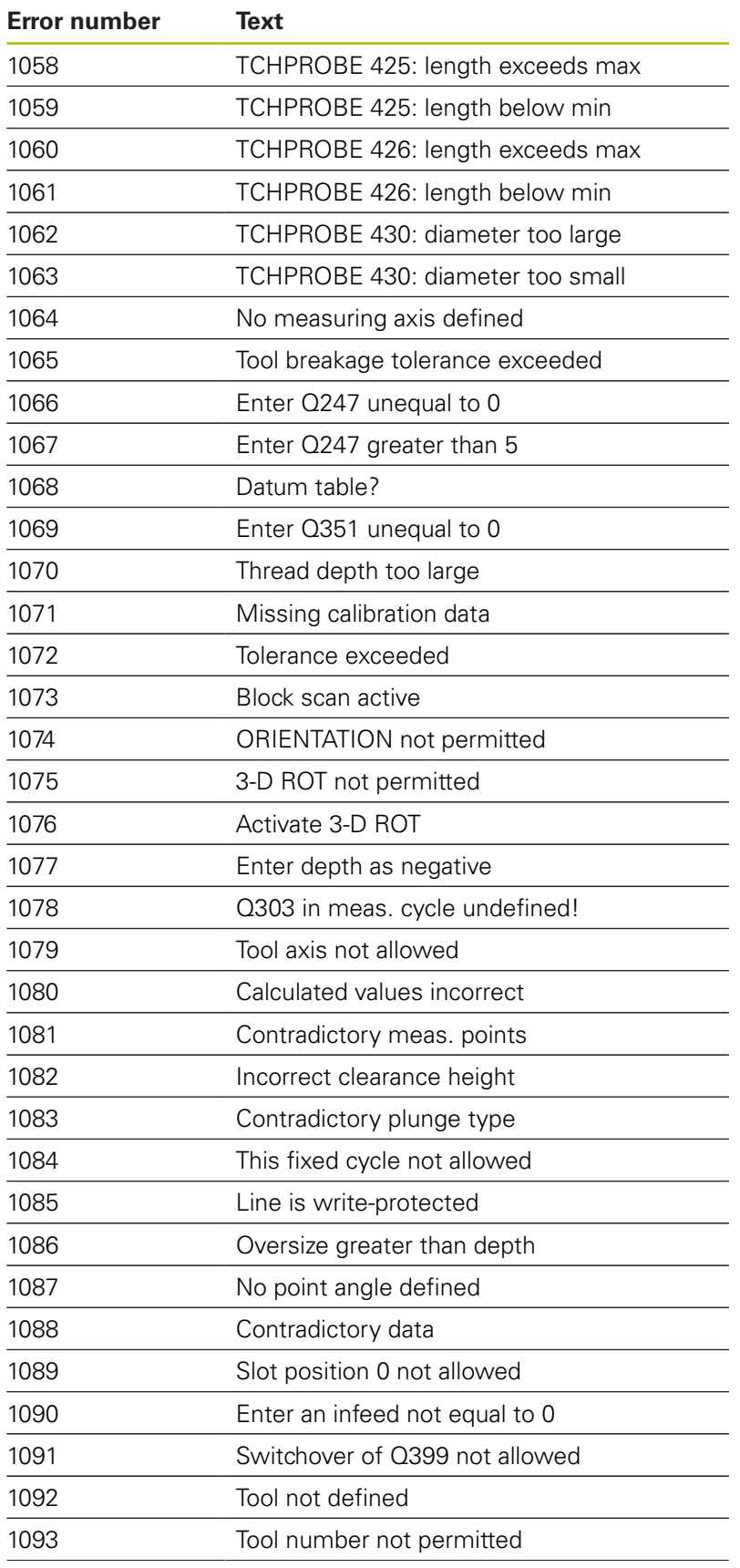

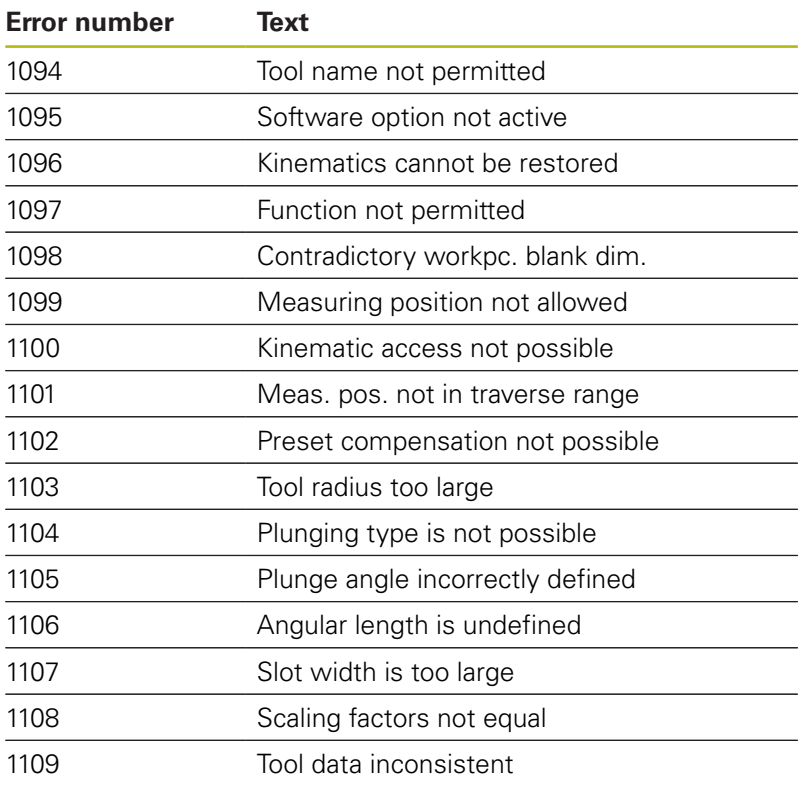

## <span id="page-200-1"></span>**FN 16: F-PRINT – Formatted output of text and Q parameter values**

#### <span id="page-200-0"></span>**Basics**

With the function **FN 16: F-PRINT**, you can save Q parameter values and output formatted texts (e.g. in order to save measurement reports).

You can output the values as follows:

- Save them to a file on the control
- Display them on the screen in a pop-up window
- Save them to an external file
- Print them using a connected printer

#### **Procedure**

Proceed as follows in order to output Q-parameter values and texts:

- ▶ Create a text file that defines the output format and contents
- In the NC program, use the function **FN 16: F-PRINT** in order to output the log

If you output the values to a file, the maximum size if the output file will be 20 KB.

In machine parameters **fn16DefaultPath** (no. 102202) and **fn16DefaultPathSim** (no. 102203) you can define a default path for outputting log files.

### **Creating a text file**

To output the formatted texts and Q parameter values, use the control's text editor to create a text file. Define the format and Q parameters to be output in this file.

Proceed as follows:

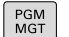

Press the **PGM MGT** key

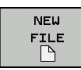

- Press the **NEW FILE** soft key
- Create a file with the extension **.A**

## **Available functions**

Use the following formatting functions for creating a text file:

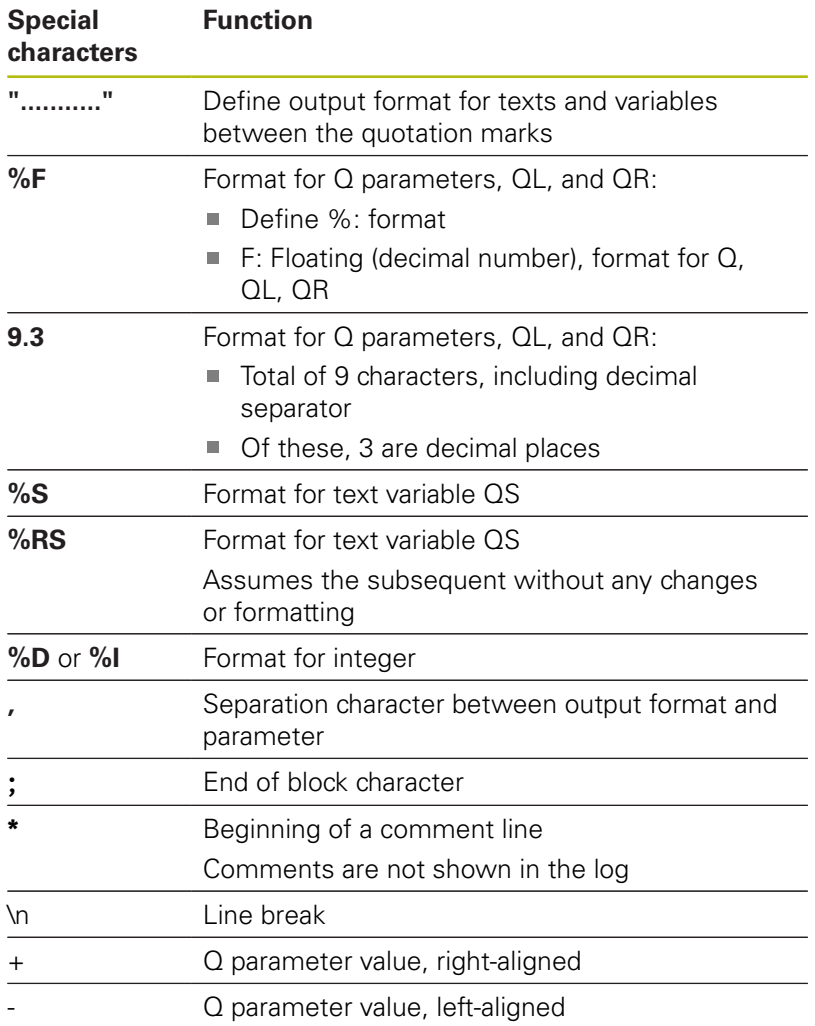

### **Example**

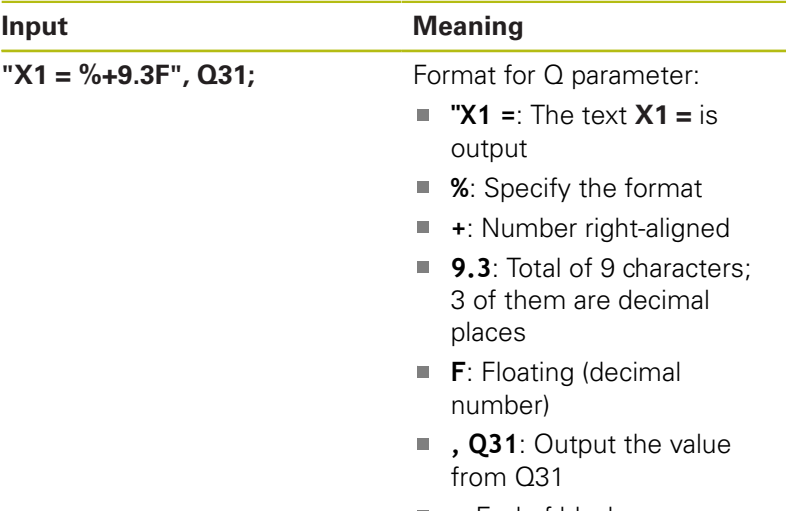

**;**: End of block

The following functions allow you to include the following additional information in the protocol log file:

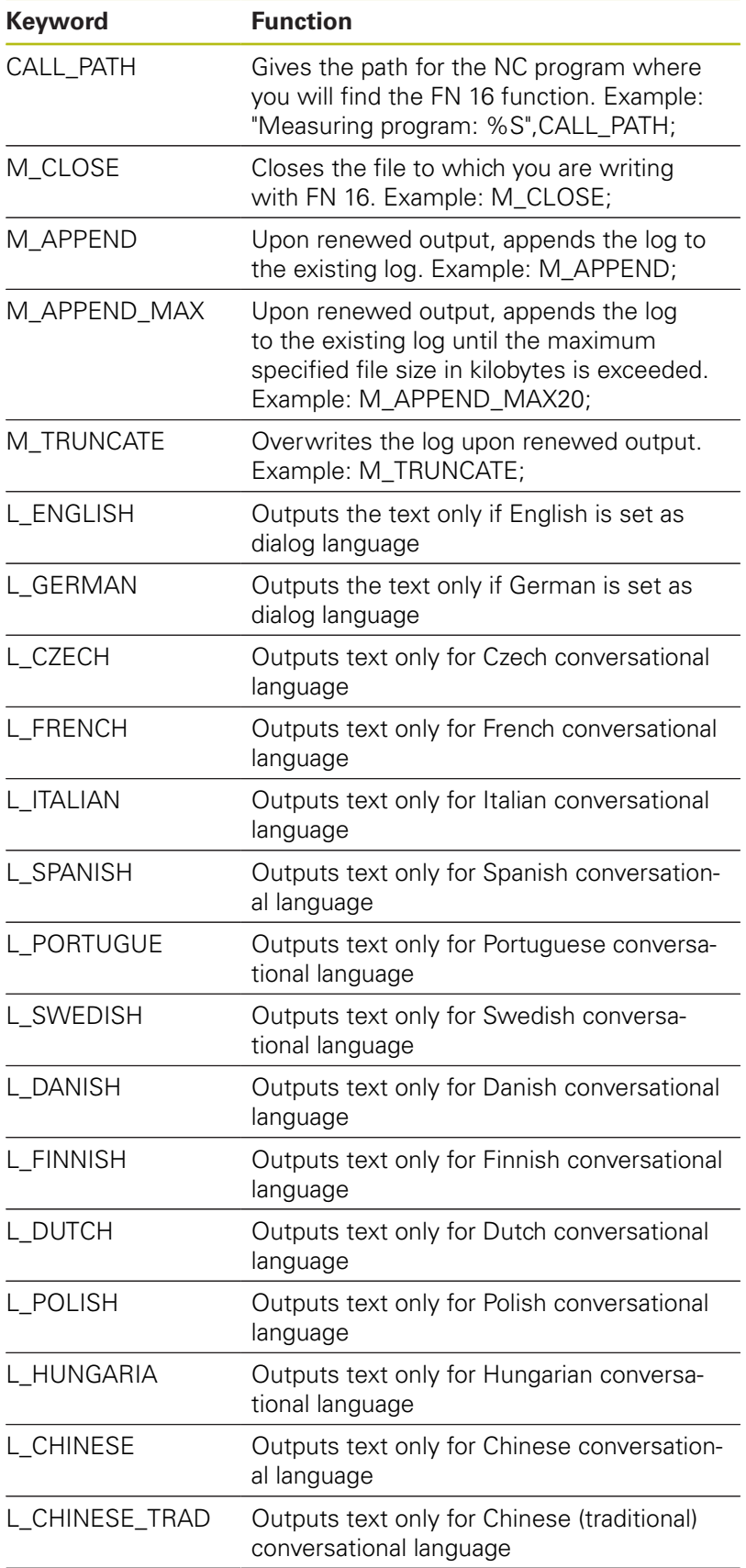

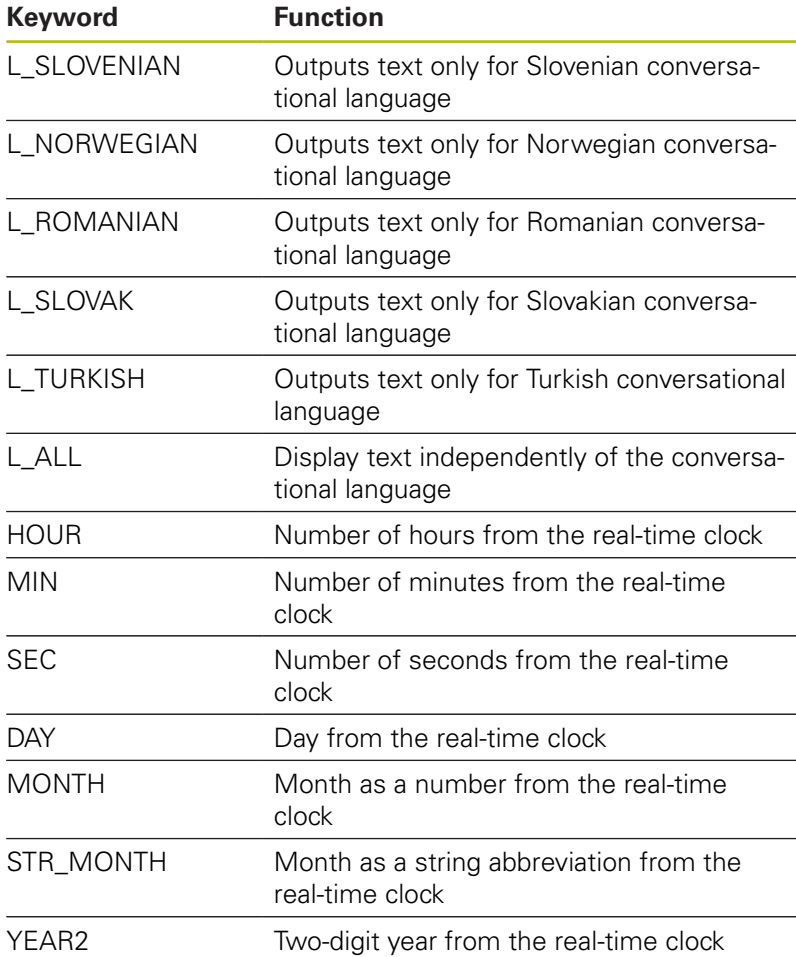

### **Example**

Example of a text file to define the output format: **"MEASURING LOG OF IMPELLER CENTER OF GRAVITY"; "DATUM: %02d.%02d.%04d",DAY,MONTH,YEAR4; "TIME: %02d:%02d:%02d",HOUR,MIN,SEC; "NO. OF MEASURED VALUES: = 1"; "X1 = %9.3F", Q31; "Y1 = %9.3F", Q32; "Z1 = %9.3F", Q33; L\_GERMAN; "Werkzeuglänge beachten"; L\_ENGLISH;**

YEAR4 Four-digit year from the real-time clock

**"Remember the tool length";**

#### **Activating FN 16 output in an NC program**

Within the **FN 16** you specify the output file that contains the texts to be output.

The control generates the output file:

- at the end of the program (**END PGM**),
- if a program is canceled (**NC STOP** key)
- $\blacksquare$ as a result of the command **M\_CLOSE**

Enter the path of the source and the path of the output file in the FN 16 function .

Proceed as follows:

 $\Omega$ DIVERSE **FUNCTION FN16** F-PRINT SELECT FILE ENT

▶ Press the **Q** key.

## **Press the DIVERSE FUNCTION** soft key

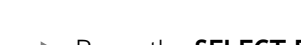

▶ Press the **SELECT FILE** soft key

▶ Press the FN16 F-PRINT soft key

- $\blacktriangleright$  Select the source, i.e. the text file in which the output file is defined
- ▶ Confirm with the **ENT** key
- $\blacktriangleright$  Enter the output path.

### **Path entries in the FN 16 function**

If you enter only the file name as the path for the log file, the control saves the log file in the directory in which the NC program with the **FN 16** function is located.

Program relative paths as an alternative to complete paths:

- Starting from the folder of the calling file one folder level down **FN 16: F-PRINT MASKE\MASKE1.A/ PROT\PROT1.TXT**
- Starting from the folder of calling file one folder level up and in another folder **FN 16: F-PRINT ..\MASKE\MASKE1.A/ .. \PROT1.TXT**

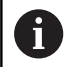

Operating and programming notes:

- $\blacksquare$  If you output the same file more than once in the NC program, the control appends the current output to the end of the contents already output within the target file.
- In the FN 16 block, program the format file and the log file, each with the extension for the file type.
- The file name extension of the log file determines the file format of the output (e.g., TXT, .A, .XLS, .HTML).
- If you use **FN 16**, then no UTF-8 encoding is permitted for the file.
- Use FN 18 to receive much information that is relevant and interesting in log files, such as the number of the touch-probe cycle last used. **Further information:** ["FN 18: SYSREAD – Reading](#page-207-0) [system data", Page 208](#page-207-0)

### **Enter the source or the target with parameters**

You can enter the source file and the output file as Q parameters or as QS parameters. For this purpose you previously define the desired parameter in the NC program.

**Further information:** ["Assign string parameters", Page 236](#page-235-0)

Enter Q parameters in the **FN 16** function with the following syntax so that the control can detect the Q parameters:

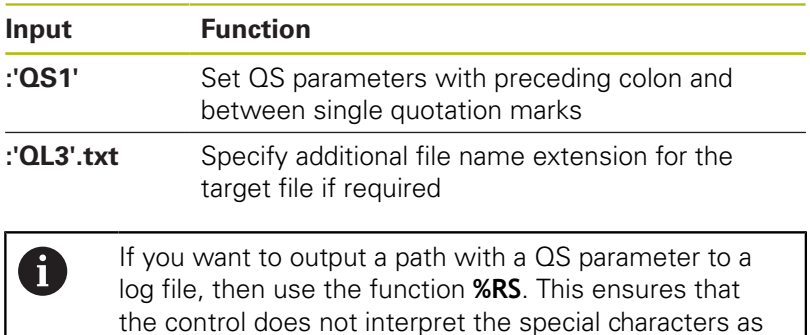

formatting characters.

#### **Example**

### **96 FN 16: F-PRINT TNC:\MASKE\MASKE1.A/ TNC:\PROT1.TXT**

The control creates the file PROT1.TXT: **MEASURING LOG OF IMPELLER CENTER OF GRAVITY DATE: July 15, 2015 TIME: 8:56:34 AM NO. OF MEASURED VALUES : = 1 X1 = 149.360 Y1 = 25.509 Z1 = 37.000 Remember the tool length**

#### **Displaying messages on the control screen**

You can also use the function **FN 16: F-PRINT** to display any messages from the NC program in a pop-up window on the control screen. This makes it easy to display explanatory texts, including long texts, at any point in the NC program in a way that the user has to react to them. You can also display Q-parameter contents if the protocol description file contains such instructions.

For the message to appear on the control screen, you need only enter **SCREEN:** as the output path.

#### **Example**

#### **96 FN 16: F-PRINT TNC:\MASKE\MASKE1.A/SCREEN:**

If the message has more lines than fit in the pop-up window, you can use the arrow keys to page in the window.

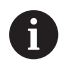

If you want to overwrite the previous pop-up window, program the function **M\_CLOSE** or **M\_TRUNCATE**.

#### **Close the pop-up window**

You can close the pop-up window in the following ways:

- **Press the CE** key
- Controlled by the program with the output path **sclr:**

#### **Example**

**96 FN 16: F-PRINT TNC:\MASKE\MASKE1.A/SCLR:**

#### **Exporting messages**

With the **FN 16** function you can also store log files externally. To do so you must enter the target path in the **FN 16** function.

#### **Example**

**96 FN 16: F-PRINT TNC:\MSK\MSK1.A / PC325:\LOG\PRO1.TXT**

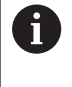

If you output the same file more than once in the NC program, the control appends the current output to the end of the contents already output within the target file.

### **Printing messages**

You can also use the function **FN 16: F-PRINT** to print any messages on a connected printer.

**Further information:** User's Manual for Setup, Testing and Running NC Programs

In order for the messages to be sent to the printer, you must enter **Printer:\** as the name of the log file and then enter the corresponding file name.

The control saves the file in the **PRINTER:** path until the file is printed.

### **Example**

**96 FN 16: F-PRINT TNC:\MASKE\MASKE1.A/PRINTER:\DRUCK1**

## <span id="page-207-0"></span>**FN 18: SYSREAD – Reading system data**

With the **FN 18: SYSREAD** function, you can read system data and save them to Q parameters. The selection of the system datum occurs via a group number (ID no.), a system data number, and, if necessary, an index.

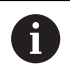

The read values of the function **FN 18: SYSREAD** are always output by the control in **metric** units regardless of the NC program's unit of measure.

**Further information:** ["System data", Page 436](#page-435-0)

**Example: Assign the value of the active scaling factor for the Z axis to Q25.**

<span id="page-207-1"></span>**55 FN 18: SYSREAD Q25 = ID210 NR4 IDX3**

## **FN 19: PLC – Transfer values to the PLC**

# **NOTICE**

### **Danger of collision!**

Changes to the PLC can result in undesired behavior and serious errors (e.g., inoperability of the control). For this reason, access to the PLC is protected by password. The FN function provides HEIDENHAIN as well as your machine tool builder and suppliers the ability to communicate with the PLC from an NC program. It is not recommended that the machine operator or NC programmer use this. There is risk of collision during the execution of the function and during the subsequent processing!

- ▶ Only use the function in consultation with HEIDENHAIN, the machine tool builder, or the supplier.
- Comply with the documentation from HEIDENHAIN, the  $\mathbf{r}$ machine tool builder, and suppliers.

The **FN 19: PLC** function transfers up to two numerical values or Q parameters to the PLC.

## <span id="page-208-0"></span>**FN 20: WAIT FOR – NC and PLC synchronization**

## **NOTICE**

### **Danger of collision!**

Changes to the PLC can result in undesired behavior and serious errors (e.g., inoperability of the control). For this reason, access to the PLC is protected by password. The FN function provides HEIDENHAIN as well as your machine tool builder and suppliers the ability to communicate with the PLC from an NC program. It is not recommended that the machine operator or NC programmer use this. There is risk of collision during the execution of the function and during the subsequent processing!

- ▶ Only use the function in consultation with HEIDENHAIN, the machine tool builder, or the supplier.
- ▶ Comply with the documentation from HEIDENHAIN, the machine tool builder, and suppliers.

With the **FN 20: WAIT FOR** function you can synchronize the NC and PLC during a program run. The NC stops machining until the condition that you have programmed in the **FN 20: WAIT FOR** block is fulfilled.

**SYNC** is used whenever you read, for example, system data via **FN 18: SYSREAD** that require synchronization with real time. The control stops the look-ahead calculation and executes the following NC block only when the NC program has actually reached that NC block.

### **Example: Pause internal look-ahead calculation, read current position in the X axis**

#### **32 FN 20: WAIT FOR SYNC**

**33 FN 18: SYSREAD Q1 = ID270 NR1 IDX1**

## <span id="page-208-1"></span>**FN 29: PLC – Transferring values to the PLC**

## **NOTICE**

### **Danger of collision!**

Changes to the PLC can result in undesired behavior and serious errors (e.g., inoperability of the control). For this reason, access to the PLC is protected by password. The FN function provides HEIDENHAIN as well as your machine tool builder and suppliers the ability to communicate with the PLC from an NC program. It is not recommended that the machine operator or NC programmer use this. There is risk of collision during the execution of the function and during the subsequent processing!

- Only use the function in consultation with HEIDENHAIN, the machine tool builder, or the supplier.
- Comply with the documentation from HEIDENHAIN, the  $\mathbf{p}_\mathrm{c}$ machine tool builder, and suppliers.

The **FN 29: PLC** function transfers up to eight numerical values or Q parameters to the PLC.

## <span id="page-209-0"></span>**FN 37: EXPORT**

## **NOTICE**

### **Danger of collision!**

Changes to the PLC can result in undesired behavior and serious errors (e.g., inoperability of the control). For this reason, access to the PLC is protected by password. The FN function provides HEIDENHAIN as well as your machine tool builder and suppliers the ability to communicate with the PLC from an NC program. It is not recommended that the machine operator or NC programmer use this. There is risk of collision during the execution of the function and during the subsequent processing!

- ▶ Only use the function in consultation with HEIDENHAIN, the machine tool builder, or the supplier.
- $\mathbf{p}$ Comply with the documentation from HEIDENHAIN, the machine tool builder, and suppliers.

You need the **FN 37: EXPORT** function if you want to create your own cycles and integrate them in the control.

## <span id="page-209-1"></span>**FN 38: SEND – Send information from NC program**

The function **FN 38: SEND** enables you to write texts and Q parameter values to the log from the NC program and send to a DNC application.

**Further information:** ["FN 16: F-PRINT – Formatted output of text](#page-200-1) [and Q parameter values", Page 201](#page-200-1)

Data transmission is through a standard TCP/IP computer network.

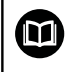

For more detailed information, consult the Remo Tools SDK manual.

### **Example**

Document values from Q1 and Q23 in the log.

**FN 38: SEND /"Q parameter Q1: %f Q23: %f" / +Q1 / +Q23**

# **9.9 Accessing tables with SQL commands**

### **Introduction**

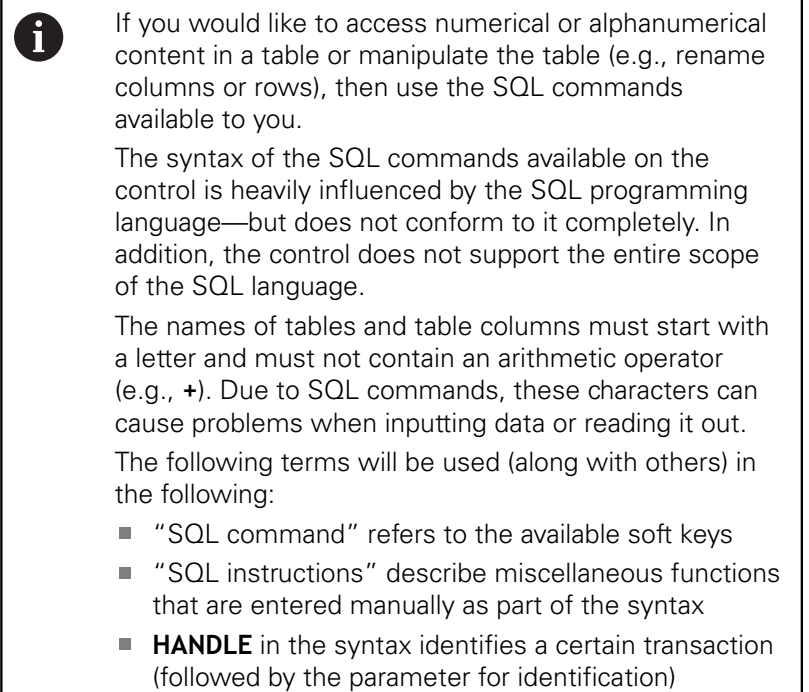

■ **Result-set** contains the result of the query (known as the result set)

In the NC software, access to tables is gained via an SQL server. This server is controlled with the available SQL commands. The SQL commands can be defined directly in an NC program.

The saver is based on a transaction model. A **transaction** is made up of multiples steps that are executed together, thereby ensuring an orderly and defined processing of the table entries.

> Read- and write-access to individual values of a table can likewise be carried out using the function **FN 26: TABOPEN**, **FN 27: TABWRITE**, and **FN 28: TABREAD**. **Further information:** ["Freely definable tables",](#page-256-0) [Page 257](#page-256-0)

HEIDENHAIN recommends using SQL functions instead of **FN 26**, **FN 27**, or **FN 28** with HDR hard disks in order to achieve maximum speeds with table applications and also to reduce the amount of computing power necessary.

A

A

SQL functions can only be tested in the **Program run, single block**, **Program run, full sequence**, and **Positioning with Manual Data Input** modes.

#### **Simplified representation of SQL commands**

Example of an SQL transaction:

- Assign Q parameters to table columns for read or write access using **SQL BIND**
- Select data using **SQL EXECUTE** with the instruction **SELECT**
- Read, change, or add data using **SQL FETCH, SQL UPDATE**, and **SQL INSERT**
- Confirm or discard interaction using **SQL COMMIT** and **SQL ROLLBACK**
- **Approve bindings between table columns and Q parameters** using **SQL BIND**

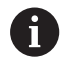

You must conclude all transactions that have been started—even exclusively read accesses. Concluding the transaction is the only way to ensure that changes and additions are transferred, that locks are removed, and that used resources are released.

## **Overview of functions**

The following table lists all SQL commands available to the user.

#### **Overview of soft keys**

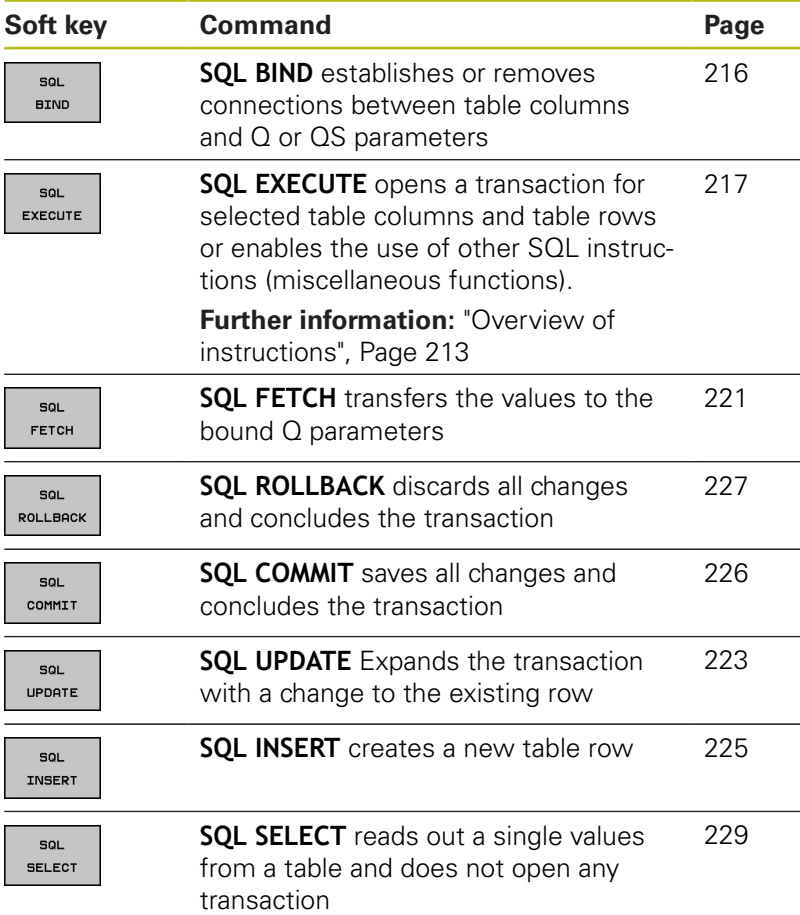

#### <span id="page-212-0"></span>**Overview of instructions**

The following so-called SQL instructions are used in the SQL command **SQL EXECUTE**.

**Further information:** ["SQL EXECUTE", Page 217](#page-216-0)

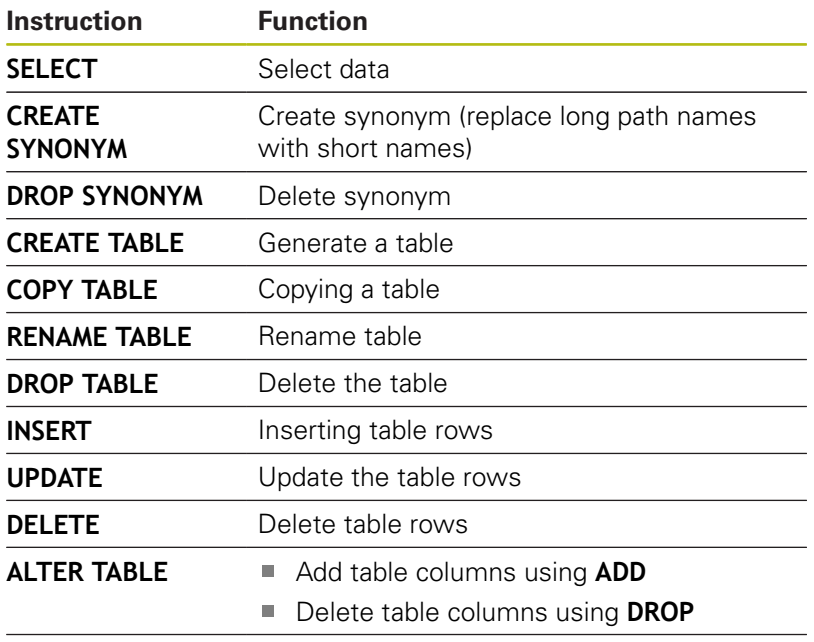

**RENAME COLUMN** Rename table columns

A

The **result set** describes the result set of a table file. The result set is acquired by a query with **SELECT**.

The **result set** is created when a query is executed in the SQL server, thereby occupying resources there. This query is like applying a filter to the table, so that only part of the data records become visible. To make this query possible, the table file must be read a this point.

The SQL server assigns a **handle** to the **result set,** which enables you to identify the result set for reading/ editing data and completing the transaction. The **handle** is the result of the query, which is visible in the NC program. The value 0 indicates an invalid **handle,** meaning that it was not possible to create a **result set** for that query. If no rows that satisfy the specified condition are found, an empty **result set** is created and assigned a valid **handle.**

## **Programming SQL commands**

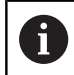

This function is not enabled until the code number **555343** is entered.

**Press the PROGRAM FUNCTIONS** soft key

You can program SQL commands in the **Programming** operating mode or in **Positioning with mdi**:

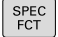

Press the **SPEC FCT** key

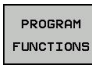

Shift the soft-key row

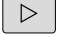

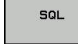

A

▶ Press the **SQL** soft key

 $\triangleright$  Select the SQL command via soft key

Read and write accesses performed with the help of SQL commands always occur in metric units, regardless of the unit of measure selected for the table or the NC program.

If, for example, a length is saved from one table to a Q parameter, then the value is thereafter always in metric units. If this value is then use in an inch program for the purpose of positioning (**L X+Q1800**), then an incorrect position will be the result.

## **Example**

In the following example, the defined material will be read out from the table (**MILL.TAB**) and saved as text in a QS parameter. The following example shows a possible application and the necessary program steps. Following the examples is recommended for programming of the syntax.

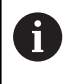

You can use the **FN 16** function, for example:, in order to reuse QS parameters in your own log files. **[Further information:](#page-200-0)** "Basics", Page 201

### **Example for a synonym**

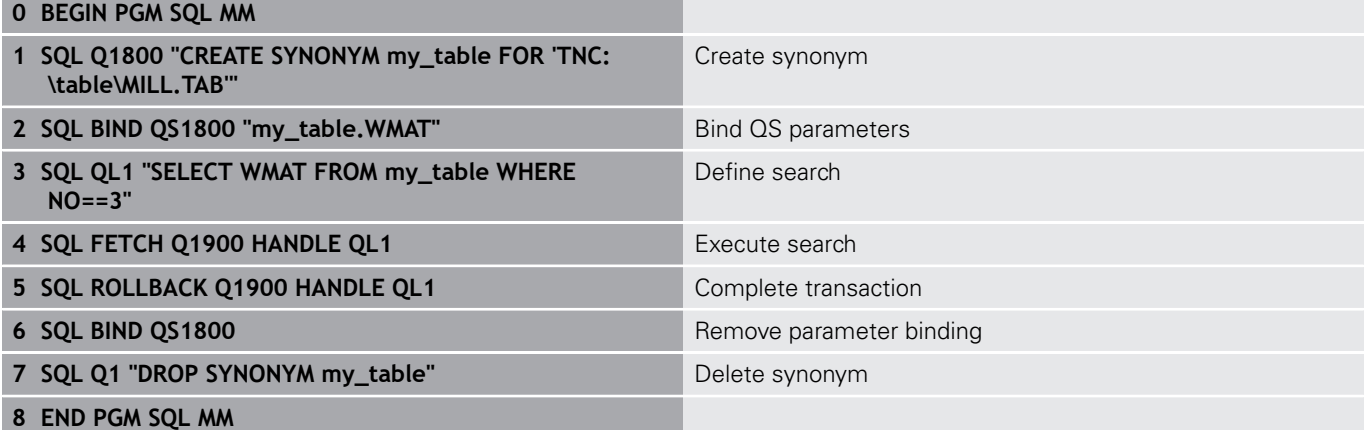

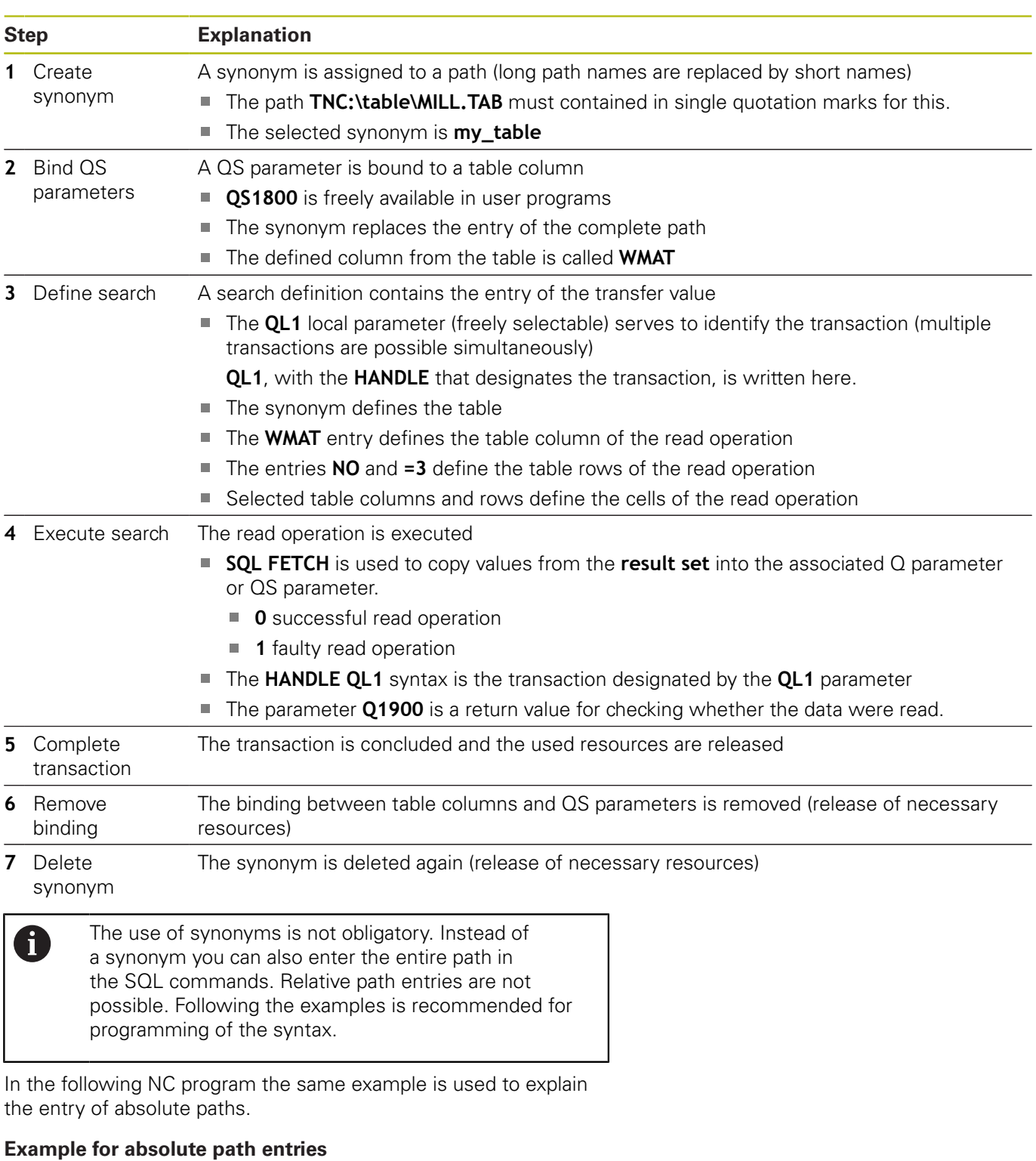

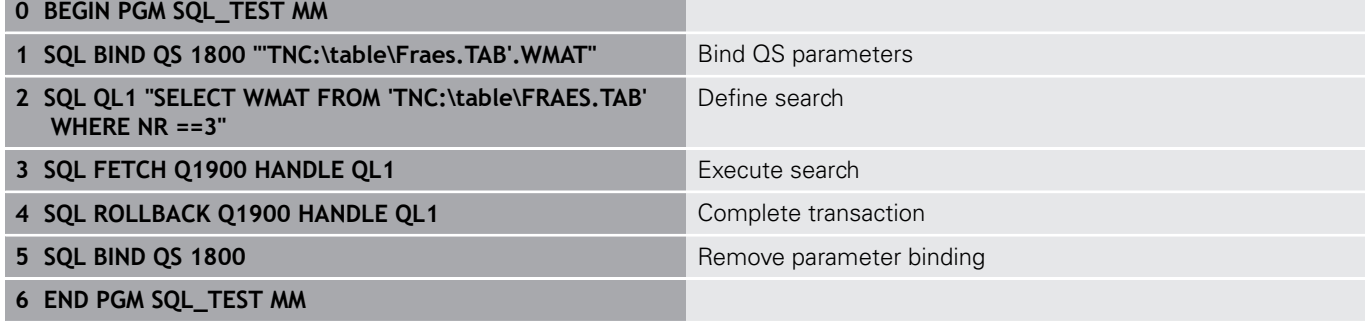

## <span id="page-215-0"></span>**SQL BIND**

#### **Example: binding Q parameters to table columns**

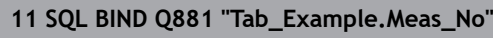

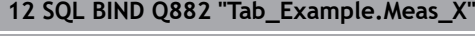

**13 SQL BIND Q883 "Tab\_Example.Meas\_Y"**

**14 SQL BIND Q884 "Tab\_Example.Meas\_Z"**

### **Example: remove binding**

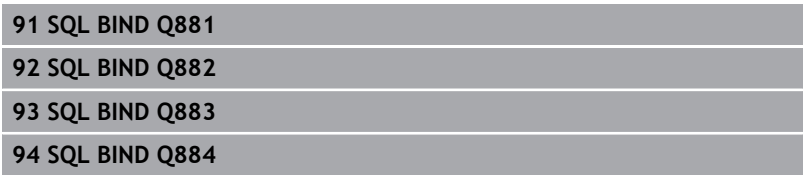

**SQL BIND** links a Q parameter to a table column. The SQL commands **FETCH**, **UPDATE**, and **INSERT** evaluate this binding (assignment) during data transfer between the **result set** and the NC program.

An **SQL BIND** command without a table or column name cancels the link. The link is terminated at the end of the NC program or subprogram, if not before.

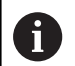

Programming notes:

- You can program any number of bindings. During read and write operations, the only columns taken into consideration are those that are specified using the **SELECT** command. If you specify columns without binding in the **SELECT** command, then the control will interrupt the read or write operation with an error message.
- **SQL BIND...** must be programmed **before** the **FETCH**, **UPDATE**, and **INSERT** commands.

SQL **BIND** 

- **Parameter no. for result**: define Q parameter for binding to the table column
- **Database: column name**: define table name and table column (separate with **.** )
	- **Table name**: synonym or path with filename of the table
	- **Column name:** name displayed in the table editor

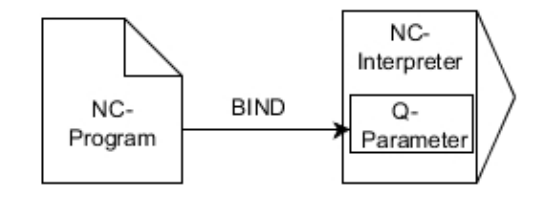
### <span id="page-216-0"></span>**SQL EXECUTE**

**SQL EXECUTE** is used in connection with various SQL instructions. **Further information:** ["Overview of instructions", Page 213](#page-212-0)

#### **SQL EXECUTE with the SQL instruction SELECT**

The SQL server places the data in the **result set** row-by-row. The rows are numbered in ascending order, starting from 0. This row number (the **INDEX**) is used for the SQL commands **FETCH** and **UPDATE**.

**SQL EXECUTE**, in combination with the SQL instruction **SELECT**, selects table values and transfers them to the **result set**. In contrast to the SQL command **SQL SELECT**, the combination of **SQL EXECUTE** and the instruction **SELECT** selects multiple columns and rows simultaneously and always opens a transaction.

In the function **SQL ... "SELECT...WHERE..."**, you can enter the search criteria. This lets you restrict the number of rows to be transferred. If you do not use this option, then all of the rows in the table are loaded.

In the function **SQL ... "SELECT...ORDER BY..."**, you can enter the ordering criterion. This entry consists of the column designation and the keyword (**ASC**) for ascending or (**DESC**) for descending order. If you do not use this option, then rows will be stored in a random order.

With the function **SQL ... "SELECT...FOR UPDATE"**, you can lock the selected rows for other applications. Other applications can continue to read these rows but are unable to change them. If you make changes to the table entries, then it is absolutely necessary to use this option.

**Empty result set:** If no rows match the selection criteria, the SQL server returns a valid **HANDLE** but no table entries.

#### **Example: selection of table rows**

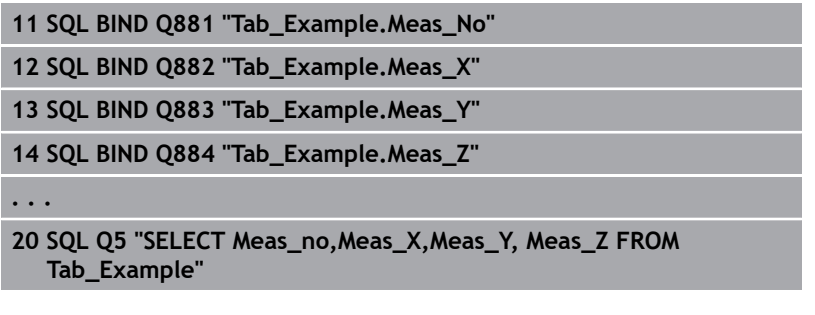

#### **Example: selection of table rows with the WHERE function**

```
. . .
20 SQL Q5 "SELECT Meas_No,Meas_X,Meas_Y, Meas_Z FROM
  Tab_Example WHERE Meas_No<20"
```
**Example: selection of table rows with the WHERE function and Q parameters**

**. . .**

**<sup>20</sup> SQL Q5 "SELECT Meas\_No,Meas\_X,Meas\_Y, Meas\_Z FROM Tab\_Example WHERE Meas\_No==:'Q11'"**

#### **Example: table name defined with path and file name**

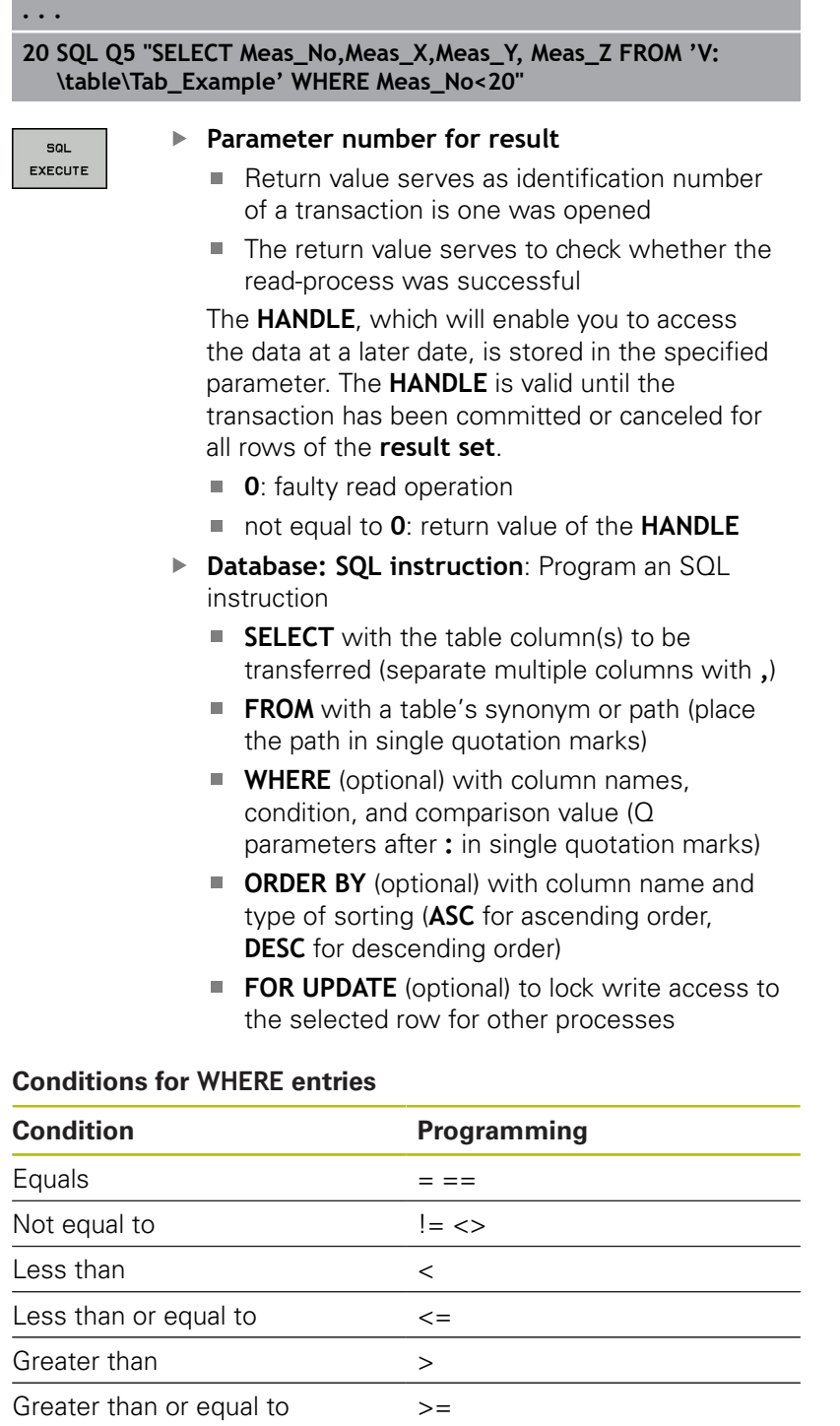

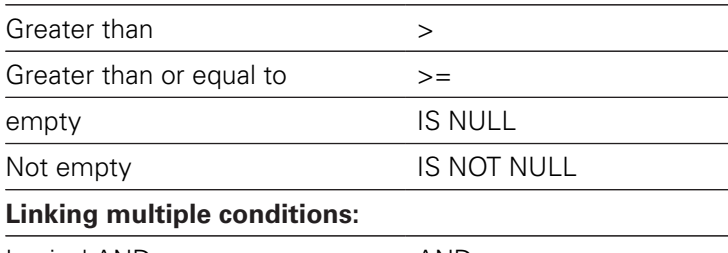

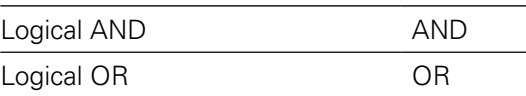

I

#### **Syntax examples:**

The following examples are listed without context. The NC blocks are limited exclusively to the possibilities of the SQL command **SQL EXECUTE**.

#### **Example**

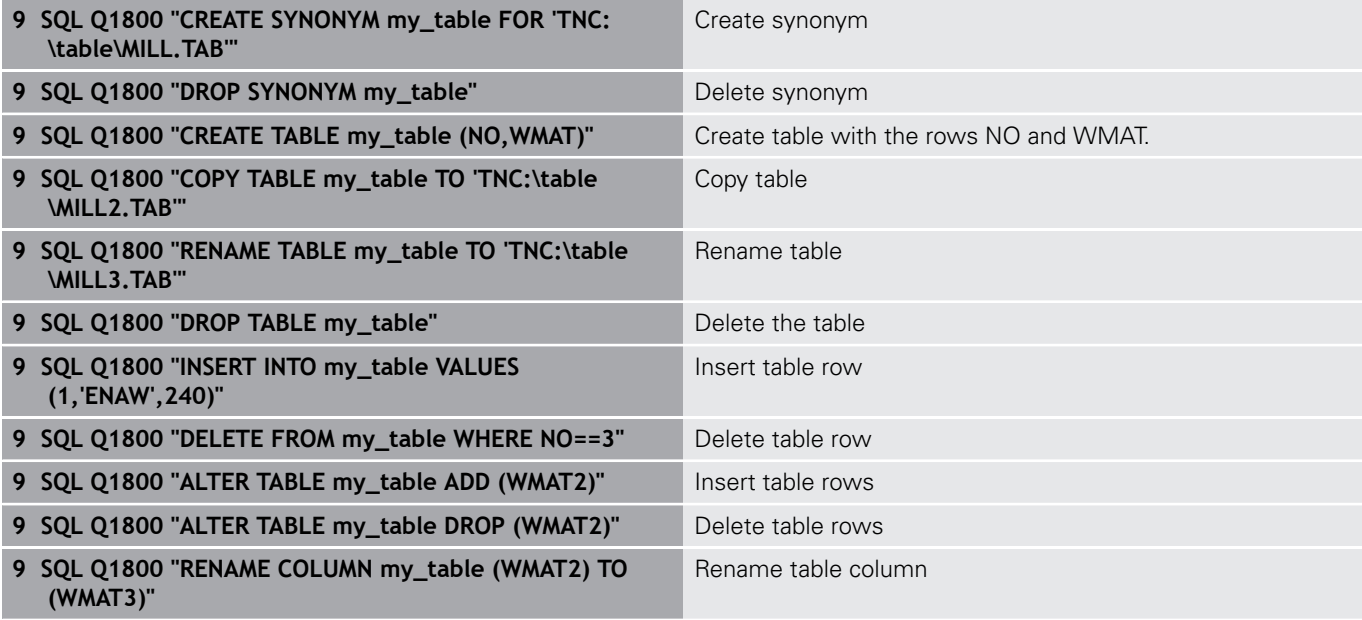

### **Example:**

A

The following example illustrates the SQL instruction **CREATE TABLE**.

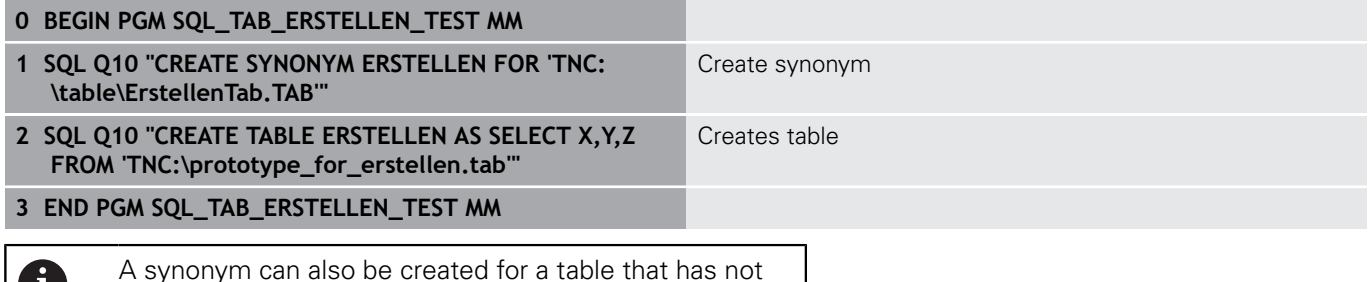

Example for the **SQL EXECUTE** command:

been created yet.

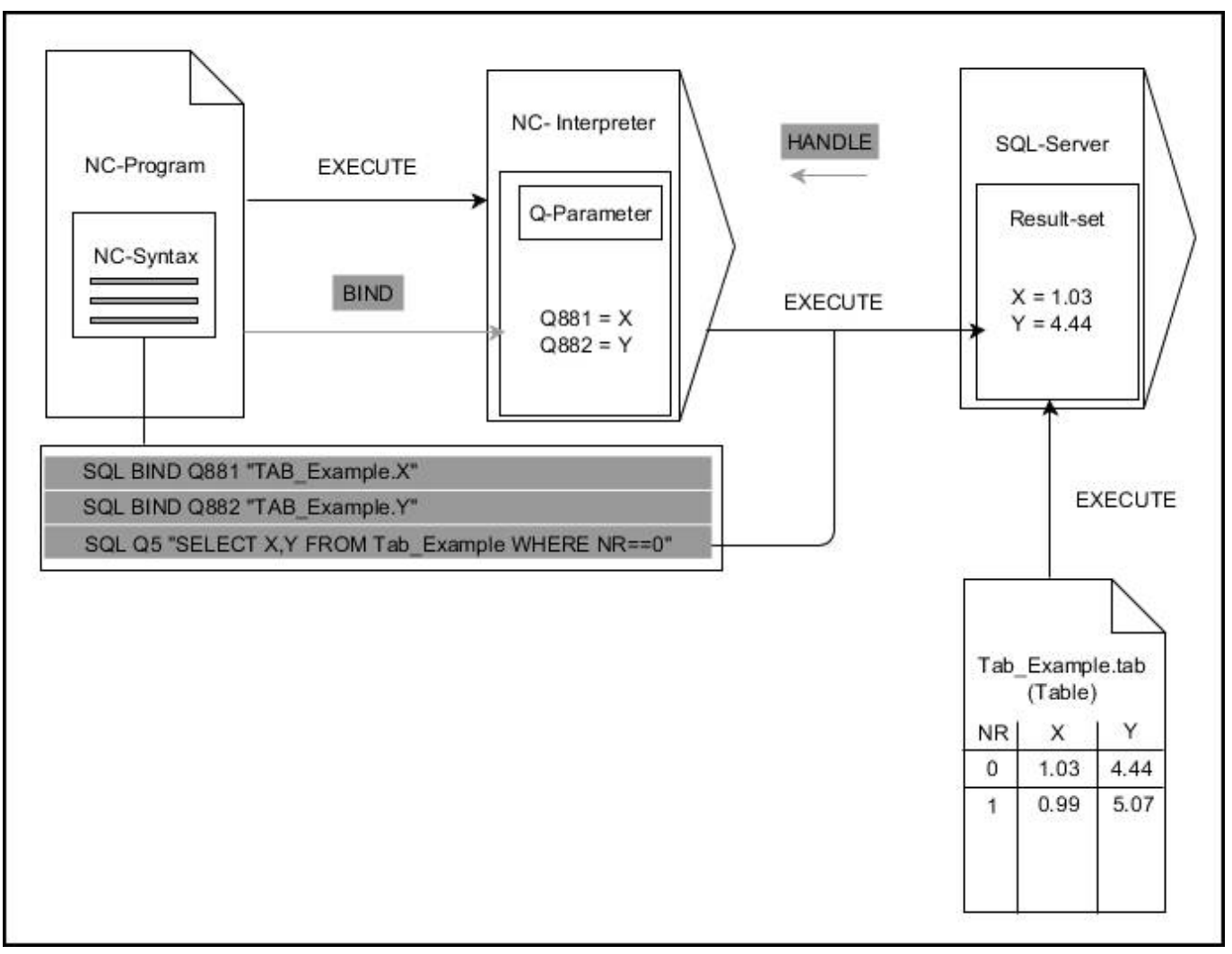

Gray arrows and associated syntax do not belong directly to the **SQL EXECUTE** command Black arrows and associated syntax show internal processes of **SQL EXECUTE**

### **SQL FETCH**

#### **Example: transferring row number in the Q parameter**

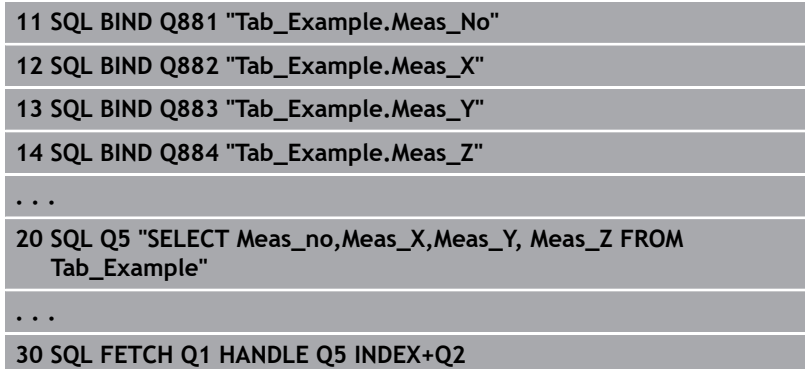

# **Example: programming the row number directly**

# **. . .**

**30 SQL FETCH Q1 HANDLE Q5 INDEX5**

**SQL FETCH** reads a row from the **result set**. The values of the individual cells are stored in the bound Q parameters. The transaction is defined via the **HANDLE** to be specified; the row is defined via the **INDEX**.

**SQL FETCH** takes all columns into consideration that were specified with the **SELECT** instruction (SQL command **SQL EXECUTE**).

SOL FETCH

f)

- **Parameter No. for result** (return value for the control):
	- **0** successful read operation
	- **1** faulty read operation
- ▶ **Database: SQL access ID**: define Q parameters for the **HANDLE** (for identifying the transaction)
- **Database: index to SQL result**: row number within the **result set**
	- Program the row number directly
	- Program the Q parameter containing the index
	- $\blacksquare$  The row (n=0) is read if nothing is specified

The optional syntax elements **IGNORE UNBOUND** and **UNDEFINE MISSING** are intended for the machine tool builder.

Example for the **SQL FETCH** command:

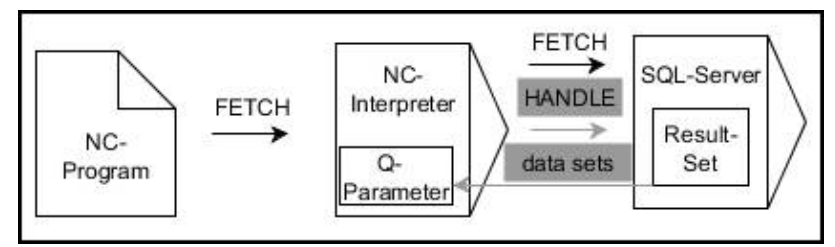

Gray arrows and associated syntax do not belong directly to the **SQL FETCH** command

Black arrows and associated syntax show internal processes of **SQL FETCH**

### **SQL UPDATE**

#### **Example: transferring row number in the Q parameter**

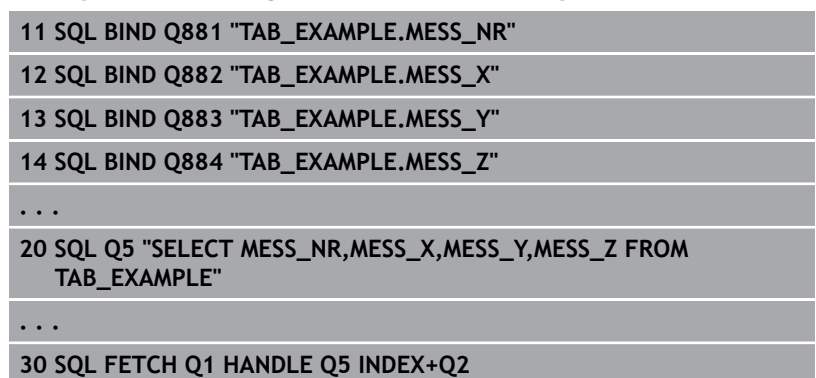

#### **Example: programming the row number directly**

**. . . 40 SQL UPDATE Q1 HANDLE Q5 INDEX5**

**SQL UPDATE** changes a row in the **result set**. The new values of the individual cells are copied from the bound Q parameters. The transaction is defined via the **HANDLE** to be specified; the row is defined via the **INDEX**. The existing row in the **result set** is completely overwritten.

**SQL UPDATE** takes all columns into consideration that were specified with the **SELECT** instruction (SQL command **SQL EXECUTE**).

- sol UPDATE
- **Parameter No. for result** (return value for the control):
	- **0**: successful change
	- 1: failed change
- ▶ **Database: SQL access ID**: Define Q parameters for the **HANDLE** (for identifying the transaction)
- **Database: Index for SQL result**: Row number within the **result set**
	- Program the row number directly
	- $\blacksquare$  Program the Q parameter containing the index
	- The row ( $n=0$ ) is assigned a value if none is specified

When writing to tables, the control checks the lengths 0 of the string parameters. Error messages are output for entries that would exceed the lengths of the columns to be written to.

Example for the **SQL UPDATE** command:

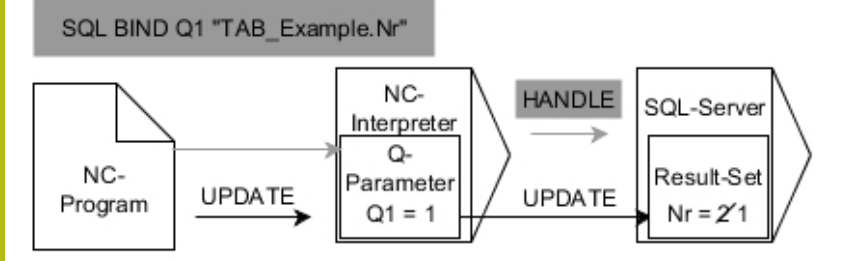

Gray arrows and associated syntax do not belong directly to the **SQL UPDATE** command

Black arrows and associated syntax show internal processes of **SQL UPDATE**

### **SQL INSERT**

#### **Example: Transferring row number in the Q parameter**

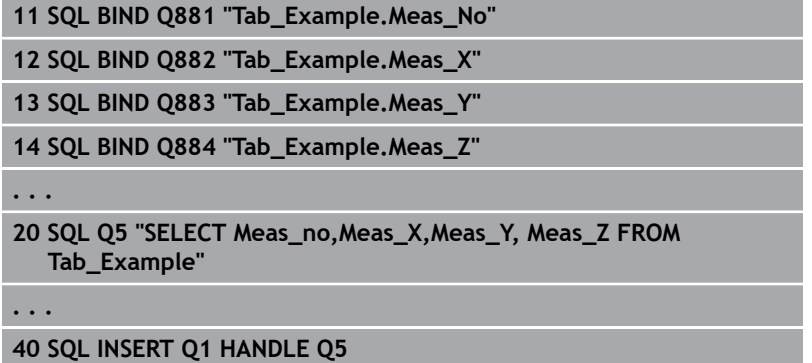

**SQL INSERT** creates a new row in the **result set**. The values of the individual cells are copied from the bound Q parameters. The transaction is defined via the **HANDLE** to be specified.

**SQL INSERT** takes all columns into consideration that were specified with the **SELECT** instruction (SQL command **SQL EXECUTE**). Table columns without corresponding **SELECT** instruction (not contained in the query result) are assigned defaults values.

sol INSERT **Parameter No. for result** (return value for the control):

- **0** successful transaction
- 1 successful transaction

▶ **Database: SQL access ID**: Define Q parameters for the **HANDLE** (for identifying the transaction)

Example for the **SQL INSERT** command:

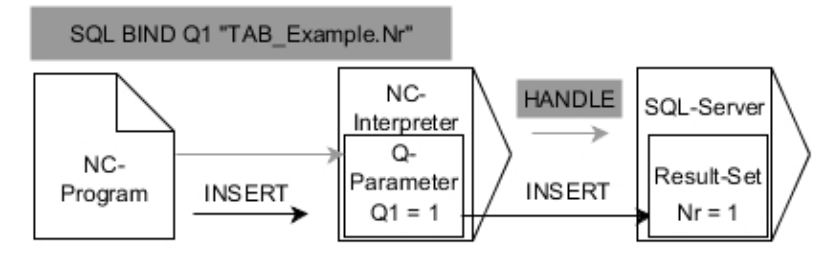

Gray arrows and associated syntax do not belong directly to the **SQL INSERT**command

Black arrows and associated syntax show internal processes of **SQL INSERT**

When writing to tables, the control checks the lengths 1 of the string parameters. Error messages are output for entries that would exceed the lengths of the columns to be written to.

### **SQL COMMIT**

#### **Example**

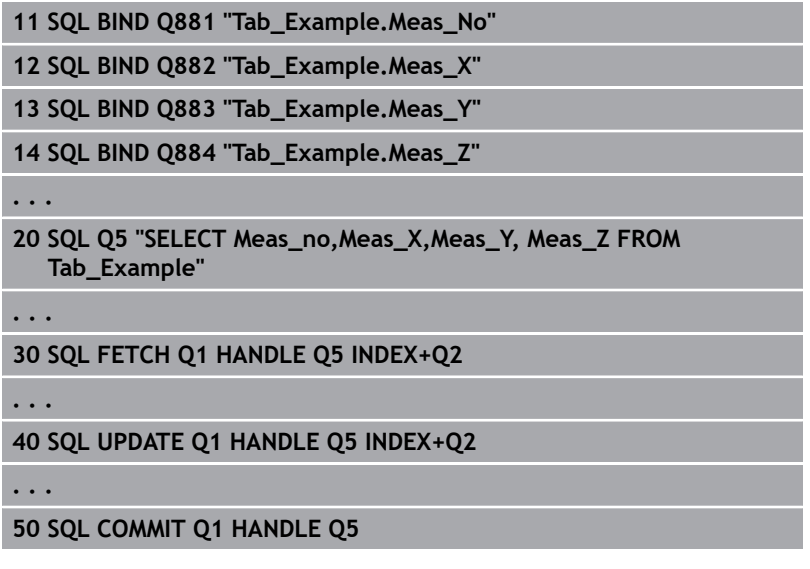

**SQL COMMIT** simultaneously transfers all of the rows that have been changed and added in a transaction back into the table. The transaction is defined via the **HANDLE** to be specified. A lock that was set with **SELECT...FOR UPDATE** is canceled.

The **HANDLE** (process) assigned with the instruction **SQL SELECT** becomes invalid.

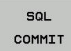

**Parameter No. for result** (return value for the control):

- **0** successful transaction
- 1 successful transaction
- ▶ **Database: SQL access ID**: Define Q parameters for the **HANDLE** (for identifying the transaction)

Example for the **SQL COMMIT** command:

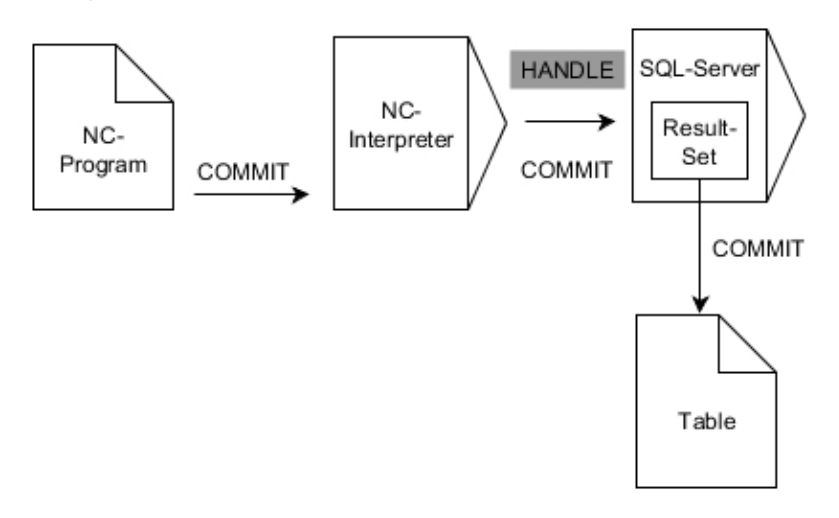

Gray arrows and associated syntax do not belong directly to the **SQL COMMIT**command

Black arrows and associated syntax show internal processes of **SQL COMMIT**

### **SQL ROLLBACK**

#### **Example**

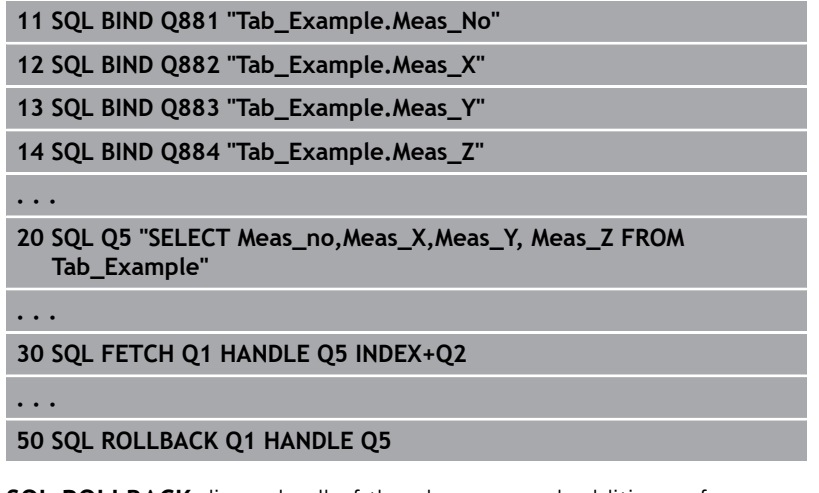

**SQL ROLLBACK** discards all of the changes and additions of a transaction. The transaction is defined via the **HANDLE** to be specified.

The function of the SQL command **SQL ROLLBACK** depends on the **INDEX**:

- Without **INDEX**:
	- All changes and additions to the transaction are discarded
	- A lock that was set with **SELECT...FOR UPDATE** is canceled.
	- The transaction is concluded (the HANDLE loses its validity)
- With **INDEX**:
	- Only the indexed row remains in the **result set** (all other rows are removed)
	- Any changes and additions made in the rows that are not specified are discarded
	- A lock that has been set with **SELECT...FOR UPDATE** remains only for indexed row (all other locks are canceled)
	- $\blacksquare$  The specified (indexed) row becomes the new row 0 of the **result-set**
	- The transaction is **not** concluded (the HANDLE keeps its validity)
	- It is necessary to later concluded the transaction using **SQL ROLLBACK** or **SQL COMMIT**

**SQL** ROLLBACK

- **Parameter No. for result** (return value for the control):
	- **0** successful transaction
	- **1** successful transaction
- ▶ **Database: SQL access ID**: Define Q parameters for the **HANDLE** (for identifying the transaction)
- **Database: Index to SQL result**: Row that remains in the **result set**
	- Program the row number directly
	- Program the Q parameter containing the index

Example for the **SQL ROLLBACK** command:

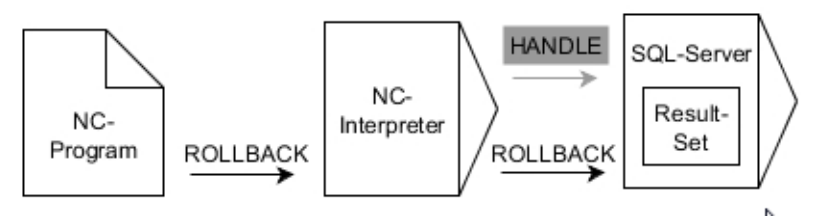

Gray arrows and associated syntax do not belong directly to the **SQL ROLLBACK** command

Black arrows and associated syntax show internal processes of **SQL ROLLBACK**

### **SQL SELECT**

**SQL SELECT** reads a single value from a table and saves the result in the defined Q parameter.

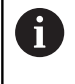

You can select multiple values or columns using the SQL command **SQL EXECUTE** and the **SELECT** instruction. **Further information:** ["SQL EXECUTE", Page 217](#page-216-0)

With **SQL SELECT**, there is neither a transaction nor binding between the table columns and Q parameter. Any existing bindings to the specified columns are not taken into consideration; only the read-out value is copied into the parameter specified for the result.

#### **Example: Reading and saving a value**

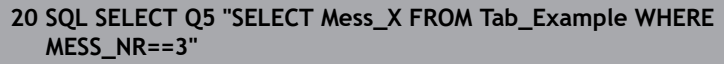

- **SOL SELECT**
- **Parameter No. for result**: Q parameter for saving the value
- **Database: SQL command text**: Programming SQL instruction
	- **SELECT** with the table column of the value to be transferred
	- **FROM** with a table's synonym or path (place the path in single quotation marks)
	- **WHERE** with column designation, condition and comparison value (Q parameter after **:** in single quotation marks)

The result of the NC program below is identical to the application example shown previously. **Further information:** ["Example", Page 214](#page-213-0)

#### **Example**

**0 BEGIN PGM SQL MM 1 SQL SELECT QS1800 "SELECT WMAT FROM my\_table WHERE NR==3"**

Read and save a value

**2 END PGM SQL MM**

Example for the **SQL SELECT** command:

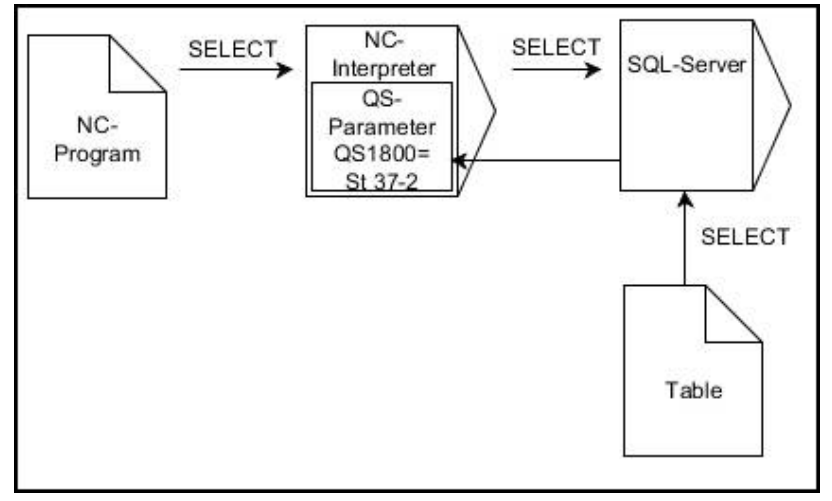

Black arrows and associated syntax show internal processes of **SQL SELECT**

# **9.10 Entering formulas directly**

### **Entering formulas**

Using soft keys, you can enter mathematical formulas containing multiple calculation operations directly into the NC program.

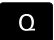

▶ Select Q-parameter functions

FORMULA

**Press the FORMULA** soft key

Select **Q**, **QL**, or **QR**

The control displays the following soft keys in several soft-key rows:

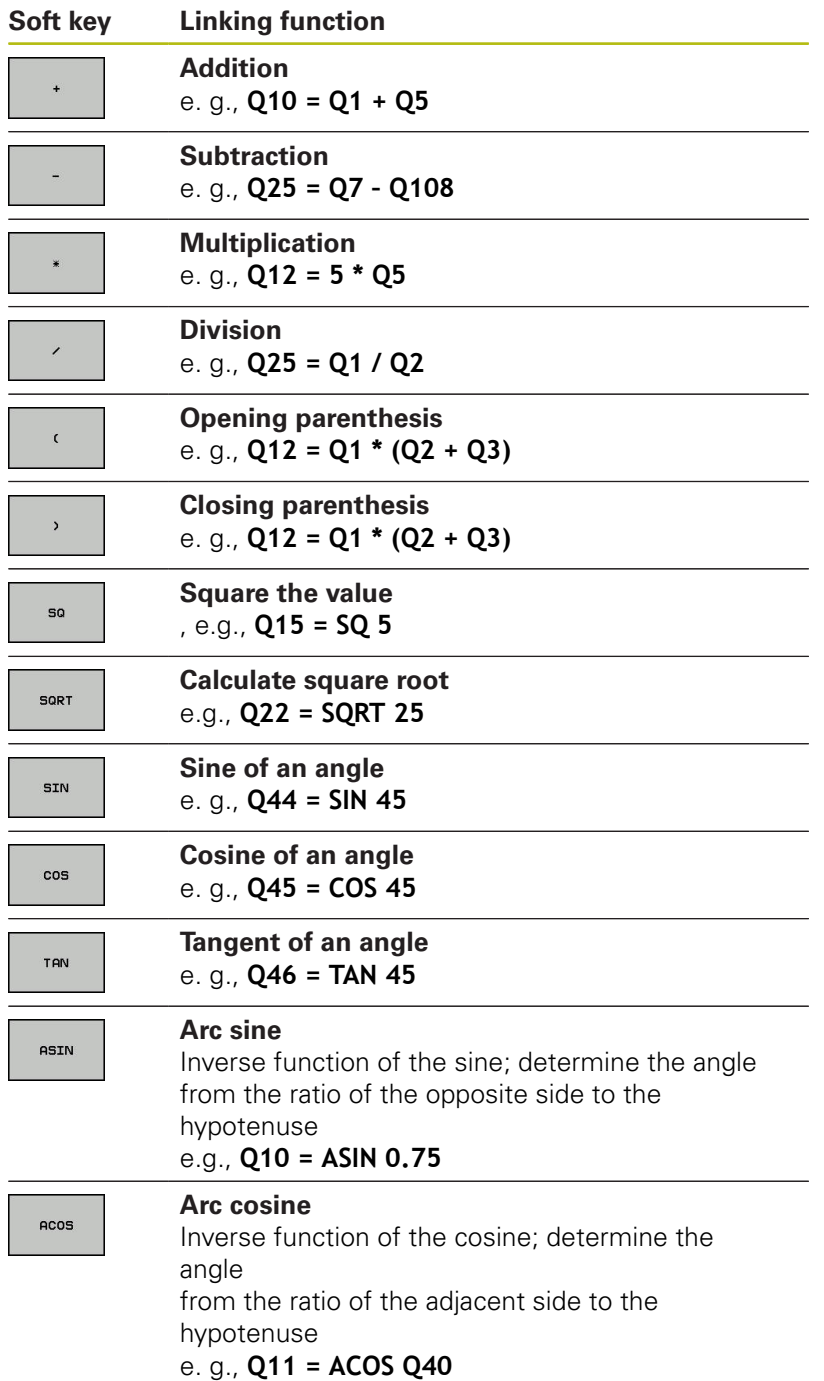

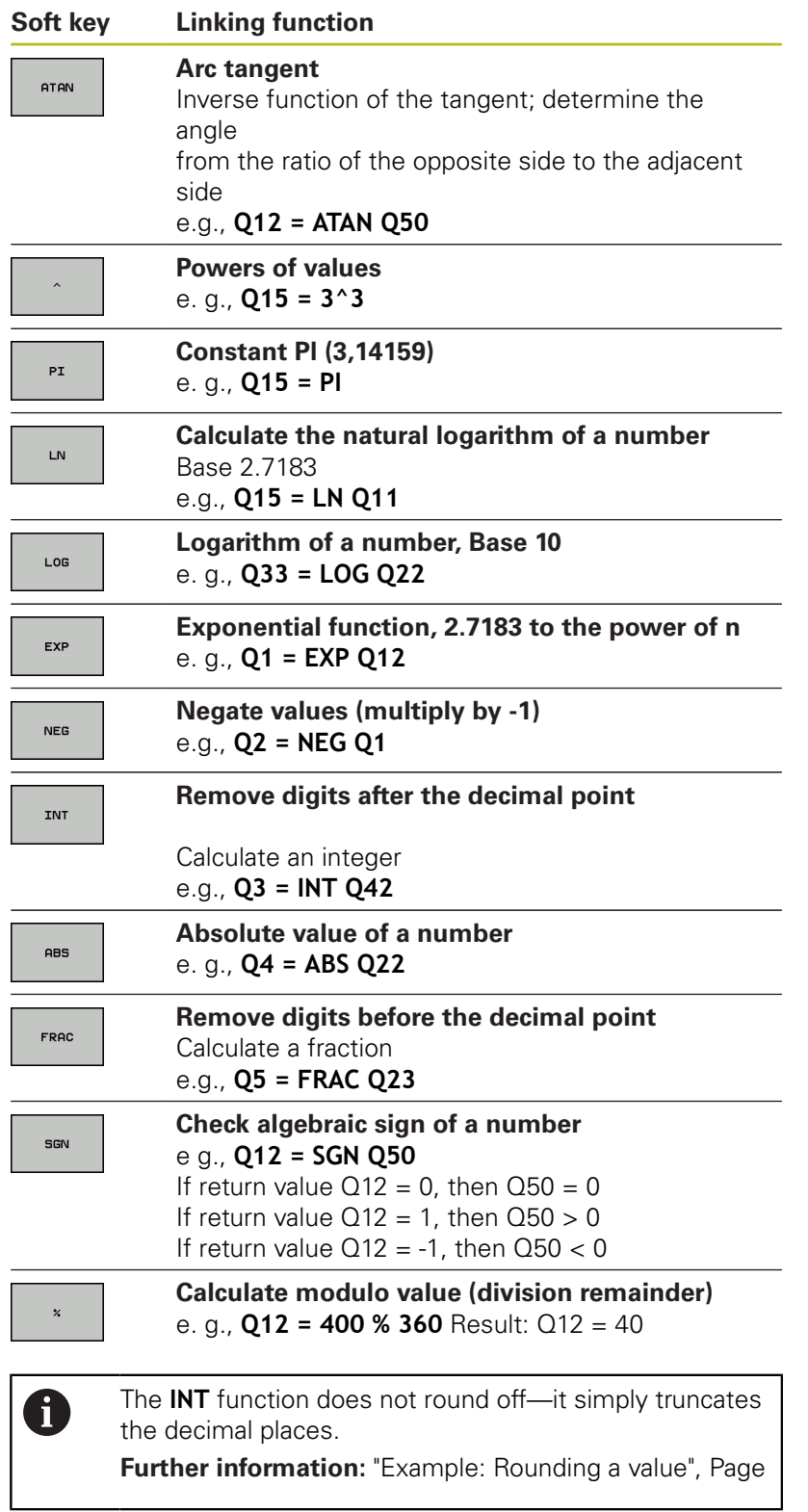

### **Rules for formulas**

Mathematical formulas are programmed according to the following rules:

### **Higher-level operations are performed first Example**

**12 Q1 = 5 \* 3 + 2 \* 10 = 35**

- 1 Calculation  $5 * 3 = 15$
- 2 Calculation  $2 * 10 = 20$
- 3 Calculation  $15 + 20 = 35$

#### **or**

#### **Example**

**13 Q2 = SQ 10 - 3^3 = 73**

- 1 Calculation step 10 squared = 100
- 2 Calculation step 3 to the third power = 27
- 3 Calculation 100 27 = 73

#### **Distributive law**

Law of distribution with parentheses calculation  $a * (b + c) = a * b + a * c$ 

**9**

### **Example of entry** Calculate an angle with the arc tangent from the opposite side (Q12) and adjacent side (Q13); then store in Q25. Select the formula entry function: Press the **Q**  $\Omega$ key and the **FORMULA** soft key FORMULA Press the **Q** key on the external alphanumeric  $\Omega$ keyboard **PARAMETER NUMBER FOR RESULT? Enter 25** (parameter number) and press the ENT **ENT** key ▶ Shift the soft-key row and select the arc  $\boxed{\triangleright}$ tangentfunction **ATAN** Advance through the soft key menu and press  $\begin{array}{c} \n\triangleleft \n\end{array}$ the **OPENING PARENTHESIS** soft key  $\epsilon$ ► Enter **12** (the parameter number)  $\Omega$  $\mathbf{r}$ Select division Enter **13** (the parameter number)  $\blacktriangleright$  $\Omega$ ▶ Close parentheses and conclude formula entry

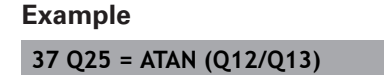

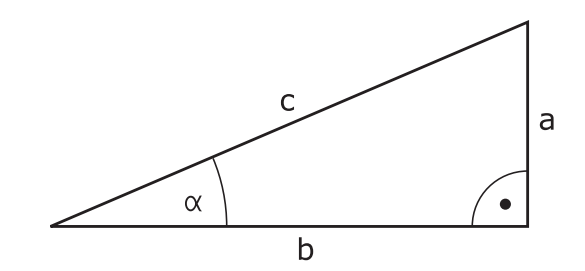

 $\overline{\Box}^{\text{END}}$ 

## **9.11 String parameters**

### **String processing functions**

You can use the **QS** parameters to create variable character strings. You can output such character strings for example through the **FN 16:F-PRINT** function to create variable logs.

You can assign a linear sequence of characters (letters, numbers, special characters and spaces) up to a length of 255 characters to a string parameter. You can also check and process the assigned or imported values using the functions described below. As in Q parameter programming, you can use a total of 2000 QS parameters.

**Further information:** ["Principle and overview of functions",](#page-181-0) [Page 182](#page-181-0)

The **STRING FORMULA** and **FORMULA** Q parameter functions contain various functions for processing the string parameters.

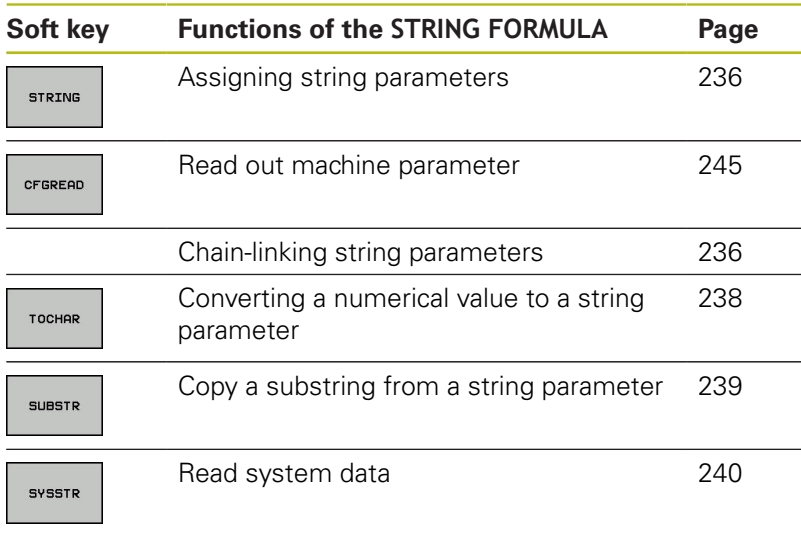

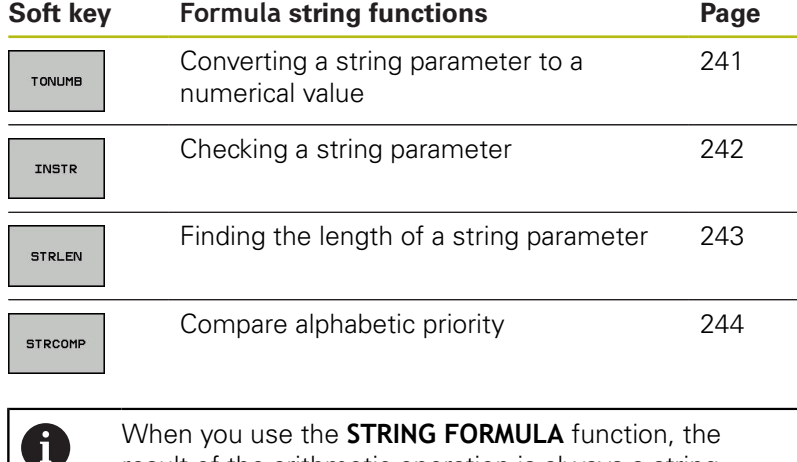

result of the arithmetic operation is always a string. When you use the **FORMULA** function, the result of the arithmetic operation is always a numeric value.

### <span id="page-235-0"></span>**Assign string parameters**

Before using string variables, you must first assign the variables. Use the **DECLARE STRING** command to do so.

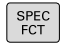

Press the **SPEC FCT** key

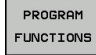

**Press the PROGRAM FUNCTIONS** soft key

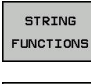

**Press the STRING FUNCTIONS** soft key

DECLARE STRING

**Press the DECLARE STRING** soft key

**Example**

**37 DECLARE STRING QS10 = "Workpiece"**

#### **Chain-linking string parameters**

With the concatenation operator (string parameter **||** string parameter) you can make a chain of two or more string parameters.

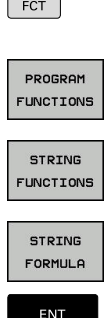

 $SPEC$ 

- Press the **SPEC FCT** key
	- **Press the PROGRAM FUNCTIONS** soft key
	- **Press the STRING FUNCTIONS** soft key
	- **Press the STRING FORMULA** soft key
	- $\blacktriangleright$  Enter the number of the string parameter in which the control is to save the concatenated string. Confirm with the **ENT** key.
	- $\blacktriangleright$  Enter the number of the string parameter in which the **first** substring is saved. Confirm with the **ENT** key
	- The control shows the concatenation symbol **||** an.
	- ▶ Press the **ENT** key
	- $\blacktriangleright$  Enter the number of the string parameter in which the **second** substring is saved. Confirm with the **ENT** key
	- Repeat the process until you have selected all the required substrings. Conclude with the **END** key

#### **Example: QS10 is to include the complete text of QS12, QS13 and QS14**

#### **37 QS10 = QS12 || QS13 || QS14**

Parameter contents:

- **QS12**: **Workpiece**
- **QS13**: **Status:**
- **QS14**: **Scrap**
- **QS10**: **Workpiece Status: Scrap**

### <span id="page-237-0"></span>**Converting a numerical value to a string parameter**

With the **TOCHAR** function, the control converts a numerical value into a string parameter. This enables you to chain numerical values with string variables.

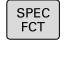

 $\triangleright$  Show the soft-key row with special functions

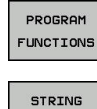

- ▶ Open the function menu
- $\blacktriangleright$  Press the String functions soft key

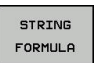

TOCHAR

**FUNCTIONS** 

**Press the STRING FORMULA** soft key

- $\triangleright$  Select the function for converting a numerical value to a string parameter
- Enter the number or the desired  $Q$  parameter to be converted by the control, and confirm with the **ENT** key
- $\blacktriangleright$  If desired, enter the number of digits after the decimal point that the control should convert, and confirm with the **ENT** key
- Close the parenthetical expression with the **ENT** key and confirm your entry with the **END** key

#### **Example: Convert parameter Q50 to string parameter QS11, use 3 decimal places**

**37 QS11 = TOCHAR ( DAT+Q50 DECIMALS3 )**

### <span id="page-238-0"></span>**Copying a substring from a string parameter**

The **SUBSTR** function copies a definable range from a string parameter.

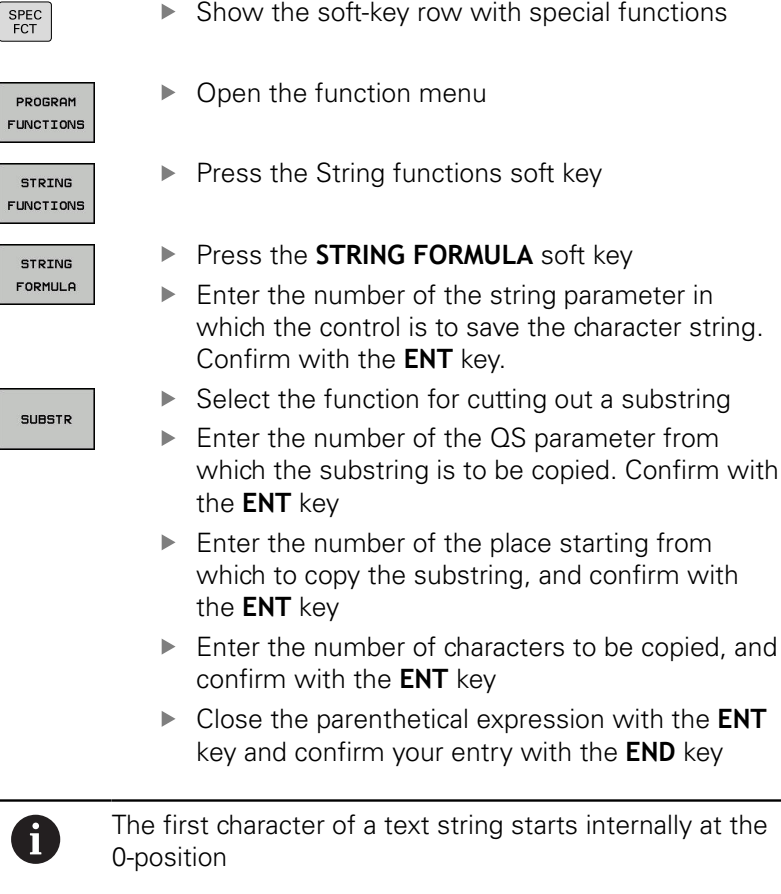

**Example: A four-character substring (LEN4) is read from the string parameter QS10 beginning with the third character (BEG2)**

**37 QS13 = SUBSTR ( SRC\_QS10 BEG2 LEN4 )**

# <span id="page-239-0"></span>**Reading system data**

With the function **SYSSTR** you can read system data and store them in string parameters. You select the system data through a group number (ID) and a number. Entering IDX and DAT is not required.

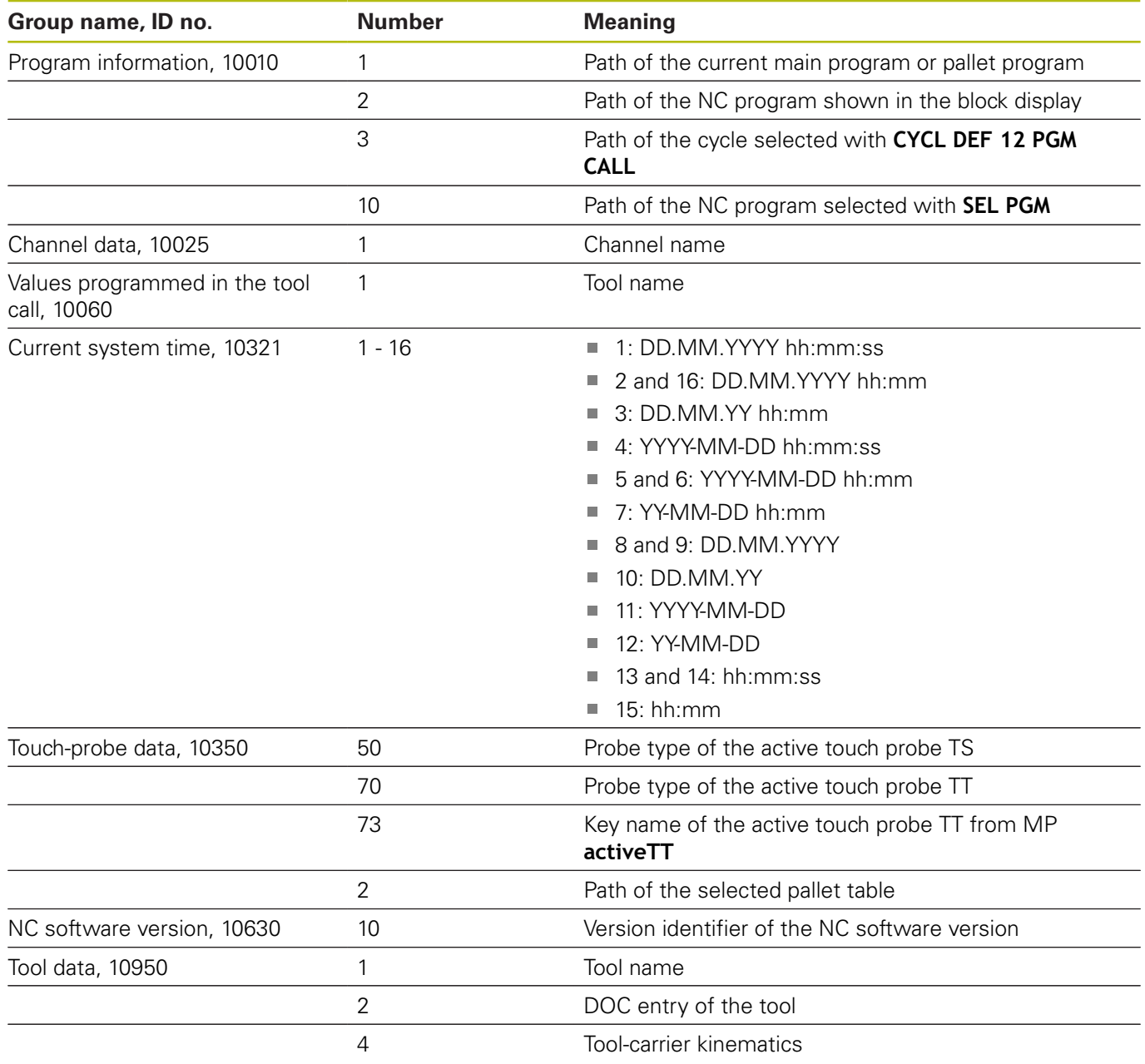

### <span id="page-240-0"></span>**Converting a string parameter to a numerical value**

The **TONUMB** function converts a string parameter to a numerical value. The value to be converted should be only numerical.

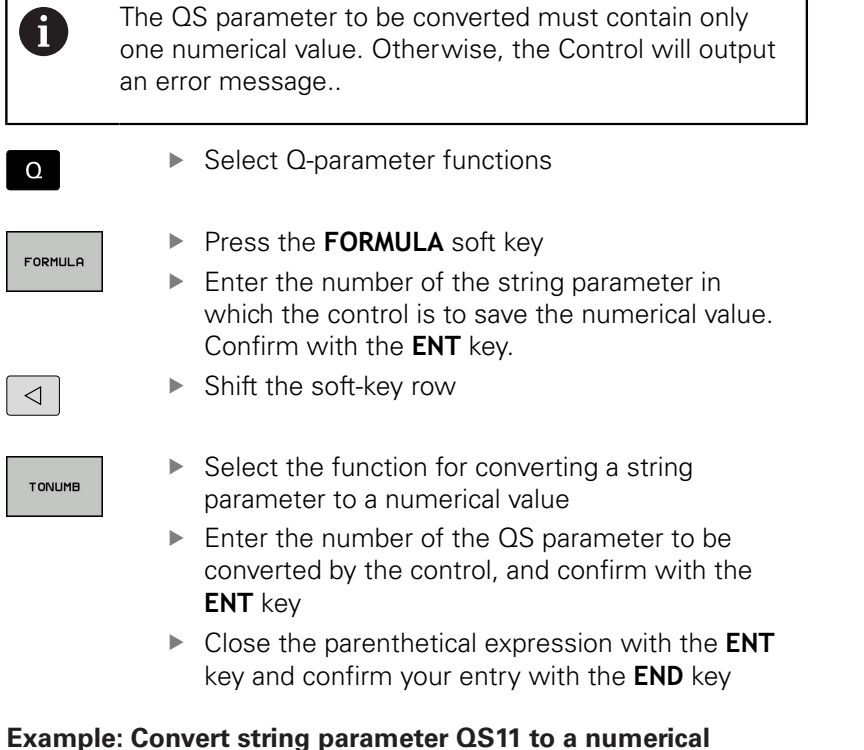

**Example: Convert string parameter QS11 to a numerical parameter Q82**

**37 Q82 = TONUMB ( SRC\_QS11 )**

### <span id="page-241-0"></span>**Testing a string parameter**

The **INSTR** function checks whether a string parameter is contained in another string parameter.

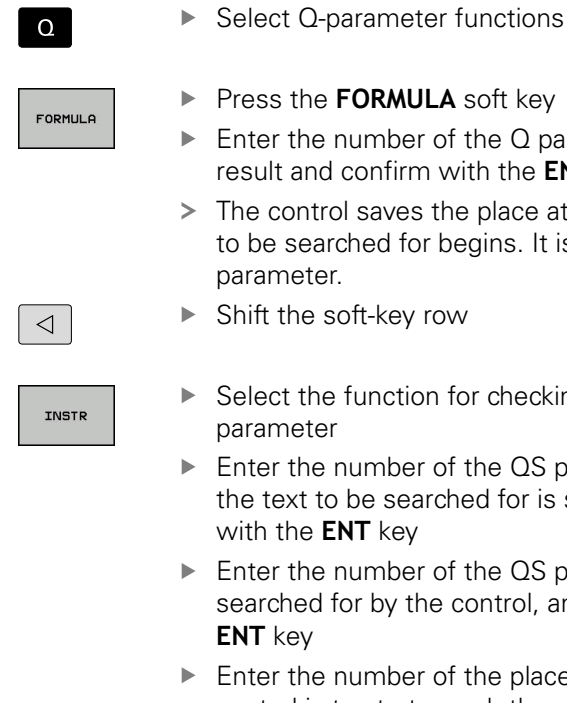

A

- ▶ Press the **FORMULA** soft key Enter the number of the Q parameter for the result and confirm with the **ENT** key
- > The control saves the place at which the text to be searched for begins. It is saved in the parameter.
- ▶ Shift the soft-key row
- $\blacktriangleright$  Select the function for checking a string parameter
- **Enter the number of the QS parameter in which** the text to be searched for is saved. Confirm with the **ENT** key
- ► Enter the number of the QS parameter to be searched for by the control, and confirm with the **ENT** key
- $\blacktriangleright$  Enter the number of the place at which the control is to start search the substring, and confirm with the **ENT** key.
- Close the parenthetical expression with the **ENT** key and confirm your entry with the **END** key

The first character of a text string starts internally at the 0-position

If the control cannot find the required substring, it will save the total length of the string to be searched (counting starts at 1) in the result parameter.

If the substring to be searched for appears multiple times, then the control returns the first place at which it finds the substring.

**Example: Search through QS10 for the text saved in parameter QS13. Begin the search at the third place.**

**37 Q50 = INSTR ( SRC\_QS10 SEA\_QS13 BEG2 )**

### <span id="page-242-0"></span>**Finding the length of a string parameter**

The **STRLEN** function returns the length of the text saved in a selectable string parameter.

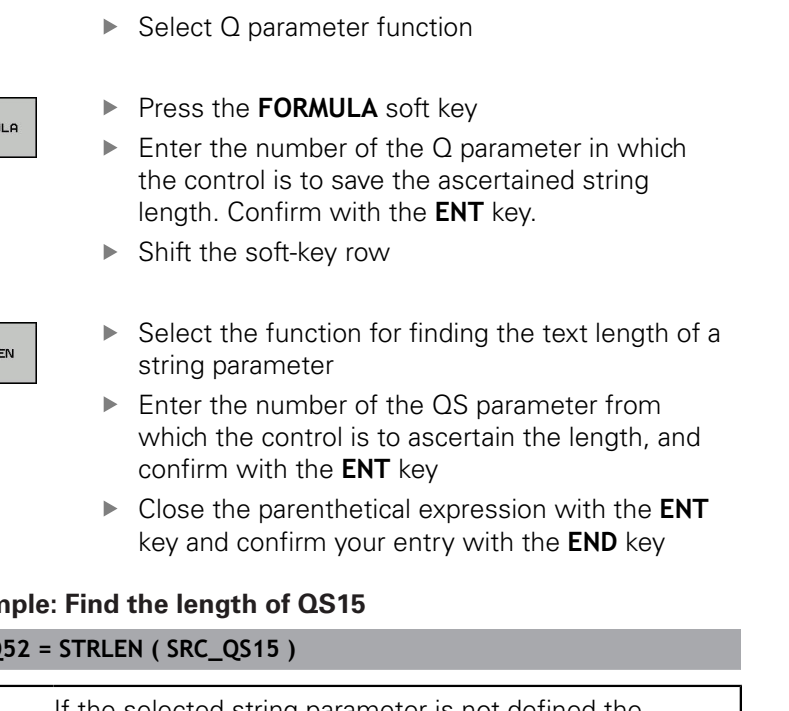

 $\triangleleft$ 

STRL

 $\Omega$ 

FORML

#### **Exan**

#### 37 Q

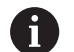

If the selected string parameter is not defined the control returns the result **-1**.

### <span id="page-243-0"></span>**Comparing alphabetic priority**

The **STRCOMP** function compares string parameters for alphabetic priority.

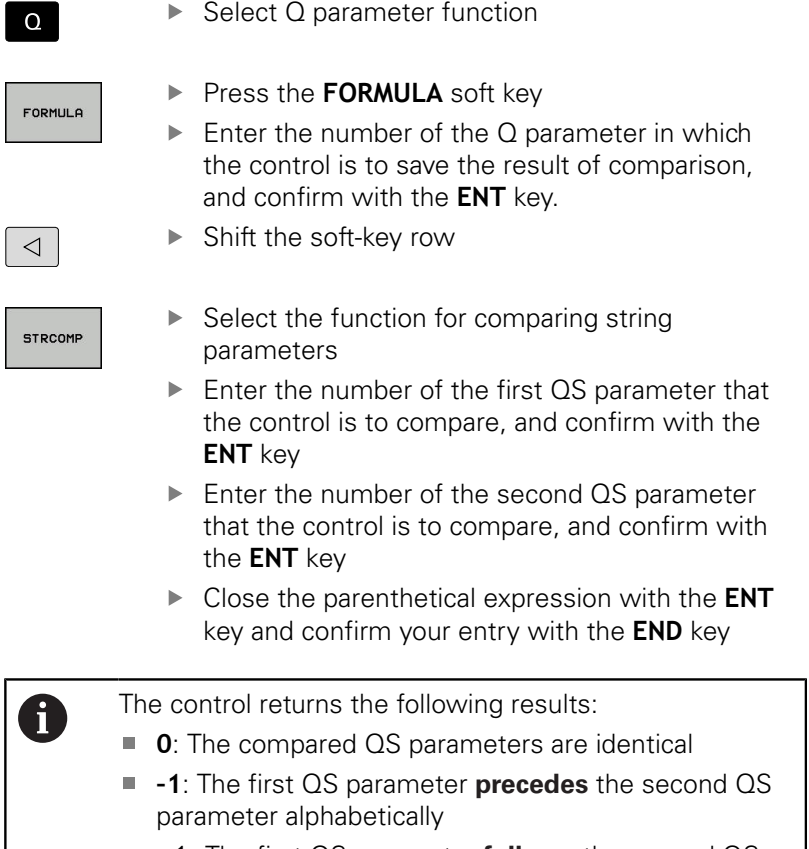

**+1:** The first QS parameter **follows** the second QS parameter alphabetically

**Example: QS12 and QS14 are compared for alphabetic priority 37 Q52 = STRCOMP ( SRC\_QS12 SEA\_QS14 )**

 $\boxed{ }$ 

STR

### <span id="page-244-0"></span>**Reading out machine parameters**

With the **CFGREAD** function, you can read out machine parameters of the control as numerical values or as strings. The read-out values are always output in metric units of measure.

In order to read out a machine parameter, you must use the control's configuration editor to determine the parameter name, parameter object, and, if they have been assigned, the group name and index:

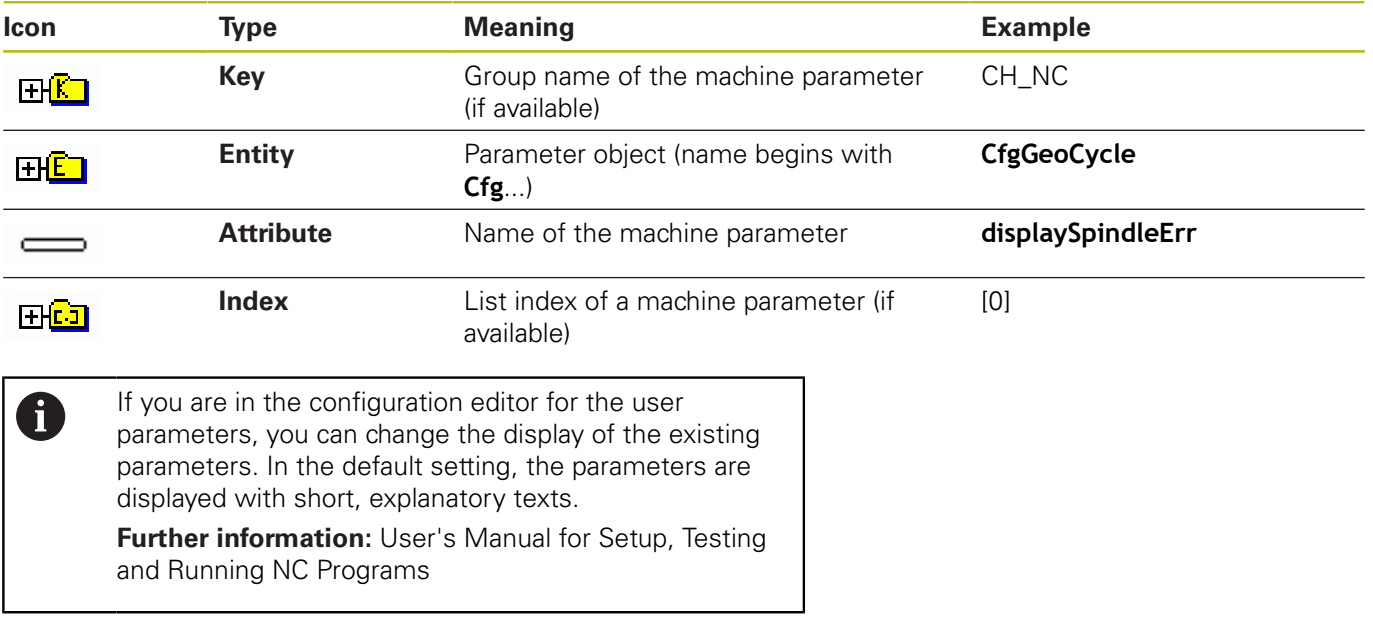

Each time you want to interrogate a machine parameter with the **CFGREAD** function, you must first define a QS parameter with attribute, entity and key.

The following parameters are read in the CFGREAD function's dialog:

- **KEY\_QS:** Group name (key) of the machine parameter
- **TAG\_QS**: Object name (entity) of the machine parameter
- **ATR\_QS**: Name (attribute) of the machine parameter
- **IDX:** Index of the machine parameter

#### **Reading a string of a machine parameter**

In order to store the content of a machine parameter as a string in a QS parameter:

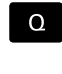

▶ Press the **Q** key.

**STRING** FORMULA **Press the STRING FORMULA** soft key

- **Enter the number of the string parameter** in which the control is to save the machine parameter
- ▶ Press the **ENT** key
- ▶ Select the **CFGREAD** function
- $\blacktriangleright$  Enter the numbers of the string parameters for key, entity, and attribute
- ▶ Press the **ENT** key
- **Enter the number for the index, or skip the dialog** with N**NO ENT**, whichever applies
- Close the parenthesized expression with the **ENT** key
- Press the **END** key to conclude entry

#### **Example: Read as a string the axis designation of the fourth axis**

#### **Parameter settings in the configuration editor**

DisplaySettings **CfgDisplayData** axisDisplayOrder [0] to [3]

#### **Example**

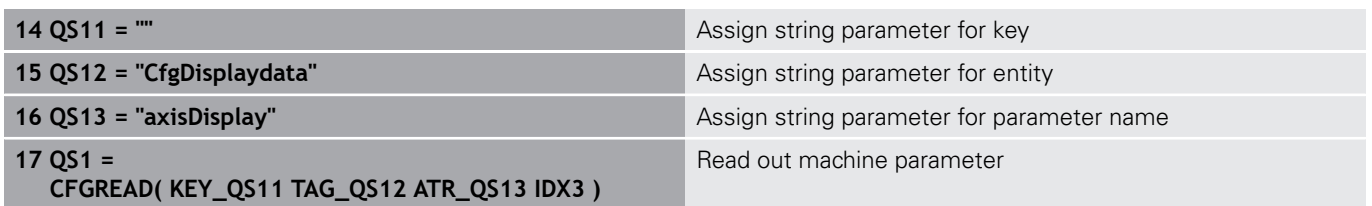

#### **Reading a numerical value of a machine parameter**

Store the value of a machine parameter as a numerical value in a Q parameter:

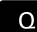

▶ Select Q parameter function

- FORMULA
- Press the **FORMULA** soft key
- Enter the number of the  $Q$  parameter in which the control is to save the machine parameter
- ▶ Press the **ENT** key
- ▶ Select the **CFGREAD** function
- $\blacktriangleright$  Enter the numbers of the string parameters for key, entity, and attribute
- ▶ Press the **ENT** key
- $\blacktriangleright$  Enter the number for the index, or skip the dialog with N**NO ENT**, whichever applies
- Close the parenthesized expression with the **ENT** key
- Press the **END** key to conclude entry

#### **Example: Read overlap factor as Q parameter**

#### **Parameter settings in the configuration editor**

**ChannelSettings** 

CH\_NC

**CfgGeoCycle** 

pocketOverlap

#### **Example**

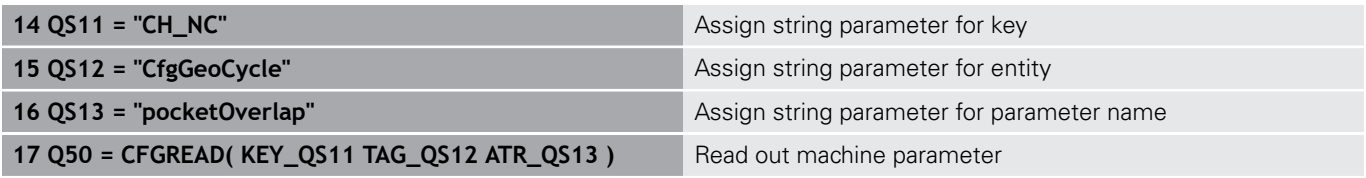

# **9.12 Preassigned Q parameters**

The Q parameters Q100 to Q199 are assigned values by the control. The following types of information are assigned to the Q parameters:

- Values from the PLC
- Tool and spindle data
- ш Data on operating status
- Results of measurements from touch probe cycles etc.

The control saves the preassigned Q parameters Q108, Q114, and Q115 to Q117 in the unit of measure used by the active NC program.

### **NOTICE**

#### **Danger of collision!**

HEIDENHAIN cycles, manufacturer cycles and third-party functions use Q parameters. You can also program Q parameters within NC programs. If, when using Q parameters, the recommended Q parameter ranges are not used exclusively, then this can lead to overlapping (reciprocal effects) and thus cause undesired behavior. Danger of collision during machining!

- ▶ Only use Q parameter ranges recommended by HEIDENHAIN.
- ▶ Comply with the documentation from HEIDENHAIN, the machine tool builder, and suppliers.
- ▶ Check the machining sequence using a graphic simulation

You must not use preassigned Q parameters (QS parameters) between **Q100** and **Q199** (**QS100** and **QS199**) as calculation parameters in the NC programs.

### **Values from the PLC: Q100 to Q107**

The control assigns values from the PLC to parameters Q100 to Q107 in an NC program.

### **Active tool radius: Q108**

The active value of the tool radius is assigned to Q108. Q108 is calculated from:

- $\blacksquare$ Tool radius R (tool table or **TOOL DEF** block)
- $\blacksquare$ Delta value DR from the tool table
- Delta value DR from the **TOOL CALL** block  $\overline{\phantom{a}}$

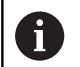

 $\mathbf i$ 

The control remembers the current tool radius even if the power is interrupted.

### **Tool axis: Q109**

The value of Q109 depends on the current tool axis:

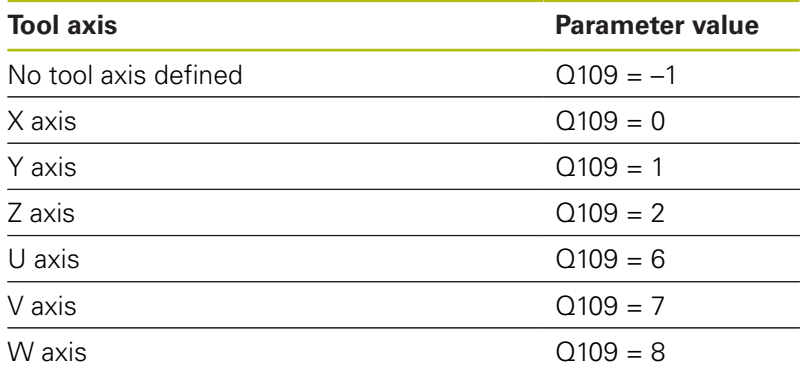

#### **Spindle status: Q110**

The value of the parameter Q110 depends on the M function last programmed for the spindle.

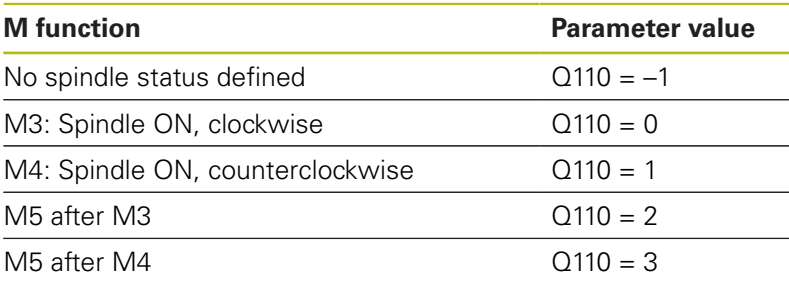

### **Coolant on/off: Q111**

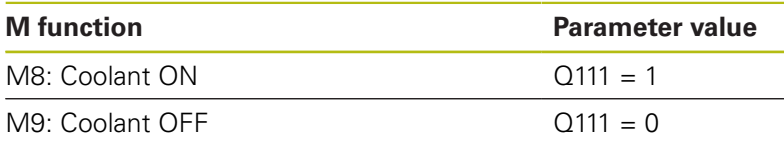

### **Overlap factor: Q112**

The control assigns Q112 to the overlap factor for pocket milling.

### **Unit of measurement for dimensions in the NC program: Q113**

During nesting the **PGM CALL**, the value of the parameter Q113 depends on the dimensional data of the NC program from which the other NC programs are called.

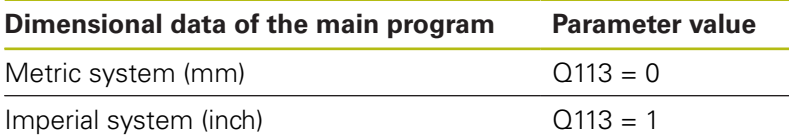

### **Tool length: Q114**

The current value for the tool length is assigned to Q114.

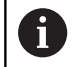

The Control remembers the current tool length even if the power is interrupted.

### **Coordinates after probing during program run**

The parameters Q115 to Q119 contain the coordinates of the spindle position at the moment of contact during programmed measurement with the 3-D touch probe. The coordinates refer to the datum point that is active in the **Manual operation** mode.

The length of the stylus and the radius of the ball tip are not compensated in these coordinates.

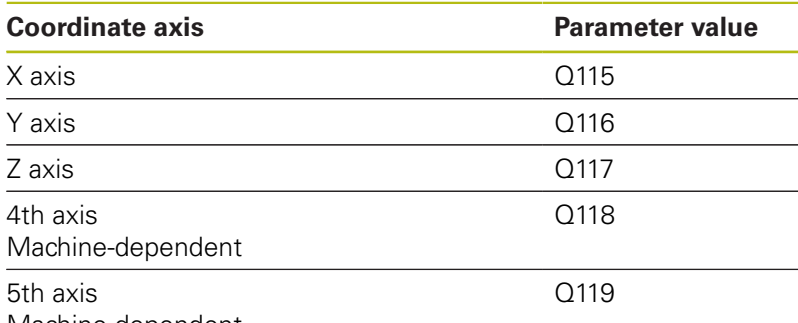

Machine-dependent

### **Deviation between actual value and nominal value during automatic tool measurement with, for example, the TT 160**

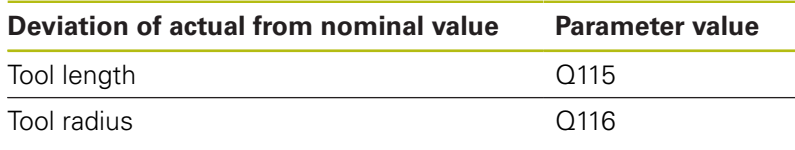

**10**

# **Special Functions**

# **10.1 Overview of special functions**

The control provides the following powerful special functions for a large number of applications:

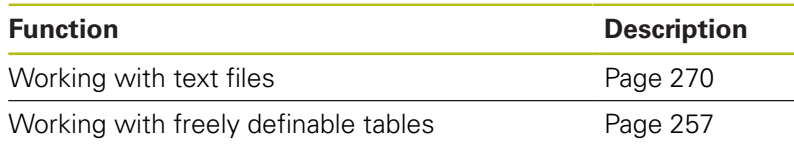

Press the **SPEC FCT** key and the corresponding soft keys to access further special functions of the control. The following tables give you an overview of which functions are available.

### **Main menu for SPEC FCT special functions**

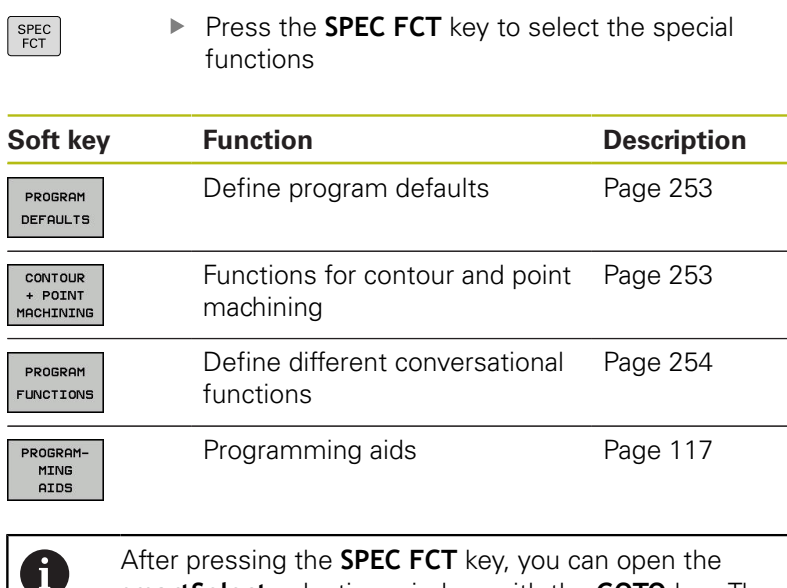

After pressing the **SPEC FCT** key, you can open the **smartSelect** selection window with the **GOTO** key. The control displays a structure overview with all available functions. You can rapidly navigate with the cursor or mouse and select functions in the tree diagram. The control displays online help for the selected function in the window on the right.

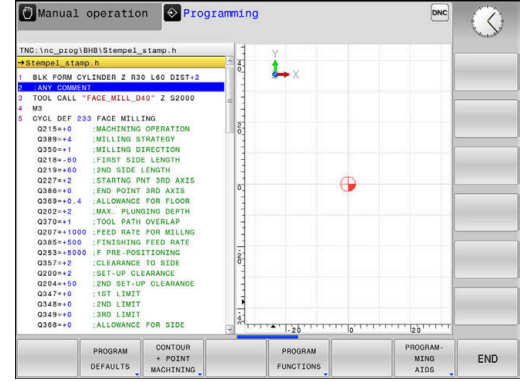
# **Program defaults menu**

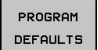

Press the Program Defaults soft key

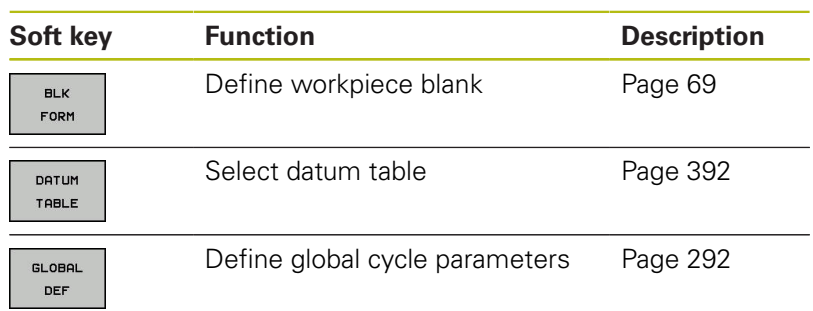

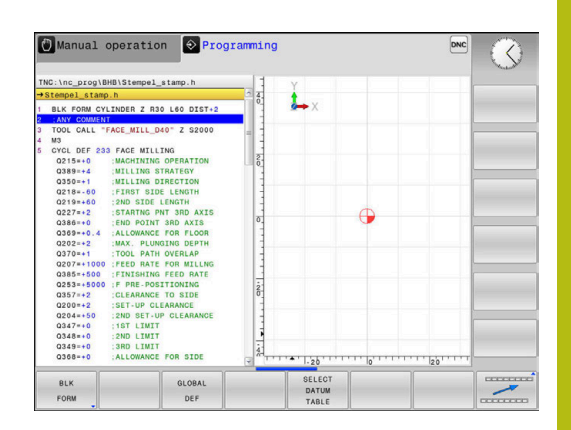

## **Functions for contour and point machining menu**

 $\blacktriangleright$  Press the soft key for functions for contour and CONTOUR<br>+ POINT<br>MACHINING point machining

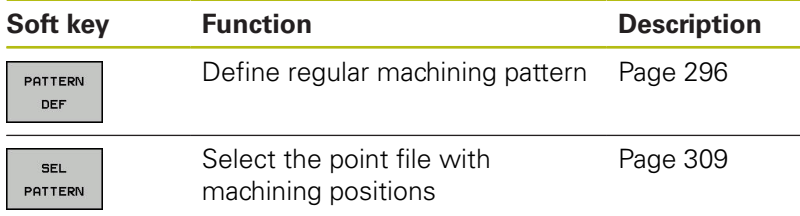

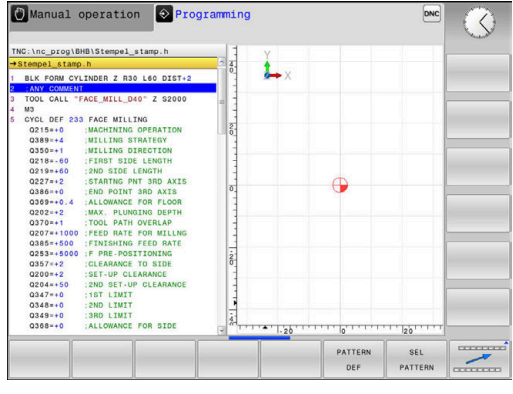

## **Menu for defining different conversional functions**

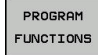

**Press the PROGRAM FUNCTIONS** soft key

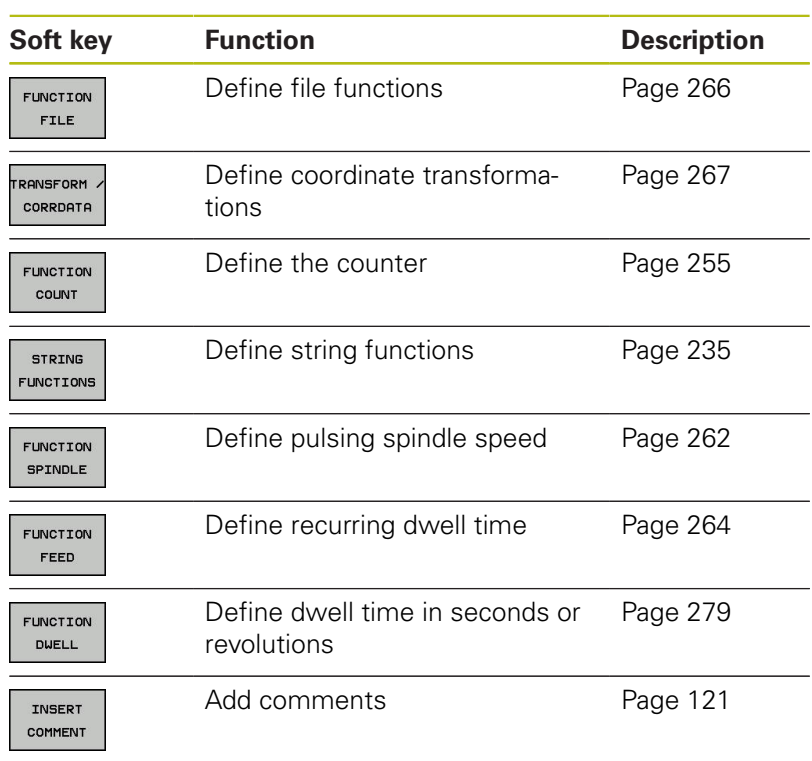

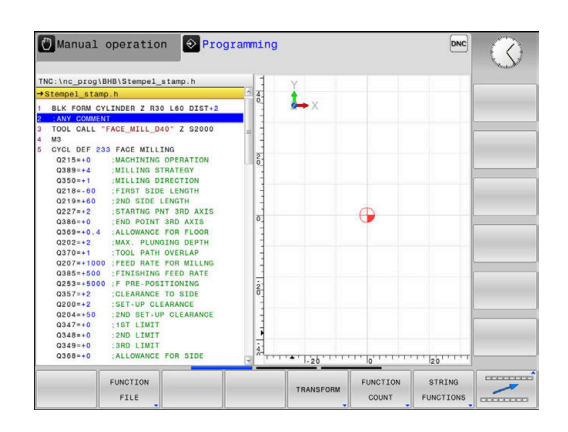

# <span id="page-254-0"></span>**10.2 Defining a counter**

### **Application**

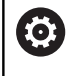

Refer to your machine manual.

Your machine manufacturer enables this function.

The **FUNCTION COUNT** function allows you to control a simple counter from within the NC program. For example, this function allows you to count the number of manufactured workpieces.

Proceed as follows for the definition:

SPEC<br>FCT

 $\triangleright$  Show the soft key row with special functions

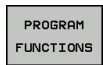

FUNCTION COUNT

**Press the FUNCTION COUNT** soft key

**Press the PROGRAM FUNCTIONS** soft key

## **NOTICE**

#### **Caution: Data may be lost!**

Only one counter can be managed by the control. If you execute an NC program that resets the counter, any counter progress of another NC program will be deleted.

- $\blacktriangleright$  Please check prior to machining whether a counter is active.
- If necessary, note down the counter value and enter it again  $\blacktriangleright$ via the MOD menu after execution.

#### **Effect in the Test Run operating mode**

You can simulate the counter in the **Test Run** operating mode. Only the count you have defined directly in the NC program is effective. The count in the MOD menu remains unaffected.

#### **Effect in the Program Run Single Block and Program Run Full Sequence operating modes**

The count from the MOD menu is only effective in the **Program Run Single Block** and **Program Run Full Sequence** operating modes.

The count is retained even after a restart of the control.

## **Define FUNCTION COUNT**

The **FUNCTION COUNT** function provides the following possibilities:

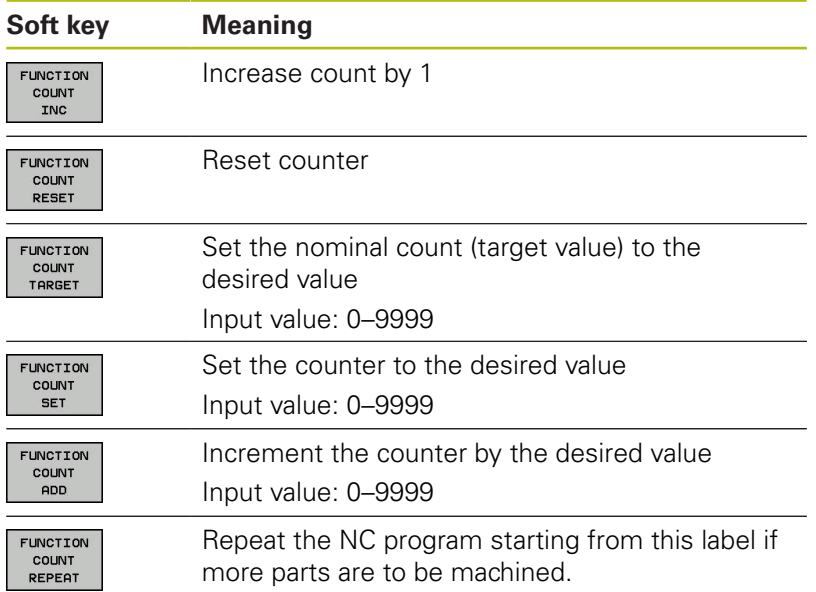

#### **Example**

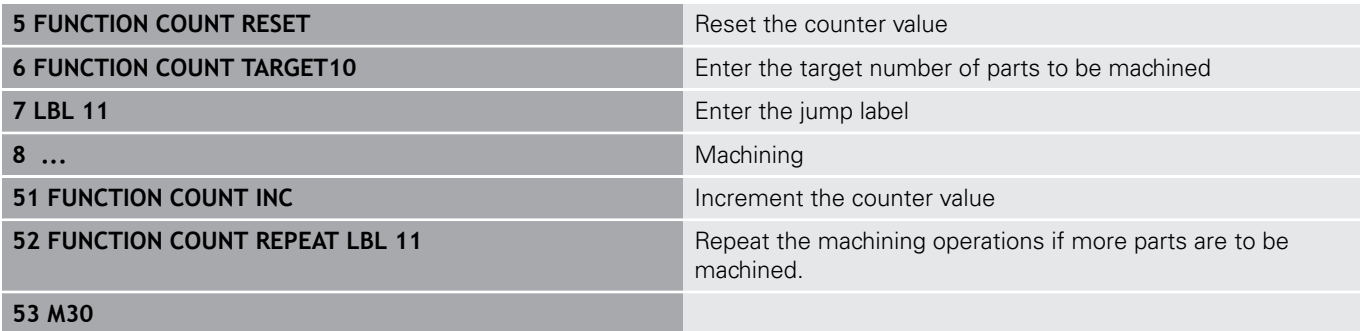

**54 END PGM**

# **10.3 Freely definable tables**

## **Fundamentals**

In freely definable tables you can save and read any information from the NC program. The Q parameter functions **FN 26** to **FN 28** are provided for this purpose.

You can change the format of freely definable tables, i.e. the columns and their properties, by using the structure editor. They enable you to make tables that are exactly tailored to your application.

You can also toggle between a table view (standard setting) and form view.

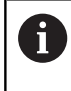

The names of tables and table columns must start with a letter and must not contain an arithmetic operator (e.g., **+**). Due to SQL commands, these characters can cause problems when inputting data or reading it out.

## **Creating a freely definable table**

Proceed as follows:

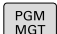

- **Press the PGM MGT** key
- $\blacktriangleright$  Enter any desired file name with the extension .TAB
- ► Confirm with the **ENT** key
	- > The TNC displays a pop-up window with permanently saved table formats.
	- $\blacktriangleright$  Use the arrow key to select a table template, e.g. **example.tab**
- ENT

6

ENT

- ▶ Confirm with the **ENT** key
- > The control opens a new table in the predefined format.
- $\blacktriangleright$  To adapt the table to your requirements you have to edit the table format **Further information:** ["Editing the table format",](#page-257-0) [Page 258](#page-257-0)

Refer to your machine manual.

Machine tool builders may define their own table templates and save them in the control. When you create a new table, the control opens a pop-up window listing all available table templates.

You can also save your own table templates in the TNC. ft To do so, create a new table, change the table format and save the table in the **TNC:\system\proto** directory. If you then create new table, the control offers your template in the selection window for table templates.

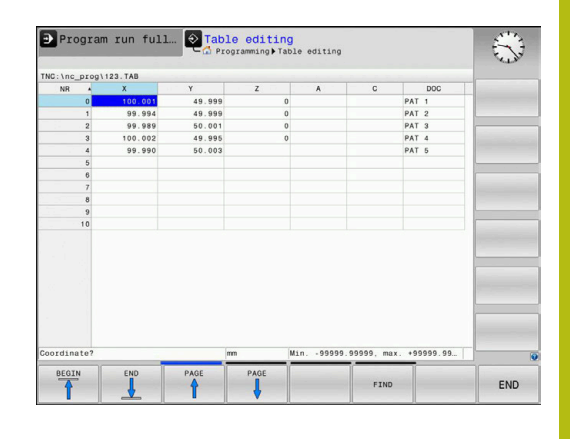

## <span id="page-257-0"></span>**Editing the table format**

#### Proceed as follows:

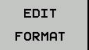

- **Press the EDIT FORMAT** soft key
- > The control opens a pop-up window displaying the table structure.
- ▶ Adapt the format

The control provides the following options:

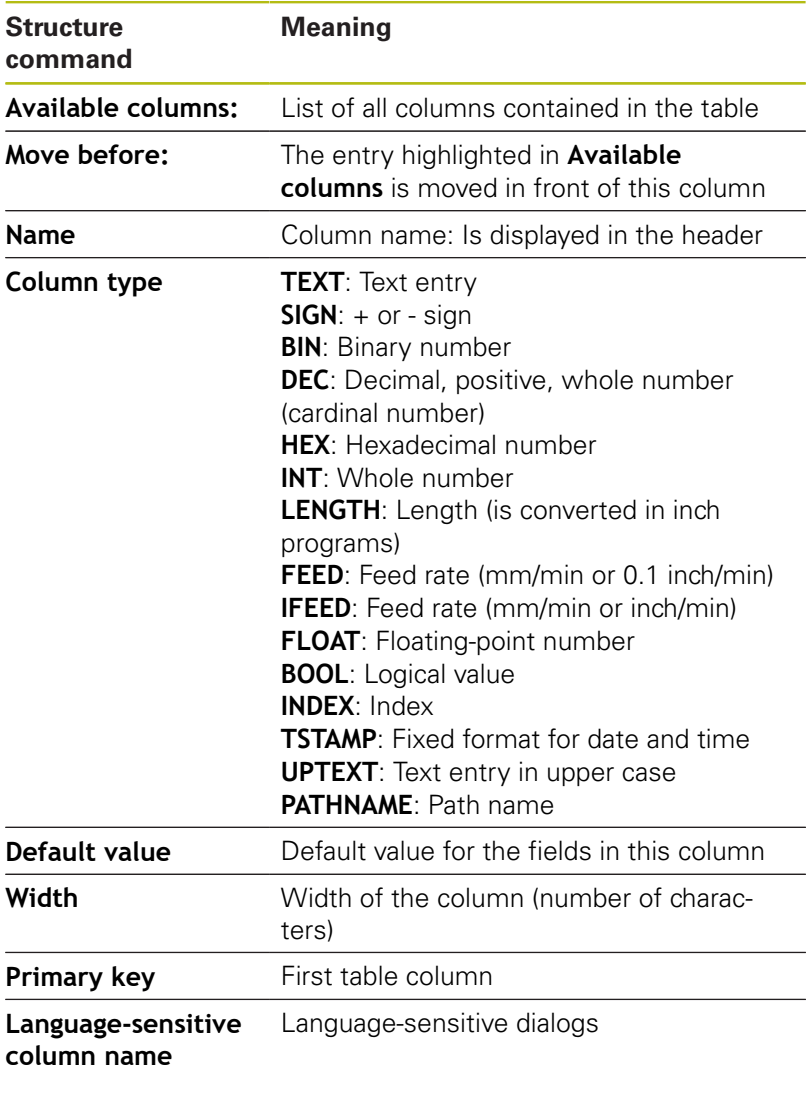

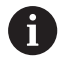

Columns with a column type that permits letters, such as **TEXT**, can only be output or written to via QS parameters, even if the content of the cell is a number.

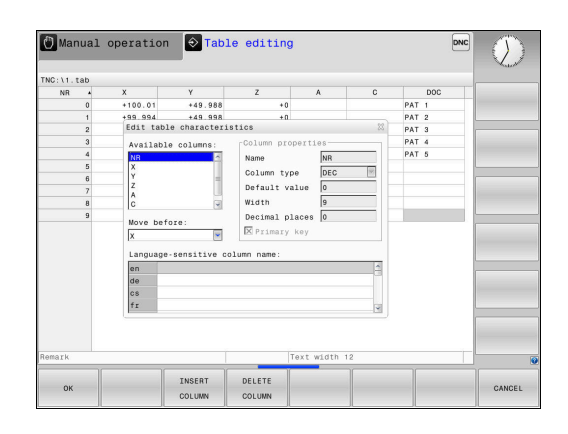

You can use a connected mouse or the navigation keys to move through the form.

Proceed as follows:

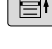

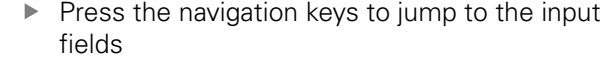

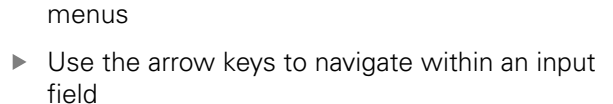

**Press the GOTO** key in order to open expandable

A

In a table that already contains lines you can not change the table properties **Name** and **Column type**. Once you have deleted all lines, you can change these properties. If required, create a backup copy of the table beforehand. With the **CE** and **ENT** key combination, you can reset invalid values in fields with the **TSTAMP** column type.

**Close the structure editor**

Proceed as follows:

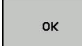

▶ Press the **OK** soft key

- > The control closes the editing form and applies the changes.
- CANCEL
- Alternative: Press the **CANCEL** soft key
- > The control discards all entered changes.

## **Switching between table and form view**

All tables with the **.TAB** extension can be opened in either list view or form view.

Switch the view as follows:

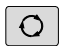

**Press the Screen layout key** 

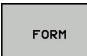

 $\blacktriangleright$  Press the soft key with the desired view

In the left half of the form view, the control lists the line numbers with the contents of the first column.

You can change the data as follows in the form view:

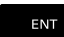

Press the **ENT** key in order to switch to the next input field on the right-hand side

Selecting another row to be edited:

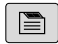

b

▶ Press the **Next tab** key > The cursor jumps to the left window.

▶ Use the arrow keys to select the desired row

Press the **Next tab** key to switch back to the input window

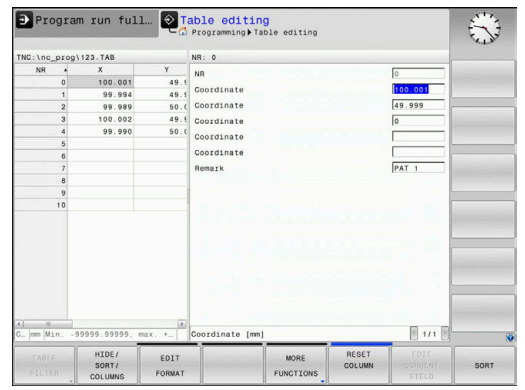

## **FN 26: TABOPEN – Open a freely definable table**

With the function **FN 26: TABOPEN** you open a freely definable table to be written to with **FN 27** or to be read from with **FN 28**.

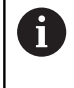

Only one table can be opened in an NC program at any one time. A new NC block with **FN 26: TABOPEN** automatically closes the last opened table.

The table to be opened must have the extension **.TAB**.

### **Example: Open the table TAB1.TAB, which is saved in the directory TNC:\DIR1.**

**56 FN 26: TABOPEN TNC:\DIR1\TAB1.TAB**

## **FN 27: TABWRITE – Write to a freely definable table**

With the **FN 27: TABWRITE** function you write to the table that you previously opened with **FN 26: TABOPEN**.

You can define multiple column names in a **TABWRITE** block. The column names must be written between quotation marks and separated by a comma. You define in Q parameters the value that the control is to write to the respective column.

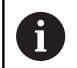

The **FN 27: TABWRITE** function by default writes values to the currently open table, even in the **Test Run** operating mode. The **FN 18 ID992 NR16** function allows you to retrieve the operating mode in which the NC program is running. If the function **FN 27** may only be run in the operating modes **Program run, single block** and **Program run, full sequence**, then you can use a jump instruction to skip the corresponding program section.

**Further information:** ["If-then decisions with Q](#page-191-0) [parameters", Page 192](#page-191-0)

If you write to more than one column in an NC block, you must save the values under successive Q parameter numbers.

The control displays an error message if you try to write to a table cell that is locked or does not exist.

Use QS parameters if you want to write to a text field (such as column type **UPTEXT**). Use Q, QL, or QR parameters to write to numerical fields.

#### **Example**

You wish to write to the columns "Radius", "Depth", and "D" in line 5 of the presently opened table. The values to be written in the table are saved in the Q parameters **Q5**, **Q6**, and **Q7**.

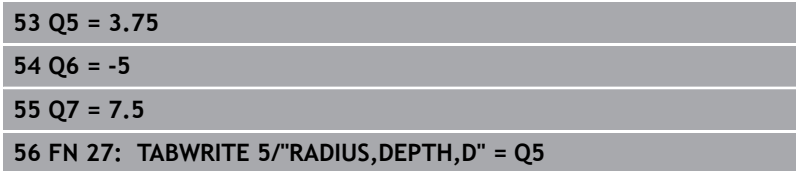

#### **FN 28: TABREAD – Read from a freely definable table**

With the **FN 28: TABREAD** function you read from the table previously opened with **FN 26: TABOPEN**.

You can define, i.e. read, multiple column names in a **TABREAD** block. The column names must be written between quotation marks and separated by a comma. In the **FN 28** block you can define the Q parameter number in which the control is to write the value that is first read.

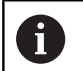

If you wish to read from more than one column in an NC block, the control will save the values under successive Q parameters of the same time, such as **QL1**, **QL2**, and **QL3**.

Use QS parameters if you want to read a text field. Use Q, QL, or QR parameters to read from numerical fields.

#### **Example**

You wish to read the values of the columns **X**, **Y**, and **D** from line 6 of the presently opened table. Save the first value in Q parameter **Q10** (second value in **Q11**, third value in **Q12**).

From the same row, save the column **DOC** in **QS1**.

**56 FN 28: TABREAD Q10 = 6/"X,Y,D"**

**57 FN 28: TABREAD QS1 = 6/"DOC"**

#### **Adapting the table format**

## **NOTICE**

#### **Caution: Data may be lost!**

The **ADAPT NC PGM / TABLE** function changes the format of all tables permanently. Existing data is not automatically backed up by the control before running the format change process, This permanently changes the files so that they may no longer be usable.

Only use the function in consultation with the machine tool  $\blacktriangleright$ builder.

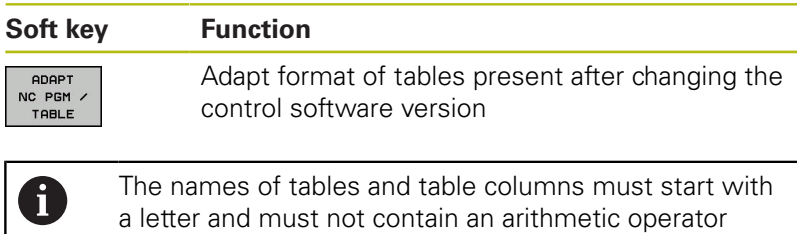

(e.g., **+**). Due to SQL commands, these characters can cause problems when inputting data or reading it out.

# <span id="page-261-0"></span>**10.4 Pulsing spindle speed FUNCTION S-PULSE**

## **Programming a pulsing spindle speed**

#### **Application**

6

Refer to your machine manual.

Read and note the functional description of the machine tool builder.

Follow the safety precautions.

Using the **S-PULSE FUNCTION** you can program a pulsing spindle speed, when operating at a constant spindle speed.

You can define the duration of a vibration (period length) using the P-TIME input value or a speed change in percent using the SCALE input value. The spindle speed changes in a sinusoidal form around the target value.

#### **Procedure Example**

#### **13 FUNCTION S-PULSE P-TIME10 SCALE5**

Proceed as follows for the definition:

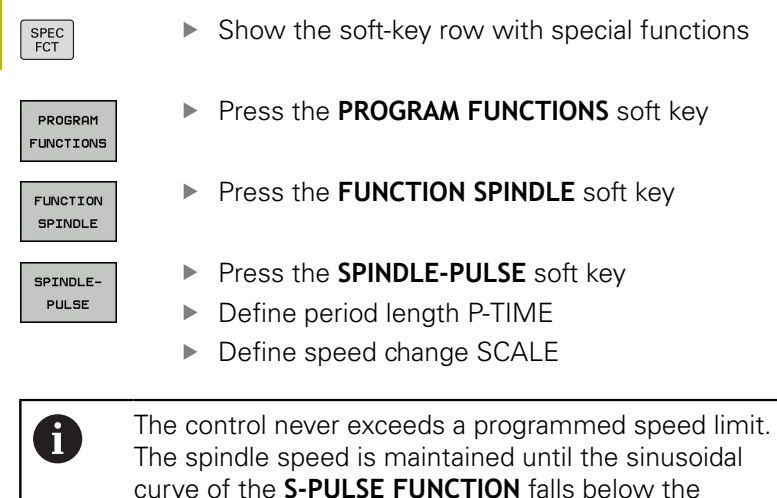

maximum speed once more.

#### **Symbols**

In the status bar the symbol indicates the condition of the pulsing shaft speed:

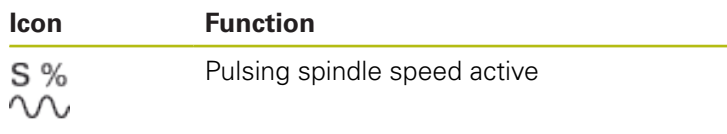

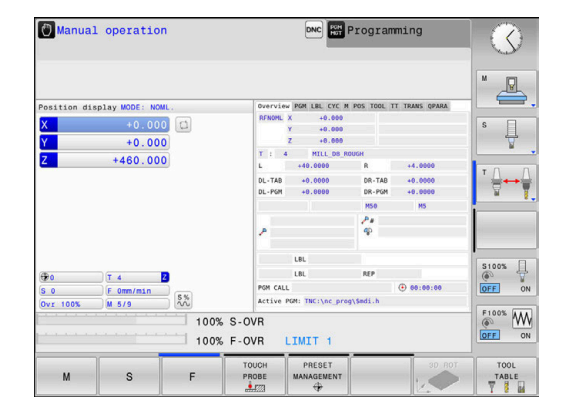

#### **Resetting the pulsing spindle speed**

#### **Example**

#### **18 FUNCTION S-PULSE RESET**

Use the **FUNCTION S-PULSE RESET** to reset the pulsing spindle speed.

Proceed as follows for the definition:

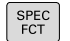

 $\blacktriangleright$  Show the soft-key row with special functions

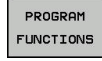

**Press the PROGRAM FUNCTIONS** soft key

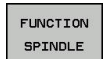

**Press the FUNCTION SPINDLE** soft key

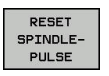

**Press the RESET SPINDLE-PULSE** soft key.

# <span id="page-263-0"></span>**10.5 Dwell time FUNCTION FEED**

## **Programming dwell time**

#### **Application**

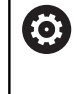

Refer to your machine manual. Read and note the functional description of the machine tool builder.

Follow the safety precautions.

The **FUNCTION FEED DWELL** function can be used to program a recurring dwell time in seconds, e.g. to force chip breaking . Program **FUNCTION FEED DWELL** immediately prior to the machining you wish to run with chip breaking.

The **FUNCTION FEED DWELL** function is not effective with rapid traverse movements and probing motion.

# **NOTICE**

#### **Caution: Danger to the tool and workpiece!**

When the **FUNCTION FEED DWELL** function is active, the control will repeatedly interrupt the feed movement. While the feed movement is interrupted, the tool remains at its current position while the spindle continues to turn. Due to this behavior, workpieces need to be scrapped if threads are cut. In addition, there is a danger of tool breakage during execution!

▶ Deactivate the **FUNCTION FEED DWELL** function before cutting threads

#### **Procedure Example**

#### **13 FUNCTION FEED DWELL D-TIME0.5 F-TIME5**

Proceed as follows for the definition:

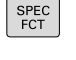

 $\triangleright$  Show the soft-key row with special functions

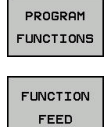

FFFD **DUELL**  **Press the PROGRAM FUNCTIONS** soft key

- ▶ Press the **FUNCTION FEED** soft key
- Press the **FEED DWELL** soft key
- ▶ Define the interval duration for dwelling D-TIME
- ▶ Define the interval duration for cutting F-TIME

#### **Resetting dwell time**

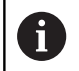

Reset to the dwell time immediately following the machining with chip breaking.

#### **Example**

**18 FUNCTION FEED DWELL RESET**

Use **FUNCTION FEED DWELL RESET** to reset the recurring dwell time.

Proceed as follows for the definition:

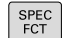

 $\triangleright$  Show the soft-key row with special functions

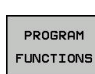

**Press the PROGRAM FUNCTIONS** soft key

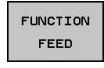

▶ Press the **FUNCTION FEED** soft key

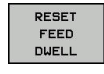

**Press the RESET FEED DWELL soft key** 

0

You can also reset the dwell time by entering D-TIME 0. The control automatically resets the **FUNCTION FEED DWELL** function at the end of a program.

# <span id="page-265-0"></span>**10.6 File functions**

## **Application**

The **FILE FUNCTION** functions are used to perform file operations such as copying, moving, and deleting files from within the NC program.

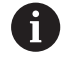

You must not use **FILE** functions on NC programs or files, to which you have previously made reference with functions such as **CALL PGM** or **CYCL DEF 12 PGM CALL**.

## **Defining file functions**

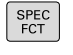

 $\blacktriangleright$  Press the special functions key  $\blacktriangleright$  Select the program functions

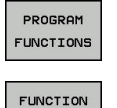

 $FILE$ 

 $\blacktriangleright$  Select file operations

 $\geq$  The control displays the available functions.

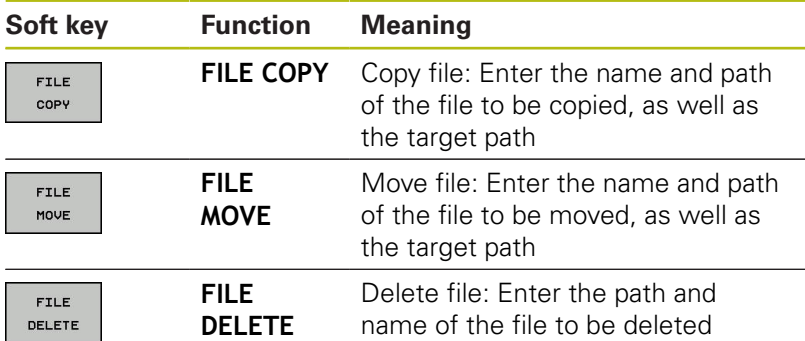

If you try to copy a file that does not exist, the control generates an error message.

**FILE DELETE** does not generate an error message if you try to delete a non-existing file.

# <span id="page-266-0"></span>**10.7 Defining coordinate transformations**

#### **Overview**

As an alternative to the coordinate transformation Cycle 7, **DATUM SHIFT**, you can also use the **TRANS DATUM** conversational function. Just as in Cycle 7, you can use **TRANS DATUM** to directly program shift values or activate a line from a selectable datum table. In addition, there is also the **TRANS DATUM RESET** function that can be used to easily reset a datum shift.

## **TRANS DATUM AXIS**

#### **Example**

#### **13 TRANS DATUM AXIS X+10 Y+25 Z+42**

You can define a datum shift by entering values in the respective axis with the **TRANS DATUM AXIS** function. You can define up to nine coordinates in one NC block, and incremental entries are possible. Proceed as follows for the definition:

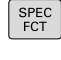

 $\triangleright$  Show the soft-key row with special functions

**Press the PROGRAM FUNCTIONS** soft key PROCROM FUNCTIONS  $\blacktriangleright$  Select transformations **RANSFORM** CORRDATA ▶ Select the **TRANS DATUM** datum shift TRANS DATUM  $\blacktriangleright$  Select the value input soft key VALUES  $X^2$  $\blacktriangleright$  Enter the datum shift in the affected axes, confirming with the **ENT** key each time

A

Values entered as absolute numbers refer to the workpiece preset, which is specified either by presetting or by selecting a preset from the preset table. Incremental values always refer to the datum which was

last valid (this may be a datum which has already been shifted).

## **TRANS DATUM TABLE**

#### **Example**

#### **13 TRANS DATUM TABLE TABLINE25**

You can define a datum shift by selecting a datum number from a datum table with the **TRANS DATUM TABLE** function. Proceed as follows for the definition:

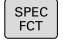

 $\blacktriangleright$  Show the soft-key row with special functions

**Press the PROGRAM FUNCTIONS** soft key

PROGRAM FUNCTIONS

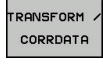

 $\blacktriangleright$  Select transformations

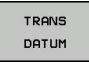

▶ Select the **TRANS DATUM** datum shift

- TABLE  $.0^{\mathsf{N}}$
- ▶ Select the **TRANS DATUM TABLE** datum shift
- $\blacktriangleright$  Enter the line number to be activated by the control, confirm with the **ENT** key
- $\blacktriangleright$  If desired, enter the name of the datum table from which you want to activate the datum number, and confirm with the **ENT** key. If you do not want to define a datum table, confirm with the **NO ENT** key

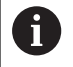

If you have not defined a datum table in the **TRANS DATUM TABLE** block, then the control uses the datum table previously selected with **SEL TABLE** or the datum table activated in the **Program run, single block** or **Program run, full sequence** operating mode (status **M**).

## **TRANS DATUM RESET**

#### **Example**

#### **13 TRANS DATUM RESET**

Use the **TRANS DATUM RESET** function to cancel a datum shift. How you previously defined the datum is irrelevant. Proceed as follows for the definition:

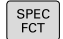

 $\blacktriangleright$  Show the soft-key row with special functions

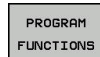

**Press the PROGRAM FUNCTIONS** soft key

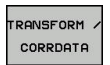

 $\blacktriangleright$  Select transformations

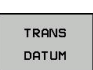

RESET DATUM<br>SHIFT ▶ Select the **TRANS DATUM** datum shift

**Press the RESET DATUM SHIFT** soft key

# **10.8 Creating text files**

## **Application**

You can use the control's text editor to write and edit texts. Typical applications:

- Recording test results
- Documenting working procedures  $\Box$
- Creating formula collections

Text files have the extension .A (for ASCII files). If you want to edit other types of files, you must first convert them into type .A files.

## **Opening and exiting a text file**

- Operating mode: Press the **Programming** key
- To call the file manager, press the **PGM MGT** key.
- Display type .A files: Press the **SELECT TYPE** soft key and **SHOW ALL** soft key one after the other
- ▶ Select a file and open it with the **SELECT** soft key or **ENT** key, or create a new file by entering the new file name and confirming your entry with the **ENT** key

To leave the text editor, call the file manager and select a file of a different file type, for example an NC program.

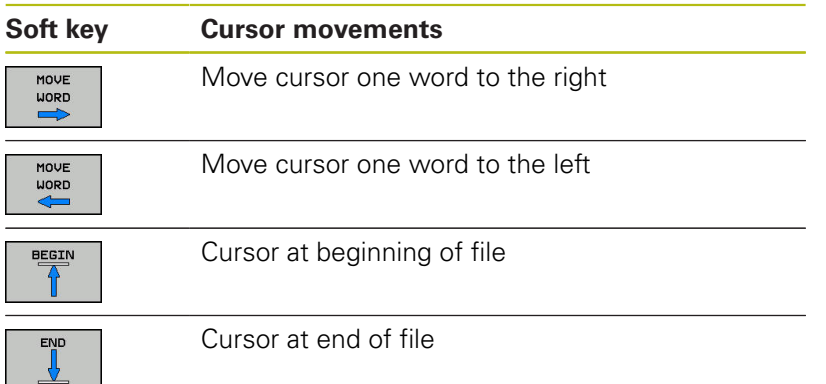

### **Editing texts**

Above the first line of the text editor, there is an information field showing the file name, location and line information:

**File:** Name of the text file

**Line**: Line in which the cursor is presently located

**Column:** Column in which the cursor is presently located

The text is inserted or overwritten at the location of the cursor. You can move the cursor to any desired position in the text file by pressing the arrow keys.

You can insert a line break with the **RETURN** or **ENT** key.

#### **Deleting and re-inserting characters, words and lines**

With the text editor, you can erase words and even lines, and insert them at any desired location in the text.

- Move the cursor to the word or line that you wish to erase and insert at a different place in the text
- **Press the DELETE WORD** or **DELETE LINE** soft key: The text is deleted and stored temporarily.
- $\blacktriangleright$  Move the cursor to the location where you wish insert the text, and press the **INSERT LINE / WORD** soft key.

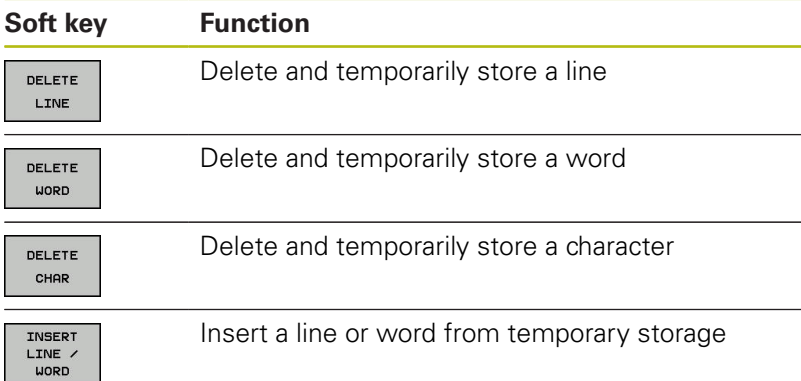

## **Editing text blocks**

You can copy and erase text blocks of any size, and insert them at other locations. Before any of these actions, you must first select the desired text block:

- To select a text block: Move the cursor to the first character of  $\mathbf{r}$ the text you wish to select.
- SELECT **BLOCK**
- **Press the SELECT BLOCK** soft key.
- $\blacktriangleright$  Move the cursor to the last character of the text you wish to select. You can select whole lines by moving the cursor up or down directly with the arrow keys—the selected text is shown in a different color.

After selecting the desired text block, you can edit the text with the following soft keys:

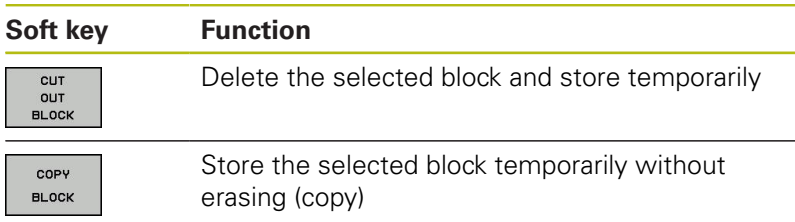

If desired, you can now insert the temporarily stored block at a different location:

- $\mathbf{r}$ Move the cursor to the location where you want to insert the temporarily stored text block
- TNSERT **BLOCK**
- ▶ Press the **INSERT BLOCK** soft key—the text block is inserted.

You can insert the temporarily stored text block as often as desired

#### **Transferring the selected block to a different file**

 $\blacktriangleright$  Select the text block as described previously

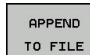

- **Press the APPEND TO FILE** soft key.
- The control displays the **file name** dialog message.
- $\blacktriangleright$  Enter the path and the name of the destination file.
- > The control appends the selected text block to the specified file.

#### **Inserting another file at the cursor position**

Move the cursor to the location in the text where you wish to  $\blacktriangleright$ insert another file

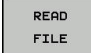

- Press the **READ FILE** soft key.
- The control displays the **File name =** dialog message.
- $\blacktriangleright$  Enter the path and name of the file you want to insert

## **Finding text sections**

With the text editor, you can search for words or character strings in a text. The control provides the following two options.

#### **Finding the current text**

The search function is used for finding the next occurrence of the word in which the cursor is presently located:

- Move the cursor to the desired word.
- To select the search function, press the **FIND** soft key.
- **Press the FIND CURRENT WORD** soft key.
- To find a word: press the **FIND** soft key.
- Exit the search function: Press the **END** soft key

#### **Finding any text**

- To select the search function, press the **FIND** soft key. The control displays the dialog prompt **Find text :**
- $\blacktriangleright$  Enter the text that you wish to find
- To find text: press the **FIND** soft key.
- Exit the search function: Press the **END** soft key

# **10.9 Tool carrier management**

## **Fundamentals**

You can create and manage tool carriers using the tool carrier management. The control factors the tool carriers into the calculations.

On machines with 3 axes, tool carriers for right-angled angle heads help processing on tool axes **X** and **Y**, as the control takes the dimensions of the angle heads into consideration.

You must carry out the following steps so that the control can factors the tool carriers into the calculations:

- Save tool carrier templates
- Assign input parameters to tool carriers
- $\mathbb{R}^2$ Allocate parameterized tool carriers

## **Saving tool carrier templates**

Many tool carriers only differ from others in terms of their dimensions, but their geometric shape is identical. So that you don't have to design all your tool carriers yourself, HEIDENHAIN supplies a range of ready-made tool carrier templates. Tool carrier templates are 3-D models with fixed geometries but changeable dimensions.

The tool carrier templates must be saved in **TNC:\system \Toolkinematics** and have the extension **.cft**.

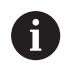

If the tool carrier templates are not available in your control, please download the data you require from: **<http://www.klartext-portal.com/nc-solutions/en>**

A

H

If you need further tool carrier templates, please contact your machine manufacturer or third-party vendor.

The tool carrier templates may consist of several subfiles. If the sub-files are incomplete, the control will display an error message.

**Do not use incomplete tool carrier templates!**

## **Assigning input parameters to tool carriers**

Before the control can factor the tool carrier into the calculations, you must give the tool carrier template the actual dimensions. These parameters are entered in the additional **ToolHolderWizard** tool.

Save the parameterized tool carriers with the extension **.cfx** under **TNC:\system\Toolkinematics**.

The additional **ToolHolderWizard** tool is mainly operated with a mouse. Using the mouse, you can also set the desired screen layout by drawing a line between the areas **Parameter**, **Help graphics** and **3-D graphics** by holding down the left mouse button.

The following icons are available in the additional **ToolHolderWizard** tool:

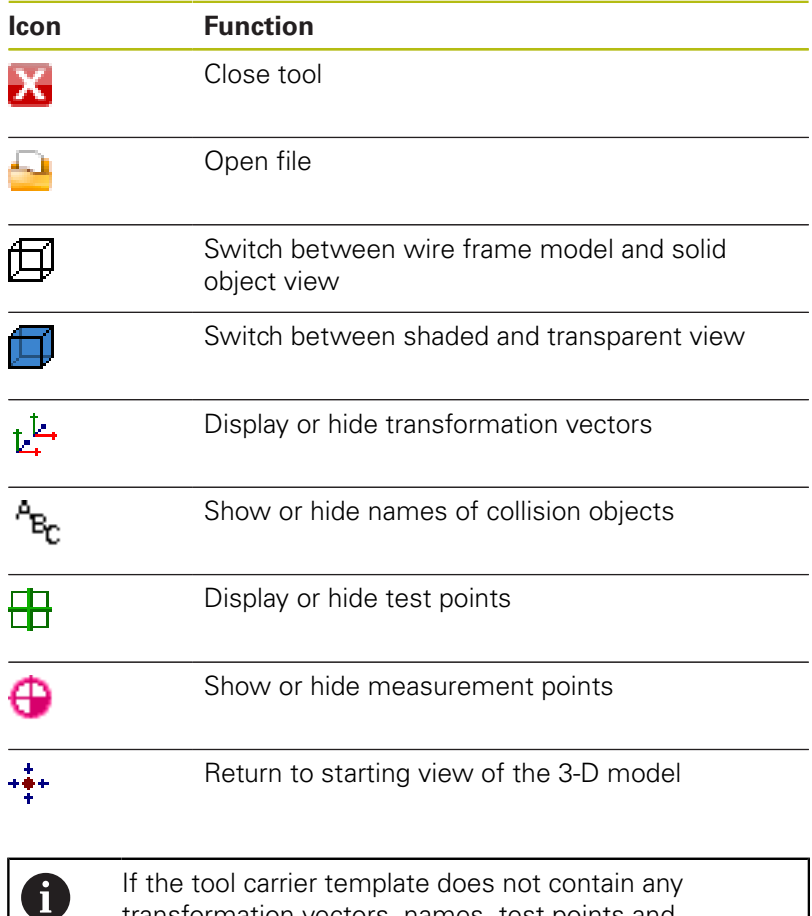

If the tool carrier template does not contain any transformation vectors, names, test points and measurement points, the additional **ToolHolderWizard** tool does not execute any function when the corresponding icons are activated.

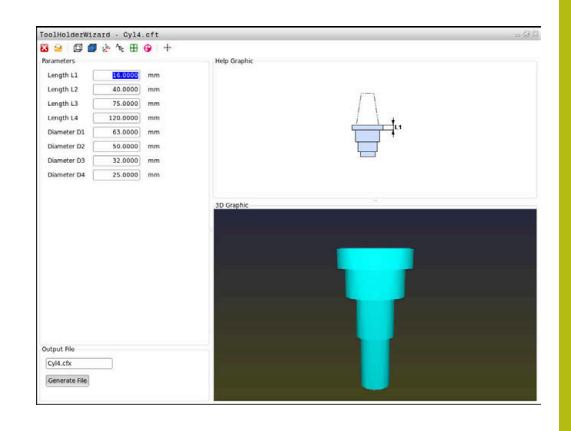

#### **Parameterize the tool carrier template in the Manual operation mode**

Proceed as follows to parameterize tool carrier templates and save these parameters:

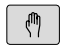

### **Press the Manual operation** key

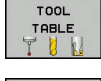

- ▶ Press the **TOOL TABLE** soft key
- EDIT
- ▶ Press the **EDIT** soft key

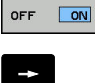

Move the cursor to the **KINEMATIC** column

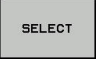

▶ Press the **SELECT** soft key

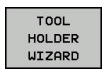

نک

IХ

- **Press the TOOL HOLDER WIZARD** soft key
- > The control opens the additional **ToolHolderWizard** tool in a pop-up window.
- **Press the OPEN FILE** icon
- > The control opens a pop-up window.
- $\blacktriangleright$  Select the desired tool carrier template using the preview screen
- ▶ Press the OK button
- > The control opens the selected tool carrier template.
- > The cursor goes to the first parameterizable value.
- ▶ Adjust values
- **Enter the name for the parameterized tool holder** in the **Output file** area
- **Press the GENERATE FILE** button
- $\blacktriangleright$  If required, reply to the message on the control
- ▶ Press the **CLOSE** icon
- > The control closes the additional tool

#### **Parameterize the tool carrier template in the Programming operating mode**

Proceed as follows to parameterize tool carrier templates and save these parameters:

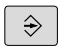

- **Press the Programming** key
- PGM<br>MGT

X

- Press the **PGM MGT** key
- Select the path **TNC:\system\Toolkinematics**
- $\blacktriangleright$  Select the tool carrier template
- > The control opens the additional **ToolHolderWizard** tool with the selected tool carrier template.
- > The cursor goes to the first parameterizable value.
- ▶ Adjust values
- **Enter the name for the parameterized tool holder** in the **Output file** area
- **Press the GENERATE FILE** button
- $\blacktriangleright$  If required, reply to the message on the control
- ▶ Press the **CLOSE** icon
- > The control closes the additional tool

# **Allocating parameterized tool carriers**

To allow the control to factor a parameterized tool carrier into calculations, you must allocate the tool carrier to a tool and **call the tool again**.

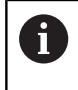

Parameterized tool carriers can consist of several subfiles. If the sub-files are incomplete, the control will display an error message.

**Only use fully parameterized tool carriers!**

Proceed as follows to allocate a parameterized tool carrier to a tool:

▶ Press the **TOOL TABLE** soft key

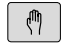

- Operating mode: Press the **Manual operation** key
- TOOL TABLE

EDIT OFF ON

 $\rightarrow$ 

 $\frac{END}{D}$ 

- ▶ Press the **EDIT** soft key
- Move the cursor to the **KINEMATIC** column of the required tool

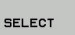

- ▶ Press the **SELECT** soft key
- > The control opens a pop-up window with parameterized tool carriers
- $\triangleright$  Select the desired tool carrier using the preview screen
- ▶ Press the OK soft key
- > The control copies the name of the selected tool carrier to the **KINEMATIC** column
- $\blacktriangleright$  Exit the tool table

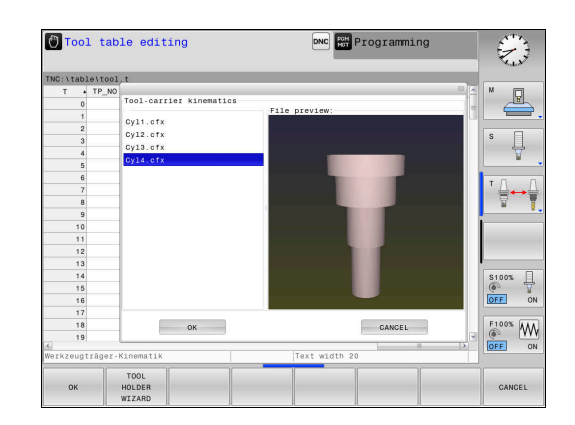

# <span id="page-278-0"></span>**10.10 Dwell time FUNCTION DWELL**

## **Programming dwell time**

#### **Application**

The **FUNCTION DWELL** function enables you to program a dwell time in seconds or define the number of spindle revolutions for dwelling.

#### **Procedure**

**Example**

**13 FUNCTION DWELL TIME10**

#### **Example**

#### **23 FUNCTION DWELL REV5.8**

Proceed as follows for the definition:

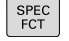

 $\blacktriangleright$  Show the soft-key row with special functions

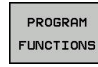

**Press the PROGRAM FUNCTIONS** soft key

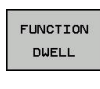

**FUNCTION DWELL** soft key

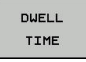

DUELL REVOLUTION ▶ Define the duration in seconds

Press the **DWELL TIME** soft key

- Alternatively, press the **DWELL REVOLUTIONS** soft key
- ▶ Define the number of spindle revolutions

# **11**

**Data Transfer from CAD Files**

# **11.1 Screen layout of the CAD viewer**

## **Fundamentals of the CAD viewer**

#### **Screen display**

When you open the **CAD-Viewer**, the following screen layout is displayed:

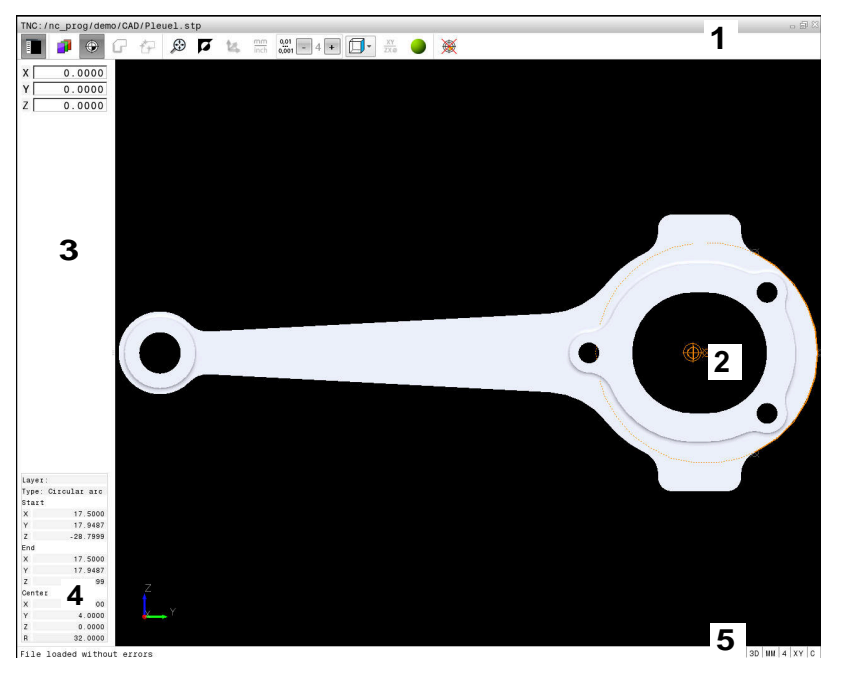

- 1 Menu bar
- 2 Graphics window
- 3 List View window
- 4 Window element information
- 5 Status bar

#### **File formats**

The **CAD-Viewer** enables you to open standardized CAD data formats directly on the control.

The control displays the following file formats:

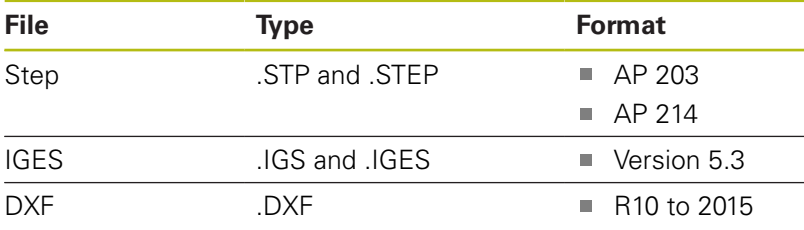

## **11.2 CAD viewer**

## **Application**

The file can simply be selected via the file manager of the control, just like NC programs. This allows you to view models quickly and easily.

The preset can be positioned anywhere in the model. Starting from this preset, element information such as centers of circles can be shown. However, the control cannot execute it.

The following icons are available:

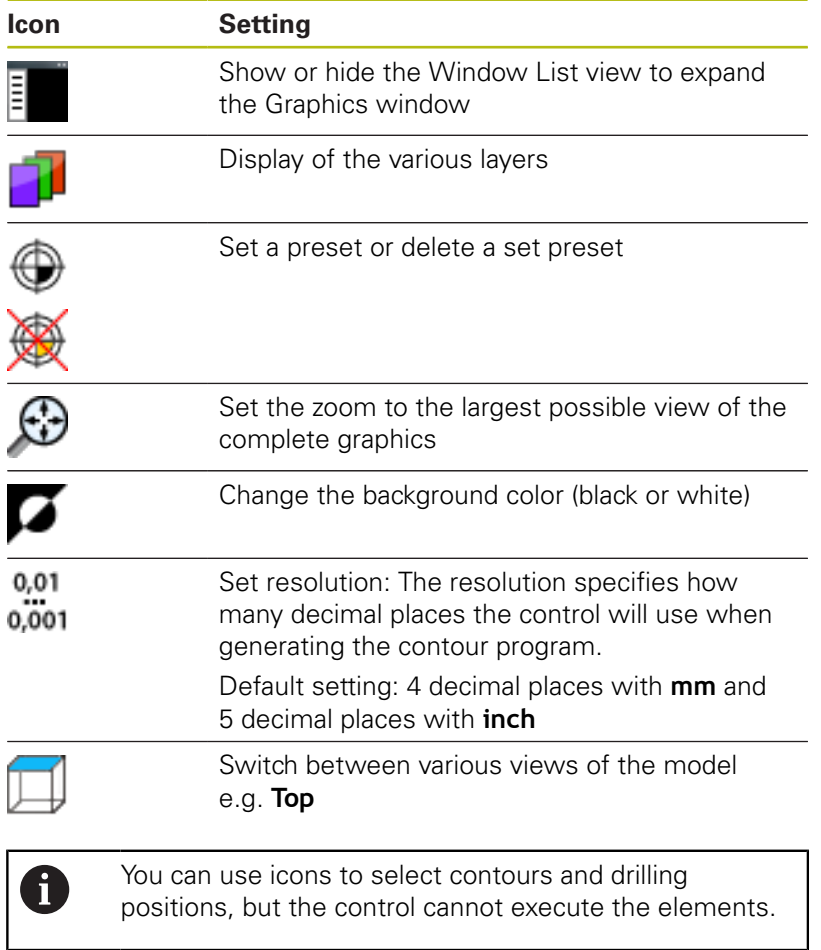

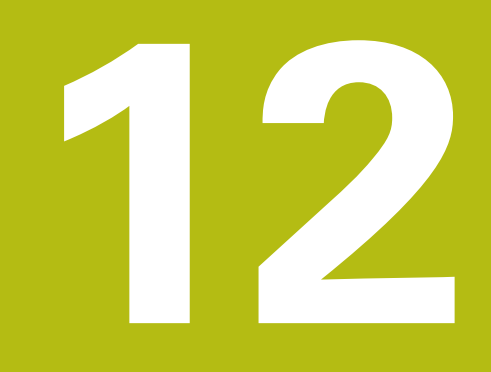

**Fundamentals / Overviews**

# **12.1 Introduction**

Frequently recurring machining cycles that comprise several working steps are stored in the control's memory as standard cycles. Coordinate transformations and several special functions are also available as cycles. Most cycles use Q parameters as transfer parameters.

## **NOTICE**

#### **Danger of collision!**

Cycles execute extensive operations. Danger of collision!

▶ You should run a program test before machining

A

If you use indirect parameter assignments in cycles with numbers greater than 200 (e.g. **Q210 = Q1**), any change in the assigned parameter, e.g. in **Q1**) will have no effect after the cycle definition. Define the cycle parameter (e.g. **Q210**) directly in such cases.

If you define a feed-rate parameter for machining cycles with numbers greater than 200, then instead of entering a numerical value, you can use soft keys to assign the feed rate defined in the **TOOL CALL** block (**FAUTO** soft key). You can also use the feed-rate alternatives **FMAX** (rapid traverse), **FZ** (feed per tooth), and **FU** (feed per rev), depending on the respective cycle and the function of the feed-rate parameter.

Note that, after a cycle definition, a change of the **FAUTO** feed rate has no effect, because internally, the control assigns the feed rate from the **TOOL CALL** block when processing the cycle definition.

If you want to delete a cycle that includes multiple subblocks, the control prompts you whether you want to delete the whole cycle.

# **12.2 Available cycle groups**

## **Overview of fixed cycles**

 $CYCL$ 

 $\blacktriangleright$  The soft-key row shows the available groups of cycles

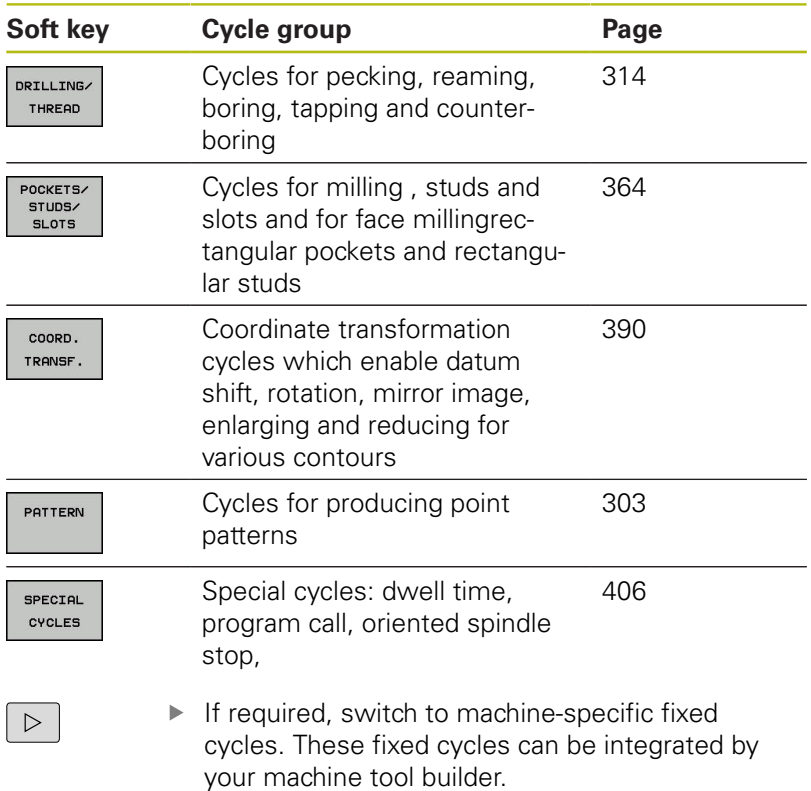

**12**

# **12.3 Working with fixed cycles**

## **Machine-specific cycles**

Cycles are available at many machines. Your machine manufacturer implements these cycles into the control, in addition to the HEIDENHAIN cycles. These cycles are available in a separate cyclenumber range:

- Cycles 300 to 399 Machine-specific cycles that are to be defined through the **CYCLE DEF** key
- Cycles 500 to 599 Machine-specific touch probe cycles that are to be defined through the **CYCL DEF** key

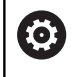

Refer to your machine manual for a description of the specific functionality.

Some machine-specific cycles use transfer parameters that are also part of HEIDENHAIN standard cycles. In order to avoid problems (related to overwriting of transfer parameters that are used more than once), when using DEF-active cycles (cycles that the control runs automatically during cycle definition) and CALL-active cycles (cycles that you need to call to run them) used at the same time,

**Further information:** ["Calling a cycle", Page 290](#page-289-0)

do the following: The following procedure is advisable:

- As a rule, always program DEF-active cycles before CALL-active cycles
- ▶ Only program a DEF-active cycle between the definition of a CALL-active cycle and the cycle call if there are no interferences of transfer parameters of these two cycles
## **Defining a cycle using soft keys**

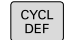

 $\blacktriangleright$  The soft-key row shows the available groups of cycles

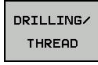

 $\blacktriangleright$  Select the desired cycle group, e.g. drilling cycles

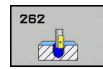

▶ Select the cycle, e.g. DRILLING. The control initiates a dialog and prompts you for all required input values. At the same time, a graphic is displayed in the right half of the screen.

- **Enter all parameters required by the control.** Conclude each input with the **ENT** key
- $\blacktriangleright$  The control closes the dialog when all required data has been entered

## **Defining a cycle using the GOTO function**

CYCL<br>DEF

 $\blacktriangleright$  The soft-key row shows the available groups of cycles

GOTO<br>ロ

▶ The control displays a pop-up window with an overview of the cycles

- $\triangleright$  Select the desired cycle with the cursor keys or
- **Enter the cycle number. Confirm each input with** the **ENT** key. The control then initiates the cycle dialog as described above

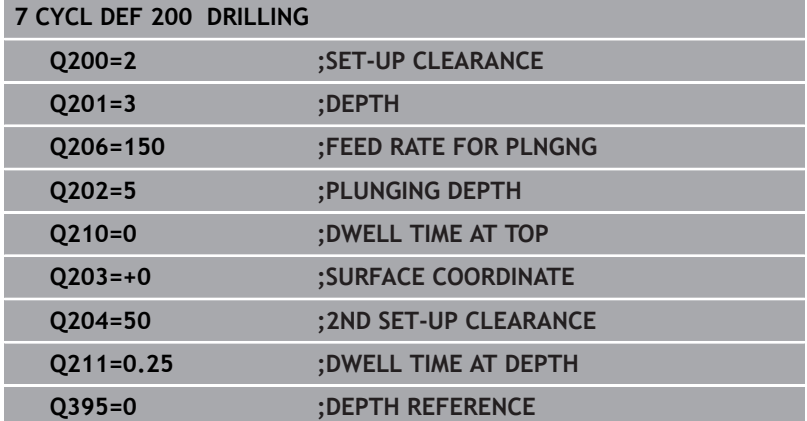

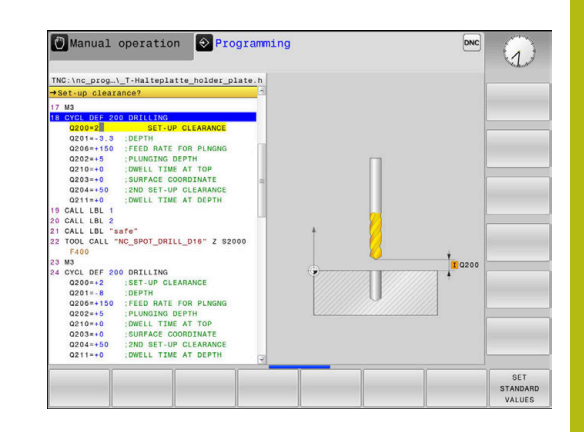

## <span id="page-289-0"></span>**Calling a cycle**

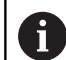

#### **Requirements**

Before calling a cycle, be sure to program:

- **BLK FORM** for graphic display (needed only for test graphics)
- Tool call
- Direction of rotation of the spindle (M3/M4)
- Cycle definition (CYCL DEF)

For some cycles, additional prerequisites must be observed. They are detailed in the descriptions for each cycle.

The following cycles become effective automatically as soon as they have been defined in the program. You cannot and must not call them:

- $\overline{\phantom{a}}$ Cycle 220 for point patterns on circles and Cycle 221 for point patterns on lines
- Cycles for coordinate transformation
- Cycle 9 DWELL TIME
- All touch probe cycles

You can call all other cycles with the functions described as follows.

#### **Calling a cycle with CYCL CALL**

The **CYCL CALL** function calls the most recently defined fixed cycle once. The starting point of the cycle is the position that was programmed last before the CYCL CALL block.

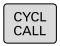

- To program the cycle call: Press the **CYCL CALL** key
- To enter the cycle call: Press the **CYCL CALL M** soft key
- $\blacktriangleright$  If necessary, enter the M function (miscellaneous function) (such as **M3** to switch the spindle on), or close the dialog by pressing the **END** key

#### **Calling a cycle with CYCL CALL PAT**

The **CYCL CALL PAT** function calls the most recently defined machining cycle at all positions that you defined in a PATTERN DEF pattern definition or in a point table.

**Further information:** ["Pattern definition with PATTERN DEF",](#page-295-0) [Page 296](#page-295-0)

**Further information:** ["Point tables", Page 308](#page-307-0)

#### **Calling a cycle with M89/M99**

The **M99** function, which is active only in the block in which it is programmed (non-modal function), calls the last defined fixed cycle once. You can program **M99** at the end of a positioning block. The control moves to this position and then calls the last defined fixed cycle.

If the control is to execute the cycle automatically after every positioning block, program the first cycle call with **M89**.

To cancel the effect of **M89**, program the following:

- **M99** in the positioning block in which you move to the last starting point, or
- **Use CYCL DEF** to define a new fixed cycle

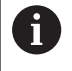

In combination with FK programming, the control does not support M89!

## **12.4 Program defaults for cycles**

## **Overview**

All Cycles 200 or higher, always use identical cycle parameters, such as the set-up clearance **Q200**, which you must enter for each cycle definition. With the **GLOBAL DEF** you can define these cycle parameters at the beginning of the program, so that they are effective globally for all machining cycles used in the NC program. In the respective machining cycle, you then simply reference the value defined at the beginning of the program.

The following GLOBAL DEF functions are available:

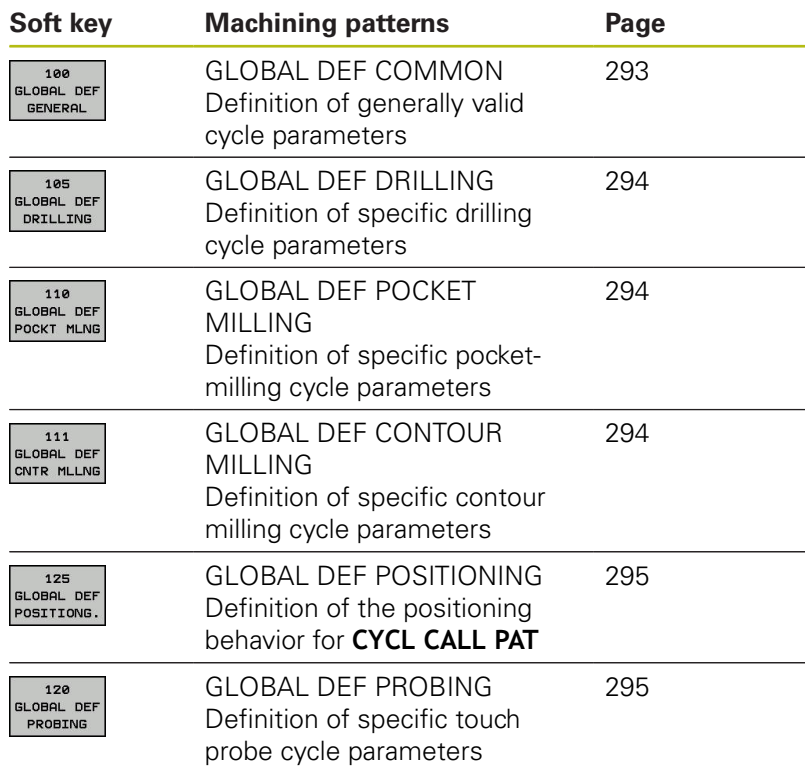

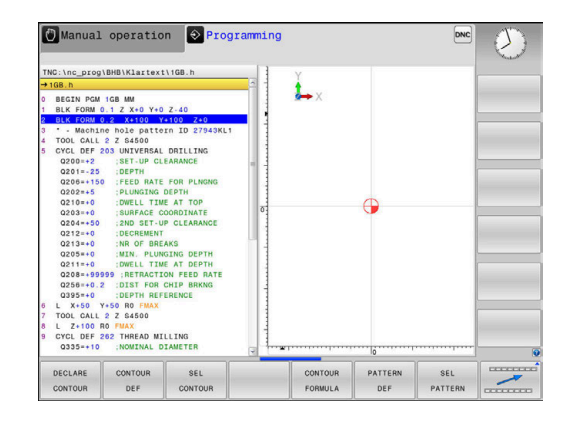

## **Entering GLOBAL DEF**

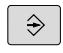

SPEC<br>FCT

- Operating mode: Press the **Programming** key
- **Press the SPEC FCT** key to select the special functions
- PROGRAM DEFAULTS

GLOBAL

- DEF  $100$ Iee<br>BAL DE GENERAL
- 

 $\triangleright$  Select the functions for program defaults

- ▶ Press the **GLOBAL DEF** soft key
- ▶ Select the desired GLOBAL DEF function, e.g. by pressing the **GLOBAL DEF GENERAL** soft key
- $\blacktriangleright$  Enter the required definitions, and confirm each entry with the **ENT** key

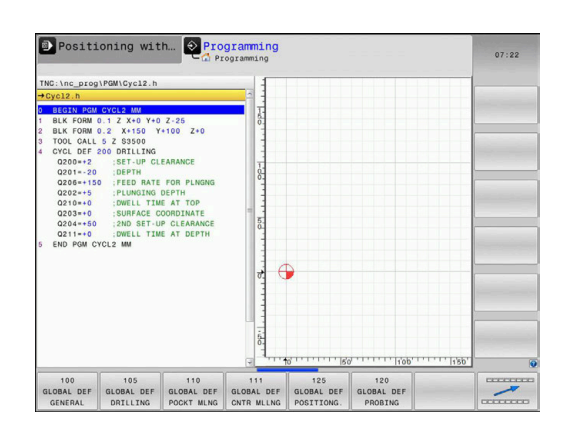

## **Using GLOBAL DEF information**

cycles

If you entered the respective GLOBAL DEF functions at the start of the program, you can reference these globally valid values when defining any machining cycle.

Proceed as follows:

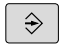

- Operating mode: Press the **Programming** key
- CYCL<br>DEF
- ▶ Select machining cycles: Press the **CYCLE DEF** key
- DRTLL TNG THREAD

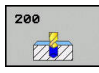

SET<br>STANDARD VALUES

Select the desired cycle, e.g. **drilling**

 $\blacktriangleright$  Select the desired cycle group, e.g. drilling

- $\blacktriangleright$  If a global parameter exists, the control will display the **SET STANDARD VALUES** soft key
- **Press the SET STANDARD VALUES** soft key. The control enters the word **PREDEF** (predefined) in the cycle definition. This creates a link to the corresponding **GLOBAL DEF** parameter that you defined at the beginning of the program

## **NOTICE**

#### **Danger of collision!**

If you later edit the program settings with **GLOBAL DEF**, these changes will affect the entire NC program. This may change the machining sequence significantly.

- Make sure to use **GLOBAL DEF** carefully. Test your program before executing it
- If a fixed value is entered in machining cycles, **GLOBAL DEF** × does not modify this value

#### <span id="page-292-0"></span>**Global data valid everywhere**

- ▶ Safety clearance: Distance between tool face and workpiece surface for automated approach of the cycle start position in the tool axis
- ▶ 2nd set-up clearance: Position to which the control positions the tool at the end of a machining step. The next machining position is approached at this height in the working plane
- **F positioning:** Feed rate at which the control traverses the tool within a cycle
- **F retraction:** Feed rate at which the control retracts the tool

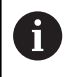

The parameters are valid for all fixed cycles with numbers greater than 2xx.

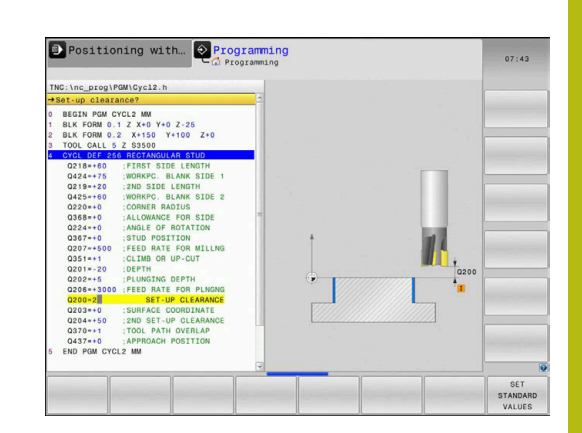

## <span id="page-293-0"></span>**Global data for drilling operations**

- $\blacktriangleright$ **Retraction rate for chip breaking:** Value by which the control retracts the tool during chip breaking
- **Dwell time at depth**: Time in seconds that the tool remains at  $\mathbf{p}$ the hole bottom
- **Dwell time at top**: Time in seconds that the tool remains at the  $\blacktriangleright$ set-up clearance.

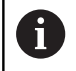

The parameters apply to the drilling, tapping and thread milling cycles 200 to 209, 240 and 241.

## <span id="page-293-1"></span>**Global data for milling operations with pocket cycles 25x**

- **Overlap factor**: The tool radius multiplied by the overlap factor equals the stepover
- **Climb or up-cut**: Select the type of milling  $\blacktriangleright$
- **Plunging type**: Plunge into the material helically, in a reciprocating motion, or vertically

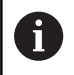

The parameters apply to milling cycles 251 to 257.

#### <span id="page-293-2"></span>**Global data for milling operations with contour cycles**

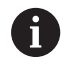

For the TNC 128 straight-cut control, the **GLOBAL DEF CNTR MLLNG** soft key has no function. This soft key was added for reasons of compatibility.

### <span id="page-294-0"></span>**Global data for positioning behavior**

**Positioning behavior**: Retraction in the tool axis at the end of a machining step, return to the 2nd set-up clearance or to the position at the beginning of the unit

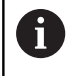

The parameters apply to each fixed cycle that you call with the **CYCL CALL PAT** function.

#### <span id="page-294-1"></span>**Global data for probing functions**

- **Set-up clearance**: Distance between stylus and workpiece surface for automated approach of the probing position
- **Clearance height:** The coordinate in the touch probe axis to  $\blacktriangleright$ which the control traverses the touch probe between measuring points if the **Move to clearance height** option is activated
- ▶ Move to clearance height: Select whether the control moves the touch probe to the set-up clearance or clearance height between the measuring points

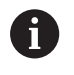

The parameters apply to all touch probe cycles numbered 4xx.

# <span id="page-295-0"></span>**12.5 Pattern definition with PATTERN DEF**

## **Application**

You use the **PATTERN DEF** function to easily define regular machining patterns, which you can call with the **CYCL CALL PAT** function. Just like in cycle definitions, help graphics are available for pattern definition that clearly indicate the input parameters required.

## **NOTICE**

#### **Danger of collision!**

The **PATTERN DEF** function calculates the machining coordinates in the **X** and **Y** axes For all tools axes apart from **Z** there is a danger of collision in the following operation!

Use **PATTERN DEF** only in connection with the tool axis **Z**

The following machining patterns are available:

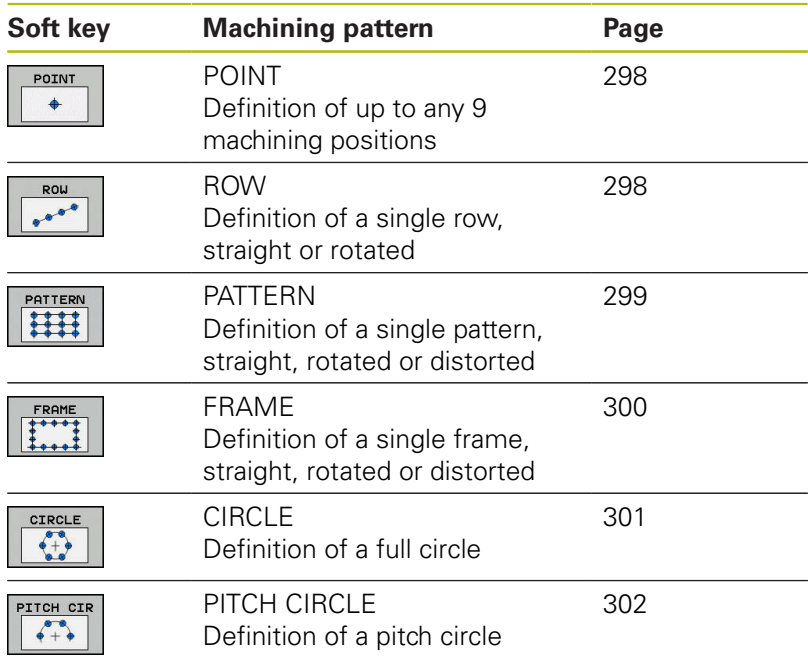

### **Entering PATTERN DEF**

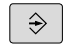

Operating mode: Press the **Programming** key

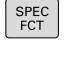

CONTOUR<br>+ POINT MACHININE

- ▶ Press the **SPEC FCT** key to select the special functions
- $\blacktriangleright$  Select the functions for contour and point machining
- PATTERN DEE ROW

 $0<sup>0</sup>$ 

 $\mathbf i$ 

- **Press the PATTERN DEF** soft key
- $\triangleright$  Select the desired machining pattern, e.g. press the "single row" soft key
- **Enter the required definitions, and confirm each** entry with the **ENT** key

## **Using PATTERN DEF**

As soon as you have entered a pattern definition, you can call it with the **CYCL CALL PAT** function.

**Further information:** ["Calling a cycle", Page 290](#page-289-0)

The control then performs the most recently defined machining cycle based on the machining pattern you defined.

> A machining pattern remains active until you define a new one, or select a point table with the **SEL PATTERN** function.

You can use the mid-program startup function to select any point at which you want to start or continue machining.

**Further information**: User's Manual for Setup, Testing and Running NC programs

The control retracts the tool to the clearance height between the starting points. Depending on which is greater, the control uses either the spindle axis coordinate from the cycle call or the value from cycle parameter Q204 as the clearance height.

If the coordinate surface in PATTERN DEF is larger than in the cycle, the 2nd set-up clearance references the coordinate surface in PATTERN DEF.

If the coordinate surface in the cycle is larger than in PATTERN DEF, the set-up clearance references the sum of both coordinate surfaces.

Before **CYCL CALL PAT**, you can use the **GLOBAL DEF 125** function with Q352=1 (found under **SPEC FCT**/ Program Parameters). If you do so, the control will always position the tool at the second set-up clearance defined in the cycle.

## <span id="page-297-0"></span>**Defining individual machining positions**

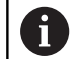

You can enter up to 9 machining positions. Confirm each entry with the **ENT** key.

POS1 must be programmed with absolute coordinates. POS2 to POS9 can be programmed as absolute and/or incremental values.

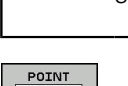

 $\ddot{\bullet}$ 

If you have defined a **Workpiece surface in Z** not equal to 0, then this value is effective in addition to the workpiece surface **Q203** that you defined in the machining cycle.

- ▶ POS1: **X coord. of machining position** (absolute): Enter the X coordinate
- ▶ POS1: **Y coord. of machining position** (absolute): Enter the Y coordinate
- POS1: **Coordinate of workpiece surface** (absolute): Enter Z coordinate at which machining is to begin
- ▶ POS2: X coord. of machining position (absolute or incremental): Enter the X coordinate
- ▶ POS2: Y coord. of machining position (absolute or incremental): Enter the Y coordinate
- POS2: **Coordinate of workpiece surface** (absolute or incremental): Enter the Z coordinate

## <span id="page-297-1"></span>**Defining a single row**

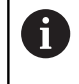

If you have defined a **Workpiece surface in Z** not equal to 0, then this value is effective in addition to the workpiece surface **Q203** that you defined in the machining cycle.

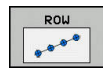

- **Starting point in X** (absolute): Coordinate of the  $\blacktriangleright$ pattern row starting point in the X axis
- ▶ **Starting point in Y** (absolute): Coordinate of the pattern row starting point in the Y axis
- **Spacing of machining positions** (incremental): Distance between the machining positions. You can enter a positive or negative value
- **Number of operations**: Total number of machining positions
- **Rot. position of entire pattern** (absolute): Angle of rotation by which the entire pattern is rotated about the entered starting point. Reference axis: Principal axis of the active working plane (e.g. X for tool axis Z). You can enter a positive or negative value
- **Coordinate of workpiece surface** (absolute): Enter Z coordinate at which machining is to begin

#### **Example**

**10 Z+100 R0 FMAX**

**11 PATTERN DEF POS1 (X+25 Y+33.5 Z+0) POS2 (X+15 IY+6.5 Z+0)**

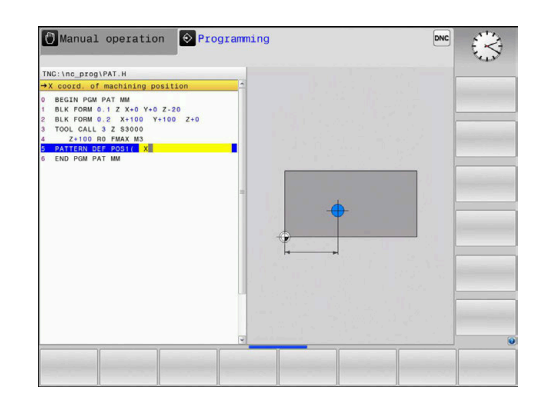

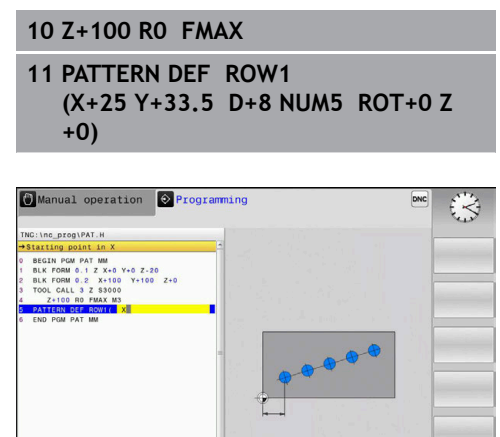

#### <span id="page-298-0"></span>**Defining a single pattern**

If you have defined a **Workpiece surface in Z** not equal to 0, then this value is effective in addition to the workpiece surface **Q203** that you defined in the machining cycle.

The **Rotary pos. ref. ax.** and **Rotary pos. minor ax.** parameters are added to a previously performed **Rot. position of entire pattern**.

PATTERN HH

Ŧ

- **Starting point in X** (absolute): Coordinate of the  $\blacktriangleright$ starting point of the pattern in the X axis
- ▶ **Starting point in Y** (absolute): Coordinate of the starting point of the pattern in the Y axis
- **Spacing of machining positions X** (incremental): Distance between the machining positions in the X direction. You can enter a positive or negative value
- **Spacing of machining positions Y** (incremental): Distance between the machining positions in the Y direction. You can enter a positive or negative value
- **Number of columns**: Total number of columns in the pattern
- **Number of rows**: Total number of rows in the pattern
- ▶ **Rot. position of entire pattern** (absolute): Angle of rotation by which the entire pattern is rotated about the entered starting point. Reference axis: Principal axis of the active working plane (e.g. X for tool axis Z). You can enter a positive or negative value
- ▶ **Rotary pos. ref. ax.:** Angle of rotation about which only the reference axis of the working plane is distorted with respect to the entered starting point. You can enter a positive or negative value.
- ▶ **Rotary pos. minor ax.:** Angle of rotation about which only the minor axis of the working plane is distorted with respect to the entered starting point. You can enter a positive or negative value.
- **Coordinate of workpiece surface** (absolute): Enter Z coordinate at which machining is to begin

- **10 Z+100 R0 FMAX**
- **11 PATTERN DEF PAT1 (X+25 Y+33,5 DX+8 DY+10 NUMX5 NUMY4 ROT+0 ROTX+0 ROTY+0 Z+0)**

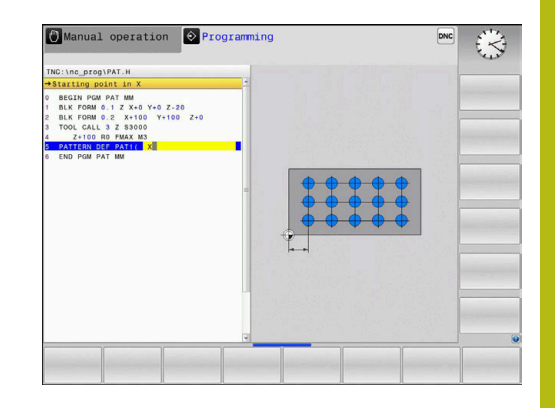

## <span id="page-299-0"></span>**Defining individual frames**

If you have defined a **Workpiece surface in Z** not equal to 0, then this value is effective in addition to the workpiece surface **Q203** that you defined in the machining cycle.

The **Rotary pos. ref. ax.** and **Rotary pos. minor ax.** parameters are added to a previously performed **Rot. position of entire pattern**.

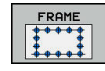

Ŧ

- **Starting point in X** (absolute): Coordinate of the  $\blacktriangleright$ frame starting point in the X axis
- ▶ **Starting point in Y** (absolute): Coordinate of the frame starting point in the Y axis
- **Spacing of machining positions X** (incremental): Distance between the machining positions in the X direction. You can enter a positive or negative value
- **Spacing of machining positions Y** (incremental): Distance between the machining positions in the Y direction. You can enter a positive or negative value
- **Number of columns**: Total number of columns in the pattern
- **Number of rows**: Total number of rows in the pattern
- ▶ **Rot. position of entire pattern** (absolute): Angle of rotation by which the entire pattern is rotated about the entered starting point. Reference axis: Principal axis of the active working plane (e.g. X for tool axis Z). You can enter a positive or negative value
- **Rotary pos. ref. ax.**: Angle of rotation about which only the reference axis of the working plane is distorted with respect to the entered starting point. You can enter a positive or negative value.
- ▶ **Rotary pos. minor ax.:** Angle of rotation about which only the minor axis of the working plane is distorted with respect to the entered starting point. You can enter a positive or negative value.
- **Coordinate of workpiece surface** (absolute): Enter Z coordinate at which machining is to begin

#### **Example**

**10 Z+100 R0 FMAX**

**11 PATTERN DEF FRAME1 (X+25 Y+33,5 DX+8 DY+10 NUMX5 NUMY4 ROT+0 ROTX+0 ROTY+0 Z +0)**

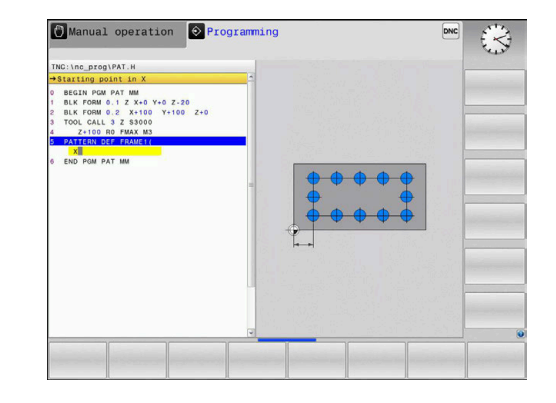

### <span id="page-300-0"></span>**Defining a full circle**

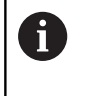

If you have defined a **Workpiece surface in Z** not equal to 0, then this value is effective in addition to the workpiece surface **Q203** that you defined in the machining cycle.

- $\frac{CIRCLE}{\begin{matrix} 0 & 0 \\ 0 & + & 0 \end{matrix}}$
- **Bolt-hole circle center X** (absolute): Coordinate of the circle center in the X axis
- **Bolt-hole circle center Y** (absolute): Coordinate of the circle center in the Y axis
- **Bolt-hole circle diameter**: Diameter of the circular hole pattern
- **Starting angle**: Polar angle of the first machining position. Reference axis: Principal axis of the active working plane (e.g. X for tool axis Z). You can enter a positive or negative value
- **Number of operations**: Total number of machining positions on the circle
- **Coordinate of workpiece surface** (absolute): Enter Z coordinate at which machining is to begin

#### **Example**

**10 Z+100 R0 FMAX**

**11 PATTERN DEF CIRC1 (X+25 Y+33 D80 START+45 NUM8 Z +0)**

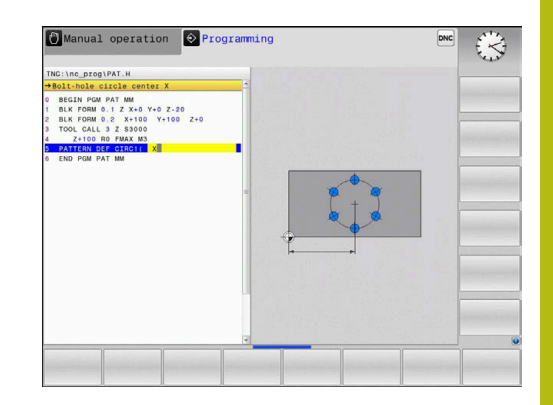

## <span id="page-301-0"></span>**Defining a pitch circle**

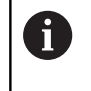

If you have defined a **Workpiece surface in Z** not equal to 0, then this value is effective in addition to the workpiece surface **Q203** that you defined in the machining cycle.

- PITCH CIR  $\begin{array}{c} 0 \\ 0 \\ + \end{array}$
- ▶ **Bolt-hole circle center X** (absolute): Coordinate of the circle center in the X axis
- **Bolt-hole circle center Y** (absolute): Coordinate of the circle center in the Y axis
- **Bolt-hole circle diameter**: Diameter of the circular hole pattern
- **Starting angle**: Polar angle of the first machining position. Reference axis: Principal axis of the active working plane (e.g. X for tool axis Z). You can enter a positive or negative value
- **Stepping angle/Stopping angle**: Incremental polar angle between two machining positions. You can enter a positive or negative value. As an alternative, you can enter the end angle (switch via soft key)
- **Number of operations**: Total number of machining positions on the circle
- **Coordinate of workpiece surface** (absolute): Enter Z coordinate at which machining is to begin

- **10 Z+100 R0 FMAX**
- **11 PATTERN DEF PITCHCIRC1 (X+25 Y+33 D80 START+45 STEP30 NUM8 Z+0)**

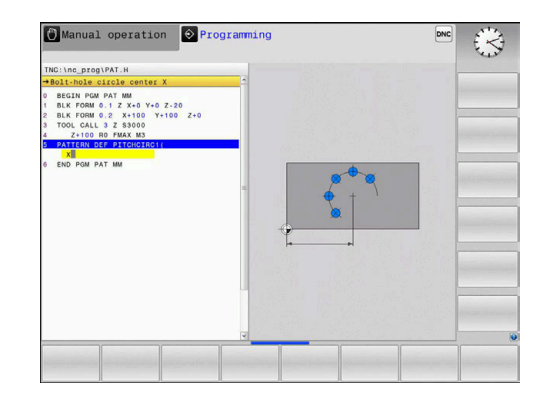

# **12.6 POLAR PATTERN (Cycle 220)**

## **Cycle run**

- 1 The control moves the tool at rapid traverse from its current position to the starting point for the first machining operation. Sequence:
	- Move to the 2nd set-up clearance (spindle axis)
	- Approach the starting point in the spindle axis.
	- Move to the set-up clearance above the workpiece surface (spindle axis)
- 2 From this position, the control executes the last defined fixed machining cycle
- 3 The tool then approaches the starting point for the next machining operation on a straight line. The tool stops at the setup clearance (or the 2nd set-up clearance)
- 4 This process (1 to 3) is repeated until all machining operations have been executed.

## **Please note while programming:**

Cycle 220 is DEF active, which means that Cycle 220 A automatically calls the last defined fixed cycle. If you combine Cycle 220 with one of the fixed cycles 200 to 207 and 251, 253 and 256, the set-up clearance, workpiece surface and the 2nd set-up clearance that were defined in Cycle 220 or 221 will be effective. This applies within the NC program until the affected parameters are overwritten again. Example: If, in an NC program, Cycle 200 is defined with Q203=0 and you then program a Cycle 220 with Q203=-5, then the subsequent call with CYCL CALL and M99 will use Q203=-5. Cycles 220 and 221 overwrite the abovementioned parameters of CALL-active machining cycles (if the same input parameters have been programmed in both cycles). If you run this cycle in the Single Block mode of

operation, the control stops between the individual points of a point pattern.

#### **Cycle parameters**

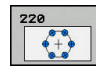

- **Q216 Center in 1st axis?** (absolute): Pitch circle center in the reference axis of the working plane. Input range: -99999.9999 to 99999.9999
- **Q217 Center in 2nd axis?** (absolute): Pitch circle center in the minor axis of the working plane. Input range: -99999.9999 to 99999.9999
- **Q244 Pitch circle diameter?**: Diameter of the pitch circle. Input range: 0 to 99999.9999
- **Q245 Starting angle?** (absolute): Angle between the reference axis of the working plane and the starting point for the first machining operation on the pitch circle. Input range: -360.000 to 360.000
- **Q246 Stopping angle?** (absolute): Angle between the reference axis of the working plane and the starting point for the last machining operation on the pitch circle (does not apply to complete circles). Do not enter the same value for the stopping angle and starting angle. If you specify a stopping angle greater than the starting angle, machining will be carried out counterclockwise; otherwise, machining will be clockwise. Input range: -360.000 to 360.000
- **Q247 Intermediate stepping angle?** (incremental): Angle between two machining operations on a pitch circle. If you enter a stepping angle of 0, the control will calculate the stepping angle from the starting and stopping angles and the number of pattern repetitions. If you enter a value other than 0, the control will not take the stopping angle into account. The sign for the stepping angle determines the working direction (negative = clockwise). Input range: -360.000 to 360.000
- **Q241 Number of repetitions?**: Total number of machining positions on the pitch circle. Input range: 1 to 99999
- **Q200 Set-up clearance?** (incremental): Distance between tool tip and workpiece surface. Input range 0 to 99999.9999

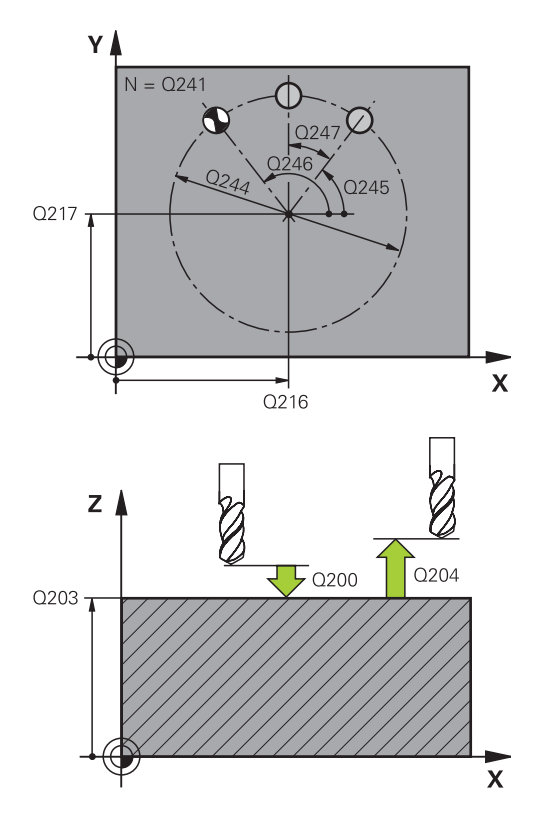

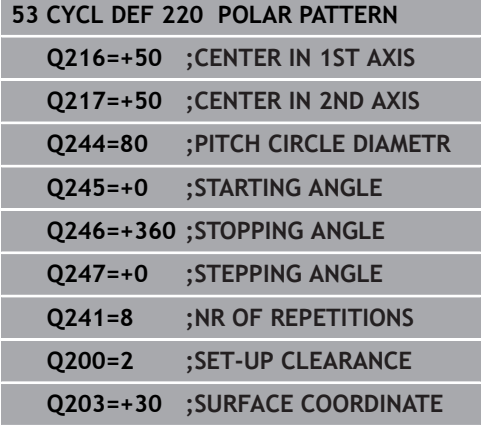

- **Q203 Workpiece surface coordinate?** (absolute): Coordinate of the workpiece surface. Input range -99999.9999 to 99999.9999
- **Q204 2nd set-up clearance?** (incremental): Coordinate in the spindle axis at which no collision between tool and workpiece (fixtures) can occur. Input range 0 to 99999.9999

**Q301 Move to clearance height (0/1)?**: Definition of how the tool is to move between machining operations: **0**: Move to set-up clearance between machining operations **1**: Move to 2nd set-up clearance between machining operations

## **Q204=50 ;2ND SET-UP CLEARANCE Q301=1 ;MOVE TO CLEARANCE**

# **12.7 LINEAR POINT PATTERN (Cycle 221)**

## **Cycle run**

- 1 The control automatically moves the tool from its current position to the starting point for the first machining operation Sequence:
	- Move to the 2nd set-up clearance (spindle axis)
	- Approach the starting point in the machining plane
	- Move to the set-up clearance above the workpiece surface (spindle axis)
- 2 From this position, the control executes the last defined fixed machining cycle
- 3 Then, the tool approaches the starting point for the next machining operation in the negative direction of the reference axis. The tool stops at the set-up clearance (or the 2nd set-up clearance)
- 4 This procedure (steps 1 to 3) will be repeated until all machining operations from the first line have been completed. The tool is located above the last point of the first line
- 5 The tool subsequently moves to the last point on the second line where it carries out the machining operation
- 6 From this position, the tool approaches the starting point for the next machining operation in the negative direction of the reference axis.
- 7 This process (6) is repeated until all machining operations in the second line have been executed.
- 8 The tool then moves to the starting point of the next line
- 9 All subsequent lines are processed in a reciprocating movement.

## **Please note while programming:**

Cycle 221 is DEF active, which means that Cycle 221 automatically calls the last defined fixed cycle.

If you combine Cycle 221 with one of the fixed cycles 200 to 207 and 251, 253 and 256, the set-up clearance, workpiece surface, the 2nd set-up clearance, and the rotational position that were defined in Cycle 221 will be effective.

If you run this cycle in the Single Block mode of operation, the control stops between the individual points of a point pattern.

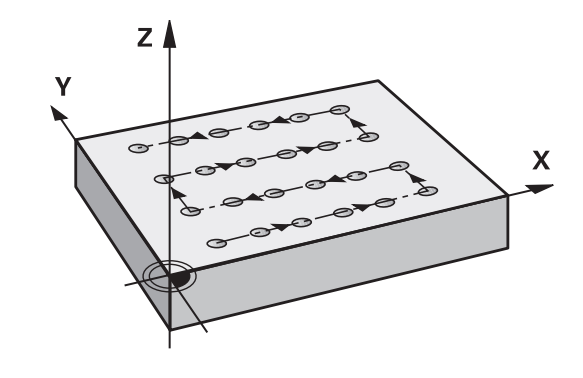

A

#### **Cycle parameters**

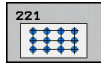

- **Q225 Starting point in 1st axis?** (absolute): Coordinate of the starting point in the reference axis of the working plane
- **Q226 Starting point in 2nd axis?** (absolute): Coordinate of the starting point in the minor axis of the working plane
- **Q237 Spacing in 1st axis?** (incremental): Spacing between the individual points on the line
- **Q238 Spacing in 2nd axis?** (incremental): Spacing between the individual lines
- **Q242 Number of columns?**: Number of machining operations on a line
- **Q243 Number of lines?**: Number of lines
- **Q224 Angle of rotation?** (absolute): Angle by which the entire pattern is rotated. The center of rotation is located at the starting point
- ▶ **Q200 Set-up clearance?** (incremental): Distance between tool tip and workpiece surface. Input range 0 to 99999.9999
- **Q203 Workpiece surface coordinate?** (absolute): Coordinate of the workpiece surface. Input range -99999.9999 to 99999.9999
- **Q204 2nd set-up clearance?** (incremental): Coordinate in the spindle axis at which no collision between tool and workpiece (fixtures) can occur. Input range 0 to 99999.9999
- **Q301 Move to clearance height (0/1)?**: Definition of how the tool is to move between machining operations:

**0**: Move to set-up clearance between machining operations

**1**: Move to 2nd set-up clearance between machining operations

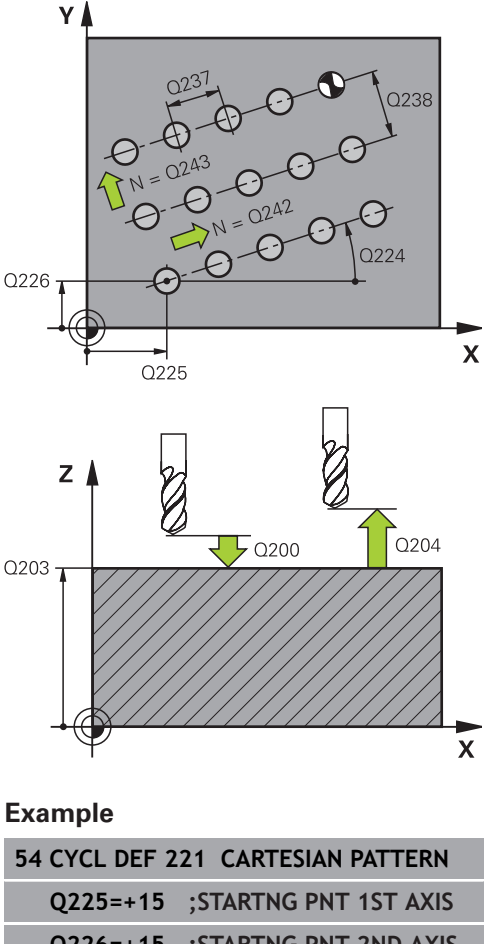

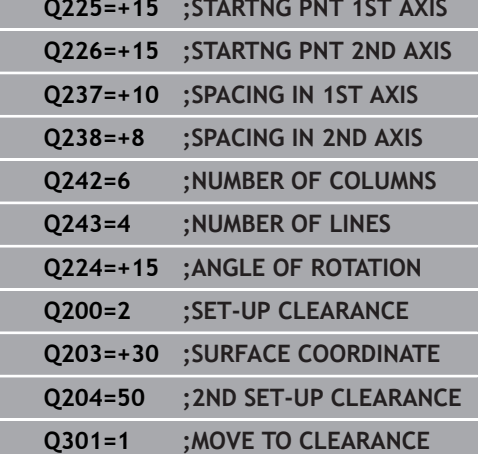

# <span id="page-307-0"></span>**12.8 Point tables**

## **Application**

You should create a point table whenever you want to run a cycle or several cycles in sequence, to machine an irregular point pattern.

If you are using drilling cycles, the coordinates of the working plane in the point table represent the hole centers. If you are using milling cycles, the coordinates of the working plane in the point table represent the starting point coordinates of the respective cycle . Coordinates in the spindle axis correspond to the coordinate of the workpiece surface.

## **Entering values into a point table**

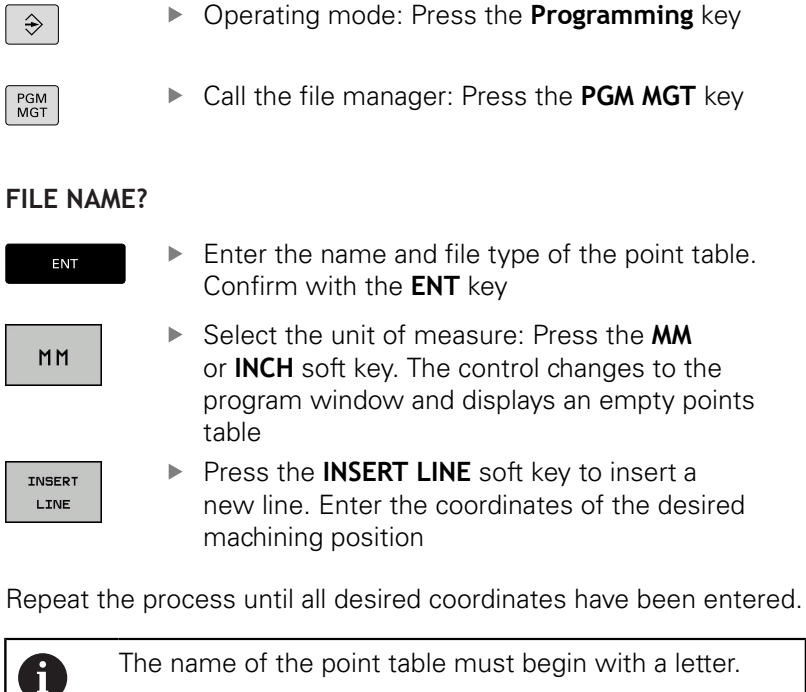

The name of the point table must begin with a letter. Use the **SORT/ HIDE COLUMNS** soft keys (fourth soft-key row) to specify which coordinates you want to enter into the point table.

## **Hiding single points from the machining process**

In the **FADE** column of the point table you can specify if the defined point is to be hidden during the machining process.

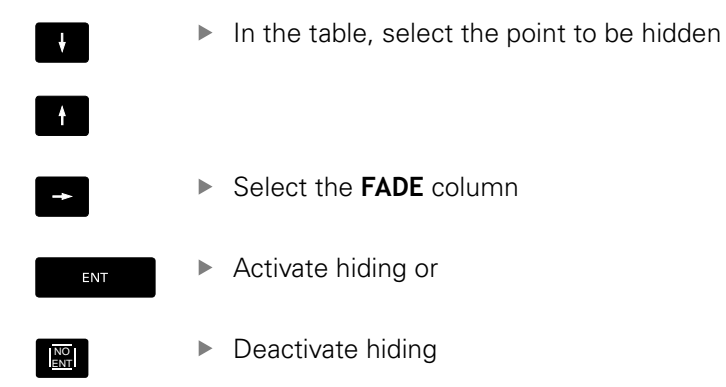

## **Selecting a point table in the NC program**

In the **Programming** mode of operation, select the NC program for which you want to activate the point table:

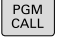

**Press the PGM CALL** key to call the function for selecting the point table

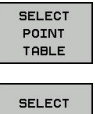

**Press the SELECT POINT TABLE** soft key

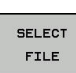

- Press the **SELECT FILE** soft key
- Select the point table and confirm with the **OK** soft key

If the point table is not stored in the same directory as the NC program, you must enter the complete path.

#### **Example**

**7 SEL PATTERN "TNC:\DIRKT5\NUST35.PNT"**

## **Calling a cycle in connection with point tables**

If you want the control to call the cycle at the points that you last defined in a point table, then program the cycle call with **CYCLE CALL PAT**:

- $\left[\begin{array}{c} \text{CYCL}\\ \text{CALL} \end{array}\right]$
- ▶ To program the cycle call: Press the **CYCL CALL** key
- To call the point table, press the **CYCL CALL PAT** soft key
- $\blacktriangleright$  Enter the feed rate at which the control is to move from point to point or press the **F MAX** soft key (if you make no entry, the control will move at the last programmed feed rate)
- Enter a miscellaneous function (M function) if required. Confirm your input with the **END** key

The control retracts the tool to the clearance height between the starting points. Depending on which is greater, the control uses either the spindle axis coordinate from the cycle call or the value from cycle parameter Q204 as the clearance height.

Before **CYCL CALL PAT**, you can use the **GLOBAL DEF 125** function with Q352=1 (found under **SPEC FCT**/Program Parameters). If you do so, the control will always position the tool at the second set-up clearance defined in the cycle.

If you want to move at reduced feed rate when pre-positioning in the spindle axis, use the M103 miscellaneous function.

#### **Effect of the point table with Cycles 200 to 207**

The control interprets the points of the working plane as coordinates of the hole centers. If you want to use the coordinate defined in the point table as the starting point coordinate in the spindle axis, you must define the coordinate of the workpiece upper edge (Q203) as 0.

#### **Effect of the point table with Cycles 251, 253 and 256**

The control interprets the points on the working plane as coordinates of the cycle starting point. If you want to use the coordinate defined in the point table as the starting point coordinate in the spindle axis, you must define the coordinate of the workpiece upper edge (Q203) as 0.

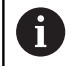

If you call **CYCL CALL PAT**, the control will use the point table that you defined last. This is also the case if you defined the point table in an NC program nested with **CALL PGM**.

## **NOTICE**

#### **Danger of collision!**

If you program a clearance height for any points in a point table, the control will ignore the 2nd set-up clearance for **all** points of this machining cycle!

Program GLOBAL DEF 125 POSITIONING beforehand. This will ensure that the control considers the clearance height from the point table for the corresponding point only.

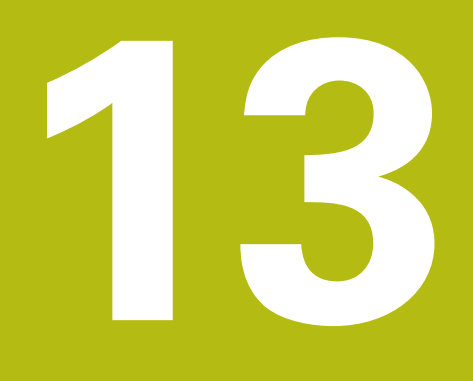

**Cycles: Drilling cycles / thread cycles**

# **13.1 Fundamentals**

## **Overview**

The control provides the following cycles for all types of drilling and threading operations:

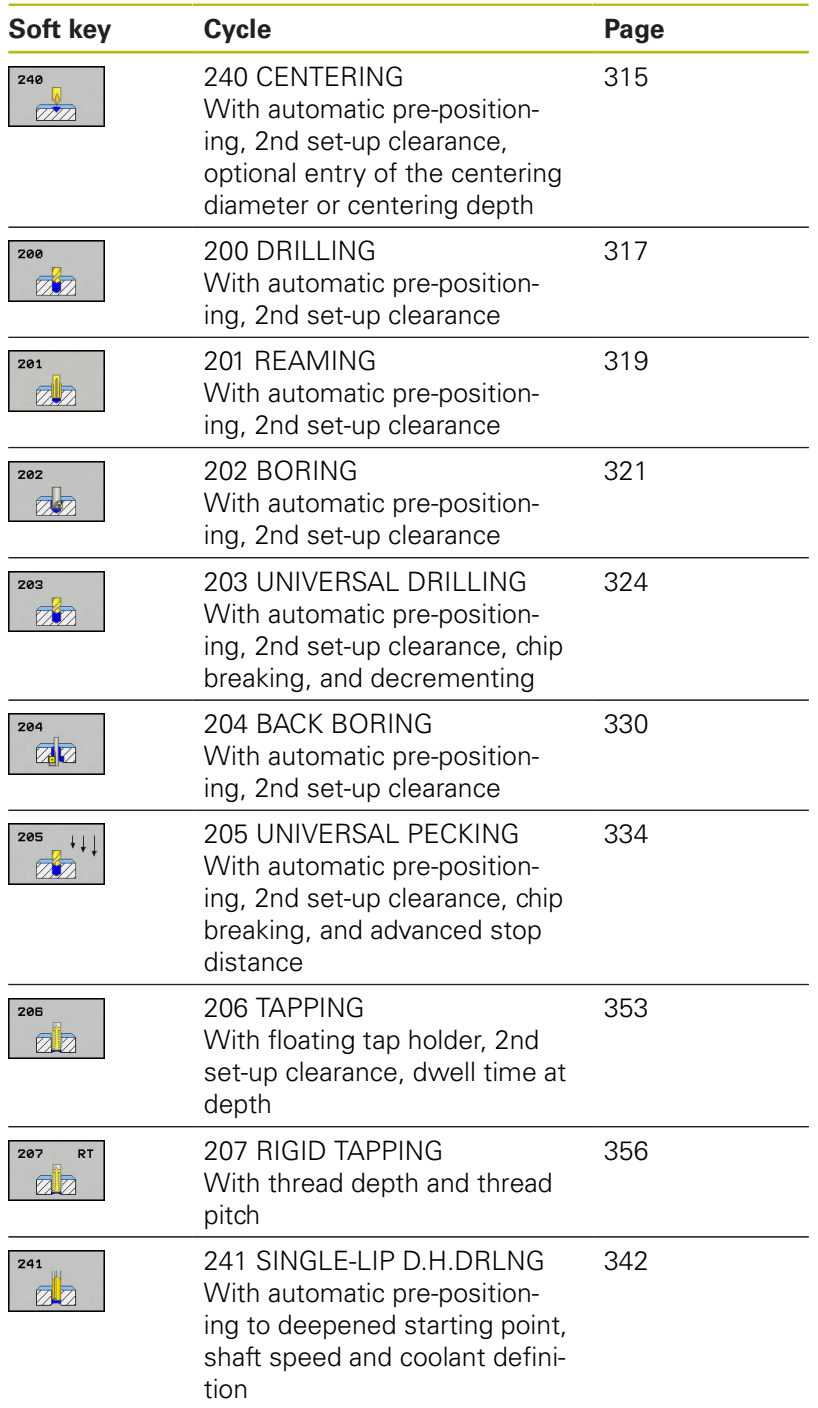

# <span id="page-314-0"></span>**13.2 CENTERING (Cycle 240)**

### **Cycle run**

 $\mathbf i$ 

- 1 The control positions the tool in the spindle axis at rapid traverse **FMAX** to the specified set-up clearance above the workpiece surface
- 2 The tool is centered at the programmed feed rate **F** to the programmed centering diameter or centering depth.
- 3 If defined, the tool remains at the centering depth.
- 4 Finally, the tool is retracted to the setup clearance or to the 2nd setup clearance at rapid traverse **FMAX**. The 2nd set-up clearance **Q204** will only come into effect if its value is greater than the set-up clearance **Q200**

### **Please note while programming:**

- Program a positioning block for the starting point (hole center) in the working plane with the radius compensation **R0**
	- The algebraic sign for the **Q344** (diameter) or **Q201** (depth) cycle parameter determines the working direction. If you program the diameter or depth  $= 0$ , the cycle will not be executed.

## **NOTICE**

#### **Danger of collision!**

If you enter the depth in a cycle as a positive value, the control reverses the calculation of the pre-positioning. The tool moves at rapid traverse in the tool axis to set-up the clearance **below** the workpiece surface!

- $\blacktriangleright$  Enter depth as negative
- Use the machine parameter **displayDepthErr** (no. 201003) to specify whether the control should display an error message (on) or not (off) if a positive depth is entered

#### **Cycle parameters**

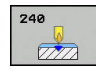

- **Q200 Set-up clearance?** (incremental): Distance between tool tip and workpiece surface. Enter a positive value. Input range: 0 to 99999.9999
- **Q343 Select diameter/depth (1/0)**: Select whether centering is based on the entered diameter or depth. If the control is to center based on the entered diameter, the point angle of the tool must be defined in the **T-angle** column of the TOOL.T tool table.

**0**: Centering based on the entered depth **1**: Centering based on the entered diameter

- ▶ **Q201 Depth?** (incremental): Distance between workpiece surface and centering bottom (tip of centering taper). Only effective if Q343=0 is defined. Input range: -99999.9999 to 99999.9999
- **Q344 Diameter of counterbore** (algebraic sign): Centering diameter. Only effective if Q343=1 is defined. Input range: -99999.9999 to 99999.9999
- **Q206 Feed rate for plunging?**: Traversing speed of the tool in mm/min during centering. Input range: 0 to 99999.999; alternatively **FAUTO**, **FU**
- **Q211 Dwell time at the depth?**: Time in seconds that the tool remains at the hole bottom. Input range 0 to 3600.0000
- **Q203 Workpiece surface coordinate?** (absolute): Coordinate of the workpiece surface. Input range -99999.9999 to 99999.9999
- **Q204 2nd set-up clearance?** (incremental): Coordinate in the spindle axis at which no collision between tool and workpiece (fixtures) can occur. Input range 0 to 99999.9999

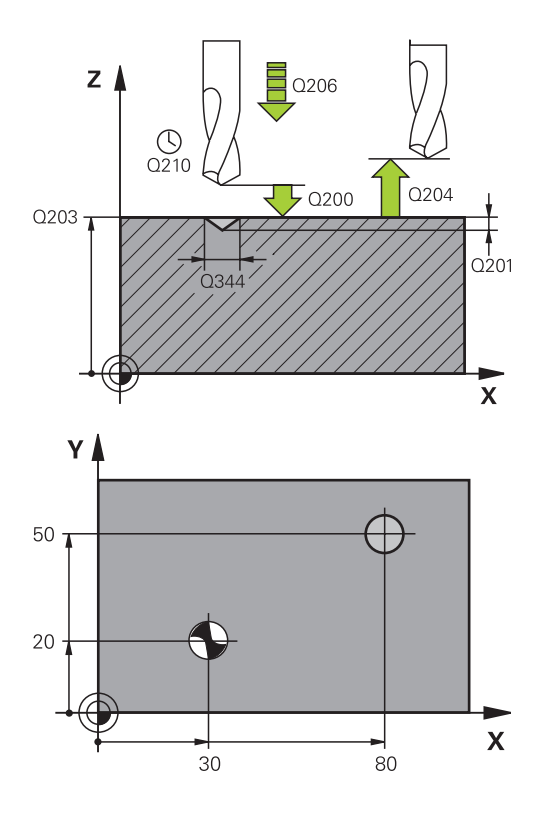

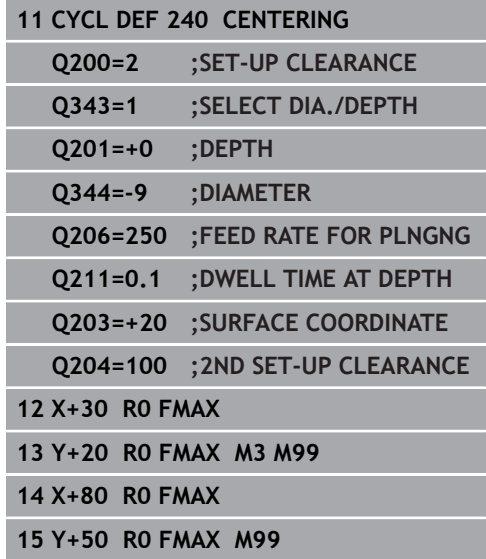

# <span id="page-316-0"></span>**13.3 DRILLING (Cycle 200)**

## **Cycle run**

 $\mathbf i$ 

- 1 The control positions the tool in the spindle axis at rapid traverse **FMAX** to the entered set-up clearance above the workpiece surface
- 2 The tool drills to the first plunging depth at the programmed feed rate **F**
- 3 The Control retracts the tool at **FMAX** to the set-up clearance, dwells there (if a dwell time was entered), and then moves at **FMAX** to the set-up clearance above the first plunging depth.
- 4 The tool then drills deeper by the plunging depth at the programmed feed rate F.
- 5 The control repeats this process (2 to 4) until the programmed depth is reached (the dwell time from Q211 is effective with every infeed)
- 6 Finally, the tool path is retracted from the hole bottom at rapid traverse **FMAX** to setup clearance or to the 2nd setup clearance. The 2nd set-up clearance **Q204** will only come into effect if its value is greater than the set-up clearance **Q200**

### **Please note while programming:**

Program a positioning block for the starting point (hole center) in the working plane with radius compensation **R0**

The algebraic sign for the DEPTH cycle parameter determines the working direction. If you program DEPTH=0, the cycle will not be executed.

If you want to drill without chip breaking, make sure to define, in the **Q202** parameter, a higher value than the depth **Q201** plus the calculated depth based on the point angle. You can enter a much higher value there.

## **NOTICE**

#### **Danger of collision!**

If you enter the depth in a cycle as a positive value, the control reverses the calculation of the pre-positioning. The tool moves at rapid traverse in the tool axis to set-up the clearance **below** the workpiece surface!

- $\blacktriangleright$  Enter depth as negative
- Use the machine parameter **displayDepthErr** (no. 201003) to specify whether the control should display an error message (on) or not (off) if a positive depth is entered

#### **Cycle parameters**

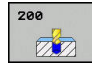

- **Q200 Set-up clearance?** (incremental): Distance between tool tip and workpiece surface. Enter a positive value. Input range: 0 to 99999.9999
- ▶ **Q201 Depth?** (incremental): Distance between workpiece surface and bottom of hole. Input range -99999.9999 to 99999.9999
- **Q206 Feed rate for plunging?**: Traversing speed of the tool in mm/min during drilling. Input range 0 to 99999.999, alternatively **FAUTO**, **FU**
- **Q202 Plunging depth?** (incremental): Infeed per cut. Input range: 0 to 99999.9999

The depth does not have to be a multiple of the plunging depth. The control will go to depth in one movement if:

- $\blacksquare$  the plunging depth is equal to the depth
- $\blacksquare$  the plunging depth is greater than the depth
- **Q210 Dwell time at the top?**: Time in seconds that the tool remains at set-up clearance after having been retracted from the hole for chip removal by the Control. Input range: 0 to 3600.0000
- **Q203 Workpiece surface coordinate?** (absolute): Coordinate of the workpiece surface. Input range -99999.9999 to 99999.9999
- **Q204 2nd set-up clearance?** (incremental): Coordinate in the spindle axis at which no collision between tool and workpiece (fixtures) can occur. Input range 0 to 99999.9999
- **Q211 Dwell time at the depth?**: Time in seconds that the tool remains at the hole bottom. Input range 0 to 3600.0000
- **Q395 Diameter as reference (0/1)?**: Select whether the entered depth is referenced to the tool tip or the cylindrical part of the tool. If the control is to reference the depth to the cylindrical part of the tool, the point angle of the tool must be defined in the **T ANGLE** column of the TOOL.T tool table.

**0** = Depth references the tool tip

**1** = Depth references the cylindrical part of the tool

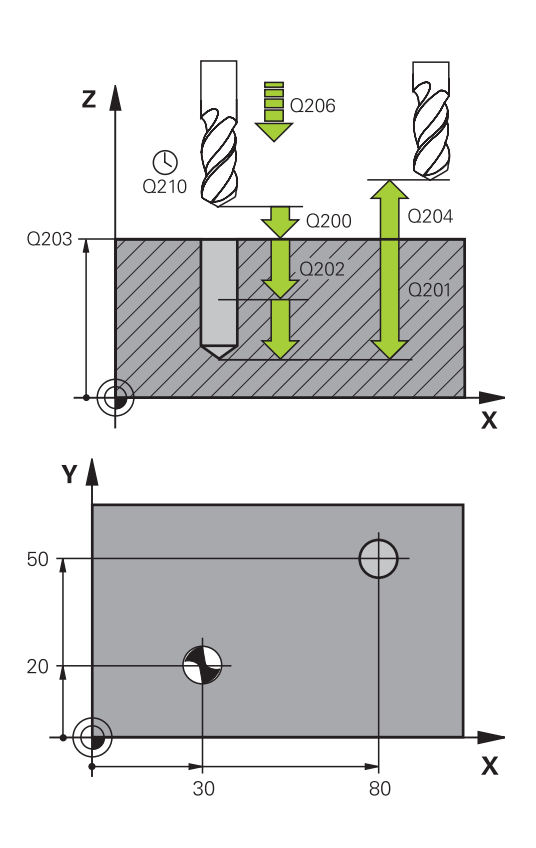

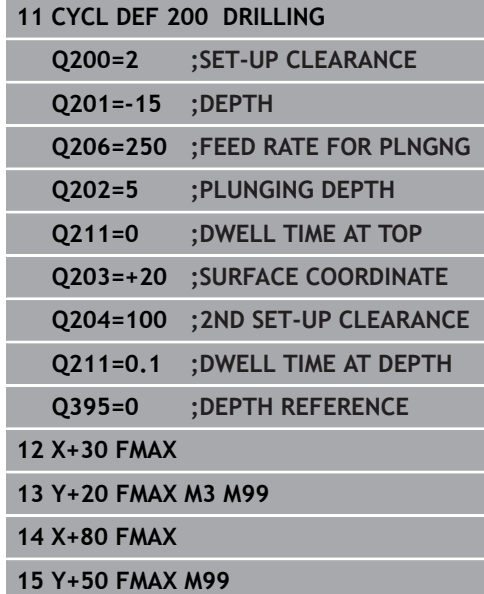

# <span id="page-318-0"></span>**13.4 REAMING (Cycle 201)**

### **Cycle run**

A

- 1 The control positions the tool in the spindle axis at rapid traverse **FMAX** to the entered set-up clearance above the workpiece surface
- 2 The tool reams to the entered depth at the programmed feed rate **F**.
- 3 If programmed, the tool remains at the hole bottom for the entered dwell time.
- 4 Then, the control retracts the tool at rapid traverse **FMAX** to setup clearance or to the 2nd setup clearance. The 2nd set-up clearance **Q204** will only come into effect if its value is greater than the set-up clearance **Q200**

### **Please note while programming:**

Program a positioning block for the starting point (hole center) in the working plane with radius compensation **R0**.

The algebraic sign for the DEPTH cycle parameter determines the working direction. If you program DEPTH=0, the cycle will not be executed.

## **NOTICE**

#### **Danger of collision!**

If you enter the depth in a cycle as a positive value, the control reverses the calculation of the pre-positioning. The tool moves at rapid traverse in the tool axis to set-up the clearance **below** the workpiece surface!

- $\blacktriangleright$  Enter depth as negative
- Use the machine parameter **displayDepthErr** (no. 201003) to specify whether the control should display an error message (on) or not (off) if a positive depth is entered

#### **Cycle parameters**

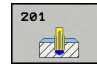

- **Q200 Set-up clearance?** (incremental): Distance between tool tip and workpiece surface. Input range 0 to 99999.9999
- **Q201 Depth?** (incremental): Distance between workpiece surface and bottom of hole. Input range -99999.9999 to 99999.9999
- **Q206 Feed rate for plunging?**: Traversing speed of the tool in mm/min during reaming. Input range: 0 to 99999.999; alternatively **FAUTO**, **FU**
- **Q211 Dwell time at the depth?**: Time in seconds that the tool remains at the hole bottom. Input range 0 to 3600.0000
- **Q208 Feed rate for retraction?**: Traversing speed of the tool in mm/min when retracting from the hole. If you enter  $Q208 = 0$ , the feed rate for reaming applies. Input range: 0 to 99999.999
- **Q203 Workpiece surface coordinate?** (absolute): Coordinate of the workpiece surface. Input range: 0 to 99999.9999
- **Q204 2nd set-up clearance?** (incremental): Coordinate in the spindle axis at which no collision between tool and workpiece (fixtures) can occur. Input range 0 to 99999.9999

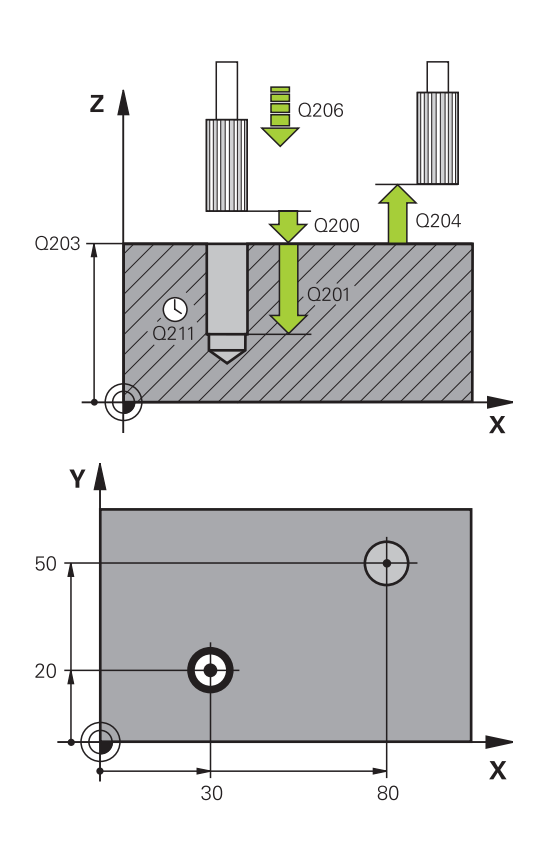

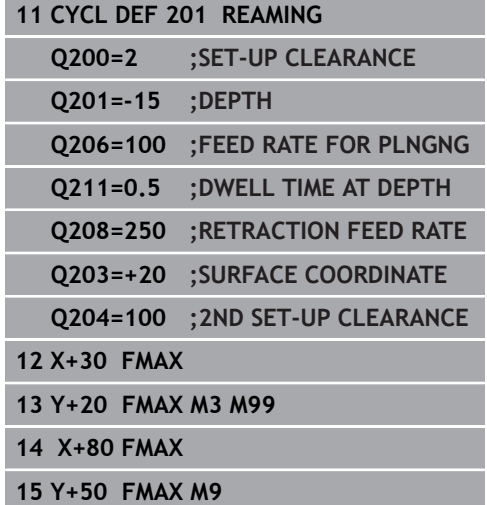

# <span id="page-320-0"></span>**13.5 BORING (Cycle 202)**

## **Cycle run**

- 1 The control positions the tool in the spindle axis at rapid traverse **FMAX** to the specified set-up clearance above the workpiece surface
- 2 The tool drills to the programmed depth at the feed rate for plunging.
- 3 If programmed, the tool remains at the hole bottom for the entered dwell time with active spindle rotation for cutting free.
- 4 The control then carries out an oriented spindle stop to the position that is defined in the **Q336** parameter
- 5 If retraction is selected, the control retracts in the programmed direction by 0.2 mm (fixed value)
- 6 The tool then retracts to set-up clearance at the retraction rate, and from there —if programmed—to the 2nd set-up clearance at **FMAX**. The 2nd set-up clearance **Q204** will only come into effect if its value is greater than the set-up clearance **Q200**. If **Q214**=0 the tool tip remains on the wall of the hole
- 7 The control then returns the tool to the center of the hole

#### **Please note while programming:**

Machine and control must be specially prepared by the machine tool builder for use of this cycle.

This cycle can only be used on machines with a servocontrolled spindle.

Program a positioning block for the starting point (hole center) in the working plane with radius compensation **R0**.

The algebraic sign for the DEPTH cycle parameter determines the working direction. If you program DEPTH=0, the cycle will not be executed.

After machining, the control returns the tool to the starting point of the working plane. This way, you can continue positioning the tool incrementally.

If the M7 or M8 function was active before calling the cycle, the control will reconstruct this previous state at the end of the cycle.

## **NOTICE**

#### **Danger of collision!**

If you enter the depth in a cycle as a positive value, the control reverses the calculation of the pre-positioning. The tool moves at rapid traverse in the tool axis to set-up the clearance **below** the workpiece surface!

- $\blacktriangleright$  Enter depth as negative
- Use the machine parameter **displayDepthErr** (no. 201003) to specify whether the control should display an error message (on) or not (off) if a positive depth is entered

## **NOTICE**

#### **Danger of collision!**

There is a risk of collision if you choose the wrong direction for retraction. Any mirroring performed in the working plane will not be taken into account for the direction of retraction. In contrast, the control will consider active transformations for retraction.

- ► Check the position of the tool tip when you program an oriented spindle stop with reference to the angle that you enter in **Q336** (e.g. in the **Positioning w/ Manual Data Input** mode of operation). In this case, no transformations should be active.
- $\triangleright$  Select the angle so that the tool tip is parallel to the disengaging direction
- $\triangleright$  Select the disengaging direction Q214 so that the tool moves away from the edge of the hole

6

A

### **Cycle parameters**

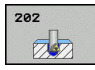

- **Q200 Set-up clearance?** (incremental): Distance between tool tip and workpiece surface. Input range 0 to 99999.9999
- ▶ **Q201 Depth?** (incremental): Distance between workpiece surface and bottom of hole. Input range -99999.9999 to 99999.9999
- **Q206 Feed rate for plunging?**: Traversing speed of the tool in mm/min during boring. Input range: 0 to 99999.999; alternatively **FAUTO**, **FU**
- **Q211 Dwell time at the depth?**: Time in seconds that the tool remains at the hole bottom. Input range 0 to 3600.0000
- **Q208 Feed rate for retraction?**: Traversing speed of the tool in mm/min when retracting from the hole. If you enter  $Q208 = 0$ , the feed rate for plunging applies. Input range 0 to 99999.999; alternatively **FMAX**, **FAUTO**
- **Q203 Workpiece surface coordinate?** (absolute): Coordinate of the workpiece surface. Input range -99999.9999 to 99999.9999
- **Q204 2nd set-up clearance?** (incremental): Coordinate in the spindle axis at which no collision between tool and workpiece (fixtures) can occur. Input range 0 to 99999.9999

**Q214 Disengaging directn (0/1/2/3/4)?**: Determine the direction in which the control retracts the tool at the hole bottom (after carrying out an oriented spindle stop)

**0**: Do not disengage the tool

**1**: Disengage the tool in the minus direction of the reference axis

**2**: Disengage the tool in the minus direction of the minor axis

**3**: Disengage the tool in the plus direction of the reference axis

**4**: Disengage the tool in the plus direction of the minor axis

**Q336 Angle for spindle orientation?** (absolute): Angle to which the control positions the tool before retracting it. Input range: -360.000 to 360.000

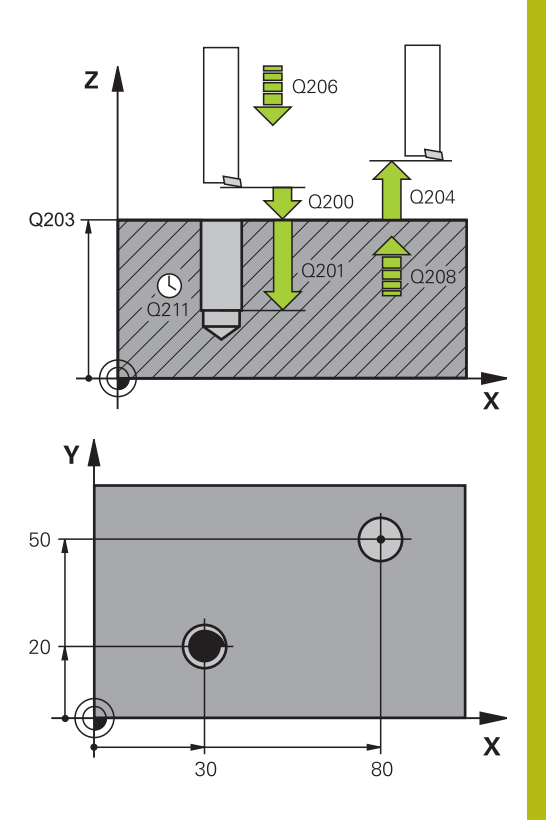

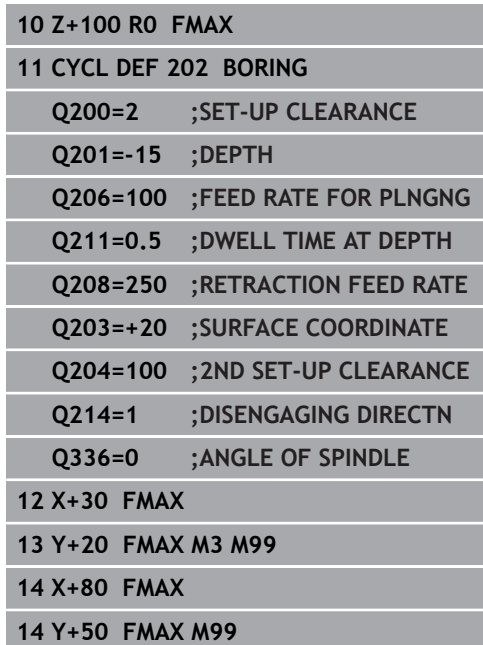

# <span id="page-323-0"></span>**13.6 UNIVERSAL DRILLING (Cycle 203)**

## **Cycle run**

#### **Behavior without chip breaking and without decrement:**

- 1 The control positions the tool in the spindle axis at rapid traverse **FMAX** to the entered **SET-UP CLEARANCE Q200** above the workpiece surface
- 2 The tool drills at the programmed **FEED RATE FOR PLNGNG Q206** to the first **PLUNGING DEPTH Q202**
- 3 Then, the control retracts the tool from the hole to **SET-UP CLEARANCE Q200**
- 4 Now, the control again plunges the tool at rapid traverse into the hole and then again drills an infeed of **PLUNGING DEPTHQ202 FEED RATE FOR PLNGNG Q206**
- 5 When machining without chip breakage the control removes the tool from the hole after each infeed at **RETRACTION FEED RATE Q208** to **SET-UP CLEARANCE Q200** and remains there for the **DWELL TIME AT TOP Q210**.
- 6 This procedure is repeated until **depth Q201** is achieved.
- 7 When **DEPTH Q201** is reached, the control retracts the tool at **FMAX** from the hole to **SET-UP CLEARANCE Q200** or to **2ND SET-UP CLEARANCE** The **2ND SET-UP CLEARANCE Q204** will only come into effect if its value is programmed to be greater than **SET-UP CLEARANCE Q200**
#### **Behavior with chip breaking and without decrement:**

- 1 The control positions the tool in the spindle axis at rapid traverse **FMAX** to the entered **SET-UP CLEARANCE Q200** above the workpiece surface
- 2 The tool drills at the programmed **FEED RATE FOR PLNGNG Q206** to the first **PLUNGING DEPTH Q202**
- 3 Then, the control retracts the tool by the value in **DIST FOR CHIP BRKNG Q256**
- 4 Now, the tool is plunged again by the value in **PLUNGING DEPTH Q202** at **FEED RATE FOR PLNGNG Q206**
- 5 The control will repeat plunging until the **NR OF BREAKS Q213** is reached or until the hole has the desired **DEPTH Q201**. If the defined number of chip breaks is reached, but the hole does not have the desired **DEPTH Q201** yet, the control will retract the tool at **RETRACTION FEED RATE Q208** from the hole and set it to the **SET-UP CLEARANCE Q200**
- 6 If programmed, the control will wait for the time specified in **DWELL TIME AT TOP Q210**
- 7 Then, the control will plunge the tool at rapid traverse speed until the value in **DIST FOR CHIP BRKNG Q256** above the last plunging depth is reached
- 8 Steps 2 to 7 will be repeated until **DEPTH Q201** is reached.
- 9 When **DEPTH Q201** is reached, the control retracts the tool at **FMAX** from the hole to **SET-UP CLEARANCE Q200** or to **2ND SET-UP CLEARANCE** The **2ND SET-UP CLEARANCE Q204** will only come into effect if its value is programmed to be greater than **SET-UP CLEARANCE Q200**

#### **Behavior with chip breaking and with decrement**

- 1 The control positions the tool in the spindle axis at rapid traverse **FMAX** to the specified **SAFETY CLEARANCE Q200** above the workpiece surface
- 2 The tool drills at the programmed **FEED RATE FOR PLNGNG Q206** to the first **PLUNGING DEPTH Q202**
- 3 Then, the control retracts the tool by the value in **DIST FOR CHIP BRKNG Q256**
- 4 Now, the tool is plunged again by the value in **PLUNGING DEPTH Q202** minus **DECREMENT Q212** at **FEED RATE FOR PLNGNG Q206**. The increasingly smaller difference between the updated **PLUNGING DEPTH Q202** minus **DECREMENT Q212** must never be smaller than **MIN. PLUNGING DEPTH Q205** (example: **Q202**=5, **Q212**=1, **Q213**=4, **Q205**= 3: The first plunging depth is 5 mm, the second plunging depth is  $5 - 1 = 4$  mm, the third plunging depth is  $4 - 1 = 3$  mm, the fourth plunging depth is also 3 mm)
- 5 The control will repeat plunging until the **NR OF BREAKS Q213** is reached or until the hole has the desired **DEPTH Q201**. If the defined number of chip breaks is reached, but the hole does not have the desired **DEPTH Q201** yet, the control will retract the tool at **RETRACTION FEED RATE Q208** from the hole and set it to the **SET-UP CLEARANCE Q200**
- 6 If programmed, the control will now wait for the time specified in **DWELL TIME AT TOP Q210**
- 7 Then, the control will plunge the tool at rapid traverse speed until the value in **DIST FOR CHIP BRKNG Q256** above the last plunging depth is reached
- 8 Steps 2 to 7 will be repeated until **DEPTH Q201** is reached.
- 9 If programmed, the control will now wait for the time specified in **DWELL TIME AT DEPTH Q211**
- 10 When **DEPTH Q201** is reached, the control retracts the tool at **FMAX** from the hole to **SET-UP CLEARANCE Q200** or to **2ND SET-UP CLEARANCE** The **2ND SET-UP CLEARANCE Q204** will only come into effect if its value is programmed to be greater than **SET-UP CLEARANCE Q200**

#### **Please note while programming:**

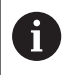

Program a positioning block for the starting point (hole center) in the working plane with radius compensation **R0**.

The algebraic sign for the DEPTH cycle parameter determines the working direction. If you program DEPTH=0, the cycle will not be executed.

# **NOTICE**

#### **Danger of collision!**

If you enter the depth in a cycle as a positive value, the control reverses the calculation of the pre-positioning. The tool moves at rapid traverse in the tool axis to set-up the clearance **below** the workpiece surface!

- $\blacktriangleright$  Enter depth as negative
- Use the machine parameter **displayDepthErr** (no. 201003) to specify whether the control should display an error message (on) or not (off) if a positive depth is entered

#### **Cycle parameters**

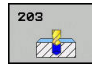

- **Q200 Set-up clearance?** (incremental): Distance between tool tip and workpiece surface. Input range 0 to 99999.9999
- ▶ **Q201 Depth?** (incremental): Distance between workpiece surface and bottom of hole. Input range -99999.9999 to 99999.9999
- **Q206 Feed rate for plunging?**: Traversing speed of the tool in mm/min during drilling. Input range 0 to 99999.999, alternatively **FAUTO**, **FU**
- **Q202 Plunging depth?** (incremental): Infeed per cut. Input range: 0 to 99999.9999
	- The depth does not have to be a multiple of the plunging depth. The control will go to depth in one movement if:
	- $\blacksquare$  the plunging depth is equal to the depth
	- $\blacksquare$  the plunging depth is greater than the depth
- **Q210 Dwell time at the top?**: Time in seconds that the tool remains at set-up clearance after having been retracted from the hole for chip removal by the Control. Input range: 0 to 3600.0000
- **Q203 Workpiece surface coordinate?** (absolute): Coordinate of the workpiece surface. Input range -99999.9999 to 99999.9999
- **Q204 2nd set-up clearance?** (incremental): Coordinate in the spindle axis at which no collision between tool and workpiece (fixtures) can occur. Input range 0 to 99999.9999
- **Q212 Decrement?** (incremental): Value by which the control decreases **Q202 Feed depth** after each infeed. Input range: 0 to 99999.9999
- **Q213 Nr of breaks before retracting?**: Number of chip breaks before the control will retract the tool from the hole for chip removal. For chip breaking, the control retracts the tool each time by the value in **Q256**. Input range: 0 to 99999
- **Q205 Minimum plunging depth?** (incremental): If you have entered **Q212 DECREMENT**, the control limits the plunging depth to the value for **Q205**. Input range: 0 to 99999.9999

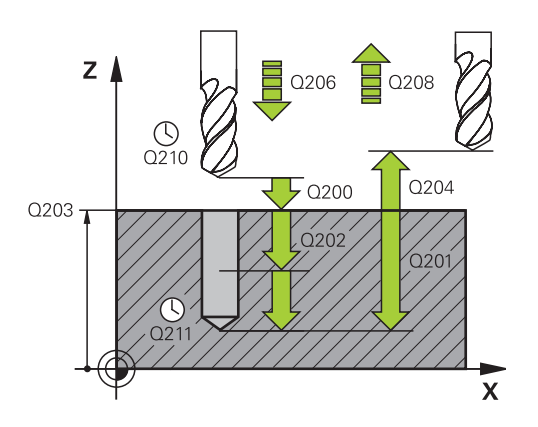

#### **Example**

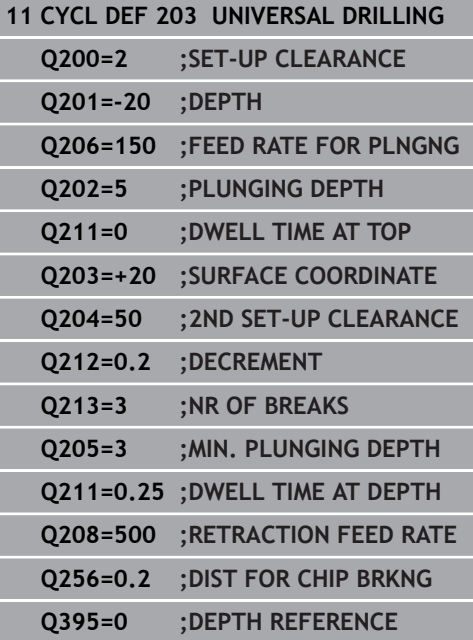

- **Q211 Dwell time at the depth?**: Time in seconds that the tool remains at the hole bottom. Input range: 0 to 3600.0000
- **Q208 Feed rate for retraction?**: Traversing speed of the tool in mm/min when retracting from the hole. If you enter  $Q208 = 0$ , the control retracts the tool at the feed rate specified in **Q206**. Input range: 0 to 99999.999; alternatively **FMAX**, **FAUTO**
- **Q256 Retract dist. for chip breaking?** (incremental): Value by which the control retracts the tool during chip breaking. Input range 0.000 to 99999.999
- **Q395 Diameter as reference (0/1)?**: Select whether the entered depth is referenced to the tool tip or the cylindrical part of the tool. If the control is to reference the depth to the cylindrical part of the tool, the point angle of the tool must be defined in the **T ANGLE** column of the TOOL.T tool table.

**0** = Depth references the tool tip

**1** = Depth references the cylindrical part of the tool

# **13.7 BACK BORING (Cycle 204)**

# **Cycle run**

This cycle allows counterbores to be machined from the underside of the workpiece.

- 1 The control positions the tool in the spindle axis at rapid traverse **FMAX** to the specified set-up clearance above the workpiece surface
- 2 The control then orients the spindle to the 0° position with an oriented spindle stop, and displaces the tool by the off-center distance.
- 3 The tool is then plunged into the already bored hole at the feed rate for pre-positioning until the cutting edge has reached programmed set-up clearance beneath the lower workpiece edge
- 4 The control then centers the tool again in the bore hole, switches on the spindle and the coolant and moves at the feed rate for counterboring to the depth programmed for the counterbore
- 5 If programmed, the tool remains at the counterbore bottom. The tool will then be retracted from the hole again. The control carries out another oriented spindle stop and the tool is once again displaced by the off-center distance
- 6 Finally, the tool is retracted to the setup clearance or to the 2nd setup clearance at rapid traverse **FMAX**. The 2nd set-up clearance **Q204** will only come into effect if its value is greater than the set-up clearance **Q200**
- 7 The control then returns the tool to the center of the hole

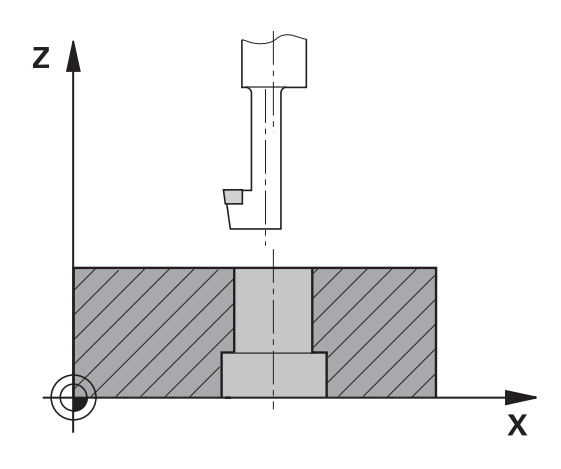

#### **Please note while programming:**

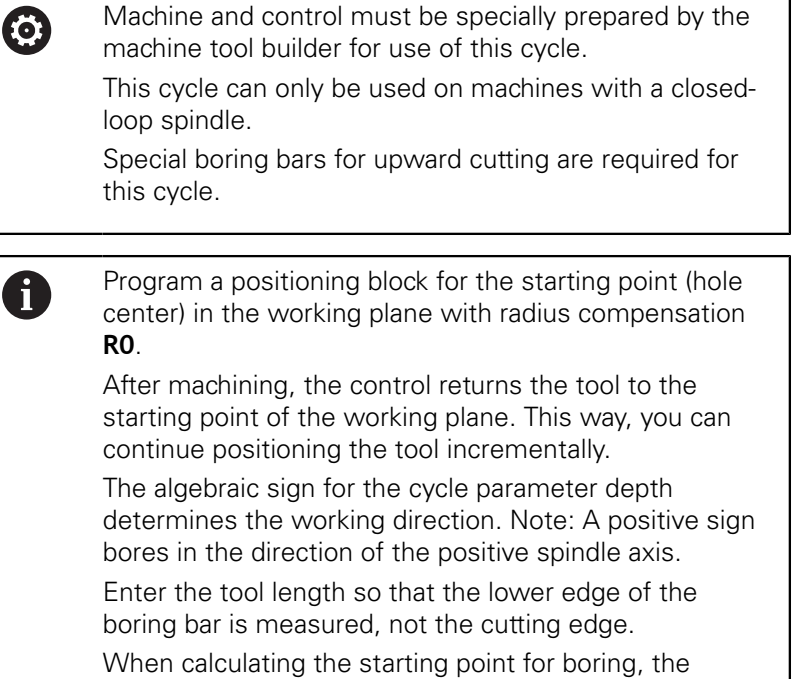

control considers the cutting edge length of the boring bar and the thickness of the material.

If the M7 or M8 function was active before calling the cycle, the control will reconstruct this previous state at the end of the cycle.

# **NOTICE**

#### **Danger of collision!**

There is a risk of collision if you choose the wrong direction for retraction. Any mirroring performed in the working plane will not be taken into account for the direction of retraction. In contrast, the control will consider active transformations for retraction.

- ▶ Check the position of the tool tip when you program an oriented spindle stop with reference to the angle that you enter in **Q336** (e.g. in the **Positioning w/ Manual Data Input** mode of operation). In this case, no transformations should be active.
- $\blacktriangleright$  Select the angle so that the tool tip is parallel to the disengaging direction
- $\triangleright$  Select the disengaging direction Q214 so that the tool moves away from the edge of the hole

#### **Cycle parameters**

#### 204  $\mathbb{Z}$

- **Q200 Set-up clearance?** (incremental): Distance between tool tip and workpiece surface. Input range 0 to 99999.9999
- **Q249 Depth of counterbore?** (incremental): Distance between underside of workpiece and bottom of the hole. A positive sign means the hole will be bored in the positive spindle axis direction. Input range: -99999.9999 to 99999.9999
- **Q250 Material thickness?** (incremental): Thickness of the workpiece. Input range: 0.0001 to 99999.9999
- **Q251 Tool edge off-center distance?** (incremental): Off-center distance for the boring bar; value from the tool data sheet. Input range: 0.0001 to 99999.9999
- **Q252 Tool edge height?** (incremental): Distance between the underside of the boring bar and the main cutting edge; value from tool data sheet. Input range: 0.0001 to 99999.9999
- **Q253 Feed rate for pre-positioning?**: Traversing speed of the tool in mm/min when plunging into the workpiece, or when retracting from the workpiece. Input range 0 to 99999.9999 alternatively **FMAX**, **FAUTO**
- **Q254 Feed rate for counterboring?**: Traversing speed of the tool in mm/min during counterboring. Input range 0 to 99999.9999 alternatively **FAUTO**, **FU**
- **Q255 Dwell time in secs.?**: Dwell time in seconds at the bottom of the bore hole. Input range: 0 to 3600.000
- **Q203 Workpiece surface coordinate?** (absolute): Coordinate of the workpiece surface. Input range -99999.9999 to 99999.9999
- **Q204 2nd set-up clearance?** (incremental): Coordinate in the spindle axis at which no collision between tool and workpiece (fixtures) can occur. Input range 0 to 99999.9999

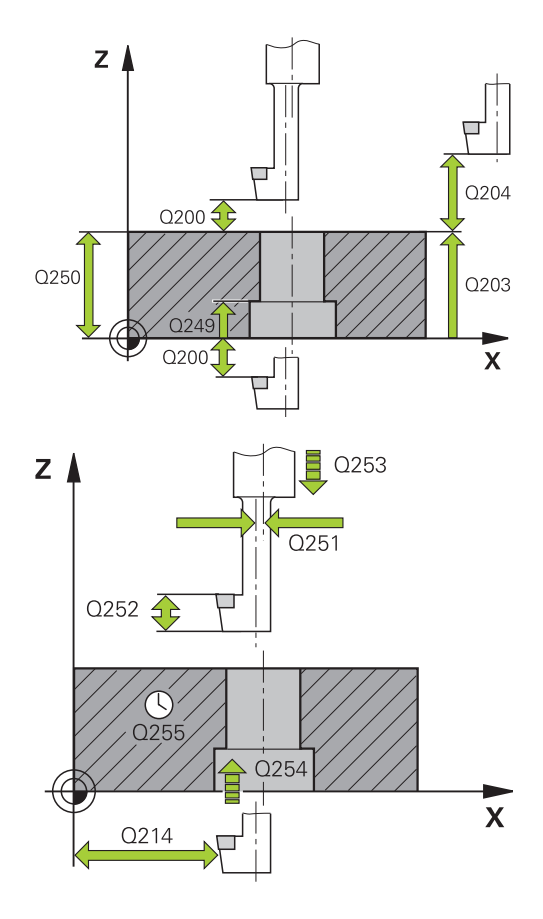

#### **Example**

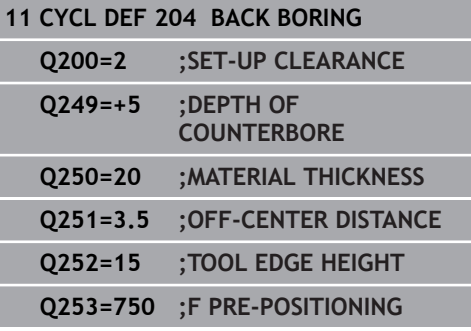

#### **Q214 Disengaging directn (0/1/2/3/4)?**:

Determine the direction in which the control will displace the tool by the off-center distance (after having carried out an oriented spindle stop); programming 0 is not allowed

**1**: Retract the tool in the negative direction of the reference axis

**2**: Retract the tool in the negative direction of the minor axis

**3**: Retract the tool in the positive direction of the reference axis

**4**: Retract the tool in the positive direction of the minor axis

**Q336 Angle for spindle orientation?** (absolute): Angle at which the control positions the tool before it is plunged into or retracted from the bore hole. Input range: -360.0000 to 360.0000

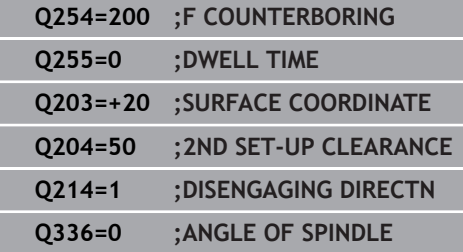

# **13.8 UNIVERSAL PECKING (Cycle 205)**

# **Cycle run**

- 1 The control positions the tool in the spindle axis at rapid traverse **FMAX** to the entered set-up clearance above the workpiece surface
- 2 If you enter a deepened starting point, the control moves at the defined positioning feed rate to the set-up clearance above the recessed starting point
- 3 The tool drills to the first plunging depth at the programmed feed rate **F**
- 4 If you have programmed chip breaking, the tool then retracts by the entered retraction value. If you are working without chip breaking, the tool is moved at rapid traverse to the setup clearance, and then at **FMAX** to the entered advanced stop distance above the first plunging depth
- 5 The tool then drills deeper by the plunging depth at the programmed feed rate. If programmed, the plunging depth is decreased after each infeed by the decrement.
- 6 The control repeats this procedure (steps 2 to 4) until the total hole depth is reached
- 7 The tool remains at the hole bottom—if programmed—for the entered dwell time to cut free, and then retracts to set-up clearance or the 2nd set-up clearance at the retraction feed rate. The 2nd set-up clearance **Q204** will only come into effect if its value is greater than the set-up clearance **Q200**

#### **Please note while programming:**

A

Program a positioning block for the starting point (hole center) in the working plane with radius compensation **R0**.

The algebraic sign for the DEPTH cycle parameter determines the working direction. If you program DEPTH=0, the cycle will not be executed.

If you enter advance stop distances **Q258** not equal to **Q259**, the control will change the advance stop distances between the first and last plunging depths at the same rate.

If you use **Q379** to enter a recessed starting point, the control will change the starting point of the infeed movement. Retraction movements are not changed by the control, they are always calculated with respect to the coordinate of the workpiece surface.

# **NOTICE**

#### **Danger of collision!**

If you enter the depth in a cycle as a positive value, the control reverses the calculation of the pre-positioning. The tool moves at rapid traverse in the tool axis to set-up the clearance **below** the workpiece surface!

- $\blacktriangleright$  Enter depth as negative
- Use the machine parameter **displayDepthErr** (no. 201003) to specify whether the control should display an error message (on) or not (off) if a positive depth is entered

### **Cycle parameters**

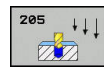

- **Q200 Set-up clearance?** (incremental): Distance between tool tip and workpiece surface. Input range 0 to 99999.9999
- ▶ **Q201 Depth?** (incremental): Distance between workpiece surface and bottom of hole (tip of drill taper). Input range: -99999.9999 to 99999.9999
- **Q206 Feed rate for plunging?**: Traversing speed of the tool in mm/min during drilling. Input range 0 to 99999.999, alternatively **FAUTO**, **FU**
- **Q202 Plunging depth?** (incremental): Infeed per cut. Input range: 0 to 99999.9999

The depth does not have to be a multiple of the plunging depth. The control will go to depth in one movement if:

- $\blacksquare$  the plunging depth is equal to the depth
- $\blacksquare$  the plunging depth is greater than the depth
- **Q203 Workpiece surface coordinate?** (absolute): Coordinate of the workpiece surface. Input range -99999.9999 to 99999.9999
- **Q204 2nd set-up clearance?** (incremental): Coordinate in the spindle axis at which no collision between tool and workpiece (fixtures) can occur. Input range 0 to 99999.9999
- ▶ **Q212 Decrement?** (incremental): Value by which the control decreases the **Q202** plunging depth. Input range: 0 to 99999.9999
- **Q205 Minimum plunging depth?** (incremental): If you have entered **Q212 DECREMENT**, the control limits the plunging depth to the value for **Q205**. Input range: 0 to 99999.9999
- **Q258 Upper advanced stop distance?** (incremental): Set-up clearance for rapid traverse positioning when the control returns the tool to the current plunging depth after having retracted it from the hole. Input range 0 to 99999.9999
- **Q259 Lower advanced stop distance?** (incremental): Set-up clearance for rapid traverse positioning when the control returns the tool to the current plunging depth after having retracted it from the hole; value for the last plunging depth. Input range: 0 to 99999.9999

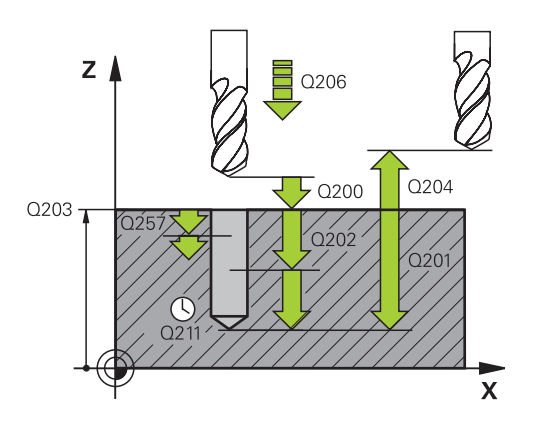

#### **Example**

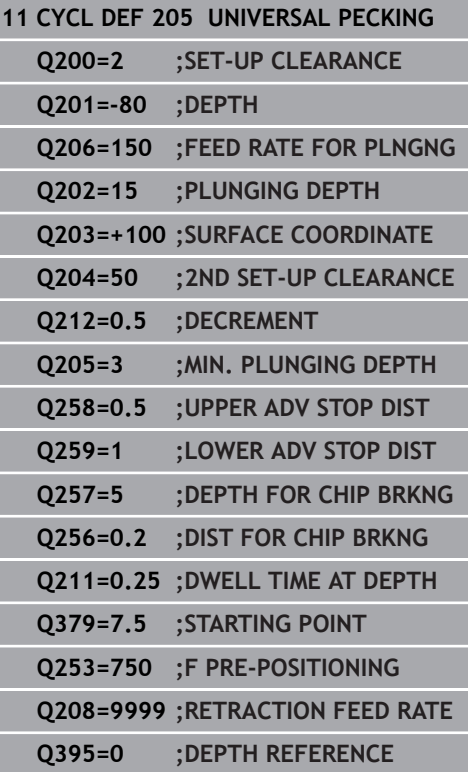

- **Q257 Infeed depth for chip breaking?** (incremental): Plunging depth after which the control breaks the chip. No chip breaking if 0 is entered. Input range 0 to 99999.9999
- **Q256 Retract dist. for chip breaking?** (incremental): Value by which the control retracts the tool during chip breaking. Input range 0.000 to 99999.999
- **Q211 Dwell time at the depth?**: Time in seconds that the tool remains at the hole bottom. Input range: 0 to 3600.0000
- **Q379 Deepened starting point?** (incremental, references **Q203 SURFACE COORDINATE**, takes **Q200** into account): Starting position of actual drilling. The control moves at **Q253 F PRE-POSITIONING** to **Q200 SET-UP CLEARANCE** above the recessed starting point. Input range: 0 to 99999.9999
- **Q253 Feed rate for pre-positioning?**: Defines the traversing speed of the tool when re-approaching **Q201 DEPTH** after **Q256 DIST FOR CHIP BRKNG**. This feed rate is also in effect when the tool is positioned to **Q379 STARTING POINT** (not equal 0). Input in mm/min. Input range 0 to 99999.9999 alternatively **FMAX**, **FAUTO**
- **Q208 Feed rate for retraction?**: Traversing speed of the tool in mm/min when retracting after the machining operation. If you enter **Q208**  $= 0$ , the control retracts the tool at the feed rate specified in **Q206**. Input range: 0 to 99999,9999; alternatively **FMAX, FAUTO**
- **Q395 Diameter as reference (0/1)?**: Select whether the entered depth is referenced to the tool tip or the cylindrical part of the tool. If the control is to reference the depth to the cylindrical part of the tool, the point angle of the tool must be defined in the **T ANGLE** column of the TOOL.T tool table.

**0** = Depth references the tool tip

**1** = Depth references the cylindrical part of the tool

## <span id="page-337-0"></span>**Position behavior when working with Q379**

Especially when working with very long drills, e.g. single-lip deep hole drills or overlong twist drills, there are several things to remember. The position at which the spindle is switched on is very important. If the tool is not guided properly, overlong drills might break.

It is therefore advisable to use the **STARTING POINT Q379** parameter. This parameter can be used to influence the position at which the control turns on the spindle.

#### **Start of drilling**

The **STARTING POINT Q379** parameter takes both **SURFACE COORDINATE Q203** and the **SET-UP CLEARANCE Q200** parameter into account. The following example illustrates the relationship between the parameters and how the starting position is calculated:

#### **STARTING POINT Q379=0**

The control switches on the spindle at the **SET-UP CLEARANCE Q200** above the **SURFACE COORDINATE Q203**

#### **STARTING POINT Q379>0**

The starting point is at a certain value above the recessed starting point Q379. This value can be calculated as follows: **0,2 x Q379**; if the result of this calculation is larger than Q200, the value is always Q200.

Example:

- **SURFACE COORDINATE Q203 = 0**
- **SET-UP CLEARANCE Q200** =2
- **STARTING POINT Q379 =2**
- The starting point of drilling is calculated as follows:  $0.2 \times Q379 = 0.2 \times 2 = 0.4$ ; the starting point is 0.4 mm/inch above the recessed starting point. So if the recessed starting point is at -2, the control starts the drilling process at -1.6 mm

The following table shows various examples for calculating the start of drilling:

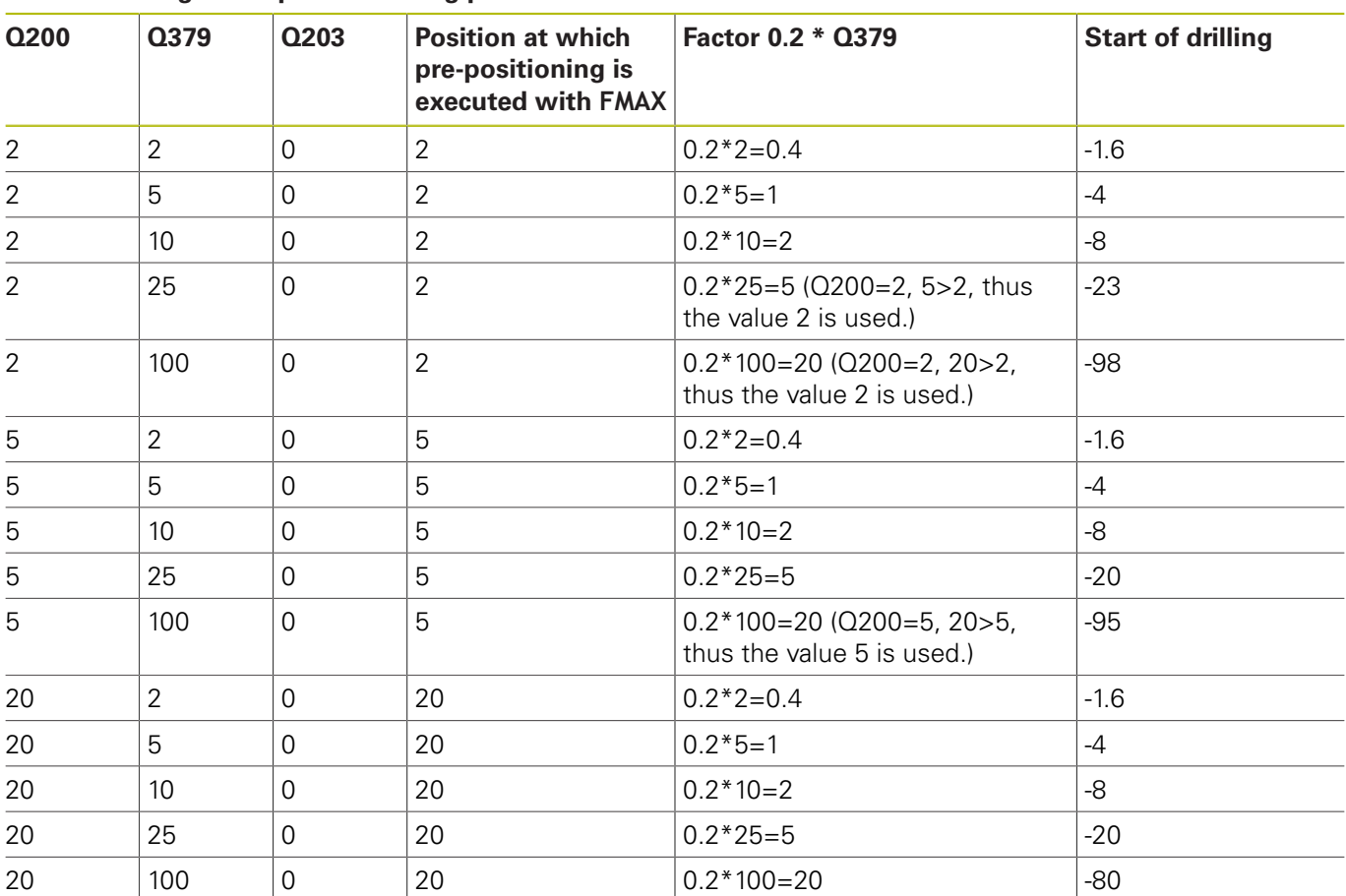

### **Start of drilling at deepened starting point**

#### **Chip breaking**

The point at which the control removes chips also plays a decisive role for the work with overlong tools. The retraction position during the chip removal process does not have to be at the start position for drilling. A defined position for chip removal can ensure that the drill stays in the guide.

#### **STARTING POINT Q379=0**

■ The chips are removed when the tool is positioned at the **SET**-**UP CLEARANCE Q200** above the **SURFACE COORDINATE Q203**.

#### **STARTING POINT Q379>0**

Chip removal is at a certain value above the recessed starting point Q379. This value can be calculated as follows: **0,8 x Q379**; if the result of this calculation is larger than Q200, the value is always Q200.

Example:

- **SURFACE COORDINATE Q203 = 0**
- **SET-UP CLEARANCEQ200** =2
- **STARTING POINT Q379** =2
- The position for chip removal is calculated as follows:  $0.8 \times Q379 = 0.8 * 2 = 1.6$ ; the position for chip removal is 1.6 mm/inch above the recessed start point. So if the recessed starting point is at -2, the control starts chip removal at -0.4

The following table shows various examples for calculating the position for chip breaking (retraction position):

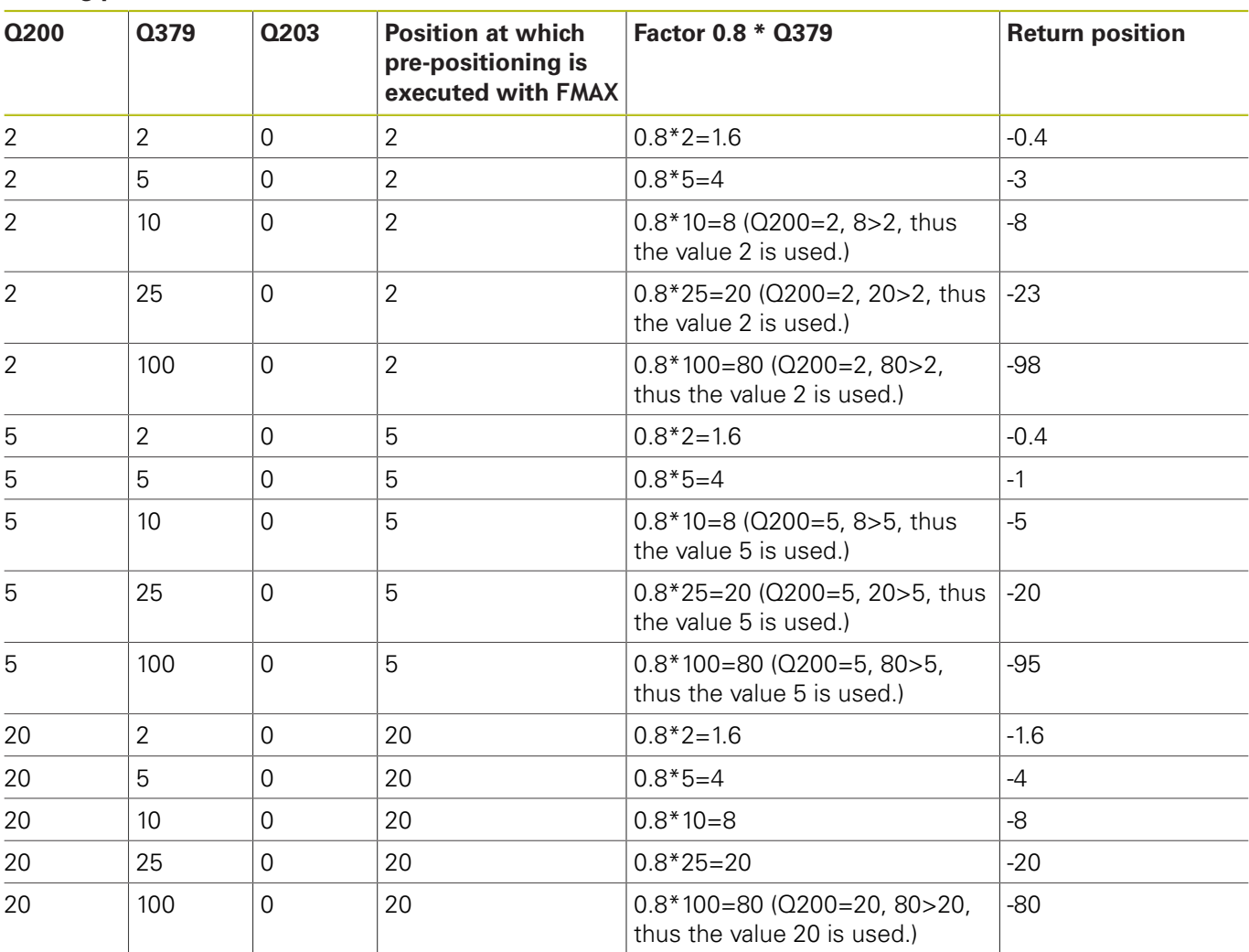

#### **Position for chip breaking (retraction position) with deepened starting point**

# **13.9 SINGLE-LIP DEEP-HOLE DRILLING (Cycle 241)**

# **Cycle run**

- 1 The control positions the tool in the spindle axis at rapid traverse **FMAX** to the entered **Safety clearance Q200** above the workpiece **SURFACE COORDINATE Q203**
- 2 Depending on the ["Position behavior when working with Q379",](#page-337-0) [Page 338](#page-337-0), the control will either switch on the spindle with the programmed speed at the **Safety clearance Q200** or at a certain distance above the coordinate surface. [see Page 338](#page-337-0)
- 3 The control executes the approach motion depending on the direction of rotation defined in the cycle with a spindle that rotates clockwise, counterclockwise, or is stationary
- 4 The tool drills to the hole depth at the feed rate **F**, or to the maximum plunging depth if a smaller infeed value has been entered. The plunging depth is decreased after each infeed by the decrement. If you have entered a dwell depth, the control reduces the feed rate by the feed rate factor after the dwell depth has been reached
- 5 If programmed, the tool remains at the hole bottom for chip breaking.
- 6 The control repeats this procedure (steps 4 to 5) until the total hole depth is reached
- 7 After the control has reached this position, it will automatically switch off the coolant as soon as the speed has reached the value defined in Q427 **ROT.SPEED INFEED/OUT**
- 8 The control positions the tool to the retract position at the retraction feed rate. To find out the retract position value in your particular case, please refer to: [see Page 338](#page-337-0)
- 9 If programmed, the tool moves to the 2nd set-up clearance at **FMAX**

#### **Please note while programming:**

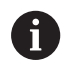

Program a positioning block for the starting point (hole center) in the working plane with radius compensation **R0**.

The algebraic sign for the DEPTH cycle parameter determines the working direction. If you program DEPTH=0, the cycle will not be executed.

# **NOTICE**

#### **Danger of collision!**

If you enter the depth in a cycle as a positive value, the control reverses the calculation of the pre-positioning. The tool moves at rapid traverse in the tool axis to set-up the clearance **below** the workpiece surface!

- $\blacktriangleright$  Enter depth as negative
- Use the machine parameter **displayDepthErr** (no. 201003) to specify whether the control should display an error message (on) or not (off) if a positive depth is entered

### **Cycle parameters**

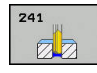

- **Q200 Set-up clearance?** (incremental): Distance between tool tip and **Q203 SURFACE COORDINATE**. Input range: 0 to 99999.9999
- ▶ **Q201 Depth?** (incremental): Distance between **Q203 SURFACE COORDINATE** and bottom of hole. Input range: -99999.9999 to 99999.9999
- **Q206 Feed rate for plunging?**: Traversing speed of the tool in mm/min during drilling. Input range 0 to 99999.999, alternatively **FAUTO**, **FU**
- **Q211 Dwell time at the depth?**: Time in seconds that the tool remains at the hole bottom. Input range 0 to 3600.0000
- **Q203 Workpiece surface coordinate?** (absolute): Distance to workpiece datum. Input range: -99999.9999 to 99999.9999
- **Q204 2nd set-up clearance?** (incremental): Coordinate in the spindle axis at which no collision between tool and workpiece (fixtures) can occur. Input range 0 to 99999.9999
- **Q379 Deepened starting point?** (incremental, references **Q203 SURFACE COORDINATE**, takes **Q200** into account): Starting position of actual drilling. The control moves at **Q253 F PRE-POSITIONING** to **Q200 SET-UP CLEARANCE** above the recessed starting point. Input range: 0 to 99999.9999
- **Q253 Feed rate for pre-positioning?**: Defines the traversing speed of the tool when re-approaching **Q201 DEPTH** after **Q256 DIST FOR CHIP BRKNG**. This feed rate is also in effect when the tool is positioned to **Q379 STARTING POINT** (not equal 0). Input in mm/min. Input range 0 to 99999.9999 alternatively **FMAX**, **FAUTO**
- **Q208 Feed rate for retraction?**: Traversing speed of the tool in mm/min when retracting from the hole. If you enter **Q208**=0, the control retracts the tool at **Q206 FEED RATE FOR PLNGNG**. Input range: 0 to 99999.999; alternatively **FMAX**, **FAUTO**
- **Q426 Rot. dir. of entry/exit (3/4/5)?**: Desired direction of spindle rotation when tool moves into and retracts from the hole. Input: **3**: Turn the spindle with M3 **4**: Turn the spindle with M4
	- **5**: Move with stationary spindle
- **Q427 Spindle speed of entry/exit?**: Rotational speed at which the tool is to rotate when moving into and retracting from the hole. Input range: 0 to 99999
- ▶ **Q428 Spindle speed for drilling?**: Desired speed for drilling. Input range: 0 to 99999

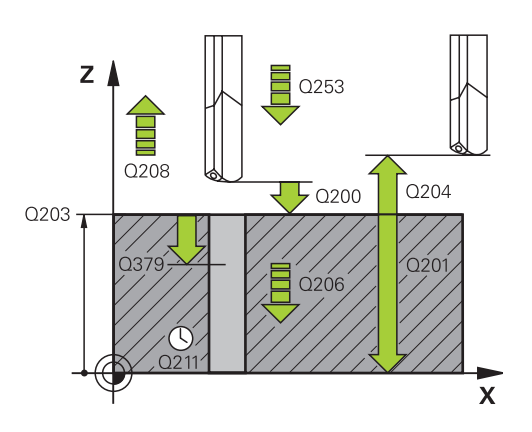

#### **Example**

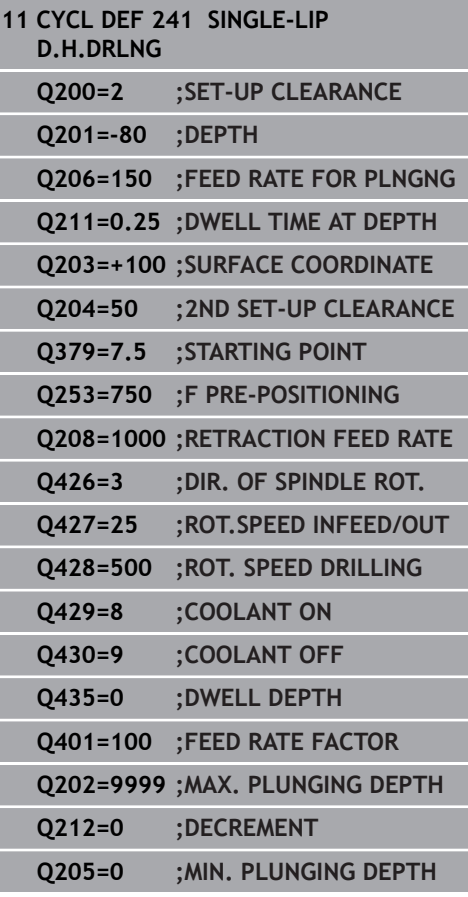

- **Q429 M function for coolant on?**: Miscellaneous function for switching on the coolant. The control switches on the coolant on if the tool is in the hole at **Q379 STARTING POINT**. Input range: 0 to 999
- **Q430 M function for coolant off?**: Miscellaneous function for switching off the coolant. The control switches the coolant off if the tool is at **Q201 DEPTH**. Input range: 0 to 999
- ▶ **Q435 Dwell depth?** (incremental): Coordinate in the spindle axis at which the tool is to dwell. If 0 is entered, the function is not active (default setting). Application: During machining of throughholes some tools require a short dwell time before leaving the bottom of the hole in order to transport the chips to the top. Define a value smaller than **Q201 DEPTH**; input range: 0 to 99999.9999
- **Q401 Feed rate factor in %?**: Factor by which the control reduces the feed rate after **Q435 DWELL DEPTH** has been reached. Input range: 0 to 100
- **Q202 Maximum plunging depth?** (incremental): Infeed per cut. **Q201 DEPTH** does not have to be a multiple of **Q202**. Input range 0 to 99999.9999
- **Q212 Decrement?** (incremental): Value by which the control decreases **Q202 Feed depth** after each infeed. Input range: 0 to 99999.9999
- **Q205 Minimum plunging depth?** (incremental): If you have entered **Q212 DECREMENT**, the control limits the plunging depth to the value for **Q205**. Input range: 0 to 99999.9999

## **Position behavior when working with Q379**

Especially when working with very long drills, e.g. single-lip deep hole drills or overlong twist drills, there are several things to remember. The position at which the spindle is switched on is very important. If the tool is not guided properly, overlong drills might break.

It is therefore advisable to use the **STARTING POINT Q379** parameter. This parameter can be used to influence the position at which the control turns on the spindle.

#### **Start of drilling**

The **STARTING POINT Q379** parameter takes both **SURFACE COORDINATE Q203** and the **SET-UP CLEARANCE Q200** parameter into account. The following example illustrates the relationship between the parameters and how the starting position is calculated:

#### **STARTING POINT Q379=0**

The control switches on the spindle at the **SET-UP CLEARANCE Q200** above the **SURFACE COORDINATE Q203**

#### **STARTING POINT Q379>0**

The starting point is at a certain value above the recessed starting point Q379. This value can be calculated as follows: **0,2 x Q379**; if the result of this calculation is larger than Q200, the value is always Q200.

Example:

- **SURFACE COORDINATE Q203 = 0**
- **SET-UP CLEARANCE Q200** =2
- **STARTING POINT Q379 =2**
- The starting point of drilling is calculated as follows:  $0.2 \times Q379 = 0.2 \times 2 = 0.4$ ; the starting point is 0.4 mm/inch above the recessed starting point. So if the recessed starting point is at -2, the control starts the drilling process at -1.6 mm

The following table shows various examples for calculating the start of drilling:

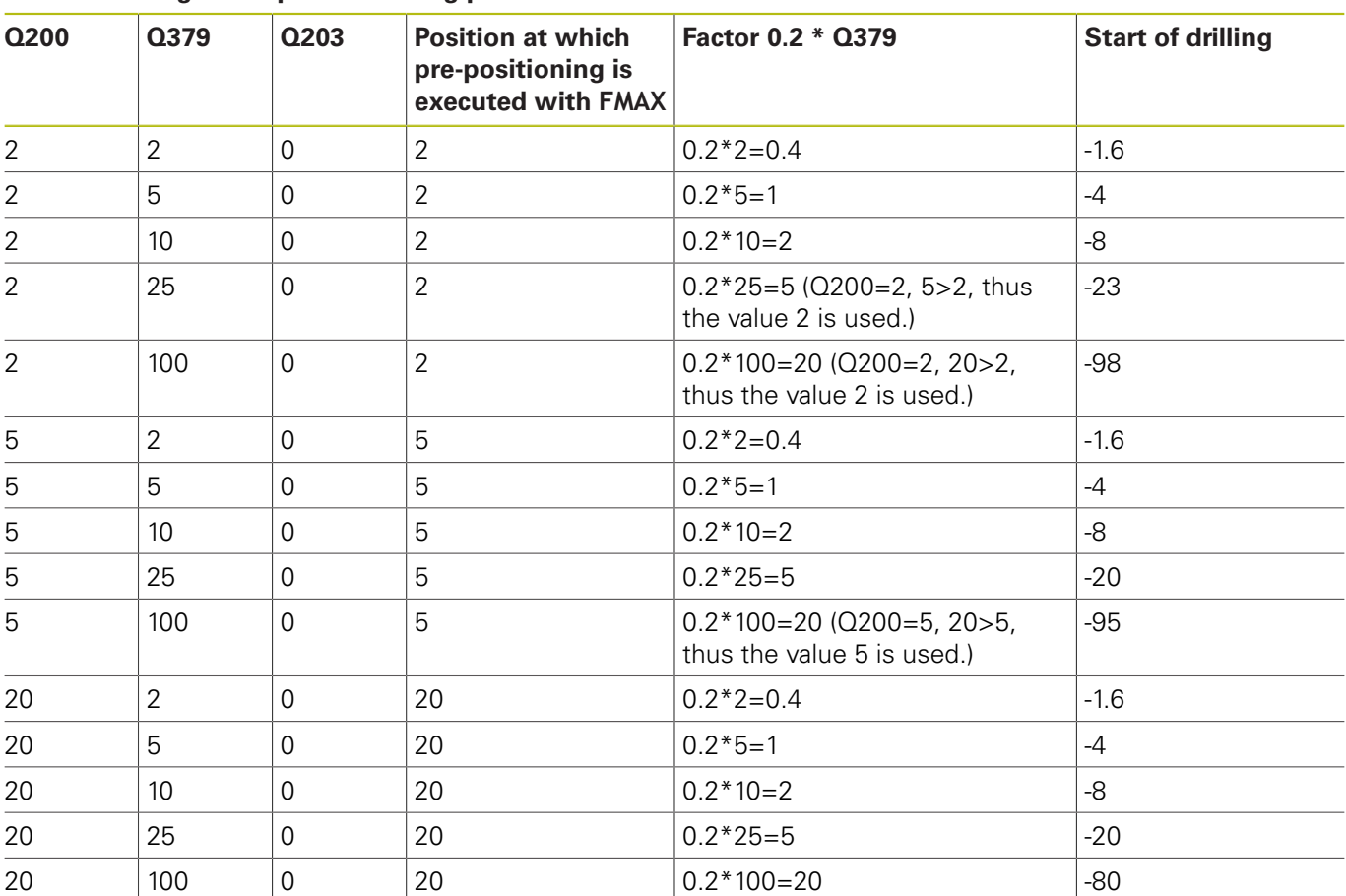

## **Start of drilling at deepened starting point**

# **Chip breaking**

The point at which the control removes chips also plays a decisive role for the work with overlong tools. The retraction position during the chip removal process does not have to be at the start position for drilling. A defined position for chip removal can ensure that the drill stays in the guide.

#### **STARTING POINT Q379=0**

■ The chips are removed when the tool is positioned at the **SET**-**UP CLEARANCE Q200** above the **SURFACE COORDINATE Q203**.

#### **STARTING POINT Q379>0**

Chip removal is at a certain value above the recessed starting point Q379. This value can be calculated as follows: **0,8 x Q379**; if the result of this calculation is larger than Q200, the value is always Q200.

Example:

- **SURFACE COORDINATE Q203 = 0**
- **SET-UP CLEARANCEQ200** =2
- **STARTING POINT Q379** =2
- The position for chip removal is calculated as follows:  $0.8 \times Q379 = 0.8 * 2 = 1.6$ ; the position for chip removal is 1.6 mm/inch above the recessed start point. So if the recessed starting point is at -2, the control starts chip removal at -0.4

The following table shows various examples for calculating the position for chip breaking (retraction position):

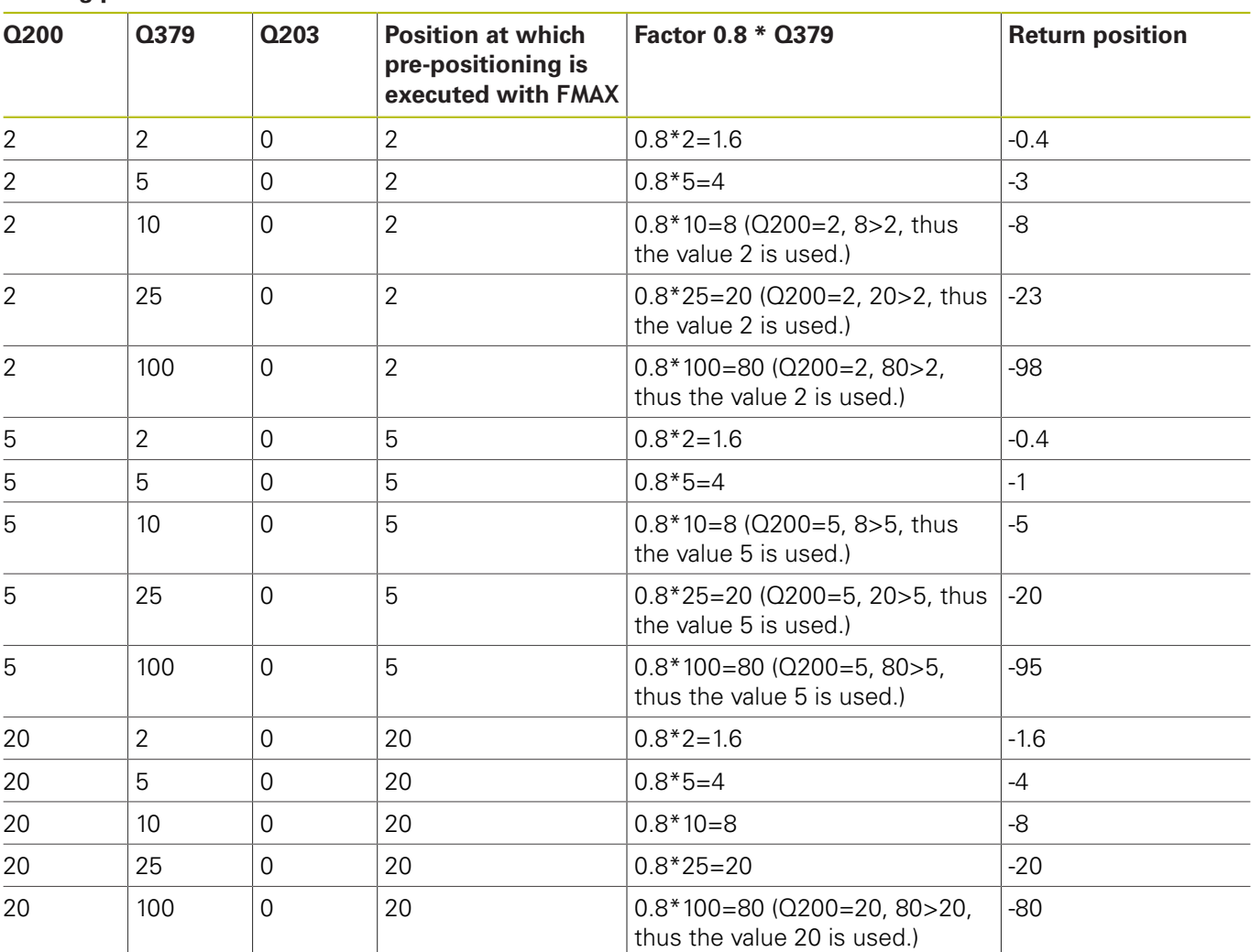

#### **Position for chip breaking (retraction position) with deepened starting point**

# **13.10 Programming Examples**

# **Example: Drilling cycles**

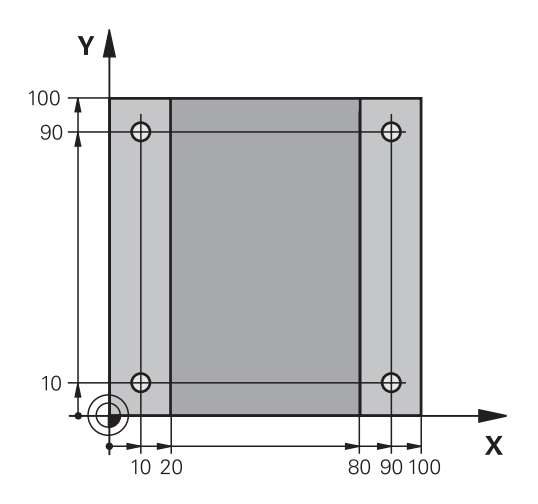

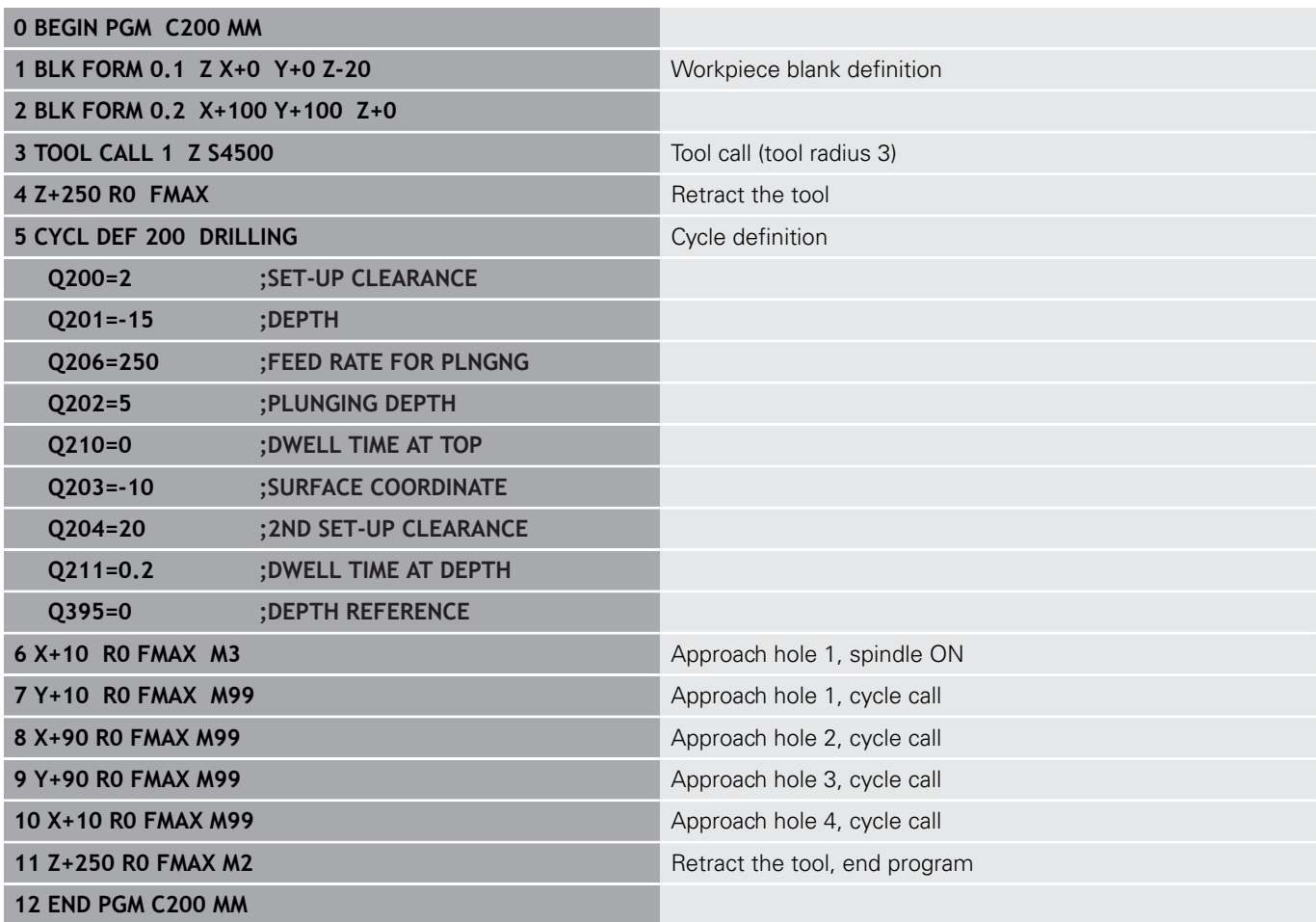

### **Example: Using drilling cycles in connection with PATTERN DEF**

The drill hole coordinates are stored in the pattern definition PATTERN DEF POS and are called by the Control with CYCL CALL PAT.

The tool radii have been selected in such a way that all work steps can be seen in the test graphics.

#### **Program sequence**

- Centering (tool radius 4)
- Drilling (tool radius 2.4)
- Tapping (tool radius 3) **Further information:** ["Fundamentals", Page 314](#page-313-0)

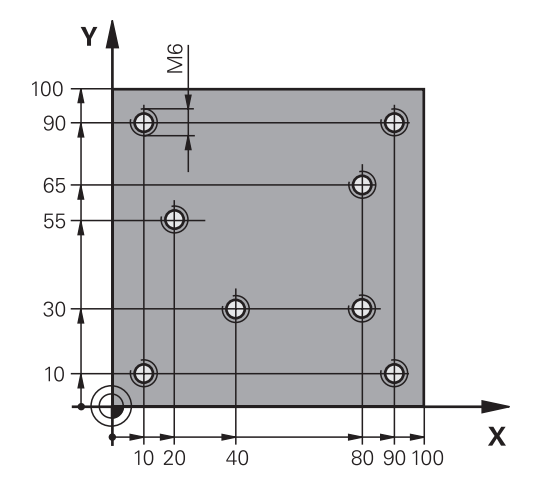

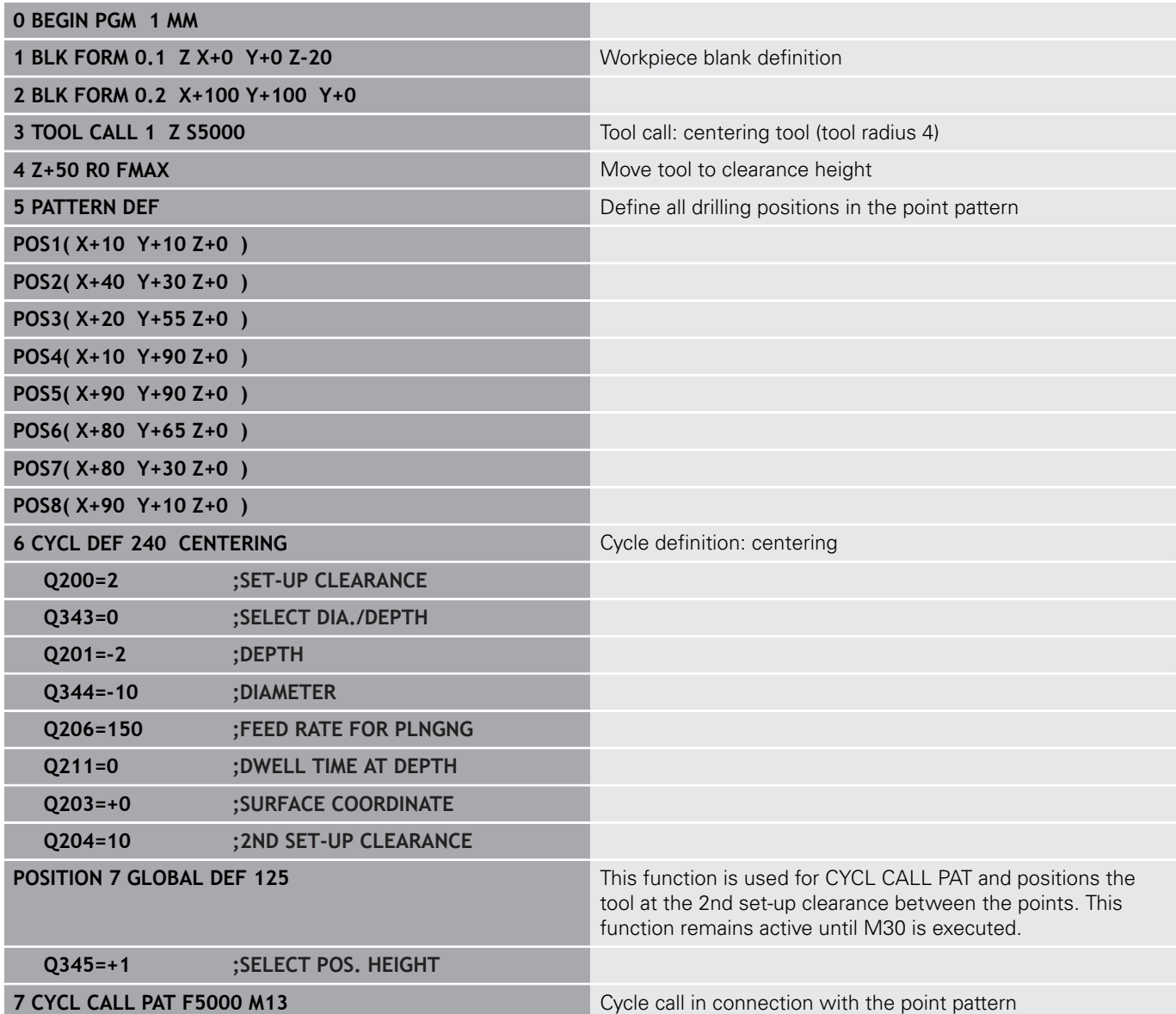

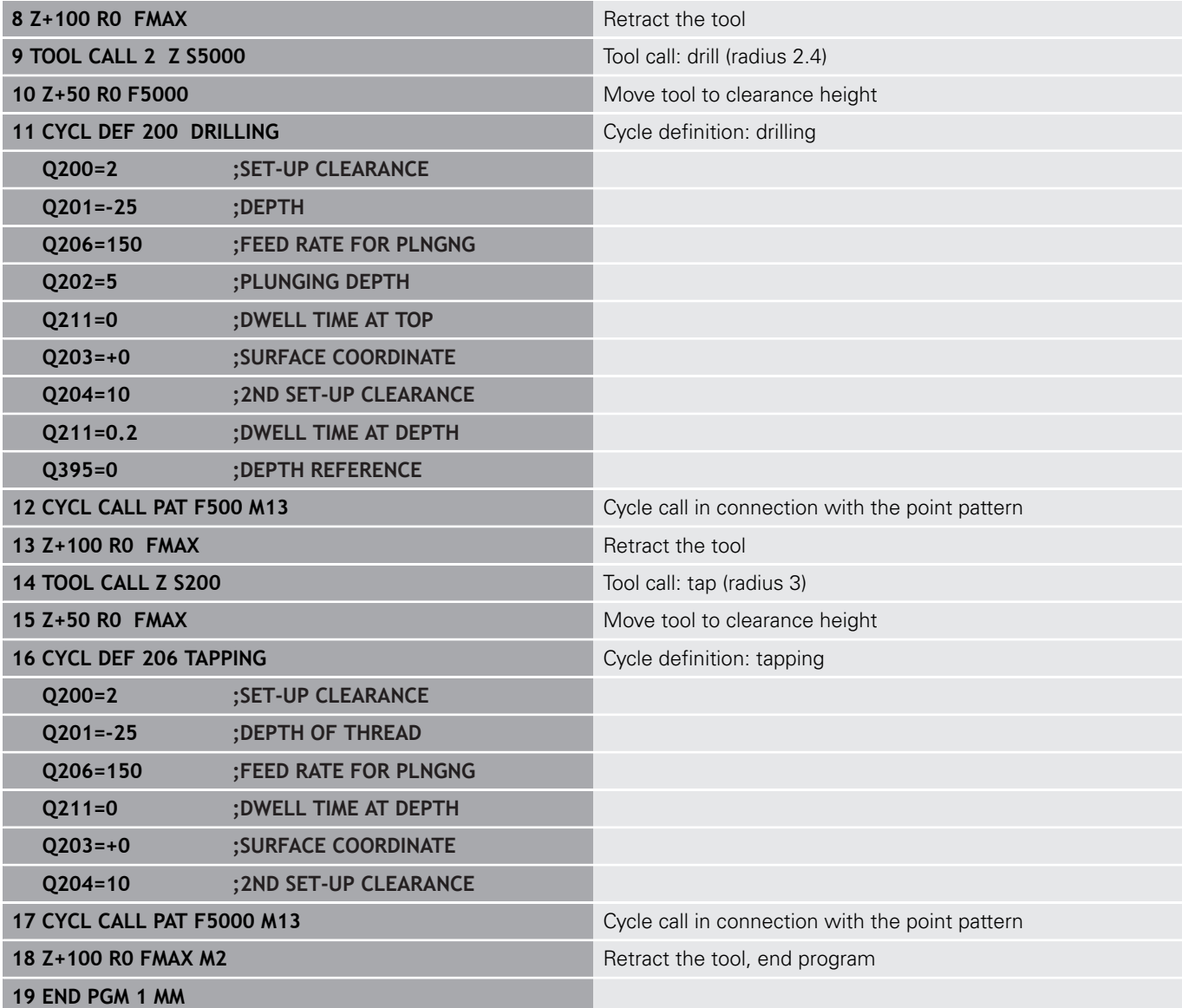

# **13.11 TAPPING with a floating tap holder (Cycle 206)**

## **Cycle run**

- 1 The control positions the tool in the spindle axis at rapid traverse **FMAX** to the entered set-up clearance above the workpiece surface
- 2 The tool drills to the total hole depth in one movement.
- 3 Once the tool has reached the total hole depth, the direction of spindle rotation is reversed and the tool is retracted to the setup clearance at the end of the dwell time. If programmed, the tool moves to the 2nd set-up clearance at **FMAX**
- 4 At the set-up clearance, the direction of spindle rotation reverses once again.

## **Please note while programming:**

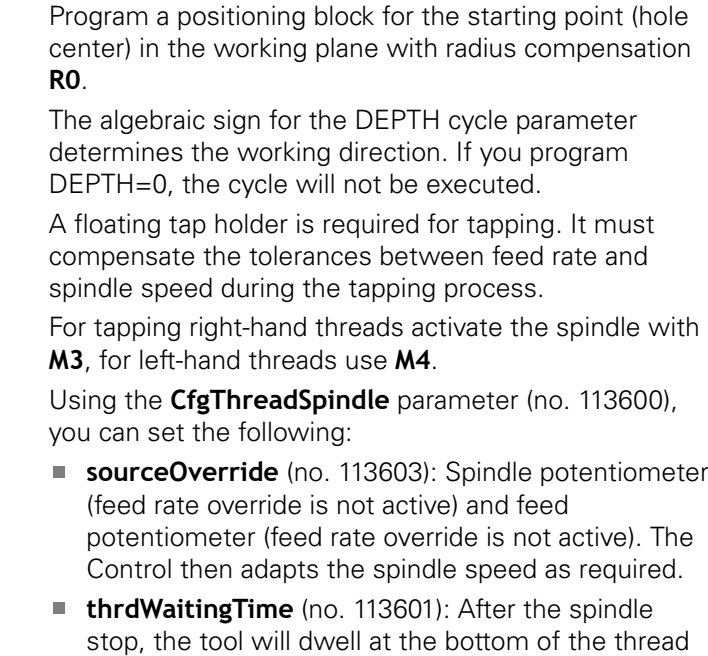

for the time specified. **thrdPreSwitch** (no. 113602): The spindle is stopped for this period of time before reaching the bottom of the thread.

The spindle speed potentiometer is inactive.

If you enter the thread pitch of the tap in the **Pitch** column of the tool table, the control compares the thread pitch from the tool table with the thread pitch defined in the cycle. If the values do not match, the control displays an error message. In Cycle 206, the control uses the programmed rotational speed and the feed rate defined in the cycle to calculate the thread pitch.

# **NOTICE**

#### **Danger of collision!**

If you enter the depth in a cycle as a positive value, the control reverses the calculation of the pre-positioning. The tool moves at rapid traverse in the tool axis to set-up the clearance **below** the workpiece surface!

- $\blacktriangleright$  Enter depth as negative
- Use the machine parameter **displayDepthErr** (no. 201003) to specify whether the control should display an error message (on) or not (off) if a positive depth is entered

A

# **13**

# **Cycle parameters**

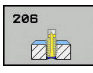

**Q200 Set-up clearance?** (incremental): Distance between tool tip and workpiece surface. Input range 0 to 99999.9999

Guide value: 4x pitch.

- **Q201 Depth of thread?** (incremental): Distance between workpiece surface and bottom of the thread. Input range -99999.9999 to 99999.9999
- **Q206 Feed rate for plunging?**: Traversing speed of the tool in mm/min during tapping. Input range 0 to 99999.999 alternatively **FAUTO**
- **Q211 Dwell time at the depth?**: Enter a value between 0 and 0.5 seconds to avoid wedging of the tool during retraction. Input range 0 to 3600.0000
- **Q203 Workpiece surface coordinate?** (absolute): Coordinate of the workpiece surface. Input range -99999.9999 to 99999.9999
- **Q204 2nd set-up clearance?** (incremental): Coordinate in the spindle axis at which no collision between tool and workpiece (fixtures) can occur. Input range 0 to 99999.9999

#### **The feed rate is calculated as follows: F = S x p**

- **F:** Feed rate (mm/min)
- **S:** Spindle speed (rpm)
- **p:** Thread pitch (mm)

#### **Retracting after a program interruption**

If you interrupt program run during tapping with the **NC Stop** key, the control will display a soft key with which you can retract the tool.

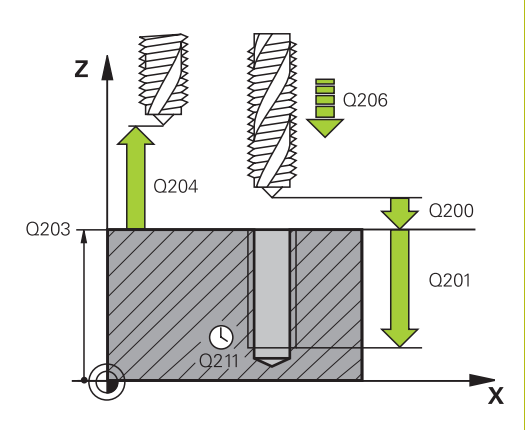

#### **Example**

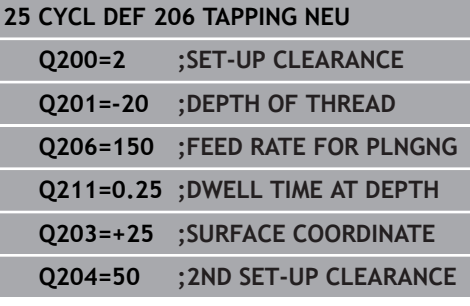

# **13.12 TAPPING without a floating tap holder (rigid tapping) GS (Cycle 207)**

# **Cycle run**

6

The control cuts the thread without a floating tap holder in one or more passes.

- 1 The control positions the tool in the spindle axis at rapid traverse **FMAX** to the entered set-up clearance above the workpiece surface
- 2 The tool drills to the total hole depth in one movement.
- 3 It then reverses the direction of spindle rotation and the tool is retracted to the set-up clearance. If programmed, the tool moves to the 2nd set-up clearance at **FMAX**
- 4 The control stops the spindle turning at that set-up clearance

## **Please note while programming:**

Machine and control must be specially prepared by the machine tool builder for use of this cycle.

This cycle is effective only for machines with servocontrolled spindle.

Program a positioning block for the starting point (hole A center) in the working plane with radius compensation **R0**. The algebraic sign for the DEPTH cycle parameter determines the working direction. If you program DEPTH=0, the cycle will not be executed. Using the **CfgThreadSpindle** parameter (no. 113600), you can set the following: **sourceOverride** (no. 113603): Spindle potentiometer (feed rate override is not active) and feed potentiometer (speed override is not active). The Control then adapts the spindle speed as required. **thrdWaitingTime** (no. 113601): After the spindle stop, the tool will dwell at the bottom of the thread for the time specified. **thrdPreSwitch** (no. 113602): The spindle is stopped for this period of time before reaching the bottom of the thread. **I** limitSpindleSpeed (no. 113604): Spindle speed limit True: At small thread depths, spindle speed is limited so that the spindle runs with a constant speed approx. 1/3 of the time False: (Limiting not active) The spindle speed potentiometer is inactive. If you program M3 (or M4) before this cycle, the spindle rotates after the end of the cycle (at the speed programmed in the TOOL CALL block). If you do not program M3 (or M4) before this cycle, the spindle stands still after the end of the cycle. Then you must restart the spindle with M3 (or M4) before the next operation. If you enter the thread pitch of the tap in the **Pitch** column of the tool table, the control compares the thread pitch from the tool table with the thread pitch defined in the cycle. If the values do not match, the control displays an error message. For tapping, the spindle and the tool axis are always synchronized with each other. The synchronization can be carried out while the spindle is rotating or while it is stationary. If you do not change any dynamic parameters (e.g. setup clearance, spindle speed,...), it is possible to later tap the thread to a greater depth. However, make sure to select a set-up clearance **Q200** that is large enough so that the tool axis leaves the acceleration path within this distance.

# **NOTICE**

#### **Danger of collision!**

If you enter the depth in a cycle as a positive value, the control reverses the calculation of the pre-positioning. The tool moves at rapid traverse in the tool axis to set-up the clearance **below** the workpiece surface!

- **Enter depth as negative**
- Use the machine parameter **displayDepthErr** (no. 201003) to specify whether the control should display an error message (on) or not (off) if a positive depth is entered

#### **Cycle parameters**

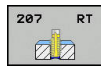

- **Q200 Set-up clearance?** (incremental): Distance between tool tip and workpiece surface. Input range 0 to 99999.9999
- **Q201 Depth of thread?** (incremental): Distance between workpiece surface and bottom of the thread. Input range -99999.9999 to 99999.9999
- ▶ **Q239 Pitch?**: Pitch of the thread. The algebraic sign differentiates between right-hand and lefthand threads:
	- **+** = right-hand thread **–**= left-hand thread Input range: -99.9999 to +99.9999
- **Q203 Workpiece surface coordinate?** (absolute): Coordinate of the workpiece surface. Input range -99999.9999 to 99999.9999
- **Q204 2nd set-up clearance?** (incremental): Coordinate in the spindle axis at which no collision between tool and workpiece (fixtures) can occur. Input range 0 to 99999.9999

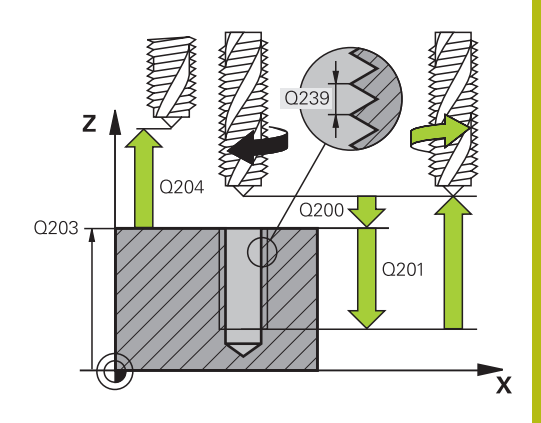

#### **Example**

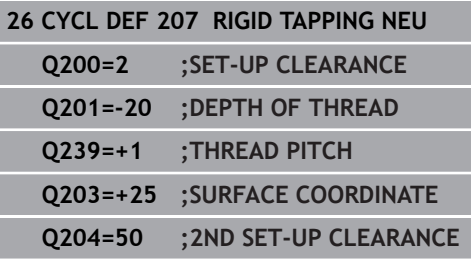

## **Retracting after a program interruption**

#### **Retracting in the Manual Operation mode**

You can interrupt the thread cutting process by pressing the **NC Stop** key. A soft key for retracting the tool from the thread is displayed in the lower soft-key row. When you press this soft key and the **NC Start** key, the tool retracts from the hole and returns to the starting point of machining. The spindle is stopped automatically. The control displays a message.

#### **Retracting in the Program Run, Single Block or Full Sequence mode**

You can interrupt the thread cutting process by pressing the **NC Stop** key. The control displays the **MANUAL TRAVERSE** soft key. After you pressed the **MANUAL TRAVERSE** soft key, you can retract the tool in the active spindle axis. To resume machining after the interruption, press the **RESTORE POSITION** soft key and **NC Start**. The control moves the tool back to the position it had assumed before the **NC Stop** key was pressed.

# **NOTICE**

#### **Danger of collision!**

If you move the tool in the negative direction instead of the positive direction when retracting it, there is a danger of collision.

- ▶ When retracting the tool you can move it in the positive and negative tool axis directions
- Be aware of the direction in which you retract the tool from  $\blacktriangleright$ the hole before retracting
# **13.13 Programming Examples**

# **Example: Thread milling**

The drill hole coordinates are stored in the point table TAB1.PNT and are called by the control with **CYCL CALL PAT**.

The tool radii have been selected in such a way that all work steps can be seen in the test graphics.

#### **Program sequence**

- Centering
- Drilling  $\overline{\phantom{a}}$
- Tapping

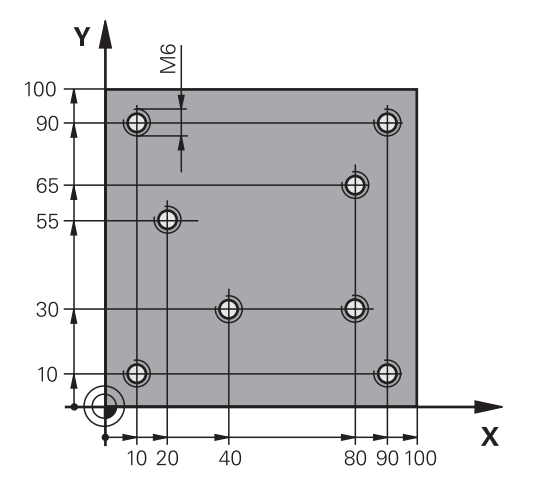

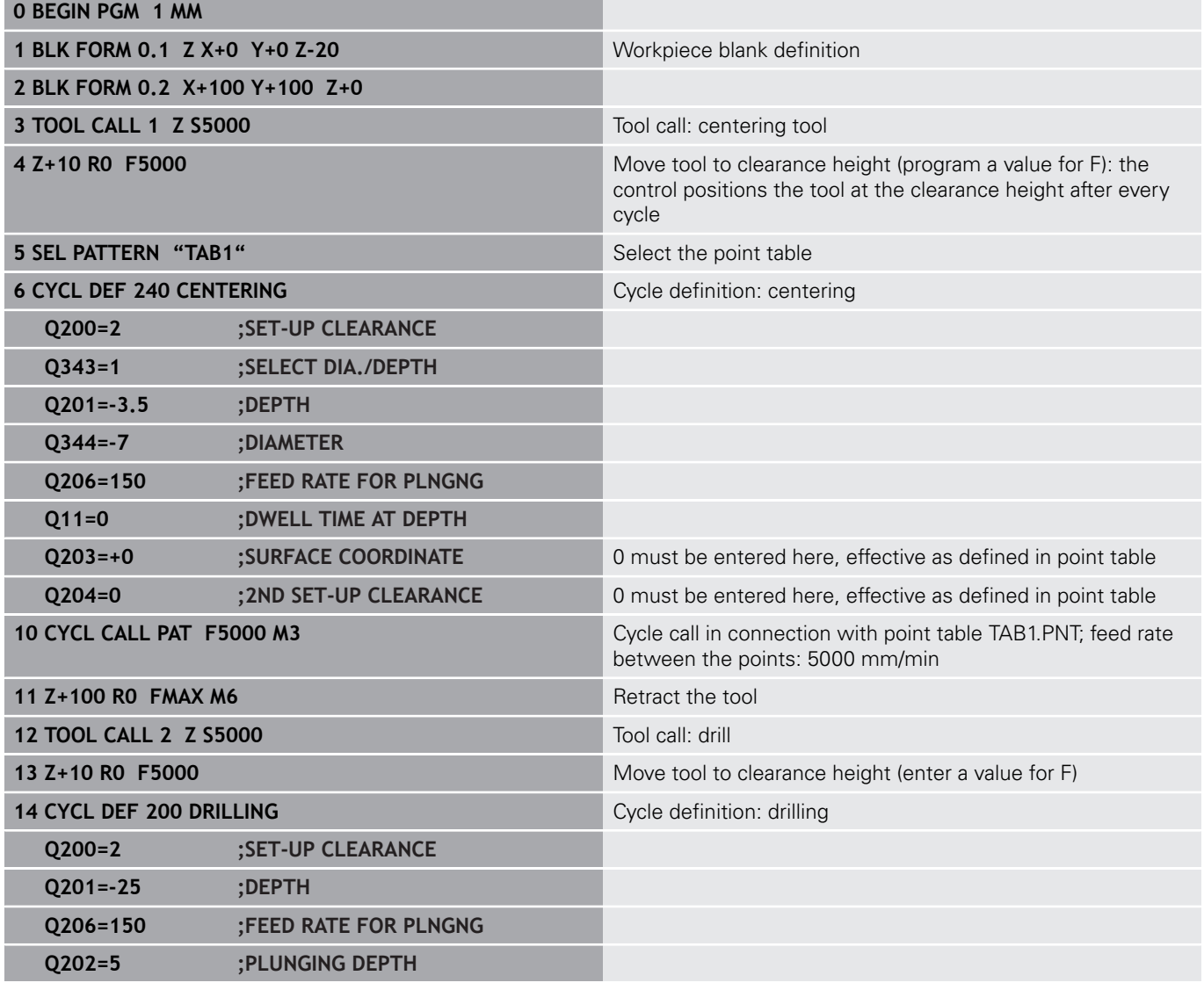

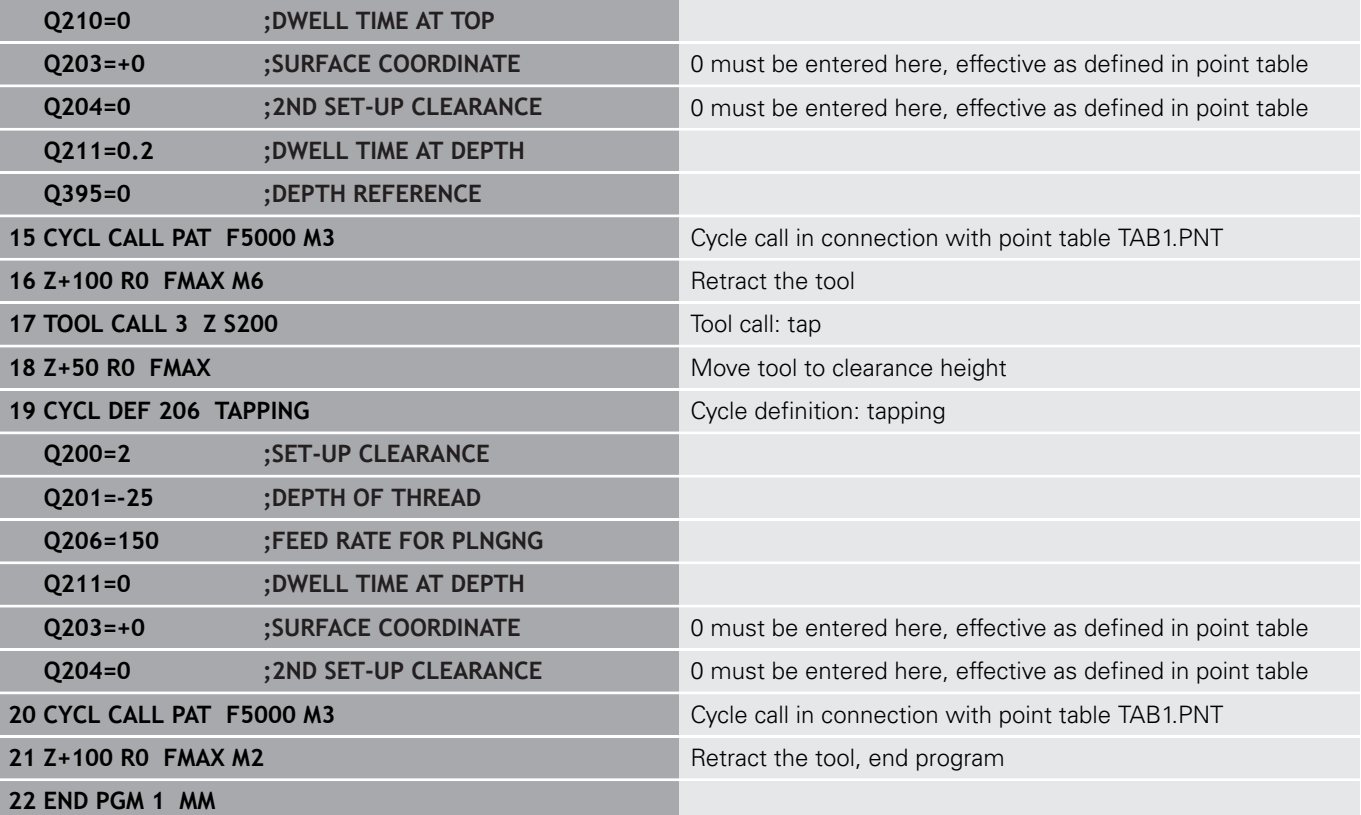

## **TAB1. PNT point table**

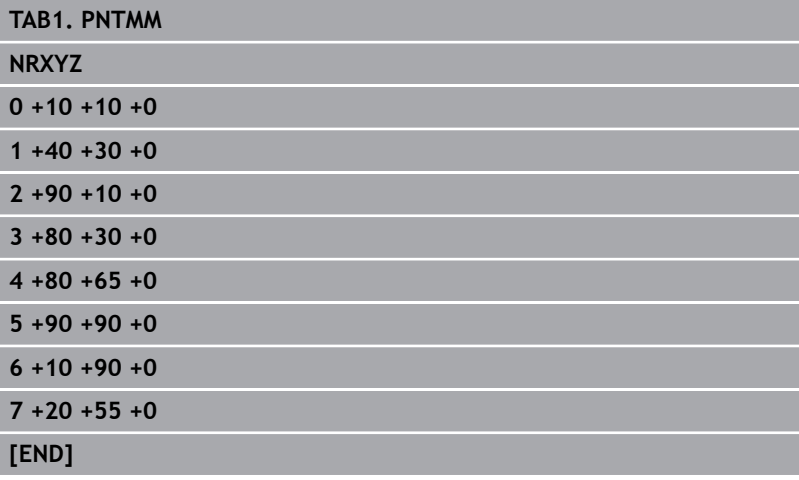

**14**

**Fixed Cycles: Pocket Milling / Stud Milling / Slot Milling**

# **14.1 Fundamentals**

## **Overview**

The control offers the following cycles for machining pockets, studs and slots:

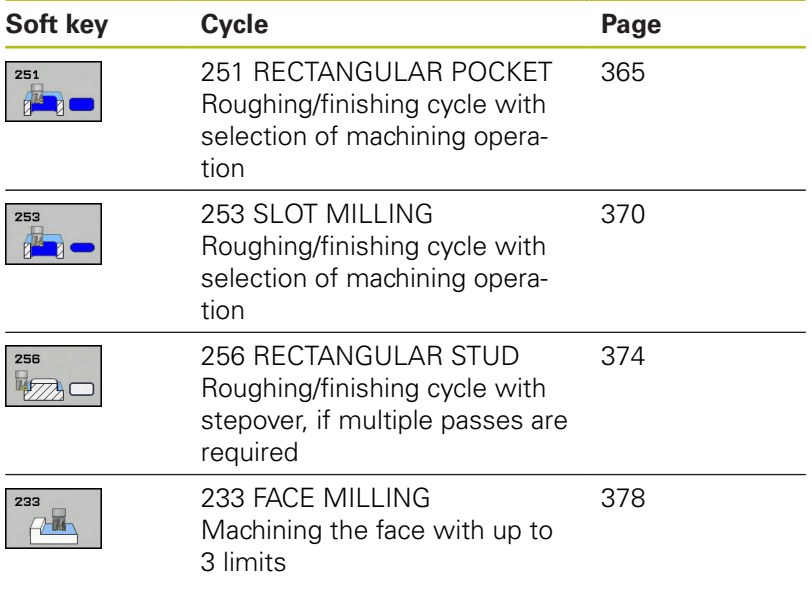

# <span id="page-364-0"></span>**14.2 RECTANGULAR POCKET (Cycle 251)**

## **Cycle run**

Use Cycle 251, RECTANGULAR POCKET to completely machine rectangular pockets. Depending on the cycle parameters, the following machining alternatives are available:

- Complete machining: Roughing, floor finishing, side finishing
- Only roughing
- Only floor finishing and side finishing
- Only floor finishing
- Only side finishing

#### **Roughing**

- 1 The tool plunges the workpiece at the pocket center and advances to the first plunging depth.
- 2 The control roughs out the pocket from the inside out, taking the path overlap (parameter Q370) and the finishing allowance (parameters Q368 and Q369) into account.
- 3 At the end of the roughing operation, the control moves the tool away from the pocket wall, then moves to the set-up clearance above the current pecking depth and returns from there at rapid traverse to the pocket center.
- 4 This process is repeated until the programmed pocket depth is reached.

#### **Finishing**

- 5 If finishing allowances have been defined, the control plunges and then approaches the contour. The control first finishes the pocket walls, with multiple infeeds, if so specified.
- 6 Then the control finishes the floor of the pocket from the inside out.

### **Please note while programming!**

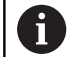

Please note that you need to define sufficiently large workpiece blank dimensions if **Q224** Angle of rotation is not equal to 0.

Pre-position the tool in the machining plane to the starting position with radius compensation **R0**. Note parameter Q367 (position).

The control automatically pre-positions the tool in the tool axis. Make sure to program **Q204 2ND SET-UP CLEARANCE** correctly.

The algebraic sign for the DEPTH cycle parameter determines the working direction. If you program DEPTH=0, the cycle will not be executed.

At the end of the cycle, the control returns the tool to the starting position.

At the end of a roughing operation, the control returns the tool to the pocket center at rapid traverse. The tool is positioned at set-up clearance above the current plunging depth. Program a sufficient set-up clearance so that the tool cannot jam because of chips.

At the end, the control returns the tool to the set-up clearance, or to the 2nd set-up clearance if one was programmed.

# **NOTICE**

#### **Danger of collision!**

If you enter the depth in a cycle as a positive value, the control reverses the calculation of the pre-positioning. The tool moves at rapid traverse in the tool axis to set-up the clearance **below** the workpiece surface!

- $\blacktriangleright$  Enter depth as negative
- Use the machine parameter **displayDepthErr** (no. 201003) to specify whether the control should display an error message (on) or not (off) if a positive depth is entered

# **NOTICE**

#### **Danger of collision!**

If you call the cycle with machining operation 2 (only finishing), then the tool is positioned to the first plunging depth + set-up clearance at rapid traverse. There is a danger of collision during positioning at rapid traverse.

- ▶ Conduct a roughing operation beforehand
- $\blacktriangleright$  Ensure that the control can pre-position the tool at rapid traverse without colliding with the workpiece

## **Cycle parameters**

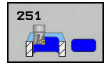

- **Q215 Machining operation (0/1/2)?**: Define machining operation: **0**: Roughing and finishing **1**: Only roughing **2**: Only finishing Side finishing and floor finishing are only carried out if the required finishing allowance (Q368,
	- Q369) has been programmed
- **Q218 First side length?** (incremental): Pocket length, parallel to the reference axis of the working plane Input range: 0 to 99999.9999
- **Q219 Second side length?** (incremental): Pocket length, parallel to the minor axis of the working plane. Input range: 0 to 99999.9999
- ▶ **Q201 Depth?** (incremental): Distance between workpiece surface and bottom of pocket. Input range -99999.9999 to 99999.9999
- **Q367 Position of pocket (0/1/2/3/4)?**: Position of the pocket with respect to the position of the tool when the cycle is called:
	- **0**: Tool position = pocket center
	- **1**: Tool position = Lower left corner
	- **2**: Tool position = Lower right corner
	- **3**: Tool position = Upper right corner
	- **4**: Tool position = Upper left corner
- **Q202 Plunging depth?** (incremental): Infeed per cut; enter a value greater than 0. Input range: 0 to 99999.9999
- **Q207 Feed rate for milling?**: Traversing speed of the tool in mm/min during milling. Input range 0 to 99999.999 alternatively **FAUTO**, **FU**, **FZ**
- **Q206 Feed rate for plunging?**: Traversing speed of the tool in mm/min when plunging to depth. Input range: 0 to 99999,999; alternatively **FAUTO**, **FU**, **FZ**
- **Q385 Finishing feed rate?**: Traversing speed of the tool in mm/min during side and floor finishing. Input range: 0 to 99999,999; alternatively **FAUTO**, **FU**, **FZ**
- **Q368 Finishing allowance for side?** (incremental): Finishing allowance in the working plane. Input range 0 to 99999.9999
- **Q369 Finishing allowance for floor?** (incremental): Finishing allowance for the floor. Input range: 0 to 99999.9999
- **Q338 Infeed for finishing?** (incremental): Infeed in the spindle axis per finishing cut. Q338=0: Finishing in one infeed. Input range: 0 to 99999.9999
- **Q200 Set-up clearance?** (incremental): Distance between tool tip and workpiece surface Input range: 0 to 99999.9999;

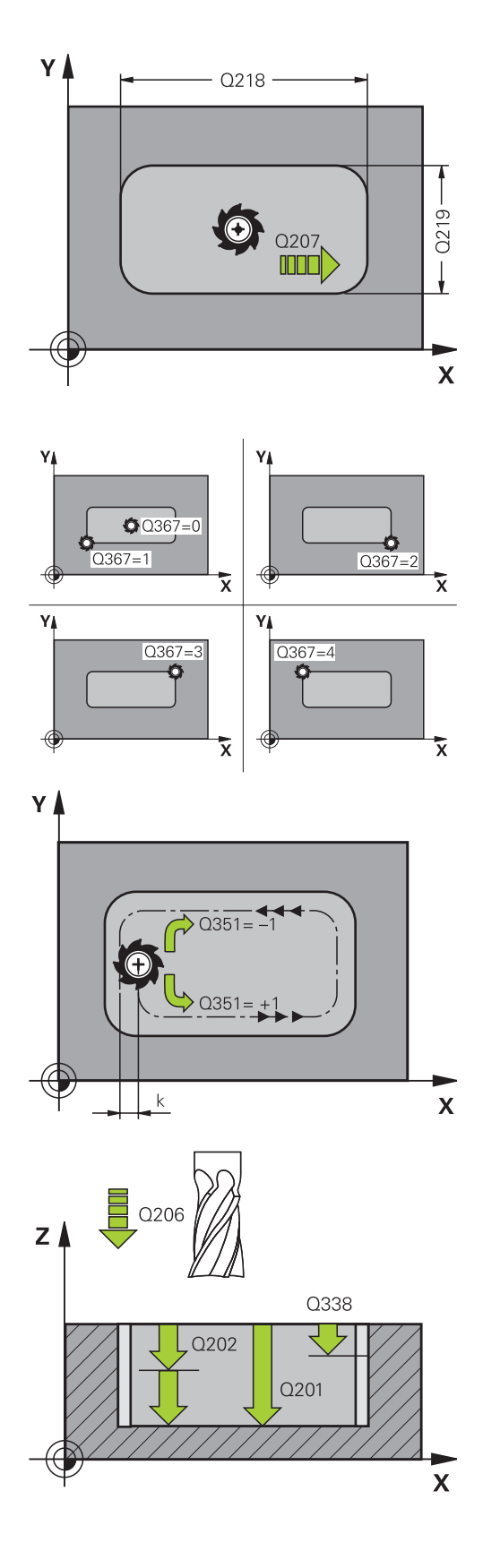

- **Q203 Workpiece surface coordinate?** (absolute): Coordinate of the workpiece surface. Input range -99999.9999 to 99999.9999
- **Q204 2nd set-up clearance?** (incremental): Coordinate in the spindle axis at which no collision between tool and workpiece (fixtures) can occur. Input range: 0 to 99999.9999;
- **Q351 Direction? Climb=+1, Up-cut=-1**: Type of milling operation with M3  $+1 =$  Climb **-1** = Up-cut (if you enter 0, climb milling is

performed)

**Q370 Path overlap factor?**: Q370 x tool radius = stepover factor k. Input range: 0.0001 to 1,9999

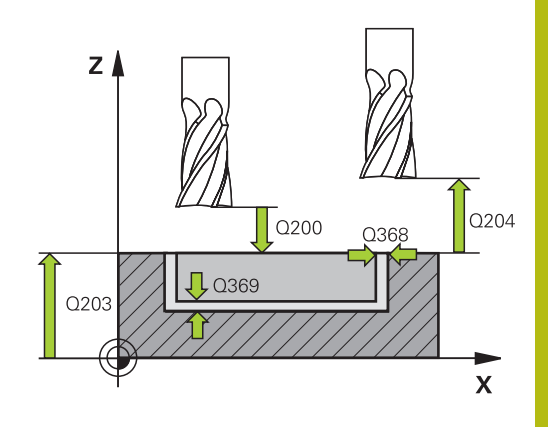

#### **Example**

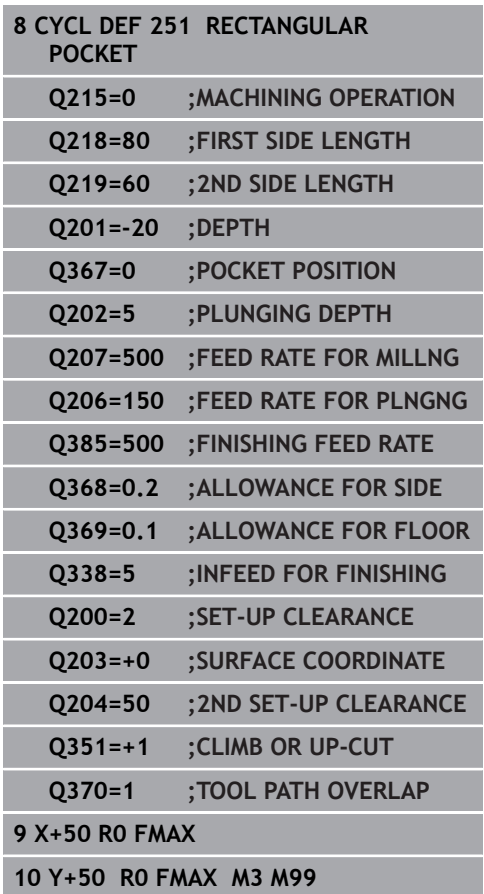

# <span id="page-369-0"></span>**14.3 SLOT MILLING (Cycle 253, DIN/ISO: G253)**

# **Cycle run**

Use Cycle 253 to completely machine a slot on a straight-cut control. Depending on the cycle parameters, the following machining alternatives are available:

- $\overline{\phantom{a}}$ Complete machining: Roughing, finishing
- $\overline{\phantom{a}}$ Only roughing
- Only finishing

### **Roughing**

- 1 The tool advances at the FEED RATE FOR PLUNGING Q206 to the first PLUNGING DEPTH Q202. The slot created by the roughing process is exactly as wide as the diameter of the tool. During the roughing process, the TNC only moves the tool in the tool axis and along the SLOT LENGTH Q218. If the SLOT WIDTH is greater than the tool diameter, a subsequent finishing operation needs to be programmed.
- 2 The TNC roughs out the slot, taking the parameters Q351 CLIMB OR UP-CUT and Q352 PLUNGING POSITION into account.
- 3 Depending on parameter Q352 PLUNGING POSITION, the downfeed is either reciprocating (bidirectional) or always from the same side (unidirectional).
	- Bidirectional: The tool performs a cut and then advances to the next plunging depth on the side on which the tool is currently located.
	- Unidirectional: The tool performs a cut, retracts to the setup clearance Q200 and then returns to the starting position from where it is moved to the next plunging depth. The plunging motion is always performed on the same side.
- 4 This process is repeated until the programmed slot depth is reached.
- 5 Finally, the control retracts the tool to the set-up clearance Q200, moves it back to the center of the slot and then to the 2nd set-up clearance Q204.

#### **Finishing**

- 6 If finishing allowances have been defined, the control first finishes the slot walls, in multiple infeeds, if so specified. The slot wall is approached tangentially in the left slot arc
- 7 Then the control finishes the floor of the slot from the inside out.

#### **Please note while programming:**

A

Pre-position the tool in the machining plane to the starting position with radius compensation **R0**. Note parameter Q367 (position).

The control automatically pre-positions the tool in the tool axis. Make sure to program **Q204 2ND SET-UP CLEARANCE** correctly.

The algebraic sign for the DEPTH cycle parameter determines the working direction. If you program DEPTH=0, the cycle will not be executed.

The control reduces the plunging depth to the LCUTS cutting edge length defined in the tool table if the cutting edge length is shorter than the Q202 plunging depth programmed in the cycle.

## **NOTICE**

#### **Danger of collision!**

If you define a slot position not equal to 0, then the control only positions the tool in the tool axis to the 2nd set-up clearance. This means that the position at the end of the cycle does not have to correspond to the position at cycle start!

- ▶ Do not program any incremental dimensions after this cycle
- $\blacktriangleright$  Program an absolute position in all main axes after this cycle

# **NOTICE**

#### **Danger of collision!**

If you enter the depth in a cycle as a positive value, the control reverses the calculation of the pre-positioning. The tool moves at rapid traverse in the tool axis to set-up the clearance **below** the workpiece surface!

- $\blacktriangleright$  Enter depth as negative
- Use the machine parameter **displayDepthErr** (no. 201003) to specify whether the control should display an error message (on) or not (off) if a positive depth is entered

# **NOTICE**

#### **Danger of collision!**

After roughing, the slot width equals the tool diameter, regardless of parameter Q219!

If you use a small roughing tool, then a large amount of material can remain for the finishing tool; keep this in mind when selecting your tools!

### **Cycle parameters**

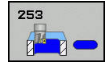

- **Q215 Machining operation (0/1/2)?**: Define the scope of machining:
	- **0**: Roughing and finishing
	- **1**: Roughing only
	- **2**: Finishing only
- **Q218 Length of slot?** (value parallel to the reference axis of the working plane): Enter the length of the slot. Input range: 0 to 99999.9999
- **Q219 Width of slot?** (value parallel to the minor axis of the working plane): Enter the slot width. After roughing, the slot is only as wide as the tool diameter, regardless of parameter Q219! Maximum slot width for finishing: Twice the tool diameter. Input range: 0 to 99999.9999
- ▶ **Q201 Depth?** (incremental): Distance between workpiece surface and bottom of slot. Input range: -99999.9999 to 99999.9999
- **Q374 Slot direction?**: Angle by which the entire slot is rotated. The center of rotation is the position at which the tool is located when the cycle is called. Input range: -360.000 to 360.000. The center of rotation is at the center of the slot.
- **Q367 Position of slot (0/1/2/3/4)?**: Position of the slot in reference to the position of the tool when the cycle is called:
	- **0**: Tool position = slot center
	- **1**: Tool position = left end of slot
	- **2**: Tool position = center of left slot arc
	- **3**: Tool position = center of right slot arc
	- **4**: Tool position = right end of slot
- **Q202 Plunging depth?** (incremental): Infeed per cut; enter a value greater than 0. Input range: 0 to 99999.9999

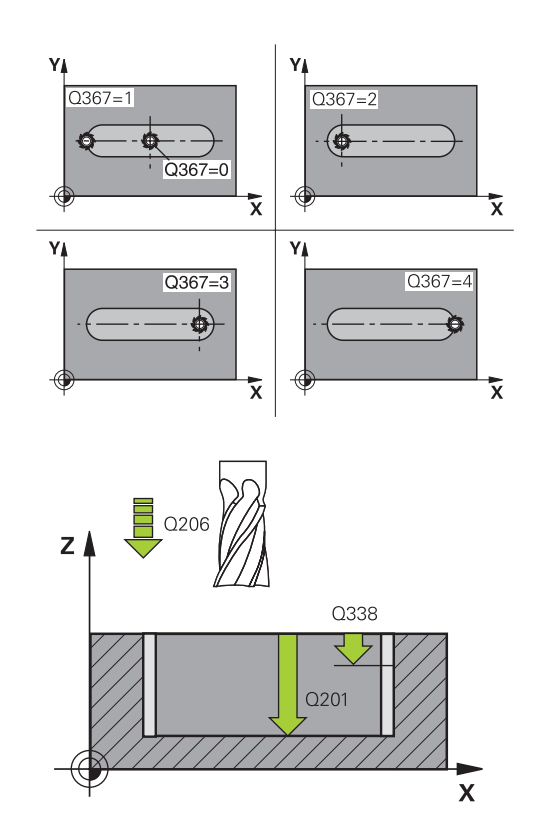

#### **Example**

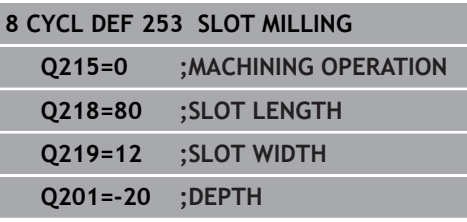

- **Q207 Feed rate for milling?**: Traversing speed of the tool in mm/min during milling. Input range 0 to 99999.999 alternatively **FAUTO**, **FU**, **FZ**
- **Q206 Feed rate for plunging?**: Traversing speed of the tool in mm/min when plunging to depth. Input range: 0 to 99999,999; alternatively **FAUTO**, **FU**, **FZ**
- **Q385 Finishing feed rate?**: Traversing speed of the tool in mm/min during side and floor finishing. Input range: 0 to 99999,999; alternatively **FAUTO**, **FU**, **FZ**
- **Q338 Infeed for finishing?** (incremental): Infeed in the spindle axis per finishing cut. Q338=0: Finishing in one infeed. Input range: 0 to 99999.9999
- **Q200 Set-up clearance?** (incremental): Distance between tool tip and workpiece surface Input range: 0 to 99999.9999;
- **Q203 Workpiece surface coordinate?** (absolute): Coordinate of the workpiece surface. Input range -99999.9999 to 99999.9999
- **Q204 2nd set-up clearance?** (incremental): Coordinate in the spindle axis at which no collision between tool and workpiece (fixtures) can occur. Input range: 0 to 99999.9999;
- **Q351 Direction? Climb=+1, Up-cut=-1**: Type of milling operation with M3:
	- $+1 =$  Climb

 $-1 = Up-cut$ 

**PREDEF**: The control uses the value from the GLOBAL DEF block (if you enter 0, climb milling is performed)

**Q352 Plunge position?**: Specify at which position along the reference axis the tool is to plunge: **+1**: Plunging position always at the right end of the slot

**-1**: Plunging position always at the left end of the slot

**0**: Reciprocating plunge

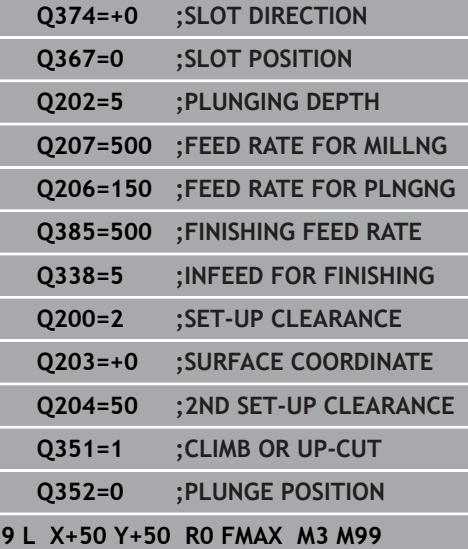

# <span id="page-373-0"></span>**14.4 RECTANGULAR STUD (Cycle 256)**

# **Cycle run**

Use Cycle 256 to machine a rectangular stud. If a dimension of the workpiece blank is greater than the maximum possible stepover, then the control performs multiple stepovers until the finished dimension has been machined.

- 1 The tool moves from the cycle starting position (stud center) in the negative X direction to the starting position for stud machining. The starting position is to the left of the unmachined stud and is offset by the set-up clearance + tool radius.
- 2 If the tool is at the 2nd set-up clearance, it moves at rapid traverse **FMAX** to the set-up clearance, and from there advances to the first plunging depth at the feed rate for plunging
- 3 The tool then moves on a straight line to the stud contour and machines one revolution
- 4 If the finished dimension cannot be machined with one revolution, the control performs a stepover with the current factor, and machines another revolution. The control takes the dimensions of the workpiece blank, the finished dimension, and the permitted stepover into account. This process is repeated until the defined finished dimension has been reached.
- 5 If further stepovers are required, the tool is retracted from the contour and returns to the starting point of stud machining
- 6 The control then plunges the tool to the next plunging depth, and machines the stud at this depth
- 7 This process is repeated until the programmed stud depth is reached.

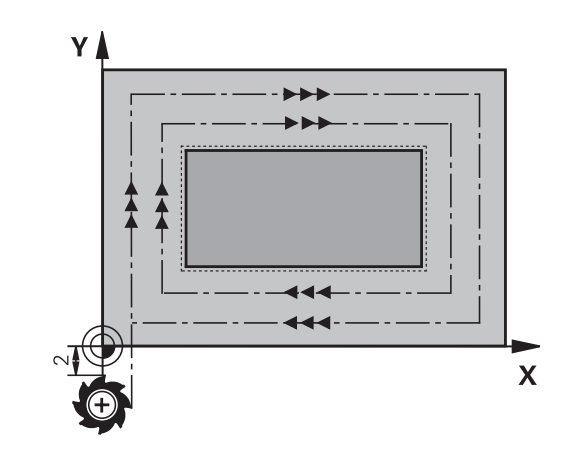

#### **Please note while programming:**

A

Pre-position the tool in the machining plane to the starting position with radius compensation **R0**. Note parameter Q367 (position).

The control automatically pre-positions the tool in the tool axis. Make sure to program **Q204 2ND SET-UP CLEARANCE** correctly.

The algebraic sign for the DEPTH cycle parameter determines the working direction. If you program DEPTH=0, the cycle will not be executed.

The control reduces the plunging depth to the LCUTS cutting edge length defined in the tool table if the cutting edge length is shorter than the Q202 plunging depth programmed in the cycle.

# **NOTICE**

#### **Danger of collision!**

If you enter the depth in a cycle as a positive value, the control reverses the calculation of the pre-positioning. The tool moves at rapid traverse in the tool axis to set-up the clearance **below** the workpiece surface!

- $\blacktriangleright$  Enter depth as negative
- Use the machine parameter **displayDepthErr** (no. 201003) to specify whether the control should display an error message (on) or not (off) if a positive depth is entered

# **NOTICE**

#### **Danger of collision!**

If there is not enough room for the approach movement next to the stud, there is danger of collision.

- ▶ Depending on the approach position Q439, leave enough room next to the stud for the approach movement
- $\blacktriangleright$  Leave room next to the stud for the approach motion
- $\blacktriangleright$  At least tool diameter + 2 mm
- $\triangleright$  At the end, the control returns the tool to the set-up clearance, or to the 2nd set-up clearance if one was programmed. The end position of the tool after the cycle differs from the starting position.

## **Cycle parameters**

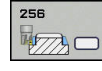

- ▶ **Q218 First side length?**: Stud length, parallel to the reference axis of the working plane. Input range: 0 to 99999.9999
- **Q424 Workpiece blank side length 1?**: Length of the stud blank, parallel to the reference axis of the working plane. Enter **Workpiece blank side length 1** greater than **First side length**. The control performs multiple lateral stepovers if the difference between blank dimension 1 and finished dimension 1 is greater than the permitted stepover (tool radius multiplied by path overlap **Q370**). The control always calculates a constant stepover. Input range: 0 to 99999.9999
- ▶ **Q219 Second side length?**: Stud length, parallel to the minor axis of the working plane. Enter **Workpiece blank side length 2** greater than **Second side length**. The control performs multiple lateral stepovers if the difference between blank dimension 2 and finished dimension 2 is greater than the permitted stepover (tool radius multiplied by path overlap **Q370**). The control always calculates a constant stepover. Input range: 0 to 99999.9999
- **Q425 Workpiece blank side length 2?**: Length of the stud blank, parallel to the minor axis of the working plane. Input range: 0 to 99999.9999
- ▶ **Q201 Depth?** (incremental): Distance between workpiece surface and bottom of stud. Input range: -99999.9999 to 99999.9999
- **Q367 Position of stud (0/1/2/3/4)?**: Position of the stud in reference to the position of the tool when the cycle is called:
	- **0**: Tool position = stud center
	- **1**: Tool position = lower left corner
	- **2**: Tool position = lower right corner
	- **3**: Tool position = upper right corner
	- **4**: Tool position = upper left corner
- **Q202 Plunging depth?** (incremental): Infeed per cut; enter a value greater than 0. Input range: 0 to 99999.9999
- **Q207 Feed rate for milling?**: Traversing speed of the tool in mm/min during milling. Input range 0 to 99999.999 alternatively **FAUTO**, **FU**, **FZ**
- **Q206 Feed rate for plunging?**: Traversing speed of the tool in mm/min when plunging to depth. Input range: 0 to 99999.999; alternatively **FMAX** , **FAUTO**, **FU** , **FZ**
- **Q368 Finishing allowance for side?** (incremental): Finishing allowance in the working plane, is left over after machining. Input range: 0 to 99999.9999

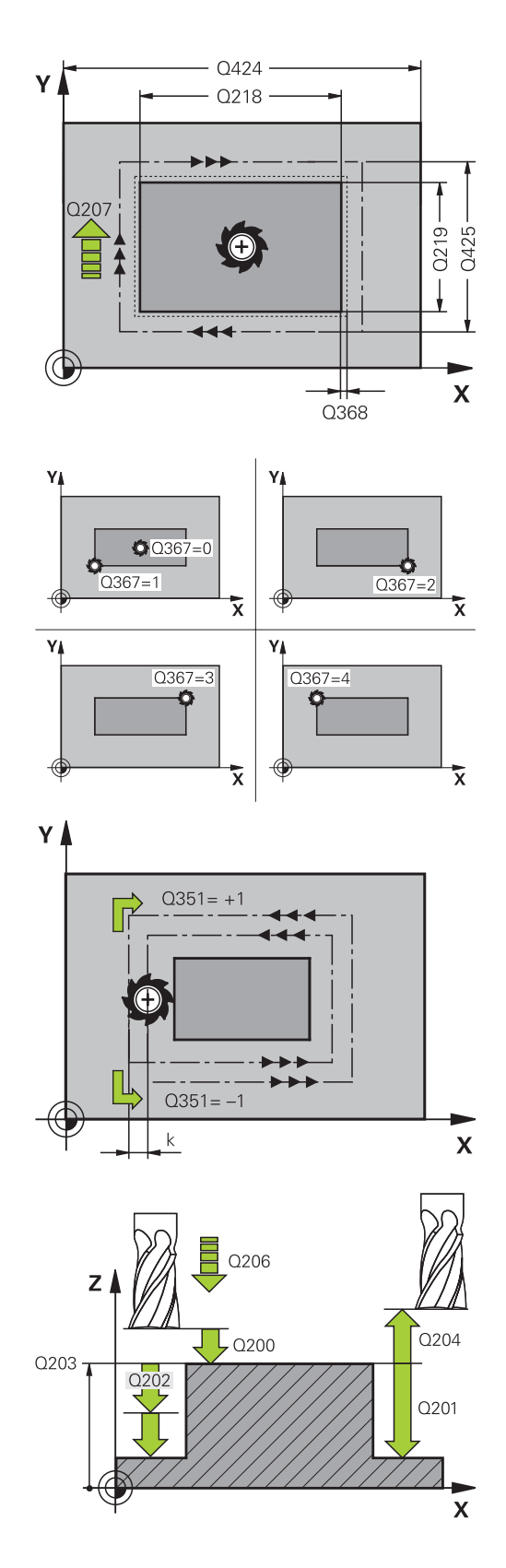

- **Q200 Set-up clearance?** (incremental): Distance between tool tip and workpiece surface Input range: 0 to 99999.9999;
- **Q203 Workpiece surface coordinate?** (absolute): Coordinate of the workpiece surface. Input range -99999.9999 to 99999.9999
- **Q204 2nd set-up clearance?** (incremental): Coordinate in the spindle axis at which no collision between tool and workpiece (fixtures) can occur. Input range: 0 to 99999.9999;
- **Q351 Direction? Climb=+1, Up-cut=-1**: Type of milling operation with M3  $+1 =$  Climb **-1** = Up-cut (if you enter 0, climb milling is performed)
- **Q370 Path overlap factor?**: Q370 x tool radius = stepover factor k. The overlap specified is the maximum overlap. The overlap can be reduced in order to prevent material from remaining at the corners. Input range: 0.1 to 1.9999;

#### **Example**

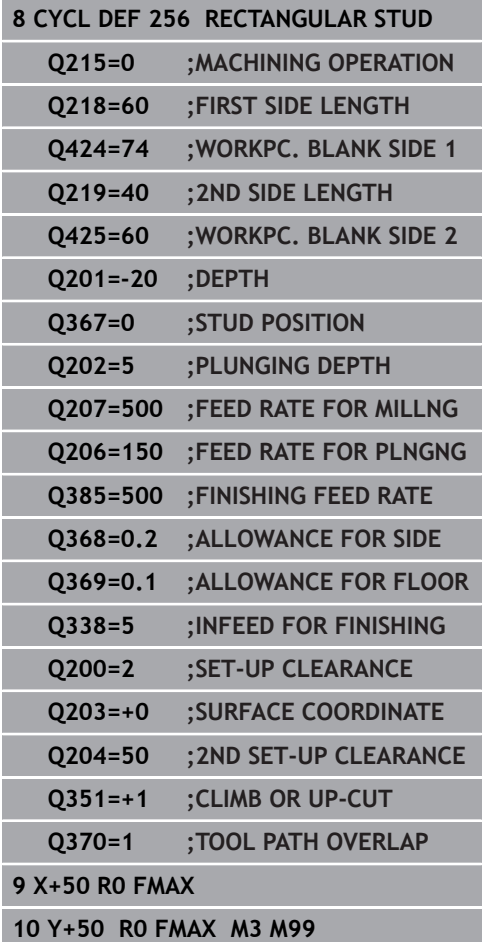

# <span id="page-377-0"></span>**14.5 FACE MILLING (Cycle 233)**

## **Cycle run**

With Cycle 233, you can face-mill a level surface in multiple infeeds while taking the finishing allowance into account. You can also define side walls in the cycle, which are then taken into account when machining the level surface. The cycle offers you various machining strategies:

- **Strategy Q389=0:** Meander machining, stepover outside the surface being machined
- **Strategy Q389=1**: Meander machining, stepover at the edge of  $\overline{\phantom{a}}$ the surface being machined
- **Strategy Q389=2:** The surface is machined line by line with overtravel; stepover after retracting at rapid traverse
- $\blacksquare$ **Strategy Q389=3**: The surface is machined line by line without overtravel; stepover after retracting at rapid traverse
- **Strategy Q389=4**: Helical machining from the outside toward  $\blacksquare$ the inside
- 1 From the current position, the control positions the tool at rapid traverse **FMAX** to the starting point **1** in the working plane: The starting point in the working plane is offset from the edge of the workpiece by the tool radius and the set-up clearance to the side.
- 2 The control then positions the tool at rapid traverse **FMAX** to the set-up clearance in the spindle axis
- 3 The tool then moves in the tool axis at the feed rate for milling Q207 to the first plunging depth calculated by the control

#### **Strategies Q389=0 and Q389 =1**

The strategies Q389=0 and Q389=1 differ in the overtravel during face milling. If Q389=0, the end point lies outside of the surface, with Q389=1, it lies at the edge of the surface. The control calculates end point **2** from the side length and the set-up clearance to the side. If the strategy Q389=0 is used, the control additionally moves the tool beyond the level surface by the tool radius.

- 4 The control moves the tool to end point **2** at the programmed feed rate for milling
- 5 Then the control offsets the tool to the starting point in the next pass at the pre-positioning feed rate. The offset is calculated from the programmed width, the tool radius, the maximum path overlap factor and the set-up clearance to the side
- 6 The tool then returns in the opposite direction at the feed rate for milling
- 7 The process is repeated until the programmed surface has been completed.
- 8 The control then positions the tool at rapid traverse **FMAX** back to starting point **1**
- 9 If more than one infeed is required, the control moves the tool in the tool axis to the next plunging depth at the positioning feed rate
- 10 The process is repeated until all infeeds have been completed. In the last infeed, the programmed finishing allowance will be milled at the finishing feed rate
- 11 At the end of the cycle, the tool is retracted at **FMAX** to the 2nd set-up clearance

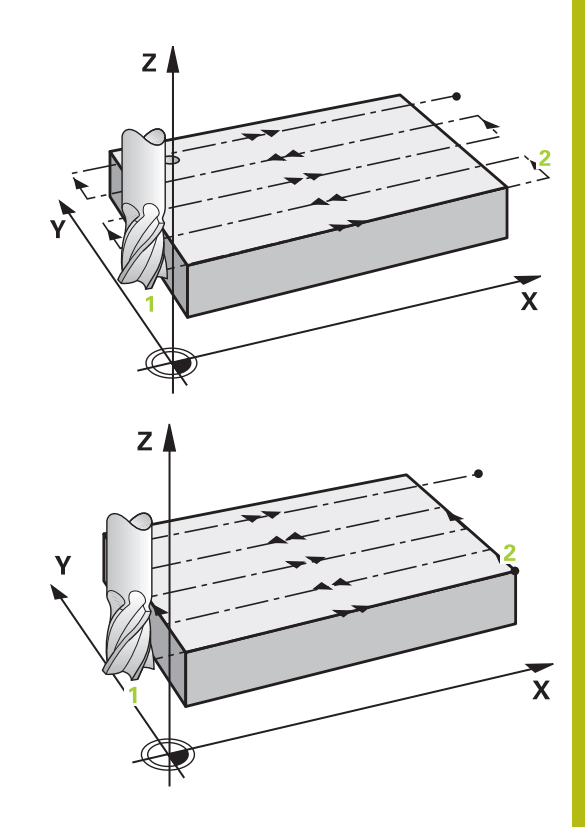

#### **Strategies Q389=2 and Q389 =3**

The strategies Q389=2 and Q389=3 differ in the overtravel during face milling. If Q389=2, the end point lies outside of the surface, with Q389=3, it lies at the edge of the surface. The control calculates end point **2** from the side length and the set-up clearance to the side. If the strategy Q389=2 is used, the control additionally moves the tool beyond the level surface by the tool radius.

- 4 The tool subsequently moves to end point **2** at the programmed feed rate for milling
- 5 The control positions the tool in the spindle axis to the set-up clearance above the current infeed depth, and then moves at **FMAX** paraxially back to the starting point in the next pass. The control calculates the offset from the programmed width, the tool radius, the maximum path overlap factor and the set-up clearance to the side.
- 6 The tool then returns to the current infeed depth and moves in the direction of end point **2**
- 7 The process is repeated until the programmed surface has been machined completely. At the end of the last path, the control returns the tool at rapid traverse **FMAX** to starting point **1**
- 8 If more than one infeed is required, the control moves the tool in the tool axis to the next plunging depth at the positioning feed rate
- 9 The process is repeated until all infeeds have been completed. In the last infeed, the programmed finishing allowance will be milled at the finishing feed rate
- 10 At the end of the cycle, the tool is retracted at **FMAX** to the 2nd set-up clearance

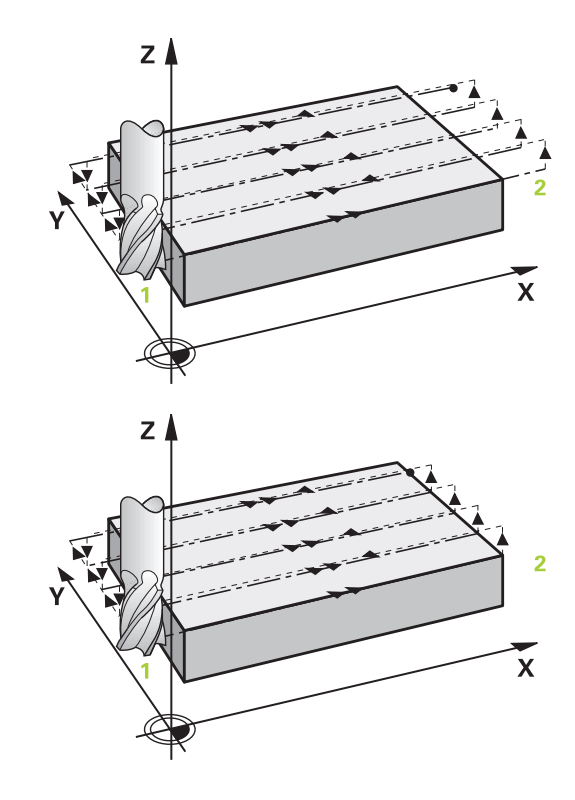

#### **Strategy Q389=4**

- 4 The tool subsequently moves to the starting point of the milling path at the programmed **Feed rate for milling** on a straight line tangential arc
- 5 The control machines the level surface at the feed rate for milling from the outside toward the inside with ever-shorter milling paths. The constant stepover results in the tool being continuously engaged
- 6 The process is repeated until the programmed surface has been machined completely. At the end of the last path, the control returns the tool at rapid traverse **FMAX** to starting point **1**
- 7 If more than one infeed is required, the control moves the tool in the tool axis to the next plunging depth at the positioning feed rate
- 8 The process is repeated until all infeeds have been completed. In the last infeed, the programmed finishing allowance will be milled at the finishing feed rate
- 9 At the end of the cycle, the tool is retracted at **FMAX** to the **2nd set-up clearance**

#### **Limits**

The limits enable you to set limits to the machining of the level surface so that, for example, side walls or shoulders are considered during machining. A side wall that is defined by a limit is machined to the finished dimension resulting from the starting point or the side lengths of the level surface. During roughing, the control takes the allowance for the side into account, whereas during finishing, the allowance is used for pre-positioning the tool.

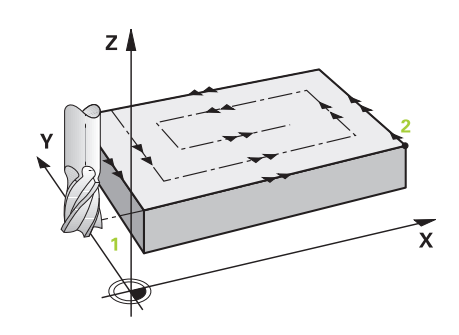

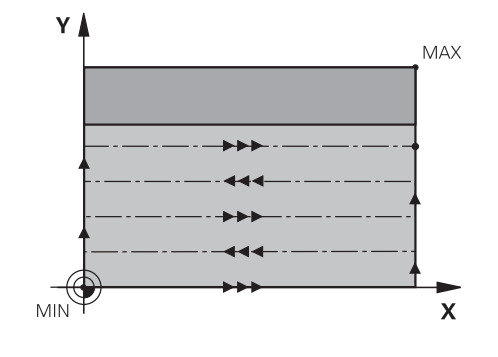

### **Please note while programming:**

A

Pre-position the tool in the machining plane to the starting position with radius compensation **R0**. Keep in mind the machining direction.

The control automatically pre-positions the tool in the tool axis. Make sure to program **Q204 2ND SET-UP CLEARANCE** correctly.

Enter **Q204 2ND SET-UP CLEARANCE** so that no collision with the workpiece or the fixtures can occur.

If you enter identical values for **Q227 STARTNG PNT 3RD AXIS** and **Q386 END POINT 3RD AXIS**, the control does not run the cycle (depth  $= 0$  has been programmed).

The control reduces the plunging depth to the LCUTS cutting edge length defined in the tool table if the cutting edge length is shorter than the Q202 plunging depth programmed in the cycle.

If you define **Q370** TOOL PATH OVERLAP >1, the programmed overlap factor will be taken into account right from the first machining path.

Cycle 233 monitors the entries made for the tool/cutting edge length in **LCUTS** from the tool table. If the tool or cutting edge length is not sufficient for a finishing operation, the control will subdivide the process into multiple machining steps.

# **NOTICE**

#### **Danger of collision!**

If you enter the depth in a cycle as a positive value, the control reverses the calculation of the pre-positioning. The tool moves at rapid traverse in the tool axis to set-up the clearance **below** the workpiece surface!

- $\blacktriangleright$  Enter depth as negative
- Use the machine parameter **displayDepthErr** (no. 201003) to specify whether the control should display an error message (on) or not (off) if a positive depth is entered

### **Cycle parameters**

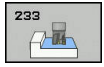

**Q215 Machining operation (0/1/2)?**: Define machining operation: **0**: Roughing and finishing **1**: Only roughing **2**: Only finishing Side finishing and floor finishing are only carried out if the required finishing allowance (Q368, Q369) has been programmed

**Q389 Machining strategy (0-4)?**: Determine how the control should machine the surface: **0**: Meander machining, stepover at the positioning feed rate outside the surface being machined **1**: Meander machining, stepover at the feed rate for milling at the edge of the surface to be machined

**2**: Line-by-line machining, retraction and stepover at the positioning feed rate outside the surface to be machined

**3**: Line-by-line machining, retraction and stepover at positioning feed rate at the edge of the surface to be machined

**4**: Helical machining, uniform infeed from the outside toward the inside

- ▶ **Q350 Milling direction?**: Axis in the working plane that defines the machining direction: **1**: Reference axis = machining direction **2**: Minor axis = machining direction
- **Q218 First side length?** (incremental): Length of the surface to be machined in the reference axis of the working plane, referencing the starting point in the 1st axis. Input range -99999.9999 to 99999.9999
- **Q219 Second side length?** (incremental): Length of the surface to be machined in the minor axis of the working plane. Use the algebraic sign to specify the direction of the first stepover in reference to the **STARTNG PNT 2ND AXIS**. Input range: -99999.9999 to 99999.9999

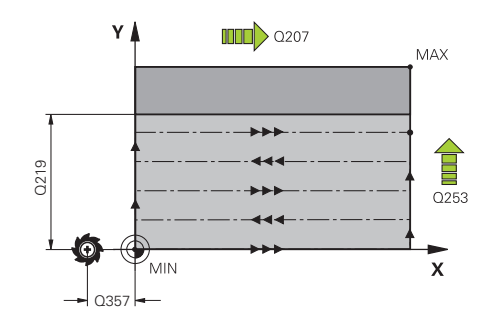

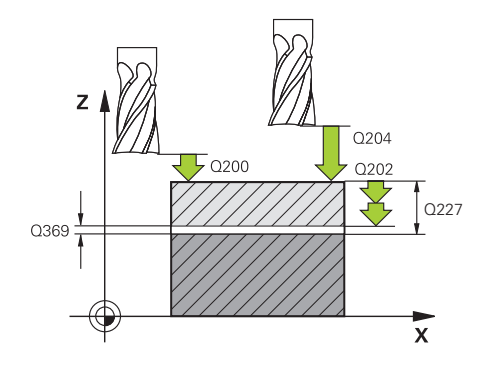

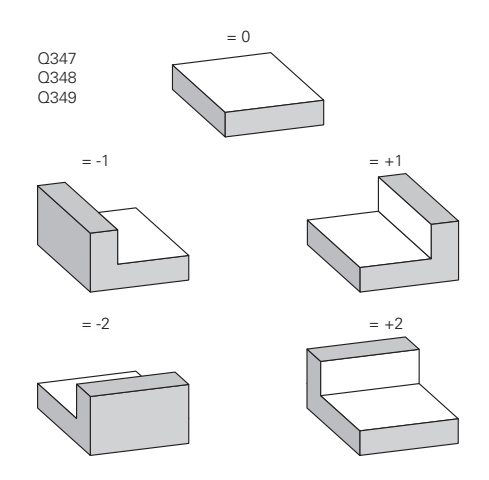

- **Q227 Starting point in 3rd axis?** (absolute): Coordinate of the workpiece surface used to calculate the infeeds. Input range: -99999.9999 to 99999.9999
- **Q386 End point in 3rd axis?** (absolute): Coordinate in the spindle axis to which the surface is to be face-milled. Input range: -99999.9999 to 99999.9999
- **Q369 Finishing allowance for floor?** (incremental): Distance used for the last infeed. Input range: 0 to 99999.9999
- **Q202 MAX. PLUNGING DEPTH** (incremental): Infeed per cut; enter a value greater than 0. Input range: 0 to 99999.9999
- **Q370 Path overlap factor?**: Maximum stepover factor k. The control calculates the actual stepover from the second side length (Q219) and the tool radius so that a constant stepover is used for machining. Input range: 0.1 to 1.9999.
- **Q207 Feed rate for milling?**: Traversing speed of the tool in mm/min during milling. Input range 0 to 99999.999 alternatively **FAUTO**, **FU**, **FZ**
- **Q385 Finishing feed rate?**: Traversing speed of the tool in mm/min while milling the last infeed. Input range: 0 to 99999,9999; alternatively **FAUTO**, **FU**, **FZ**
- **Q253 Feed rate for pre-positioning?**: Traversing speed of the tool in mm/min when approaching the starting position and when moving to the next pass. If you are moving the tool transversely inside the material  $(Q389=1)$ , the control uses the cross feed rate for milling Q207. Input range: 0 to 99999.9999; alternatively **FMAX**, **FAUTO**
- **Q357 Safety clearance to the side?** (incremental) Parameter Q357 affects the following situations: **Approaching the first plunging depth:** Q357 is the lateral distance between tool and workpiece **Roughing with the Q389=0-3 roughing strategies:** The surface to be machined is extended in **Q350** MILLING DIRECTION by the value from Q357 if no limit has been set in that direction

**Side finishing:** The paths will be extended by Q357 in **Q350** MILLING DIRECTION. Input range: 0 to 99999.9999

- **Q200 Set-up clearance?** (incremental): Distance between tool tip and workpiece surface Input range: 0 to 99999.9999;
- **Q204 2nd set-up clearance?** (incremental): Coordinate in the spindle axis at which no collision between tool and workpiece (fixtures) can occur. Input range: 0 to 99999.9999;

#### **Example**

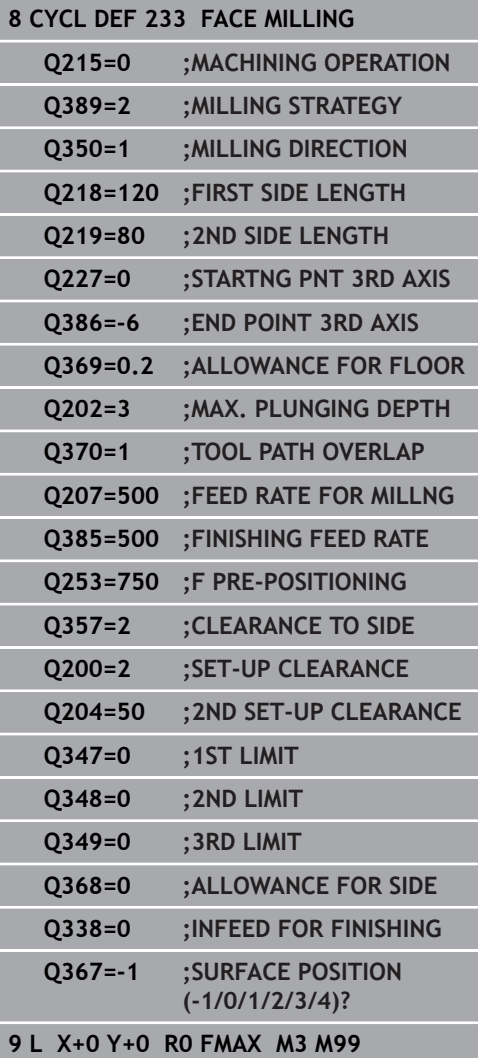

▶ **Q347 1st limit?**: Select the side of the workpiece where the level surface is bordered by a side wall. Depending on the position of the side wall, the control limits machining of the level surface to the respective coordinate of the starting point or to the side length: :

Input **0**: No limiting Input **-1**: Limit in negative reference axis Input **+1**: Limiting in positive reference axis Input **-2**: Limiting in negative minor axis Input **+2**: Limiting in positive minor axis

- **Q348 2nd limit?**: See parameter 1st limit Q347
- **Q349 3rd limit?**: See parameter 1st limit Q347
- **Q368 Finishing allowance for side?** (incremental): Finishing allowance in the working plane. Input range 0 to 99999.9999
- **Q338 Infeed for finishing?** (incremental): Infeed in the spindle axis per finishing cut. Q338=0: Finishing in one infeed. Input range: 0 to 99999.9999
- **Q367 Surface position (-1/0/1/2/3/4)?**: Position of the surface referencing the position of the tool when the cycle is called:
	- **-1**: Tool position = current position
	- **0**: Tool position = stud center
	- **1**: Tool position = Lower left corner
	- **2**: Tool position = Lower right corner
	- **3**: Tool position = Upper right corner
	- **4**: Tool position = Upper left corner

# **14.6 Programming Examples**

# **Example: Milling pockets, studs**

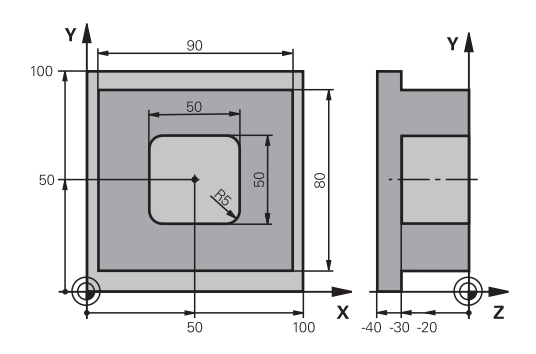

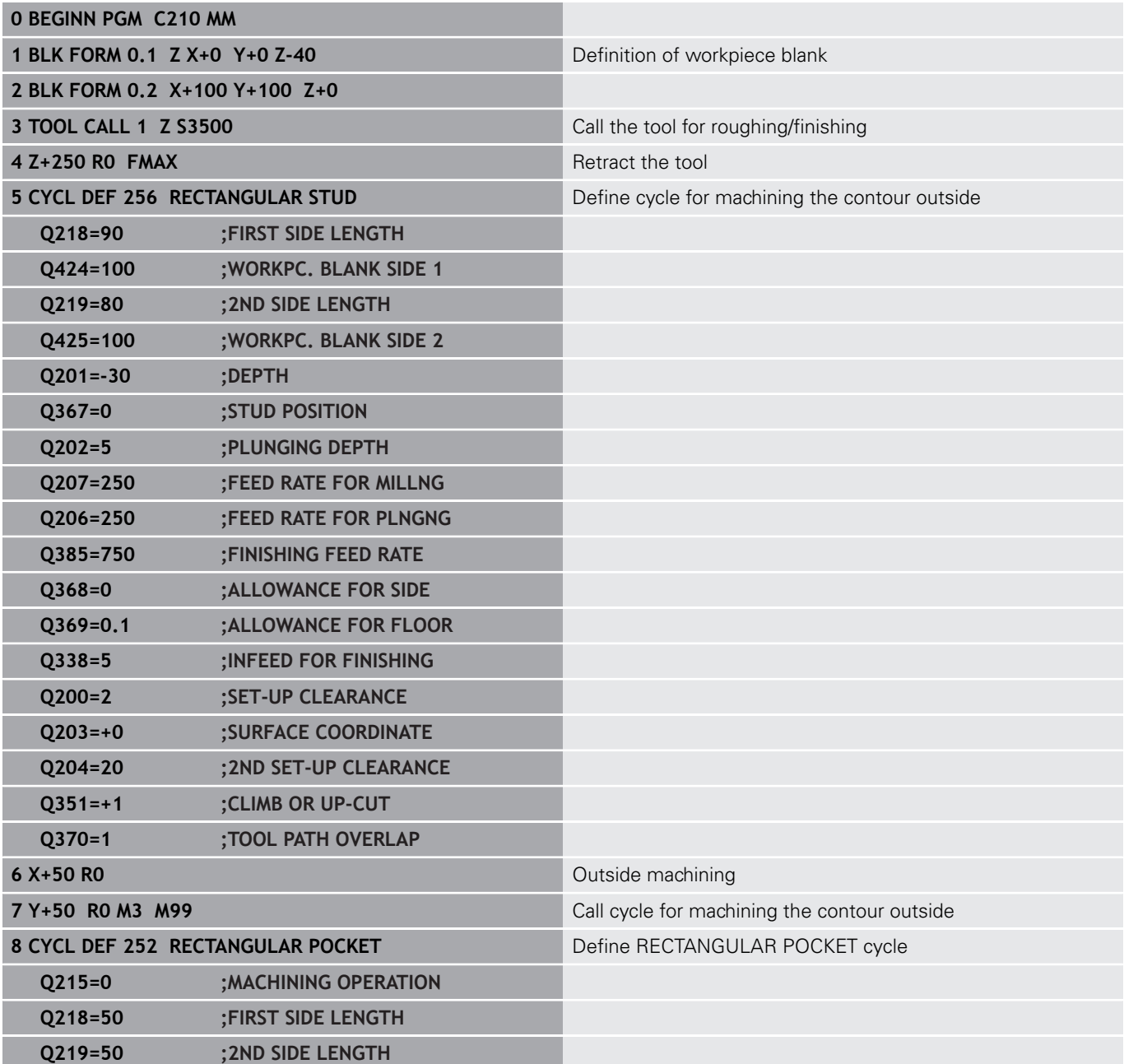

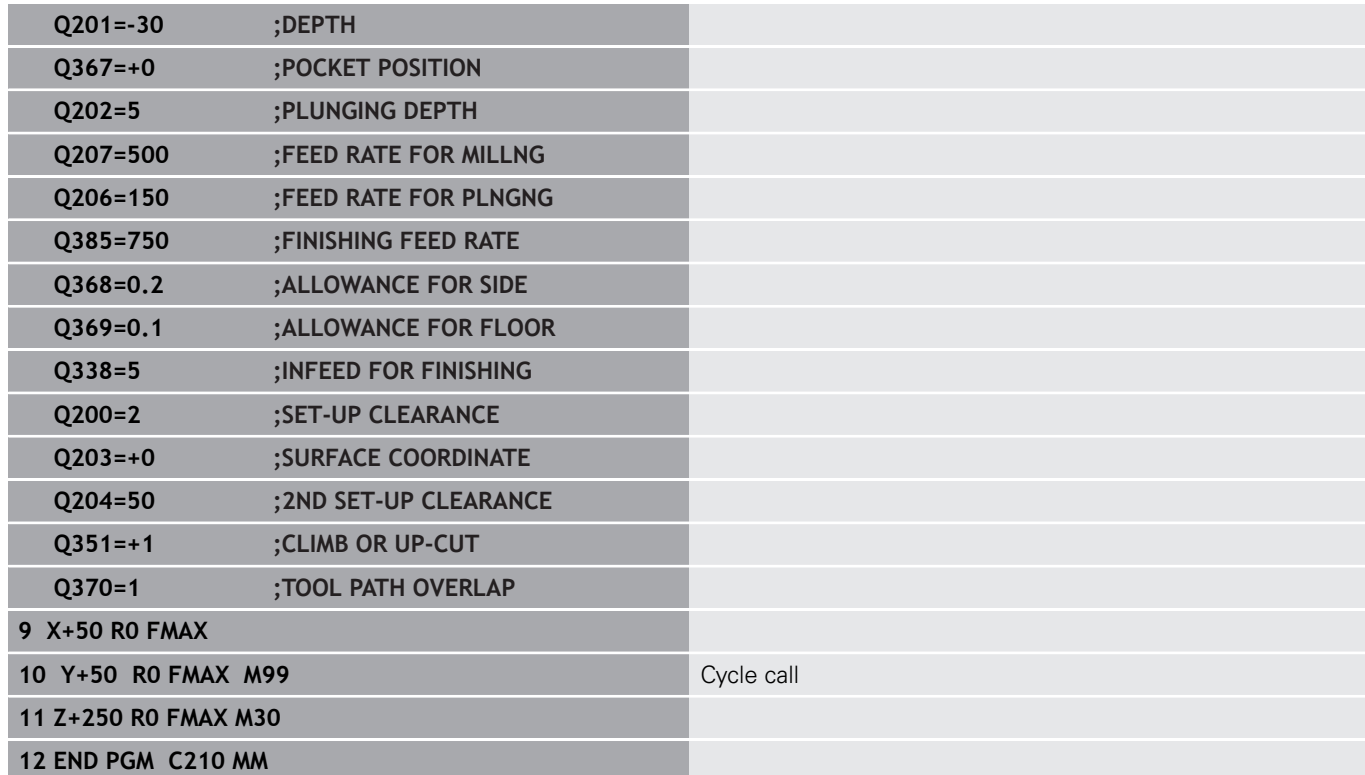

**15**

**Cycles: Coordinate Transformations**

# **15.1 Fundamentals**

### **Overview**

Once a contour has been programmed, the control can position it on the workpiece at various locations and in different sizes through the use of coordinate transformations. The control provides the following functions for coordinate transformations:

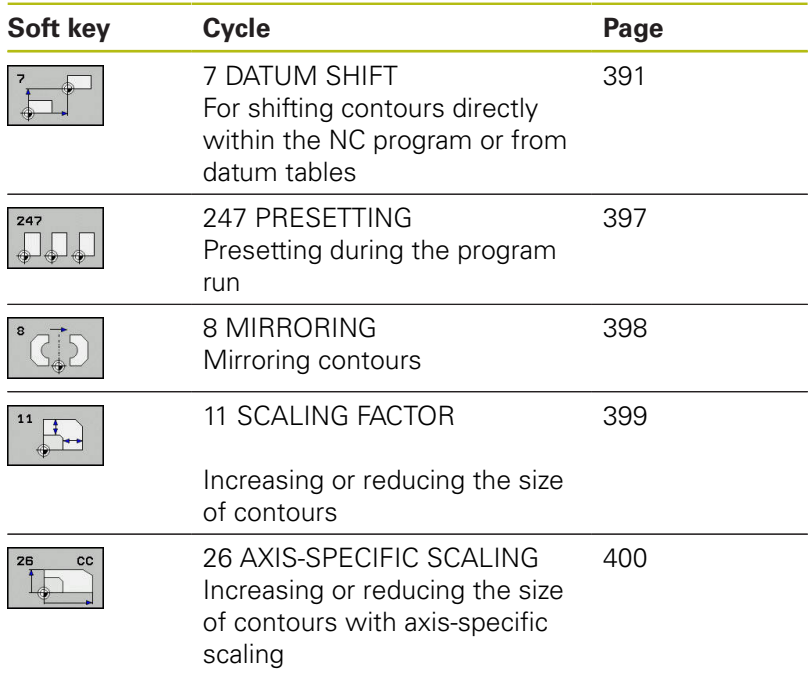

## **Effectiveness of coordinate transformations**

Beginning of effect: A coordinate transformation becomes effective as soon as it is defined—it is not called separately. It remains in effect until it is changed or canceled.

#### **Reset coordinate transformation:**

- Define cycles for basic behavior with a new value, such as scaling factor 1.0
- Execute a miscellaneous function M2, M30, or an END PGM NC block (these M functions depend on the machine parameters)
- Select a new NC program

# <span id="page-390-0"></span>**15.2 DATUM SHIFT (Cycle 7)**

## **Effect**

A datum shift allows machining operations to be repeated at various locations on the workpiece.

After the definition of a datum shift cycle, all coordinate data will reference the new datum. The control displays the datum shift in each axis in the additional status display. Input of rotary axes is also permitted.

#### **Resetting**

- $\blacksquare$  To shift the datum back to the coordinates  $X=0$ ,  $Y=0$  etc., program another cycle definition.
- Call a datum shift to the coordinates  $X=0$ ;  $Y=0$  etc. from a datum table.

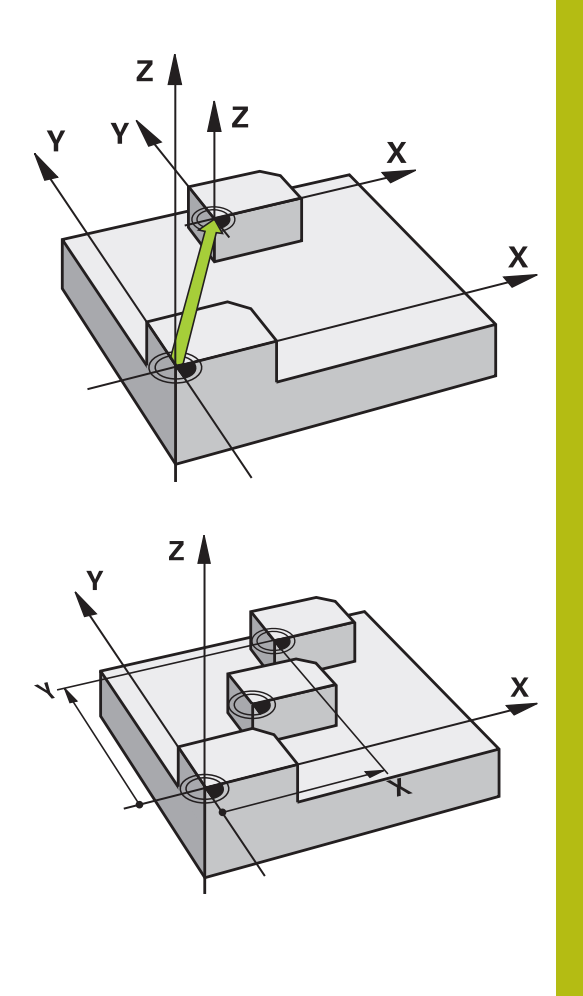

## **Cycle parameters**

61

**Displacement**: Enter the coordinates of the new datum. Absolute values reference the workpiece datum defined by presetting. Incremental values always reference the datum which was last valid —this can be a datum which has already been shifted. Input range: Up to six NC axes, each from –99999.9999 to 99999.9999

### **Please note while programming**

Refer to your machine manual!

Possible datum shift values in the rotary axes will be specified by your machine tool builder in the **presetToAlignAxis** parameter (no. 300203).

In the optional machine parameter **CfgDisplayCoordSys** (no. 127501) you can specify the coordinate system in which the status display shows an active datum shift.

### **Example**

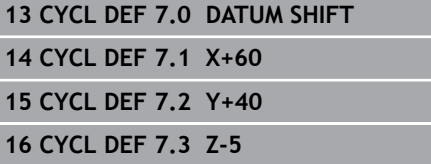

# **15.3 DATUM SHIFT with datum tables (Cycle 7)**

## **Effect**

Datum tables are used for:

- Frequently recurring machining sequences at various locations on the workpiece
- Frequent use of the same datum shift

Within an NC program, you can either program datum points directly in the cycle definition or call them from a datum table.

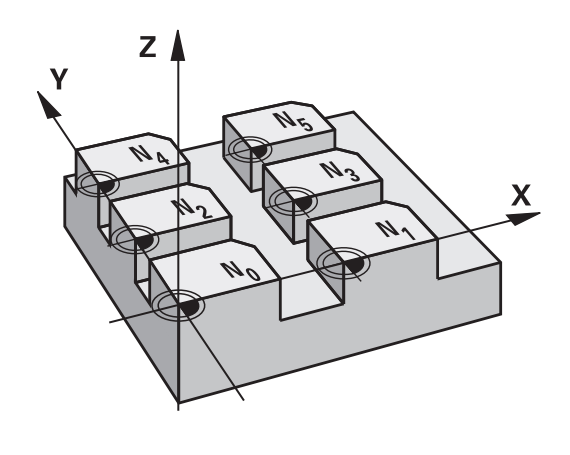

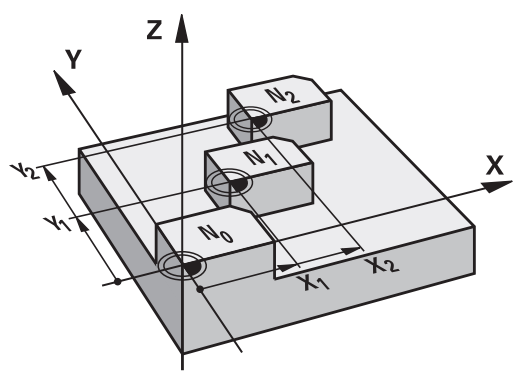

### **Resetting**

- Call a datum shift to the coordinates  $X=0$ ;  $Y=0$  etc. from a datum table.
- To shift the datum back to the coordinates  $X=0$ ,  $Y=0$  etc., directly call a cycle definition

### **Status displays**

In the additional status display, the following data from the datum table is shown:

- Name and path of the active datum table
- Active datum number
- Comment from the DOC column of the active datum number  $\mathbf{r}$

### **Please note while programming:**

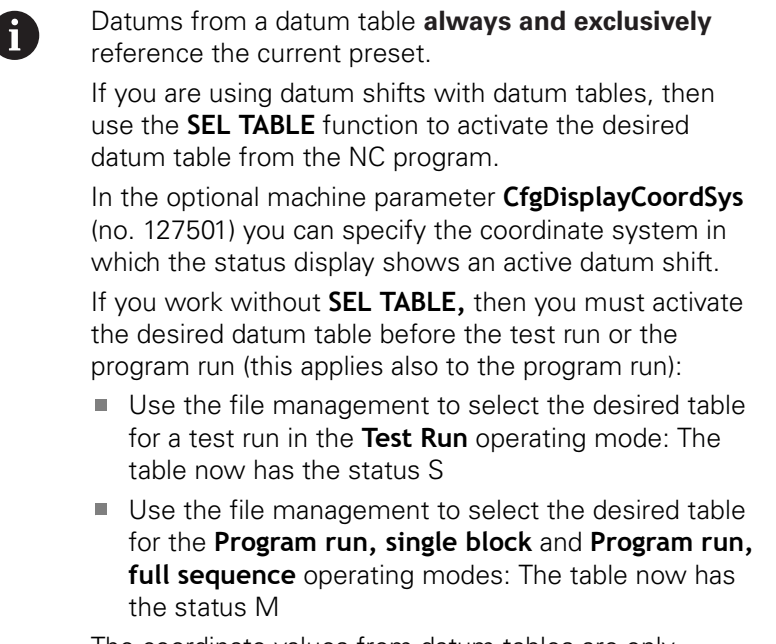

The coordinate values from datum tables are only effective with absolute coordinate values.

If you create datum tables, the file name has to start with a letter.

#### **Cycle parameters**

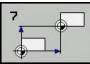

**Displacement**: Enter the number of the datum from the datum table or in a Q parameter. If you enter a Q parameter, the control activates the datum number entered in the Q parameter. Input range: 0 to 9999

**Example**

**77 CYCL DEF 7.0 DATUM SHIFT**

**78 CYCL DEF 7.1 #5**

## **Selecting a datum table in the part program**

With the **SEL TABLE** function, you select the datum table from which the control takes the datums:

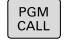

 $\triangleright$  To select the functions for program call, press the **PGM CALL** key

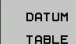

- ▶ Press the **DATUM TABLE** soft key
- $\blacktriangleright$  Enter the complete path name of the datum table or select the file with the **SELECT** soft key. Confirm your input with the **END** key.

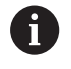

Program a **SEL TABLE** block before Cycle 7 Datum Shift. A datum table selected with **SEL TABLE** remains active until you select another datum table with **SEL TABLE** or through **PGM MGT**.

## **Editing the datum table in the Programming mode of operation**

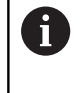

After you have changed a value in a datum table, you must save the change with the **ENT** key. Otherwise, the change will not be taken into account when the NC program is executed.

Select the datum table in the **Programming** mode of operation

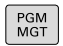

- To call the file manager, press the **PGM MGT** key.
- Display the datum tables: Press the **SELECT TYPE** and **SHOW .D** soft keys
- $\blacktriangleright$  Select the desired table or enter a new file name.
- $\blacktriangleright$  Edit the file. The functions in the soft-key row include:

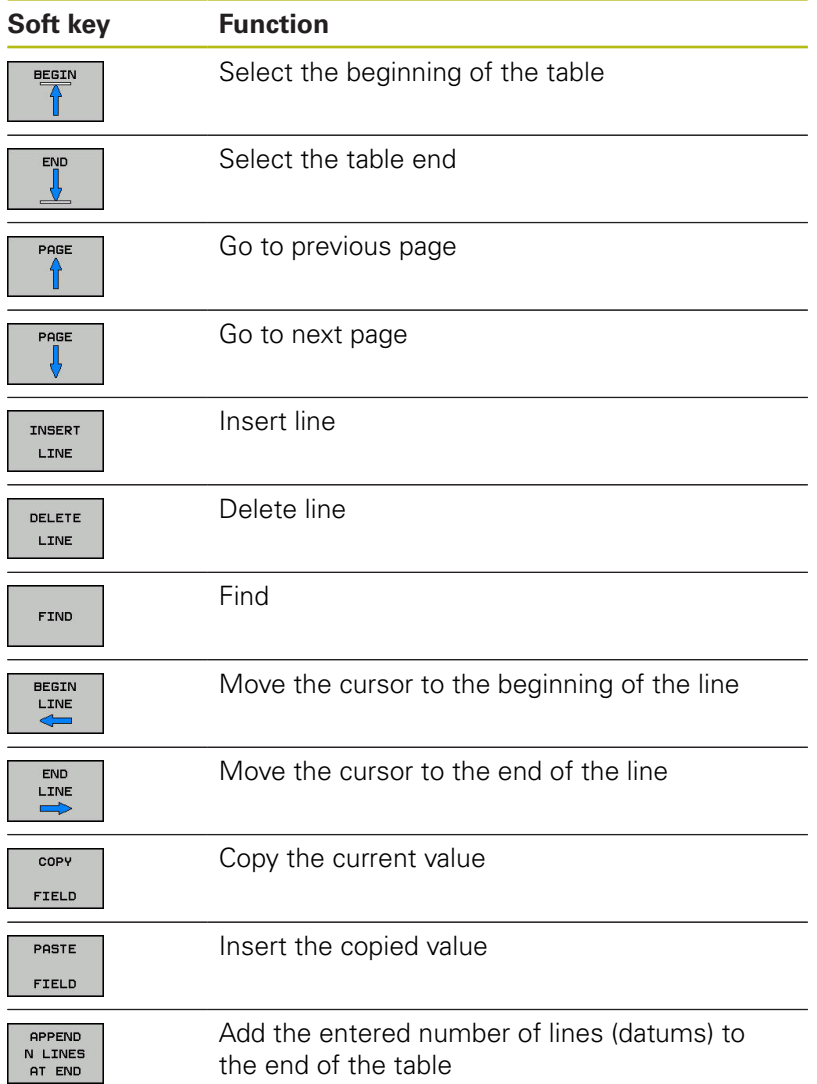

# **Configuring a datum table**

If you do not wish to define a datum for an active axis, press the **CE** key. Then the control clears the numerical value from the corresponding input field.

> You can change the properties of tables. Enter code number 555343 in the MOD menu. The control then displays the **EDIT FORMAT** soft key if a table is selected. When you press this soft key, the control opens a popup window where the properties are shown for each column of the selected table. Any changes you make only affect the open table.

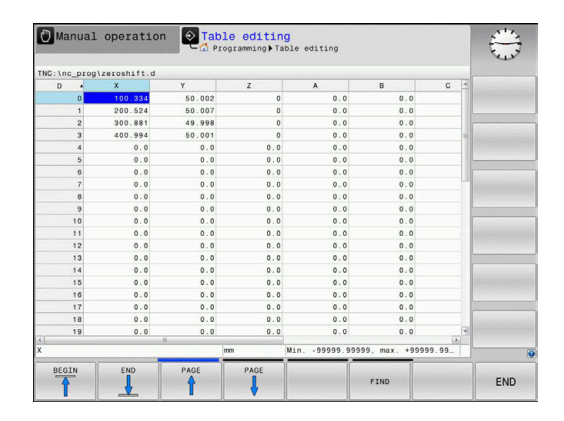

# **Leaving a datum table**

Select a different type of file in file management. Select the desired file.

# **NOTICE**

### **Danger of collision!**

f

The control considers changes in a datum table only when the values are saved.

- Make sure to confirm any changes made to the table immediately by pressing the **ENT** key
- Carefully test the NC program after making a change to the  $\blacktriangleright$ datum table

# **Status displays**

In the additional status display, the control shows the values of the active datum shift.
# **15.4 PRESETTING (Cycle 247)**

#### **Effect**

With the presetting cycle you can activate as the new preset a preset defined in the preset table.

After a presetting cycle definition, all of the coordinate inputs and datum shifts (absolute and incremental) are referenced to the new preset.

#### **Status display**

In the status display; the control shows the active preset number behind the preset symbol.

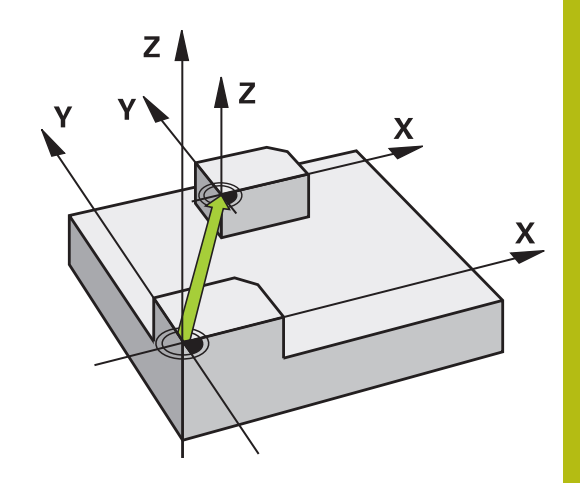

#### **Please note before programming:**

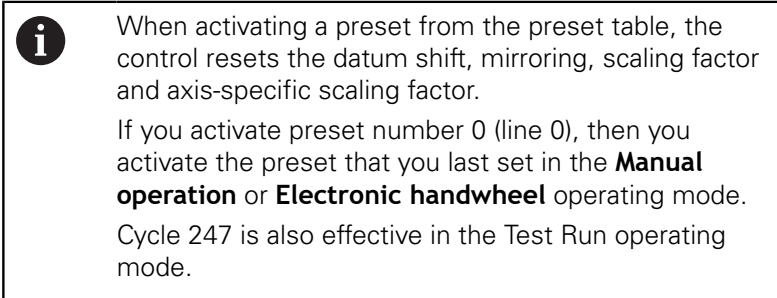

#### **Cycle parameters**

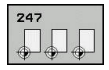

**Number for preset?**: Enter the number of the desired preset from the preset table. Alternatively, you can press the **SELECT** soft key and directly select the desired preset from the preset table. Input range: 0 to 65535

#### **Example**

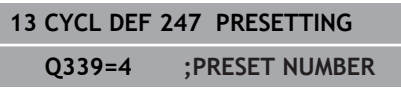

# **15.5 MIRRORING (Cycle 8)**

#### **Effect**

The control can machine the mirror image of a contour in the working plane.

Mirroring becomes effective as soon as it has been defined in the NC program. It is also effective in the **Positioning w/ Manual Data Input** operating mode. The active mirrored axes are shown in the additional status display.

- If you mirror only one axis, the machining direction of the tool is reversed
- If you mirror two axes, the machining direction remains the same.

The result of the mirroring depends on the location of the datum:

- $\blacksquare$  If the datum lies on the contour to be mirrored, the element simply flips over.
- $\blacksquare$  If the datum lies outside the contour to be mirrored, the element also "jumps" to another location.

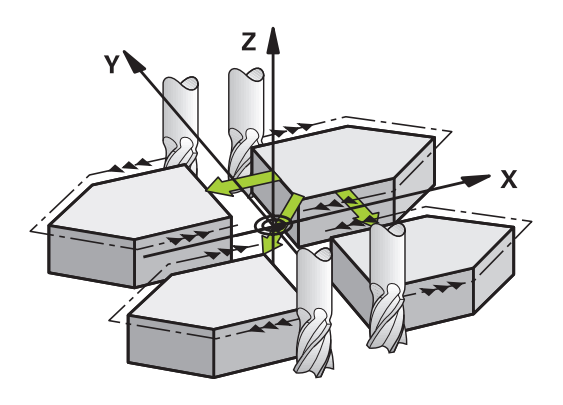

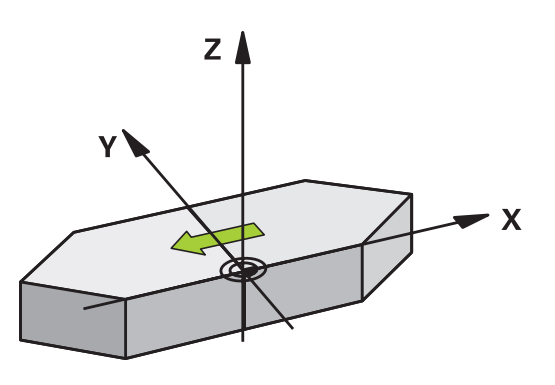

#### **Resetting**

Program the MIRROR IMAGE cycle once again with **NO ENT**.

#### **Cycle parameters**

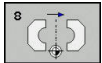

**Mirror image axis?**: Enter the axis to be mirrored. You can mirror all axes—including rotary axes —except for the spindle axis and its associated secondary axis. You can enter up to three axes. Input range: up to three NC axes **X**, **Y**, **Z**, **U**, **V**, **W**, **A**, **B**, **C**

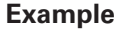

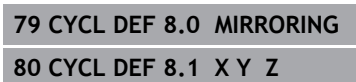

# **15.6 SCALING (Cycle 11)**

#### **Effect**

The control can increase or reduce the size of contours within an NC program. This enables you to program shrinkage and oversize allowances.

The factor defined for SCALING becomes effective as soon as it has been defined in the NC program. It is also effective in the **Positioning w/ Manual Data Input** operating mode. The active scaling factor is shown in the additional status display.

The scaling factor has an effect on

- all three coordinate axes at the same time
- $\mathbb{R}^2$ dimensions in cycles

#### **Prerequisite**

It is advisable to set the datum to an edge or a corner of the contour before enlarging or reducing the contour.

Enlargement: SCL greater than 1 (up to 99.999 999)

Reduction: SCL less than 1 (down to 0.000 001)

#### **Resetting**

Program the SCALING cycle once again with a scaling factor of 1.

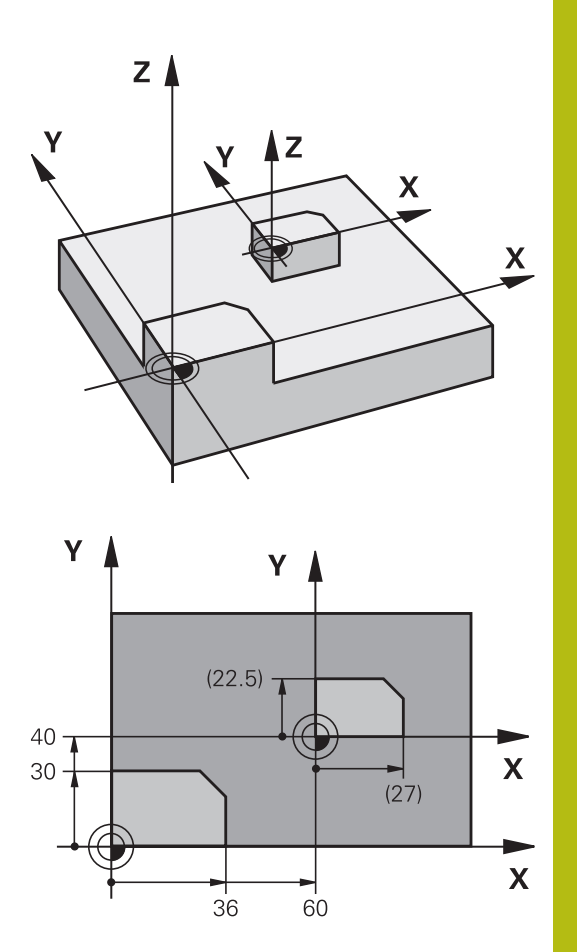

#### **Cycle parameters**

- 
- **Factor?**: Enter the scaling factor SCL. The control multiplies the coordinates and radii by the SCL factor (as described under "Effect" above). Input range: 0.000001 to 99.999999

#### **Example**

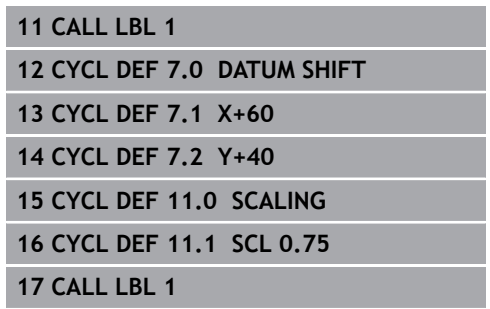

# **15.7 AXIS-SPECIFIC SCALING (Cycle 26)**

#### **Effect**

With Cycle 26, you can account for shrinkage and oversize factors for each axis.

The factor defined for SCALING becomes effective as soon as it has been defined in the NC program. It is also effective in the **Positioning w/ Manual Data Input** operating mode. The active scaling factor is shown in the additional status display.

#### **Resetting**

A

Program the SCALING cycle once again with a scaling factor of 1 for the corresponding axis.

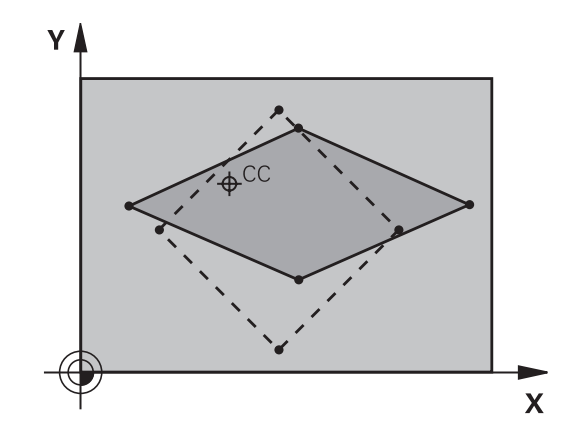

#### **Please note while programming:**

You can program each coordinate axis with its own axisspecific scaling factor.

In addition, you can enter the coordinates of a center for all scaling factors.

The size of the contour is enlarged or reduced with reference to the center, and not necessarily (as in Cycle 11 SCALING) with reference to the active datum.

#### **Cycle parameters**

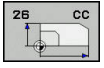

- **Axis and factor**: Select the coordinate axis/axes via soft key. Enter the factor(s) for axis-specific enlargement or reduction. Input range: 0.000001 to 99.999999
- **Center coordinates**: Enter the center of the axisspecific enlargement or reduction. Input range -99999.9999 to 99999.9999

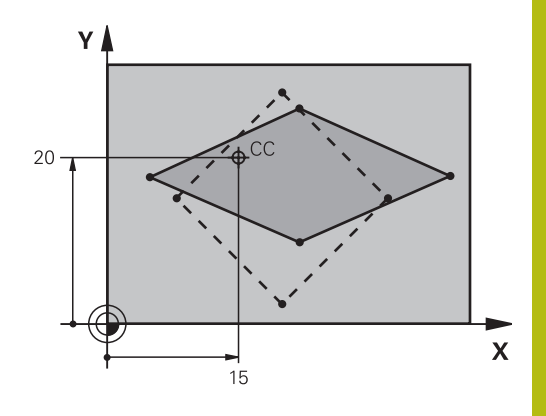

#### **Example**

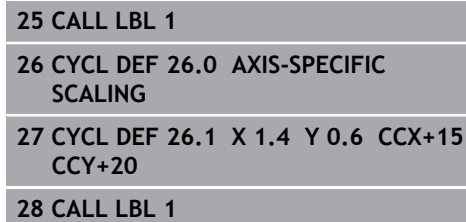

# **15.8 Programming Examples**

#### **Example: Groups of holes**

Program run:

- Approach the groups of holes in the main program
- Call the group of holes (subprogram 1) in the main program
- **Program the group of holes only once in subprogram** 1

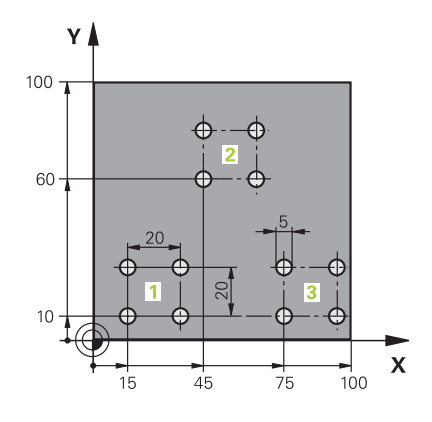

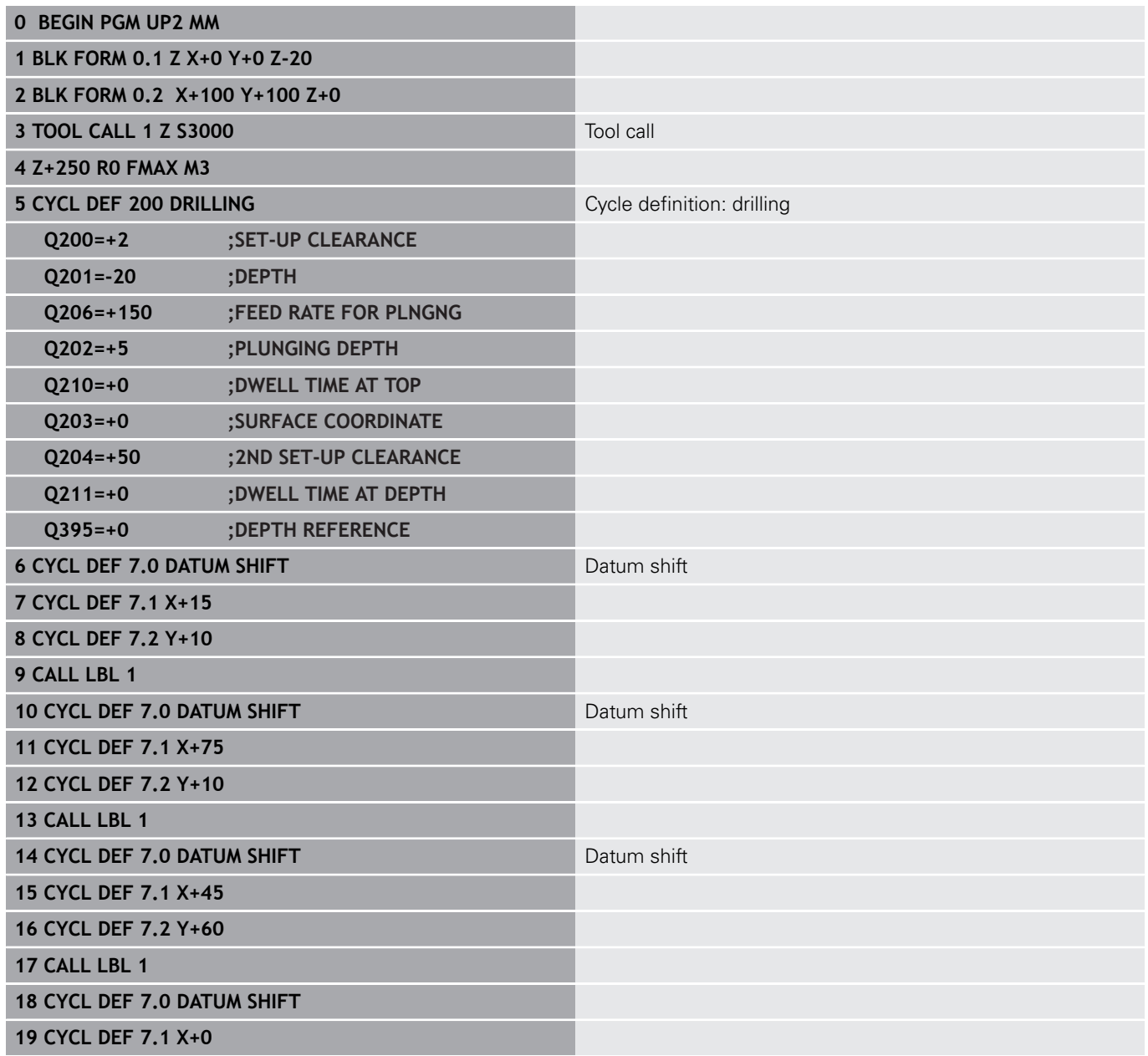

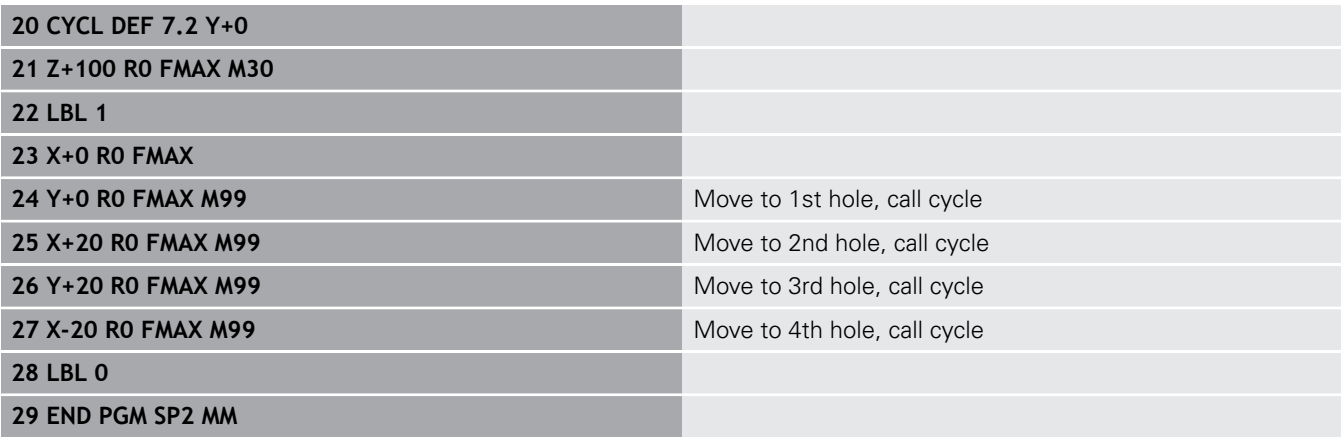

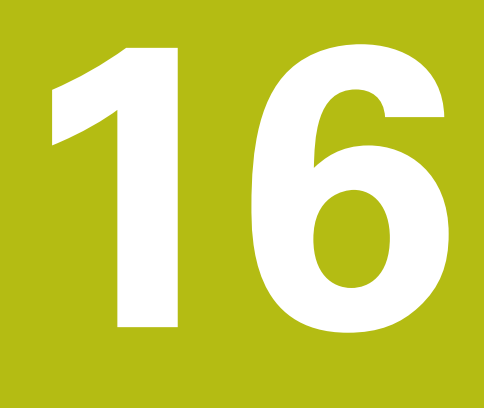

**Cycles: Special Functions**

# **16.1 Fundamentals**

#### **Overview**

The control provides the following cycles for the following special purposes:

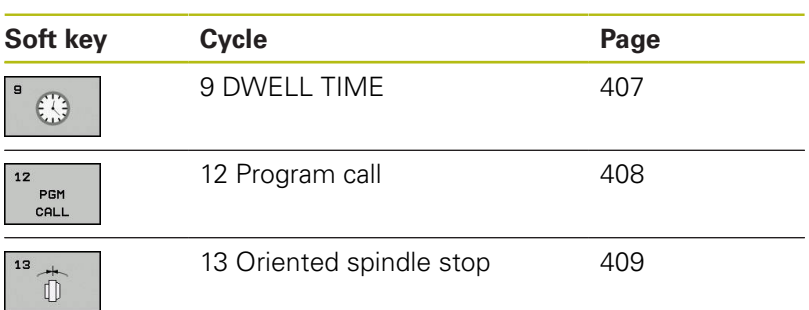

# <span id="page-406-0"></span>**16.2 DWELL TIME (Cycle 9)**

#### **Function**

Execution of the program run is delayed by the programmed **DWELL TIME**. A dwell time can be used for purposes such as chip breaking. The cycle becomes effective as soon as it has been defined in the NC program. Modal conditions such as spindle rotation are not affected.

#### **Cycle parameters**

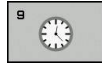

**Dwell time in seconds**: Enter the dwell time in seconds. Input range: 0 to 3600 s (1 hour) in steps of 0.001 seconds

#### **Example**

**89 CYCL DEF 9.0 DWELL TIME 90 CYCL DEF 9.1 DWELL 1.5**

# <span id="page-407-0"></span>**16.3 PROGRAM CALL (Cycle 12)**

#### **Cycle function**

NC programs that you have created (such as special drilling cycles or geometrical modules) can be written as machining cycles. These NC programs can then be called like normal cycles.

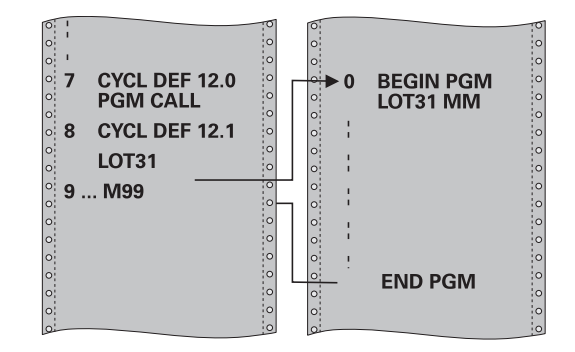

#### **Please note while programming:**

The NC program you are calling must be stored in the internal memory of your control.

If the NC program you are defining to be a cycle is located in the same directory as the NC program you are calling it from, you need only enter the program name.

If the NC program you are defining to be a cycle is not located in the same directory as the NC program you are calling it from, you must enter the complete path, for example **TNC:\KLAR35\FK1\50.H**.

As a rule, Q parameters are globally effective when called with Cycle 12. So please note that changes to Q parameters in the called NC program can also influence the calling NC program.

#### **Cycle parameters**

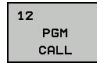

Ŧ

- **Program name:** Enter the name of the NC program and, if necessary, the path where it is located, or
- Activate the file select dialog with the **SELECT** soft key. Select the NC program to be called.

Call the NC program with:

- **CYCL CALL** (separate NC block) or
- M99 (blockwise) or
- $\blacksquare$ M89 (executed after every positioning block)

**Declare program 50.i as a cycle and call it with M99**

**55 CYCL DEF 12.0 PGM CALL**

**56 CYCL DEF 12.1 PGM TNC: \KLAR35\FK1\50.H**

**57 X+20 FMAX**

**58 Y+50 FMAX M99**

# <span id="page-408-0"></span>**16.4 SPINDLE ORIENTATION (Cycle 13)**

#### **Cycle function**

6

Machine and control must be specially prepared by the machine tool builder for use of this cycle.

The control can control the main machine tool spindle and rotate it to a given angular position.

Oriented spindle stops are required for

- Tool changing systems with a defined tool change position
- $\blacksquare$ Orientation of the transmitter/receiver window of HEIDENHAIN 3- D touch probes with infrared transmission

With M19 or M20, the control positions the spindle at the angle of orientation defined in the cycle (depending on the machine).

If you program M19 or M20 without having defined Cycle 13 beforehand, the control positions the main spindle at an angle that has been set by the machine tool builder.

**More information:** machine tool manual. **Example**

#### **Please note while programming:**

Cycle 13 is used internally for Cycles 202 and 204. Please note that, if required, you must program Cycle 13 again in your NC program after one of the machining cycles mentioned above.

#### **Cycle parameters**

 $\overline{0}$ 

Ŧ

**Angle of orientation**: Enter the angle with reference to the angle reference axis of the working plane. Input range: 0.0000° to 360.0000°

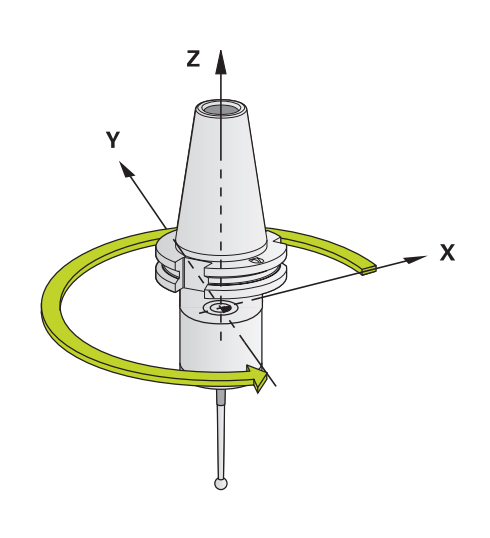

**93 CYCL DEF 13.0 ORIENTATION 94 CYCL DEF 13.1 ANGLE 180**

# **16.5 THREAD CUTTING (Cycle 18)**

#### **Cycle run**

Cycle **18** THREAD CUTTING moves the tool with servo-controlled spindle from the momentary position with active speed to the specified depth. As soon as it reaches the end of thread, spindle rotation is stopped. Approach and departure movements must be programmed separately.

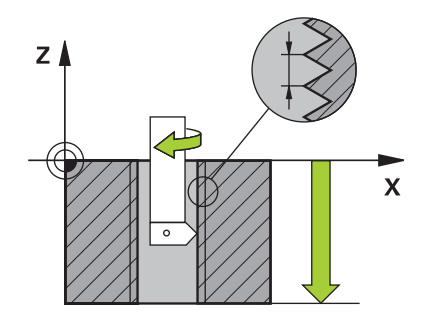

#### **Please note while programming:**

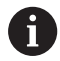

Using the **CfgThreadSpindle** parameter (no. 113600), you can set the following:

- **sourceOverride** (no. 113603): Spindle potentiometer (feed rate override is not active) and feed potentiometer (speed override is not active). The Control then adapts the spindle speed as required.
- **thrdWaitingTime** (no. 113601): After the spindle stop, the tool will dwell at the bottom of the thread for the time specified.
- **thrdPreSwitch** (no. 113602): The spindle is stopped for this period of time before reaching the bottom of the thread.
- **limitSpindleSpeed** (no. 113604): Spindle speed limit True: At small thread depths, spindle speed is limited so that the spindle runs with a constant speed approx. 1/3 of the time False: (Limiting not active)

The spindle speed potentiometer is inactive.

Before calling this cycle, be sure to program a spindle stop! (For example with M5.) The control automatically activates spindle rotation at the start of the cycle and deactivates it at the end.

The algebraic sign for the cycle parameter "thread depth" determines the working direction.

#### **NOTICE**

#### **Danger of collision!**

A collision may occur if you do not program pre-positioning before calling Cycle 18. Cycle 18 does not perform approach and departure motion.

- $\blacktriangleright$  Pre-position the tool before the start of the cycle.
- $\blacktriangleright$  The tool moves from the current position to the entered depth after the cycle is called

#### **NOTICE**

#### **Danger of collision!**

If the spindle was switched on before calling the cycle, Cycle 18 switches the spindle off and the cycle works with a stationary spindle! Cycle 18 switches the spindle on again at the end if it was switched on before cycle start.

- $\triangleright$  Before starting this cycle, be sure to program a spindle stop! (For example with M5.)
- ▶ At the end of Cycle 18, the control restores the spindle to its state at cycle start. If the spindle was switched off before this cycle, the control will switch it off again at the end of Cycle 18.

#### **Cycle parameters**

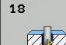

- **Boring depth (incremental): Enter the thread** depth based on the current position. Input range: -99999 ... +99999
- Thread pitch: Enter the pitch of the thread. The algebraic sign entered here differentiates between right-hand and left-hand threads: **+** = right-hand thread (M3 with negative hole

depth) **-** = left-hand thread (M4 with negative hole depth)

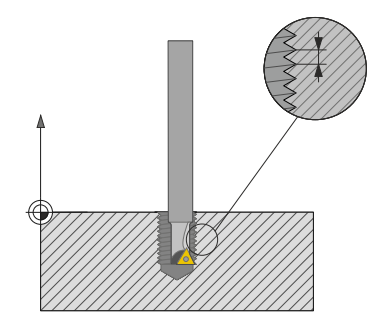

#### **Example**

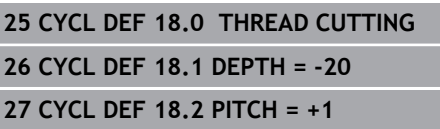

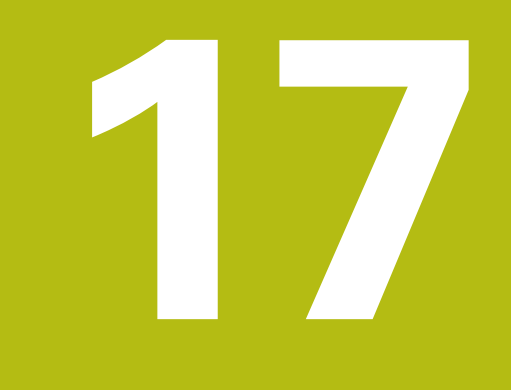

# **Touch probe cycles**

# **17.1 General information about touch probe cycles**

HEIDENHAIN only gives warranty for the function of the probing cycles if HEIDENHAIN touch probes are used.

The control must be specially prepared by the machine tool builder for the use of a 3-D touch probe.

The touch probe cycles are available only with option 17. If you are using a HEIDENHAIN touch probe, this option is automatically available.

### **Method of function**

 $\mathbf i$ 

6

Whenever the control runs a touch probe cycle, the 3-D touch probe approaches the workpiece in one linear axis. This is also true during an active basic rotation or with a tilted working plane. The machine tool builder will determine the probing feed rate in a machine parameter.

**Further information:** ["Before You Start Working with Touch Probe](#page-414-0) [Cycles", Page 415](#page-414-0)

When the probe stylus contacts the workpiece,

- $\blacksquare$  the 3-D touch probe transmits a signal to the control: the coordinates of the probed position are stored,
- $\blacksquare$  the touch probe stops moving, and
- $\blacksquare$  returns to its starting position at rapid traverse.

If the stylus is not deflected within a defined distance, the control displays an error message (distance: **DIST** from touch probe table).

#### **Touch probe cycles in the Manual Operation and Electronic Handwheel operating modes**

In the **Manual operation** and **Electronic handwheel** modes, the control provides touch probe cycles that allow you to:

- Calibrate the touch probe
- Set presets Ī.

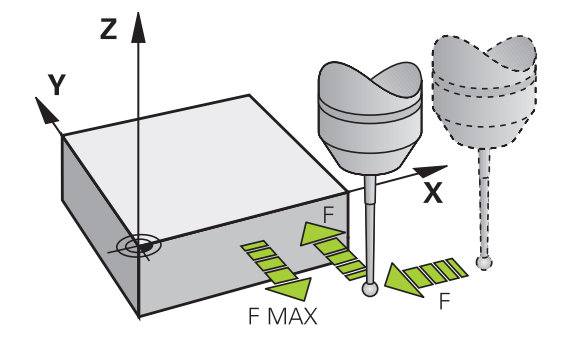

# <span id="page-414-0"></span>**17.2 Before You Start Working with Touch Probe Cycles**

To make it possible to cover the widest possible range of applications, machine parameters enable you to determine the behavior common to all touch probe cycles.

#### **Maximum traverse to touch point: DIST in touch probe table**

If the stylus is not deflected within the range defined in **DISST**, the control will issue an error message.

#### **Set-up clearance to touch point: SET\_UP in touch probe table**

In **SET\_UP** you define how far from the defined (or calculated) touch point the control is to pre-position the touch probe. The smaller the value you enter, the more exactly you must define the touch point position. In many touch probe cycles, you can also define a set-up clearance that is added to **SET\_UP**.

#### **Orient the infrared touch probe to the programmed probe direction: TRACK in touch probe table**

To increase measuring accuracy, you can use **TRACK = ON** to have an infrared touch probe oriented in the programmed probe direction before every probe process. In this way the stylus is always deflected in the same direction.

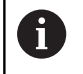

If you change **TRACK = ON**, you must recalibrate the touch probe.

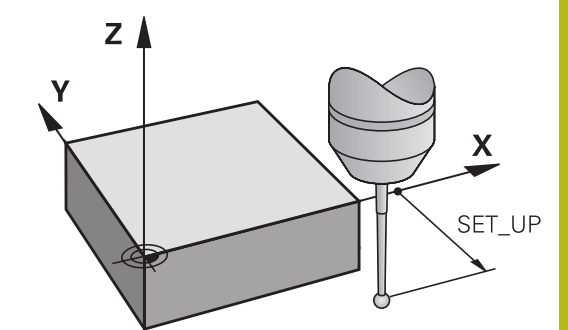

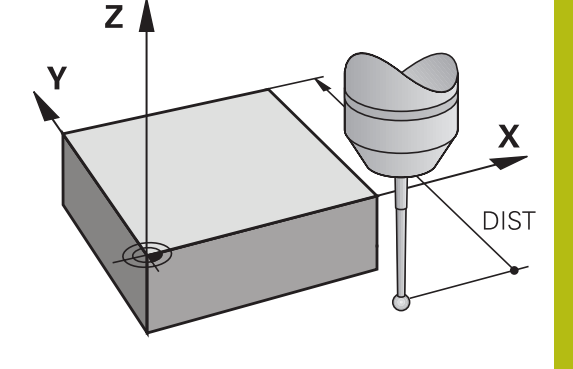

#### **Touch trigger probe, probing feed rate: F in touch probe table**

In **F**, you define the feed rate at which the control is to probe the workpiece.

**F** can never exceed the value set in machine parameter **maxTouchFeed** (No. 122602).

The feed rate potentiometer may be effective with touch probe cycles. The machine tool builder defines the required settings. (the parameter **overrideForMeasure** (No. 122604) must be appropriately configured.)

#### **Touch trigger probe, rapid traverse for positioning: FMAX**

In **FMAX**, you define the feed rate at which the control pre-positions the touch probe and positions it between measuring points.

#### **Touch trigger probe, rapid traverse for positioning: F\_PREPOS in touch probe table**

In **F\_PREPOS**, you define whether the control is to position the touch probe at the feed rate defined in FMAX or at rapid traverse.

- Input value = **FMAX\_PROBE**: Position at feed rate from **FMAX**
- Input value = **FMAX\_MACHINE**: Pre-position at rapid traverse

#### **Executing touch probe cycles**

All touch probe cycles are DEF-active. This means that the control runs the cycle automatically as soon as it executes the cycle definition in the program run.

#### **NOTICE**

#### **Danger of collision!**

When running touch probe cycles, Cycle 400 to 499 for coordinate transformation must not be active.

- ▶ The following cycles must not be activated before a touch probe cycle: **7 DATUM SHIFT**,Cycle **8 MIRROR IMAGE**, **10 ROTATION**,Cycles **11 SCALING**, and **26 AXIS-SPECIFIC SCALING**
- ▶ Reset any coordinate transformations beforehand

#### **NOTICE**

#### **Danger of collision!**

When running touch probe cycles, Cycle 1400 to 1499 for coordinate transformation must not be active.

- ▶ The following cycles must not be activated before a touch probe cycle: Cycle **8 MIRROR IMAGE**, Cycles **11 SCALING** and **26 AXIS-SPECIFIC SCALING**
- Reset any coordinate transformations beforehand.

Touch probe cycles numbered 400 to 499 or 1400 to 1499 position the touch probe according to the following positioning logic:

- $\blacksquare$  If the current coordinate of the south pole of the stylus is less than the coordinate of the clearance height (as defined in the cycle), the control first retracts the touch probe in the touch probe axis to clearance height and then positions it in the working plane to the first touch point.
- $\blacksquare$  If the current coordinate of the stylus south pole is greater than the coordinate of the clearance height, then the control first positions the touch probe to the first probe point in the working plane, and then in the touch-probe axis directly to the measuring height.

# **17.3 Touch-probe table**

#### **General information**

Various data is stored in the touch probe table that defines the probe behavior during the probing process. If you use several touch probes on your machine tool, you can save separate data for each touch probe.

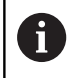

You can also view and edit the data of the touch probe table in the expanded tool management (option 93).

#### **Editing touch probe tables**

To edit the touch probe table, proceed as follows:

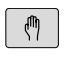

- Operating mode: Press the **Manual operation** key
- TOUCH PROBE
- $\blacktriangleright$  Select the touch probe functions: Press the **TOUCH PROBE** soft key. The control displays additional soft keys.
- ▶ Select the touch probe table: Press the **TCH PROBE TABLE** soft key.

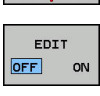

TCH PROBE

TABLE

- ▶ Set the **EDIT** soft key to **ON**.
- ▶ Using the arrow keys, select the desired setting.
- $\blacktriangleright$  Perform desired changes.
- ► Exit the touch probe table: Press the **END** soft key.

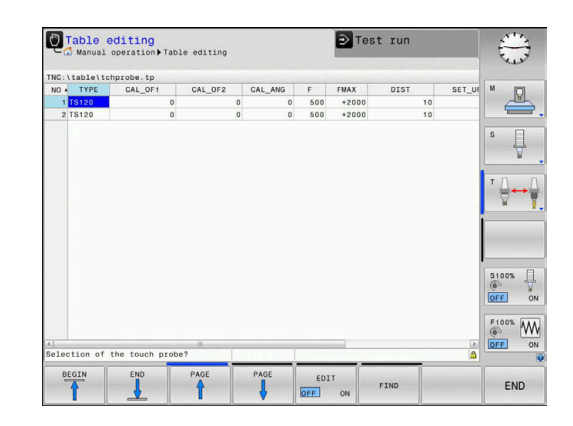

# **Touch probe data**

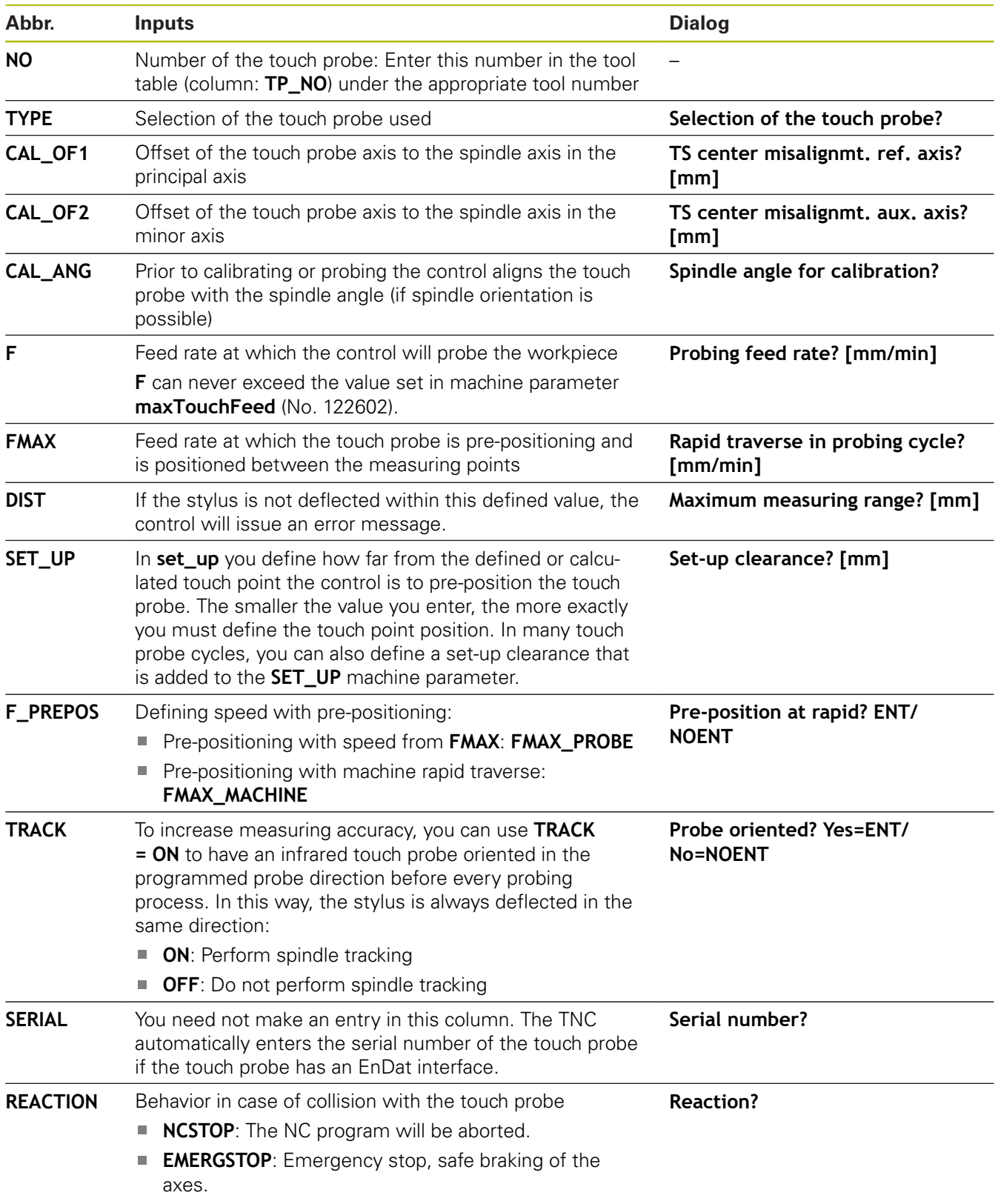

# **17.4 Fundamentals**

#### **Overview**

- Operating notes i
	- When running touch probe cycles, Cycle **8 MIRROR IMAGE**, Cycle **11 SCALING**, and Cycle **26 AXIS-SPECIFIC SCALING** must not be active.
	- **HEIDENHAIN only assumes liability for functionality** of the probing cycles if HEIDENHAIN touch probes are used.

The control and the machine tool must be set up by the 0 machine tool builder for use of the TT touch probe. Some cycles and functions may not be provided on your machine tool. Refer to your machine manual.

The touch probe cycles are available only with the Touch Probe Functions software option (option 17).

In conjunction with the control's tool measurement cycles, the tool touch probe enables you to measure tools automatically. The compensation values for tool length and radius can be stored in the central TOOL.T tool file and are accounted for at the end of the touch probe cycle. The following types of tool measurement are provided:

- Measurement of a stationary tool
- $\blacksquare$ Measurement of a rotating tool
- Measurement of individual teeth

You can program the cycles for tool measurement in **Programming** mode of operation using the **CYCL DEF** key. The following cycles are available:

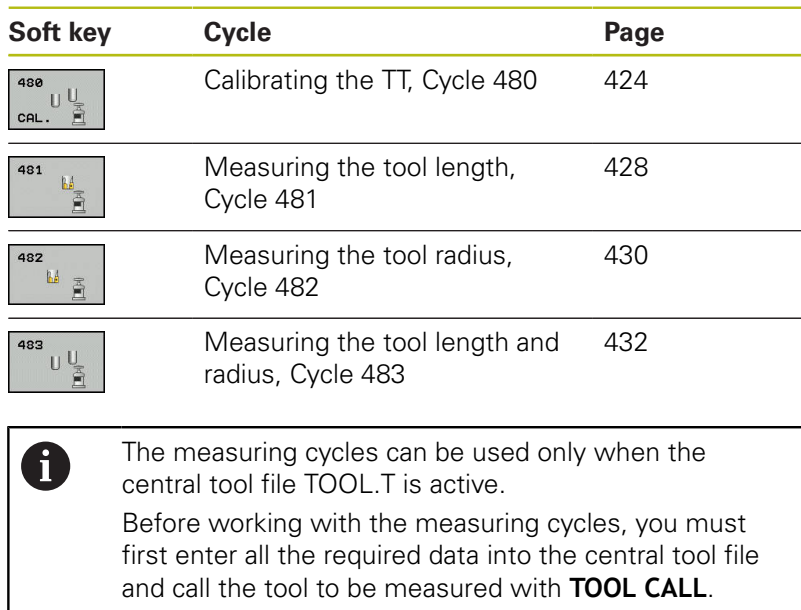

#### **Setting machine parameters**

Before you start working with the measuring cycles, A check all machine parameters defined in **ProbeSettings** > **CfgTT** (no. 122700) and **CfgTTRoundStylus** (no. 114200). Touch probe cycles 480, 481, 482, 483 and 484 can be hidden with the machine parameter **hideMeasureTT** (No. 128901). When measuring a stationary tool, the Control will use the feed rate for probing defined in the **probingFeed** machine parameter (no. 122709).

When measuring a rotating tool, the control automatically calculates the spindle speed and feed rate for probing.

The spindle speed is calculated as follows:

n = **maxPeriphSpeedMeas** / (r • 0.0063) where

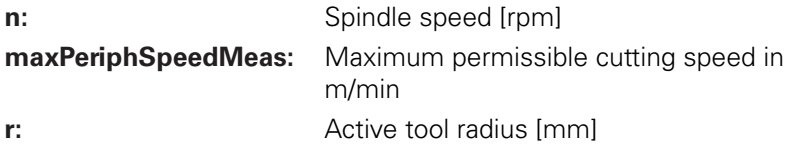

The probing feed rate is calculated as follows:  $v =$  measuring tolerance  $\bullet$  n with

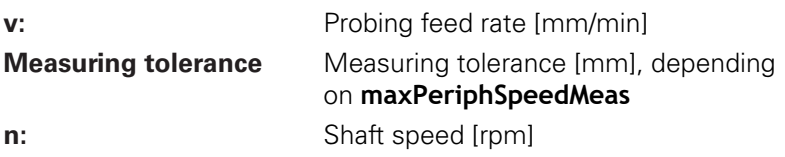

#### **probingFeedCalc** (no. 122710) determines the calculation of the probing feed rate:

#### **probingFeedCalc** (No. 122710) = **ConstantTolerance**:

The measuring tolerance remains constant—regardless of the tool radius. With very large tools, however, the feed rate for probing is reduced to zero. The lower you set the maximum permissible rotational speed (**maxPeriphSpeedMeas** (no. 122712) and the permissible tolerance (**measureTolerance1** (no. 122715), the sooner you will encounter this effect.

#### **probingFeedCalc** (No. 122710) = **VariableTolerance**:

The measuring tolerance is adjusted relative to the size of the tool radius. This ensures a sufficient feed rate for probing even with large tool radii. The control adjusts the measuring tolerance according to the following table:

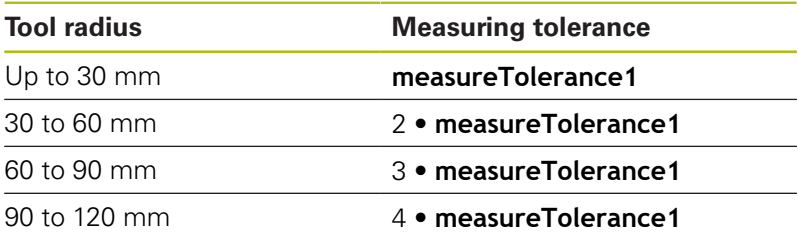

#### **probingFeedCalc** (No. 122710) = **ConstantFeed**:

The measuring feed rate remains constant; the measuring error, however, rises linearly with the increase in tool radius:

Measuring tolerance = r • **measureTolerance1**/ 5 mm, where

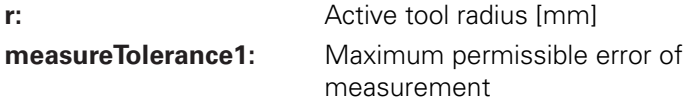

#### **Entries in the tool table TOOL.T**

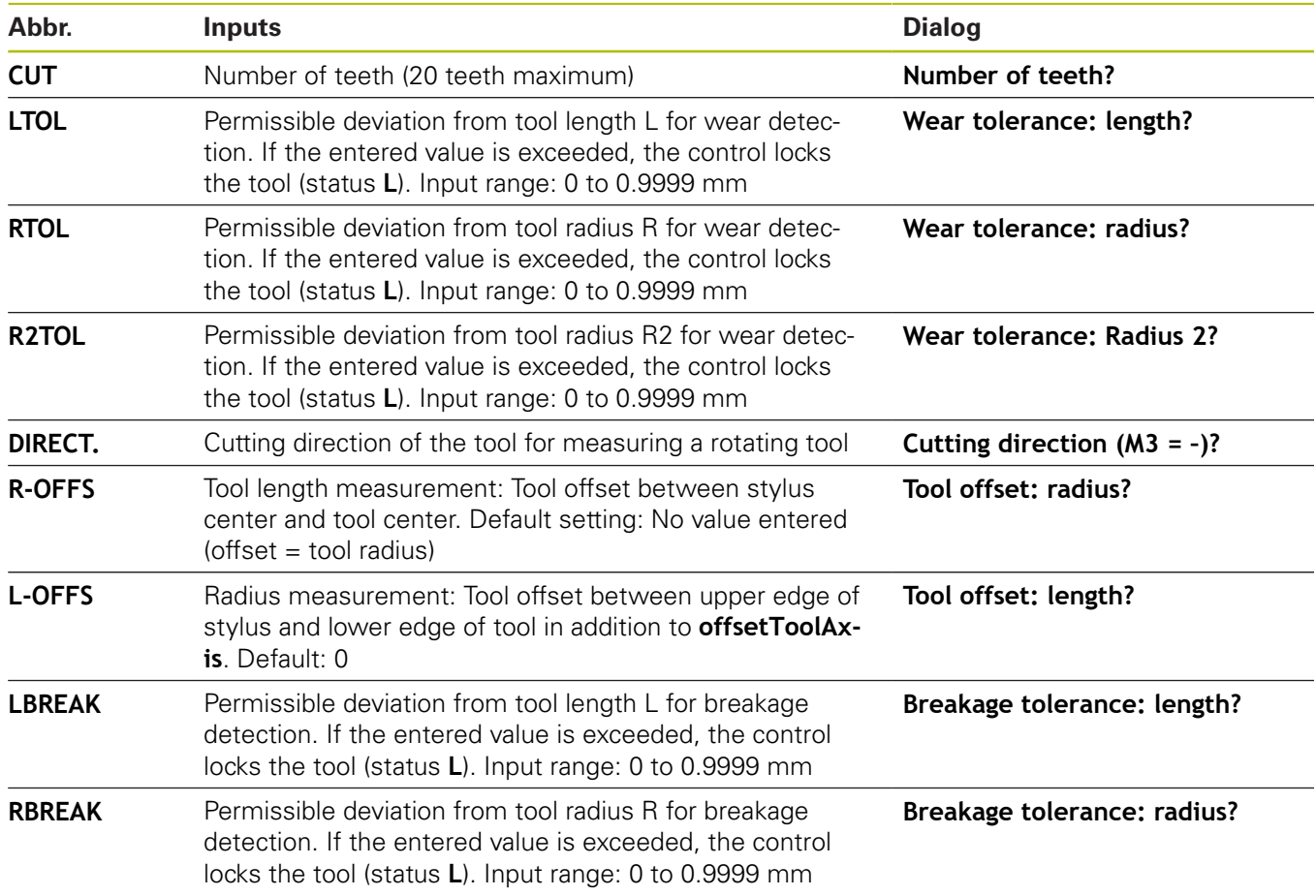

#### **Input examples for common tool types**

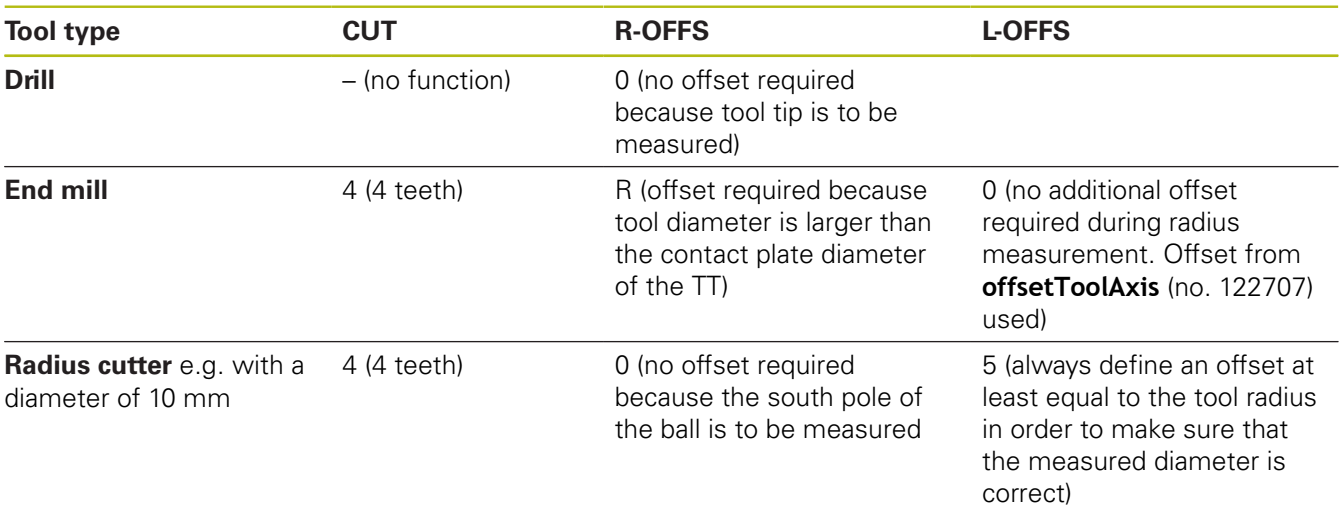

# <span id="page-423-0"></span>**17.5 Calibrating the TT (Cycle 480, option 17)**

#### **Cycle run**

The TT is calibrated with measuring cycle TCH PROBE 480. . The calibration process runs automatically. The control also measures the center misalignment of the calibrating tool automatically by rotating the spindle by 180° after the first half of the calibration cycle.

The calibrating tool must be a precisely cylindrical part, for example a cylindrical pin. The resulting calibration values are stored in the control memory and are accounted for during subsequent tool measurement.

Calibration process:

- 1 Clamp the calibrating tool. The calibrating tool must be a precisely cylindrical part, for example a cylinder pin
- 2 Manually position the calibrating tool in the working plane via the center of the TT
- 3 Position the calibrating tool in the tool axis approx. 15 mm + safety clearance above the TT
- 4 The first movement of the tool is along the tool axis. The tool is first moved to clearance height, i.e. set-up clearance + 15 mm.
- 5 The calibration process along the tool axis starts
- 6 Calibration then follows in the working plane
- 7 The control positions the calibrating tool in the working plane at a position of TT radius + set-up clearance + 11 mm
- 8 Then the TNC moves the tool downwards along the tool axis and the calibration process starts
- 9 During probing, the control moves in a square pattern
- 10 The control saves the calibration values and considers them during subsequent tool measurement
- 11 The control then retracts the stylus along the tool axis to set-up clearance and moves it to the center of the TT

#### **Please note while programming:**

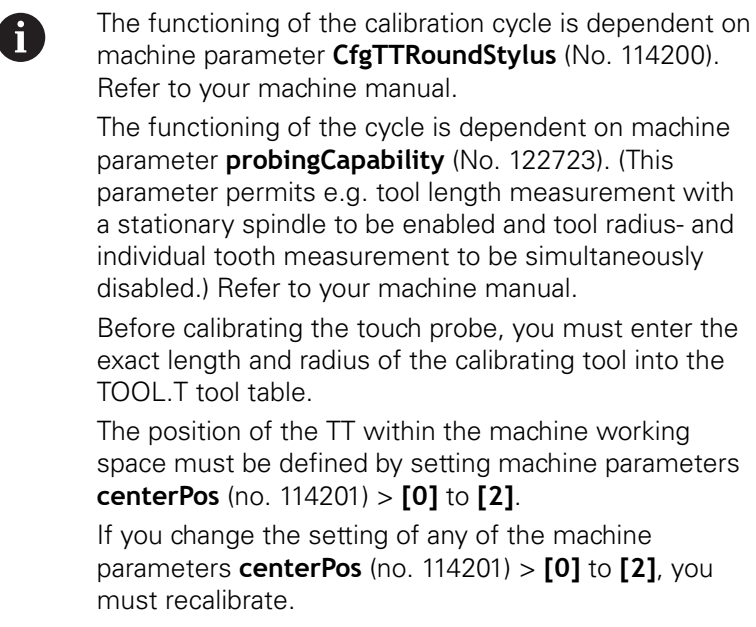

#### **Cycle parameters**

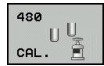

▶ **Q260 Clearance height?**: Enter the position in the spindle axis at which there is no danger of collision with the workpiece or fixtures. The clearance height references the active workpiece preset. If you enter such a small clearance height value that the tool tip would lie below the top of the probe contact, the control automatically positions the tool above the top of the probe contact (safety zone from **safetyDistToolAx** (no. 114203)). Input range: -99999.9999 to 99999.9999

#### **Example of new format**

- **6 TOOL CALL 1 Z**
- **7 TCH PROBE 480 CALIBRATE TT**
	- **Q260=+100 ;CLEARANCE HEIGHT**

# **17.6 Calibrating the wireless TT 449 (Cycle 484, Option 17)**

#### **Fundamentals**

With Cycle 484, you can calibrate your tool touch probe, e.g the wireless infrared TT 449 tool touch probe. The calibration process is either fully automatic or semi-automatic, depending on the parameter setting.

- **Semi-automatic**—stop before running: A dialog asks you to manually move the tool over the TT
- **Fully automatic**—no stop before running: Before using Cycle 484 you must move the tool over the TT

#### **Cycle run**

To calibrate the tool touch probe, program measuring cycle TCH PROBE 484. In input parameter Q536, you can specify whether you want to run the cycle semi-automatically or fully automatically.

#### **Semi-automatic—stop before running**

- $\blacktriangleright$  Insert the calibrating tool
- ▶ Define and start the calibration cycle
- $\blacktriangleright$  The control interrupts the calibration cycle.
- $\blacktriangleright$  The control displays a dialog in a new window.
- You are prompted to manually position the calibrating tool above  $\blacktriangleright$ the center of the touch probe. Ensure that the calibrating tool is located above the measuring surface of the probe contact.

#### **Fully automatic—no stop before running**

- $\blacktriangleright$  Insert the calibrating tool
- $\triangleright$  Position the calibrating tool above the center of the touch probe. Ensure that the calibrating tool is located above the measuring surface of the probe contact.
- Define and start the calibration cycle  $\blacktriangleright$
- The calibration cycle is executed without stopping. The  $\blacktriangleright$ calibration process starts from the current position of the tool.

#### **Calibrating tool:**

The calibrating tool must be a precisely cylindrical part, for example a cylindrical pin. Enter the exact length and radius of the calibrating tool into the TOOL.T tool table. After the calibration, the control stores the calibration values and takes them into account during subsequent tool measurements. The calibrating tool should have a diameter of more than 15 mm and protrude approx. 50 mm from the chuck.

#### **Please note while programming:**

#### **NOTICE**

#### **Danger of collision!**

To avoid collisions the tool must be pre-positioned before calling the cycle with **Q536**=1! The control also measures the center misalignment of the calibrating tool by rotating the spindle by 180° after the first half of the calibration cycle.

▶ Specify whether to stop before cycle start or run the cycle automatically without stopping.

A

The functioning of the cycle is dependent on machine parameter **probingCapability** (No. 122723). (This parameter permits e.g. tool length measurement with a stationary spindle to be enabled and tool radius- and individual tooth measurement to be simultaneously disabled.) Refer to your machine manual.

The calibrating tool should have a diameter of more than 15 mm and protrude approx. 50 mm from the chuck. When using a cylinder pin of these dimensions, the resulting deformation will only be 0.1 µm per 1 N of probing force. The use of a calibrating tool of too small a diameter and/or protruding too far from the chuck may cause significant inaccuracies.

Before calibrating the touch probe, you must enter the exact length and radius of the calibrating tool into the tool table TOOL.T.

The TT needs to be recalibrated if you change its position on the table.

#### **Cycle parameters**

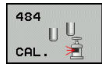

**Q536 Stop before running (0=Stop)?**: Specify whether to stop before cycle start or run the cycle automatically without stopping:

**0**: Stop before running the cycle. You are prompted in a dialog to manually position the tool above the tool touch probe. After moving the tool to the approximate position above the tool touch probe, press NC Start to continue the calibration process or press the **CANCEL** soft key to cancel the calibration process

**1**: No stop before running the cycle. The control starts the calibration process from the current position. Before running Cycle 484, you must position the tool above the tool touch probe.

# <span id="page-427-0"></span>**17.7 Measuring tool length (Cycle 481, option 17)**

#### **Cycle run**

To measure the tool length, program the measuring cycle TCH PROBE 481. Via input parameters you can measure the length of a tool by three methods:

- $\blacksquare$  If the tool diameter is larger than the diameter of the measuring surface of the TT, you measure the tool while it is rotating.
- $\blacksquare$  If the tool diameter is smaller than the diameter of the measuring surface of the TT, or if you are measuring the length of a drill or spherical cutter, you measure the tool while it is stationary.
- $\blacksquare$  If the tool diameter is larger than the diameter of the measuring surface of the TT, you measure the individual teeth of the tool while it is stationary.

#### **Cycle for measuring a tool during rotation**

The control determines the longest tooth of a rotating tool by positioning the tool to be measured at an offset to the center of the touch probe and then moving it toward the measuring surface of the TT until it contacts the surface. The offset is programmed in the tool table under Tool offset: Radius (**R-OFFS**).

#### **Cycle for measuring a stationary tool (e.g. for drills)**

The control positions the tool to be measured above the center of the measuring surface. It then moves the non-rotating tool toward the measuring surface of the TT until contact is made. For this measurement, enter 0 in the tool table under Tool offset: radius (**R-OFFS**).

#### **Cycle for measuring individual teeth**

The control pre-positions the tool to be measured to a position at the side of the touch probe head. The distance from the tip of the tool to the upper edge of the touch probe head is defined in **offsetToolAxis** (no. 122707). You can enter an additional offset in Tool offset: Length ( **L-OFFS** ) in the tool table. The control probes the tool radially while it is rotating to determine the starting angle for measuring the individual teeth. It then measures the length of each tooth by changing the corresponding angle of spindle orientation.

#### **Please note while programming:**

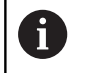

Before measuring a tool for the first time, enter the following data on the tool into the TOOL.T tool table: the approximate radius, the approximate length, the number of teeth, and the cutting direction.

You can run an individual tooth measurement of tools with **up to 20 teeth**.

#### **Cycle parameters**

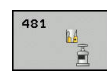

**Tool measurement mode (0-2)?**: Specify whether and how the determined data will be entered in the tool table.

**0:** The measured tool length is written to column L of tool table TOOL.T, and the tool compensation is set to DL=0. If there is already a value in TOOL.T, it will be overwritten.

**1:** The measured tool length is compared to the tool length L from TOOL.T. The control calculates the deviation from the stored value and enters it into TOOL.T as the delta value DL. The deviation can also be used for parameter Q115. If the delta value is greater than the permissible tool length tolerance for wear or break detection, the control will lock the tool (status L in TOOL.T)

**2:** The measured tool length is compared to the tool length L from TOOL.T. The control calculates the deviation from the stored value and writes it to Q parameter Q115. Nothing is entered under L or DL in the tool table.

- ▶ **Clearance height?**: Enter the position in the spindle axis at which there is no danger of collision with the workpiece or fixtures. The clearance height references the active workpiece preset. If you enter such a small clearance height that the tool tip would lie below the top of the probe contact, the control automatically positions the tool above the top of the probe contact (safety zone from **safetyDistStylus**). Input range: -99999.9999 to 99999.9999
- ▶ Probe the teeth? 0=no/1=yes: Choose whether the control is to measure the individual teeth (maximum of 20 teeth).

#### **Example**

**6 TOOL CALL 12 Z**

**7 TCH PROBE 481 CAL. TOOL LENGTH**

**Q340=1 ;CHECK**

**Q260=+100 ;CLEARANCE HEIGHT**

**Q341=1 ;PROBING THE TEETH**

# <span id="page-429-0"></span>**17.8 Measuring a tool radius (Cycle 482, option 17)**

#### **Cycle run**

To measure a tool radius, program the measuring cycle TCH PROBE 482. Select via input parameters by which of two methods the tool radius is to be measured:

- **Measuring the tool while it is rotating**
- $\overline{\phantom{a}}$ Measuring the tool while it is rotating and subsequently measuring the individual teeth

The control pre-positions the tool to be measured to a position at the side of the touch probe head. The distance from the tip of the milling tool to the upper edge of the touch probe head is defined in **offsetToolAxis**. The control probes the tool radially while it is rotating. If you have programmed a subsequent measurement of individual teeth, the control will measure the radius of each tooth with the aid of oriented spindle stops.

#### **Please note while programming:**

Before measuring a tool for the first time, enter the f) following data on the tool into the TOOL.T tool table: the approximate radius, the approximate length, the number of teeth, and the cutting direction.

> The functioning of the cycle is dependent on machine parameter **probingCapability** (No. 122723). (This parameter permits e.g. tool length measurement with a stationary spindle to be enabled and tool radius- and individual tooth measurement to be simultaneously disabled.) Refer to your machine manual.

Cylindrical tools with diamond surfaces can be measured while the spindle is stationary. To do so, define the number of teeth **CUT** as 0 in the tool table and adjust machine **CfgTT** (no. 122700). Refer to your machine manual.

#### **Cycle parameters**

**Tool measurement mode (0-2)?**: Specify whether and how the determined data will be entered in the tool table.

**0:** The measured tool radius is written to column R of the TOOL.T tool table, and the tool compensation is set to DR=0. If there is already a value in TOOL.T, it will be overwritten. **1:** The measured tool radius is compared to the tool radius R from TOOL.T. The control calculates the deviation from the stored value and enters it into TOOL.T as the delta value DR. The deviation

can also be used for parameter Q116. If the delta value is greater than the permissible tool radius tolerance for wear or break detection, the control will lock the tool (status L in TOOL.T) **2:** The measured tool radius is compared to the tool radius R from TOOL.T. The control calculates the deviation from the stored value and writes it to Q parameter Q116. Nothing is entered under R or

DR in the tool table. **Clearance height?**: Enter the position in the spindle axis at which there is no danger of collision with the workpiece or fixtures. The clearance height references the active workpiece preset. If you enter such a small clearance height that the tool tip would lie below the top of the probe

contact, the control automatically positions the tool above the top of the probe contact (safety zone from **safetyDistStylus**). Input range: -99999.9999 to 99999.9999

▶ Probe the teeth? 0=no/1=ves: Choose whether the control is to measure the individual teeth (maximum of 20 teeth).

#### **Example**

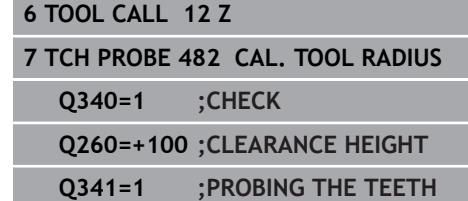

# <span id="page-431-0"></span>**17.9 Measuring tool length and radius (Cycle 483, option 17)**

#### **Cycle run**

A

To measure both the length and radius of a tool, program the measuring cycle TCH PROBE 483. This cycle is particularly suitable for the first measurement of tools, as it saves time when compared with individual measurement of length and radius. Via input parameters you can select the desired type of measurement:

- **Measuring the tool while it is rotating**
- $\overline{\phantom{a}}$ Measuring the tool while it is rotating and subsequently measuring the individual teeth

The control measures the tool in a fixed programmed sequence. First it measures the tool radius, then the tool length. The sequence of measurement is the same as for Cycles 481 and 482.

#### **Please note while programming:**

Before measuring a tool for the first time, enter the following data on the tool into the TOOL.T tool table: the approximate radius, the approximate length, the number of teeth, and the cutting direction.

The functioning of the cycle is dependent on machine parameter **probingCapability** (No. 122723). (This parameter permits e.g. tool length measurement with a stationary spindle to be enabled and tool radius- and individual tooth measurement to be simultaneously disabled.) Refer to your machine manual.

Cylindrical tools with diamond surfaces can be measured with stationary spindle. To do so, define in the tool table the number of teeth **CUT** as 0 and adjust machine parameter **CfgTT** (No. 122700) Refer to your machine manual.
### **Cycle parameters**

 $\mathbf{u}$ 

**Tool measurement mode (0-2)?**: Specify whether and how the determined data will be entered in the tool table.

**0:** The measured tool length and the measured tool radius are written to columns L and R of the TOOL.T tool table, and the tool compensation is set to  $DL=0$  and  $DR=0$ . If there is already a value in TOOL.T, it will be overwritten.

**1:** The measured tool length and the measured tool radius are compared to the tool length L and tool radius R in TOOL.T. The control calculates the deviation from the stored value and enters them into TOOL.T as the delta values DL and DR. The deviation is also available in Q parameters Q115 and Q116. If the delta value is greater than the permissible tool length or radius tolerance for wear or break detection, the control will lock the tool (status L in TOOL.T)

**2:** The measured tool length and the measured tool radius are compared to the tool length L and tool radius R from TOOL.T. The control calculates the deviation from the stored values and writes it to Q parameter Q115 or Q116. Nothing is entered under L, R, DL, or DR in the tool table.

- ▶ **Clearance height?**: Enter the position in the spindle axis at which there is no danger of collision with the workpiece or fixtures. The clearance height references the active workpiece preset. If you enter such a small clearance height that the tool tip would lie below the top of the probe contact, the control automatically positions the tool above the top of the probe contact (safety zone from **safetyDistStylus**). Input range: -99999.9999 to 99999.9999
- **Probe the teeth? 0=no/1=yes**: Choose whether the control is to measure the individual teeth (maximum of 20 teeth).

#### **Example**

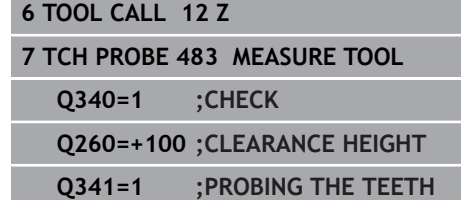

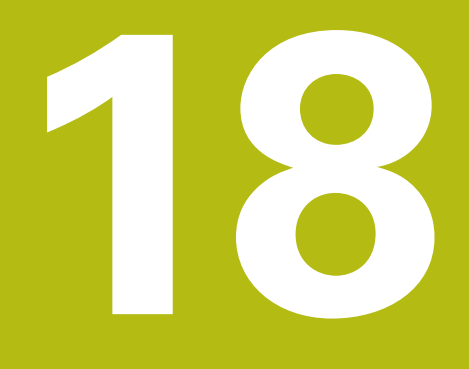

**Tables and Overviews**

# **18.1 System data**

### **List of FN 18 functions**

With the **FN 18: SYSREAD** function, you can read system data and save them to Q parameters. The selection of the system datum occurs via a group number (ID no.), a system data number, and, if necessary, an index.

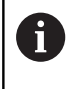

The read values of the function **FN 18: SYSREAD** are always output by the control in **metric** units regardless of the NC program's unit of measure.

The following is a complete list of the **FN 18: SYSREAD** function. Please be aware that not all functions are available depending on the model of your control.

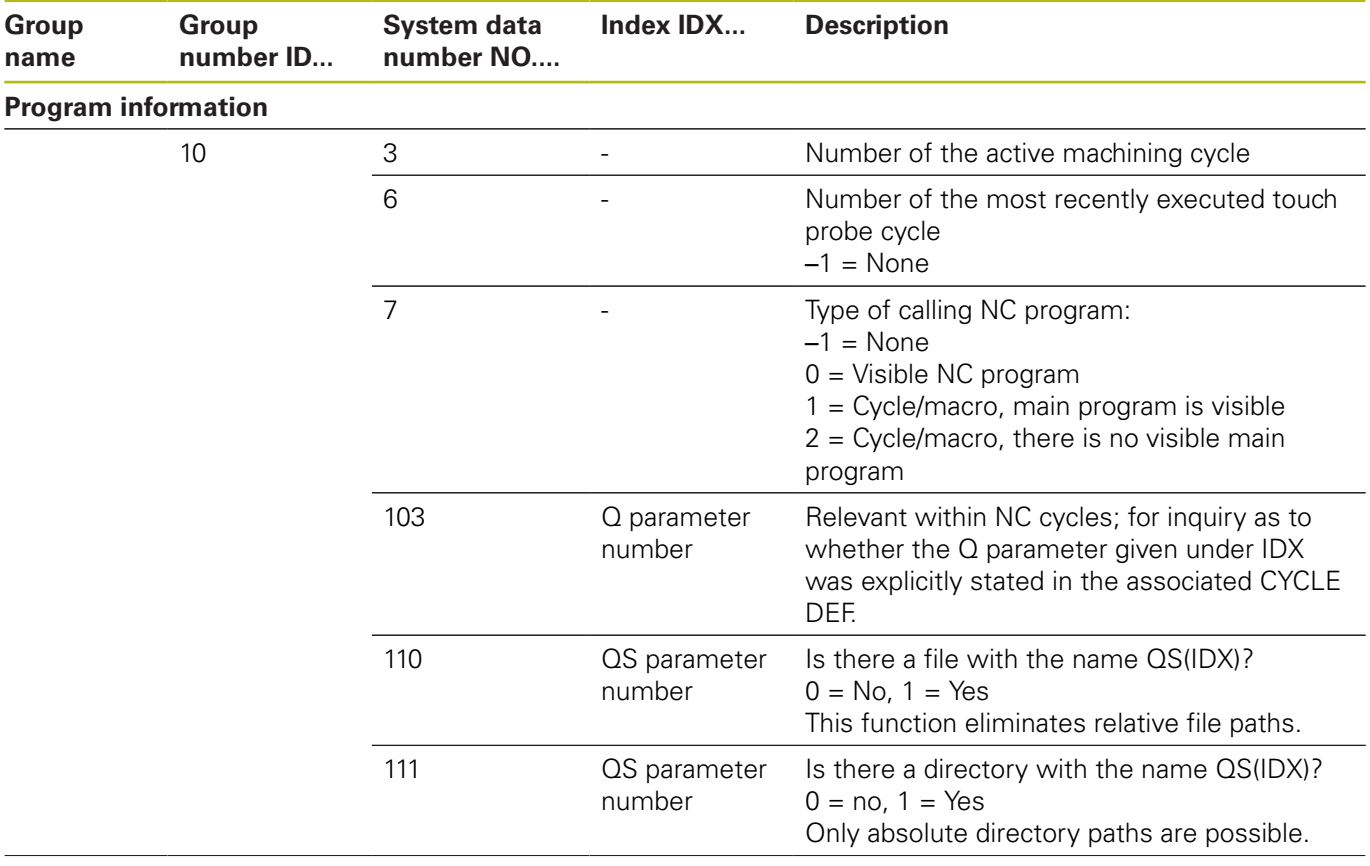

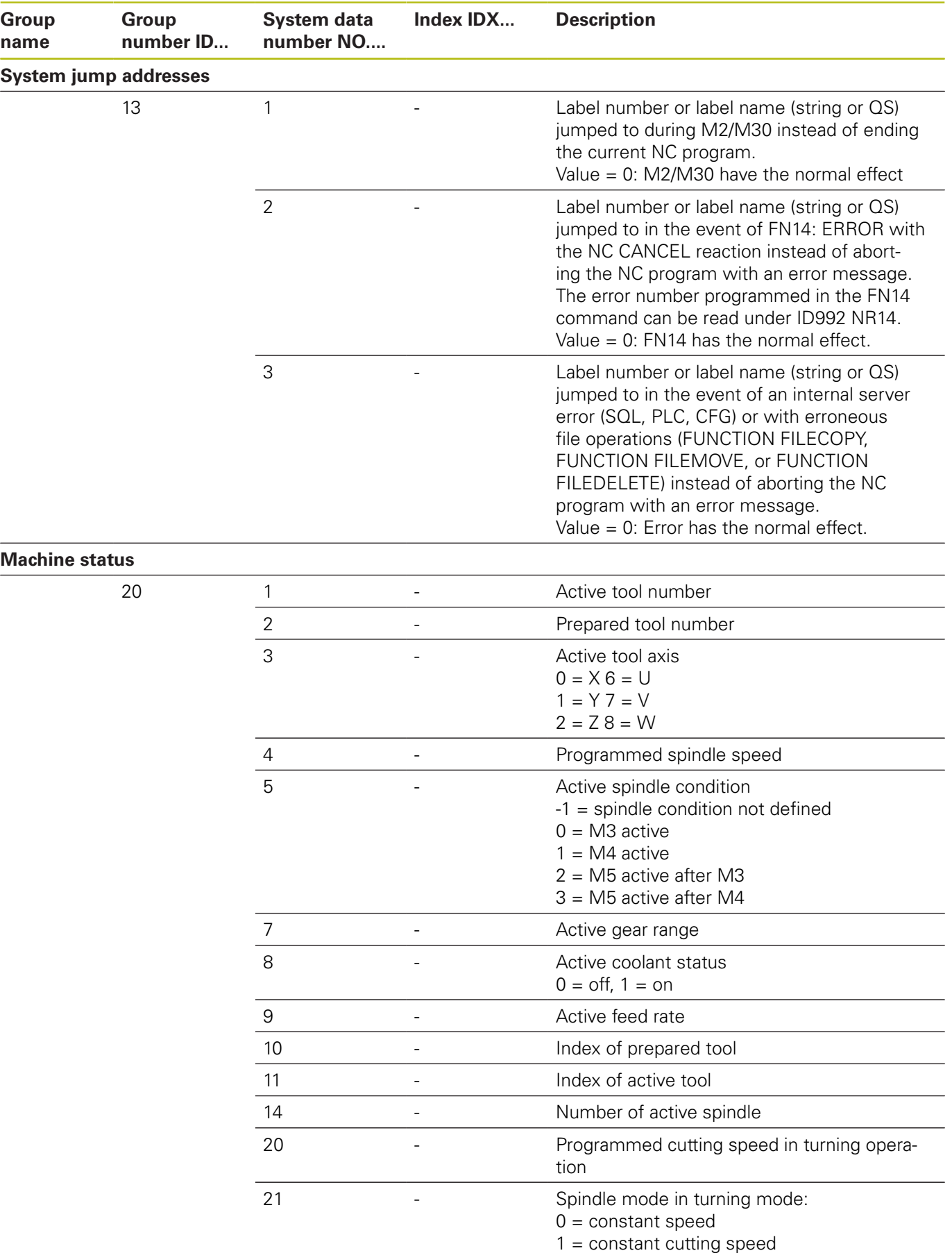

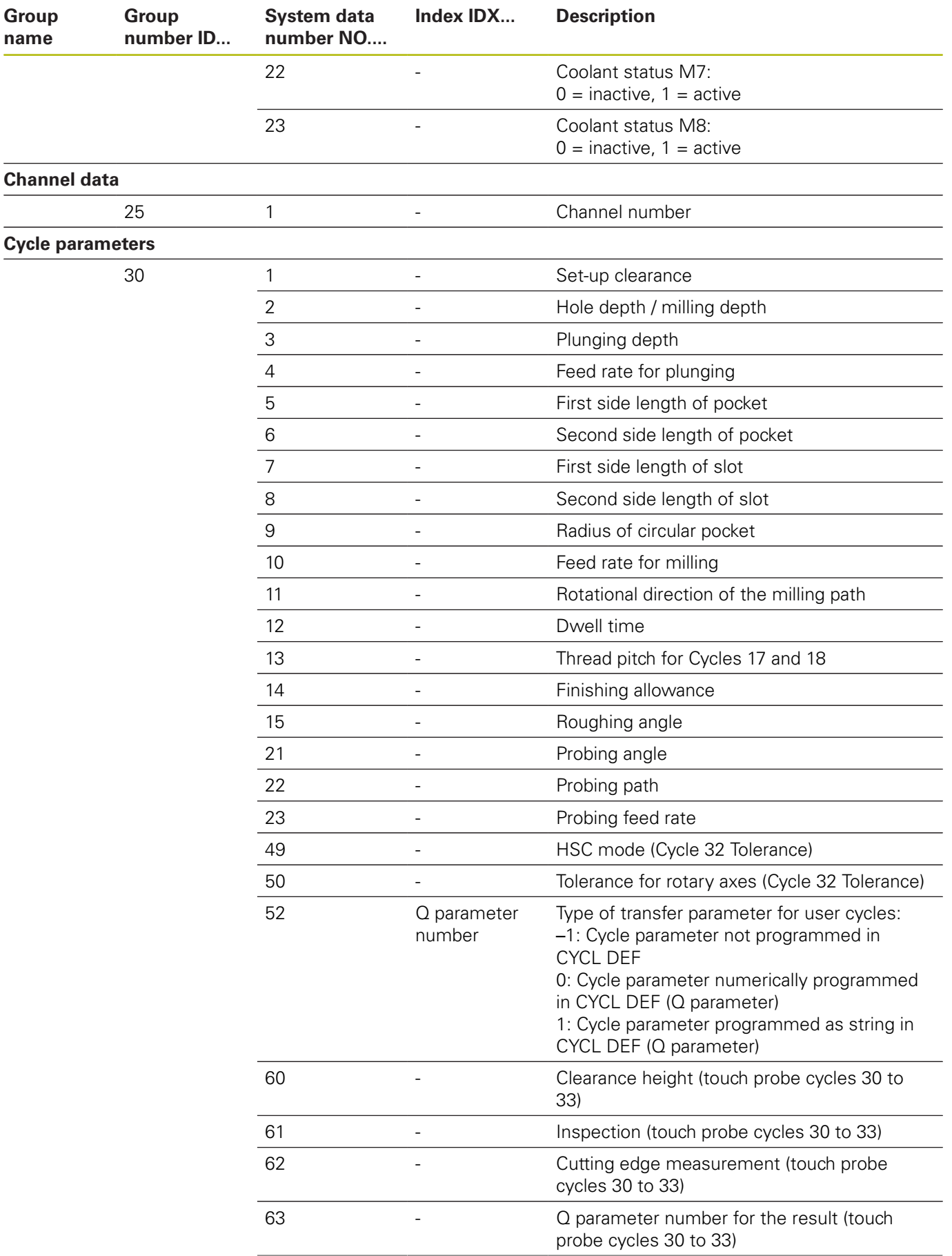

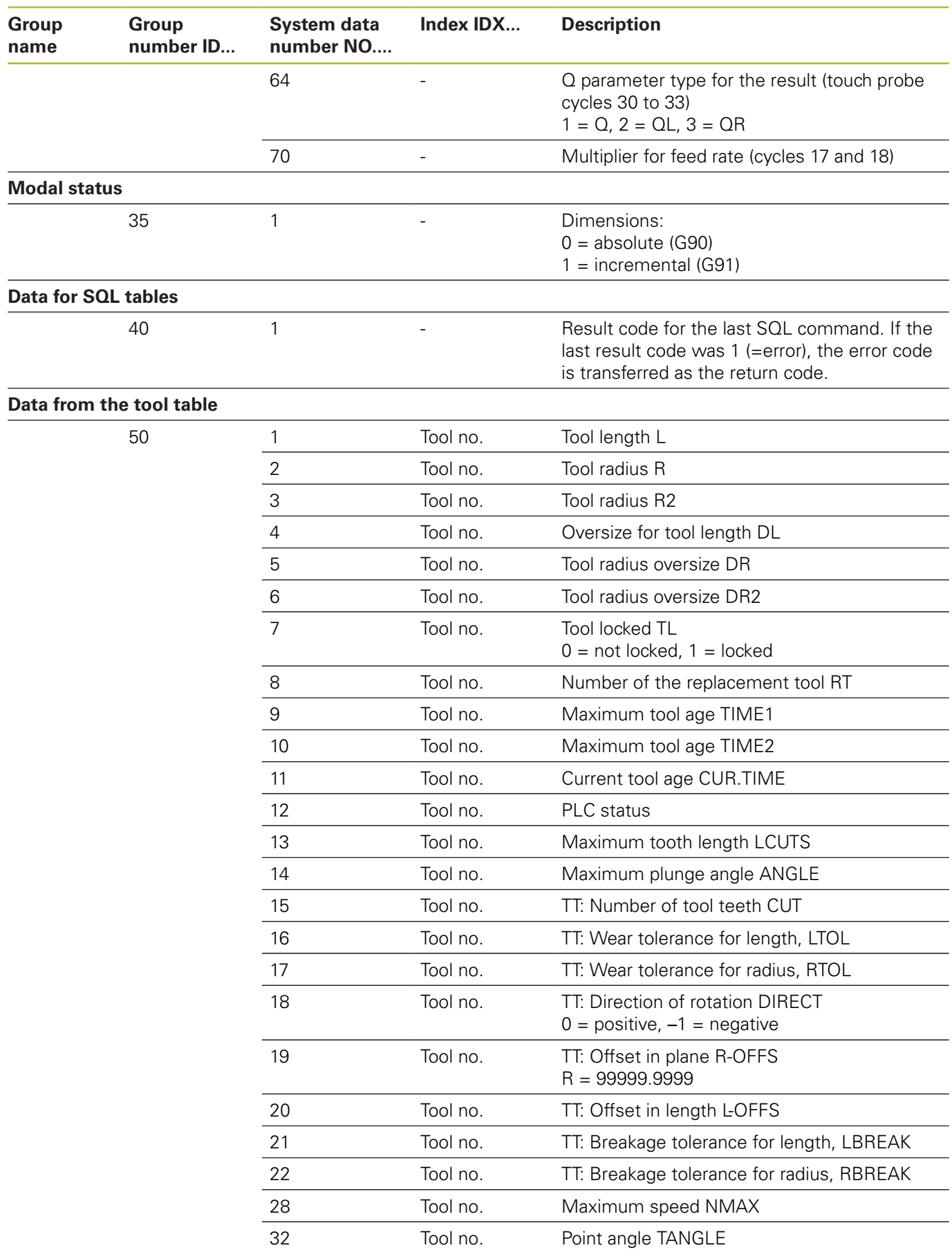

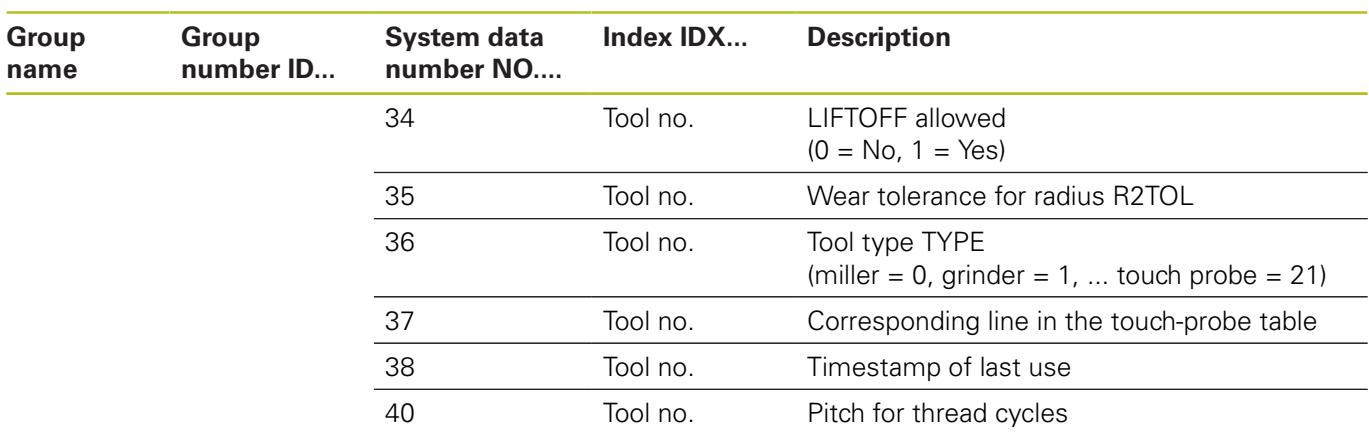

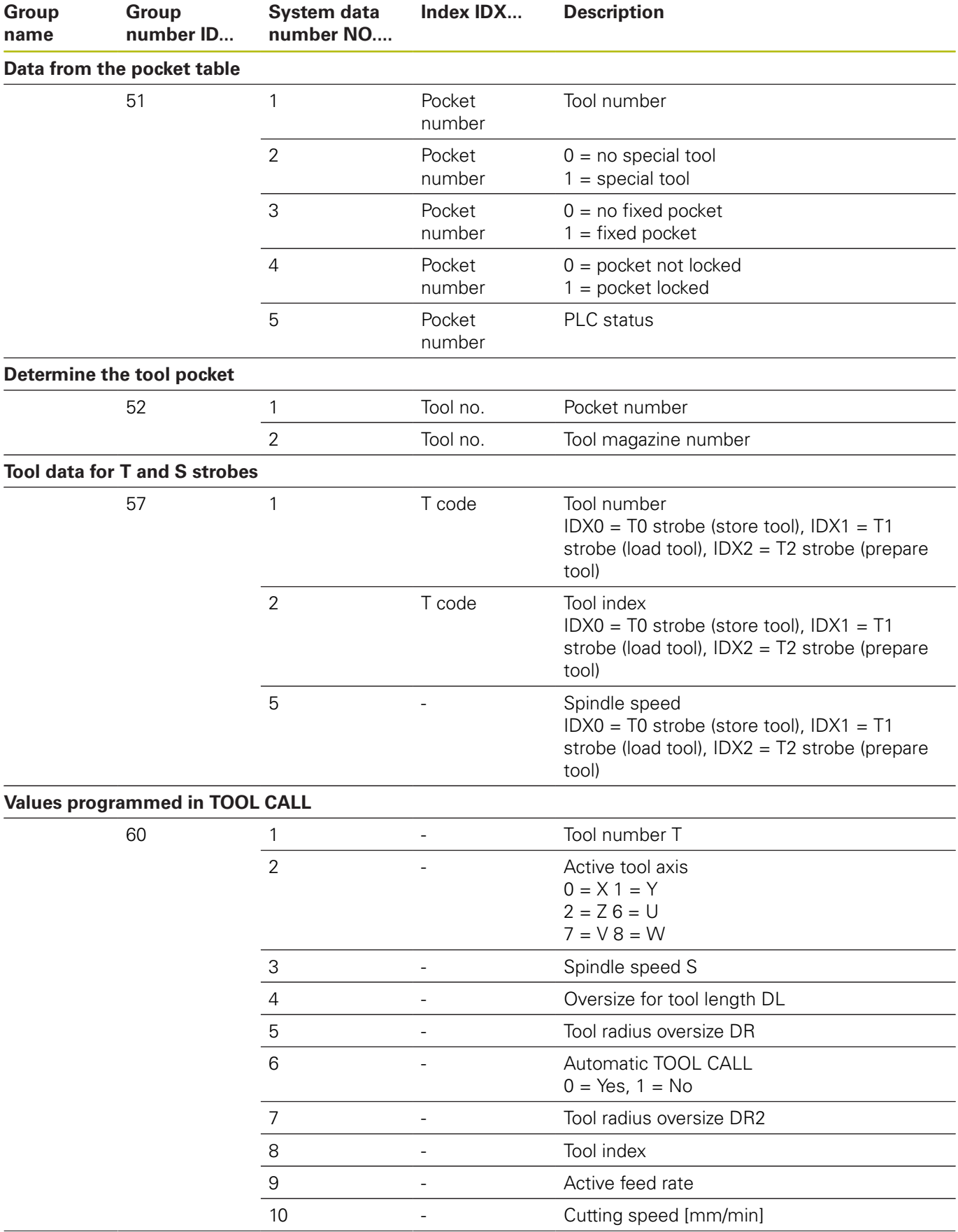

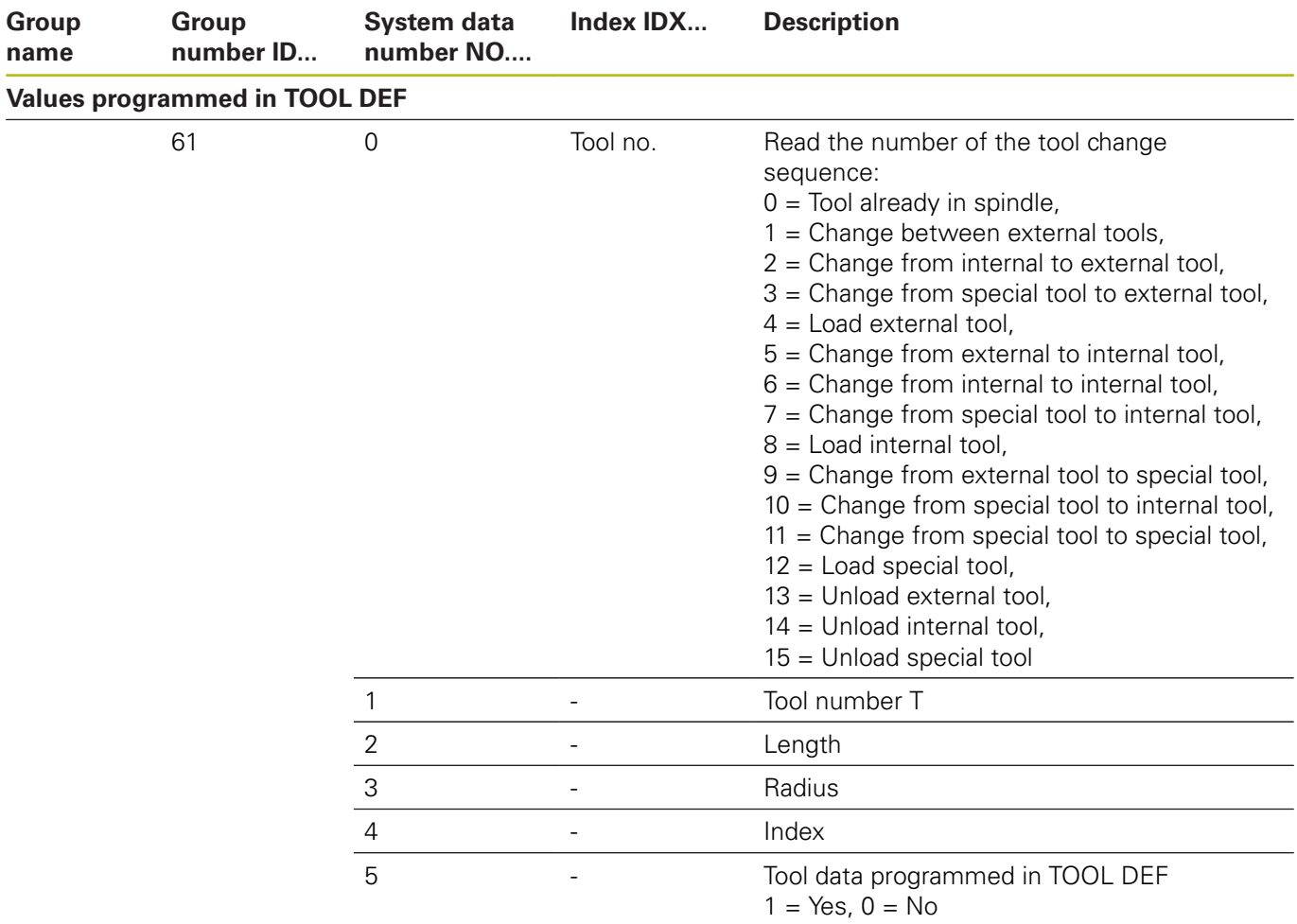

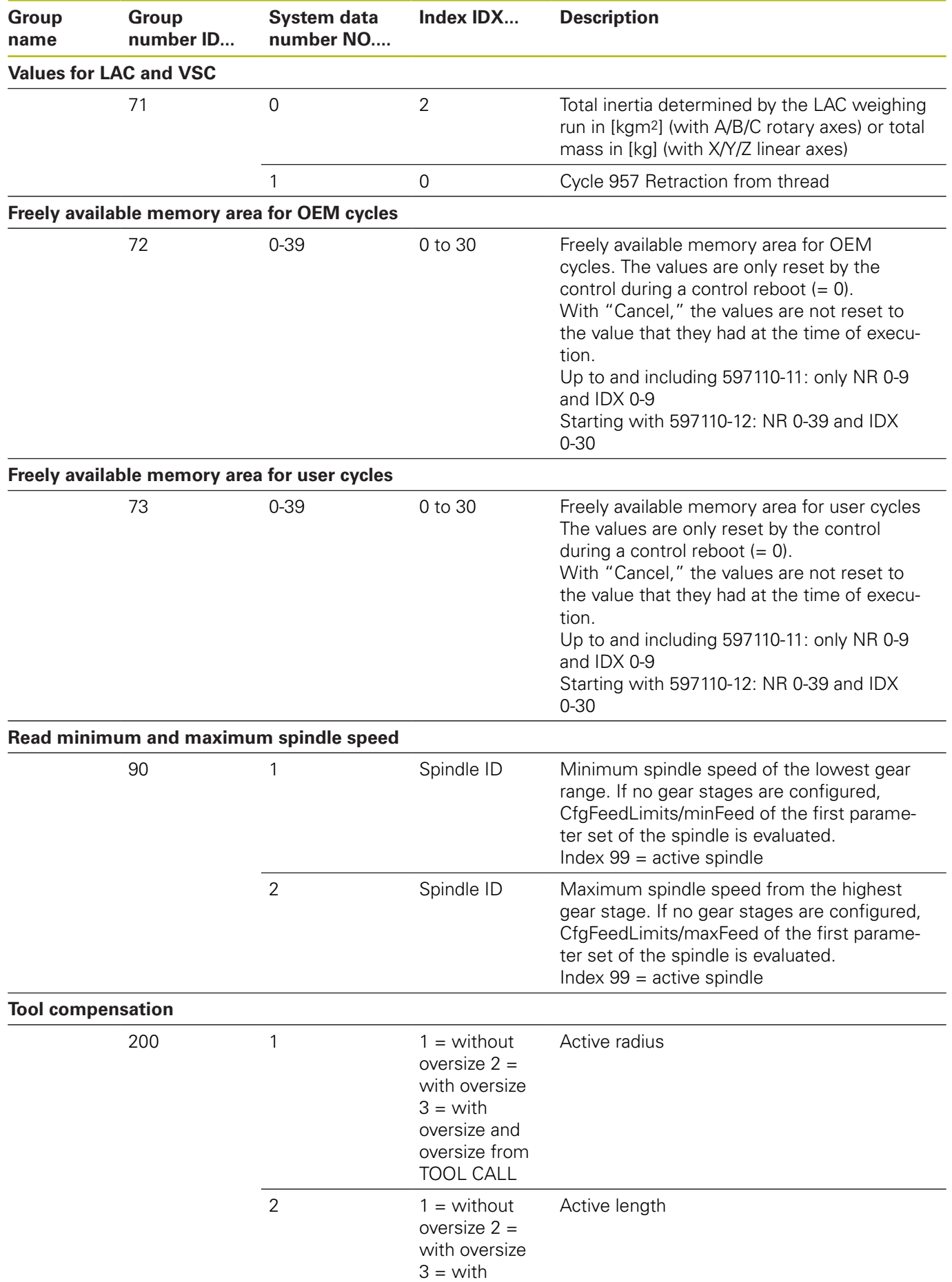

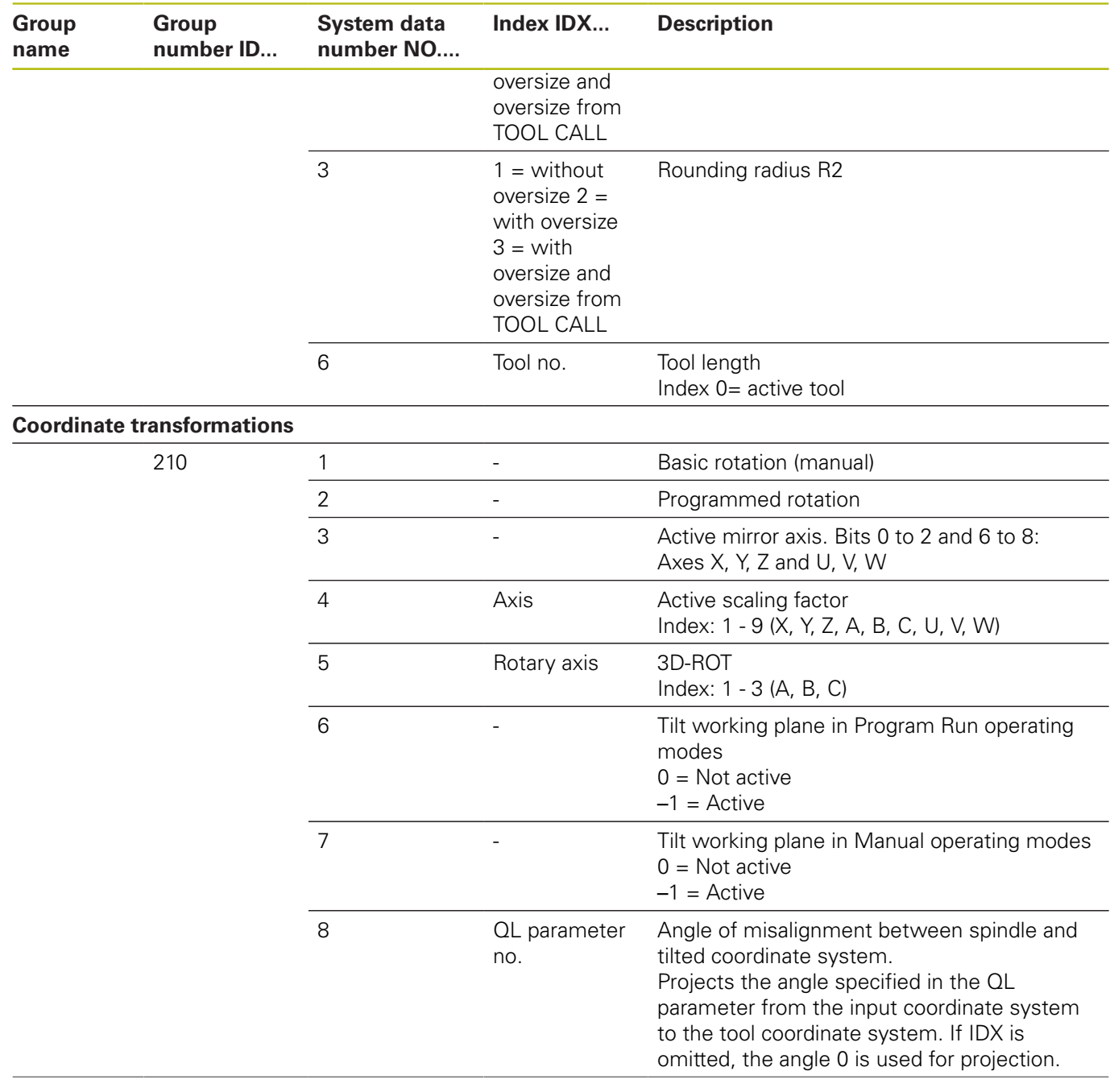

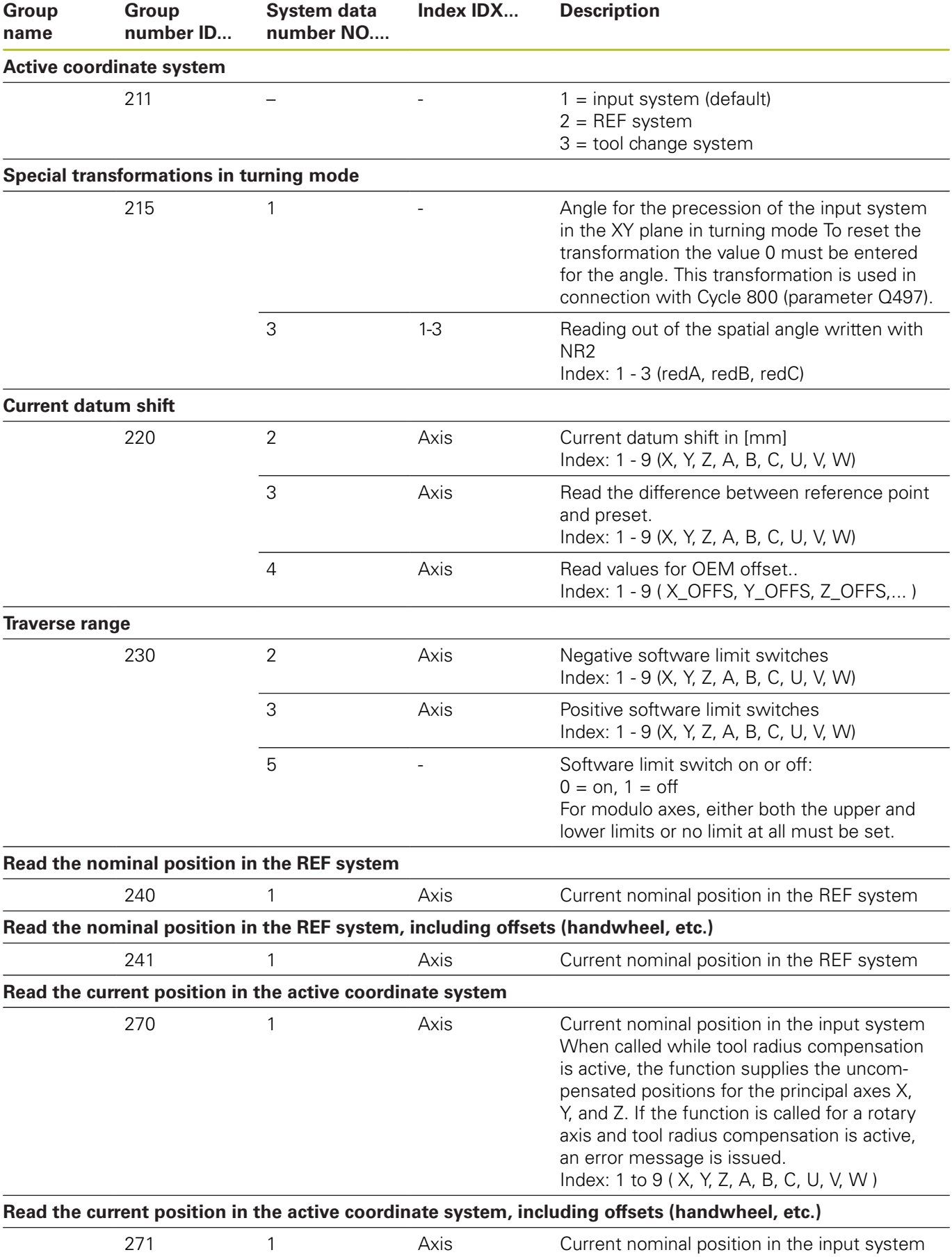

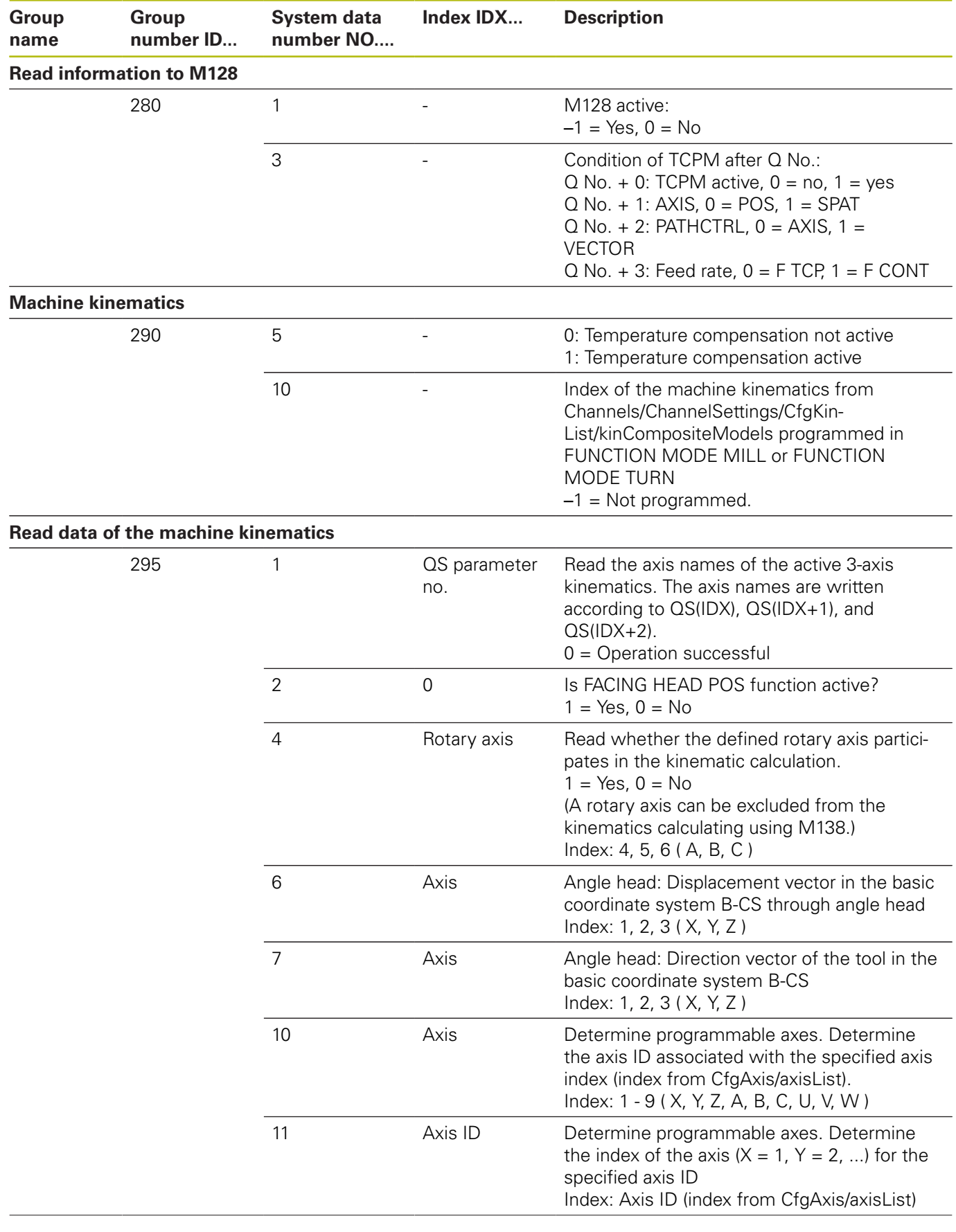

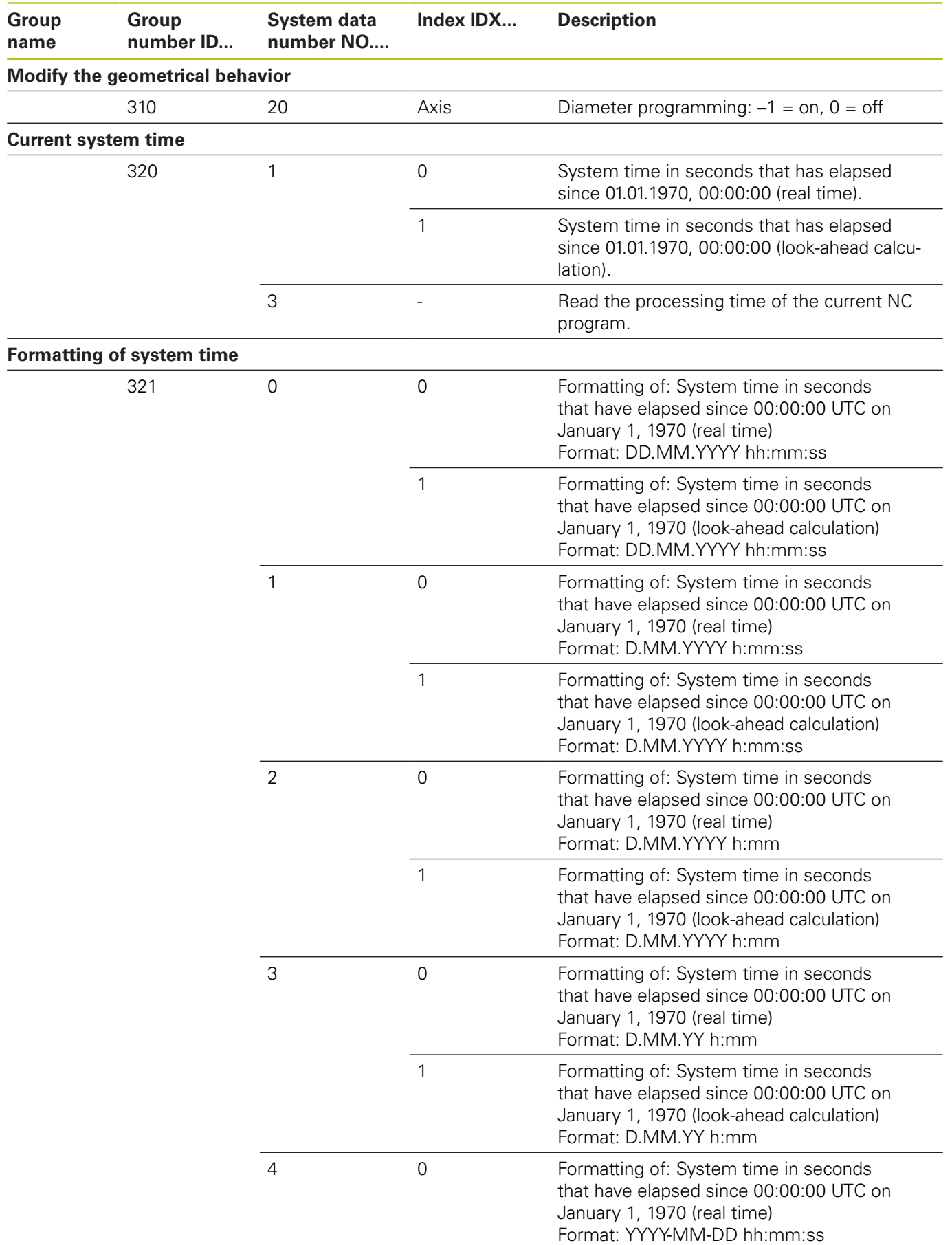

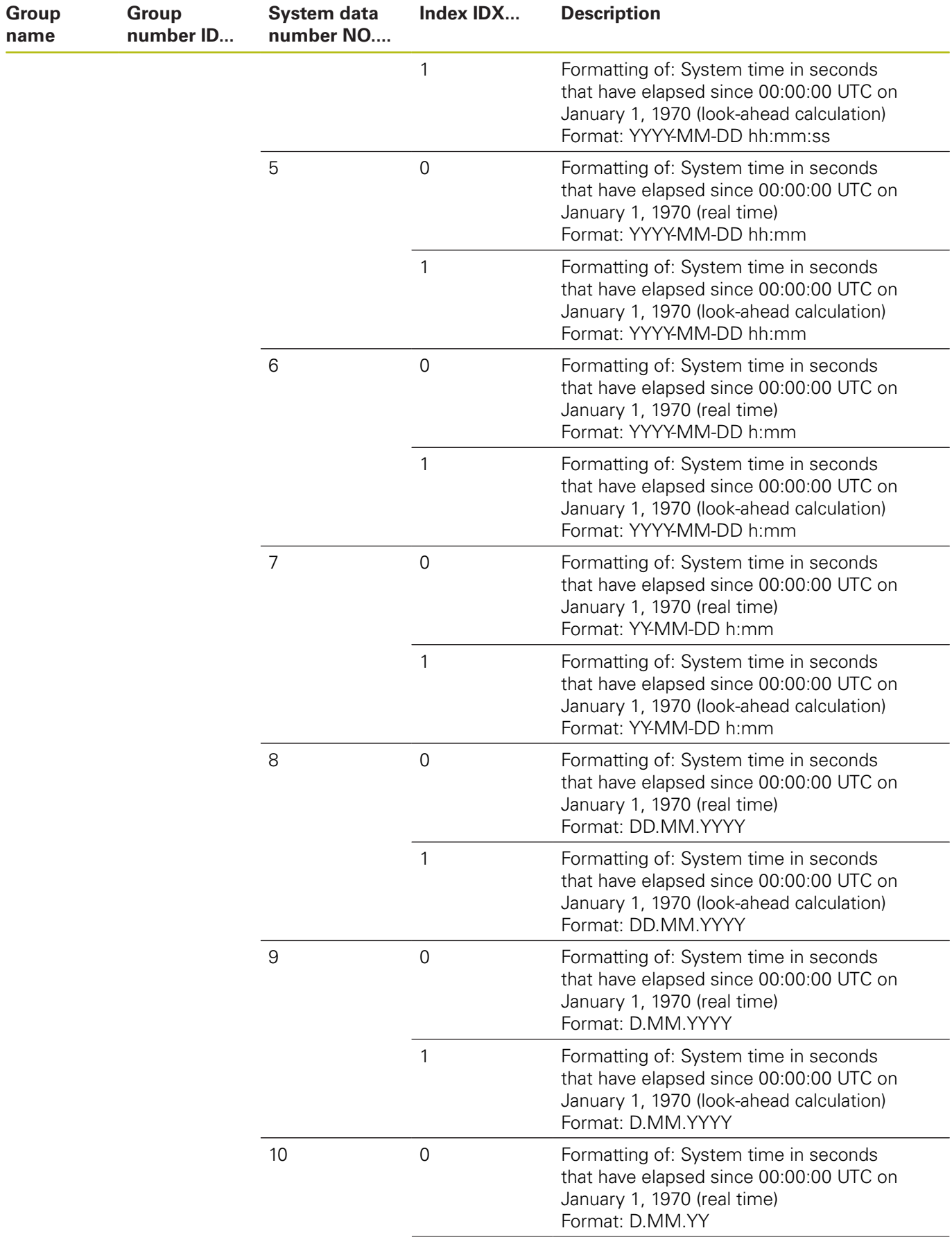

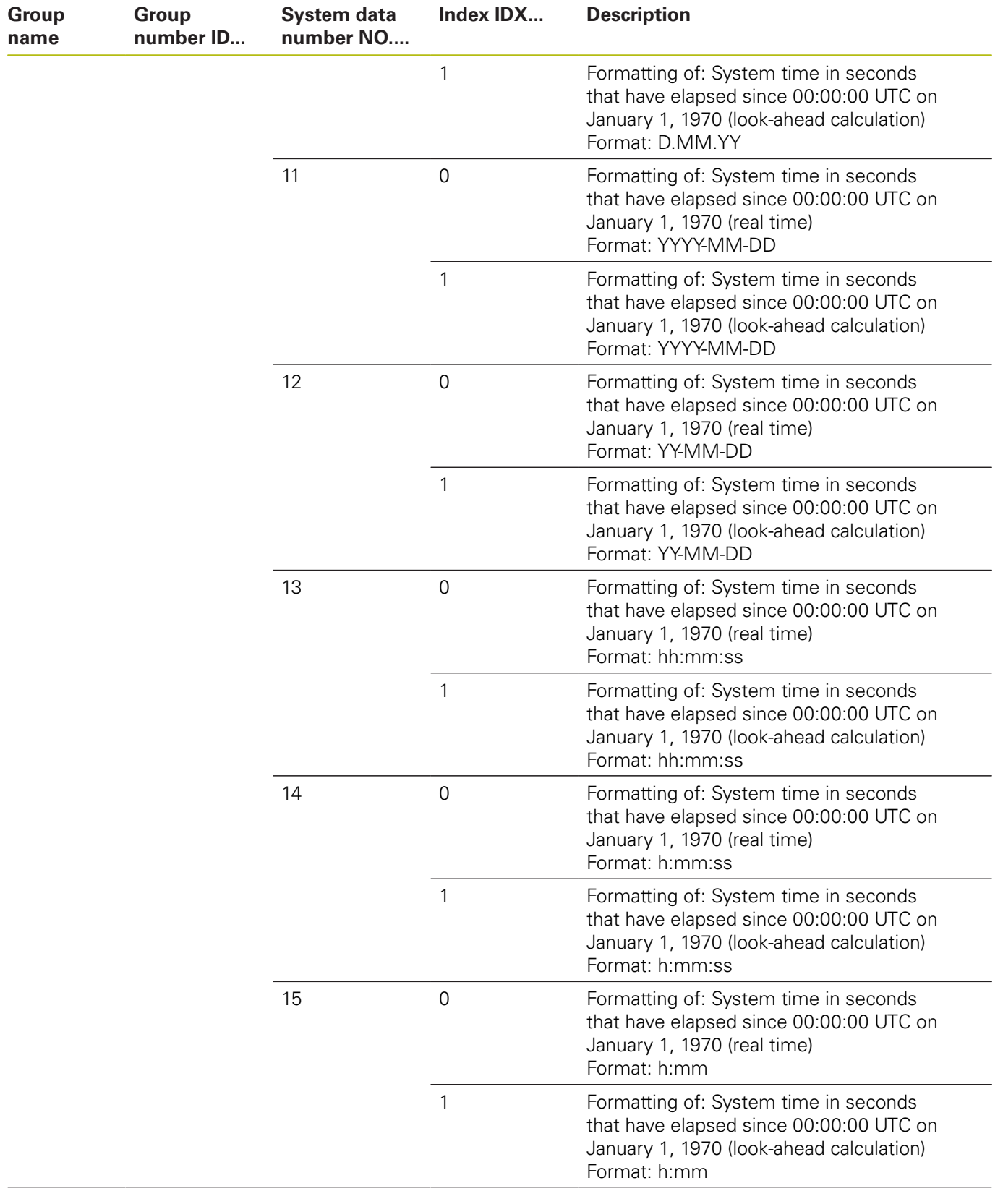

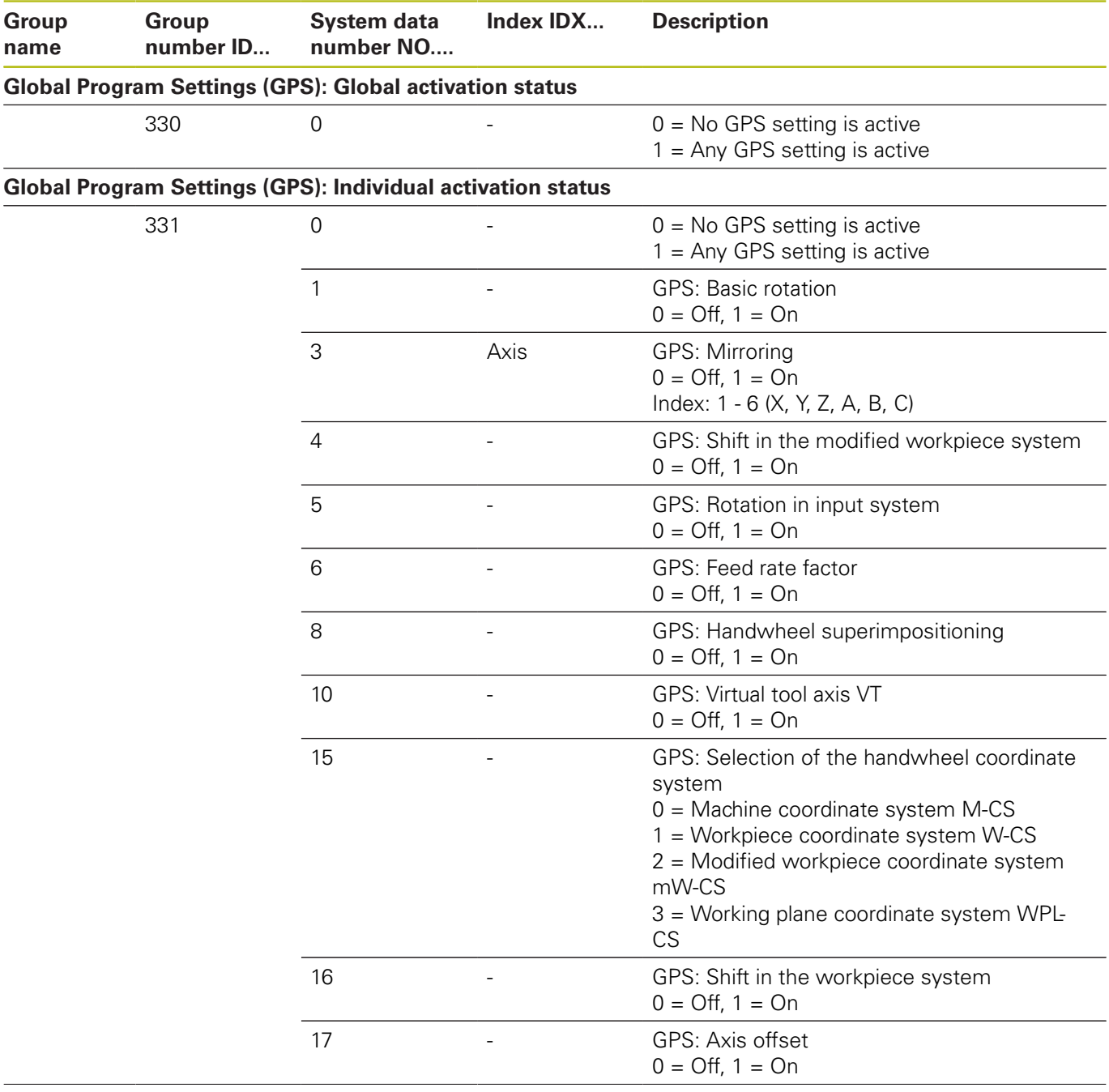

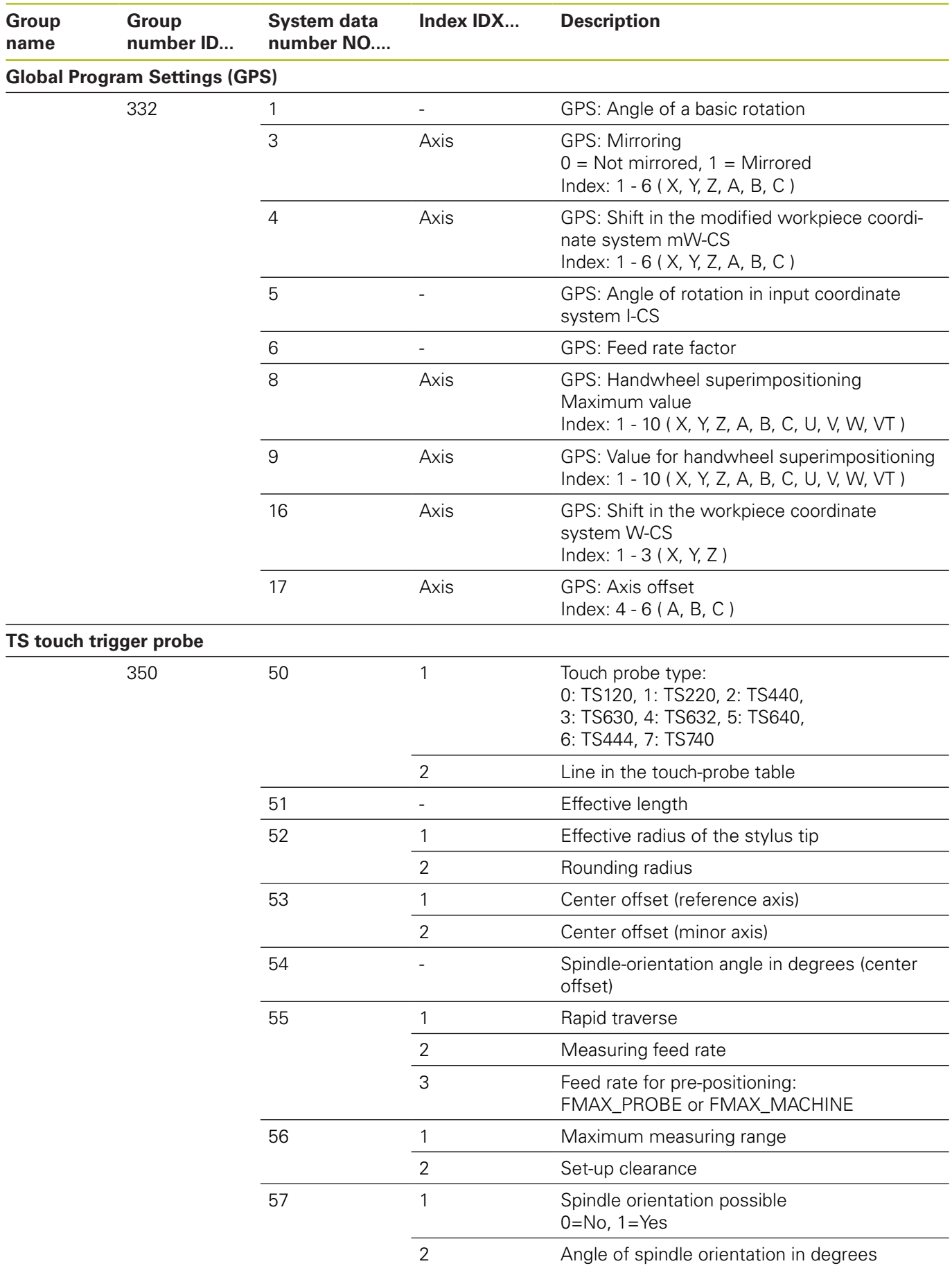

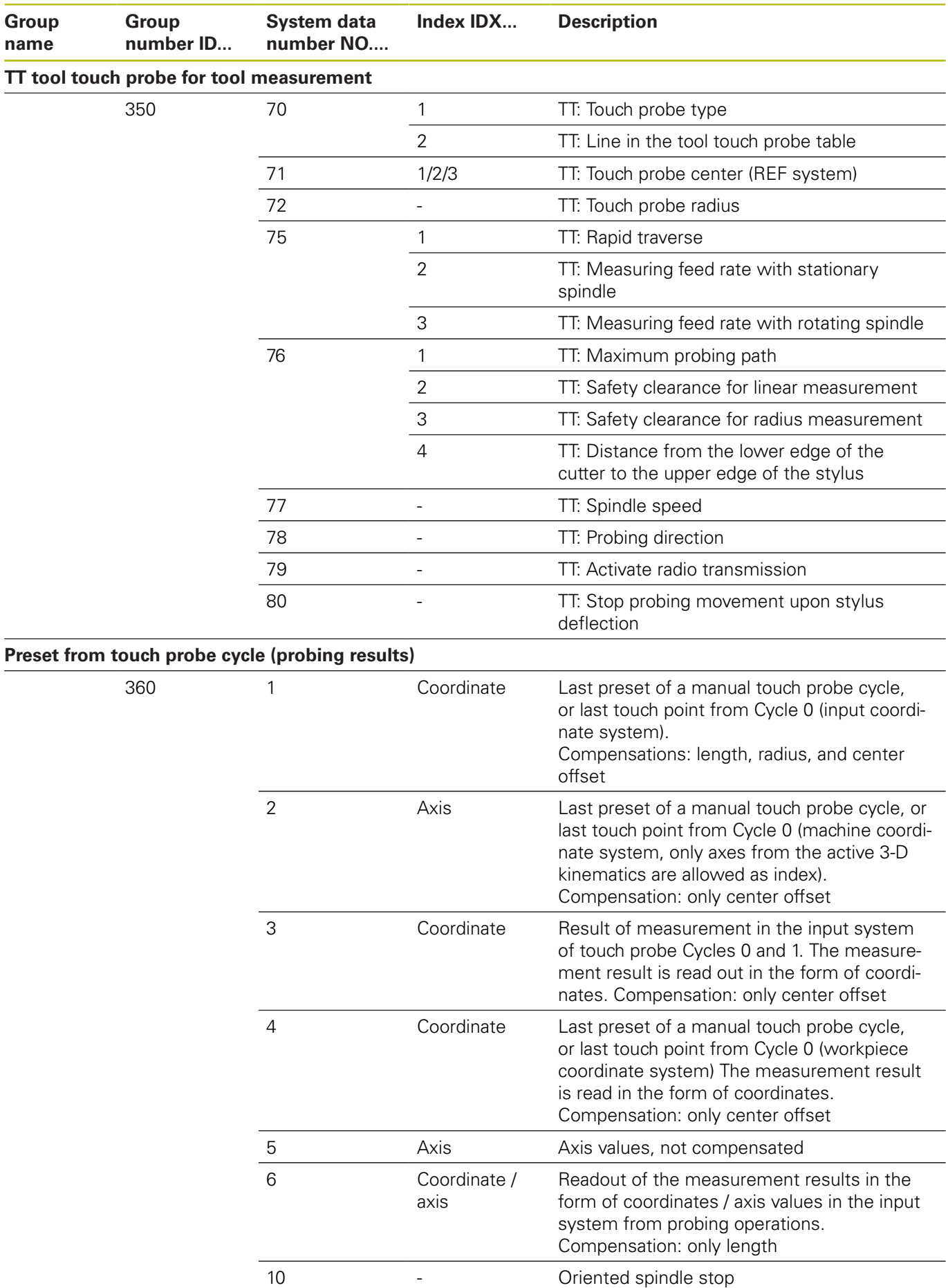

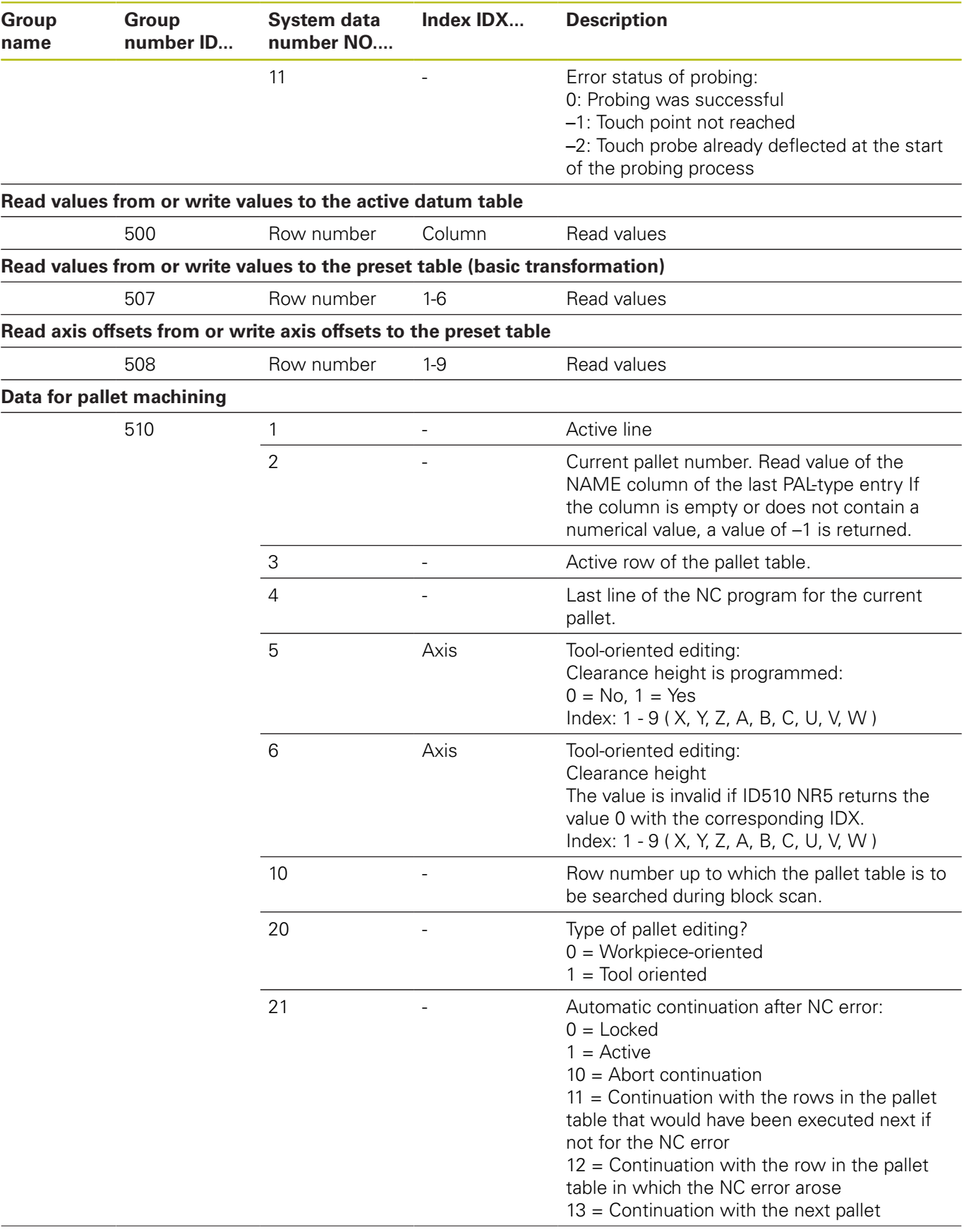

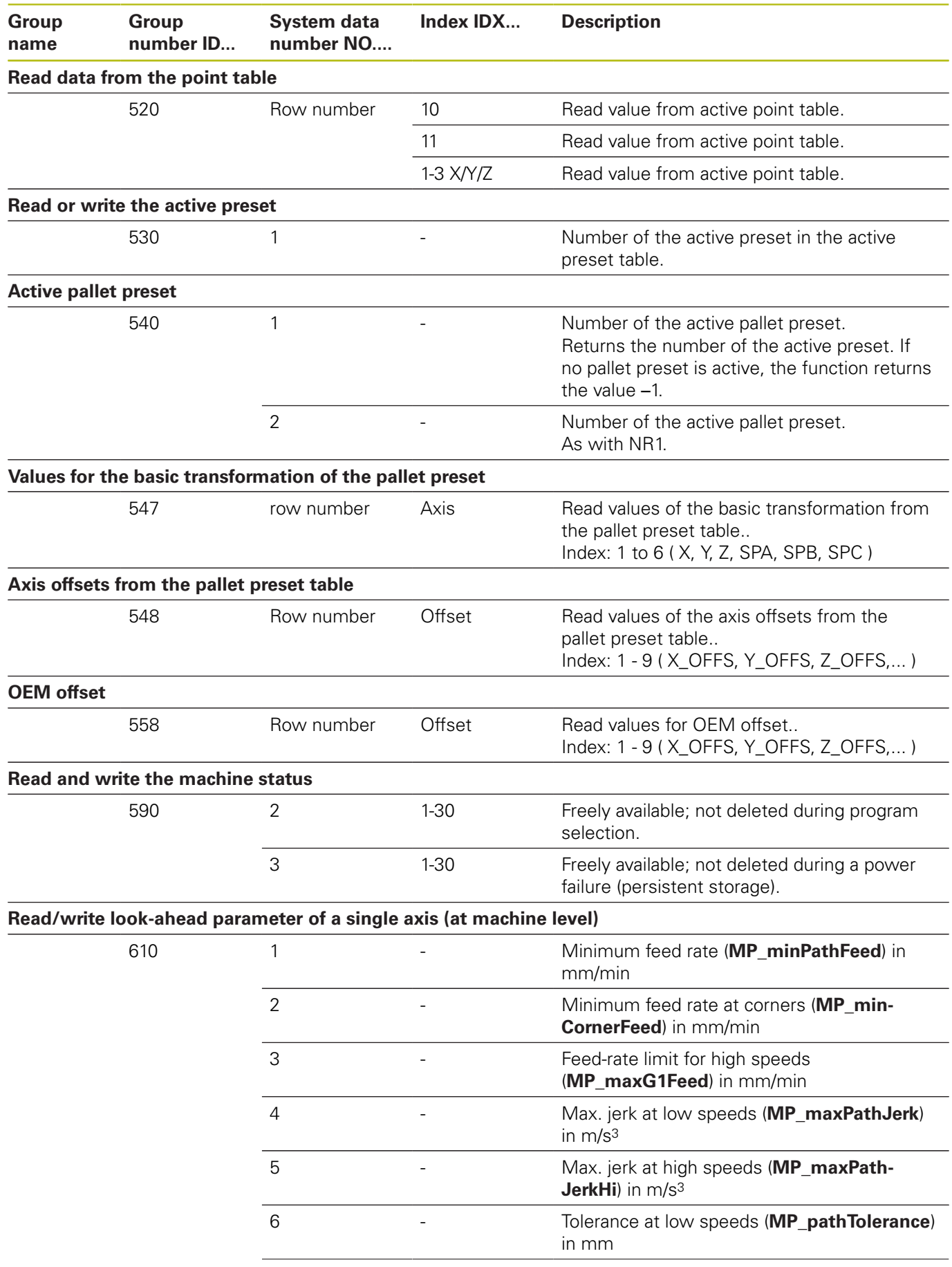

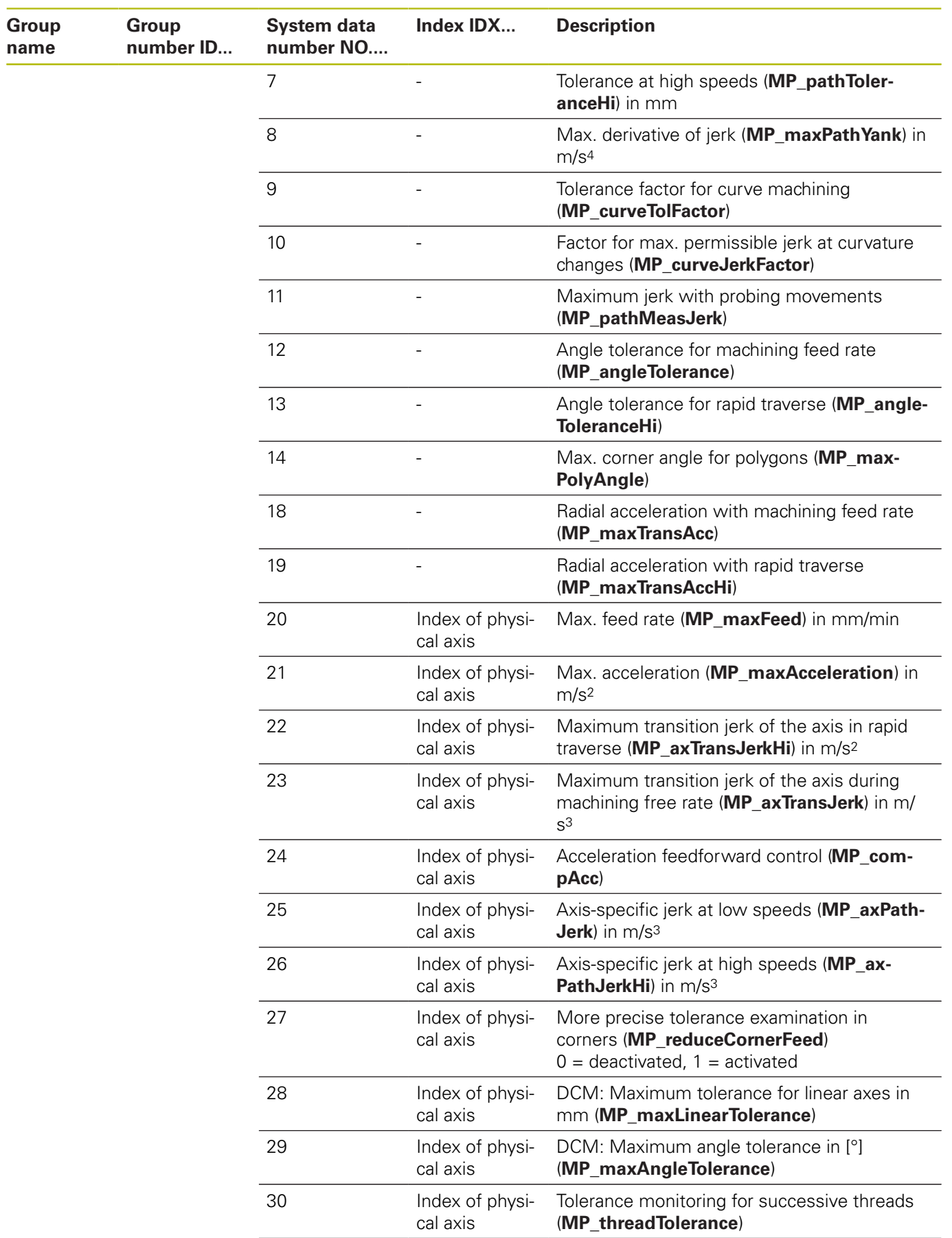

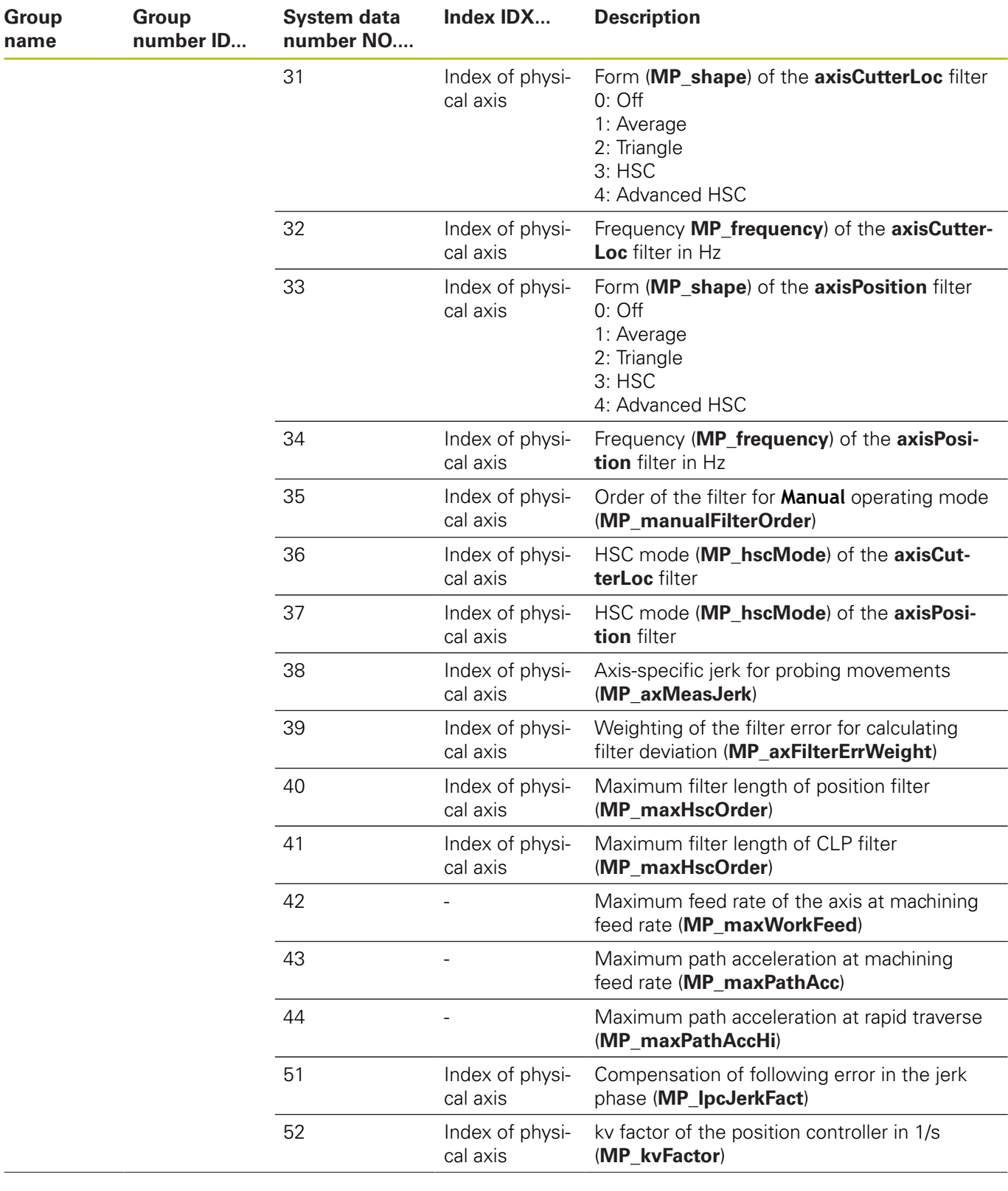

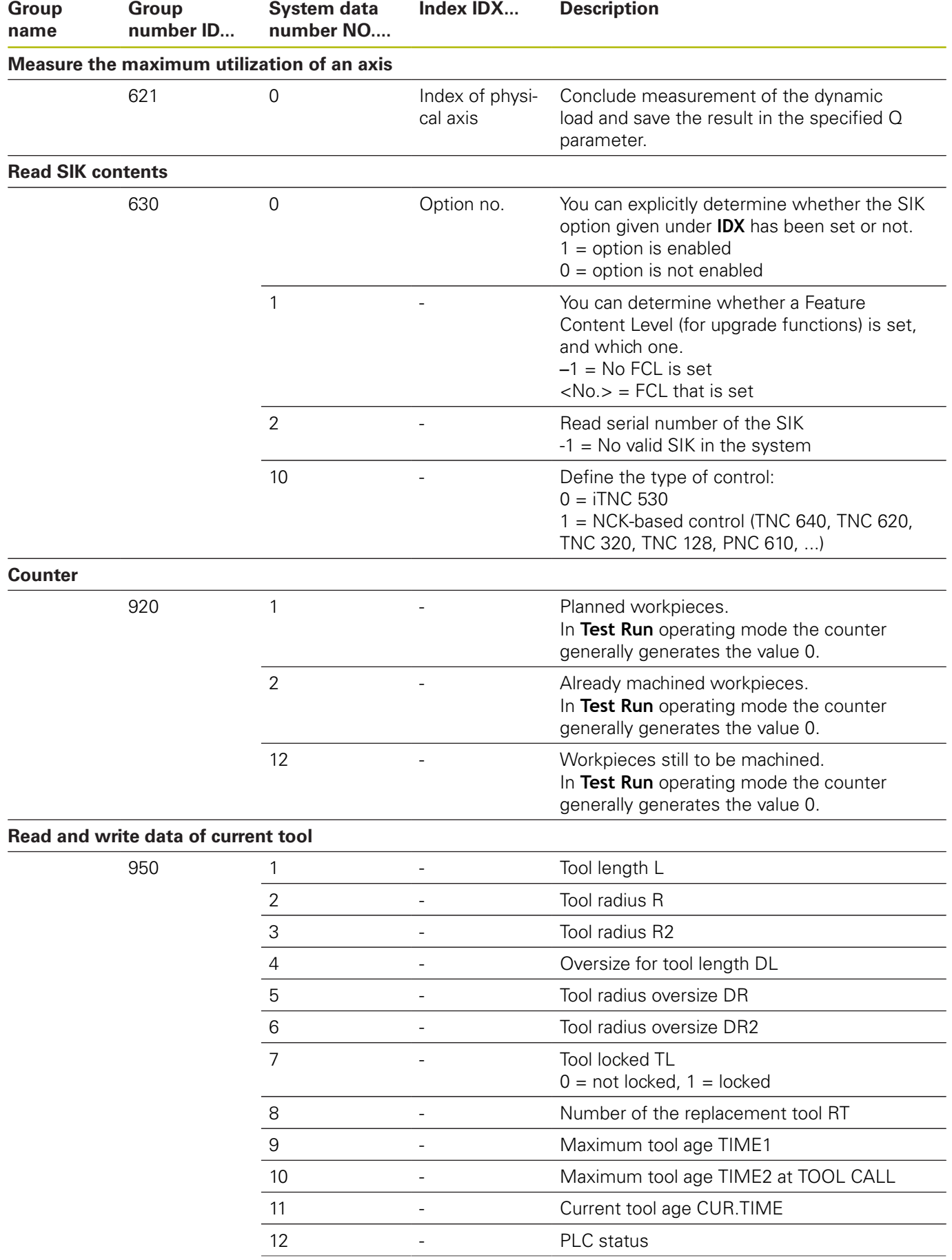

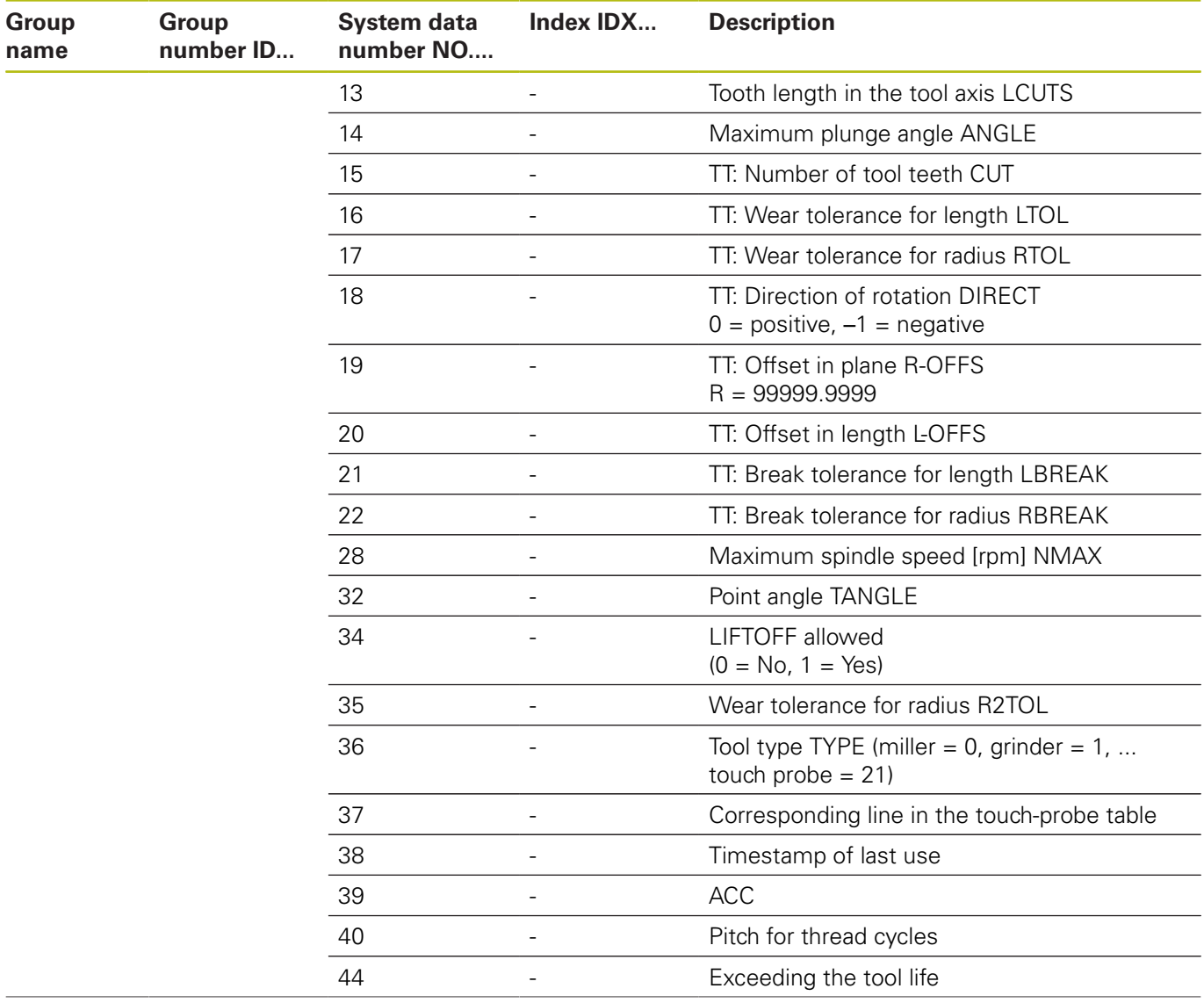

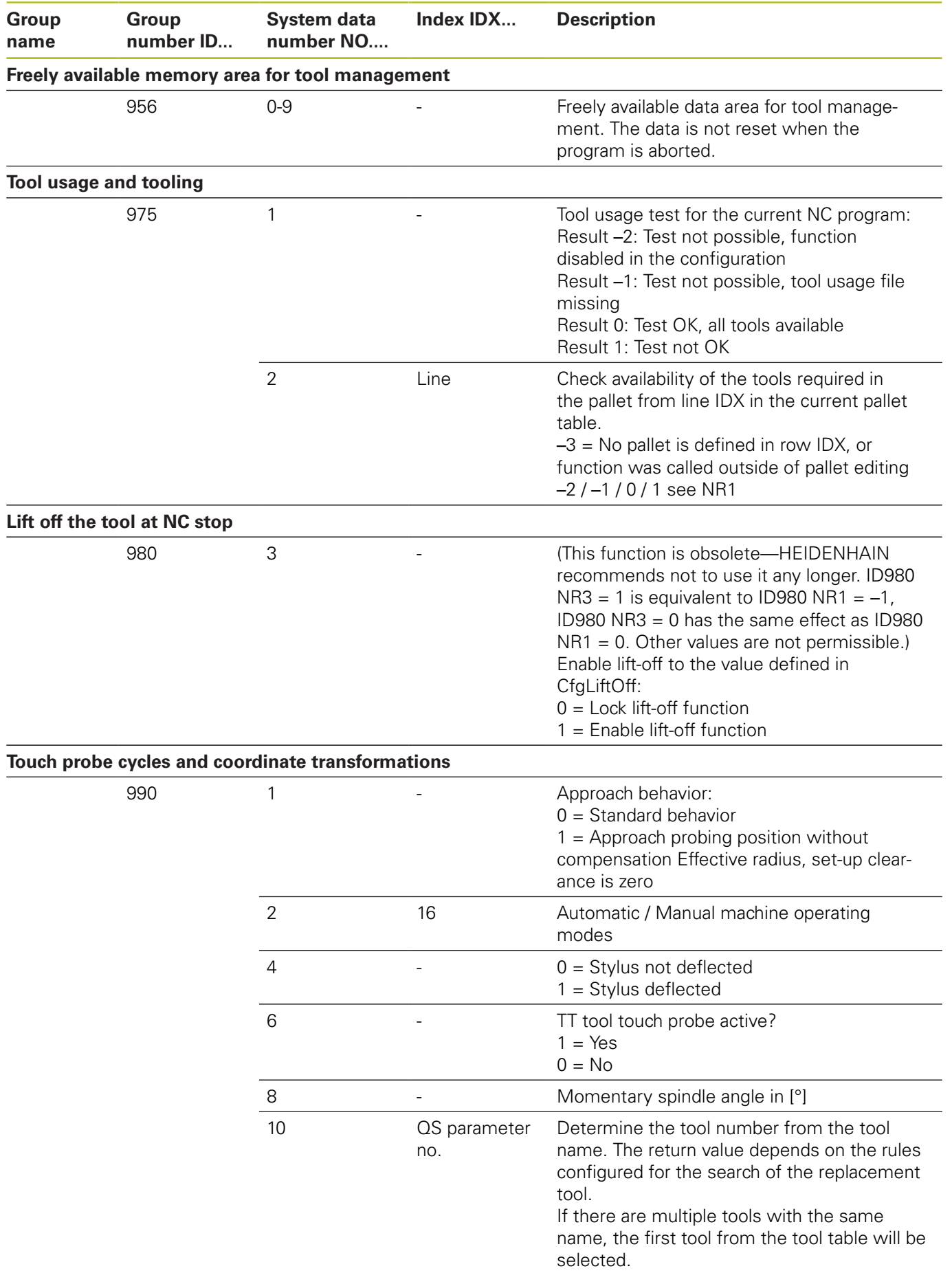

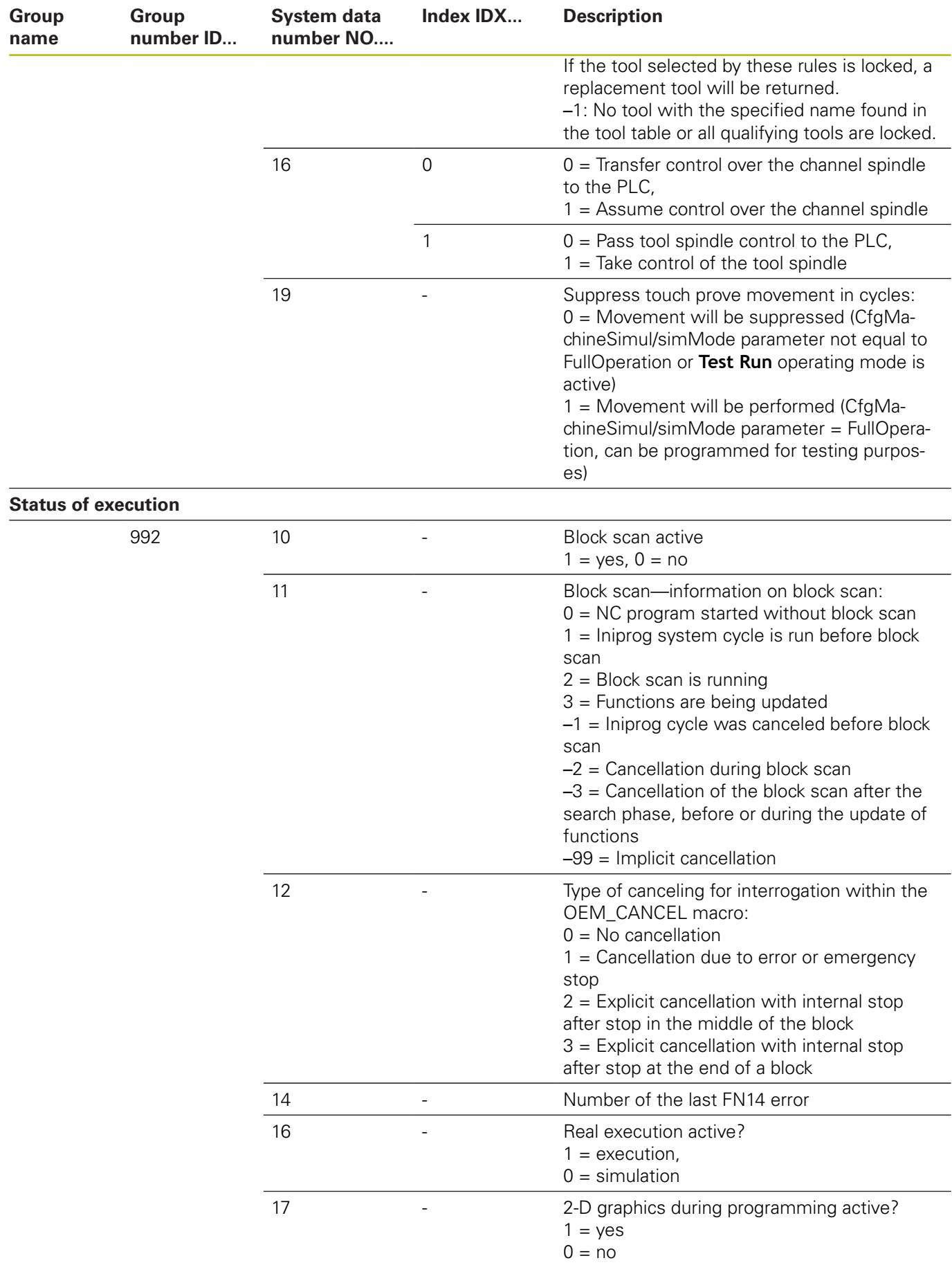

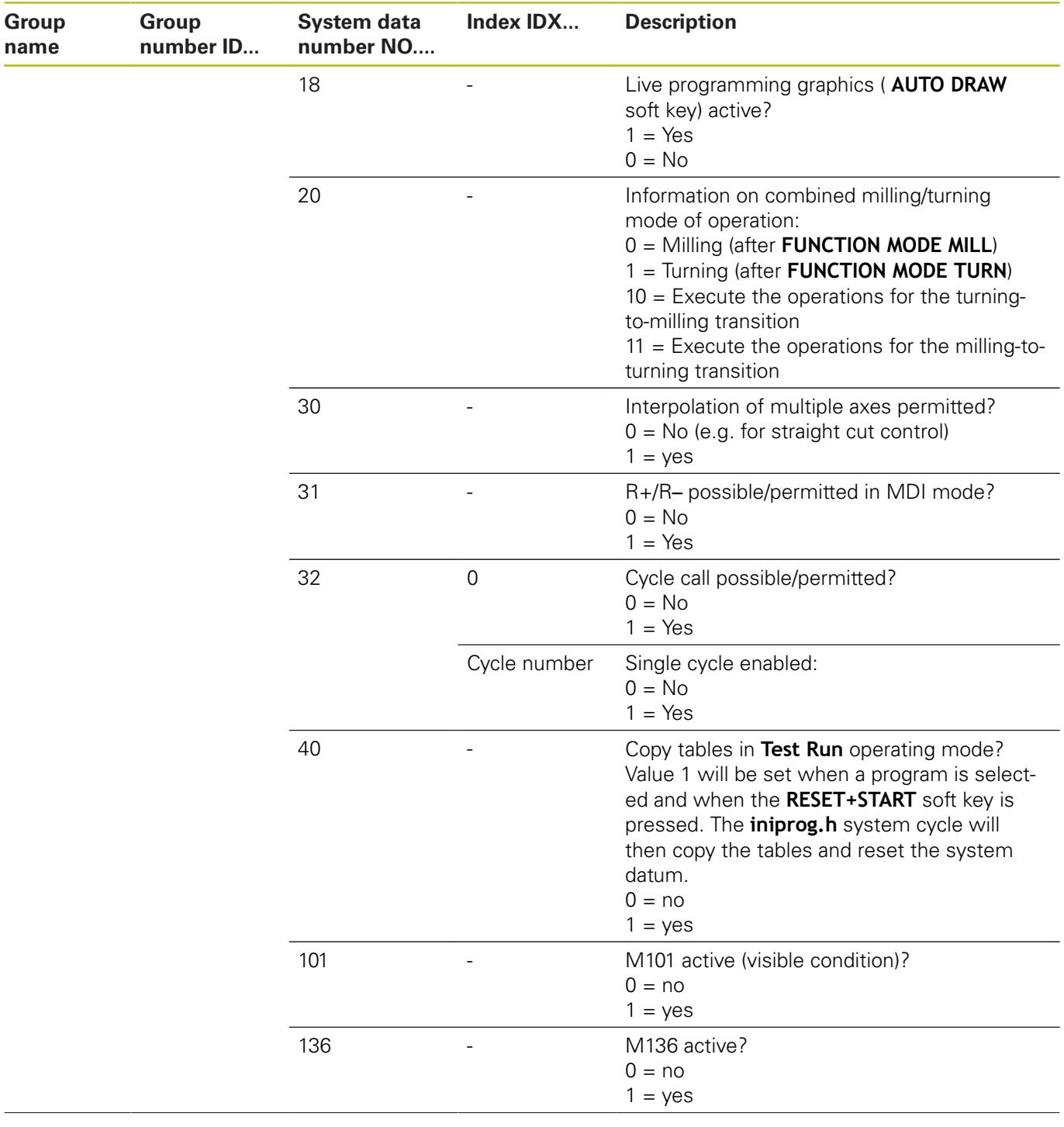

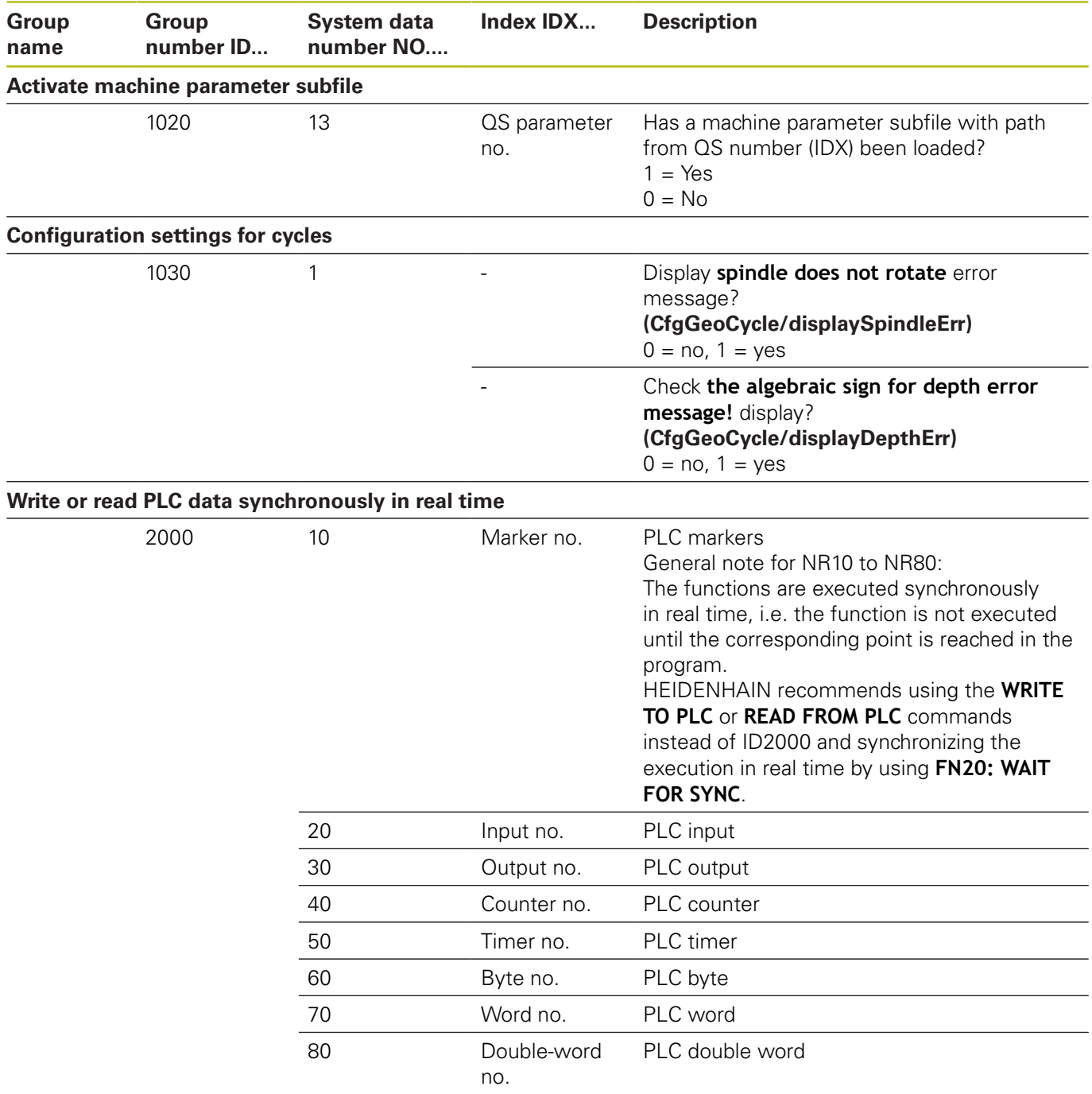

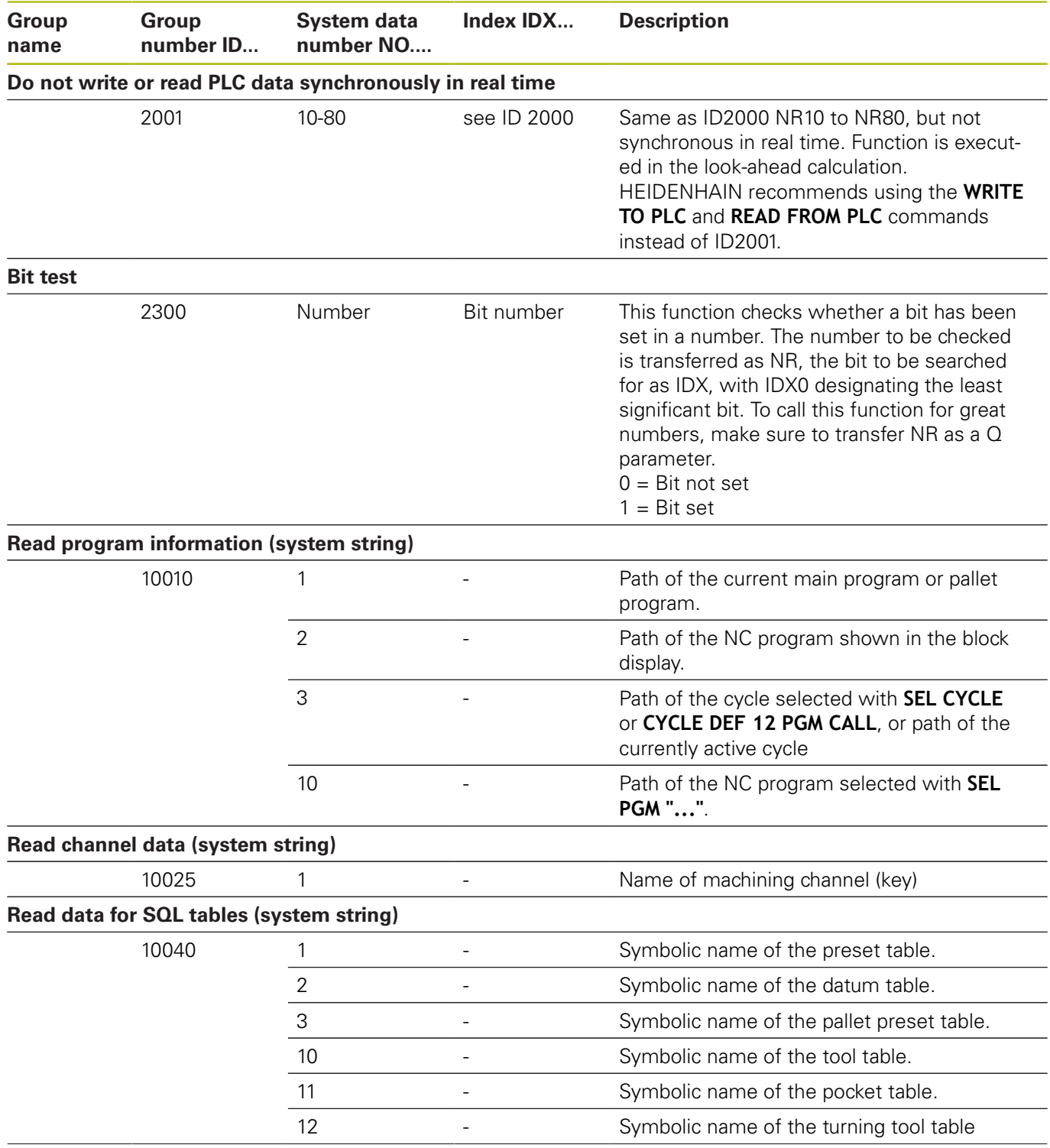

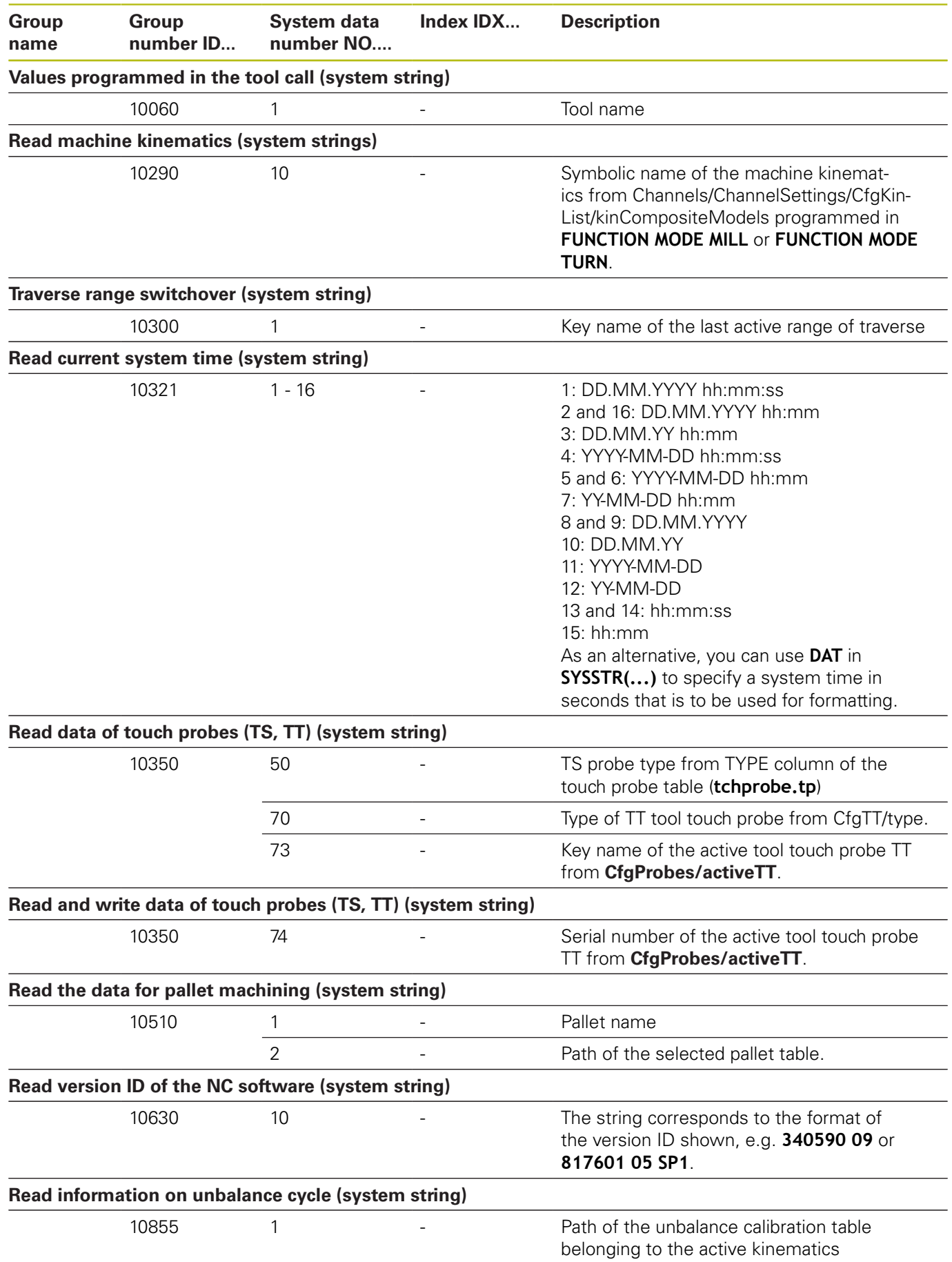

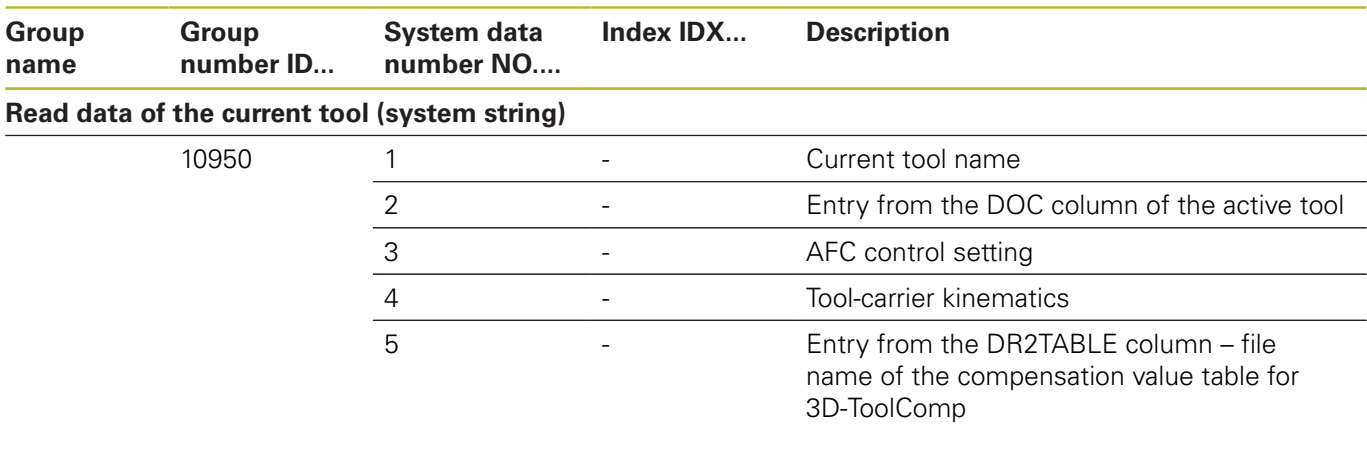

## **Comparison: FN 18 functions**

The following table lists the FN18 functions from previous controls, which were not implemented in this manner in the TNC 128. In most cases, this function has been replaced by another function.

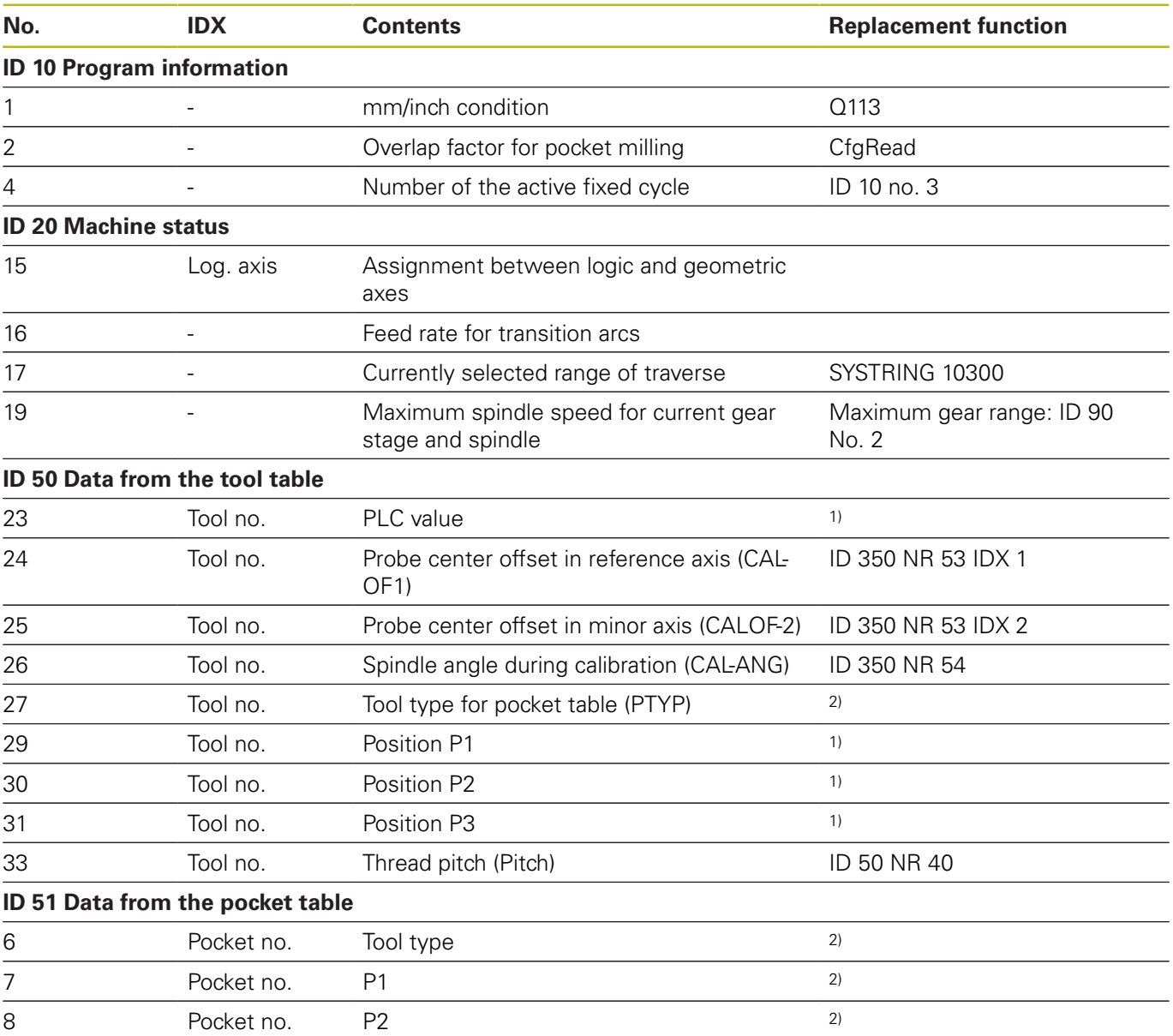

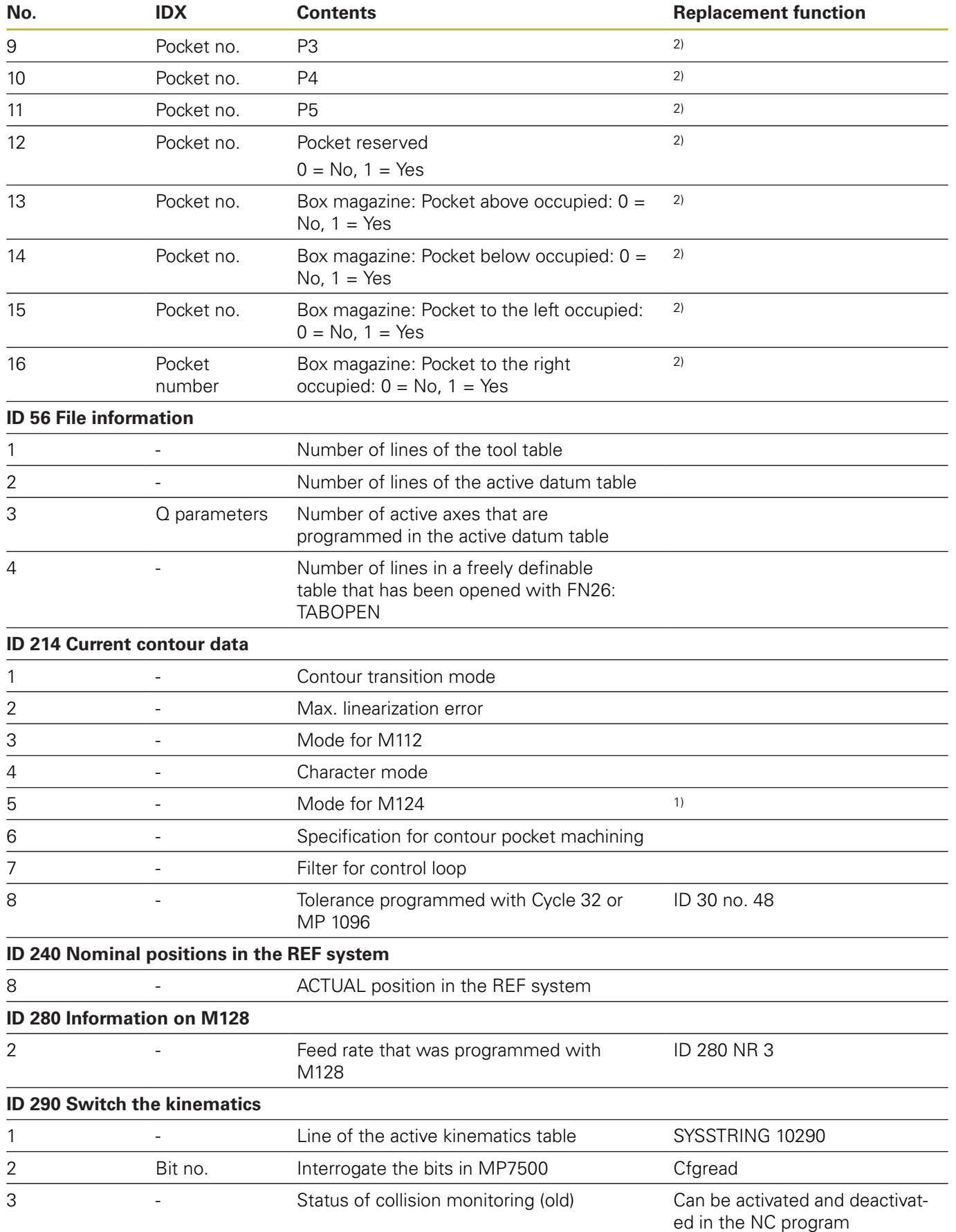

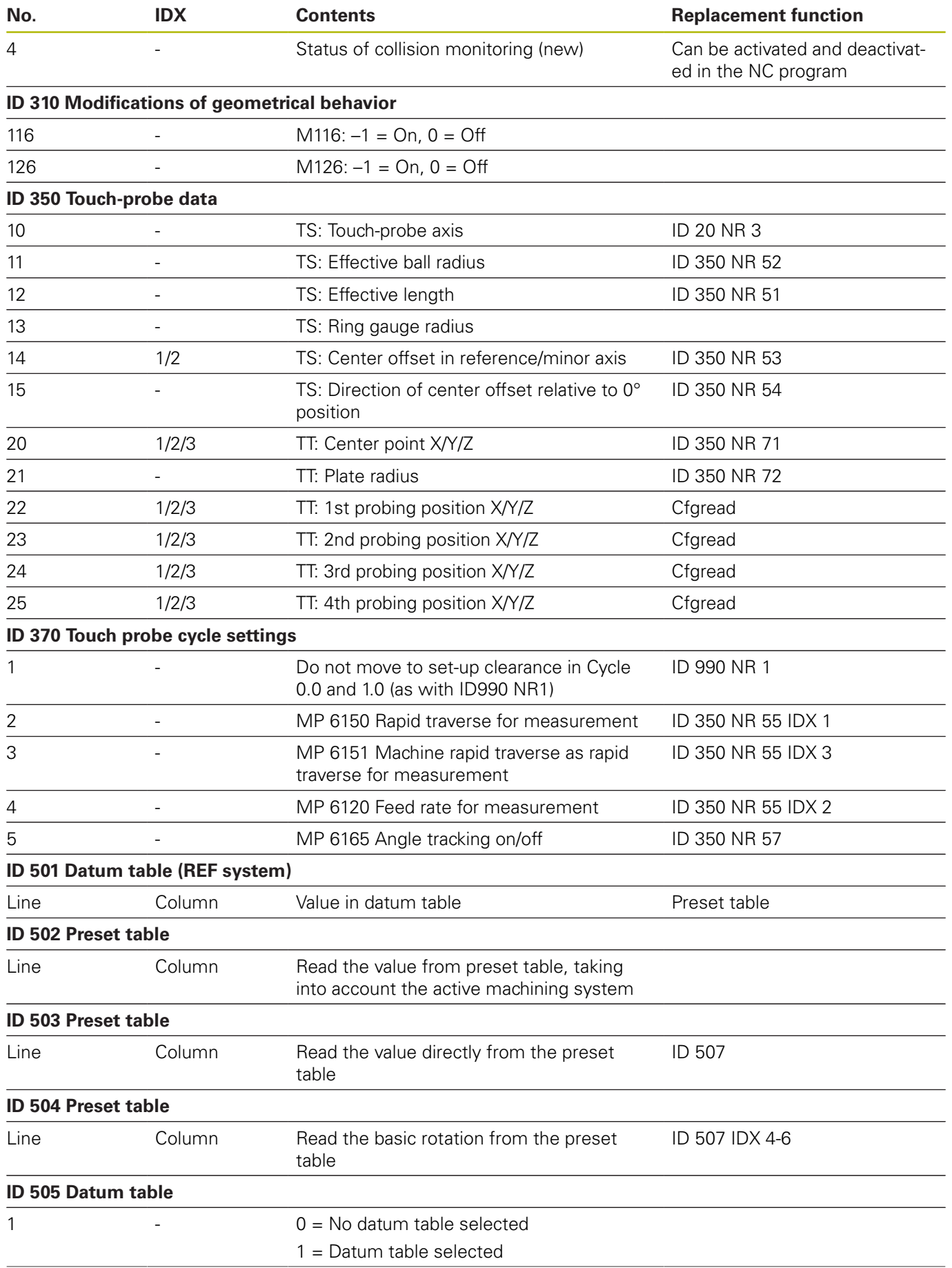

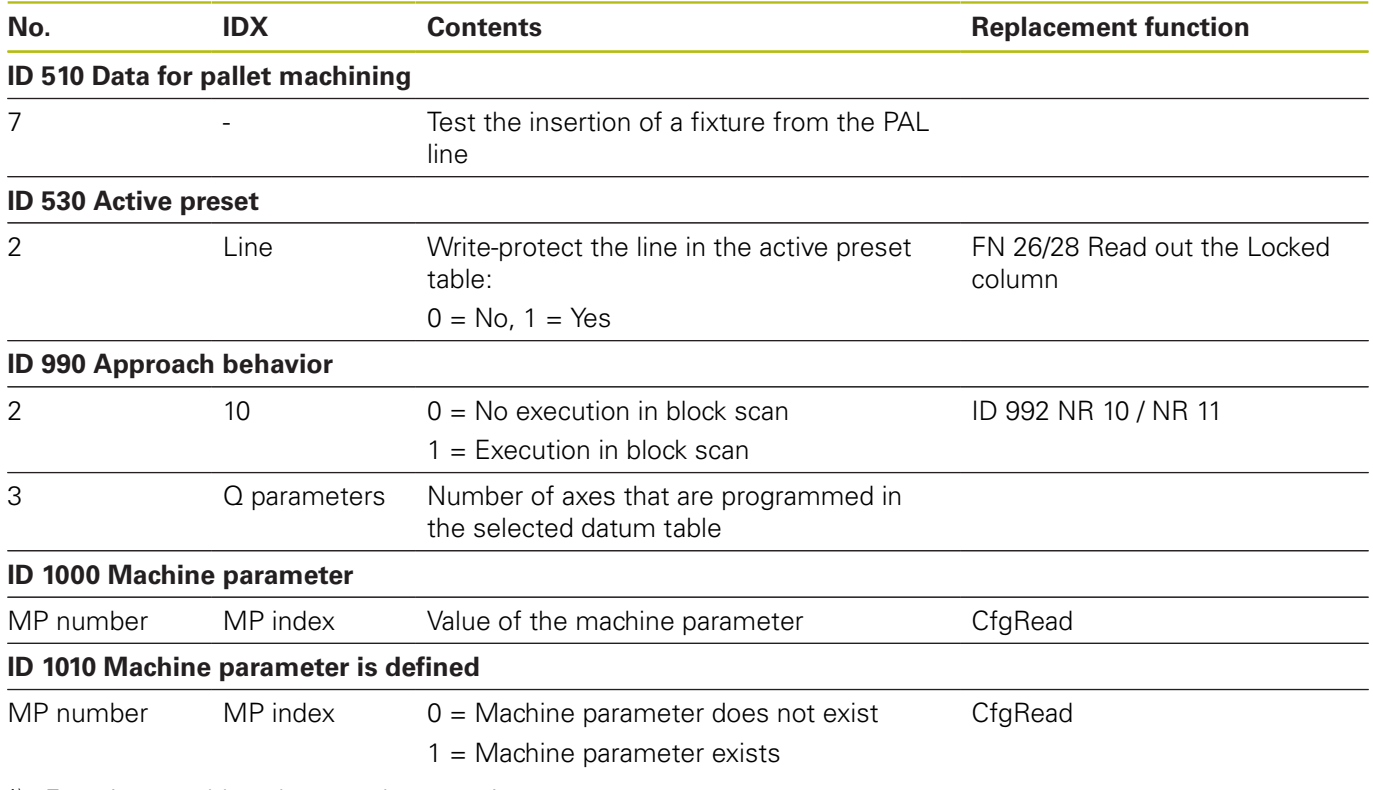

1) Function or table column no longer exists

2) Use FN 26 / FN 28 or SQL to read out the table cell
# **18.2 Technical Information**

#### **Specifications**

#### **Explanation of symbols**

- Default
- □ Axis option
- **1** Advanced Function Set 1

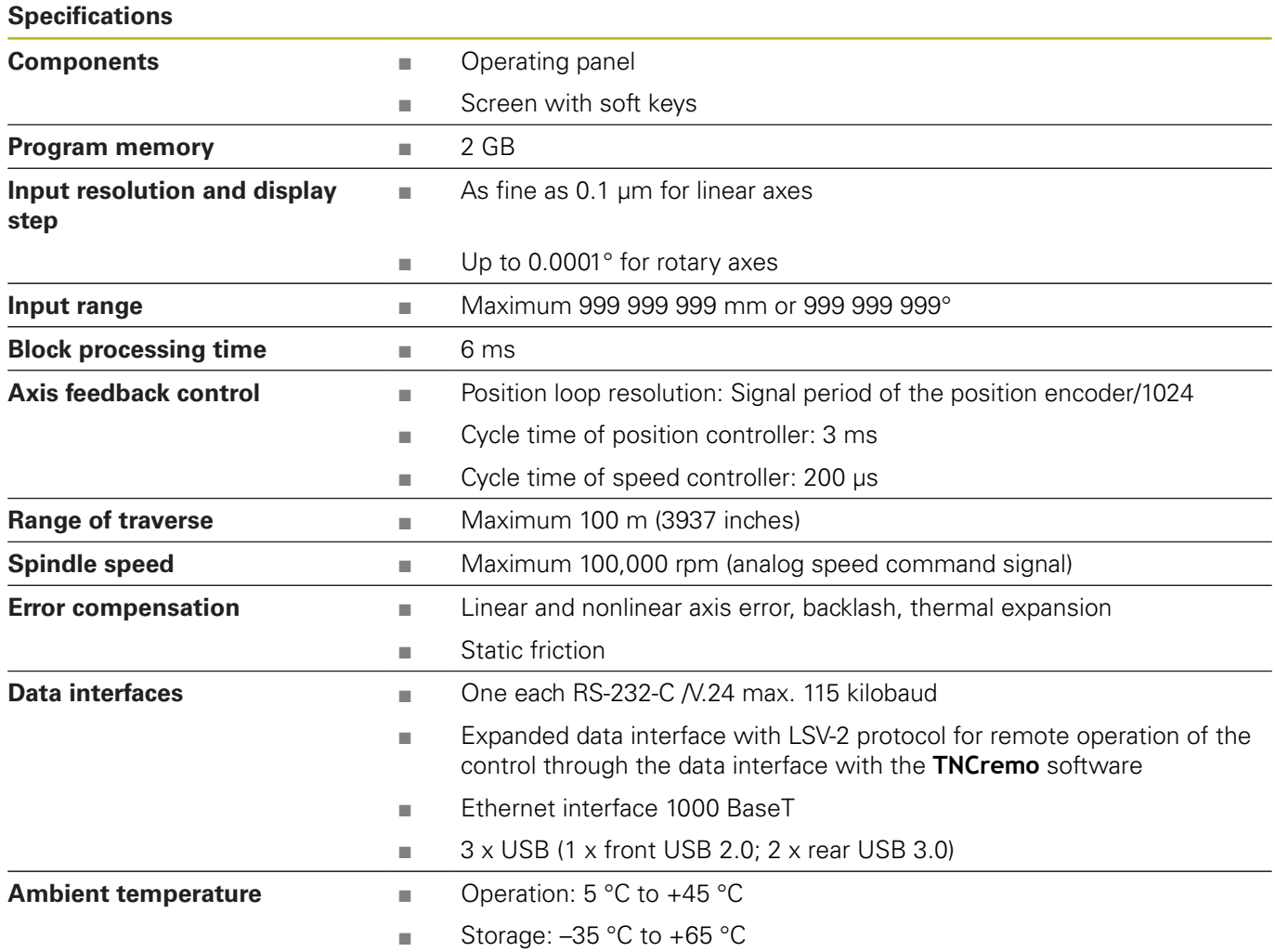

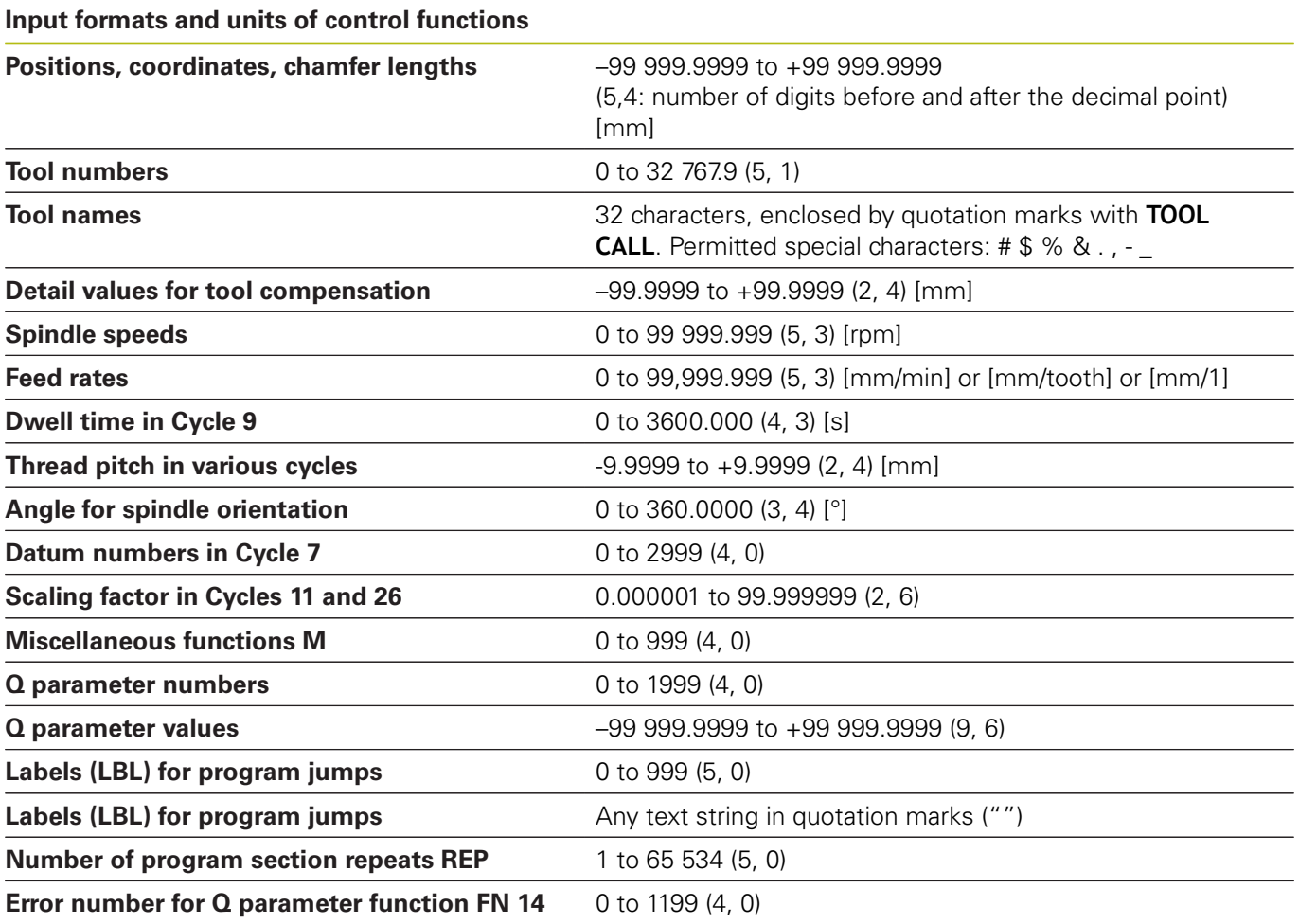

### **User functions**

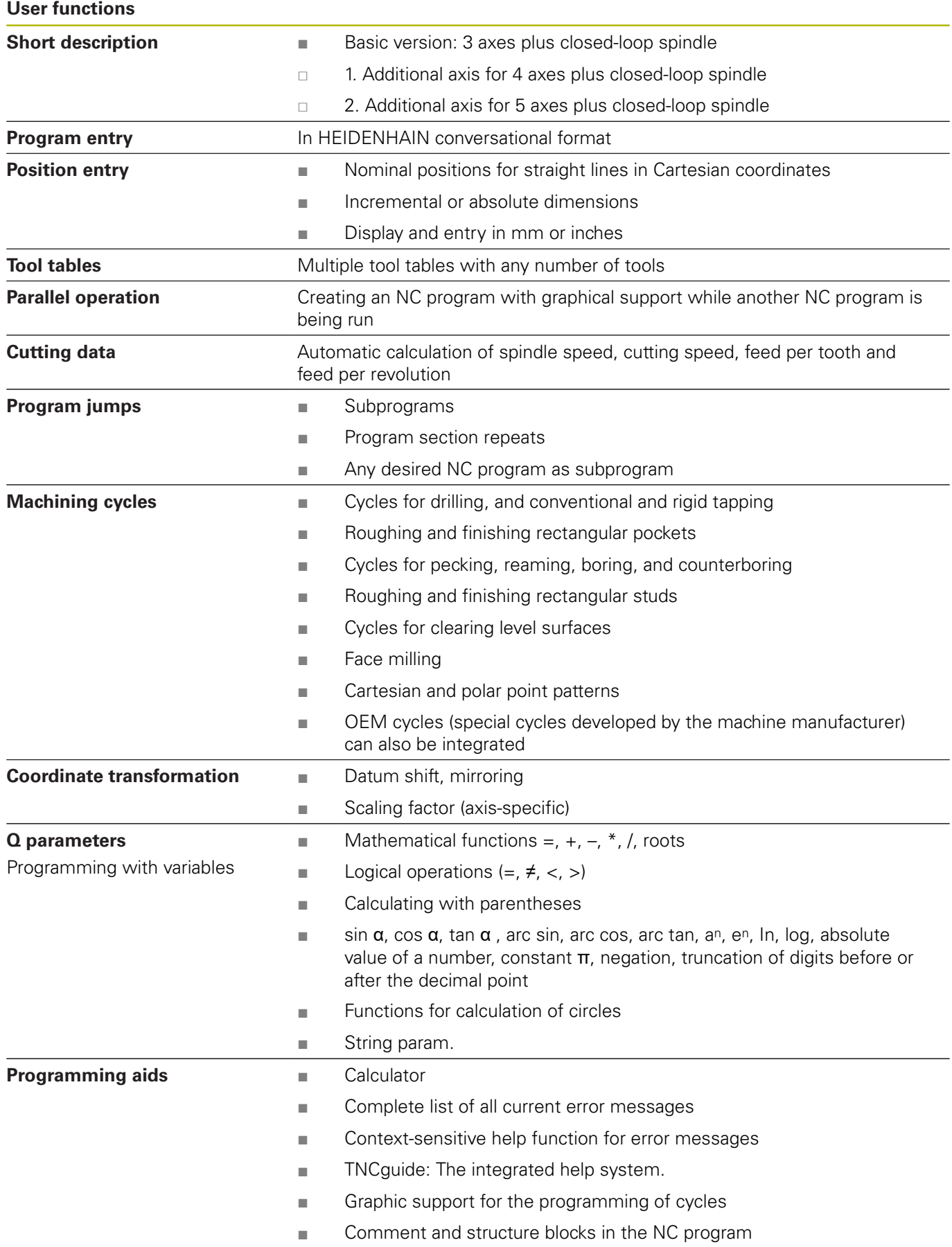

**User functions**

| <b>Teach-In</b>                       | ш  | Actual positions can be transferred directly to the NC program                                                                                                    |
|---------------------------------------|----|----------------------------------------------------------------------------------------------------|
| <b>Test graphics</b><br>Display modes | п  | Graphic simulation before a program run, even while another<br>NC program is being run                                                                                                    |
|                                       | H  | Plan view / projection in 3 planes / 3-D view                                                                                                    |
|                                       | п  | Detail enlargement                                                                                                    |
| <b>Programming graphics</b>           | m. | In the <b>Programming</b> operating mode, the contours of the NC blocks are<br>drawn on screen while they are being entered (2-D pencil-trace graph-<br>ics), even while another NC program is being run |
| Program-run graphics<br>Display modes | п  | Graphic simulation of real-time machining in plan view / projection in 3<br>planes / 3-D view                                                                                                    |
| <b>Machining time</b>                 | m. | Calculation of machining time in the Test Run operating mode                                                                                                    |
|                                       | П  | Display of the current machining time in the <b>Program Run, Single Block</b><br>and Program Run, Full Sequence operating modes                                                                          |
| <b>Preset management</b>              | ×  | For saving any presets                                                                                                    |
| Contour, returning to                 | П  | Block scan in any NC block in the NC program, returning the tool to the<br>calculated nominal position to continue machining                                                                             |
|                                       | ш  | NC program interruption, contour departure and return                                                                                                    |
| Datum tables                          | п  | Multiple datum tables for storing workpiece-specific datums                                                                                                    |
| <b>Touch probe cycles</b>             | H  | Calibrating the touch probe                                                                                                    |
|                                       | п  | Presetting, manual                                                                                                    |
|                                       | ▄  | Tools can be measured automatically                                                                                                    |

# **Software options**

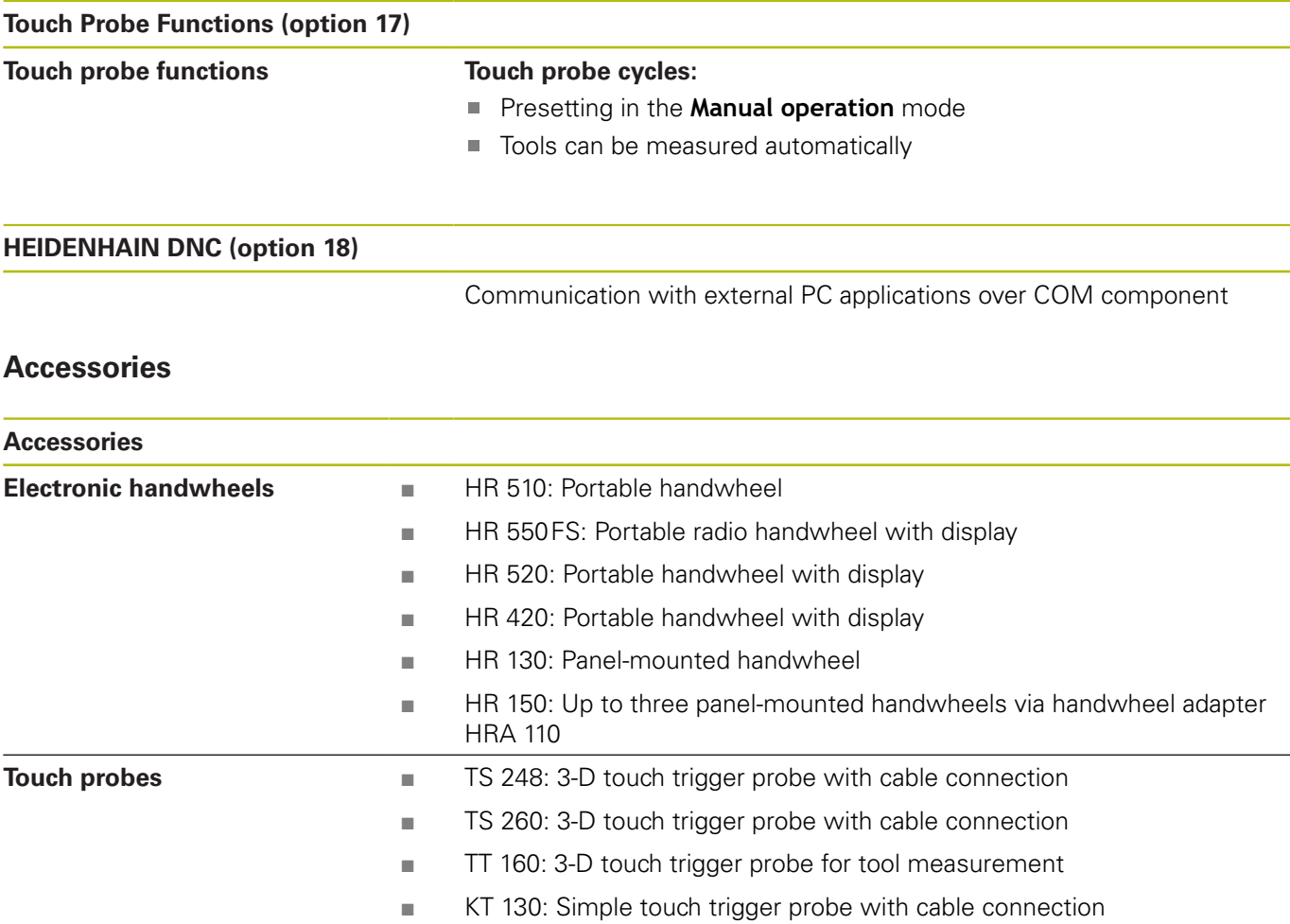

# **Fixed cycles**

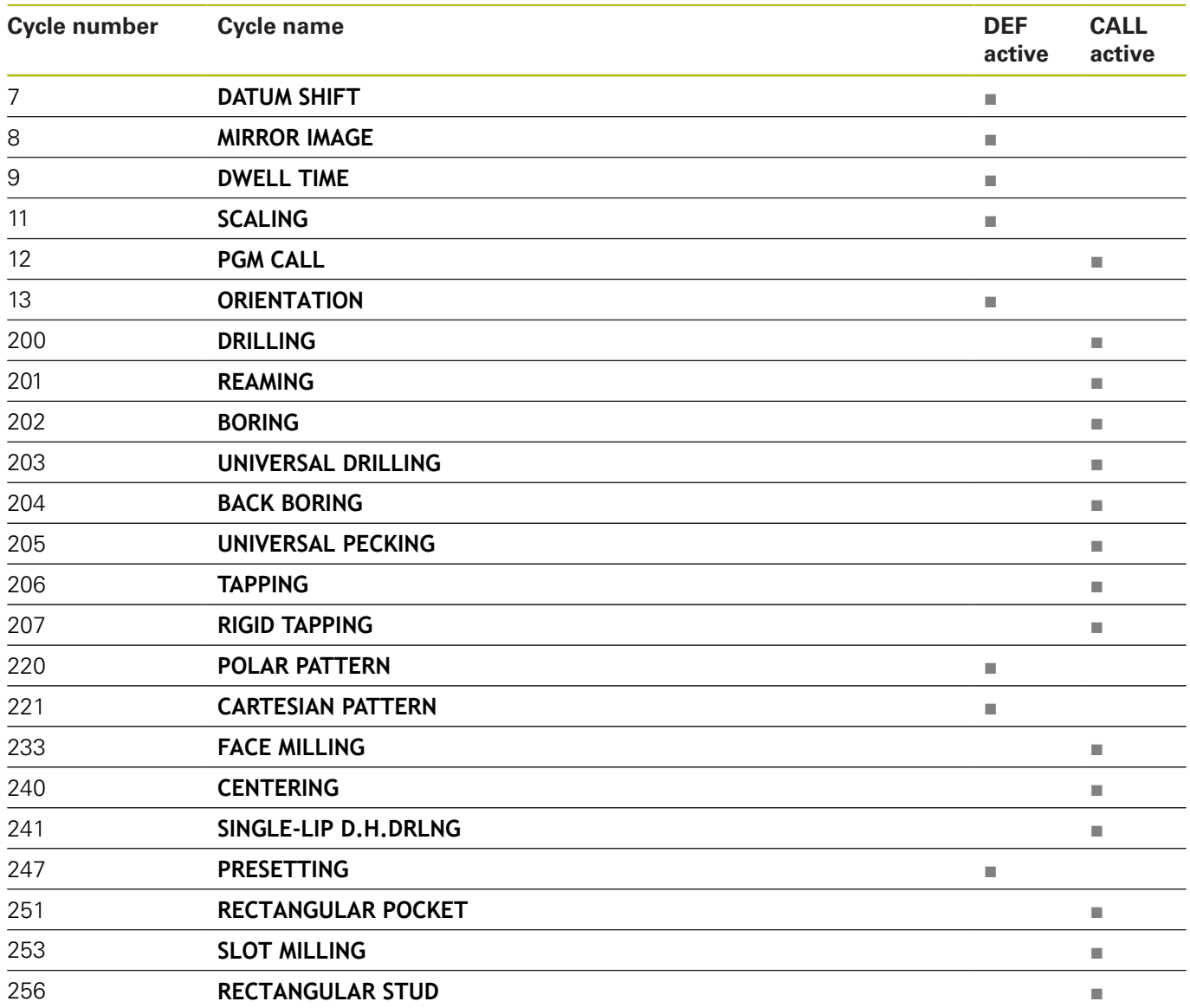

## **Miscellaneous functions**

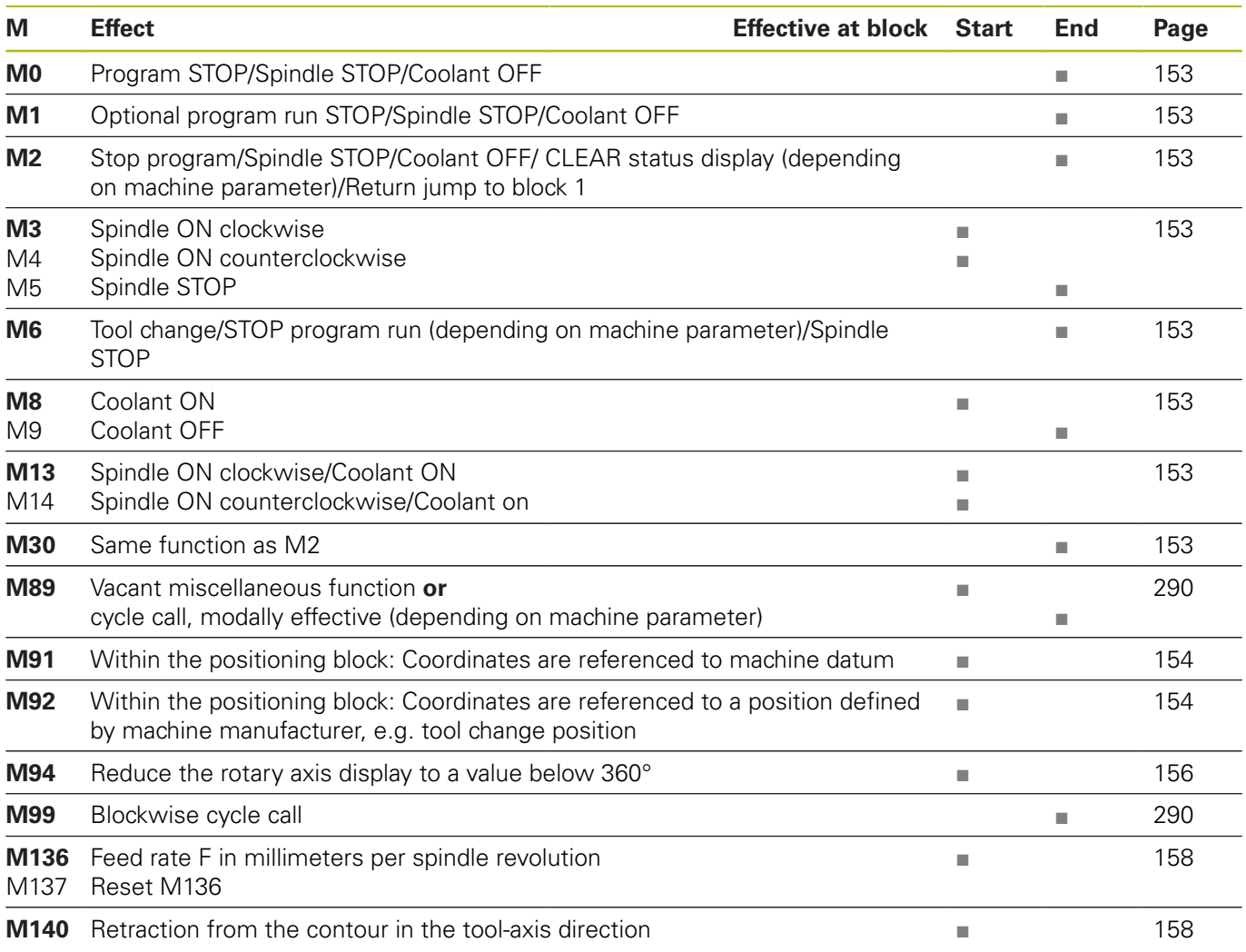

# **Index**

### **3**

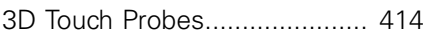

#### **A**

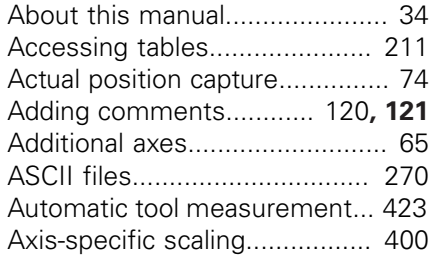

#### **B**

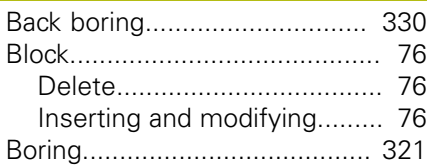

# **C**

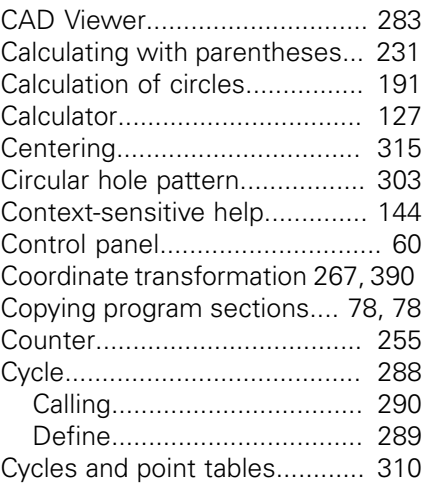

#### **D**

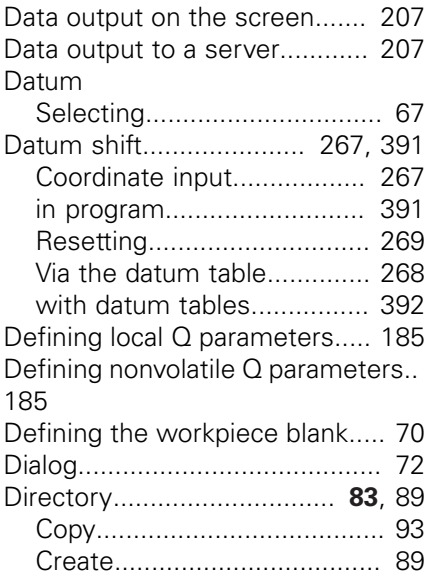

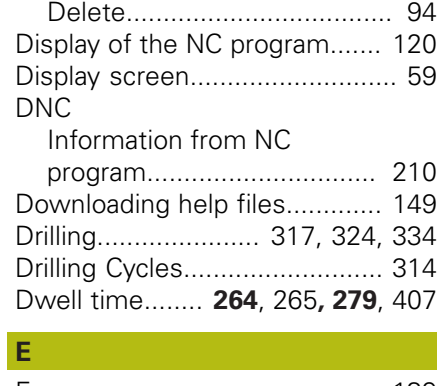

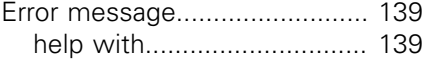

# **F**

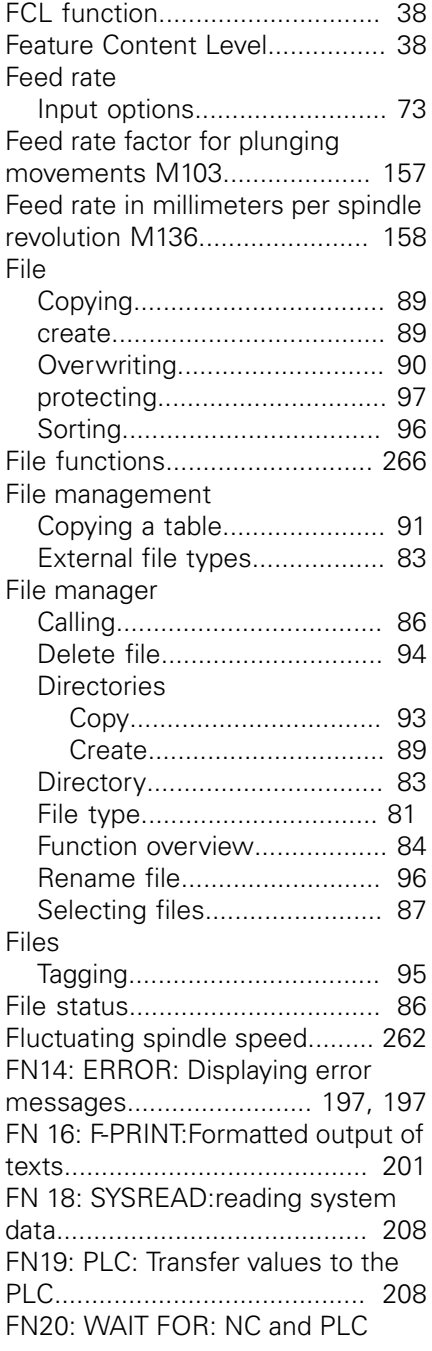

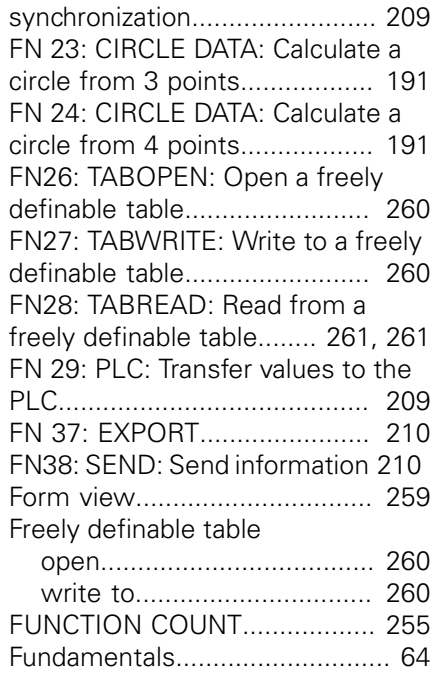

#### **G**

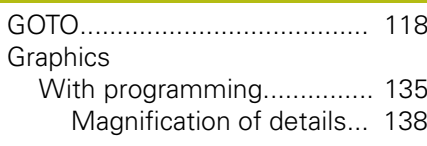

#### **H**

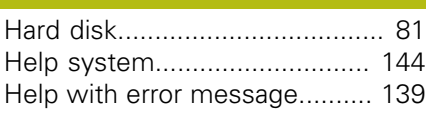

#### Import

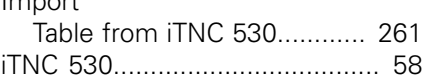

#### **J**

**I**

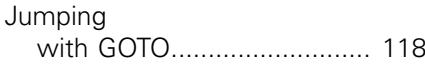

#### **K** [Klartext](#page-71-0)....................................... [72](#page-71-0)

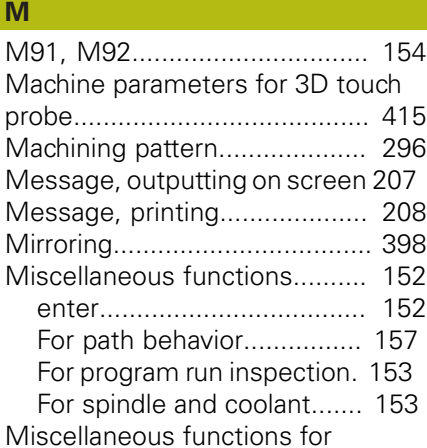

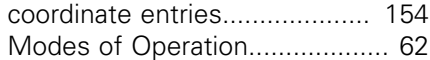

# **N**

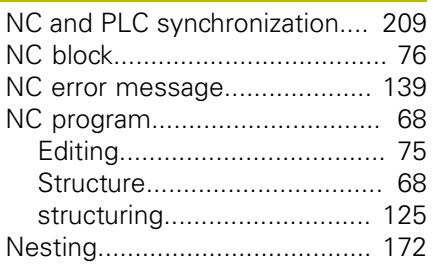

#### **P**

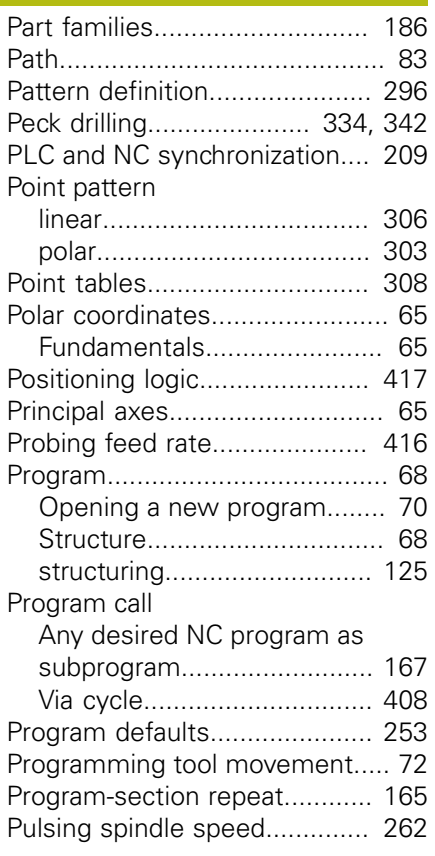

#### **Q**

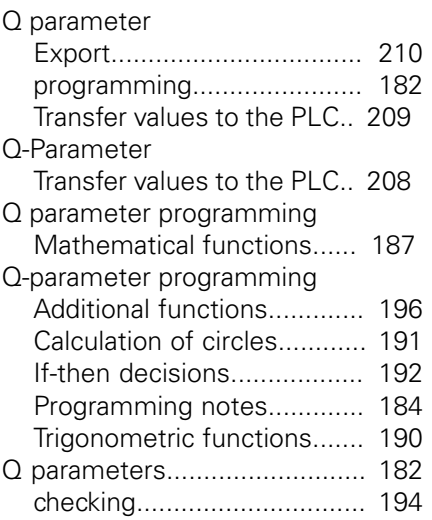

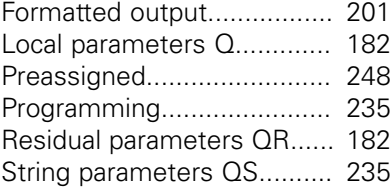

#### **R**

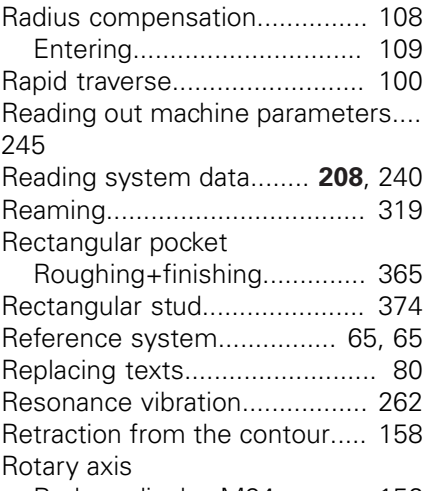

[Reduce display M94](#page-155-1)............ [156](#page-155-1)

#### **S**

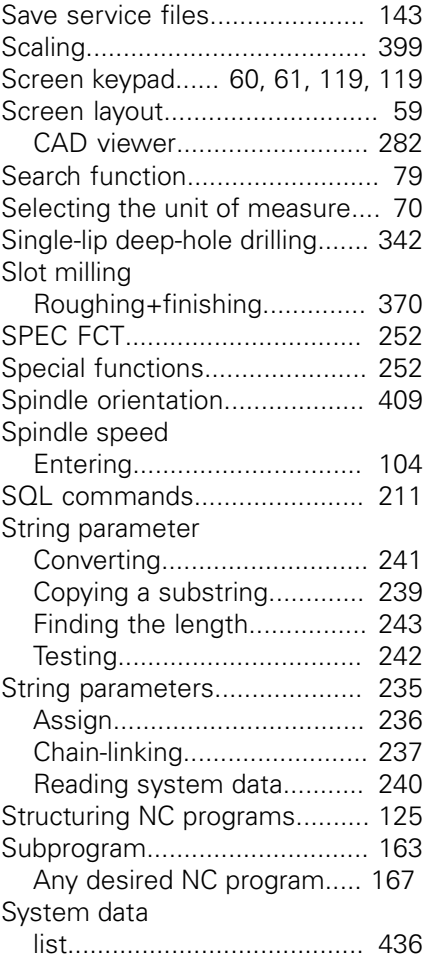

# **T**

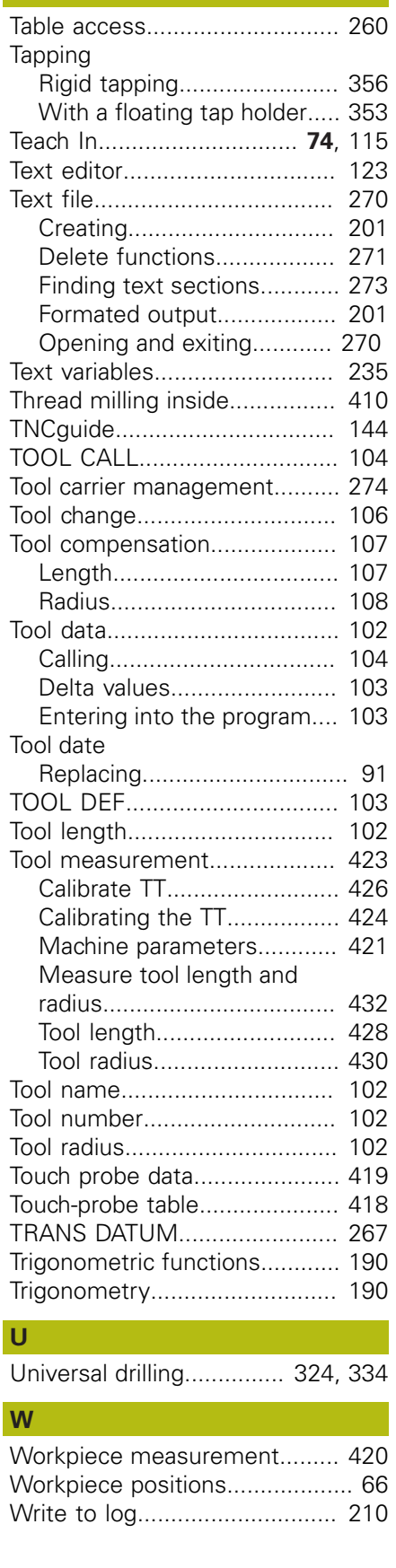

# **HEIDENHAIN**

**DR. JOHANNES HEIDENHAIN GmbH** Dr.-Johannes-Heidenhain-Straße 5

**83301 Traunreut, Germany** +49 8669 31-0  $FAX$  +49 8669 32-5061 E-mail: info@heidenhain.de

**Technical support**  $\sqrt{[FAX]}$  +49 8669 32-1000 **Measuring systems**  $\circledR$  +49 8669 31-3104 E-mail: service.ms-support@heidenhain.de<br>**NC support** <sup>®</sup> +49 8669 31-3101 **NC support** +49 8669 31-3101 E-mail: service.nc-support@heidenhain.de **NC programming**  $\circledcirc$  +49 8669 31-3103 E-mail: service.nc-pgm@heidenhain.de **PLC programming** <sup>**e** +49 8669 31-3102</sup> E-mail: service.plc@heidenhain.de **APP programming**  $\circled{2}$  +49 8669 31-3106 E-mail: service.app@heidenhain.de

**www.heidenhain.de**

# **Touch probes from HEIDENHAIN**

help you reduce non-productive time and improve the dimensional accuracy of the finished workpieces.

#### **Workpiece touch probes**

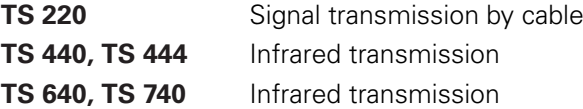

- Workpiece alignment
- Setting presets п
- Workpiece measurement

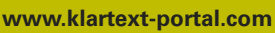

The Information Site for HEIDENHAIN Controls

#### **Klartext App**

The Klartext on Your Mobile Device

Google Apple<br>
Play Store App Store Play Store

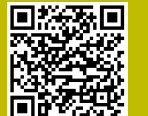

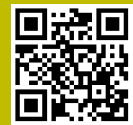

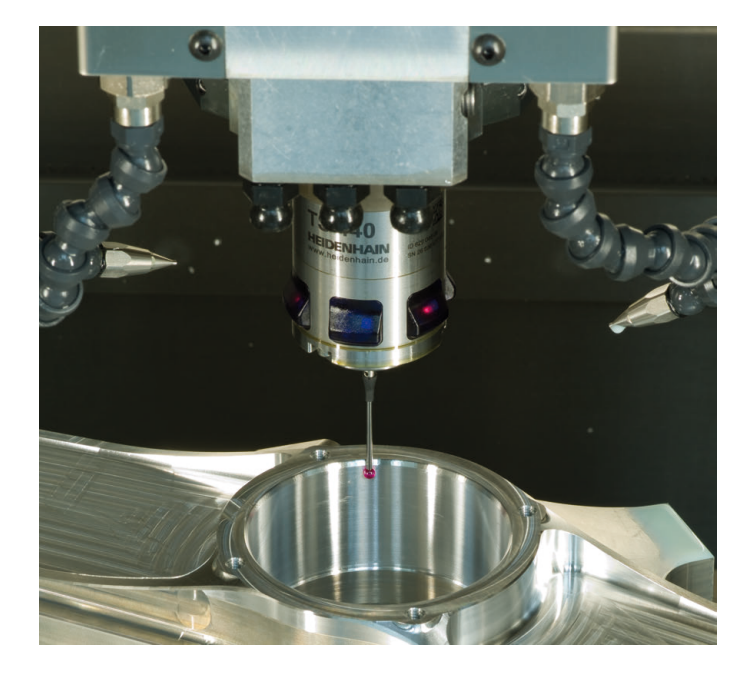

#### **Tool touch probes**

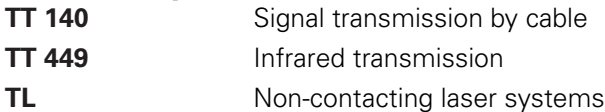

- п Tool measurement
- wear monitoring п
- tool breakage detection п

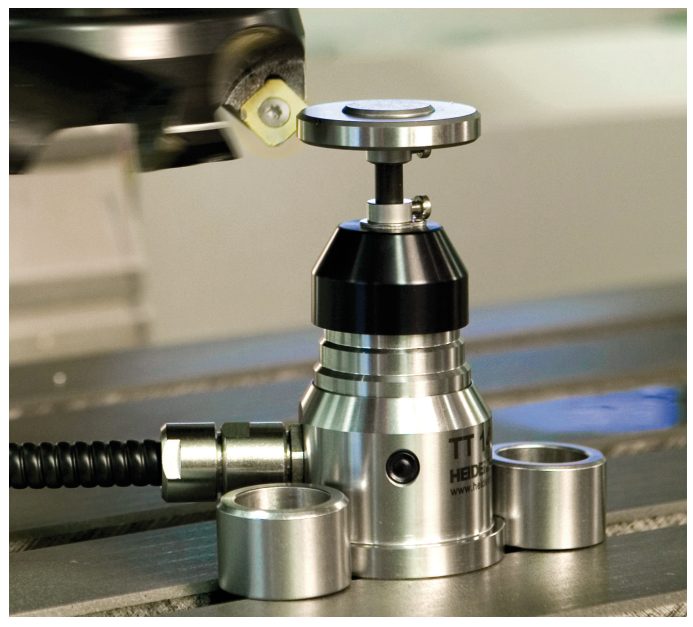